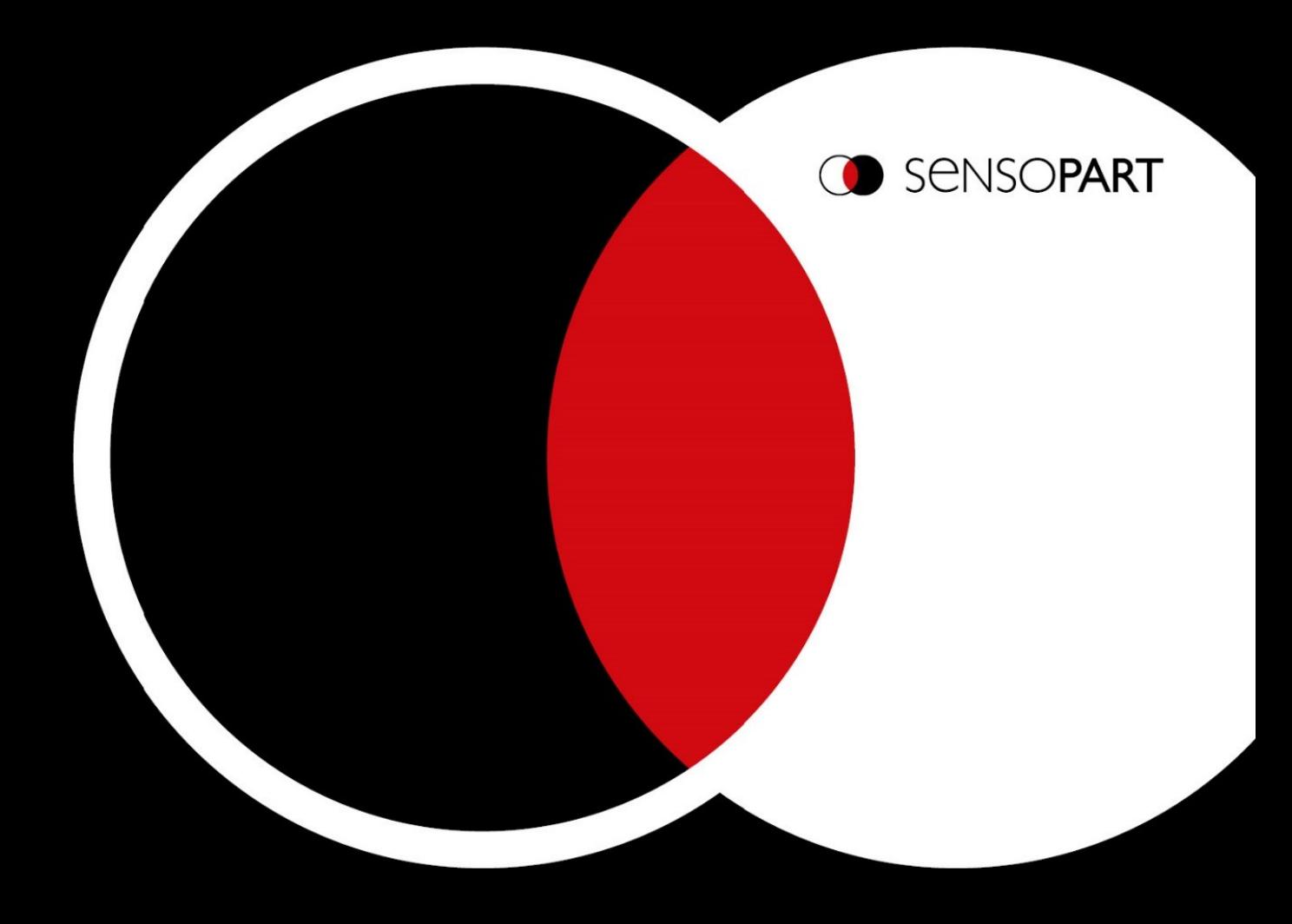

# $VISOR^{\circledR}$ Руководство пользователя Версия ПО: 2.4

Переизданная версия, первая публикация: январь 2019г.

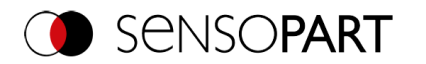

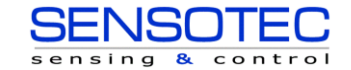

## **Авторское право**

Воспроизведение, публикация или хранение в базах данных или информационно-поисковых системах части этого документа в любой форме, а также копирование, даже частичное, рисунков, чертежей или планов без письменного разрешения компании SensoPart Industriesensorik GmbH не допускается.

Мы не несем ответственности за ошибки или неточности, имеющиеся в черновом варианте данного документа. Документ входит в комплект поставки и может быть изменен.

Перевод исходных руководств по эксплуатации —

Перваяпубликация: январь, 2019

SensoPart Industriesensorik GmbH Nagelseestr. 16 79288 Gottenheim

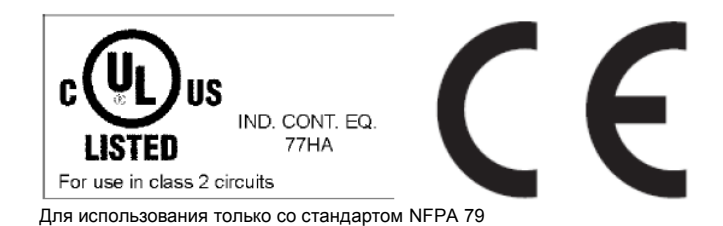

## **Лицензия на ПО с открытым исходным кодом**

ПО VISOR<sup>®</sup> использует программные пакеты сторонних производителей, поставка которых осуществляется в рамках различных лицензий. В данном разделе перечисляются все такие пакеты и упоминаются те, которые помогли в создании ПО VISOR® .

Лицензии на компоненты, упоминаемые в лицензии GNU General Public License (GPL) или лицензии GNU Lesser General Public License (LGPL), находятся в папке установки данного ПО: \SensoPart\VISOR Vision Sensor\Eula\OpenSourceLicenses.

По крайней мере в течение трех лет с даты поставки данного применимого продукта или ПО мы передадим всем, кто с нами свяжется с помощью приведенной ниже контактной информации, за цену, не превышающую нашу цену на физическую поставку, полную копию машиночитаемого оригинала, соответствующего исходному коду той версии, которую мы вам поставили.

Пакеты, содержащие исходный код и лицензии всего ПО с открытым исходным кодом, предоставляются по запросу.

Контактная информация для запросов исходного кода: Эл. почта: [Open.Source@sensopart.de](mailto:Open.Source@sensopart.de)

### **Версия встроенного ПО VISOR**® **старше V2.0**

Данное ПО использует ОС Linux версии 4.14 (вебсайт: [www.kernel.org](http://www.kernel.org/)), распространяемую по лицензии GNU GPL версии 2.

Данное ПО использует библиотеку pugixml ([http://pugixml.org](http://pugixml.org/)). Авторское право (© 2006-2018) на pugixml принадлежит Арсению Капулкине.

Данное ПО использует библиотеку Nlohmann JSON, распространяемую по лицензии MIT. Авторское право © 20132018 Niels Lohmann.

Данное ПО использует библиотеку libcrypto, распространяемую по лицензии openssl. Авторское право OpenSSL© 2018.

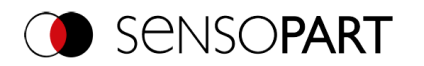

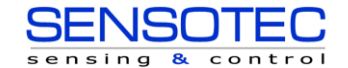

Данное ПО использует модуль libcurl, распространяемый по лицензии MIT. Авторское право (c) 1996-2018, Daniel Stenberg, [daniel@haxx.se](mailto:daniel@haxx.se) и другие участники.

Данное ПО использует модуль busybox, распространяемый по лицензии GNU GPL версии 2.

Данное ПО использует модуль e2fsprogs, распространяемый по лицензии GNU GPL версии 2, лицензии GNU LGPL версии 2.1, лицензии BSD и лицензии MIT.

Данное ПО использует модуль eudev, распространяемый по лицензии GNU GPL версии 2 и лицензии GNU LGPL версии2.1 или старше.

Данное ПО использует модуль glibc, распространяемый по лицензии GNU GPL версии 2.1 или старше.

Данное ПО использует библиотеку GNU MP, распространяемую по лицензии GNU GPL версии 2 или старше.

Данное ПО использует модуль libcap, распространяемый по лицензии GNU GPL версии 2.1 или старше.

Данное ПО использует модуль libidn, распространяемый по лицензии GNU GPL версии 2.1 или старше.

Данное ПО частично основано на разработках Independent JPEG Group. Данное ПО использует модуль libjpeg-turbo, распространяемый по лицензии Modified (3-clause) BSD.

Данное ПО использует модуль libnl, распространяемый по лицензии GNU GPL версии 2.1 или старше.

Данное ПО использует модуль libssh2, распространяемый по лицензии BSD.

Данное ПО использует модуль libssh2, распространяемый по лицензии openssl.

Данное ПО использует модуль libstdc++, распространяемый по лицензии GPL-3.0-with-GCC-exception.

Данное ПО использует модуль libxml2, распространяемый по лицензии MIT.

Данное ПО использует модуль lighttpd, распространяемый по лицензии BSD 3-clause. Авторское право(c) 2004, Jan Kneschke, дополнительный.

Данное ПО использует модуль mtd-utils, распространяемый по лицензии GNU GPL версии 2.

Данное ПО использует модуль net-snmp-libs, распространяемый по лицензии BSD. Авторское право(c) 20012003, Networks Associates Technology, Inc

Данное ПО использует модуль netbase, распространяемый по лицензии GNU GPL версии 2.

Данное ПО использует модуль OpenSSH, распространяемый по лицензии OpenSSH.

Данное ПО использует модуль OpenSSL, распространяемый по лицензии OpenSSL.

Данное ПО использует модуль GnuPG версии 1.4.10 (вебсайт: <https://www.gnupg.org/>), распространяемый по лицензии GNU GPL версии 3 или старше.

Данное ПО использует модуль netbase, распространяемый по лицензии GNU GPL версии 2 и лицензии License U-Boot exception 2.0.

### **Версия встроенного ПО VISOR**® **младше V2.0**

Встроенное ПО VISOR<sup>®</sup> использует ОС Linux версии 2.6.33 (вебсайт: [www.kernel.org](http://www.kernel.org/)), распространяемую по лицензии GNU GPL версии 2.

Встроенное ПО VISOR<sup>®</sup> использует x-loader, исходный программный загрузчик для встроенных плат на основе процессоров OMAP (вебсайт: [http://arago-project.org/git/projects/?p=x-load-omap3.git;](http://arago-project.org/git/projects/?p=x-load-omap3.git) a=summary), распространяемый по лицензии GNU GPL версии 2 или старше.

Встроенное ПО VISOR® использует u-boot, исходный программный загрузчик для встроенных плат на основе процессоров ОМАР (вебсайт: [http://arago-project.org/git/projects/?p=x-load-omap3.git;](http://arago-project.org/git/projects/?p=x-load-omap3.git) a=summary), распространяемый по лицензии GNU GPL версии 2 или старше.

Встроенное ПО VISOR® использует модуль spike версии 0.2, SPI-driver (вебсайт: <https://github.com/scottellis/spike/blob/master/spike.c>), распространяемый по лицензии GNU GPL версии 2 или старше.

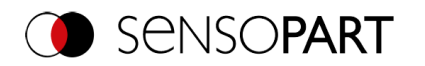

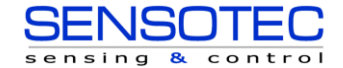

Встроенное ПО VISOR® использует модуль Busy-Box версии 1.18.1 (вебсайт: [http://www.busybox.net/\)](http://www.busybox.net/), распространяемый по лицензии GNU GPL версии 2 или старше.

Встроенное ПО VISOR® использует модуль vsftpd версии 2.0.3 (вебсайт: [https://security.appspot.com/vsftpd.html\)](https://security.appspot.com/vsftpd.html), распространяемый по лицензии GNU GPL версии 2 или старше.

Встроенное ПО VISOR® использует модуль mtd-utils версии 1.5.0 (вебсайт: [http://www.Hnux](http://www.hnux-mtd.infradead.org/doc/general.html)[mtd.infradead.org/doc/general.html\)](http://www.hnux-mtd.infradead.org/doc/general.html), распространяемый по лицензии GNU GPL версии 2 или старше.

Встроенное ПО VISOR® использует модуль Boa Webserver версии 0.94.13 (вебсайт: [http://www.boa.org/\)](http://www.boa.org/), распространяемый по лицензии GNU GPL версии 2 или старше.

Встроенное ПО VISOR® использует модуль Procps версии 3.2.8 (вебсайт: <http://procps.sourceforge.net/download.html>), распространяемый по лицензии GNU GPL версии 2 или выше и GNU LGPL версии 2.1 или выше.

Встроенное ПО VISOR<sup>®</sup> использует модуль GnuPG версии 1.4.10 (вебсайт: [https://www.gnupg.org/\)](https://www.gnupg.org/), распространяемый по лицензии GNU GPL версии 3 или старше.

Встроенное ПО VISOR® использует модуль glibc, распространяемый по лицензии GNU GPL версии 2.1 или старше.

Встроенное ПО VISOR® использует сервер Dropbear-a SSH2 версии 2012.55 (вебсайт: <https://matt.ucc.asn.au/> dropbear/dropbear.html). Сервер Dropbear SSH2 распространяется по лицензии Dropbear, представляющей собой лицензию на ПО с открытым исходным кодом консорциума MIT/X. Данная лицензия находится в папке установки ПО: \SensoPart\VISOR Vision-Sensor\Eula\OpenSourceLicenses.

### **ПО ПК VISOR**®

ПО SensoConfig частично основано на разработках проекта theQwt ([http://qwt.sf.net\)](http://qwt.sf.net/).

ПО SensoFind, SensoConfig, SensoRescue частично основано на разработках Qt-проекта ([https://doc.qt.io/qt-](https://doc.qt.io/qt-5/licenses-used-in-qt.html)[5/licenses-used-in-qt.html\)](https://doc.qt.io/qt-5/licenses-used-in-qt.html).

SensoCalc использует значки из material-design-icons [\(https://material.io/tools/icons](https://material.io/tools/icons)), распространяемых по лицензии Apache License версии 2.0.

SensoCalc использует модуль NodeJS, распространяемый по лицензии MIT. Авторское право(C) 2012-2018 различных участников.

SensoCalc использует модуль electron и магазин electron, распространяемые по лицензии MIT. Авторское право(c) 2013-2019 GitH ub Inc.

SensoCalc использует модуль AngularJS, распространяемый по лицензии MIT. Авторское право (c) 2010-2018 Google, Inc. [http://angularjs.org.](http://angularjs.org/)

SensoCalc использует модуль fs-jetpack, распространяемый по лицензии MIT.

SensoCalc использует модуль asar, распространяемый по лицензии MIT. Авторское право(c) 2014 GitHub Inc.

SensoCalc использует модуль clipboard.js, распространяемый по лицензии MIT. Авторское право ©2019 Zeno Rocha [<hi@zenorocha.com>](mailto:hi@zenorocha.com)

SensoCalc использует шрифт roboto, распространяемый по лицензии MIT.

SensoCalc использует модуль gulp, распространяемый по лицензии MIT. Авторское право (c) 2013-2018 BlaineBublitz[<blaine.bublitz@gmail.com>](mailto:blaine.bublitz@gmail.com), EricSchoffstall[<yo@contra.io>](mailto:yo@contra.io)идругиеучастники.

SensoCalc использует модуль rcedit, распространяемый по лицензии MIT.

SensoCalc использует модуль rcedit, распространяемый по лицензии MIT. Авторское право 2009-2017 Kristopher Michael Kowal и участники.

SensoFind использует модуль libgpg-error, распространяемый по лицензии GNU LGPL версии 2.1 или старше. Авторское право (C) 20122017 g10 Code GmbH.

SensoFind использует модуль Libgcrypt, распространяемый по лицензии GNU LGPL версии 2.1 или старше. Copyright (C) 1989,1991-2017 Free Software Foundation, Inc. Copyright (C) 2012-2017 g10 Code GmbH. Авторскоеправо(C) 2013-2017 Jussi Kivilinna.

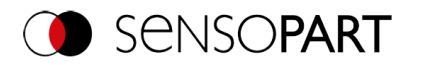

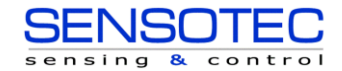

SensoConfigиспользуетбиблиотекуMesa, распространяемуюполицензииMIT. Авторское право(C) 1999-2007 Brian Paul. Все права защищены.

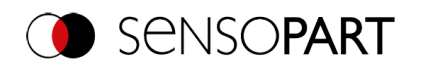

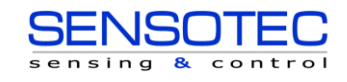

## Содержание

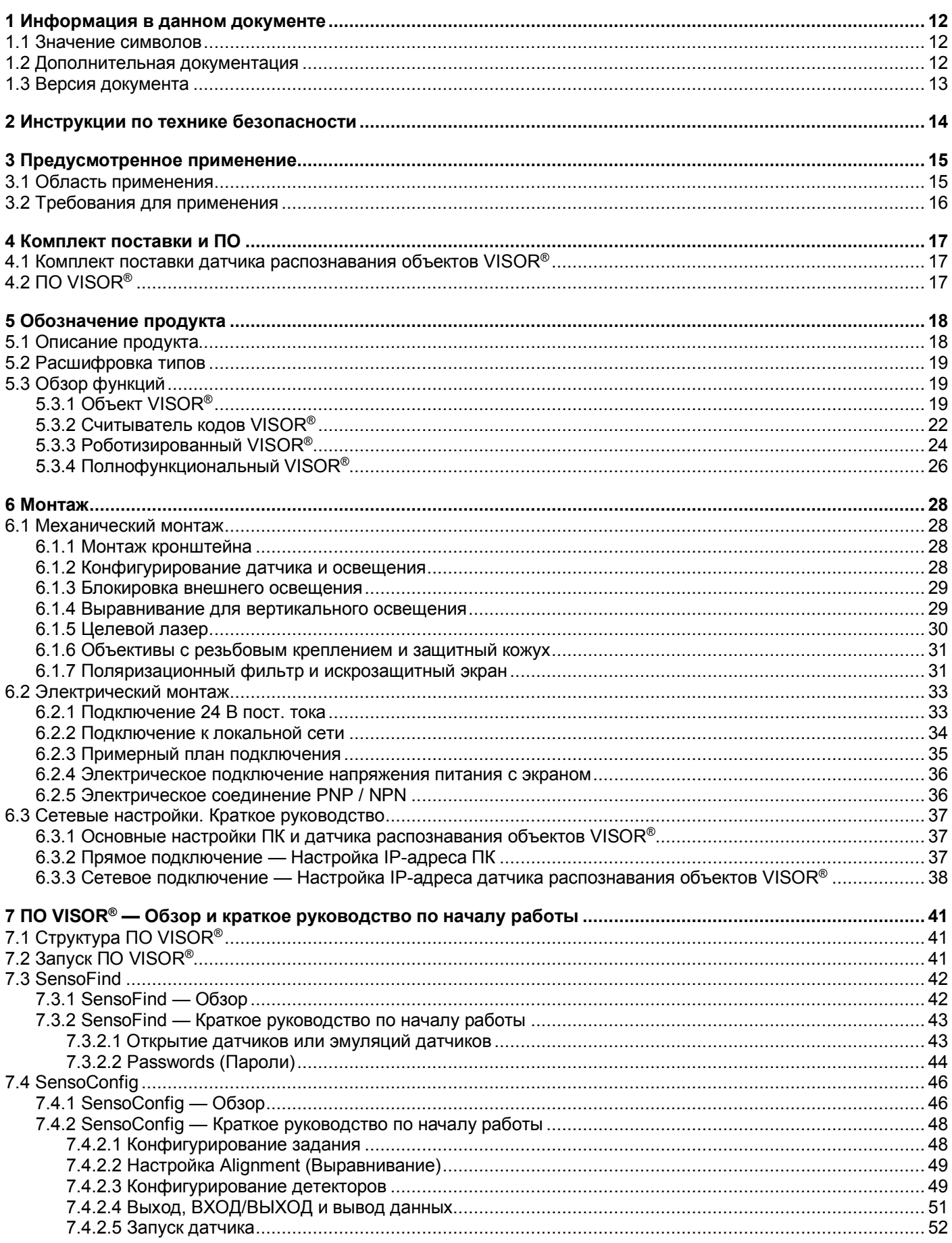

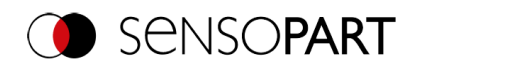

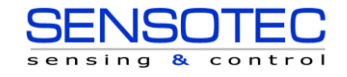

## Руководство пользователя VISOR®

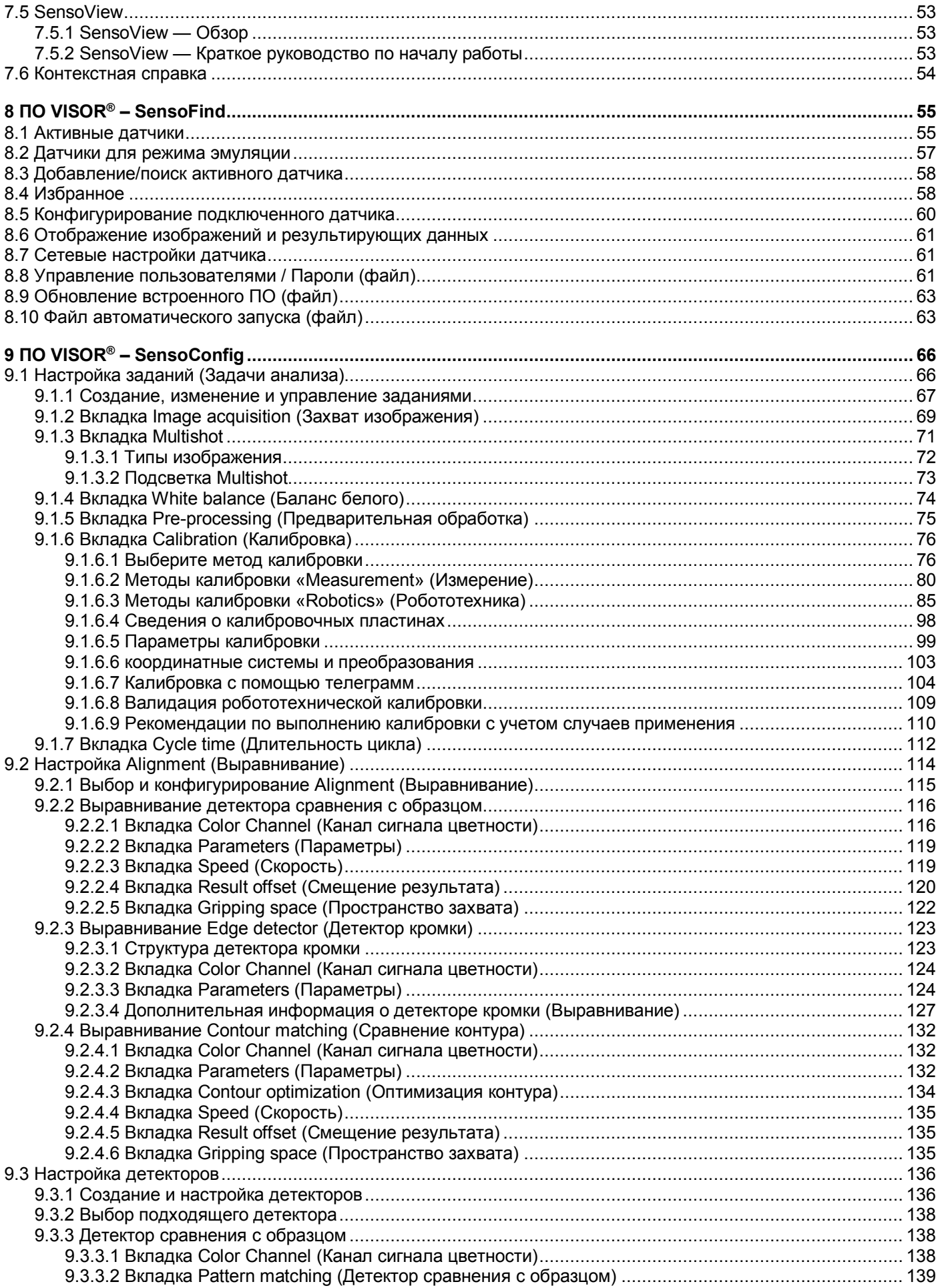

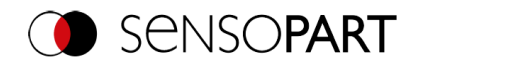

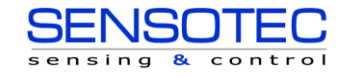

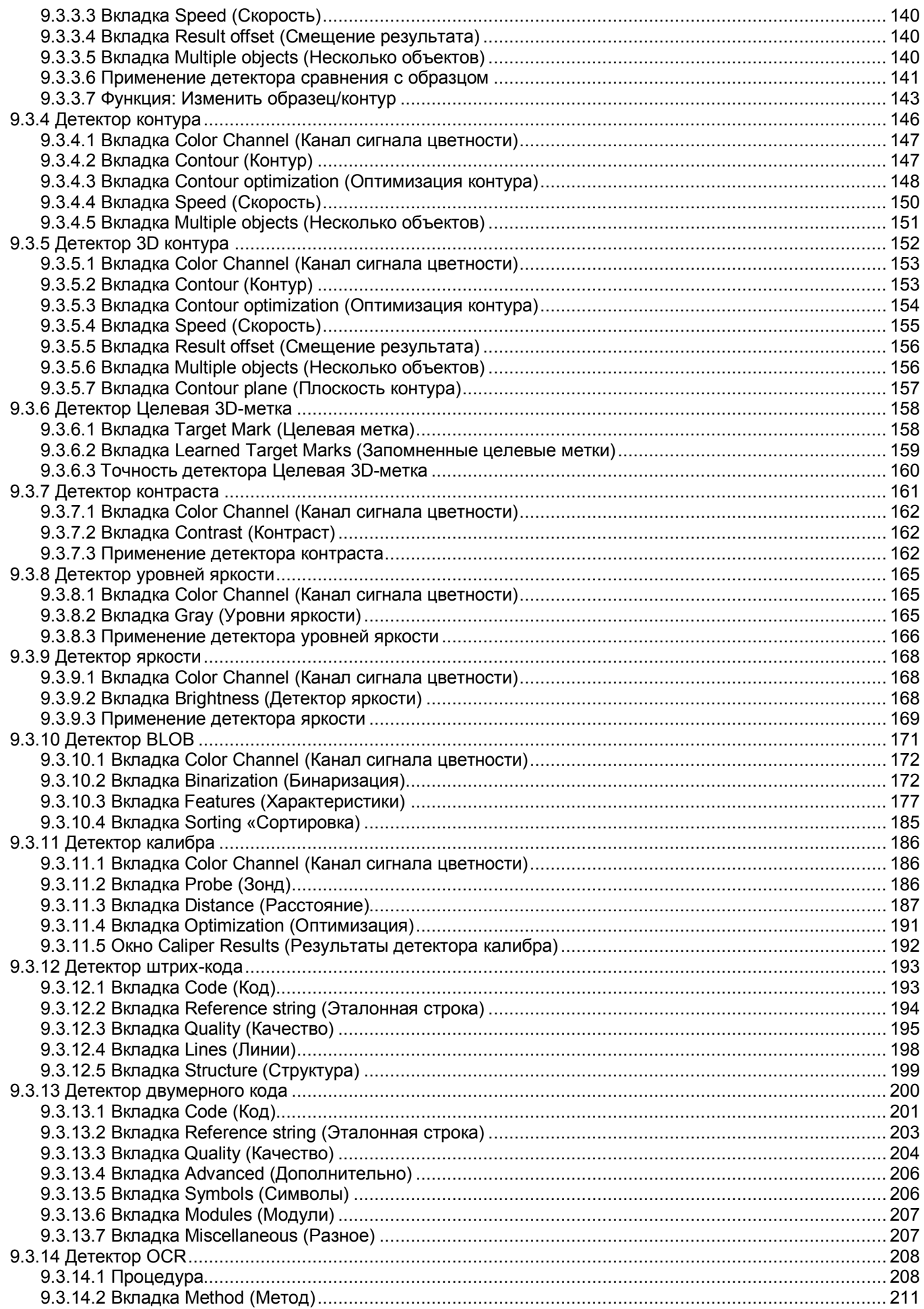

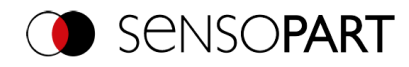

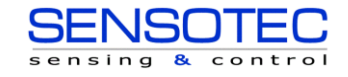

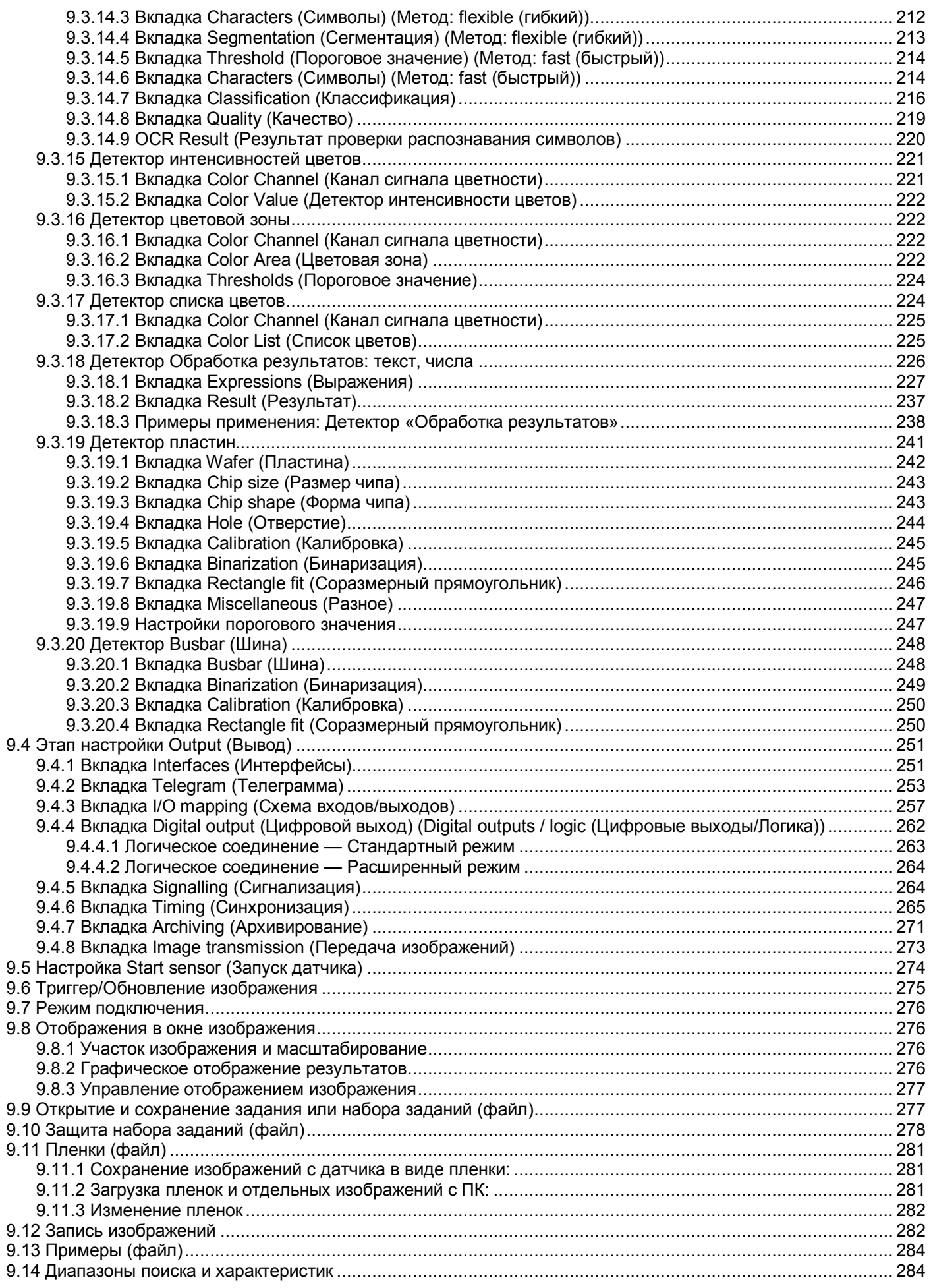

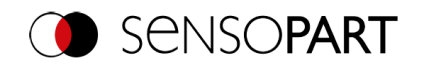

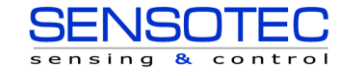

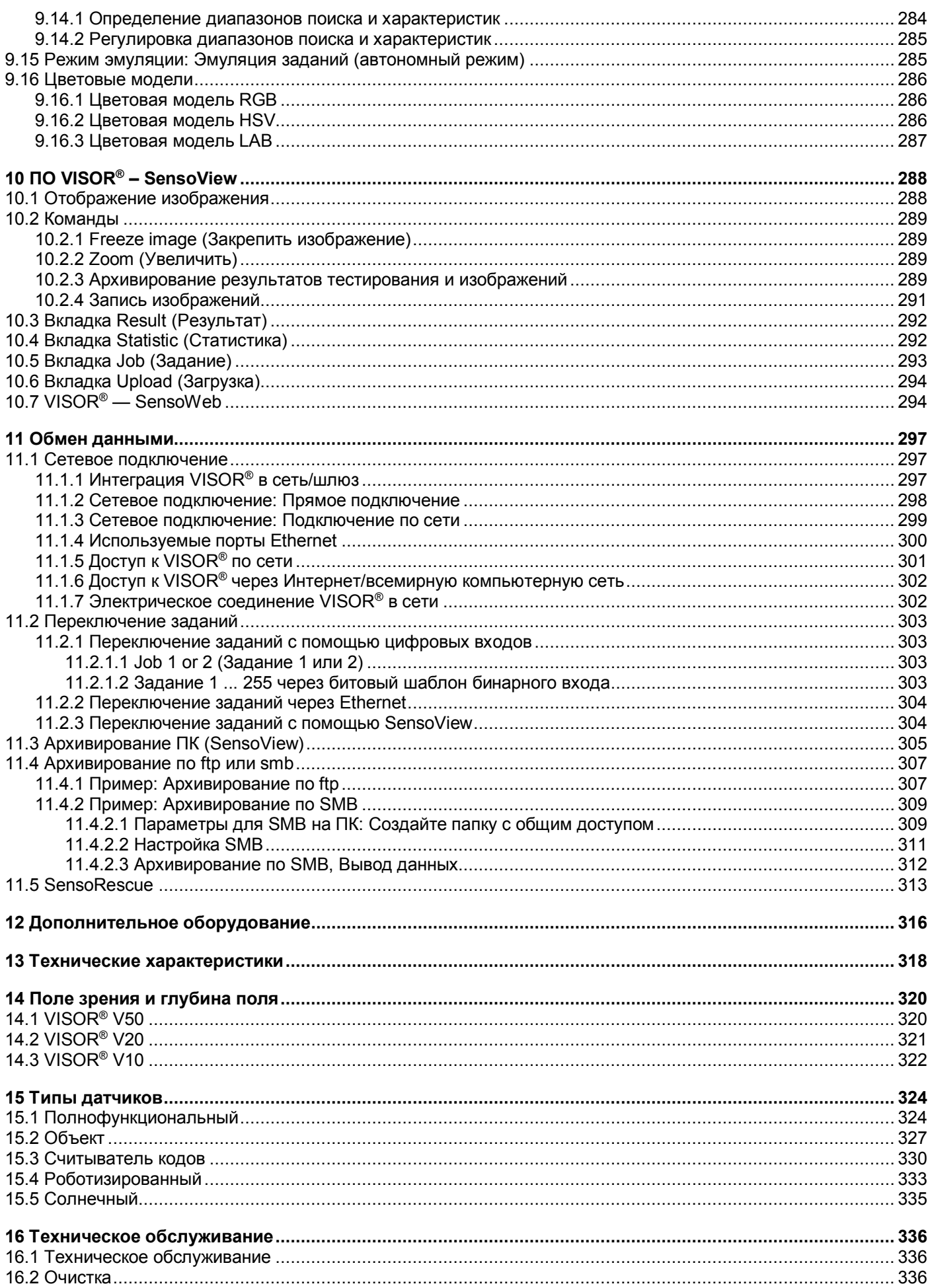

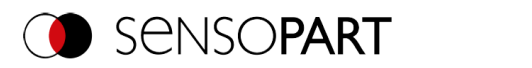

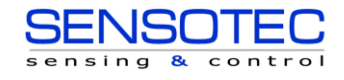

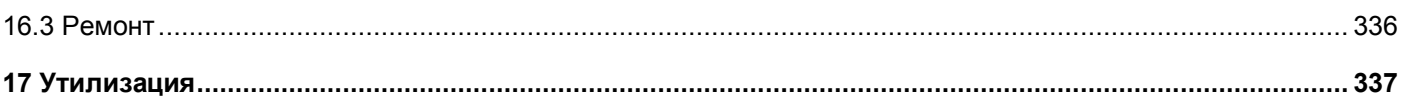

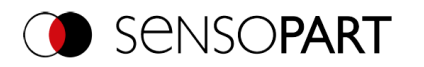

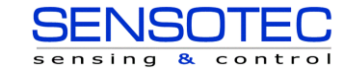

## <span id="page-11-0"></span>**1 Информация в данном документе**

## <span id="page-11-1"></span>**1.1 Значение символов**

#### **Предупреждения**

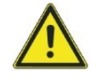

### **ВНИМАНИЕ / ПРЕДУПРЕЖДЕНИЕ / ОПАСНО**

Данный символ указывает на потенциально опасные ситуации, которые могут привести к летальному исходу или серьезной травме.

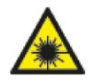

### **ПРЕДУПРЕЖДЕНИЕ**

Данный символ указывает на потенциально опасные ситуации, порождаемые пучками лазерного излучения.

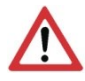

### **ВНИМАНИЕ:**

Данным символом обозначается текст, с которым необходимо обязательно ознакомиться. Несоблюдение этого требования может привести к телесной травме или повреждению имущества.

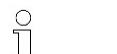

## **ПРИМЕЧАНИЕ:**

Данный символ используется для выделения полезных советов и рекомендаций, а также информации, помогающей обеспечить эффективную эксплуатацию.

### **Детекторы**

- 45 Детектор сравнения с образцом Детектор штрих-кода
- Детектор контура Детектор двумерного кода ∩
- Детектор контраста и поставление и поставление и поставление детектор ОСР Детектор ОСР ١
- ⋇ Детектор яркости и поставленности дветов детектор интенсивности цветов
- € Детектор уровней яркости Детектор списка цветов
- F Детектор калибра и противали в совможность и противали детектор цветовой зоны
- BLOB Обработка результатов
- Объемный контур Целевая 3D-метка

### **Выравнивание**

1 Выравнивание

> Включает в себя датчики определения положения: сравнение контура, сравнение с образцом и детектор кромки

## <span id="page-11-2"></span>**1.2 Дополнительная документация**

На вебсайте SensoPart в разделе загрузок для датчика распознавания объектов VISOR® доступна для скачивания следующая документация:

- Руководство пользователя VISOR®
- Руководство Обмен данными VISOR®
- Руководство по эксплуатации VISOR®

Более того, эта документация является частью пакета установки ПО и находится в папке "...\Documentation\", а также доступна с помощью меню кнопки Пуск в ОС Windows.

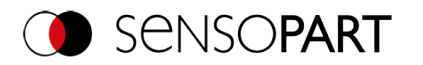

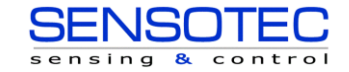

## <span id="page-12-0"></span>**1.3 Версия документа**

В данном руководстве описывается ПО VISOR® версии 2.4.

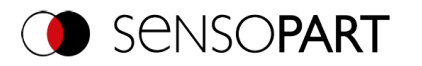

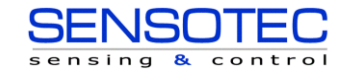

## <span id="page-13-0"></span>**2 Инструкции по технике безопасности**

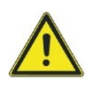

### **ПРЕДУПРЕЖДЕНИЕ**

Данный датчик распознавания объектов с точки зрения Директивы о безопасности машин и оборудования Европейского Союза не является безопасным компонентом. Использовать его в ситуациях, при которых безопасность людей зависит от функционирования устройства, строго запрещено.

Необходимо соблюдение всех применимых местных правил техники безопасности и общих правил безопасности.

Соблюдайте все инструкции по безопасности и другие рекомендации, приведенные в руководстве по эксплуатации и в данном руководстве пользователя.

Подключение устройства должно осуществляться только обученными высококвалифицированными специалистами.

Не вскрывайте и не модифицируйте устройство!

Предназначен для использования с перечисленными входящими в комплект поставки кабелями (CYJV).

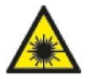

### **ПРЕДУПРЕЖДЕНИЕ**

Датчики распознавания объектов с лазером согласно определению в IEC 60825-1:2014 принадлежат к классу лазера 1.

Длина волны: 655 нм, частота: 9 кГц, длительность импульса: 2,6 пс, ограниченный импульс: 11 мВт.

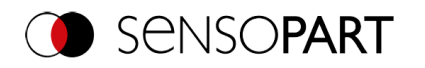

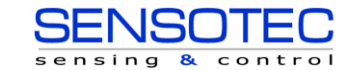

## <span id="page-14-0"></span>**3 Предусмотренное применение**

Датчик распознавания объектов VISOR® представляет собой оптический датчик и используется для бесконтактного обнаружения/распознавания объектов. Датчик распознавания объектов оснащен целым рядом различных устройств (датчиков) анализа, использующих различные методы, зависящие от конкретной модели датчика. Данный продукт предназначен только для промышленного применения. Использование в жилых зонах возможно при условии дополнительных мер по подавлению шума. Датчик распознавания объектов не предназначен для эксплуатации на открытом воздухе.

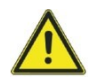

### **ПРЕДУПРЕЖДЕНИЕ**

Данный датчик распознавания объектов с точки зрения Директивы о безопасности машин и оборудования Европейского Союза не является безопасным компонентом. Использовать его в ситуациях, при которых безопасность людей зависит от функционирования устройства, строго запрещено.

## <span id="page-14-1"></span>**3.1 Область применения**

Датчик распознавания объектов VISOR® — это экономичная альтернатива обычным системам обработки изображений.

### **Объект VISOR**® **:**

Датчик распознавания объектов VISOR® с непревзойденной точностью и надежностью распознает неисправные детали и детали, находящиеся в неправильном положении, расположенные под углом, в некорректном порядке или детали, имеющие все вышеперечисленные недостатки в любой их комбинации. Для задач тестирования и анализа доступны различные детекторы: например, детектор сравнения с образцом, детектор сравнения контура, детектор яркости, детектор уровней яркости, детектор контраста, детектор калибра или детектор BLOB. Усовершенствованная версия датчика распознавания объектов VISOR® помимо всего вышеперечисленного оснащена функцией выравнивания. Таким образом становится возможным распознавать элементы, которые появляются не в той позиции, которая запомнена роботом. Все анализы выполняются относительно текущего положения детали и углового положения. Вам не придется самостоятельно определять свои собственные параметры для каждой возможной позиции.

Усовершенствованная версия также предоставляет функцию калибровки для корректировки искажений, например, при простых вычислительных задачах.

#### **Датчик распознавания объектов и цвета VISOR**® **:**

Датчик распознавания объектов и цвета VISOR® предоставляет мощный функционал распознавания объекта одновременно с распознаванием цвета. Это позволяет увеличить стабильность различных применений, в которых используются изображения со слишком малыми различиями оттенков серого. Кроме того, можно обнаруживать самосветящиеся детали, такие как цветные светодиоды и «бесцветные», такие как черные и белые.

### **Считыватель кодов VISOR**® **:**

Задача идентификации продуктов, компонентов или упаковок с помощью напечатанных, прикрепленных или нанесенных лазером кодов или обыкновенного текста является достаточно распространенной сегодня во многих промышленных отраслях. Считыватель кодов SensoPart мгновенно распознает, какая его часть перед вами: Он без труда считывает штрих-коды множества типов, а также напечатанные или двухмерные матричные штрих-коды стандарта ECC- 200, нанесенные на любой материал-носитель (металл, пластик, бумага, стекло). Датчик может без труда расшифровывать коды, нанесенные на наклонные, поврежденные или выступающие, отражающие или прозрачные поверхности. Считыватель кодов оценивает качество напечатанных или нанесенных двухмерных матричных штрих-кодов на основе стандартизованных параметров качества ISO и AIM. Это позволяет заранее предпринять корректирующие действия, предотвращая отбраковку деталей, вызванную нечеткими кодами. Кроме того, датчик может также считывать напечатанные шрифты с помощью считывателя обычного текста.

### **Солнечный VISOR**® **:**

Солнечный VISOR® оснащен оптимизированным алгоритмом контроля, который можно использовать для всестороннего контроля качества чувствительных кремниевых пластин во время их производства. Функции, относящиеся к контролю пластин и ячеек: от распознавания геометрии пластины, ее расположения до позиционирования, регулировки скорости и точности, предварительно настроены, поэтому датчик готов к работе после нескольких щелчков мыши.

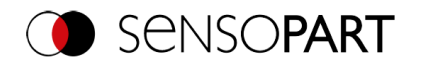

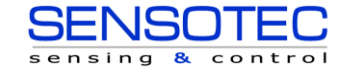

### Полнофункциональный VISOR®:

Полнофункциональный VISOR® обладает всеми функциями устройств Объект VISOR®, Считыватель кодов и Цвет объекта, объединенными в едином устройстве. В профессиональную версию встроена функция многокадровой съемки «Multishot» для определения дефектов гладких поверхностей.

### Роботизированный VISOR®:

Все функции роботизированного VISOR® доступны в устройстве Объект VISOR®, поскольку в него добавлены роботоориентированные функции.

### <span id="page-15-0"></span>3.2 Требования для применения

Для конфигурирования датчика распознавания объектов VISOR® необходимы: стандартный ПК / ноутбук (оснащенный процессором с частотой не ниже 1 ГГц, с поддержкой SSE2 и 1 Гб ОЗУ, под управлением ОС Microsoft Windows 8, Windows 8.1 или Windows 10) с подключением к сети через порт RJ-45 и сеть с протоколом TCP-IP. Рекомендуется использовать разрешение экрана не ниже 1024х768 пикселей.

Сетевые настройки по умолчанию для датчика распознавания объектов VISOR® следующие: IP-адрес: 192.168.100.100, маска подсети: 255.255.255.0 и шлюз: 192.168.100.1.

Для работы датчика распознавания объектов VISOR® не требуется работающий ПК или ПЛК. ПК/лаптоп необходимы только для конфигурирования датчика распознавания объектов VISOR®.

Необходимо уделить особое внимание достаточному и постоянному освещению объектов, чтобы гарантировать воспроизводимые результаты и не допускать некорректной работы. Отражение света или изменение посторонней засветки могут исказить результаты анализа. При необходимости используйте внешний источник света и/или светонепроницаемые экраны для защиты от световых помех/внешнего освещения.

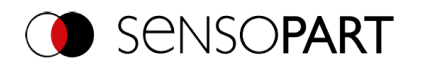

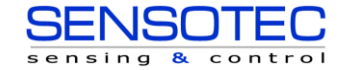

## <span id="page-16-0"></span>**4 Комплект поставки и ПО**

## <span id="page-16-1"></span>**4.1 Комплект поставки датчика распознавания объектов VISOR®**

В комплект поставки входит:

- $\bullet$  Датчик распознавания объектов VISOR®
- Монтажный кронштейн МК 45
- Шестигранный ключ
- Руководство по эксплуатации (068-14799)

При получении комплекта незамедлительно проверьте его на наличие повреждений при транспортировке и убедитесь в его полноте. При обнаружении любых повреждений при транспортировке сообщите об этом транспортной компании. В случае возврата датчика всегда используйте достаточно надежную упаковку.

## <span id="page-16-2"></span>**4.2 ПО VISOR®**

ПО VISOR® состоит из трех модулей: «SensoFind», «SensoConfig» и «SensoView». Дополнительная информация: ПО VISOR® — [Обзор и краткое руководство по началу работы](#page-40-0).

### **Загрузить**

Пакет установки ПО VISOR® доступен для загрузки по адресу: www.sensopart.com (Download (Загрузить) / Software (ПО)...).

### **USB-диск**

Также пакет установки ПО VISOR® доступен у SensoPart Industriesensorik GmbH на USB-диске с номером в каталоге 651-01000 (за отдельную плату).

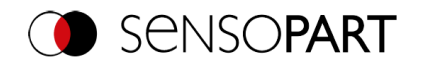

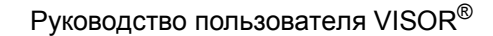

## <span id="page-17-0"></span>**5 Обозначение продукта**

## <span id="page-17-1"></span>**5.1 Описание продукта**

**Обзор**

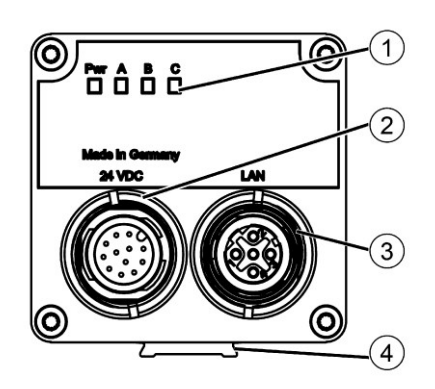

①Светодиодный индикатор

② Разъем M12 для напряжения электропитания (24 В пост. тока) и цифровой Ввод/Вывод.

③ Гнездо разъема M12 для подключения Ethernet.

④Направляющая с поперечным сечением в виде ласточкина хвоста

### **Светодиодный индикатор**

Все светодиоды включаются без учета каких-либо задержек.

#### Pwr. A B C **B** E E  $\blacksquare$

*Рис. 1: Светодиодный индикатор*

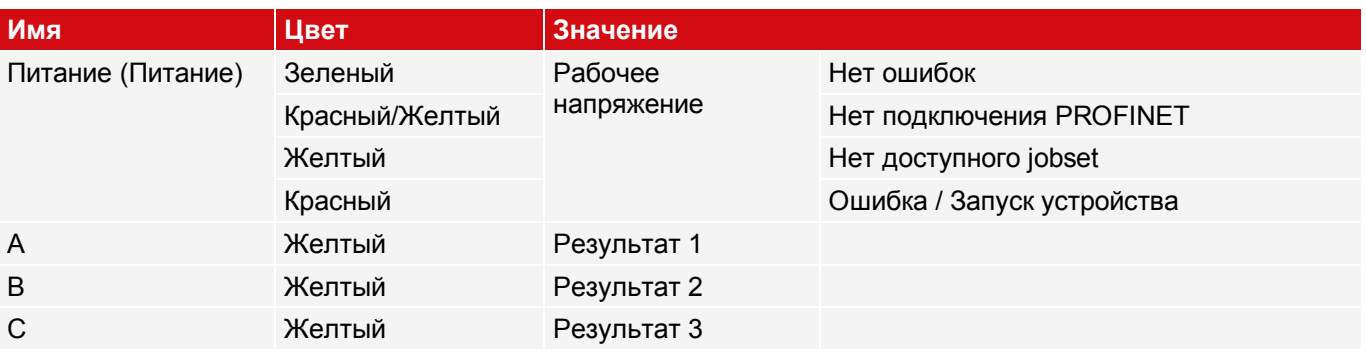

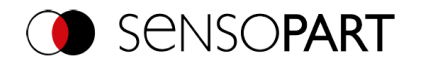

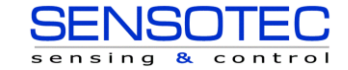

## <span id="page-18-0"></span>**5.2 Расшифровка типов**

- ふる
- 

②

- ① **V = VISOR**® ⑦ **Поле зрения линз**
	- C = Резьбовое крепление для объектива
	- W = Широкое
	- M = Среднее
	- N = Узкое

### **Аппаратное обеспечение / разрешение** ⑧ **Глубина поля**

- "" = Глубина поля: Нормальное
- D = Глубина поля: Увеличенная
- V10 / V10C: SVGA (800 x 600), QSVGA (400 x 300), QSVGA Zoom 2 (400 x 300)
- V20/V20C: HDV2 (1440 x 1080), WGA(720x 540), WGA Zoom 2 (720 x 540)
- V50 / V50C: QSXGA (2560 x 1936), SXVGA (1280 x 968), SXVGA Zoom 2 (1280 x 968)
- - ALL = Полнофункциональный
	- OB = Объект
	- CR = Считыватель кодов
	- RO = Роботизированный
	- SO = Солнечный
- - S = Стандартная
	- A = Расширенная
	- P = Профессиональная
- ⑤ **Версия** ⑪ **Лазер**
- ⑥ **Подсветка**
	- W = Белая
	- R = Красная
	- I = Инфракрасная

## <span id="page-18-1"></span>**5.3 Обзор функций**

## <span id="page-18-2"></span>**5.3.1 Объект VISOR®**

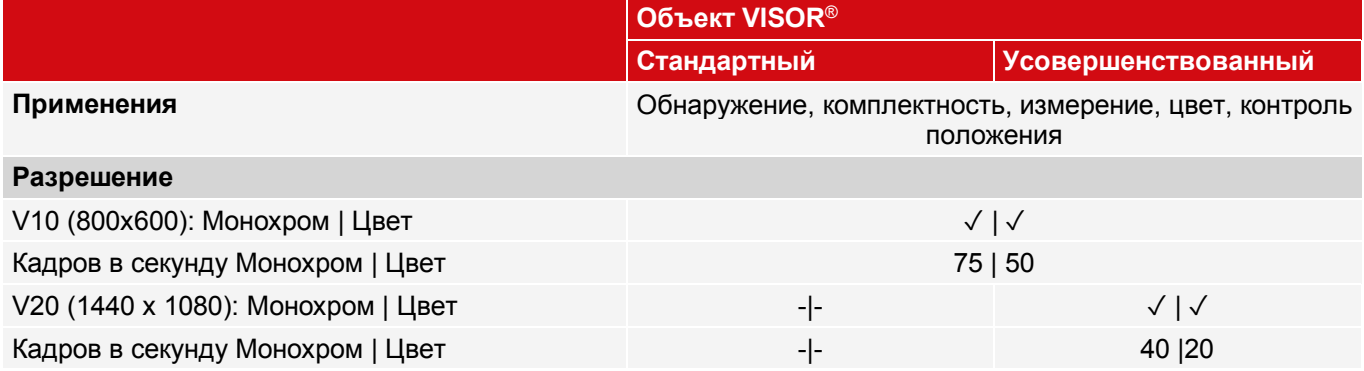

- ③ **Тип датчика** ⑨ **Фокальная точка (дополнительно)** M = Фокальная точка с приводом
- ④ **Модификация** ⑩ **Подключения (дополнительно)**  $2 = \text{Два подключения } (1 \times I/O, 1 \times E$ thernet)
	-

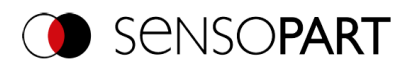

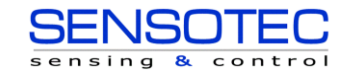

Руководство пользователя VISOR®

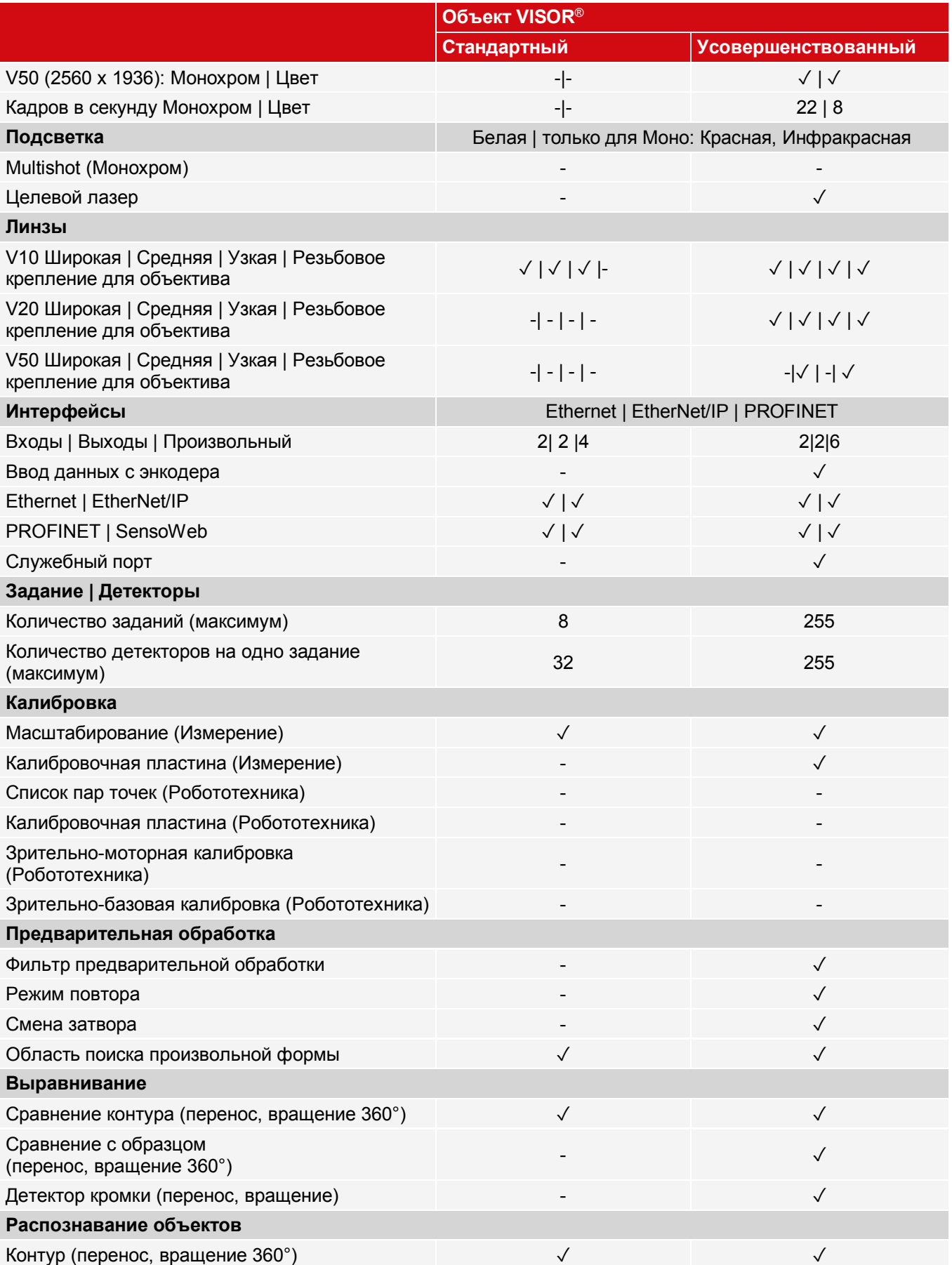

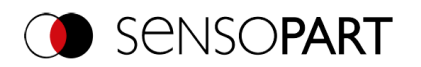

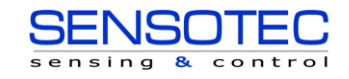

Руководство пользователя VISOR®

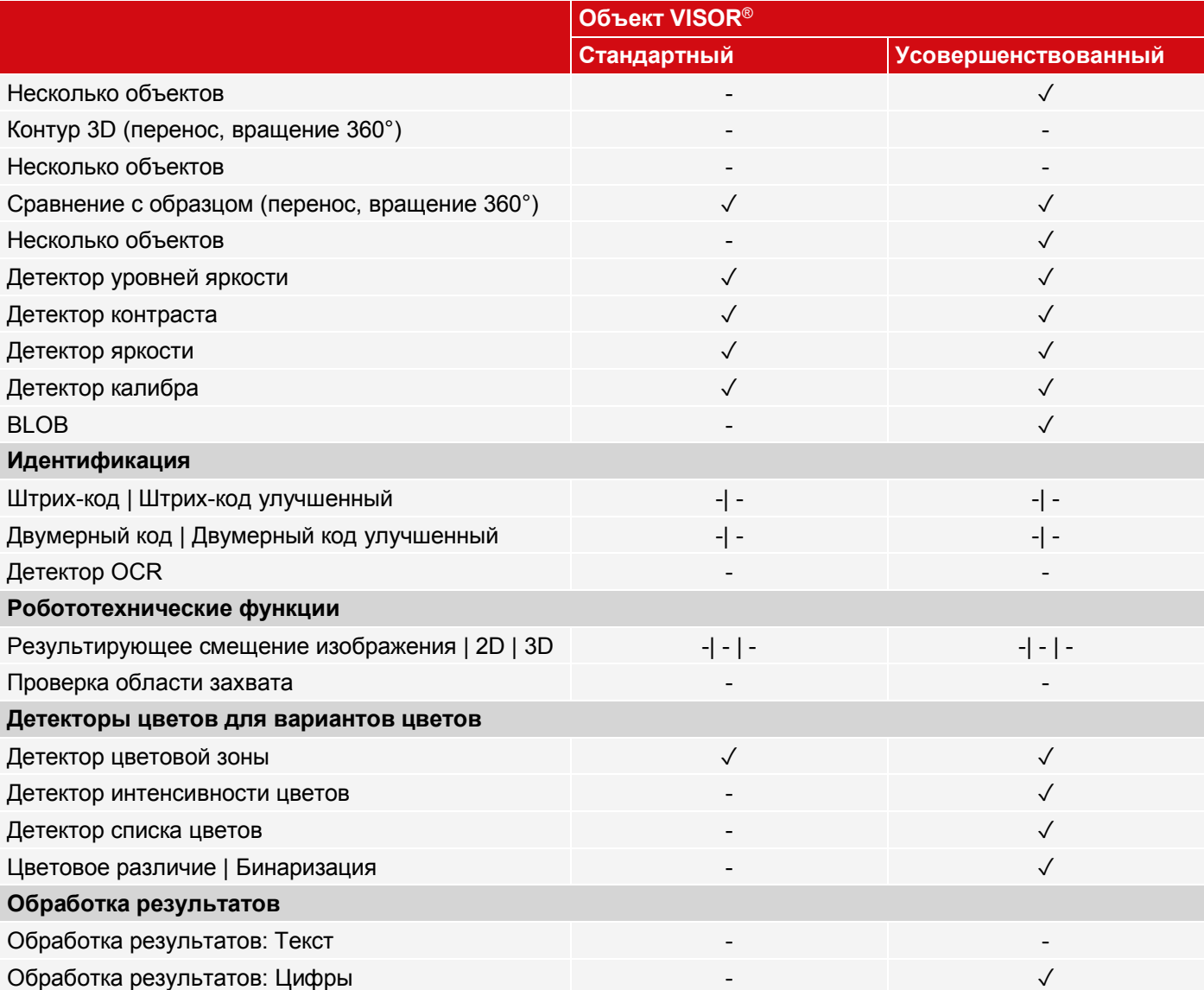

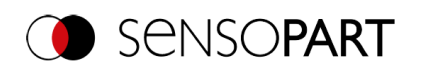

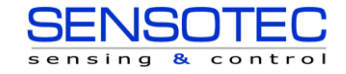

## <span id="page-21-0"></span>**5.3.2 Считыватель кодов VISOR®**

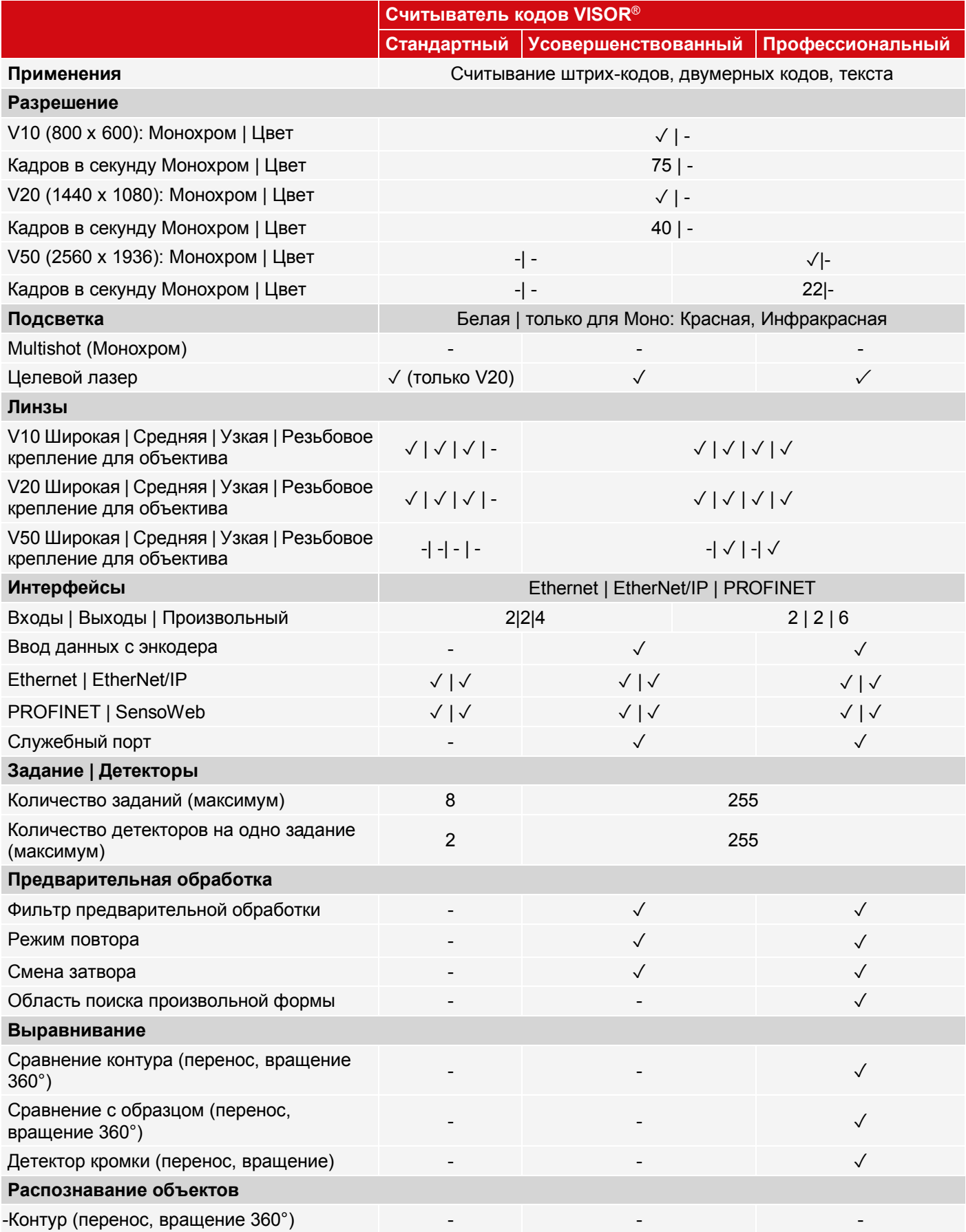

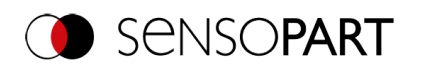

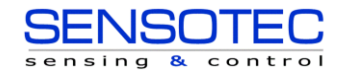

Руководство пользователя VISOR®

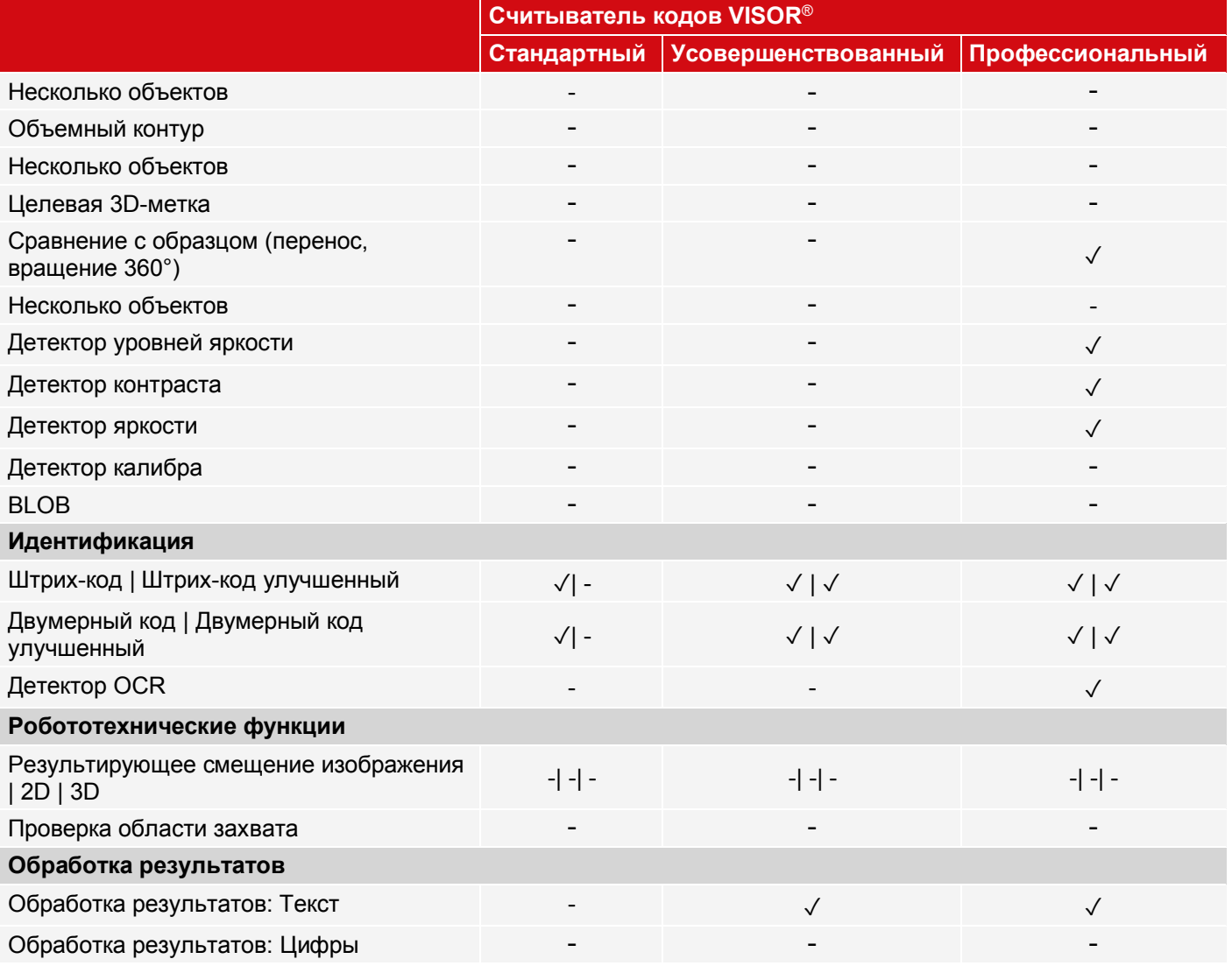

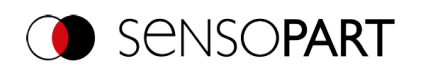

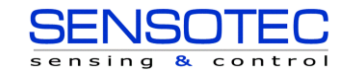

## <span id="page-23-0"></span>**5.3.3 Роботизированный VISOR®**

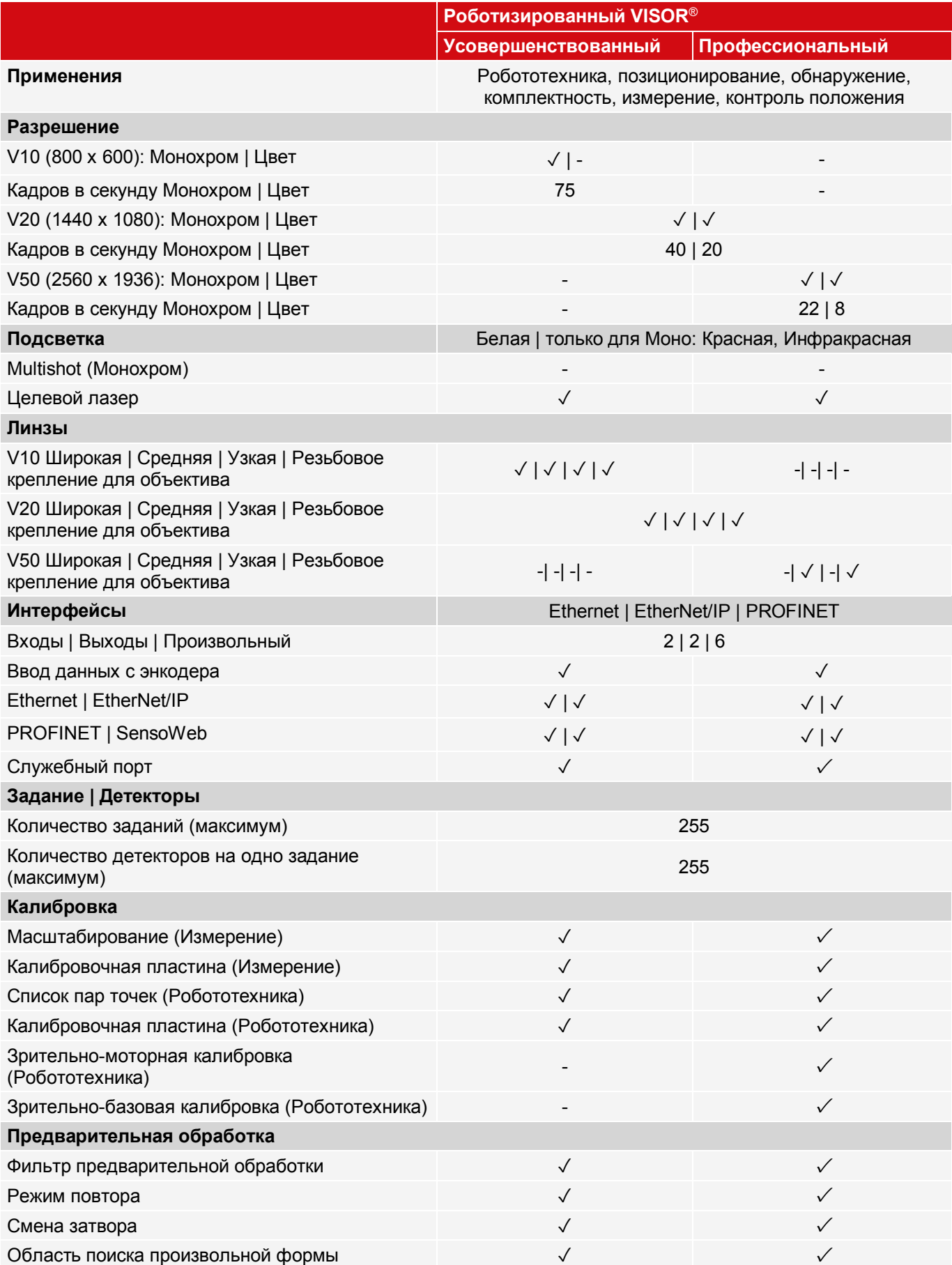

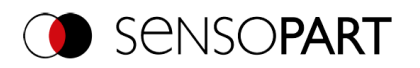

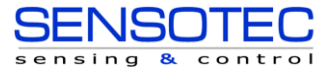

Руководство пользователя VISOR®

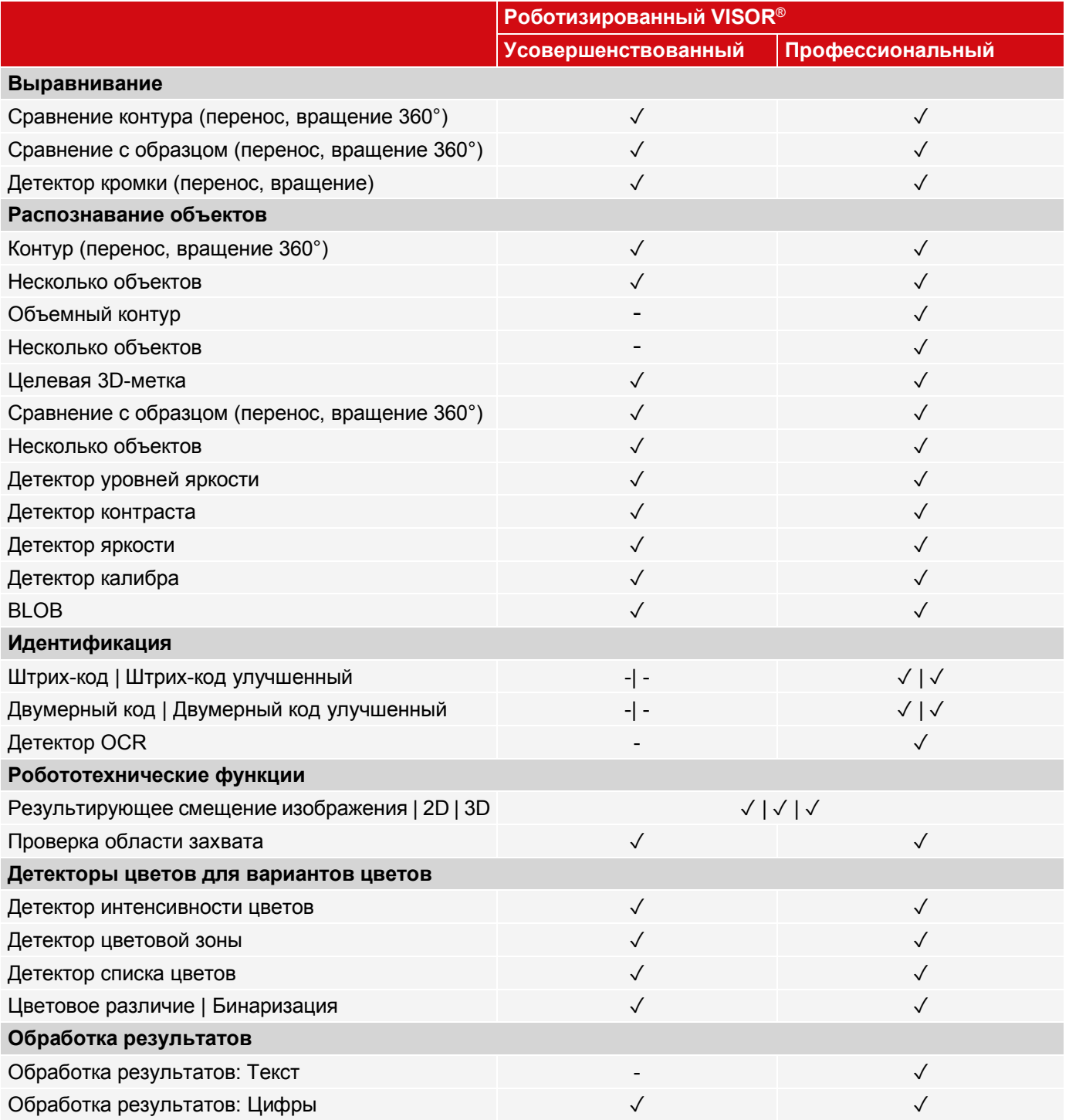

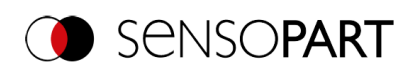

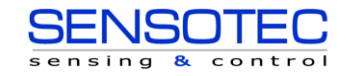

## <span id="page-25-0"></span>**5.3.4 Полнофункциональный VISOR®**

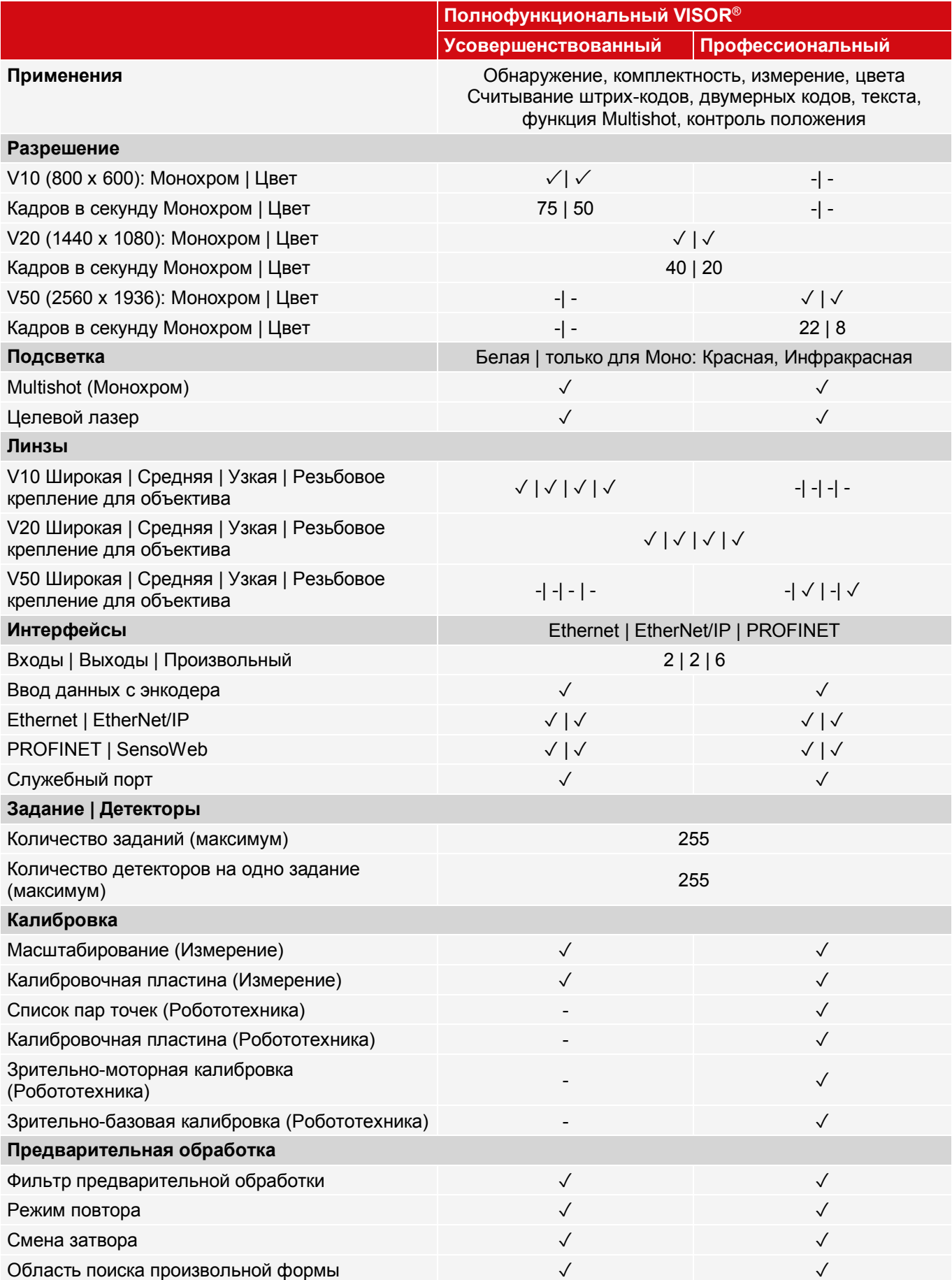

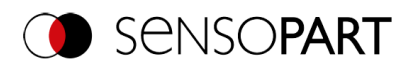

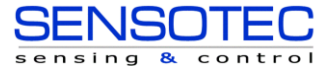

Руководство пользователя VISOR®

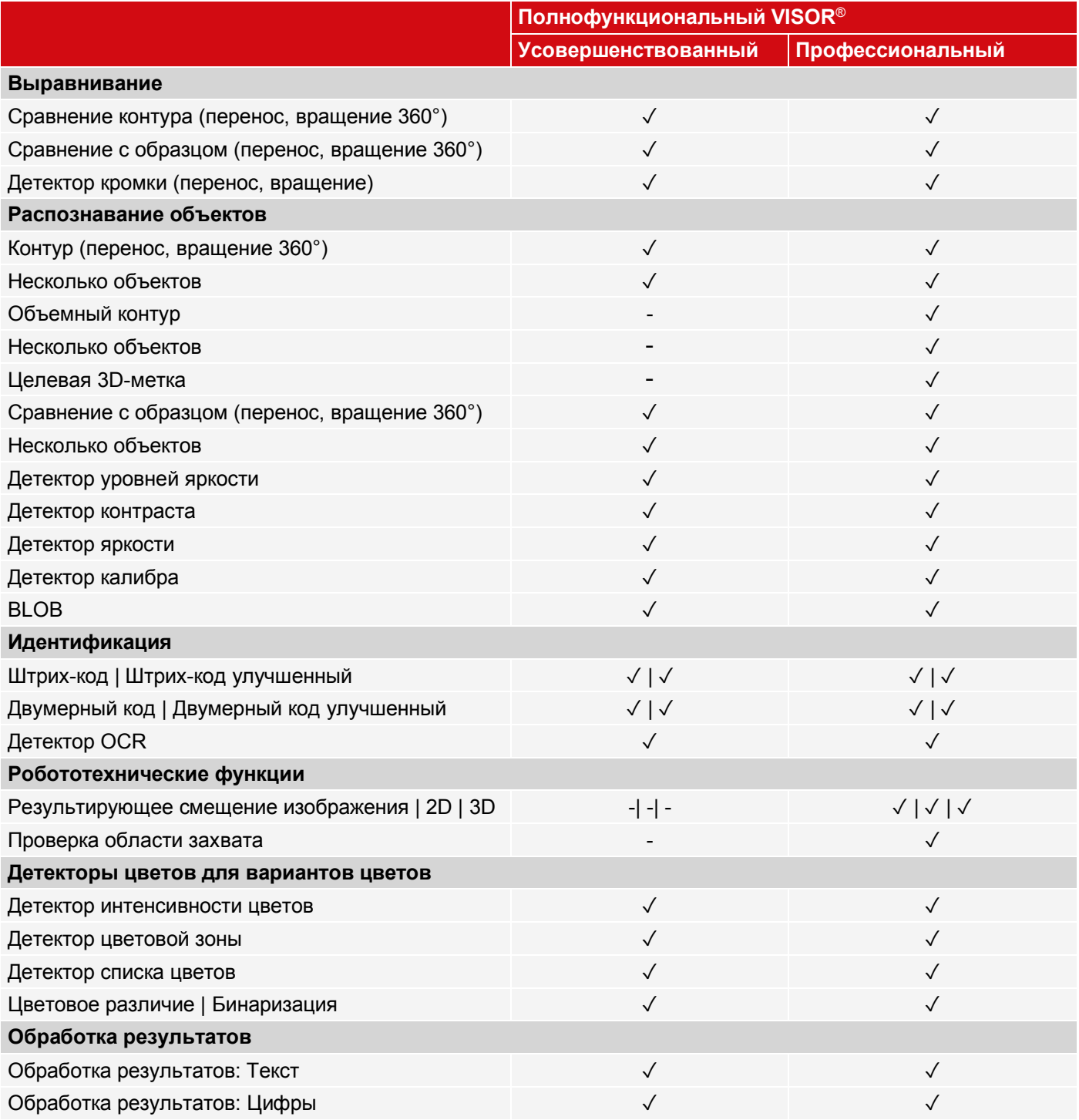

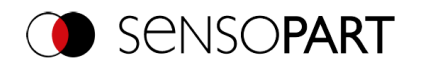

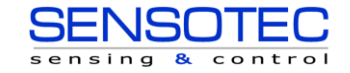

## <span id="page-27-0"></span>**6 Монтаж**

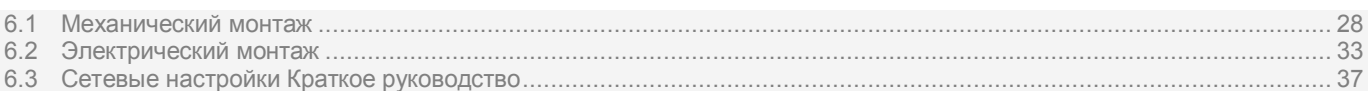

## <span id="page-27-1"></span>**6.1 Механический монтаж**

В целях более эффективного выполнения анализа необходимо защитить датчик распознавания объектов от вибраций. Для предотвращения соскальзывания или падения зафиксируйте кабели электропитания и кабели ввода/вывода с помощью кабельных стяжек. Положение датчика распознавания объектов должно быть таким, чтобы помехи, такие как допустимые отклонения положения измеряемого объекта и изменения окружающего освещения не оказывали существенного влияния.

## <span id="page-27-2"></span>**6.1.1 Монтаж кронштейна**

При монтаже используйте только монтажный кронштейн MK45 (543-11000) или монтажное крепление MG 3A (543-11024).

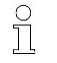

## **ПРИМЕЧАНИЕ:**

Монтажное крепление MG 3A не входит в комплект поставки. Его можно заказать в SensoPart Industriesensorik GmbH, номер по каталогу: 543-11024.

### **Монтаж VISOR® на монтажный кронштейн MK 45**

**Монтаж VISOR® на монтажное крепление MG 3A**

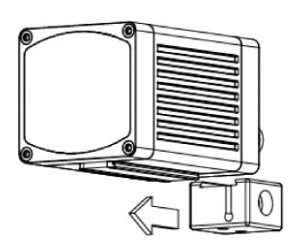

- 1. Сдвиньте монтажный кронштейн к направляющей с поперечным сечением в виде ласточкина хвоста.
- 2. Спомощью шестигранного ключа закрутите стяжной болт гнезда в поперечном отверстии монтажного кронштейна.
- 3. Теперь установите монтажный кронштейн в предназначенное для него место.

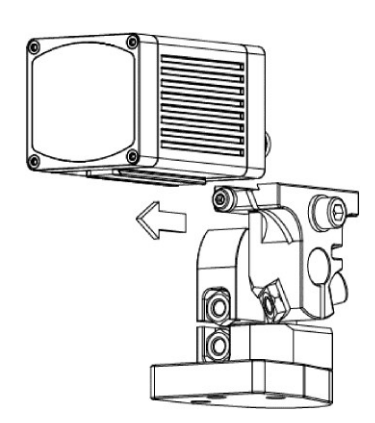

- 1. Сдвиньте монтажное крепление к направляющей с поперечным сечением в виде ласточкина хвоста.
- 2. С помощью шестигранного ключа закрутите стяжной болт гнезда в поперечном отверстии монтажного крепления.
- 3. Теперь установите монтажное крепление в предназначенное для него место.

## <span id="page-27-3"></span>**6.1.2 Конфигурирование датчика и освещения**

Термины «освещение методом светлого поля», «освещение методом тёмного поля» и «рассеянное освещение» используются для разделения трех конфигураций датчика и освещения.

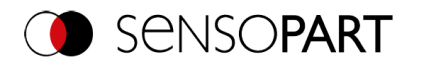

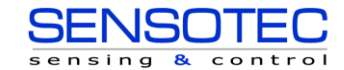

#### **Установка для освещения методом светлого поля**

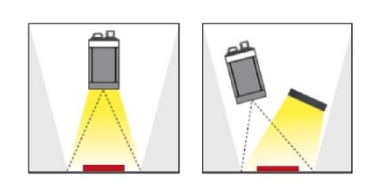

### **Установка для освещения методом тёмного поля**

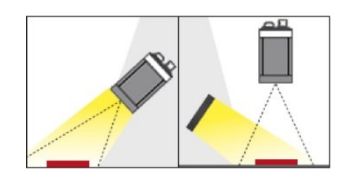

### **Конфигурация для рассеянного освещения**

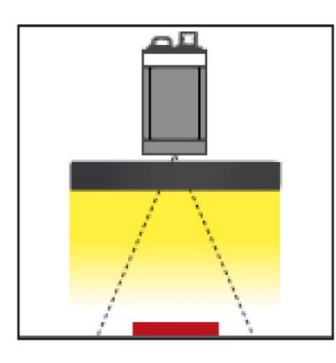

При использовании освещения методом светлого поля положения датчика, объекта и освещения выбираются таким образом, чтобы свет отражался от поверхности объекта и попадал непосредственно в датчик.

Гладкие поверхности объекта будут отображаться яркими, а выпуклые и вогнутые — темными.

При использовании освещения методом тёмного поля положения датчика, объекта и освещения выбираются таким образом, чтобы свет отражался от поверхности объекта и не попадал непосредственно на датчик.

Гладкие поверхности объекта будут отображаться тёмными, а выпуклые и вогнутые — светлыми.

Организовать рассеянное освещение возможно только с использованием внешнего источника света. Рассеянное освещение используется всегда для сильноотражающих, изогнутых поверхностей объектов или, прежде всего, поверхностей объектов неправильной формы (например, алюминиевая фольга на блистерной упаковке и т.п.) Такие объекты можно осветить только с помощью рассеянного освещения (т.е. равномерного освещения со всех сторон), а не направленной подсветки. Рассеянное освещение также еще называют освещением «пасмурного дня», т.к. в данном случае источник света похож на равномерное освещение сквозь облака, а не прямой солнечный свет.

## $\frac{C}{1}$

#### **ПРИМЕЧАНИЕ:**

Внешние источники света можно заказать в SensoPart Industriesensorik GmbH. Дополнительная информация[: Дополнительное оборудование](#page-315-0)

### **Точная настройка**

Выполнить точную настройку датчика распознавания объектов невозможно до выполнения электрического монтажа и первоначальной установки (установки ПО VISOR $^{\circledR}$ ).

### <span id="page-28-0"></span>**6.1.3 Блокировка внешнего освещения**

### **Физическое ограждение**

Внешнее освещение от окон или световых люков, которое пробивается на рабочий участок только временами в определенные дни/времена года, можно зачастую блокировать с помощью механических перегородок.

### **Модель с инфракрасной подсветкой**

Еще одна возможность не зависеть от внешнего освещения — это использовать соответствующую модель VISOR® с инфракрасной подсветкой. Здесь тестовый рабочий участок освещен встроенной мощной инфракрасной подсветкой. Приемное устройство оснащено соответствующим фильтром, который пропускает только световые волны данного спектра, т. е. датчик работает в пределах узкого диапазона длин волн и, по возможности, только с тем светом, который сам излучает.

Еще одно преимущество использования инфракрасной подсветки состоит в том, что вспышки невидимы и поэтому не будут доставлять неудобств работающим вокруг людям.

### <span id="page-28-1"></span>**6.1.4 Выравнивание для вертикального освещения**

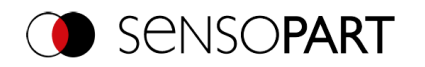

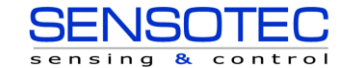

Чтобы обеспечить идеальное выравнивание VISOR® перпендикулярно к поверхности объекта, поместите кусочек отражающей фольги или зеркала на объект и запустите системное ПО VISOR® в качестве теста. Для постоянно обновляемого изображения выберите триггерный режим «Free run» (Автономный) и в меню Trigger (Триггер) / Image update (Обновление изображения) — «Continuous» (Непрерывное). Теперь выравнивайте датчик по возможности максимально перпендикулярно к отражающей/зеркальной поверхности до тех пор, пока встроенные светодиоды не высветятся непосредственно на изображении в пользовательском интерфейсе. Установку см. на рисунке в главе Конфигурация датчика и освещения

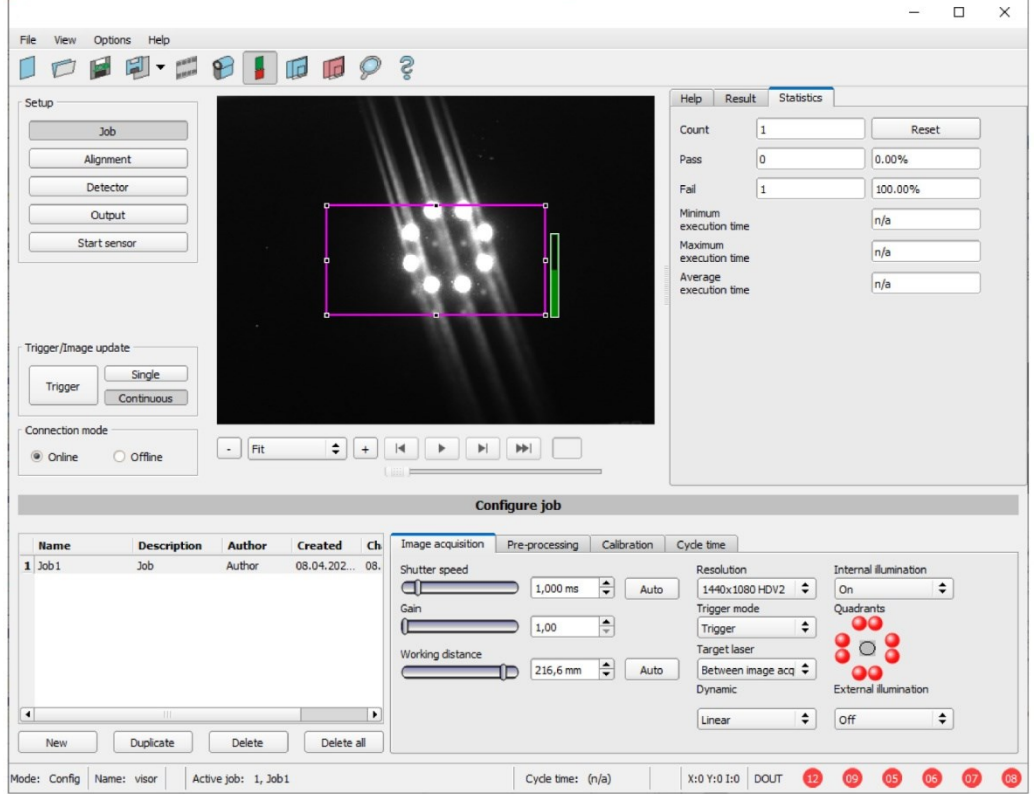

*Рис. 2: Рисунок. Вертикальное освещение*

## <span id="page-29-0"></span>**6.1.5 Целевой лазер**

Конфигурацию лазера можно настроить с ПО VISOR® в модуле SensoConfig в меню Job (Задание) / Image acquisition (Получение изображения) / Target laser (Целевой лазер).

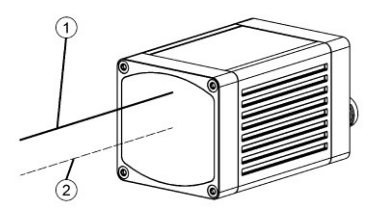

Луч лазера целевого лазера проходит параллельно оптической оси на расстоянии 12,5 мм и может использоваться для выравнивания датчика.

①Лазерный луч ②Оптическая ось

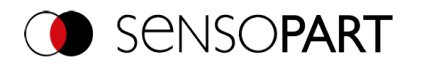

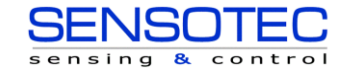

### <span id="page-30-0"></span>**6.1.6 Объективы с резьбовым креплением и защитный кожух**

Для датчиков распознавания объектов с резьбовым креплением для объектива VISOR $^\circledast$  доступны различные линзы с разными фокусными расстояниями. Линзы могут быть защищены защитным кожухом. Линзы и защитный кожух можно заказать в SensoPart.

### **Монтаж объективов с резьбовым креплением и защитного кожуха на датчик распознавания объектов**

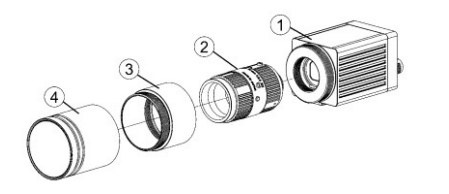

- 1. Привинтите объективы к внутренней резьбе датчика распознавания объектов с резьбовым креплением для объективов.
- 2. Привинтите к внешней резьбе датчика распознавания объектов с резьбовым креплением для объектов защитный кожух.
- 3. Привинтите к внешней резьбе датчика распознавания объектов с резьбовым креплением для объективов дополнительный модуль защитного кожуха.
- $\Gamma(1)$  Датчик распознавания объектов VISOR® с резьбовым креплением для объективов
- ② Объектив
- ③ Дополнительный модуль для защитного кожуха
- ④ Защитный кожух

### <span id="page-30-1"></span>**6.1.7 Поляризационный фильтр и искрозащитный экран**

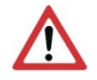

### **ВНИМАНИЕ:**

При использовании искрозащитного экрана максимальная рабочая температура не должна превышать 45 °C.

Для датчика распознавания объектов VISOR® доступны различные поляризационные фильтры и искрозащитные экраны.

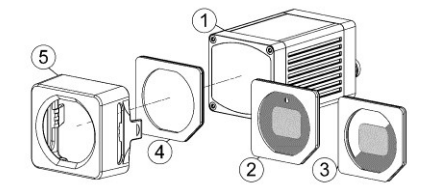

- ① **Датчик распознавания объектов VISOR®**
- ② **Поляризационный фильтр со 100% покрытием.**
- ③ **Поляризационный фильтр с 50% покрытием.**

В ПО VISOR можно включать и отключать отдельные квадранты внутреннего освещения. Если 50-процентным поляризационным фильтром закрыты только включенные квадранты, то излучаться будет поляризованный свет. Если в незакрытой фильтром половине расположены все включенные квадранты, то излучаться будет неполяризованный свет.

- ④ **Искрозащитный экран**
- ⑤ **Искрозащита**

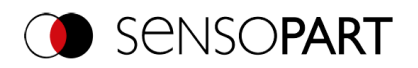

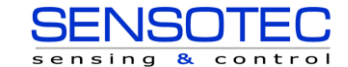

### **Монтаж поляризационного фильтра и искрозащитного экрана**

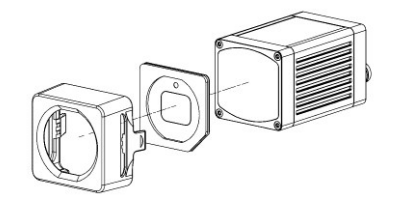

- 1. Вставьте поляризационный фильтр, расположив соответствующим образом скошенную грань относительно лицевой стороны датчика, в искрозащитный экран.
- 2. Сдвиньте диск поляризационного фильтра и искрозащитный экран по направлению к передней части датчика до тех пор, пока экран не защелкнется на своем месте и вы не услышите два щелчка.

### **Снятие поляризационного фильтра и защитного кожуха**

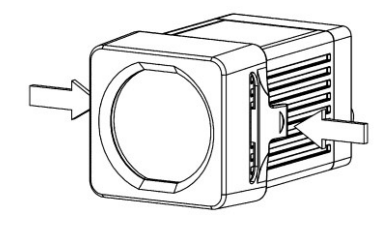

1. Одновременно сожмите два пластины по бокам защитного кожуха. Защитный кожух отсоединиться от корпуса датчика, и вы сможете снять его.

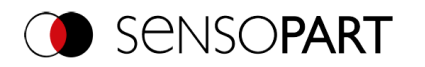

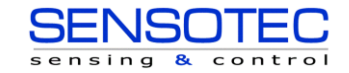

### <span id="page-32-0"></span>**6.2 Электрический монтаж**

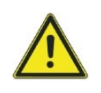

### **ПРЕДУПРЕЖДЕНИЕ**

Подключение устройства должно осуществляться только обученными высококвалифицированными специалистами. При выполнении работ по электрическому монтажу все рабочие компоненты должны быть отключены от электропитания.

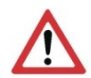

### **ВНИМАНИЕ:**

При использовании модуля в сети необходимо убедиться, что сетевой адрес (IP-адрес) датчика распознавания объектов по умолчанию, 192.168.100.100/24, свободен и не используется никаким другим устройством, подключенным к сети. При необходимости IP-адрес датчика распознавания объектов можно изменить. Для получения дополнительной информации обратитесь к разделу «Настройки сети».

Для функционирования датчика без сбоев длина соединительных кабелей не должна превышать 30 метров. Несоблюдение этого требования может привести к сбоям в работе датчика.

При автономной работе (без ПК/ПЛК) для запуска необходимо только подключение 24 В пост. тока.

### <span id="page-32-1"></span>**6.2.1 Подключение 24 В пост. тока**

Гнездо подключения M12 для подачи напряжения и цифрового ввода/вывода.

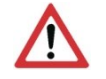

### **ВНИМАНИЕ:**

Используйте только экранированные кабели и обеспечьте экранирование на больших участках. Момент затяжки для разъема: 0,6-1 Нм.

### **Схема входов/выходов**

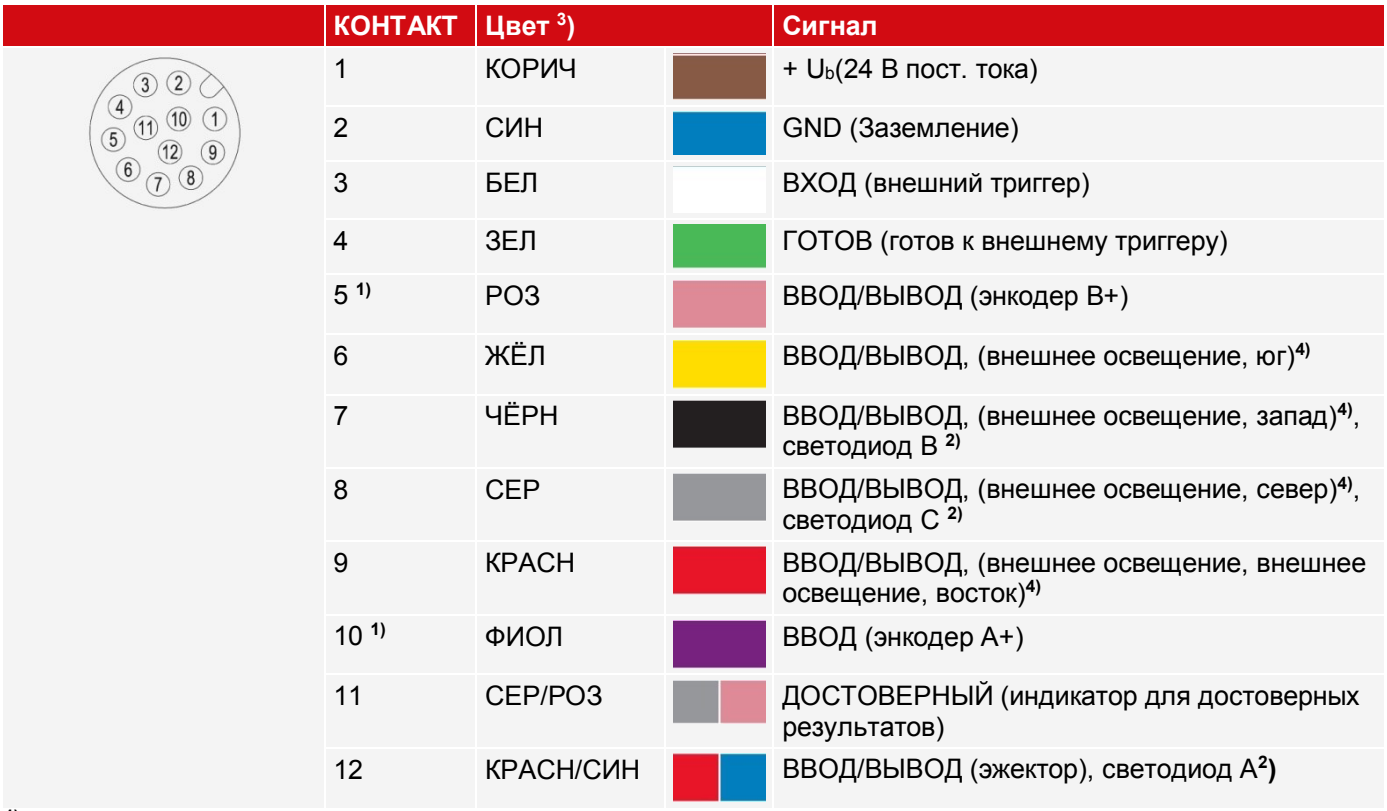

**1)** Недоступен на всех стандартных моделях

**2)** Все светодиодные индикаторы настраиваются без учета используемых времен задержки

**3)** Цвета соответствуют силовым кабелям SensoPart. При использовании других кабелей могут быть различия.

**4)** Только если включена функция Multishot

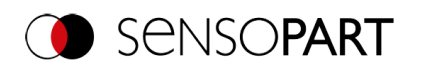

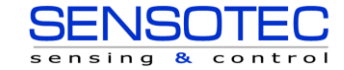

### **Подключение силовых кабелей**

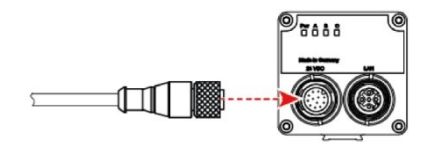

### **Разрыв экранирования**

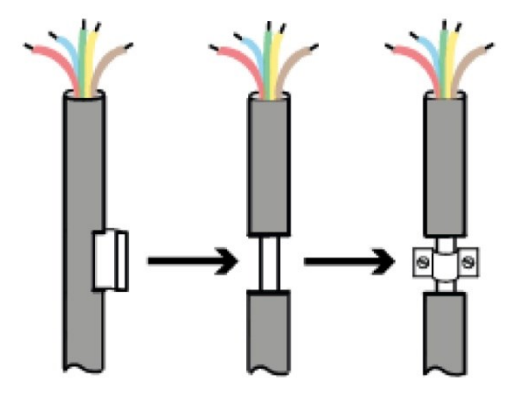

### <span id="page-33-0"></span>**6.2.2 Подключение к локальной сети**

Разъем M12 для подключения Ethernet.

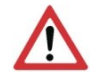

### **ВНИМАНИЕ:**

Используйте только подходящие сетевые кабели. Момент затяжки для разъема: 0,6-1 Нм.

### **Схема входов/выходов**

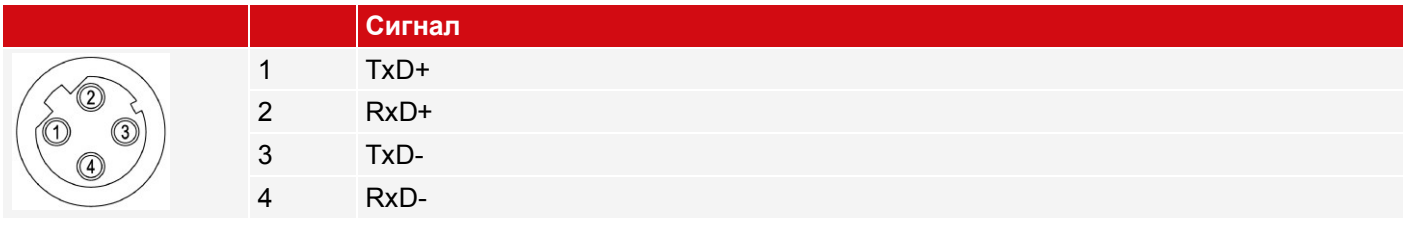

### **Подключение кабеля Ethernet**

Датчик распознавания объектов можно подключить либо напрямую к ПК (предпочтительный вариант), либо к ПК по сети.

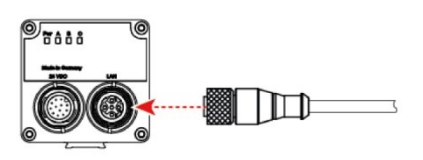

- 1. Подсоедините кабель Ethernet к сетевому разъему датчика распознавания объектов.
- 2. Закрепите разъем и затяните его с моментом затяжки от 0,6 до 1 Нм.
- 1. Подсоедините силовой кабель к разъему 24 В пост. тока на датчике распознавания объектов.
- 2. Закрепите разъем и затяните его с моментом затяжки от 0,6 до 1 Нм.
- 1. Надрежьте часть силового кабеля (снимите часть изоляции). Будет обнажен экран силового кабеля.
- 2. Поместите экранирующий зажим или аналогичный компонент поверх надрезанной части кабеля и прикрепите этот экранирующий зажим к экранирующей плате.

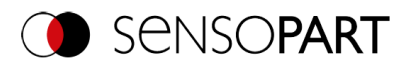

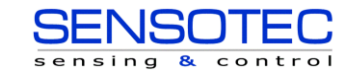

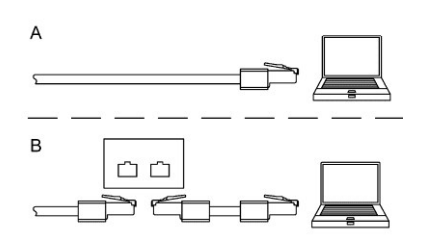

- 3. Используйте разъем RJ45 для подключения кабеля Ethernet либо
	- A) непосредственно к вашему ПК (предпочтительный вариант);
	- B) к вашему ПК по сети.

## <span id="page-34-0"></span>**6.2.3 Примерный план подключения**

Примерный план подключения для следующей конфигурации:

- Электропитание
- Триггер
- 1х выход цифрового переключателя
- Энкодер
- **•** Ethernet к ПК или ПЛК

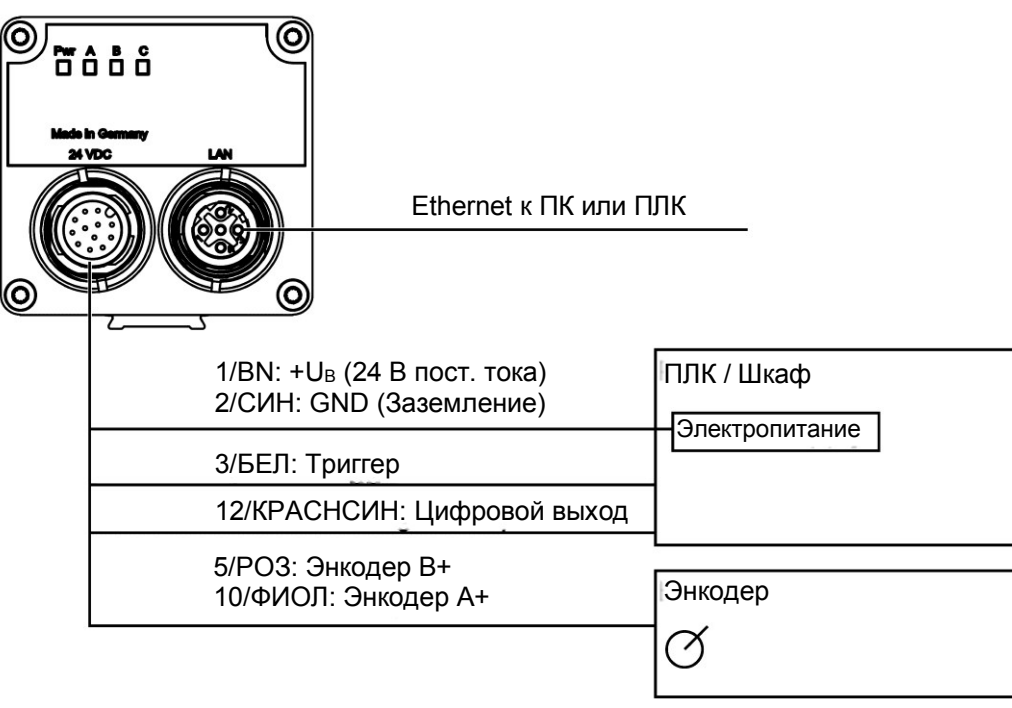

*Рис. 3: Примерный план подключения*

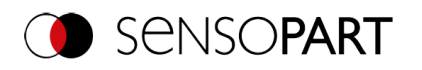

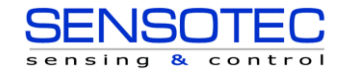

### <span id="page-35-0"></span>**6.2.4 Электрическое подключение напряжения питания с экраном**

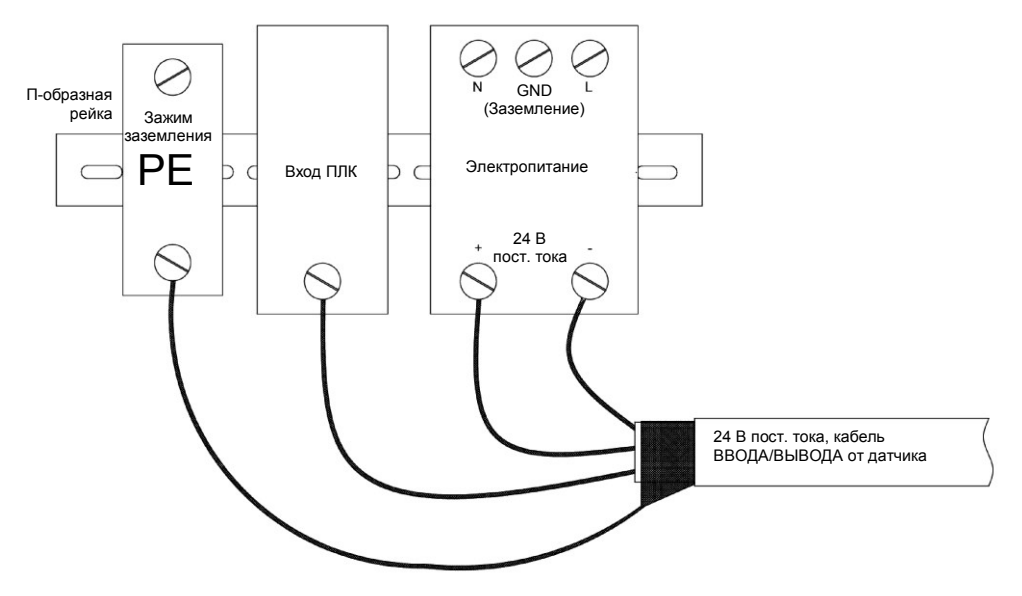

*Рис. 4: Электропитание 24 В пост. тока в распределительном шкафу с экраном*

### <span id="page-35-1"></span>**6.2.5 Электрическое соединение PNP / NPN**

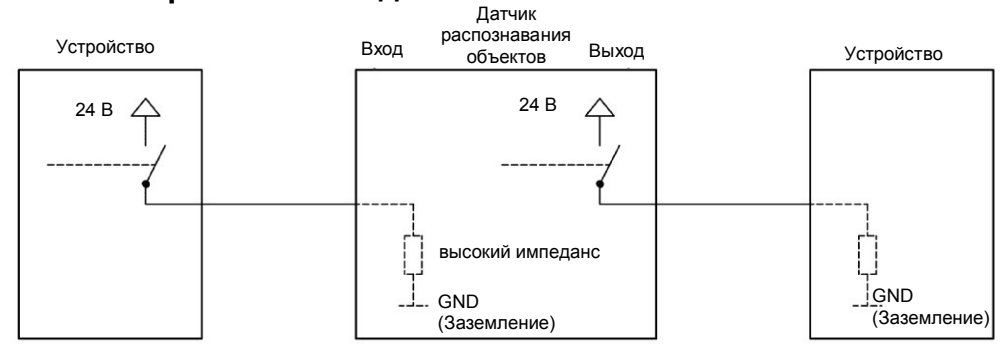

*Рис. 5: Пример подключения для VISOR® в режиме PNP. Входы/выходы переключены в +24 В*

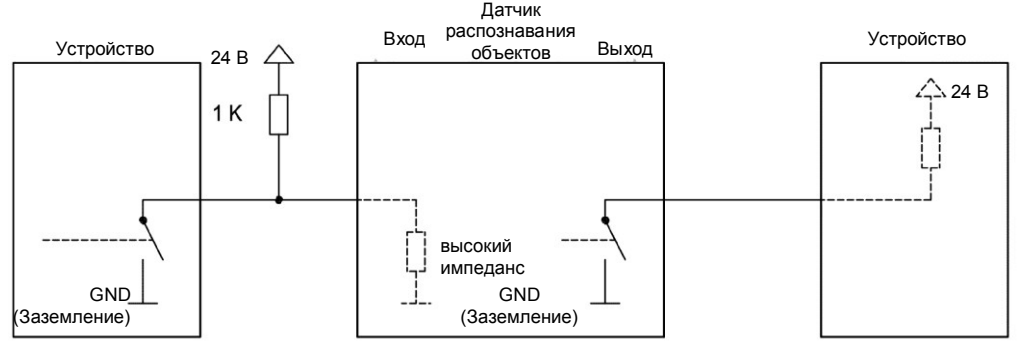

*Рис. 6: Пример подключения для VISOR® в режиме NPN.*

Входы заземлены. Соответственно в некоторых случаях для обеспечения увеличения входного напряжения до 24 В в некоммутируемом состоянии, может потребоваться дополнительный нагрузочный резистор. Выходы переключены на землю.
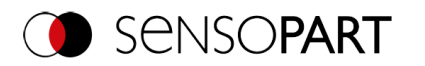

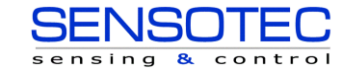

## <span id="page-36-1"></span>**6.3 Сетевые настройки. Краткое руководство**

Ниже приведены инструкции по изменению сетевой конфигурации для ПК и датчика распознавания объектов VISOR®. При использовании некорректных настроек сетевые подключения в компьютере могут быть потеряны. На всякий случай запишите предыдущие настройки и используйте их повторно при необходимости. При выполнении этой процедуры может потребоваться перезагрузка системы. Чтобы определить, какой IP-адрес разрешен в вашей сети или локально на вашем ПК, и выполнить нужные настройки на вашем ПК, свяжитесь с ответственным или назначенным системным администратором. Использованные рисунки, диалоговые окна и меню взяты из ОС Microsoft Windows 10. В других операционных системах рисунки аналогичны приводимым.

## **6.3.1 Основные настройки ПК и датчика распознавания объектов VISOR®**

Обязательные требования для конфигурирования датчика распознавания объектов VISOR® с помощью ПК: ПК с сетевым адаптером и установленным подключением локальной сети по протоколу TCP/IP (даже если ПК не подключен к сети). VISOR<sup>®</sup> поддерживает автоматическое определение скорости передачи Ethernet, но не более 100 Мбит. Должен быть включен протокол IP — IPv4. Существует два способа конфигурирования датчика распознавания объектов VISOR $^{\circledR}$ .

См. также главу «Сетевое подключение»:

[Прямое подключение](#page-36-0) — Настройка IP-адреса ПК

<span id="page-36-0"></span>Сетевое подключение — Настройка IP-[адреса датчика распознавания объектов VISOR](#page-37-0)®

## **6.3.2 Прямое подключение — Настройка IP-адреса ПК**

Чтобы подключить датчик распознавания объектов VISOR<sup>®</sup> к компьютеру по Ethernet, настройки IP-адреса двух устройств должны соответствовать друг другу. Настройки по умолчанию для IP-адреса датчика распознавания объектов VISOR® — 192.168.100.100/24 с маской подсети — 255.255.255.0. Для прямого подключения ПК необходимо настроить на фиксированный IP-адрес, подходящий для датчика, следующим образом:

- 1. Щелкните Start (Пуск) / Control Panel (Панель управления) / Network Connection (Сетевое подключение) / LAN Connection (Подключение по локальной сети) / Properties (Свойства). появится диалоговое окно «Local Area Connection Properties» (Свойства подключения по локальной сети).
- 2. В списке «This connection requires the following elements» (Для данного подключения необходимы следующие элементы) выберите «Internet Protocol (TCP/IP)» (Протокол IP (TCP/IP)) и щелкните кнопку «Properties» (Свойства).
- 3. В следующем окне укажите нужный IP-адрес и маску подсети ПК.
- 4. Подтвердите введенные параметры, щелкнув OK.

Блок-схема[:Сетевое подключение: Прямой подключение](#page-297-0)

### Пример:

Датчик распознавания объектов VISOR® поставляется с IP-адресом 192.168.100.100 и маской подсети 255.255.255.0. В этом случае IP-адрес может быть задан любым значением в диапазоне от 192.168.100.1 до 192.168.100.254, а маска подсети — 255.255.255.0 за исключением IP-адреса датчика (192.168.100.100).

Как изменить IP-адрес датчика см. [вСетевые настройки датчика.](#page-60-0) Не используйте сетевые адреса .0 и .255 в качестве адресов устройства, поскольку эти адреса чаще всего зарезервированы для сетевой инфраструктуры, например серверов, шлюзов и пр.

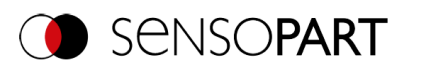

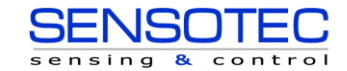

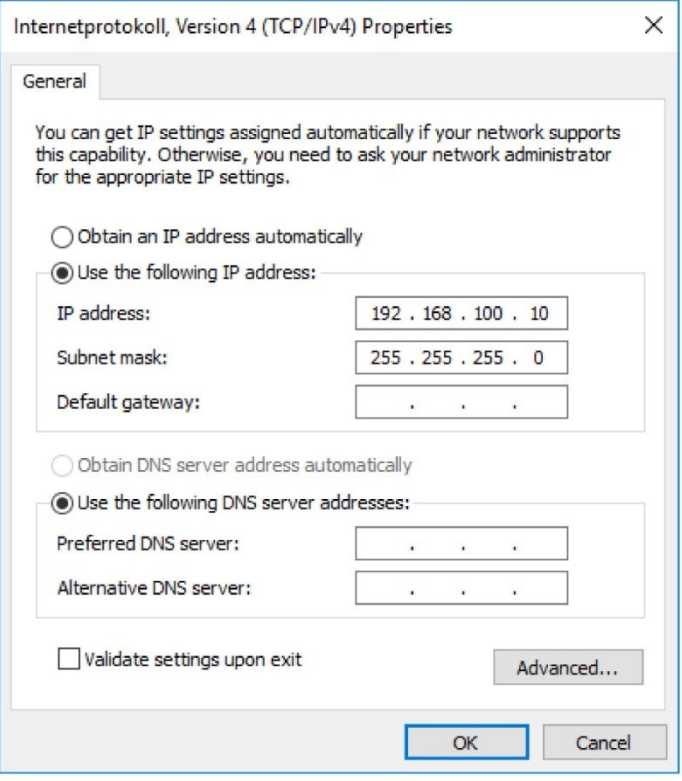

<span id="page-37-0"></span>*Рис. 7: Настройка IP-адреса ПК*

## **6.3.3 Сетевое подключение — Настройка IP-адреса датчика распознавания объектов VISOR®**

Прежде чем подключить датчик к сети, узнайте у системного администратора, свободен ли адрес датчика (по умолчанию: 192.168.100.100 с маской подсети 255.255.255.0). В противном случае это может привести к сбою в работе сети. Сконфигурированный IP-адрес необходимо записать на прилагаемой к датчику распознавания .<br>объектов VISOR<sup>®</sup> этикетке. Затем после установки эту этикетку надо наклеить на датчик на видное место.

### **Скорость сетевого подключения:**

Особенно при использовании разрешения VGA и SensoView датчик должен работать исключительно на скорости 100 Мбит в полнодуплексном режиме.

### **IP-адрес датчика свободен:**

Подключите датчик к сети, а затем настройте IP-адрес датчика в соответствии с рекомендациями администратора согласно изложенной ниже процедуре, начиная с пункта 2.

### **IP-адрес датчика занят:**

- 1. Сначала подключите датчик и ПК напрямую и настройте согласованный IP-адрес на датчике.
- 2. Затем можно выполнить подключение по сети. Сначала убедитесь в корректном электрическом подключении и завершении установки ПО для ПК. Чтобы задать IP-адрес на датчике распознавания объектов VISOR® , выполните следующие шаги в ПО для ПК:
	- a. Запустите SensoFind.
	- b. Выберите нужный датчик распознавания объектов VISOR® в списке активных датчиков.
	- c. Задайте новый IP-адрес с помощью кнопки «Set» (Настроить). IP-адрес, выделенный вам системным администратором. IP-адрес ПК отображается в строке состояния, расположенной под кнопками. Примечание: Некоторые ПК могут иметь более одного Ethernet-подключения, например, беспроводное и проводное подключения локальной сети.
	- d. Выберите датчик и подключитесь к нему по SensoConfig или SensoView.

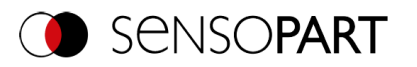

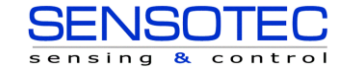

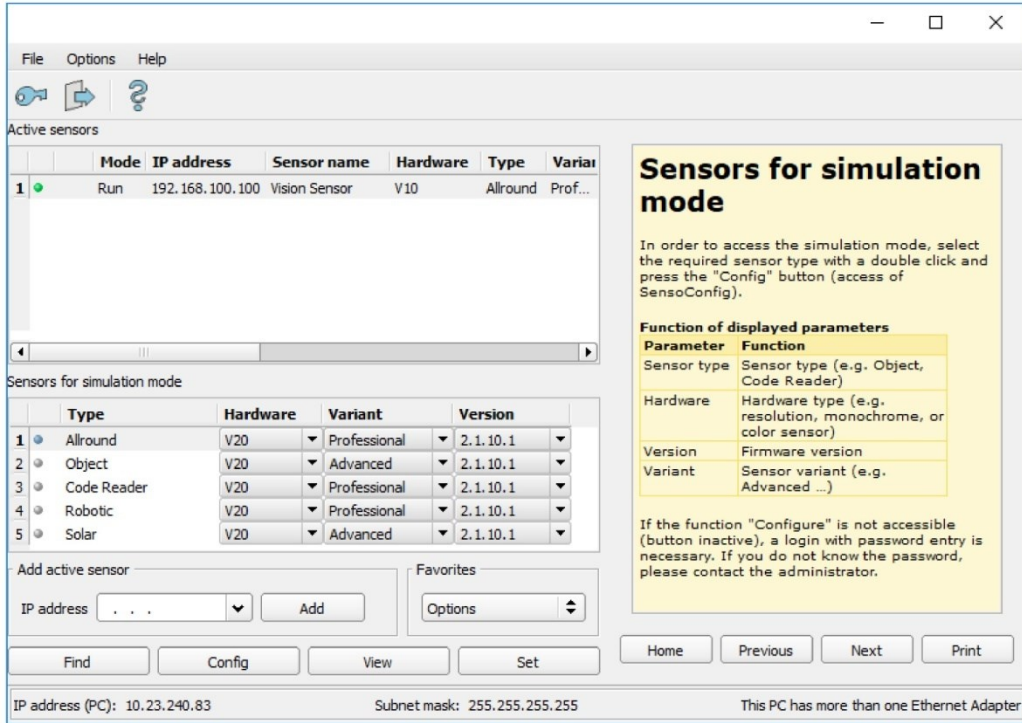

### *Рис. 8: SensoFind*

Изменение стандартного шлюза позволяет работать в различных подсетях. Изменяйте этот параметр только после консультаций со своим администратором. Автоматическая интеграция нового компьютера или датчика в существующую сеть без ручного конфигурирования возможна посредством DHCP. Обычно на датчике на клиенте можно задать только автоматическую ссылку IP-адреса. При начале работы в сети датчика он может получить IP-адрес, маску сети и шлюз с сервера DHCP. Включение режима DHCP осуществляется с помощью флажка «DHCP» и кнопки «Set» (Задать). Поскольку это означает, что один и тот же датчик VISOR® может иметь различные IP-адреса в разные моменты времени, то имя датчика должно быть присвоено при включении DHCP. Если в сети несколько датчиков VISOR®, каждому из них должно быть присвоено уникальное имя.

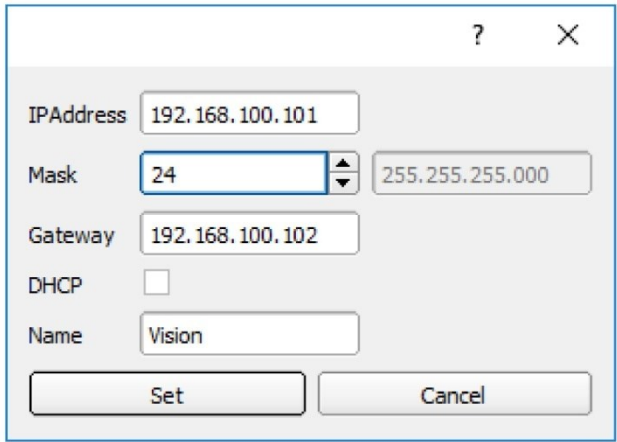

*Рис. 9: Настройка IP-адреса VISOR®*

Если в сети без DHCP-сервера работает датчик VISOR® с включенной функцией DHCP, то IP-адресу VISOR® автоматически будет присвоен 0.0.0.0. Это может произойти, к примеру, в случае сбоя электропитания или отказа сервера, или при перезагрузке системы. Это объясняется тем, что DHCP-сервер перезагружается медленнее, чем датчик VISOR®. Убедитесь, что VISOR® включается после того, как станет доступен DHCP-сервер.

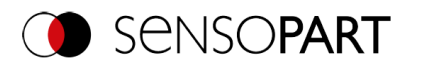

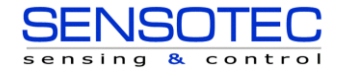

Блок-схема[:Сетевое подключение: Подключение по сети](#page-298-0)

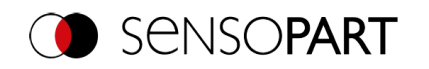

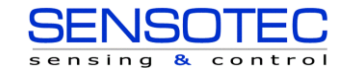

# **7 ПО VISOR® — Обзор и краткое руководство по началу работы**

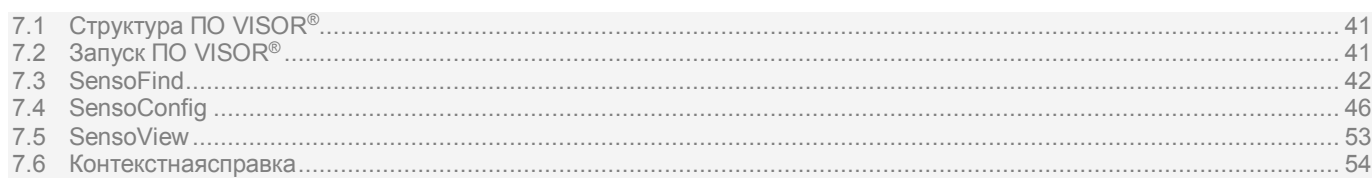

<span id="page-40-0"></span>Ниже описана основная структура ПО VISOR®. Рассмотрена структура отдельных модулей (SensoFind, SensoConfig и SensoView) и даны краткие инструкции для каждого модуля В кратком руководстве по началу работы используется пример датчика распознавания объектов для объяснения типичной процедуры настройки задачи анализа на датчике распознавания объектов VISOR®.

# **7.1 Структура ПО VISOR®**

ПО VISOR® состоит из следующих трех модулей:

• **SensoFind**

Этот модуль позволяет выбрать датчик для конфигурирования или эмуляции датчика и запустить приложение SensoConfig или SensoView. Здесь можно изменить системные настройки, такие как IP-адреса или обновление встроенного ПО, а также можно управлять паролями и правами пользователя.

• **SensoConfig**

Этот модуль обладает обширными функциями для настройки датчиков и конфигурирования задач анализа (заданий). Если защита паролем включена, то для конфигурирования необходимо разрешение администратора пользовательской группы.

• **SensoView**

Этот модуль отображает изображения и результаты. Его можно использовать для мониторинга/проверки датчиков и анализа результатов измерений. Кроме того, в нем доступны широкие функции архивирования. По сравнению с SensoConfig данный модуль предлагает ограниченный набор функций конфигурирования. Если защита паролем включена, то для конфигурирования необходимо разрешение администратора пользовательской группы или сотрудника.

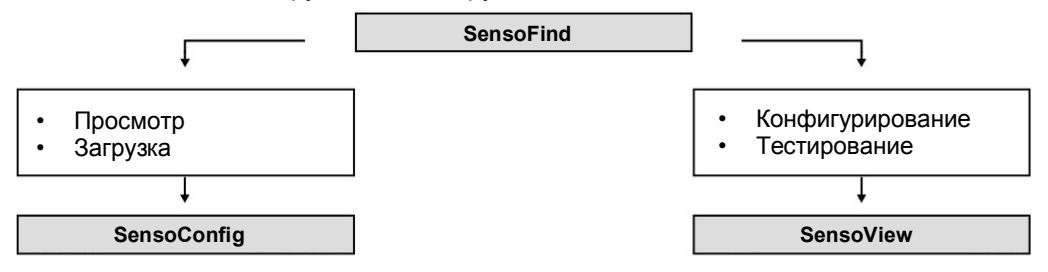

*Рис. 10: Структура ПО*

<span id="page-40-1"></span>Загрузить бесплатные последние версии ПО VISOR<sup>®</sup> можно по адресу: [www.sensopart.com.](http://www.sensopart.com/)

# **7.2 Запуск ПО VISOR®**

Чтобы запустить ПО VISOR®, на рабочем столе щелкните значок «VISOR Vision Sensor» (Датчик распознавания объектов VISOR).

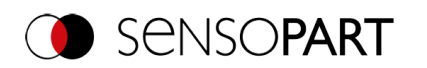

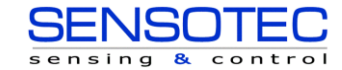

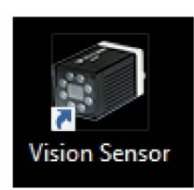

*Рис. 11: Значок ПО VISOR®*

# <span id="page-41-0"></span>**7.3 SensoFind**

# **7.3.1 SensoFind — Обзор**

|                                       |                                                            |                      |                          |                                |    |                            |                          | X<br>П                                                                                                    |  |  |  |  |  |  |
|---------------------------------------|------------------------------------------------------------|----------------------|--------------------------|--------------------------------|----|----------------------------|--------------------------|----------------------------------------------------------------------------------------------------|--|--|--|--|--|--|
| File                                  | Settings<br>Help                                           |                      |                          |                                |    |                            |                          |                                                                                                    |  |  |  |  |  |  |
|                                       | Ŝ                                                          |                      |                          |                                |    |                            |                          |                                                                                                    |  |  |  |  |  |  |
|                                       | <b>Active sensors</b>                                      |                      |                          |                                |    |                            |                          |                                                                                                    |  |  |  |  |  |  |
| А                                     | <b>IP</b> address                                          | <b>Sensor name</b>   |                          | <b>Hardware</b>                |    | <b>Type</b>                | Variar                   | <b>Configuring a connected sensor</b>                                                                                                    |  |  |  |  |  |  |
| 1 <sup>o</sup>                        | 192, 168, 100, 20                                          | <b>Vision Sensor</b> |                          | V20C                           |    | Allround                   | Adv                      | Mark a sensor (simulation) in the list and click<br>on the "Config" button.<br>The configuration program is called up and the<br>jobs currently stored on the sensor are shown<br>in the selection list.<br>When the configuration program is called up,<br>you may be required to enter a password. |  |  |  |  |  |  |
| $\blacktriangleleft$                  | $\mathbf{H}$                                               |                      |                          |                                |    |                            | ٠                        |                                                                                                    |  |  |  |  |  |  |
|                                       | Sensors for simulation mode                                |                      |                          |                                |    |                            |                          |                                                                                                    |  |  |  |  |  |  |
| B                                     | Type                                                       | Hardware             |                          | Variant                        |    | Version                    |                          |                                                                                                    |  |  |  |  |  |  |
| 1<br>$\circ$                          | Color                                                      | <b>V20C</b>          |                          | $\blacktriangleright$ Advanced |    | $-1.19.10.1$               | $\blacktriangledown$     |                                                                                                    |  |  |  |  |  |  |
| $\overline{2}$<br>$\circ$             | Object                                                     | V20                  |                          | v Advanced                     |    | $-1.19.10.1$               | $\overline{\phantom{a}}$ |                                                                                                    |  |  |  |  |  |  |
| $\overline{3}$<br>$\circ$             | Code Reader                                                | V <sub>20</sub>      |                          | Professional                   | ▼∣ | 1, 19, 10, 1               | $\blacktriangledown$     |                                                                                                    |  |  |  |  |  |  |
| $\overline{4}$<br>a                   | Solar                                                      | V20                  | $\overline{\phantom{a}}$ | Advanced                       | ▼  | 1, 19, 10, 1               | $\overline{\phantom{a}}$ |                                                                                                    |  |  |  |  |  |  |
| 5 <sup>1</sup><br>$\ddot{\mathbf{u}}$ | Allround                                                   | V20                  |                          | T Professional                 |    | $-1.19.10.1$               |                          |                                                                                                    |  |  |  |  |  |  |
|                                       | Add active sensor<br>IP address<br>$\cdot$ $\cdot$ $\cdot$ | Add                  |                          | Favorites<br>Options           |    |                            | ÷                        |                                                                                                    |  |  |  |  |  |  |
|                                       | Find                                                       | Config               |                          | View                           |    | Set                        |                          | Print<br>Home<br>Previous<br><b>Next</b>                                                                                                    |  |  |  |  |  |  |
|                                       | IP address (PC): 10.0.2.15                                 |                      |                          |                                |    | Subnet mask: 255.255.255.0 |                          | This PC has more than one Ethernet Adapter                                                                                                    |  |  |  |  |  |  |

*Рис. 12: Обзор SensoFind*

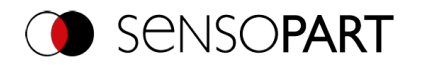

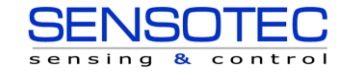

### **A: Активные датчики**

В данном списке отображаются все датчики распознавания объектов VISOR®, которые доступны с данного ПК.

### **B: Датчики для режима эмуляции**

Здесь отображаются все датчики распознавания объектов VISOR®, доступные для автономной эмуляции.

### **C: Добавить датчик по IP-адресу**

Здесь можно добавить по IP-адресу датчики, не появившиеся в списке «Активные датчики» после запуска ПО или нажатия кнопки «Find» (Найти), позволяющей выполнить более глубокий поиск, но абсолютно точно имеющиеся в сети (возможно, например, за шлюзом) и чьи IP-адреса известны. После нажатия кнопки «Add» (Добавить) такие датчики, если будут обнаружены, также отображаются в списке «Active sensors» (Активные датчики), и их параметры могут теперь изменяться.

### **D: Функции**

- **Find (Найти)** Запускает новые поиск
- **Configure (Конфигурировать)** Конфигурирование подключенного датчика или эмуляции датчика = SensoConfig
- **View (Просмотр)**
- Отображает изображение или результирующие данные с подключенного датчика = SensoView
- **Settings (Настройки)** Изменяет сетевые настройки, такие как IP-адрес датчика и т. п.

## **E: Context help (Контекстная справка)**

Контекстно-зависимая справка для текущего раздела

### **F: Favorites (Избранное)**

Датчики распознавания объектов VISOR<sup>®</sup> могут быть сохранены как избранные. Такие избранные датчики можно использовать для осуществления быстрого доступа и управления датчиками распознавания объектов VISOR®.

Дополнительная информация: [ПО VISOR](#page-54-0)® — SensoFind

## **7.3.2 SensoFind — Краткое руководство по началу работы**

В данной программе можно выбрать датчик или эмуляцию датчика для конфигурирования или отображения (мониторинга), а также выполнить основные настройки.

## **7.3.2.1 Открытие датчиков или эмуляций датчиков**

### **7.3.2.1.1 Конфигурирование или отображение датчиков**

Чтобы открыть датчик для конфигурирования или отображения, в списке «Active sensors» (Активные датчики) выберите нужный датчик щелчком левой кнопки мыши. Затем щелкните кнопку **«**Config» (Конфигурировать), запустится модуль SensoConfig. При нажатии кнопки «View» (Просмотр) запускается модуль SensoView.

### **7.3.2.1.2 Эмуляция датчика**

Чтобы открыть датчик для автономной эмуляции, в списке «Sensors for simulation mode» (Датчики для режима эмуляции) выделите нужный датчик. Затем щелкните кнопку **«**Config» (Конфигурировать), запустится модуль SensoConfig.

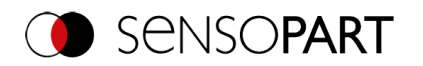

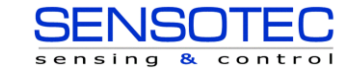

## **7.3.2.2 Passwords (Пароли)**

### **7.3.2.2.1 Задает пароли**

При первом запуске после установки ввод пароля полностью отключен и задан автоматический вход с правами администратора. Если необходимо защитить настройку параметров от несанкционированного доступа, необходимо назначить пароли для уровней пароля «Admin» (Администратор) и «User» (Пользователь). Для этого выберите команду меню File / User administration (Файл/Администрирование пользователей) или на панели инструментов нажмите кнопку с изображением ключа.

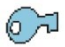

### *Рис. 13: Кнопка паролей*

### **7.3.2.2.2 Уровни паролей**

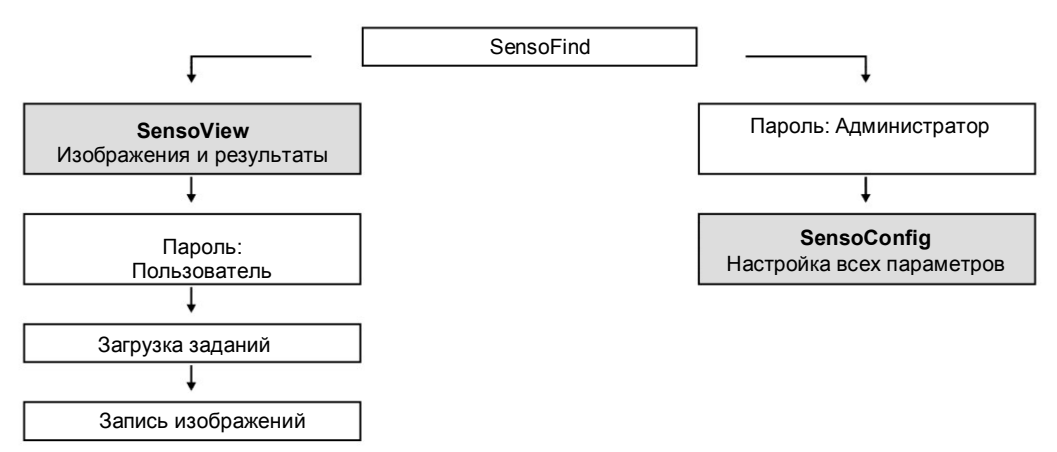

### *Рис. 14: Уровни паролей*

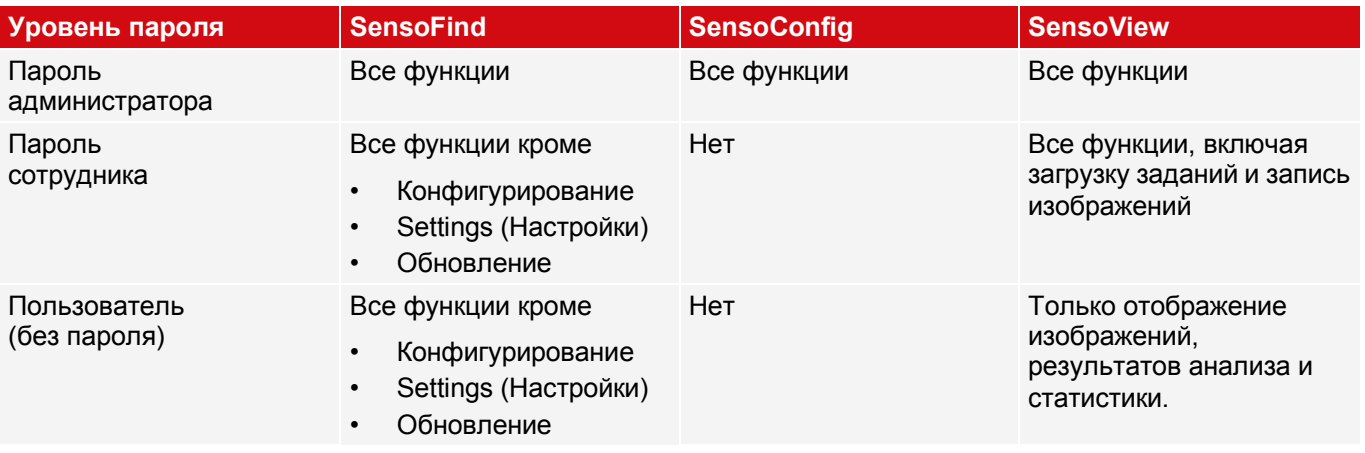

Чтобы воспользоваться функцией «Config» (Конфигурирование) после назначения паролей, теперь необходимо выполнить вход: Чтобы выполнить вход, на панели инструментов щелкните кнопку Login (Войти) и введите ранее назначенный пароль.

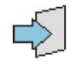

*Рис. 15: Кнопка Login (Войти)*

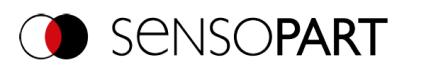

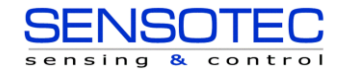

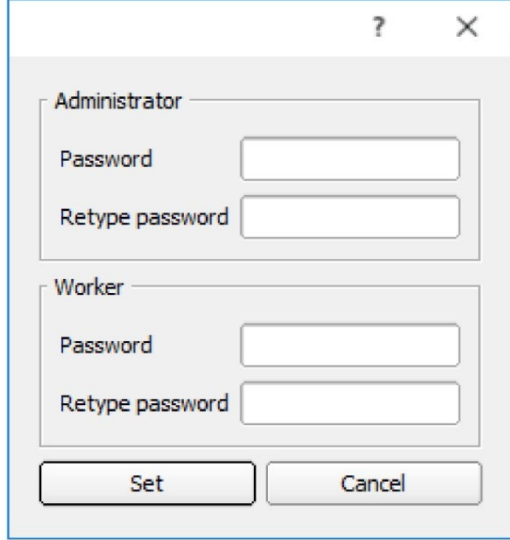

### *Рис. 16: Ввод пароля*

Назначение пустого пароля позволяет снова выполнять вход без дальнейшего ввода пароля. Установка флажка «Deactivate password query» (Отключить запрос пароля) позволяет навсегда отключить функцию запроса пароля.

Если назначенный пароль был забыт, ПО позволяет осуществить сброс параметров до заводских путем его переустановки.

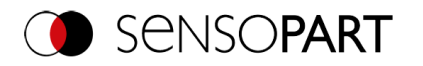

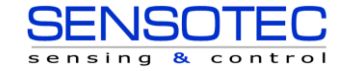

# <span id="page-45-0"></span>**7.4 SensoConfig**

## **7.4.1 SensoConfig — Обзор**

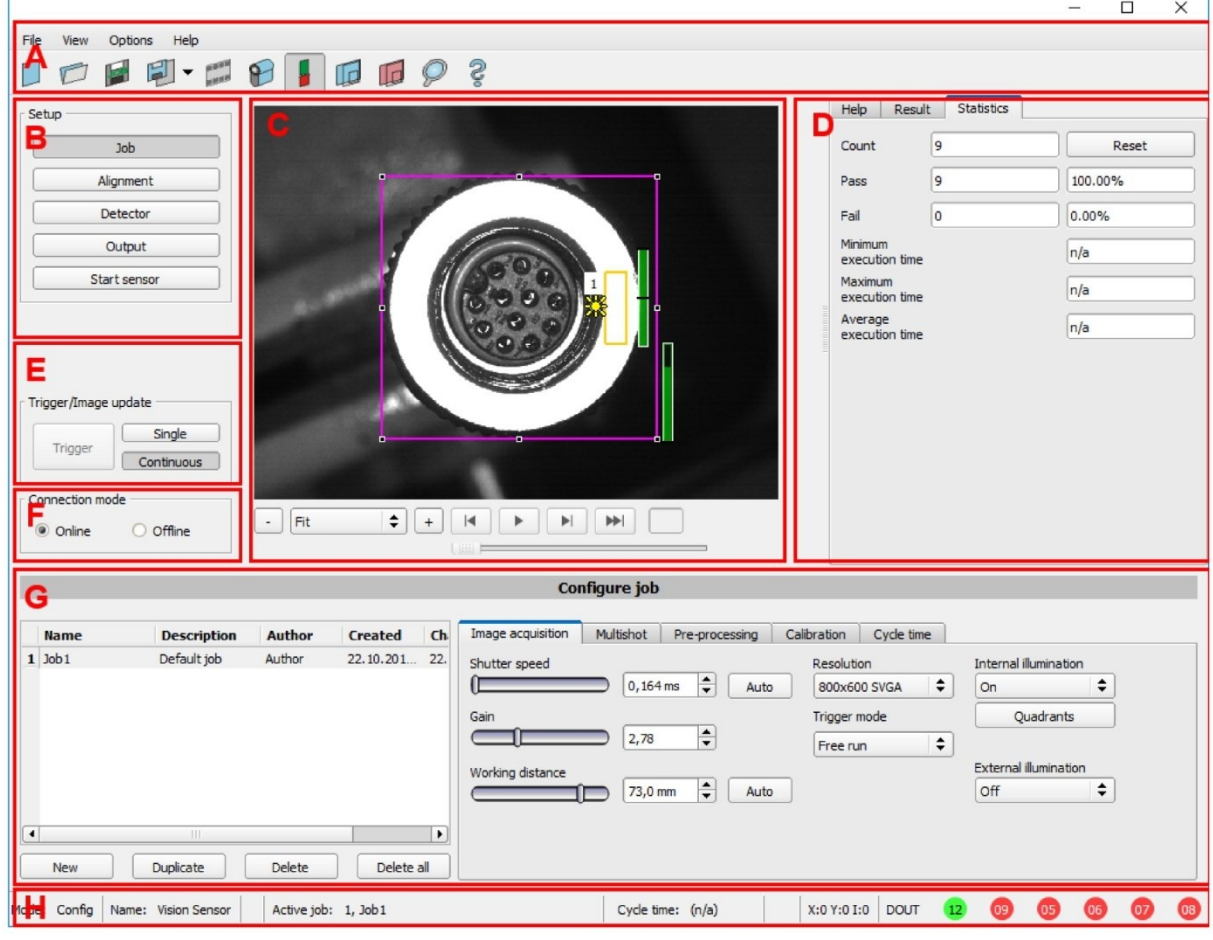

## *Рис. 17: Обзор SensoConfig*

### **Разделы:**

- **A: Меню и панель инструментов**
- **B: Этапы настройки: ПО VISOR® — [SensoConfig](#page-65-0)**

### **C: Изображение**

Вывод изображения с графически регулируемыми рабочими и поисковыми диапазонами, а также функциями увеличения и покадровой навигации.

### **D: Справка, Результат, Статистика**

- Справка: Контекстно-зависимая справка для текущего раздела
- Результат: Определение результатов для выбранных параметров
- Статистика: Отображает статистику по анализу и время выполнения

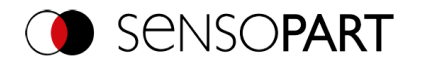

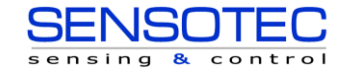

### **E: Параметры захвата изображения**

Переключение между непрерывным режимом и однокадровым режимом, а также запуск ПО.

## **F: Режим подключения**

Переключение между онлайн режимом и автономным режимом (наличие датчика или эмуляция без датчика).

### **G: Окно конфигурирования**

Изменение переменных, содержимого соответствующей операции для задания связанных параметров.

### **H: Строка состояния**

Различные сведения о состоянии, включая: Режим/имя VISOR<sup>®</sup>/активное задание. В режиме выполнения: Цикла обработки, положения xy курсора и пиксельная интенсивность/состояние включения/отключения отдельных входов/выходов (как сконфигурировано ниже в разделе «Output / Digital output» (Выход/Цифровой выход)).

Дополнительная информация: ПО VISOR® — [SensoConfig](#page-65-0)

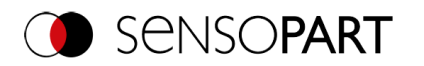

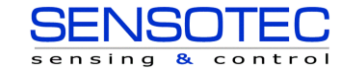

## **7.4.2 SensoConfig — Краткое руководство по началу работы**

Эту программу можно использовать для конфигурирования вашего VISOR® для выполнения одного или нескольких заданий за пять шагов.

### **7.4.2.1 Конфигурирование задания**

Чтобы сконфигурировать задание: Измените задание в Setup / Job (Настройка/Задание) или создайте новое задание.

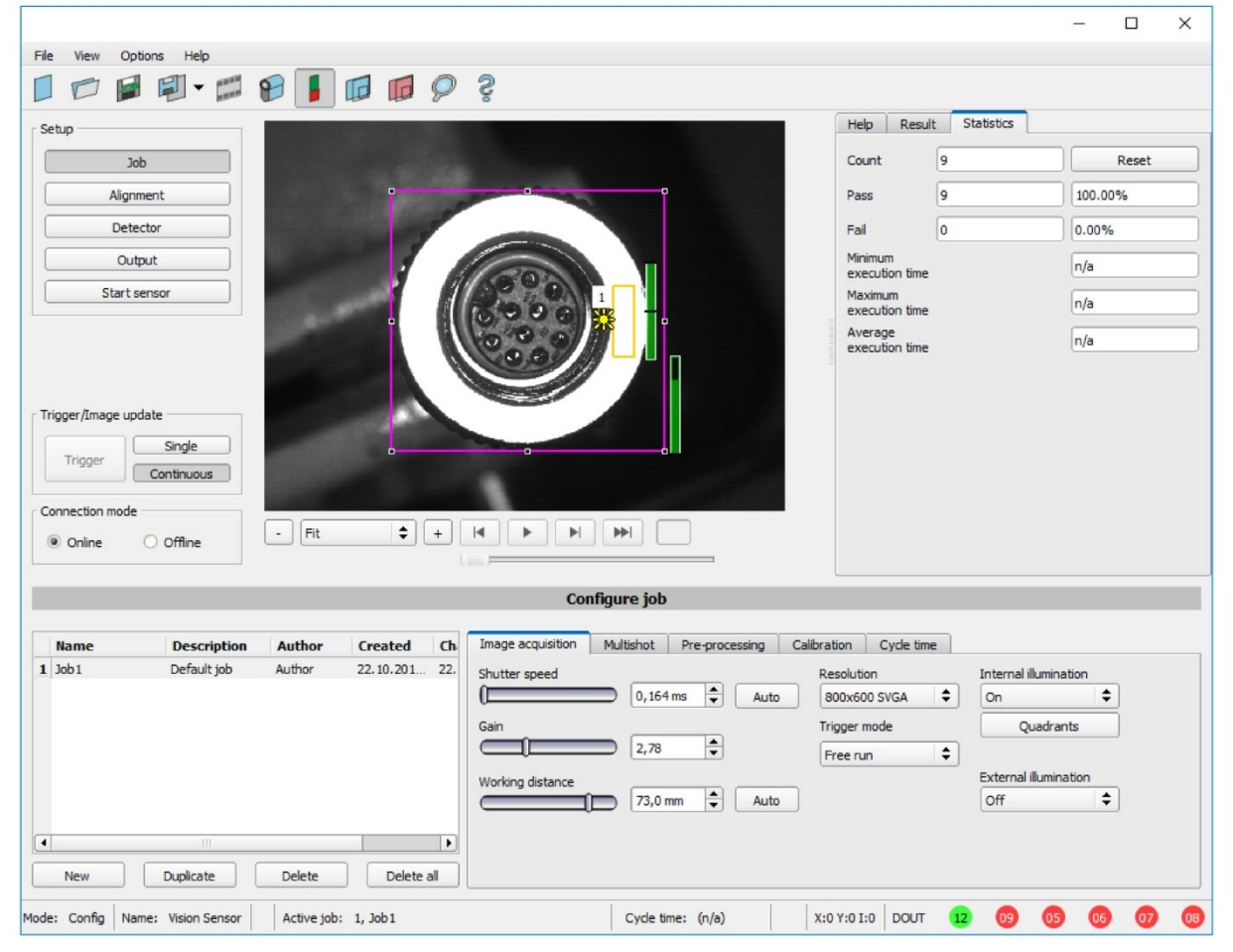

*Рис. 18: Задание SensoConfig*

Здесь можно создавать новые задания и управлять существующими. Кроме того, здесь настраиваются все глобальны параметры, действительные для всего задания анализа, такие как скорость затвора, чувствительность, параметры подсветки и т. п.

Задание содержит все настройки и параметры, необходимые для выполнения определенной задачи анализа.

- Чтобы обеспечить высококонтрастное и четкое изображение, сначала необходимо настроить следующие основные параметры:
	- Яркость изображения: Отрегулируйте скорость затвора или чувствительность (см. этап настройки задания на вкладке [Image acquisition \(Задание/Захват изображения\)](#page-68-0))
	- Четкость: Регулируйте четкость изображения с помощью бегунка «Working distance» (Рабочее расстояние) до тех пор, пока отображаемое изображение не станет четким (см. главу Задание [/Вкладка](#page-68-0)  [Image acquisition \(Захват изображения\)](#page-68-0)).
- При поставке настроены следующие параметры: Trigger mode (Режим триггера) = «Free run» (Автономный) см. Задание / Захват изображения) и Trigger / Image update (Триггер / Обновление изображения) = «Continuous» (Непрерывное). Таким образом, к новому изображению постоянно применяются настройки фокуса и яркости, в результате чего оно непрерывно обновляется на экране.
- Последующие регулировки Alignment (Выравнивание) и детекторов предпочтительно выполнять в режиме одного изображения, поскольку тогда все параметры опираются на главное изображение и непрерывный ввод изображения не осуществляется. Для этого задайте следующее значение параметра: Trigger mode (Режим триггера) = Trigger (Триггер) на вкладке Image acquisition (Захват изображения).

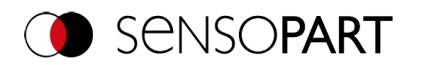

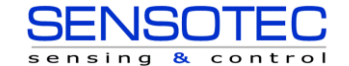

 В рамках задания ниже можно задать Alignment (Выравнивание) и (в зависимости от типа датчика) 32 или 255 различных детекторов, необходимых для решения задачи анализа.

Существует возможность сохранить задание в качестве шаблона. Для этого в списке заданий щелкните правой кнопкой мыши нужное задание и выберите команду «Save as template» (сохранить как шаблон). Затем для каждого нового задания параметры и детекторы копируются из этого шаблона задания. В списке заданий шаблон задания отмечен символом «T» (Template). Шаблон задания нельзя редактировать. Чтобы удалить шаблон задания, щелкните шаблон правой кнопкой мыши и выберите команду «Remove» (Удалить).

## **7.4.2.2 Настройка Alignment (Выравнивание)**

Для объектов или элементов, положение которых на изображении меняется, функция Alignment (Выравнивание) может оказаться полезной и даже необходимой.

Выравнивание является дополнительной функцией и доступна в методах распознавания Pattern matching (Сравнение с образцом), Edge detector (Детектор кромки) и Contour matching (Сравнение контура).

Сначала выберите соответствующий метод выравнивания. Затем графически настройте положение и размер соответствующих рабочих областей на экране в соответствии с характеристикой, которая будет использоваться для определения положения. Соответствующие параметры отображаются в правой нижней части и могут быть там изменены.

Выравнивание влияет на все детекторы, заданные ниже в этом задании. В данном примере для определения положения компонента используется левый верхний угол прямоугольного компонента, положение которого меняется только последовательно в направлении X и Y. Поэтому определены левая и верхняя внешняя граница, и точка их пересечения. Если наклонное положение компонента тоже может меняться, то для выравнивания необходимо использовать метод Contour matching (Совпадение контура).

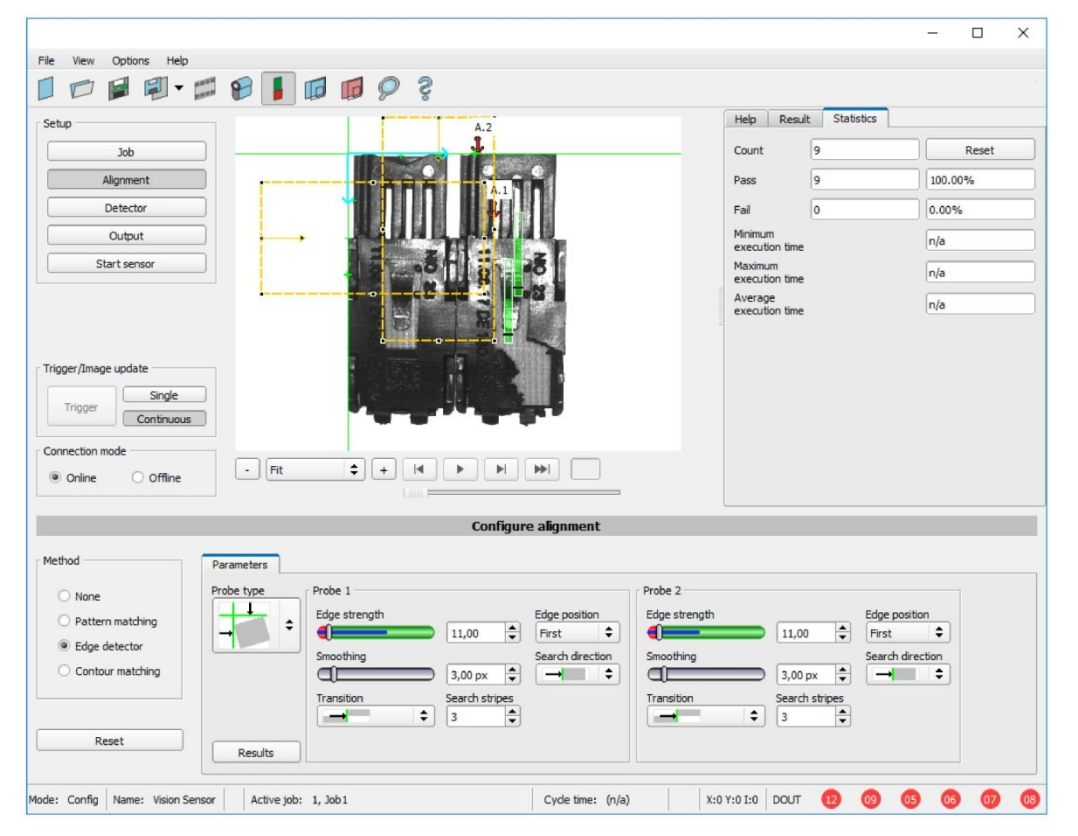

*Рис. 19: SensoConfig, Выравнивание Edge detector (Детектор кромки)*

## **7.4.2.3 Конфигурирование детекторов**

На этом шаге настройки можно выбрать и настроить для решения задачи анализа детекторы.

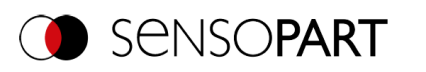

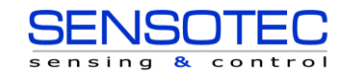

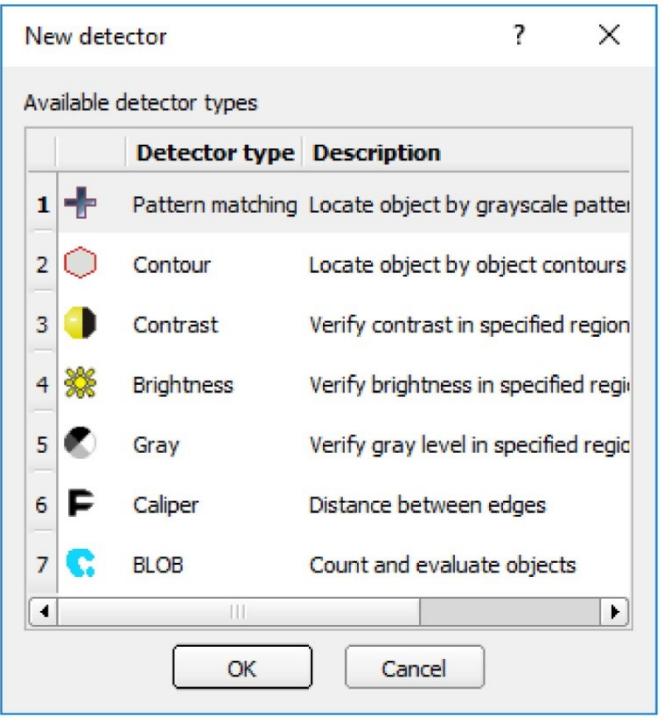

*Рис. 20: Список выбора детекторов, пример: Датчик объектов*

Сначала в приведенном выше диалоговом окне выберите подходящий детектор. Затем графически задайте рабочую и поисковую области на изображении. Если имеются области для запоминания, после завершения настройки они сразу же запоминаются роботом. Внизу слева в списке детекторов отображаются все детекторы, определенные в этом задании. Внизу справа отображаются и могут быть изменены параметры текущего выбранного детектора.

Если на одной и той же детали необходимо протестировать дополнительные элементы, можно воспользоваться кнопкой «New» (Новый) для создания любого количества дополнительных детекторов аналогично описанному выше. В данном примере для проверки наличия контраста в тестируемом образце были определены два детектора яркости.

- Детектор 1 находит контакт (значение яркости лежит в требуемом диапазоне, поскольку имеется металлический отблеск, например сильно отражающий контакт) и поэтому выдает положительный результат.
- Детектор 2 не находит контакта (значение яркости не попадает в требуемый диапазон, поскольку маловероятно какой-либо отражение от темного пластикового корпуса) и поэтому выдает отрицательный результат.

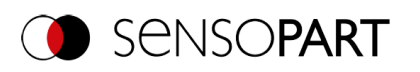

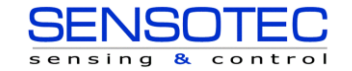

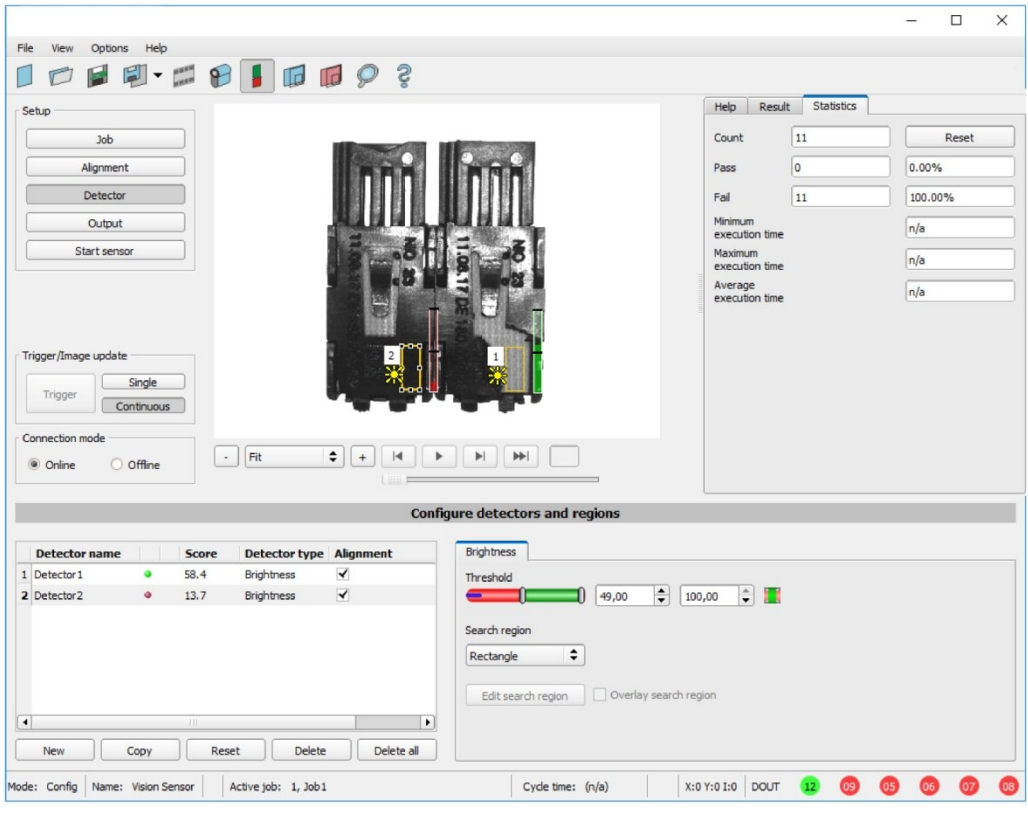

*Рис. 21: Настройка детектора*

## **7.4.2.4 Выход, ВХОД/ВЫХОД и вывод данных**

На этапе настройки Output (Выход) можно настроить различные параметры цифровых входов/выходов и вывода данных.

На этих различных вкладках можно выбрать и включить интерфейсы. Результаты работы детекторов можно логически связать и назначить существующим входам/выходам.

Также для вывода результирующих данных и компилирования строки данных выбирается нужный интерфейс.

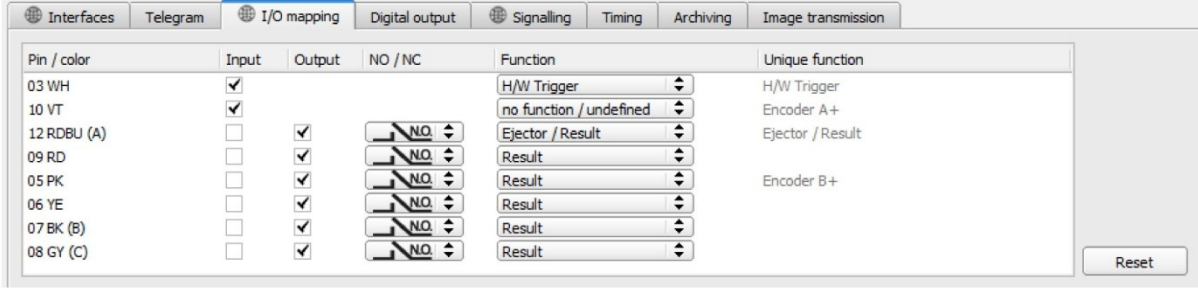

*Рис. 22: Выход, цифровой сигнал и данные*

**Возможности настройки параметров на различных вкладках:**

• **Интерфейсы**

Выбор, настройка и включение отдельных интерфейсов.

- **Telegram**
- Используется для настройки строки вывода данных через Ethernet или PROFINET.
- **I/O mapping (Схема входов/выходов)** Используется для выбора и сопоставления цифровых переключающих входов и выходов.
- **Digital Output (Цифровой выход)** Назначение логической связи, используя логические результаты всех детекторов. Определение сложных логических связей с помощью таблицы или ввода логической формулы. Каждому существующему цифровому выходу может быть назначена отдельная логическая связь.
- **Signalling (Сигнализация)** Параметры статистики и цифровых выходов.

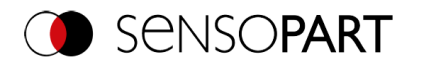

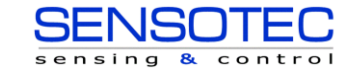

- **Timing (Синхронизация)**
- Используется для настройки задержек: задержка триггера, задержка результата, длительность результата. • **Archiving (Архивирование)**
- Используется для настройки архивирования данных. • **Image transmission (Передача изображений)** Используется для настройки передачи изображений через запись изображений или RAM-диск.

Выбор: Бинарный протокол или протокол ASCII, запуск/демонстрация, стандартное содержимое/гибко настраиваемое, специальные отдельные данные отдельных детекторов. Любое количество результатов всех определенных детекторов можно без труда расположить в выходной

строке.

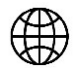

### **ПРИМЕЧАНИЕ:**

Параметры на вкладках «Interfaces» (Интерфейсы), «I/O mapping» (Схема входов/выходов) и «Signalling» (Сигнализация) (отмеченные изображением глобуса) применяются ко всему набору заданий. Изменения, внесенные в одно задание, применяются ко всем другим заданиям.

## **7.4.2.5 Запуск датчика**

При включении данной функции все параметры передаются на датчик, сохраняются на флеш-памяти и, в зависимости от настроек, применяются в автономном режиме или режиме триггера. Здесь обновляются все данные, отображаемые в списке детекторов, в поле результата или в разделе «Statistic» (Статистика). После нажатия кнопки «Start sensor» (Запуск датчика) все переданные параметры сохраняются, а соответствующие аппаратные выходы настраиваются во время выполнения.

|                                                                                                    |                                                     |                    |                                                |                    |        |                            |            |       | $\Box$          | $\times$ |
|----------------------------------------------------------------------------------------------------|-----------------------------------------------------|--------------------|------------------------------------------------|--------------------|--------|----------------------------|------------|-------|-----------------|----------|
| File<br>Options Help<br>View                                                                       |                                                     |                    |                                                |                    |        |                            |            |       |                 |          |
|                                                                                                    | 国内・中国国内の                                            |                    |                                                |                    |        |                            |            |       |                 |          |
| Setup                                                                                              |                                                     |                    |                                                |                    |        | Result<br>Help             | Statistics |       |                 |          |
|                                                                                                    |                                                     | A.2<br>1           |                                                |                    |        |                            |            |       |                 |          |
| Job                                                                                                | A.1                                                 |                    |                                                |                    |        |                            |            |       |                 |          |
| Alignment                                                                                          | ı                                                   |                    |                                                |                    |        |                            |            |       |                 |          |
| Detector                                                                                           |                                                     |                    |                                                |                    |        |                            |            |       |                 |          |
| Output                                                                                             |                                                     |                    |                                                |                    |        |                            |            |       |                 |          |
| Stop sensor                                                                                        |                                                     |                    |                                                |                    |        |                            |            |       |                 |          |
| Trigger/Image update<br>Single<br>Trigger<br>Continuous<br>Connection mode<br>O offine<br>O Online | Fit<br>$\div$<br>$^{+}$<br>$\overline{\phantom{a}}$ | $\vert$            | $\blacktriangleright$<br>$\blacktriangleright$ |                    |        |                            |            |       |                 |          |
|                                                                                                    |                                                     |                    | <b>Results/statistics</b>                      |                    |        |                            |            |       |                 |          |
| Results                                                                                            |                                                     |                    |                                                |                    |        | Statistics                 |            |       |                 |          |
|                                                                                                    |                                                     |                    |                                                |                    |        |                            |            |       |                 |          |
| <b>Detector</b><br>Score                                                                           | <b>Time</b><br>Detector 1                           |                    |                                                |                    |        | Count                      | 37         |       | Reset           |          |
| A Alignment De .<br>43.1<br>1 Detektor 2<br>۰                                                      | 15ms<br>Edge detect<br>Brightness                   | Score probe 1 60.3 |                                                | Score probe 2 43.1 |        | Pass                       | o          | 0.00% |                 |          |
| 58.1<br>2 Detector2<br>۰<br>13.4                                                                   | Oms<br><b>Brightness</b><br>Oms                     |                    |                                                |                    |        |                            |            |       |                 |          |
|                                                                                                    |                                                     | Position X         | 201.6                                          | Position Y         | 68.2   | Fail                       | 37         |       | 100.00%         |          |
|                                                                                                    |                                                     | Delta pos.X        | 0.4                                            | Delta pos.Y        | $-0.4$ | Minimum<br>execution time  |            | 27ms  |                 |          |
|                                                                                                    |                                                     |                    |                                                |                    |        | Maximum                    |            |       |                 |          |
|                                                                                                    |                                                     | Angle              | 0.0                                            | Delta angle        | 0.0    | execution time             |            | 28ms  |                 |          |
| $\blacktriangleleft$<br>$\mathbf{m}$                                                               | $\overline{\phantom{a}}$                            |                    |                                                |                    |        | Average<br>execution time  |            | 27ms  |                 |          |
|                                                                                                    |                                                     |                    |                                                |                    |        |                            |            |       |                 |          |
| Mode: Run   Name: Vision Sensor                                                                    | Active job: 1, Job1                                 |                    |                                                | Cycle time: 27 ms  |        | X:0 Y:0 I:0<br><b>DOUT</b> |            | 06    | $\overline{07}$ |          |

*Рис. 23: Запуск датчика*

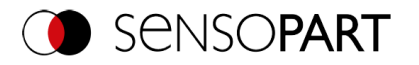

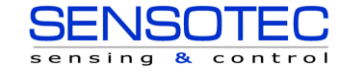

 $\overline{\phantom{a}}$ 

# <span id="page-52-0"></span>**7.5 SensoView**

## **7.5.1 SensoView — Обзор**

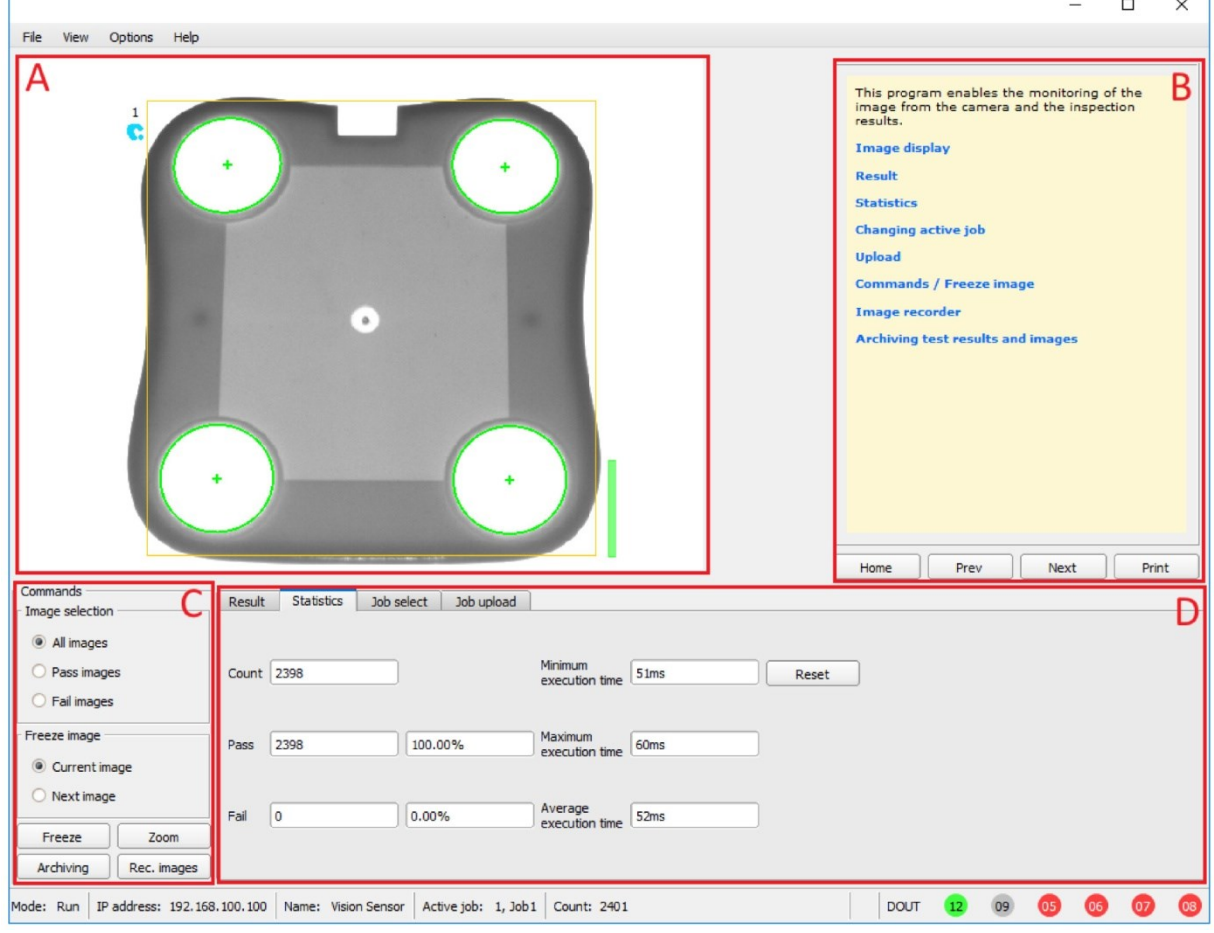

## *Рис. 24: Обзор SensoView*

### **A: Отображение изображения**

### **B: Context help (Контекстная справка)**

Контекстно-зависимая справка для текущего раздела

### **C: Commands (Команды)**

Команды для отображения, передачи и архивирования изображений.

### **D: Раздел задания и результата**

На этих вкладках отображаются (статистические) результаты, выполняется переключение заданий, а также загрузка заданий/настройка заданий с SensoView на датчик.

Дополнительная информация: [ПО VISOR](#page-287-0)® – SensoView

## **7.5.2 SensoView — Краткое руководство по началу работы**

### **Отображение изображений и результатов**

Данная программа используется для мониторинга/проверки подключенных датчиков, изучения результатов анализа, а также архивирования результатов анализа и изображений.

После нажатия кнопки «**View**» (Просмотр) в SensoFind запускается модуль SensoView.

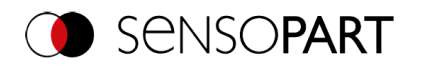

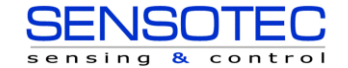

Отображается текущее изображение с графическими наложениями областей Alignment (Выравнивание) и детекторов (если включен параметр «Image Transfer = Active» (Передача изображения = Активно) в модуле конфигурации в меню Job / General (Задание/Общие)).

- На вкладке «**Result**» (Результат) отображаются отдельные детекторы с их результатами и общий результат.
- На вкладке «**Statistic**» (Статистика) отображаются дополнительные статистические результаты.
- С помощью функции «**Freeze image**» (Заморозить изображение) можно захватить на экране управляемые событиями (например дефектная деталь) изображения.
- С помощью функции «**Zoom**» (Увеличить) можно увеличить представленное изображение.
- С помощью функции «**Archive images**» (Архивировать изображения) изображения и результирующие данные можно архивировать на жесткий диск подключенного ПК, как ранее было задано в меню File / Configure archiving (Файл/Настроить архивирование) с или без данных численных результатов.
- С помощью функции «**Rec. images**» (Записать изображения) можно выполнить запись изображений.
- На вкладке «**Job**» (Задание) можно переключаться между существующими заданиями на датчике.
- <span id="page-53-0"></span> На вкладке «**Upload**» (Загрузка) можно загрузить средства просмотра на датчик другие ранее определенные задания или весь набор заданий.

## **7.6 Контекстная справка**

Для всех важных функций программы имеются страницы контекстно-зависимой справки. При выборе определенной функции в интерфейсе программы справа наверху окна справки выводится соответствующая информация (вкладка Help (Справка)).

Чтобы просмотреть все имеющиеся справочные страницы, выберите в меню команду Help (Справка), либо щелкните кнопку со знаком вопроса (?), либо дважды щелкните окно контекстной справки. В окне справки вы также можете искать информацию по терминам и ключевым словам. В отличие от контекстно-зависимой справки размер окна справки можно увеличивать, чтобы удобнее просматривать большие тексты.

Использованное ПО с открытым исходным кодом[:Лицензия на ПО с открытым исходным кодом](#page-1-0)

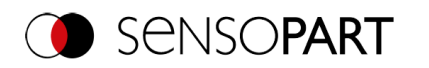

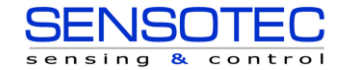

# <span id="page-54-0"></span>**8 ПО VISOR® – SensoFind**

В данной программе можно выбрать датчик или эмуляцию датчика для конфигурирования или отображения (мониторинга), а также выполнить основные настройки.

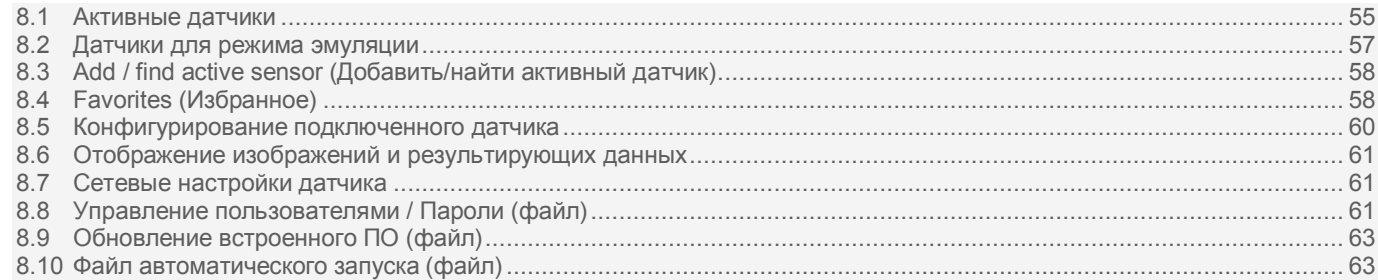

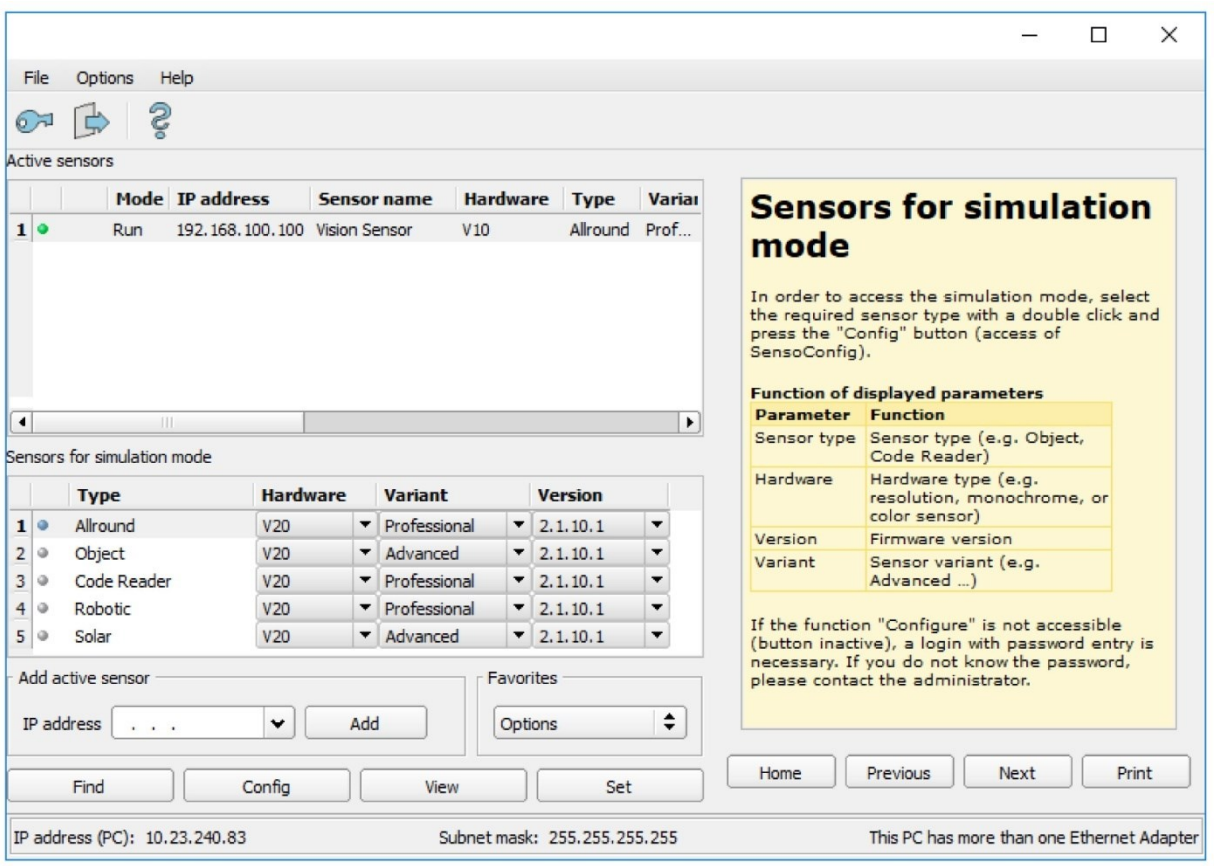

### *Рис. 25: SensoFind*

Если функция «Config» (Конфигурирование) недоступна (кнопка неактивна), то необходимо выполнить вход с

<span id="page-54-1"></span>вводом пароля. Нажмите кнопку с изображением двери и стрелки: Если вы не знаете пароль, свяжитесь с администратором.

## **8.1 Активные датчики**

Все датчики, доступные в подключенной сети, отображаются в раскрывающемся списке Active sensors (Активные датчики).

В первом столбце светодиод указывает на рабочий режим VISOR®. Зеленый: Устройство в режиме выполнения, желтый: Устройство в режиме конфигурирования, красный: Ошибка/запуск устройства

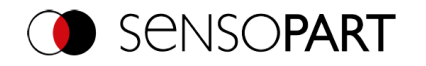

 $\prod_{i=1}^{n}$ 

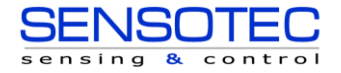

### **ПРИМЕЧАНИЕ:**

- Если в списке нет элементов даже при условии подключения датчика, можно ввести его с помощью кнопок «Find» (Найти) и «Add» (Добавить).
	- Если не подключено ни одного датчика, в списке [Sensors for simulation mode](#page-56-1) (Датчики для режима эмуляции) будут отображаться доступные для эмуляций датчики для различных применений датчиков.

Нажатие кнопки Details (Сведения) (в правом углу списка параметров «Active sensors» (Активные датчики)) открывает еще более подробный список параметров VISOR®.

| Property                     | Setting              |  |
|------------------------------|----------------------|--|
| <b>Sensor name</b>           | vision sensor        |  |
| <b>Type code</b>             | V20-RO-P3-R-M-M2-L   |  |
| <b>Hardware</b>              | V <sub>20</sub>      |  |
| <b>HW Minor Version</b>      | $\blacksquare$       |  |
| <b>Sensor type</b>           | Robotic              |  |
| <b>Variant</b>               | Professional         |  |
| <b>Function restrictions</b> |                      |  |
| <b>Firmware version</b>      | 2.1.11.1             |  |
| Mode                         | Config               |  |
| <b>Frror Status</b>          | No Frror             |  |
| <b>Status (out)-Port</b>     | Open                 |  |
| <b>Status (in)-Port</b>      | Status not available |  |
| <b>MAC address</b>           | 00-19-6F-0C-5D-58    |  |
| <b>IP address</b>            | 192.168.178.45       |  |
| Subnet mask                  | 255, 255, 255, 0     |  |
| Gateway                      | 192, 168, 178, 1     |  |
| <b>DHCP</b>                  | Fnabled              |  |
| <b>Origin IP address</b>     | <b>DHCP</b>          |  |
| <b>Fthernet</b>              | Not selected         |  |
| <b>Industrial Ethernet</b>   | n/a                  |  |
| <b>Status fieldbus</b>       | Off                  |  |
| Lens ID                      | 27 (12.0 mm)         |  |
| <b>LED</b> type              | $1$ (Red)            |  |
| <b>Target laser</b>          | Available            |  |

*Рис. 26: Свойства датчика*

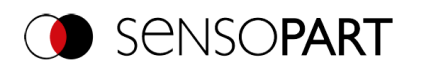

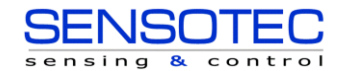

### **Щелчок правой кнопкой мыши в разделе «Active sensors» (Активные датчики) SensoFind:**

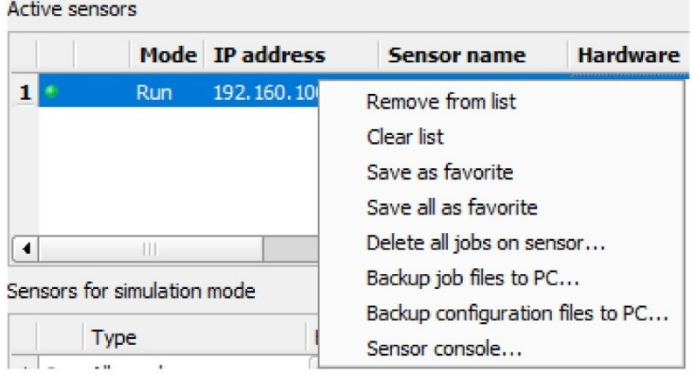

### *Рис. 27: Щелкните правой кнопкой мыши по активному датчику*

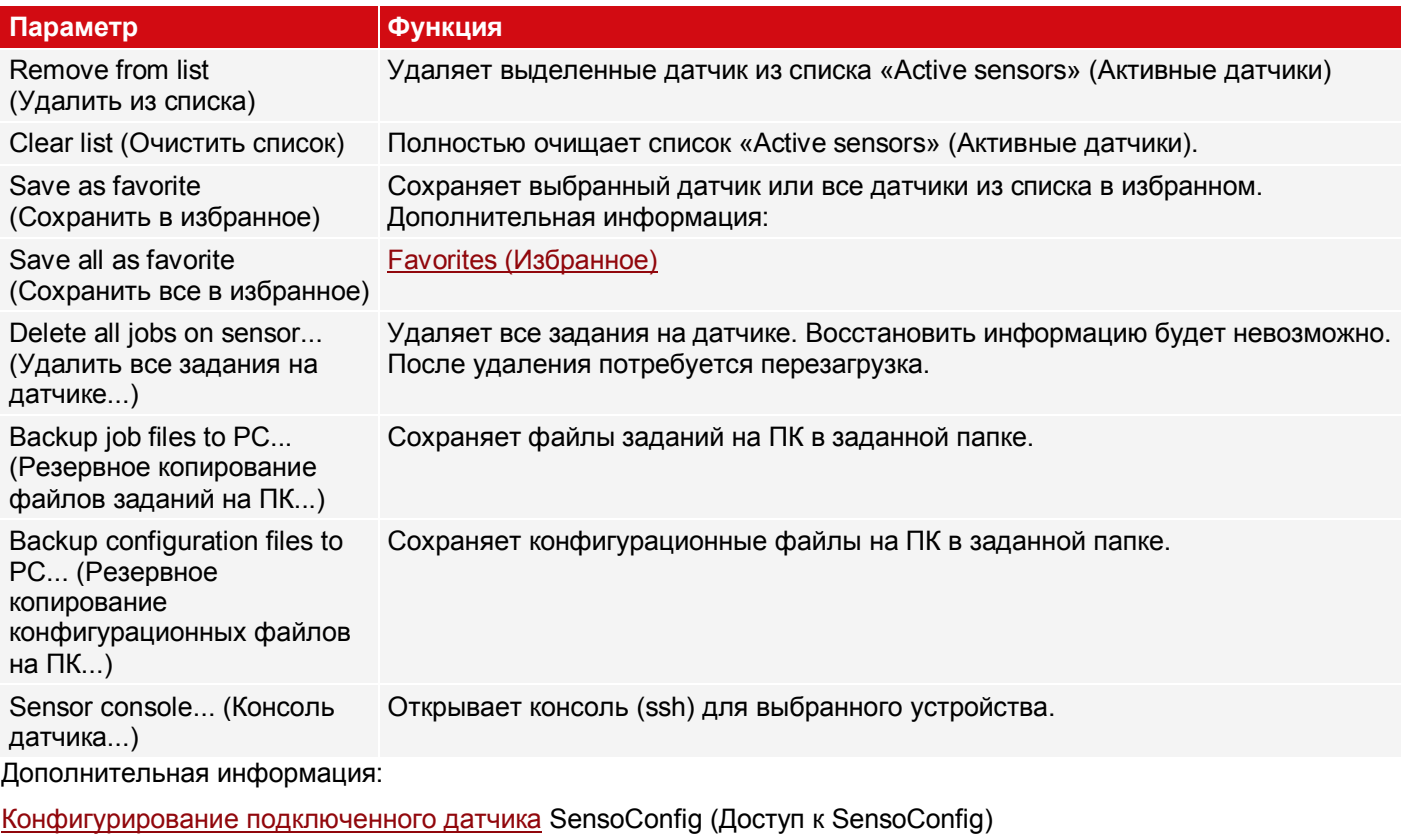

<span id="page-56-0"></span>[Отображение изображений и результирующих данных](#page-60-1) SensoView (Доступ к SensoView)

## <span id="page-56-1"></span>**8.2 Датчики для режима эмуляции**

Чтобы получить доступ к режиму эмуляции, выберите нужный тип датчика, дважды щелкнув его или нажав кнопку «Config» (Конфигурировать) (доступ к SensoConfig).

### **Назначение отображаемых параметров**

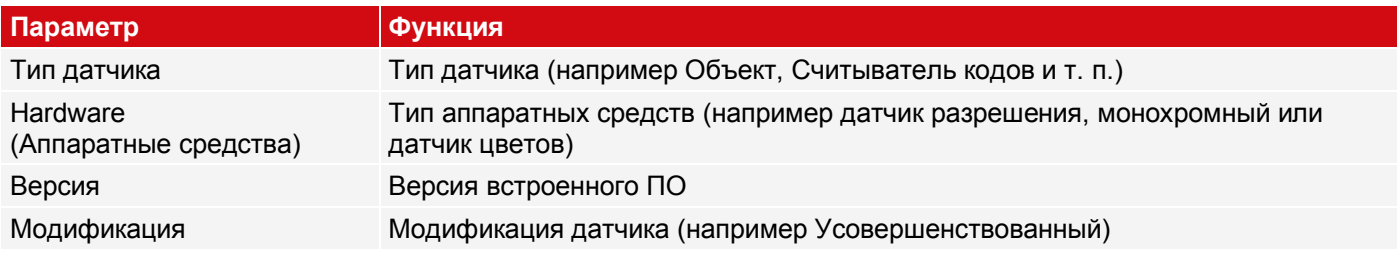

Если функция «Config» (Конфигурирование) недоступна (кнопка неактивна), то необходимо выполнить вход с

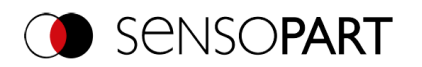

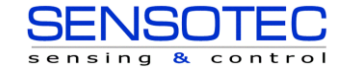

вводом пароля. Если вы не знаете пароль, свяжитесь с администратором.

## <span id="page-57-0"></span>**8.3 Добавление/поиск активного датчика**

Если в раскрывающемся списке «Active sensors» (Активные датчики) нет элементов даже при условии подключения датчика, выполните следующие действия:

### **Поиск датчика:**

Чтобы выполнить поиск датчика, подключенного к ПК или доступного по сети, щелкните кнопку «Find» (Найти).

#### **Добавление активного датчика:**

Если вам известен IP-адрес, введите его в поле IP-address (IP-адрес) и щелкните кнопку «Add» (Добавить).

Теперь датчик появится в списке и может быть сконфигурирован (кнопка «Config» (Конфигурирование)), или с него можно отобразить изображение (кнопка «View» (Просмотр)).

<span id="page-57-1"></span>Если функция «Config» (Конфигурирование) недоступна (кнопка неактивна/выделена серым цветом), необходимо выполнить вход с вводом пароля. Если вы не знаете пароль, свяжитесь с администратором.

# **8.4 Избранное**

Избранное используется для быстрого доступа к датчикам распознавания объектов VISOR® и управления ими. В качестве избранного можно выбрать следующие параметры (с помощью щелчка правой кнопкой мыши или в разделе «Favorites» (Избранное) в SensoFind.

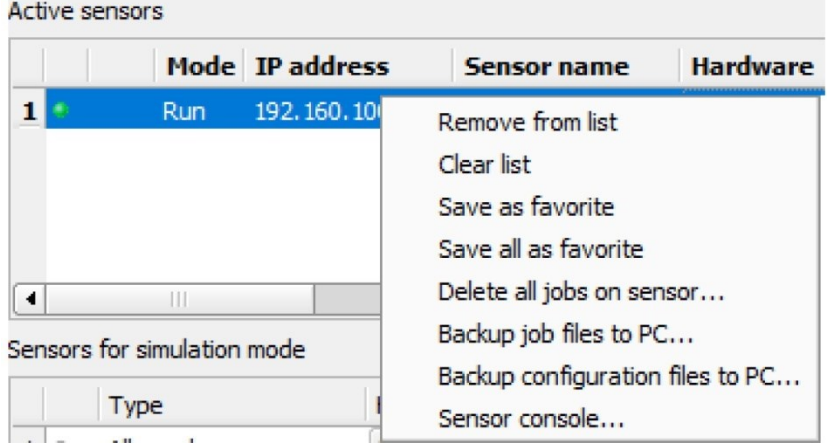

*Рис. 28: Параметры «Favorites» (Избранное), появляющиеся после щелчка правой кнопкой мыши по активному датчику*

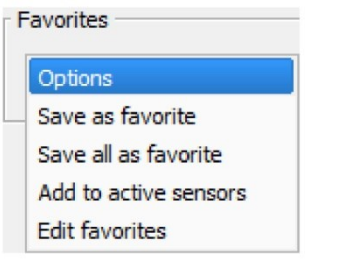

*Рис. 29: Пункты меню Favorites (Избранное)*

#### **Описание параметров:**

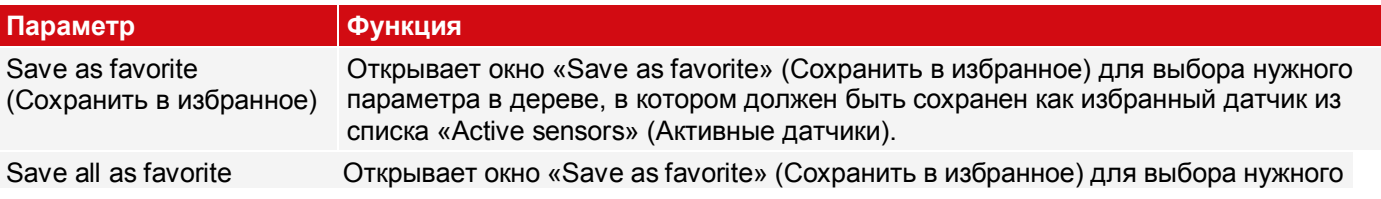

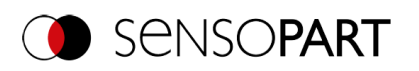

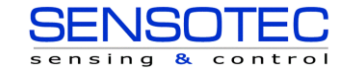

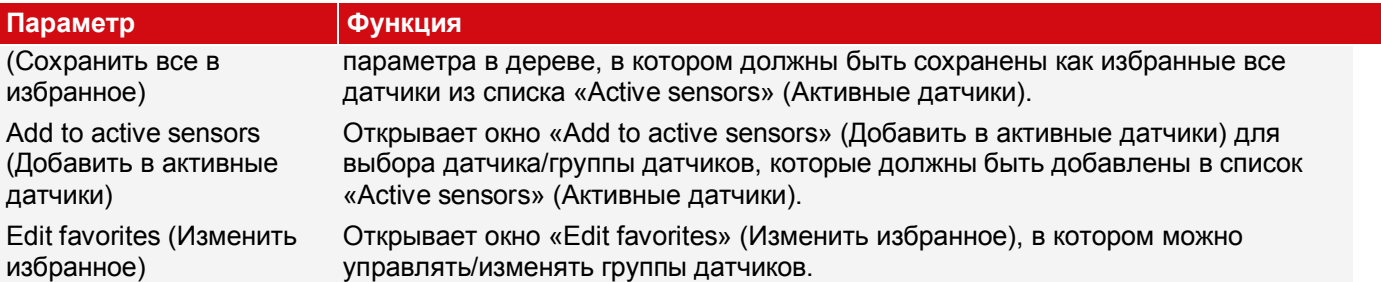

#### **Изменение избранного — создание групп**

В левой части окна датчики разделены на группы с помощью дерева, например, по производственным площадкам и продуктовым линиям. В правой части окна сведения о датчиках выбранной группы отображаются в табличном виде, например, в группе «Favorites» (Избранное) отображаются все датчики.

Чтобы создать группу, щелкните правой кнопкой мыши «Favorites» (Избранное) или существующую группу, а затем выберите пункт «Add group» (Добавить группу).

|                                                                                                    |                         |                 |                      |          |             | $\overline{\phantom{a}}$<br>$\times$ |
|----------------------------------------------------------------------------------------------------|-------------------------|-----------------|----------------------|----------|-------------|--------------------------------------|
| Favorites                                                                                                    |                         | IP address      | Sensor name          | Hardware | Sensor type | Variant                              |
| <b>B</b> -Plant 1<br>白 2 Line 1                                                                               | $\mathbf{1}$            | 192.168.100.105 | +Vision_Sensor_54321 | V10      | Objekt      | Advanced                             |
| +Vision_Sensor_54321                                                                                          | $\overline{\mathbf{c}}$ | 192.168.100.100 | +Vision_Sensor_12345 | V10      | Objekt      | Advanced                             |
| $\Box$ $\Box$ Line 2                                                                                          | 3                       | 192.168.100.120 | +Vision_Sensor_56789 | V20      | Allround    | Professional                         |
| +Vision_Sensor_12345<br>白 Plant 2<br>白 h Line 1<br>+Vision_Sensor_56789<br>白 2 Line 2<br>+Vision_Sensor_98765 | $\overline{4}$          | 192.168.100.115 | +Vision_Sensor_98765 | V20      | Code Leser  | Advanced                             |
|                                                                                                    |                         |                 |                      |          |             |                                      |
|                                                                                                    |                         | Save            | Cancel               |          |             |                                      |

*Рис. 30: Конфигурирование групп*

Избранное сохраняется в виде XML-файла в папке установки датчика распознавания объектов VISOR® на ПК. Файлрасположенвпапке «SensoPart/VISOR Vision Sensor/SensoFind/Data». Можно выполнять обмен этими файлами между различными ПК.

Примеры использования избранного:

### **Пример 1:**

Датчики распознавания объектов VISOR®, интегрированные в различные сети можно просматривать, а также управлять ими локально в SensoFind (см. также приведенные рисунки). В список «Active sensors» (Активные датчики) можно добавить датчики путем указания IP-адреса в поле «Add active sensor» (Добавить активный датчик). Затем этими датчиками можно управлять с помощью избранного. В избранное можно добавить датчики с помощью команды «SensoFind/Favorites/Saves as favorite» (SensoFind/Избранное/Сохранить в избранное). В избранном датчики могут быть назначены различным группам.

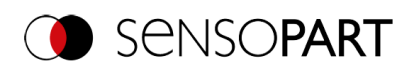

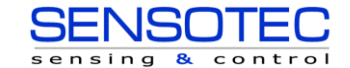

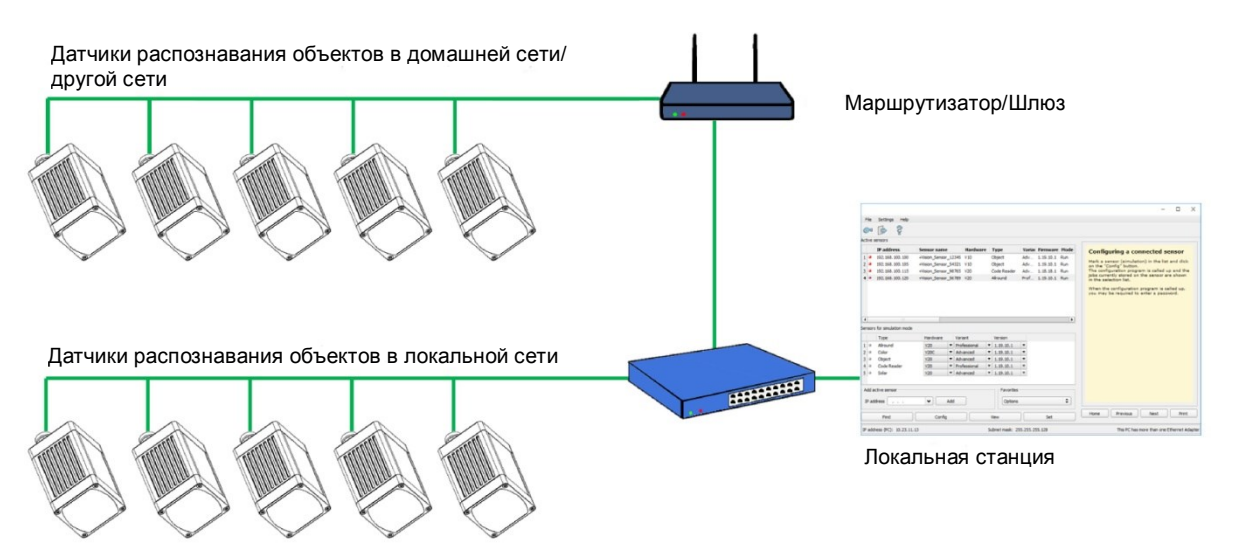

*Рис. 31: Пример 1 — VISOR® в различных сетях*

## **Пример 2:**

В одной и той же локальной сети несколько станций. Все пользователи имеют доступ ко всем датчикам распознавания объектов VISOR®, даже если для работы им необходимы только некоторые из них (см. также приведенные рисунки). При использовании функции автозапуска (см. также [Файл автозапуска \(файл\)\)](#page-62-1) можно отображать только определенные выбранные датчики распознавания объектов VISOR® (избранные). Поэтому датчики должны быть добавлены в избранное и разделены на группы. Затем группу избранного можно выбрать в файле автозапуска. Тогда пользователи при открытии SensoFind с помощью файла автозапуска будут иметь доступ только к соответствующим датчикам.

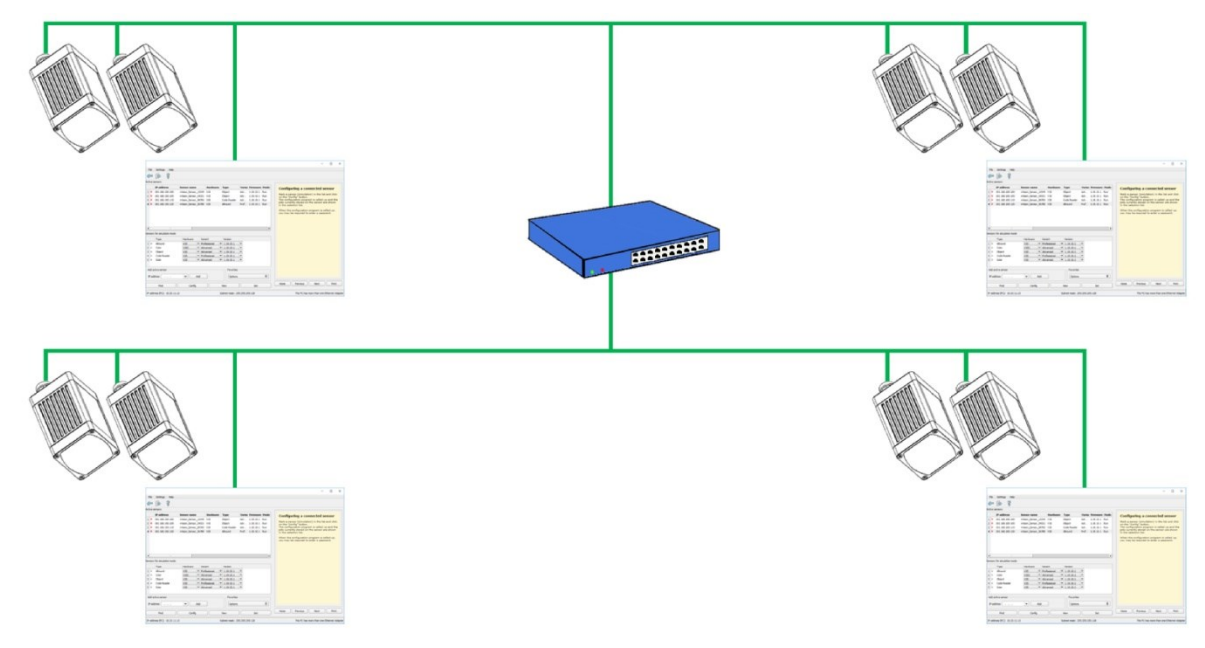

<span id="page-59-0"></span>*Рис. 32: Пример 2 — Избранное в файле автозапуска*

# **8.5 Конфигурирование подключенного датчика**

Выделите датчик (или эмуляцию) в списке и щелкните кнопку «Config» (Конфигурировать). Программа конфигурирования SensoConfig откроется и все задания, сохраненные на датчике, будут отображены в раскрывающемся списке. При запуске программы SensoConfig может потребоваться ввод пароля. Информацию по заданию паролей см. в раздел[еУправление пользователями/Пароли \(файл\)](#page-60-2).

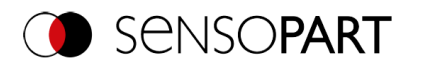

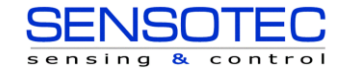

<span id="page-60-1"></span>См. главу: ПО VISOR® — [SensoConfig](#page-65-0)

## **8.6 Отображение изображений и результирующих данных**

Выберите датчик в списке и щелкните кнопку «View» (Просмотр). Программа SensoView запустится, а изображения и результаты измерений из активного задания буду выведены на экран. SensoView недоступна для датчиков в режиме эмуляции.

### **ПРИМЕЧАНИЕ:**

 $\prod_{i=1}^{n}$ 

- Запуск SensoView не влияет на работу выбранного датчика.
- См. главу: ПО VISOR® [SensoView](#page-287-0)

## <span id="page-60-0"></span>**8.7 Сетевые настройки датчика**

Сетевые настройки выбранного датчика можно изменить с помощью кнопки «Set» (Настроить). Здесь можно задать IP-адрес, маска подсети, стандартный шлюз, DHCP и имя датчика. В строке состояния SensoFind внизу отображаются IP-адрес и маска подсети ПК.

Чтобы подключить датчик к ПК, пространства имен должны совпадать. При необходимости укажите здесь соответствующие IP-адрес и т. п. датчика. Для задания сетевых параметров свяжитесь со своим администратором. Дополнительную информацию см. в раздела[хСетевые настройки. Краткое руководство.](#page-36-1) [иСетевое подключение](#page-296-0).

Если задан параметр «DHCP = active» (DHCP = активный), необходимо назначить имя датчику, поскольку в этом случае IP-адрес может переназначаться каждый раз при запуске датчика и поэтому может меняться, т. е. не будет уникальным. Для выполнения этих функций вам потребуются права администратора (см. Управление пользователями).

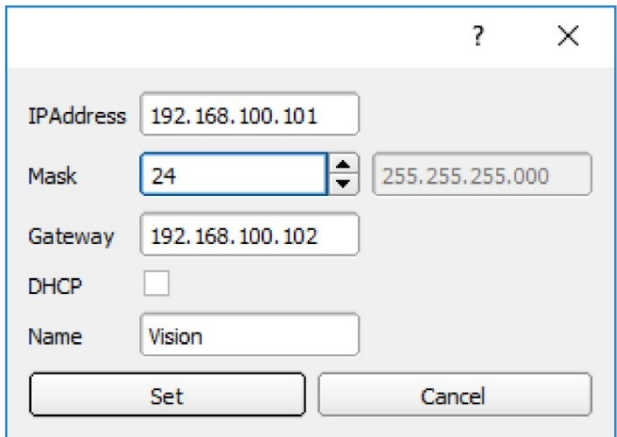

### *Рис. 33: Настройка IP-адреса SensoFind*

<span id="page-60-2"></span>См. главу[:Сетевые настройки. Краткое руководство.](#page-36-1) [иСетевое подключение](#page-296-0)

# **8.8 Управление пользователями / Пароли (файл)**

Конфигурационное ПО VISOR® различает три группы пользователей с разными правами доступа: (кнопка в верхнем левом углу с изображением ключа)

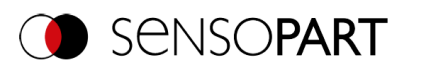

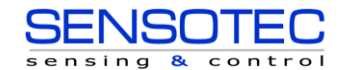

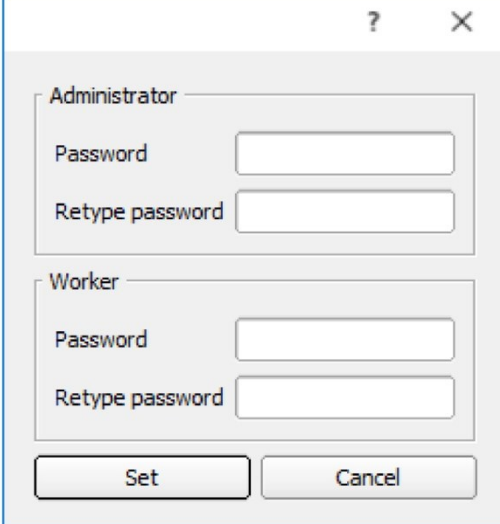

### *Рис. 34: SensoFind, Пароли*

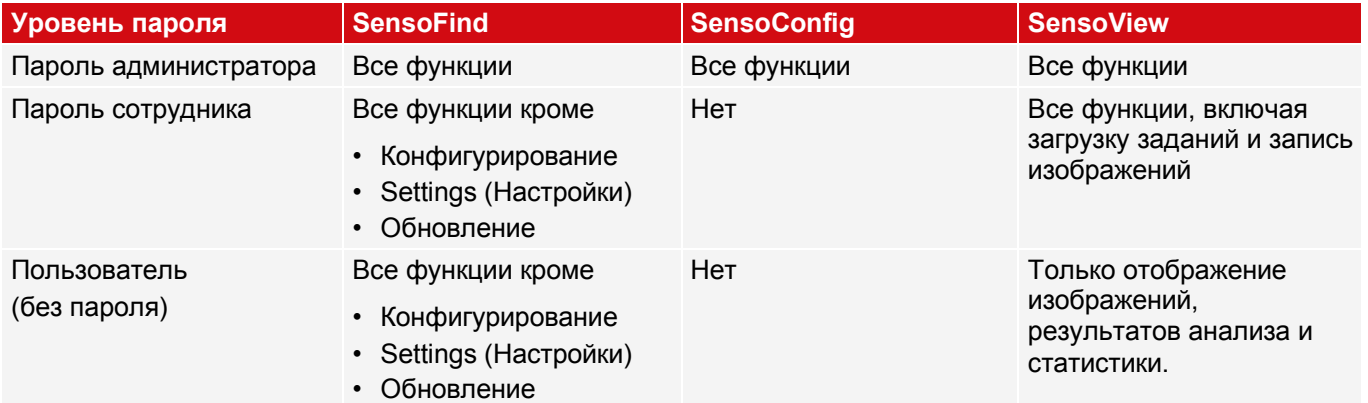

После установки ПО при запуске приложения выполняется автоматический вход без запроса пароля. Пароли не назначаются.

### **Назначение паролей**

Чтобы назначить или изменить пароли для категорий пользователей Administrator (Администратор) или Worker (Сотрудник), в меню File (Файл) выберите User Administration (Управление пользователями) или щелкните кнопку с изображением ключа на панели инструментов. После ввода пароля выполняется автоматический выход из приложения, т. е. для повторного входа потребуется ввести новый пароль. При назначении «пустого» пароля для входа нужно будет просто нажать кнопку ОК.

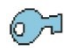

## *Рис. 35: Кнопка паролей*

## **Вход/Выход**

После задания паролей необходимо выполнить вход, например, для конфигурирования датчика. Для этого щелкните кнопку входа на панели инструментов, введите заданный пароль и подтвердите ввод нажатием кнопки ОК. Если установлен флажок «Disable password query» (Запретить запрос пароля), при следующем запуске приложения пароль больше не будет запрашиваться. Чтобы выполнить выход группы пользователей, нажмите кнопку выхода.

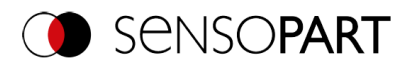

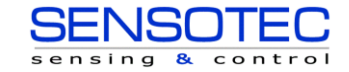

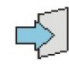

<span id="page-62-0"></span>*Рис. 36: Кнопка Login (Войти) Рис. 37: Кнопка Logout (Выйти)*

# **8.9 Обновление встроенного ПО (файл)**

Обновить встроенное ПО выбранного датчика можно с помощью команды меню «SensoFind/File/Firmware Update» (SensoFind/Файл/Обновить встроенное ПО) (см. приведенный рисунок). Для этого соответствующий файл встроенного ПО необходимо загрузить с домашней страницы SensoPart или получить в поддержке SensoPart.

В появившемся диалоговом окне выберите соответствующее встроенное ПО и следуйте инструкциям. Во время этого процесса не отключайте питание датчика пока не появится указание об этом на экране.

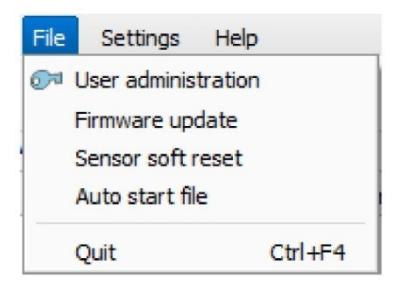

*Рис. 38: SensoFind, обновление встроенного ПО*

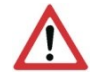

### **ВНИМАНИЕ:**

Прежде чем выполнить обновление встроенного ПО, создайте резервную копию! Для этого сохраните набор заданий с помощью команды меню «SensoConfig/File/Savejobset as...» (SensoConfig/Файл/Сохранитьнаборзаданийкак...).

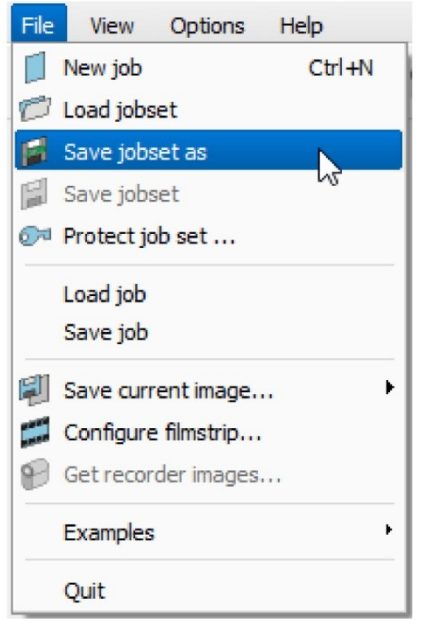

# **8.10 Файл автоматического запуска (файл)**

Автозапуск позволяет автоматически запускать ПО VISOR®. Для этого создается пакетный файл, который можно сохранить в системной папке Windows «Autostart» (Автозапуск), чтобы он автоматически запускался при каждом включении ПК. Окно автозапуска разделено на области: Mode (Режим), Window settings (Настройки окна) и User (Пользователь).

<span id="page-62-1"></span>*Рис. 39: Создание резервной копии, сохранение набора заданий в папке*

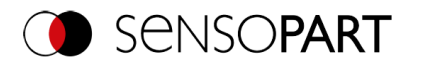

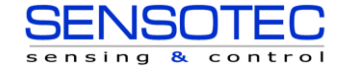

### **Процедура**

- 1. Откройте файл автозапуска в модуле SensoFind по следующему пути: SensoFind/File/Autostart File (SensoFind/Файл/Файл автозапуска).
- 2. В разделе «Mode» (Режим) можно выбрать, какой модуль ПО VISOR® необходимо автоматически запускать.
- 3. В настройках окна выберите способ отображения модуля: Normal (Обычный) или Full screen without title bar (Полноэкранный без строки состояния).
- 4. В разделе «User» (Пользователь) указывается пользователь файла автозапуска. Для получения дополнительной информации о правах различных ролей пользователей см. разде[лУправление](#page-60-2)  [пользователями/Пароли \(файл\)](#page-60-2).
- 5. Нажмите кнопку «Save» (Сохранить) и сохраните пакетный файл (.bat) в нужную папку. Для автоматического запуска при загрузке ПК этот файл должен быть сохранен в системной папке Windows «Startup».
- 6. Закройте ПО VISOR®.
- 7. Выполните пакетный файл. ПО VISOR® будет запущено в соответствии с заданными настройками.

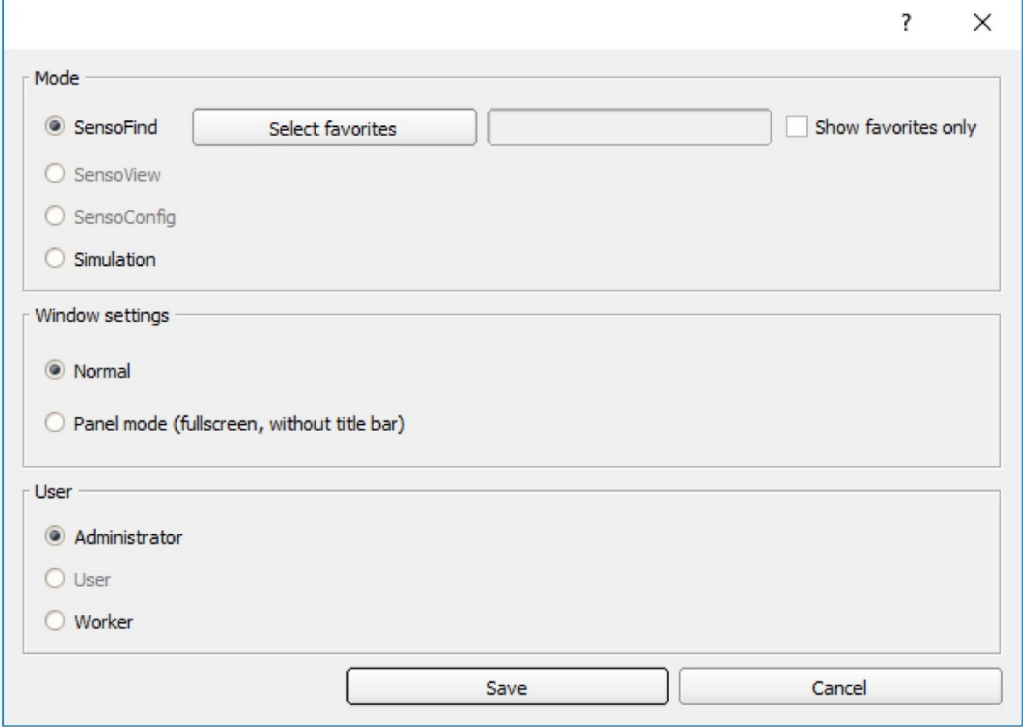

*Рис. 40: Файл автоматического запуска*

В окне автозапуска можно задать следующие параметры:

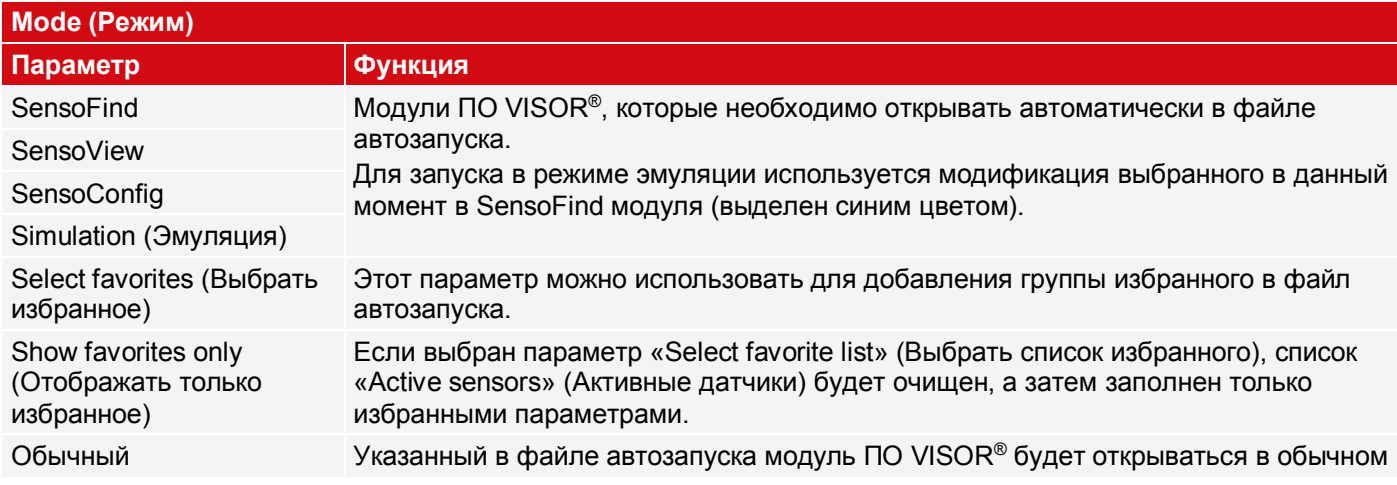

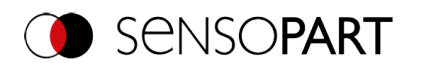

(Полноэкранный без строки состояния))

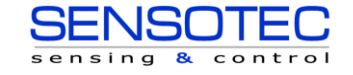

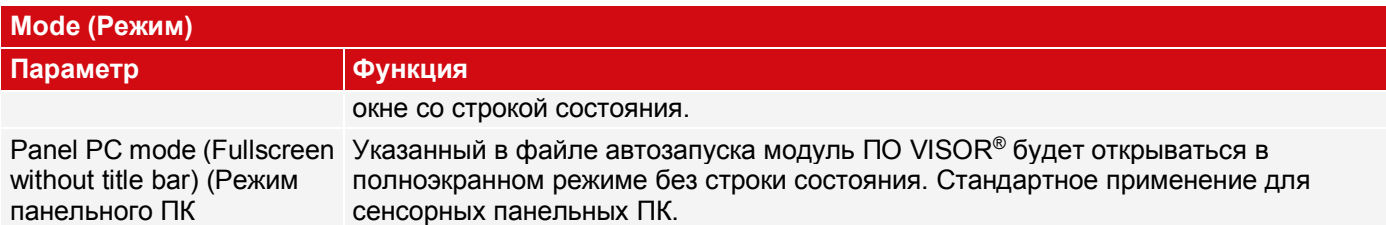

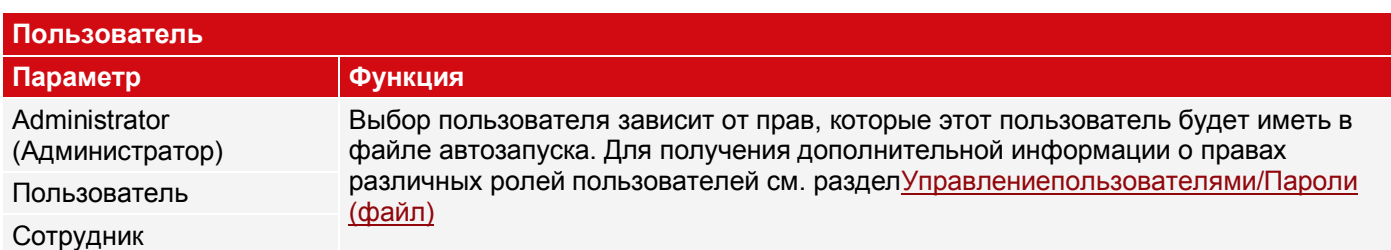

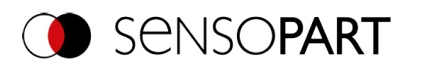

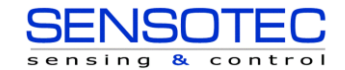

# <span id="page-65-0"></span>9 NO VISOR® - SensoConfig

Эту программу можно использовать для конфигурирования вашего датчика распознавания объектов для одного или нескольких заданий за шесть шагов:

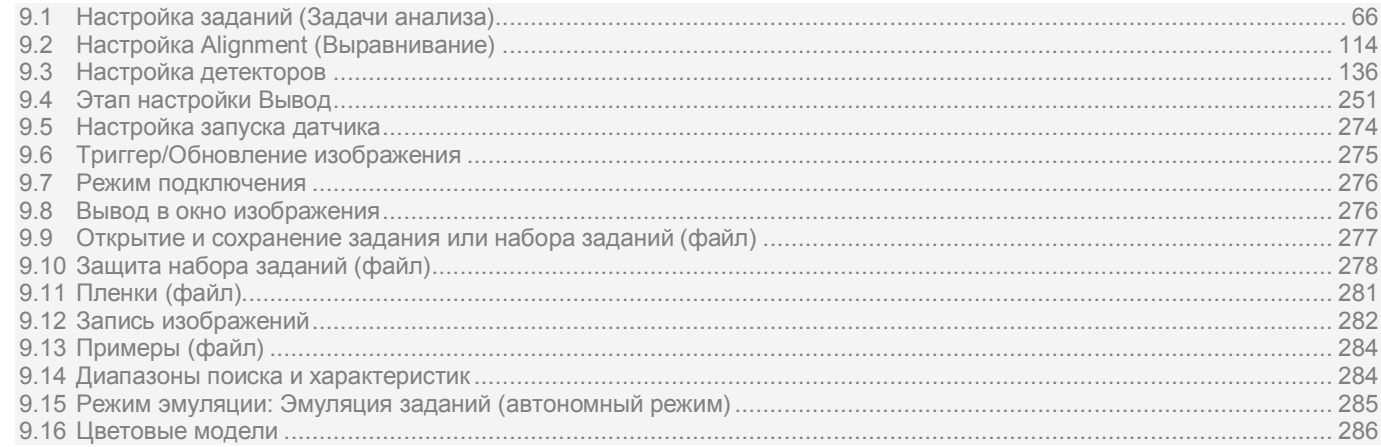

# <span id="page-65-1"></span>9.1 Настройка заданий (Задачи анализа)

Задание содержит все настройки и параметры, необходимые для выполнения определенной задачи анализа.

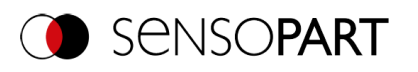

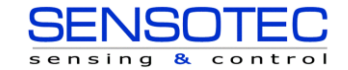

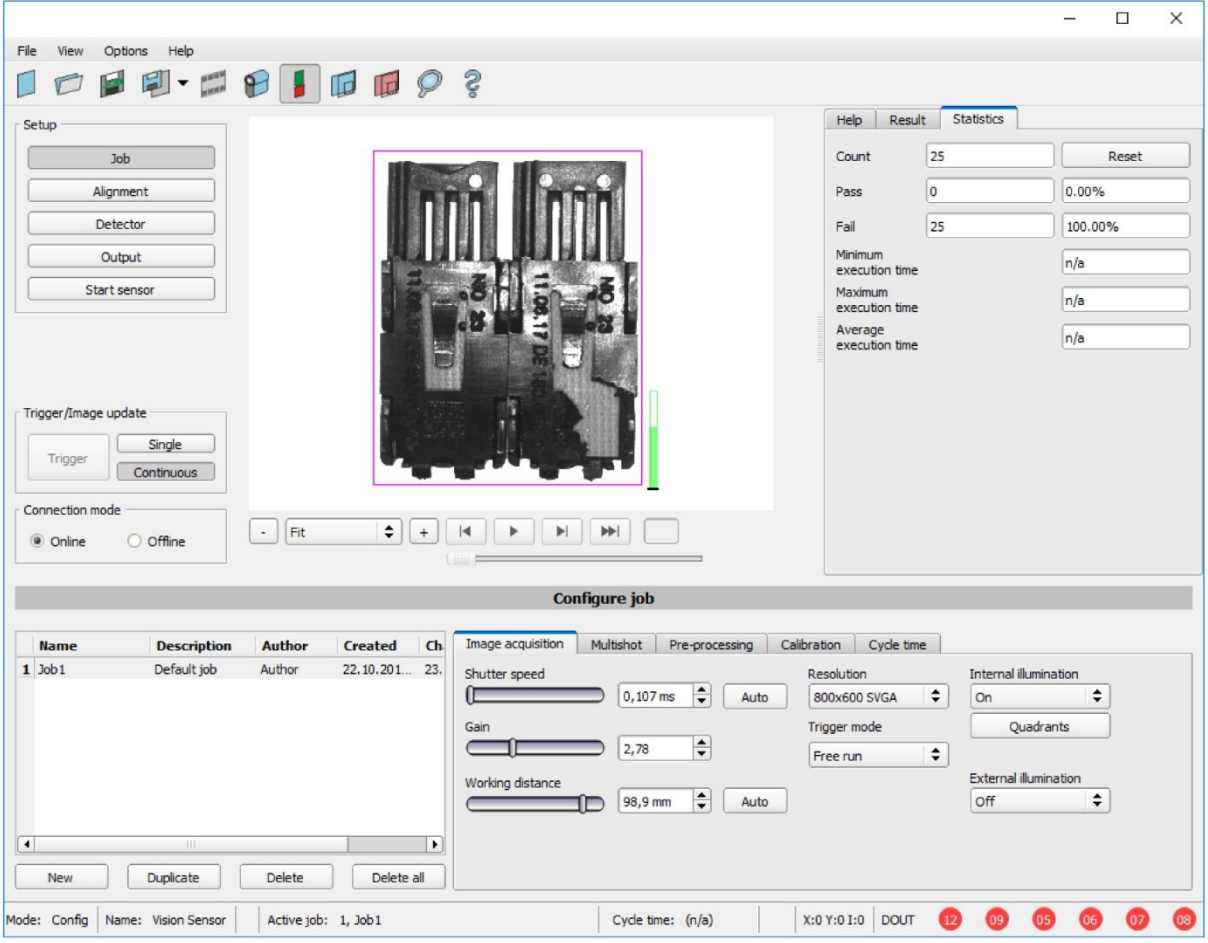

*Рис. 41: SensoConfig, этап настройки задания*

## **9.1.1 Создание, изменение и управление заданиями**

Изменять выбранное задание (отмеченное в списке слева внизу) можно путем ввода параметров на вкладках окна конфигурирования (справа внизу).

Если в списке нет заданий, необходимо сначала создать новое задание.

#### **Создание нового задания**

- 1. Щелкните кнопку «New» (Создать), расположенную под раскрывающимся списком заданий. В списке появится строка нового задания.
- 2. Изменяйте элементы строки, дважды щелкая соответствующие поля (Name (Имя), Description (Описание), Author (Автор)).

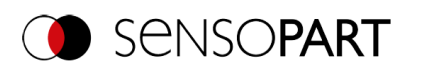

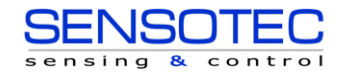

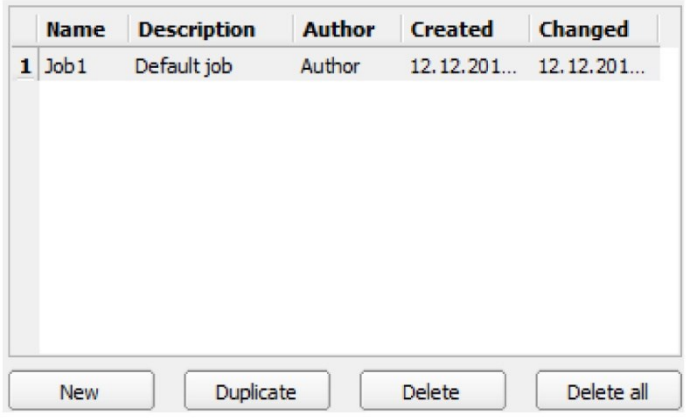

## *Рис. 42: Список заданий SensoConfig*

### **Дополнительные функции**

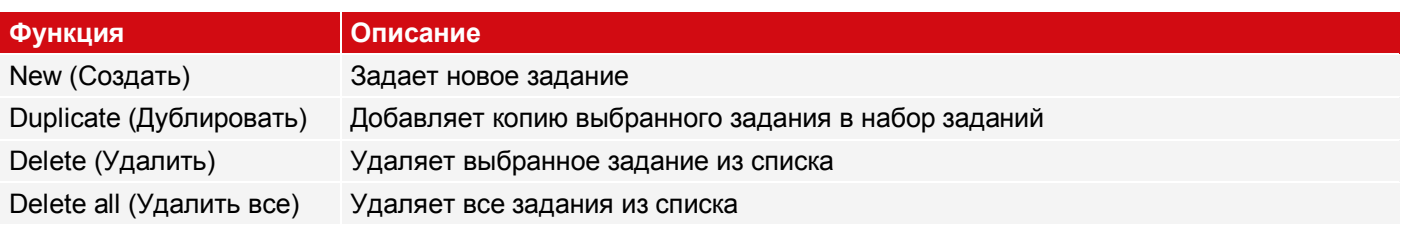

Если память датчика израсходована, и на датчик не удается больше загружать задания, цвет индикатора оставшегося объема памяти в строке состояния (внизу) станет красным.

#### **Шаблоны заданий**

Существует возможность сохранить задание в качестве шаблона. Для этого в списке заданий щелкните правой кнопкой мыши нужное задание и выберите команду «Save as template» (Сохранить как шаблон). Затем для каждого нового задания параметры и детекторы копируются из этого шаблона задания. В списке заданий шаблон задания отмечен символом «T» (Template). Шаблон задания нельзя редактировать. Чтобы удалить шаблон задания, щелкните шаблон правой кнопкой мыши и выберите команду «Remove» (Удалить).

При создании новых заданий из шаблона задания установленные параметры не меняются.

### **Копирование параметров задания**

Чтобы скопировать параметры задания (например, параметры захвата изображения или калибровки), щелкните правой кнопкой мыши по заданию. Соответствующие параметры и исходные задания можно выбрать в диалоговом окне.

Дополнительная информация:

[Открытие и сохранение задания или набора заданий \(файл\)](#page-276-0)

[Защита набора заданий \(файл\)](#page-277-0)

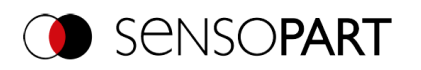

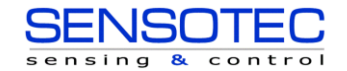

# <span id="page-68-0"></span>**9.1.2 Вкладка Image acquisition (Захват изображения)**

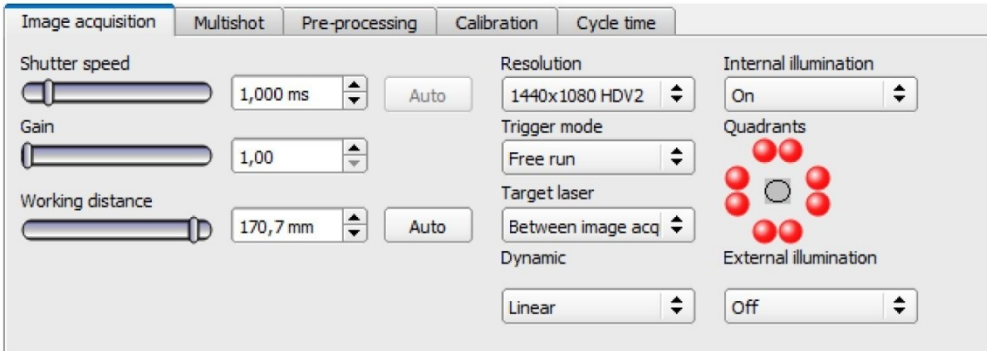

### *Рис. 43: Вкладка Image acquisition (Захват изображения)*

На вкладке Image acquisition (Захват изображения) определяются параметры захвата изображения.

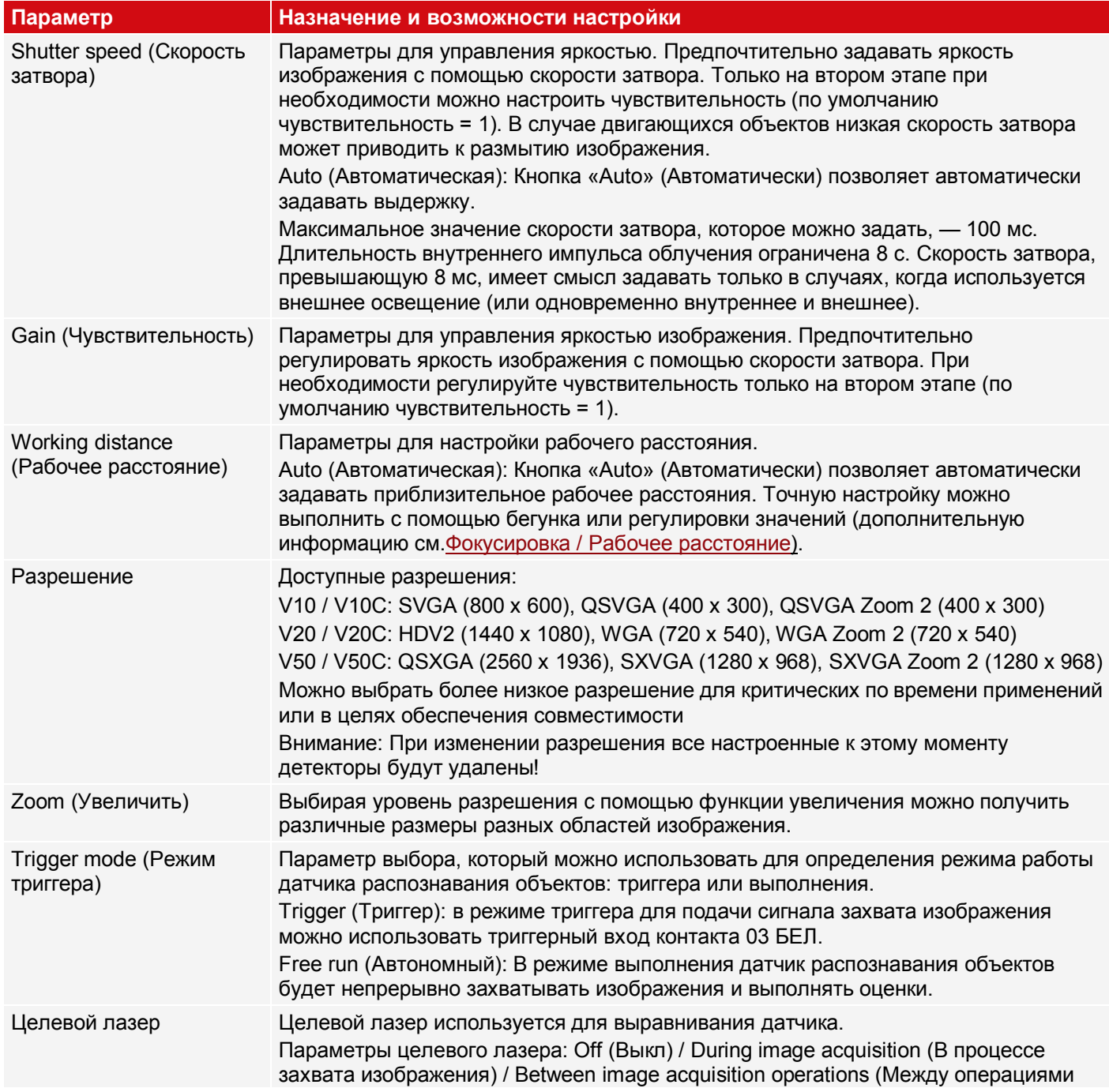

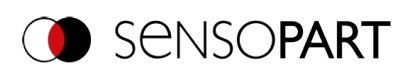

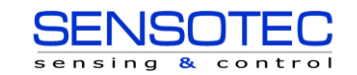

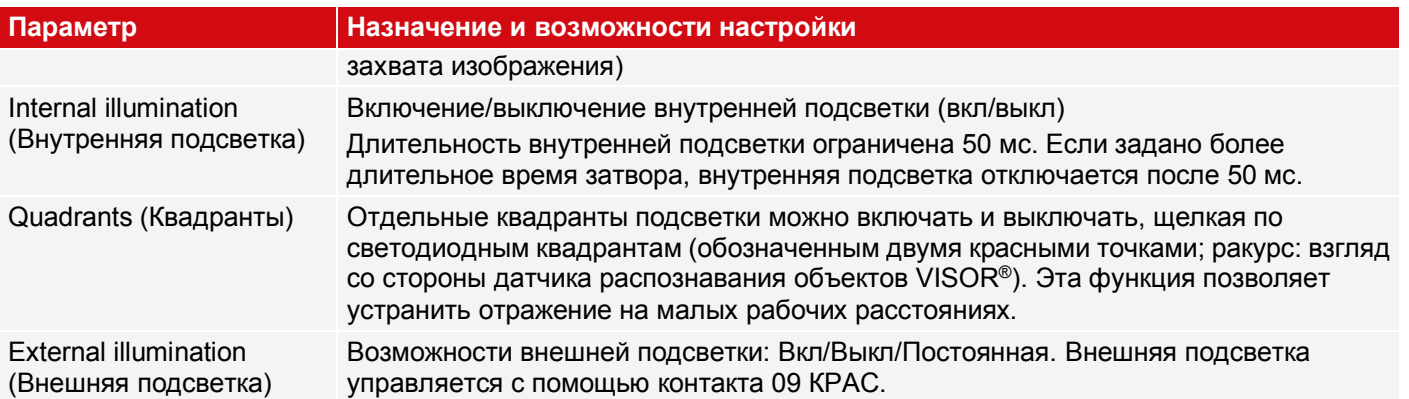

Чтобы получить непрерывно обновляемое в режиме реального времени изображение без использования триггеров, настройте следующие параметры:

- 1. На этапе настройки задания откройте вкладку Image acquisition (Захват изображения) и в качестве режима триггера укажите Free run (Автономный).
- <span id="page-69-0"></span>2. В разделе Trigger / Image update (Триггер/Обновление изображения) выберите «Continuous» (Непрерывный).

### **Фокусировка/Рабочее расстояние**

Параметр Working distance (Рабочее расстояние) используется для задания рабочего расстояния, на котором фокусируется изображение. Для точной настройки можно использовать бегунок или менять значения в полях.

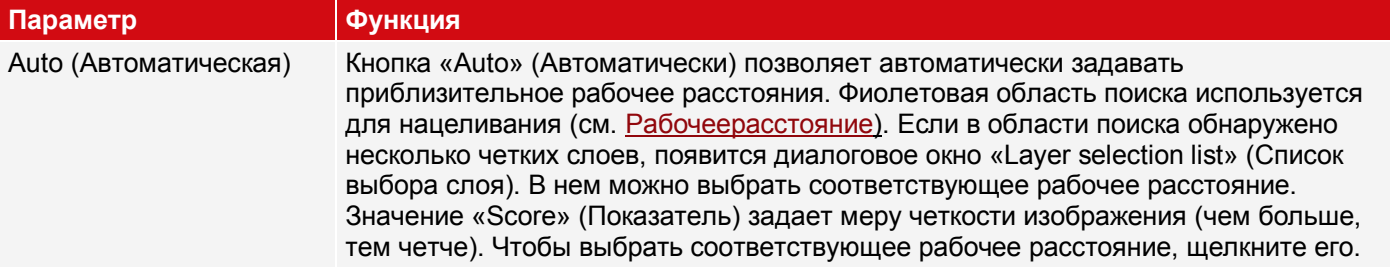

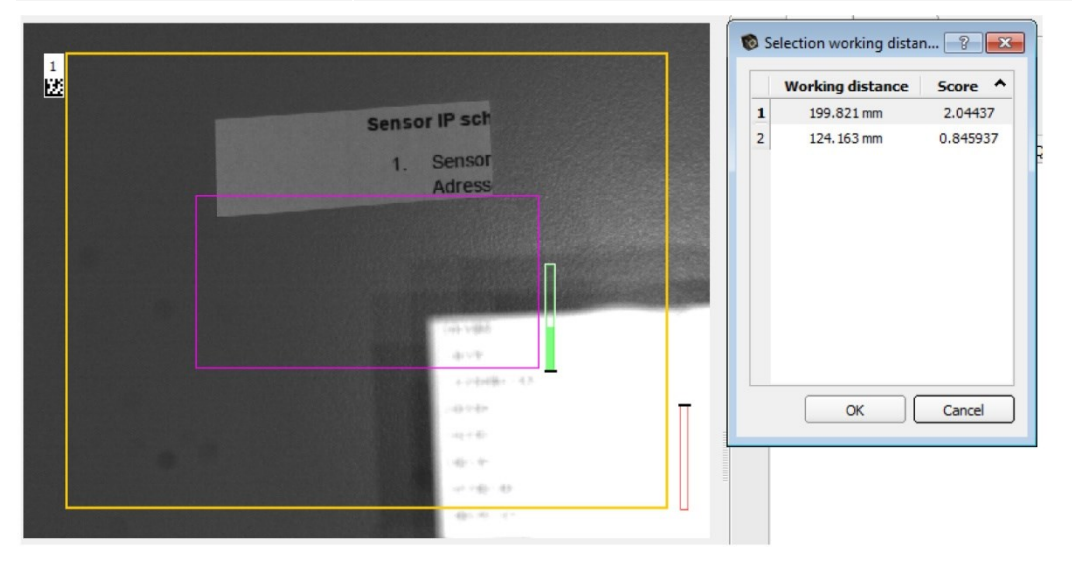

### *Рис. 44: Рабочее расстояние*

Различные задания могут быть настроены на различные рабочие расстояния. Время, необходимое на переключение между заданиями, может быть увеличено не более чем на 2 секунды из-за перемещения на другое рабочее расстояние. Возможна примерно одна смена заданий в минуту.

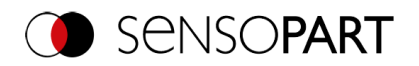

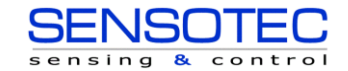

## **9.1.3 Вкладка Multishot**

 $\Omega$ 

### **ПРИМЕЧАНИЕ:**

Функция Multishot доступна только в моделях датчиков Полнофункциональный и Профессиональный и недоступна для датчиков цветов.

При использовании функции Multishot каждая последовательность включает захват 4 изображений объекта. При каждом получении изображения объект подсвечивается с различных сторон. Затем эти четыре изображения объединяются в одно. Из-за различных отражений отблесков может быть рассчитано «изображение действующей высоты», которое будет содержать информацию, неразличимую на отдельных изображениях. Благодаря этому можно заметить самые мелкие вогнутости и выпуклости на изучаемой поверхности.

### **Эта технология особенно подходит для:**

- Выявления дефектов плоских поверхностей, например, царапин или потертостей
- Считывания выпуклых или утопленных шрифтов с помощью функции распознавания символов (OCR)
- Выбитых двухмерных матричных штрих-кодов
- Распознавание мелких элементов на поверхностях с высоким разрешением
- Распознавание точек шрифта Брайля

### **Эта технология не подходит для:**

- Создания изображений движущихся объектов
- Сильно искривленных поверхностей
- Применения в 3D
- Распознавание мелких элементов, которые из-за затемнения другими частями компонента не могут быть освещены со всех 4 сторон.

Необходимо выполнение следующих **условий**:

- 1. Использовать кольцевой светильник и поместить объект в его фокус. Если кольцевой светильник не используется, поместить источник света как можно дальше от объекта измерения.
- 2. Оптимизация захвата изображения: Не допускать появления засвеченных или затемненных областей, теней и размытых областей на всех четырех изображениях.
- 3. Тестируемый объект должен быть неподвижен во время операций по захвату изображения (четыре изображения в одной последовательности), т. е. он должен быть неподвижен относительно датчика. Исключение: движение с постоянной скоростью по направлению оси x (с[м.Смещение изображения по оси](#page-71-0)  [X\)](#page-71-0).

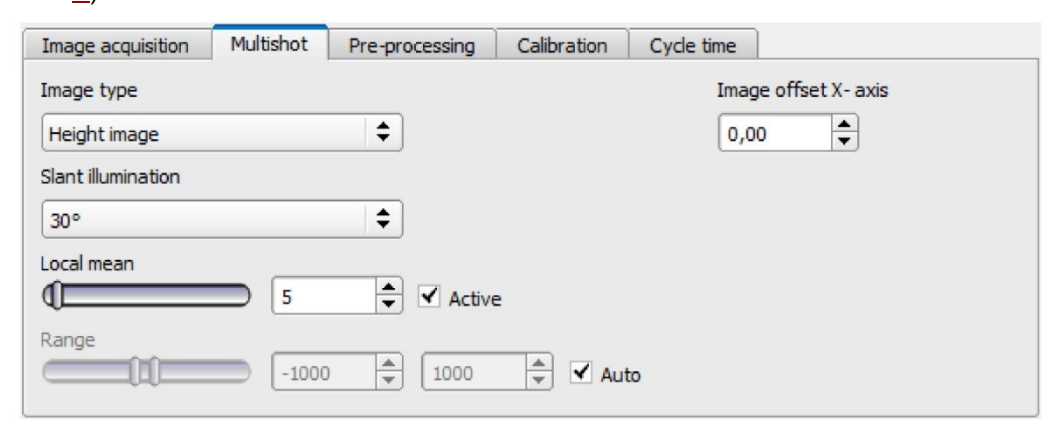

*Рис. 45: Функция Multishot, параметры*

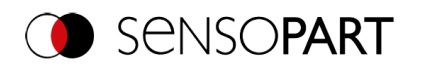

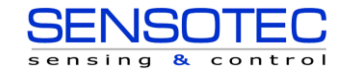

# **9.1.3.1 Типы изображения**

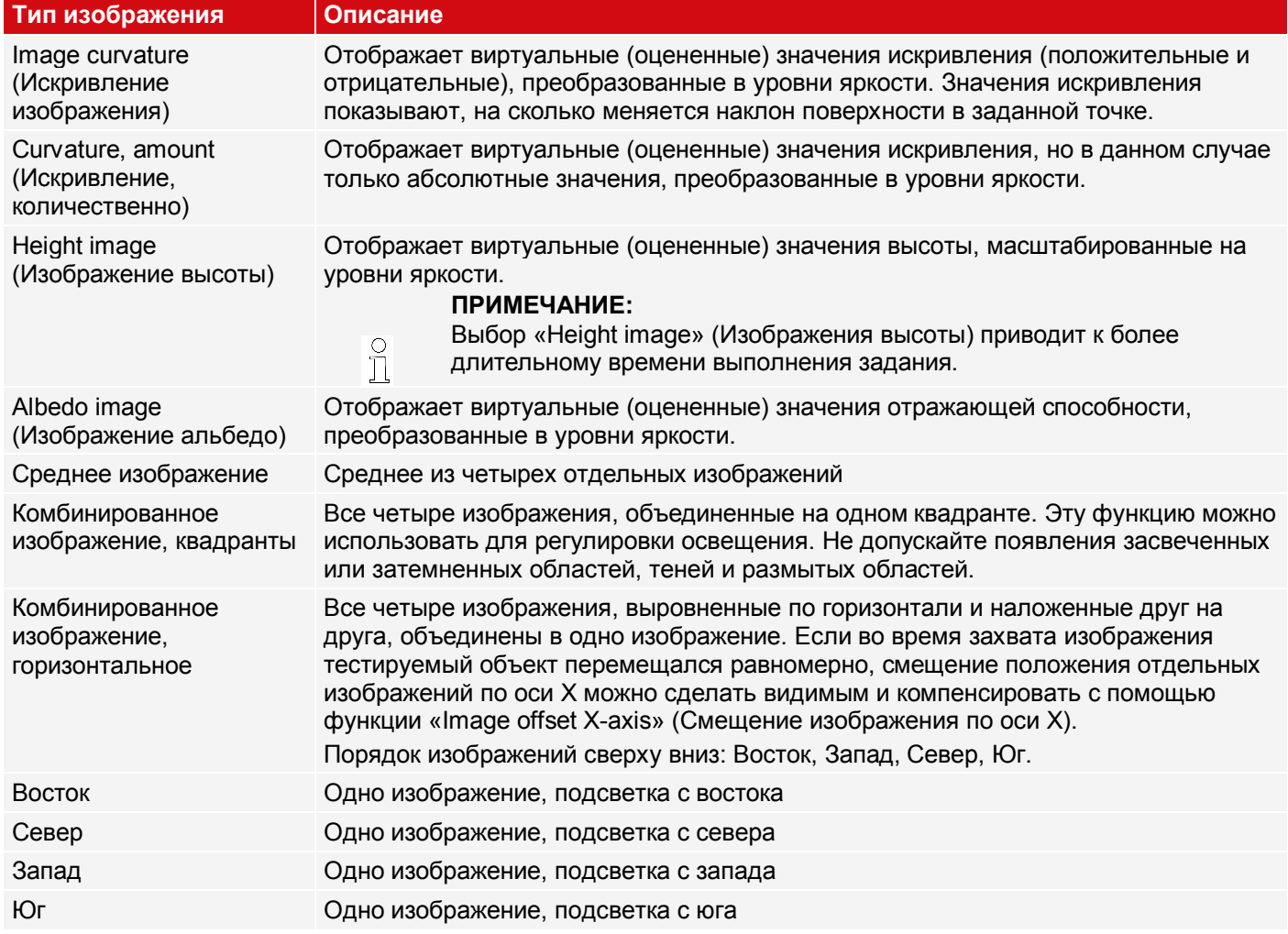

## **Параметры типа изображения**

<span id="page-71-0"></span>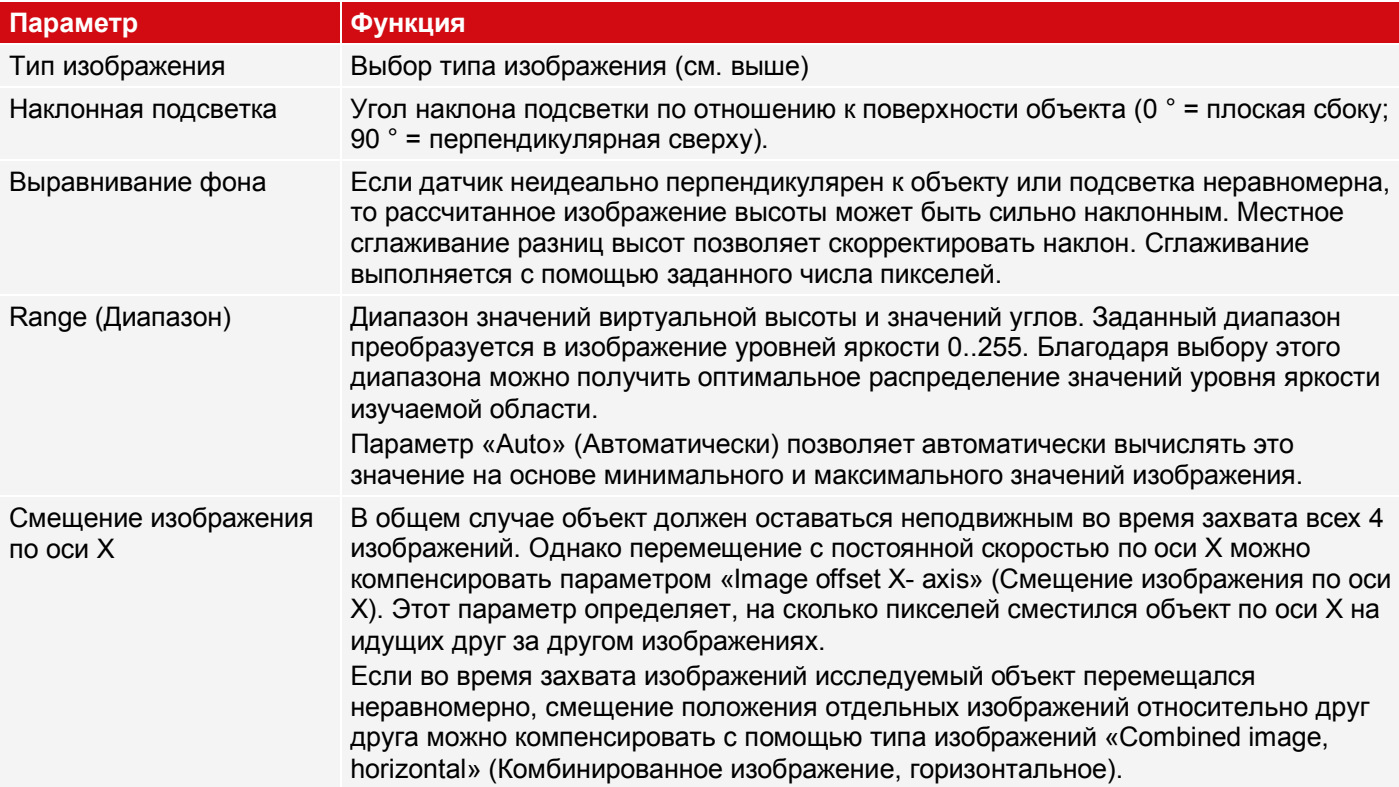
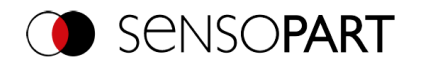

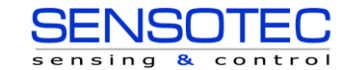

## **9.1.3.2 Подсветка Multishot**

Очень важно использовать правильную подсветку. Объект должен быть освещен со всех четырех сторон. Датчик VISOR<sup>®</sup> автоматически управляет последовательностью захвата изображений. Для простоты четыре направления подсветки ниже названы аналогично четырем сторонам света (север наверху).

## **В результате получаем следующее размещение подсветки:**

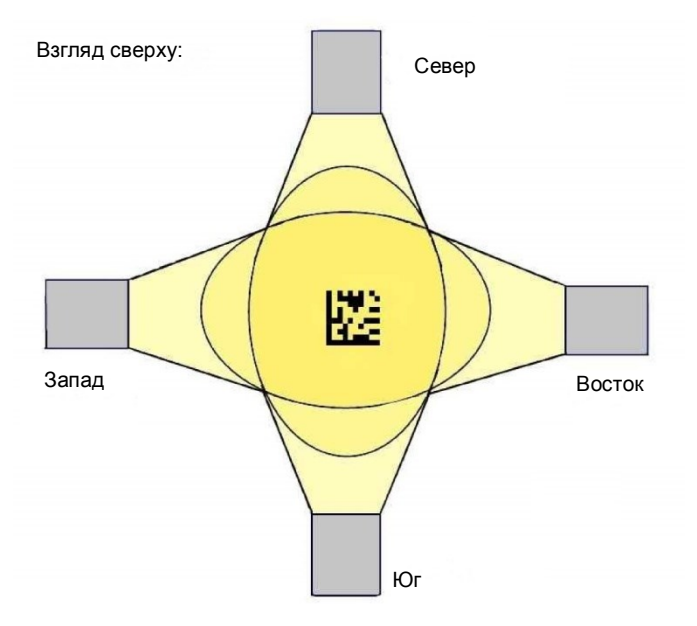

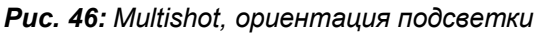

# **Назначение подсветок VISOR® подключениям:**

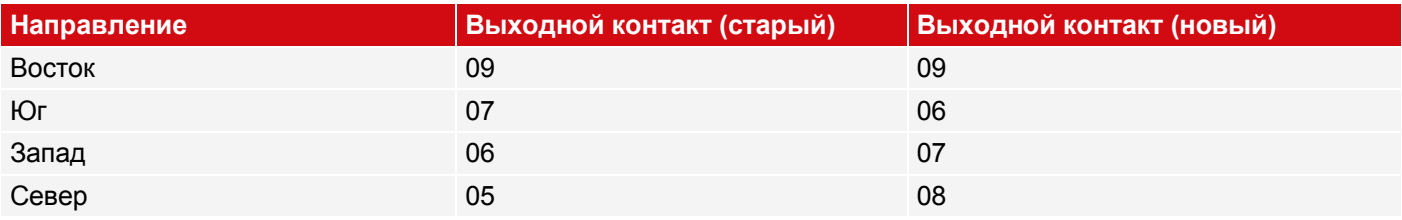

Правильность подключения подсветки можно проверить с помощью функции «Combined image, quadrants» (Комбинированное изображение, квадранты), которая отображает все 4 отдельных изображения на одном изображении. Поместите на изображение объект, который отбрасывает четкую тень (например, винт). Изображения объединяются согласно следующей схеме:

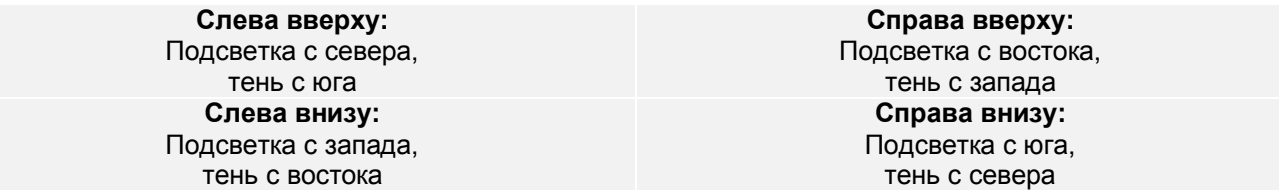

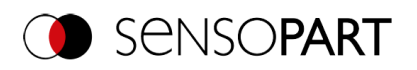

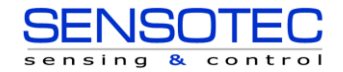

## **На изображении это выглядит следующим образом:**

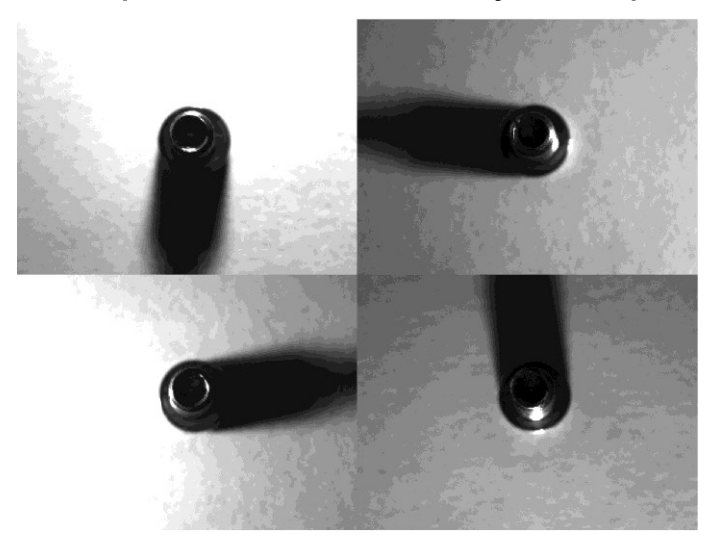

## *Рис. 47: Multishot, отдельные изображения*

## **Дополнительный совет по подсветке:**

- Избегайте появления слишком ярких областей изображения и темных теней
- Подсветку SensoPart можно устанавливать под углом  $30^{\circ}$  или  $60^{\circ}$
- Угол 30° используйте для освещения деталей, плоских с боков (избегайте отблесков)
- Угол 60 ° используйте для подсветки деталей, острых сверху (сильные отблески)

## **9.1.4 Вкладка White balance (Баланс белого)**

Баланс белого используется для компенсирования возможных цветовых бликов на изображении, возникающих из-за особенностей освещения или камеры.

Вкладка White balance (Баланс белого) доступна только для цветных датчиков.

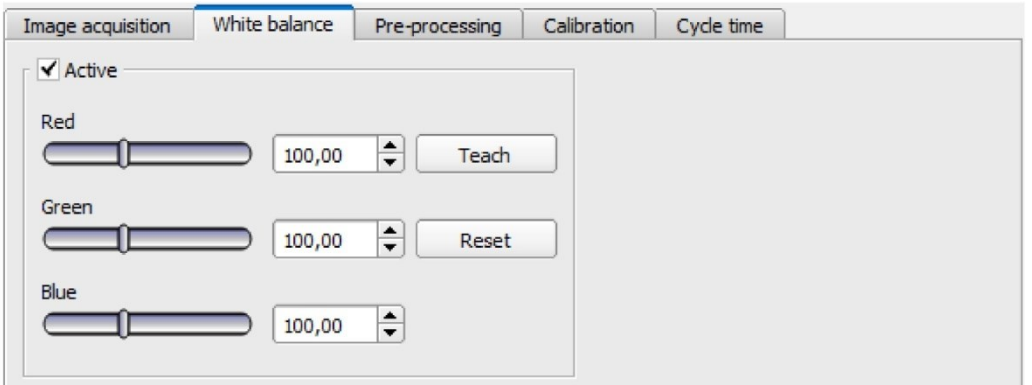

*Рис. 48: Вкладка White balance (Баланс белого)*

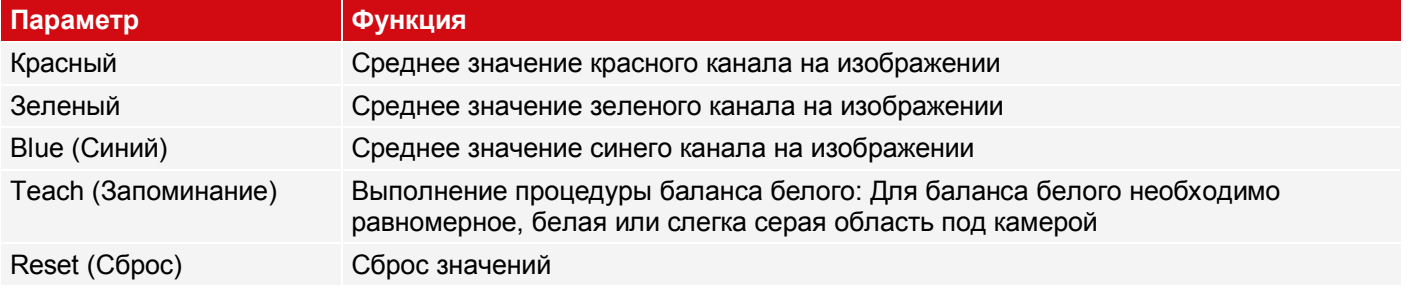

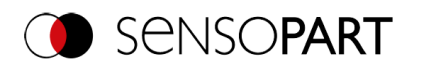

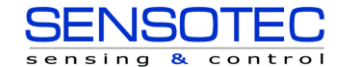

# **9.1.5 Вкладка Pre-processing (Предварительная обработка)**

Вкладку Pre-processing (Предварительная обработка) можно использовать для фильтрации или перераспределения изображений, захваченных датчиком до выполнения их анализа.

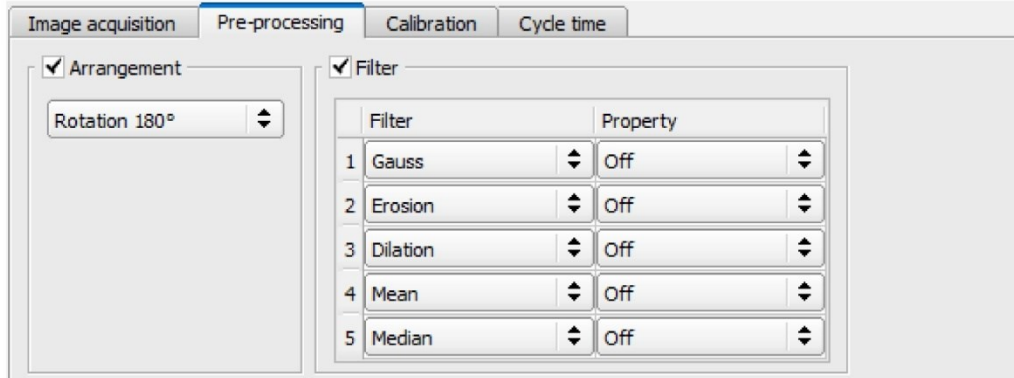

*Рис. 49: Вкладка Pre-processing (Предварительная обработка)*

- Можно включить не более 5 фильтров, которые применяются в заданном порядке.
- Все детекторы (Выравнивание и стандартные детекторы) работают на предварительно обработанных изображениях, не на исходном.

## **Фильтры подготовки**

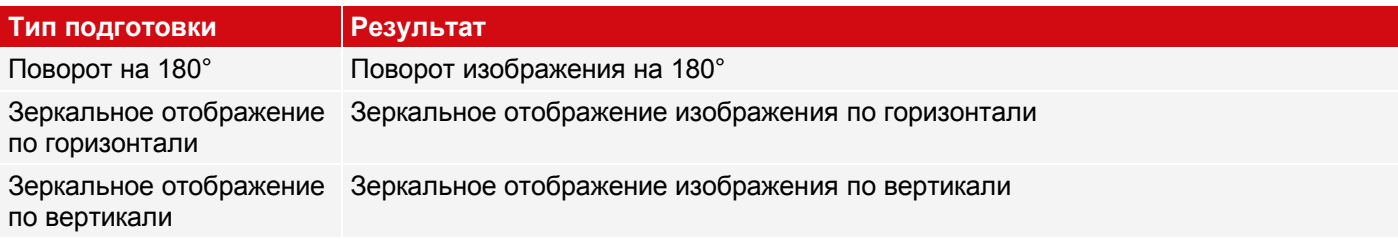

#### **Фильтр для улучшения изображения**

В частности, с помощью морфологических операторов (растяжение и размытие) можно получить улучшение изображения, например, путем последовательного растяжения и размытия или наоборот.

Пример: Черные пятна на ярком фоне можно устранить, если применить друг за другом растяжение и размытие.

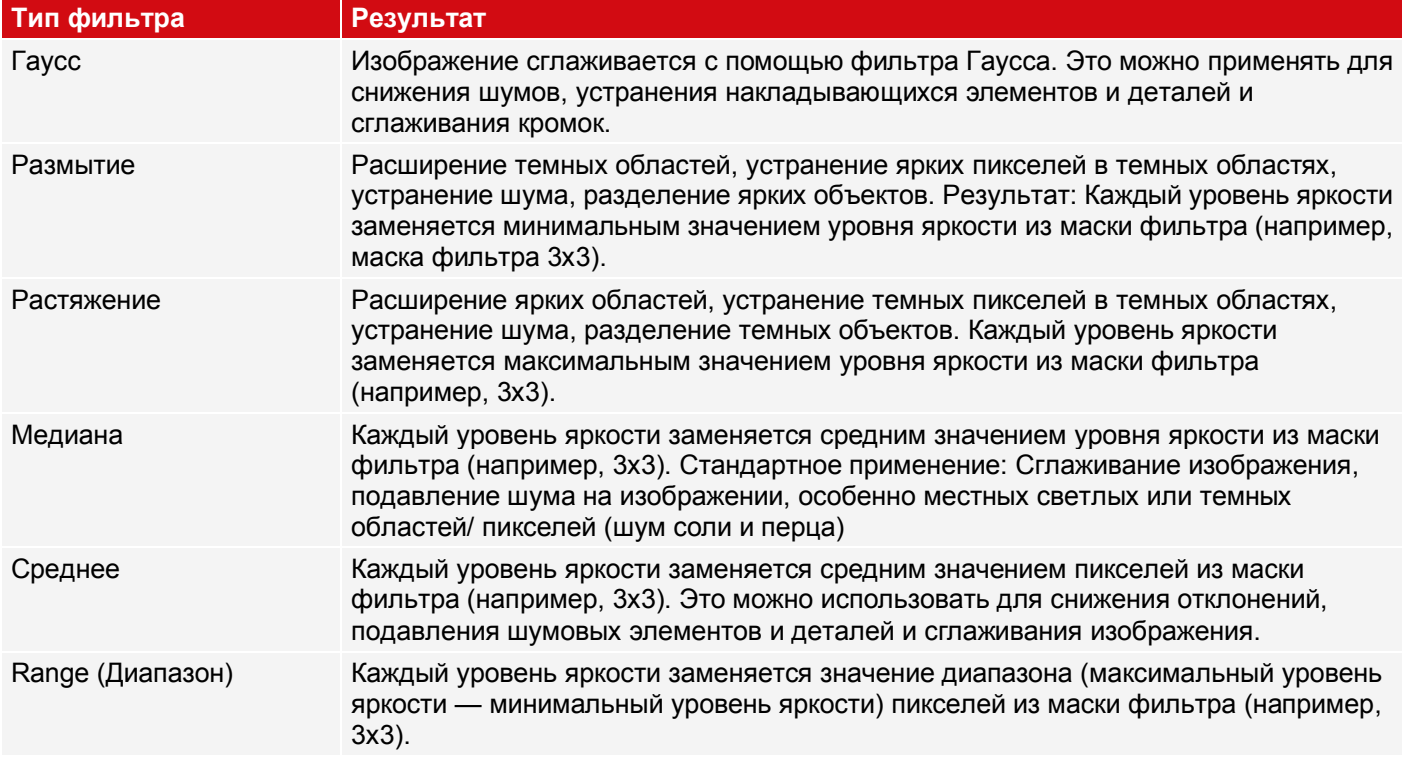

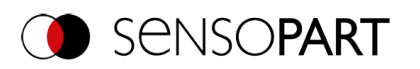

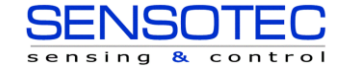

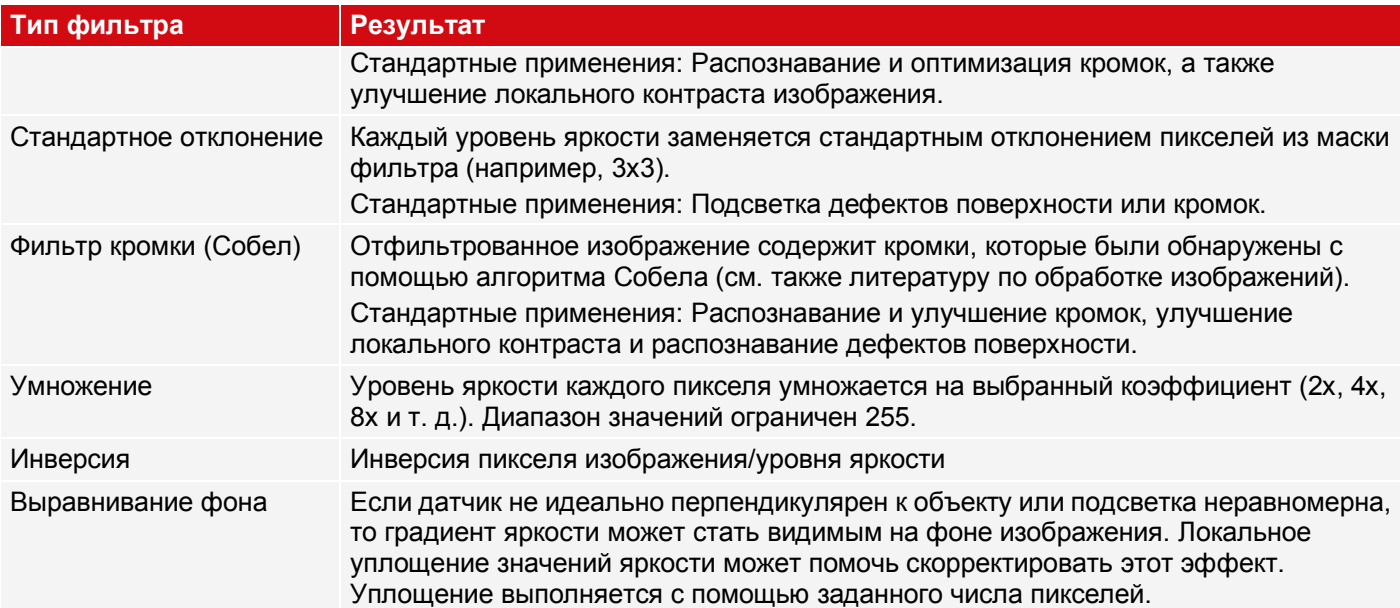

Результат применения фильтра можно сразу же увидеть на изображении. Чем крупнее выбрано ядро фильтра, тем более сильный эффект уплощения будет получен. Фильтры применяются в заданном порядке сверху вниз (1-5).

#### **Конфигурирование фильтров**

- 1. Выберите фильтр в нужном порядке с помощью раскрывающегося меню в столбце «Filter» (Фильтр).
- 2. В раскрывающемся меню в столбце «Setting» (Параметр) введите размер ядра фильтра. Если параметр имеет значение «Off» (Выкл), соответствующий фильтр отключен.

## **9.1.6 Вкладка Calibration (Калибровка)**

Калибровка позволяет преобразовывать координаты изображения (пиксели) в реальную систему координат (например, в миллиметры). При использовании этой функции все координаты (положения и результаты измерений) вычисляются и выводятся в выбранных единицах измерения.

## **9.1.6.1 Выберите метод калибровки**

Методы калибровки различаются двумя областями применения:

- «Measurement» (Измерение): Методы калибровки для применения в целях измерения и тестирования
- «Robotics» (Робототехника): Методы калибровки для применения в области робототехники

#### **ПРИМЕЧАНИЕ:**

- Методы калибровки, описанные ниже, подходят для стандартных объективов, интегрированных
- $\hat{\Pi}$ объективов и объективов с резьбовым креплением.
	- Для телецентрических объективов подходит только метод «Scaling (Measurement)» (Масштабирование (Измерение)).

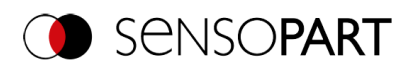

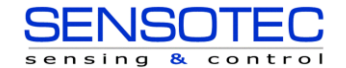

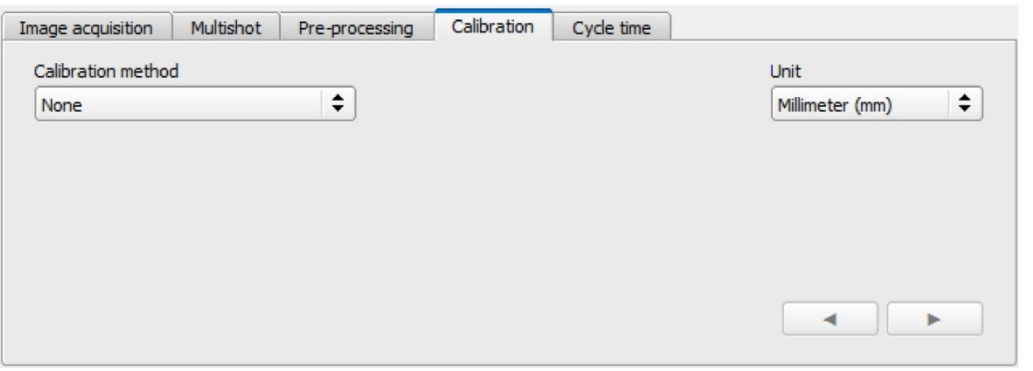

## *Рис. 50: Выберите метод калибровки*

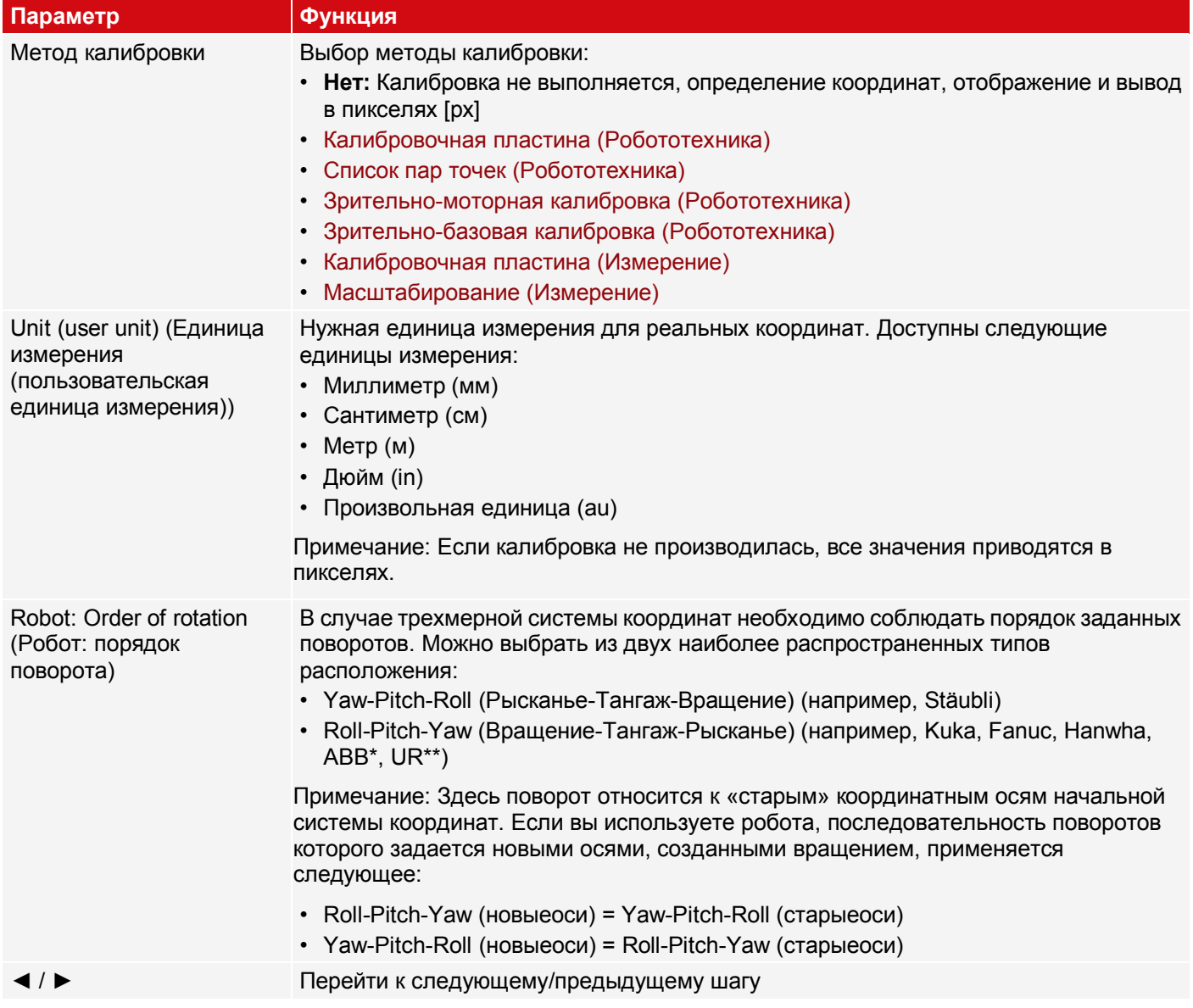

\*Роботы ABB в качестве порядка поворотов используют четверки. Чтобы обмениваться данными с VISOR® , необходимо конвертировать координаты робота в Roll-Pitch-Yaw.

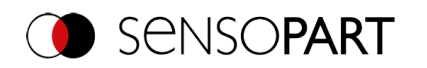

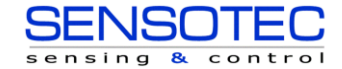

\*\*Роботы UR в качестве порядка поворотов используют «Axis-Angle» (Ось-Угол). Однако они не поддерживают функцию, которая конвертирует их в порядок поворотов Roll-Pitch-Yaw. Используйте эту функцию и выберите Roll-Pitch-Yaw в SensoConfig.

## **9.1.6.1.1 Обзор: Методы калибровки «Измерение»**

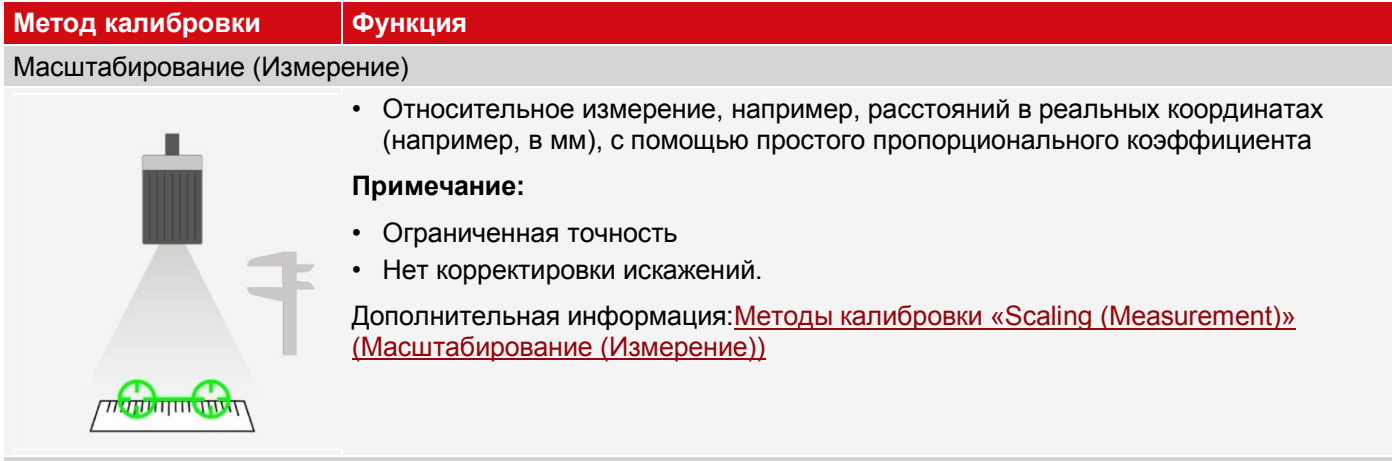

#### Калибровочная пластина (Измерение)

- Относительное измерение, например, расстояний в реальных координатах (например, в мм), с помощью захвата изображения калибровочной пластины
- Высокая точность
- Корректировка наклона и искажений объектива
- Два варианта:
	- *•* Калибровка с одним изображением
	- Калибровка с несколькими изображениями

Дополнительная информация[:Метод калибровки «Calibration plate \(Measurement\)»](#page-81-0)  [\(Калибровочная пластина \(Измерение\)](#page-81-0)

## **9.1.6.1.2 Обзор: Метод калибровки «Robotics» (Робототехника)**

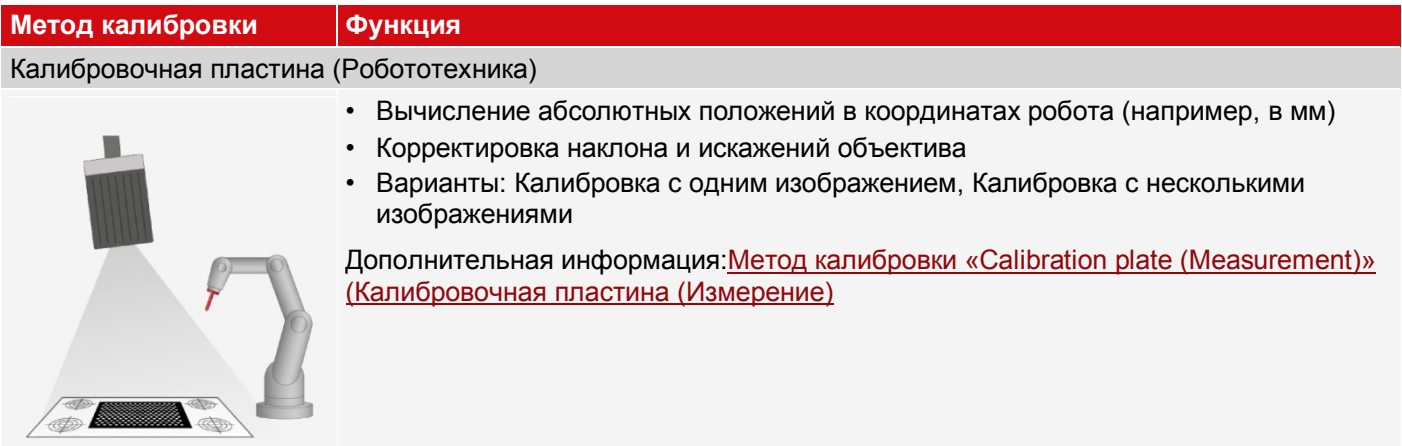

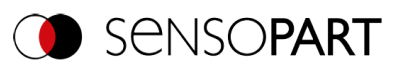

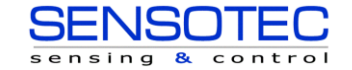

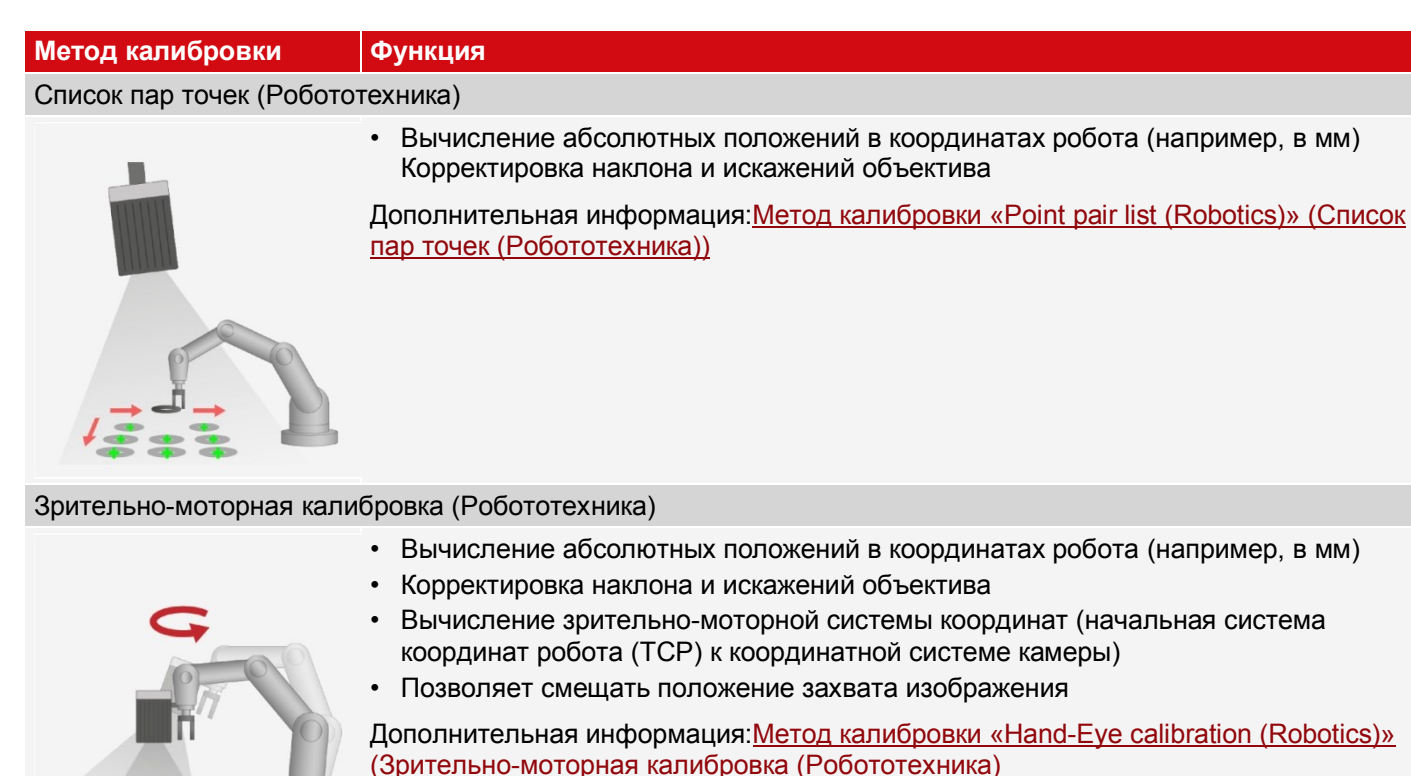

# Зрительно-базовая калибровка (Робототехника)

- Вычисление абсолютных положений в координатах робота (например, в мм)
- Корректировка наклона и искажений объектива

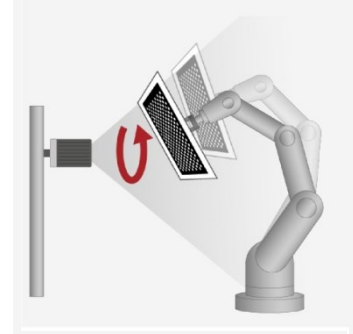

• Вычисление зрительно-базовой системы координат (начальная система координат основания робота по отношению к координатной системе камеры)

Дополнительная информация:Метод калибровки «Base-[Eye calibration \(Robotics\)»](#page-94-0)  (Зрительно-[базовая калибровка \(Робототехника\)](#page-94-0)

### **ПРИМЕЧАНИЕ:**

Корректируются все результирующие значения положений и результаты измерений. Однако, чтобы не увеличивать время цикла, данные изображения не конвертируются или не уравниваются! Поэтому даже при выполнении калибровки обеспечивается высокая скорость работы.

#### **Светодиод состояния**

 $n \n\in \mathbb{Z}$ 

После выбора метода калибровки на левой стороне рядом с названием вкладки «Calibration» (Калибровка) появится светодиод состояния. При включенной калибровке все соответствующие функции, например детекторы, выполняются корректно только в случае допустимой калибровки (=зеленый), т. е. в случае ее успешного выполнения.

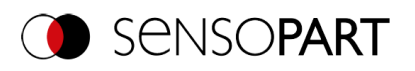

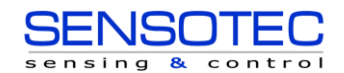

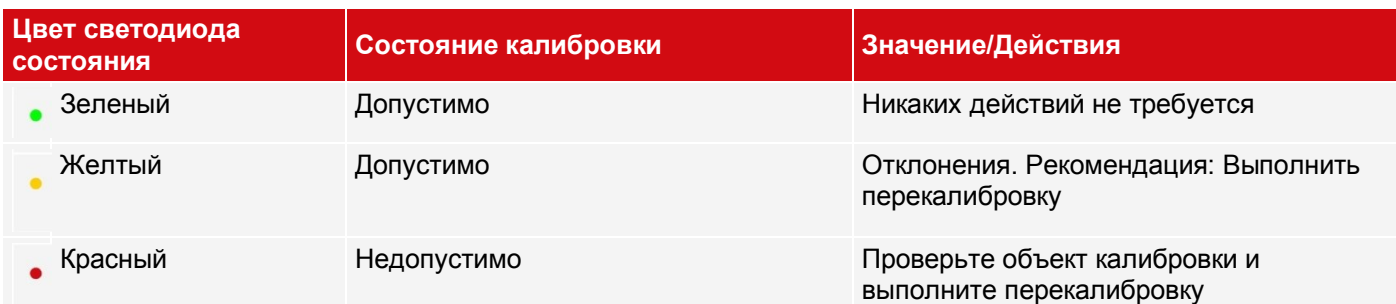

#### **ПРИМЕЧАНИЕ:**

 $\int_{1}^{0}$ 

- При применении метода «Scaling (Measurement)» (Масштабирование (Измерение)) возможен только «зеленый» цвет светодиода: в коэффициенте масштабирования участвуют только значения по умолчанию или входные значения. Нет возможности вычисления ошибок.
	- «Point pair list (Robotics)» (Список пар точек (Робототехника)): Для новой задачи отображается «зеленый». Значения по умолчанию (9 точек) участвуют в корректной калибровке по умолчанию.
	- Все методы с калибровочной пластиной: При создании нового задания отображается «красный» цвет светодиода, поскольку с калибровочной пластиной еще не было выполнено никакой калибровки.

#### **Калибровка влияет на следующие методы Alignment (Выравнивание):**

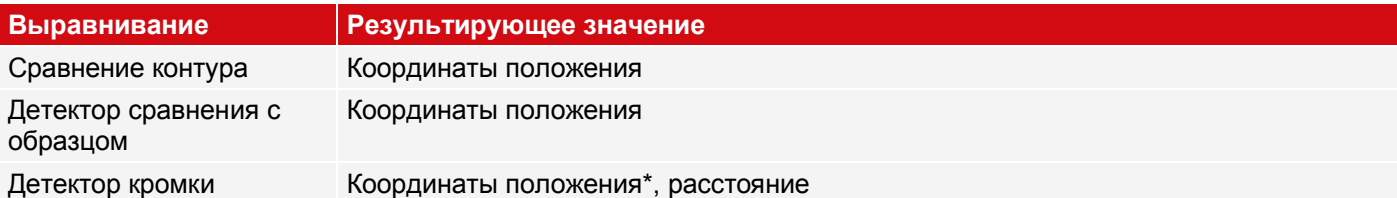

#### **Калибровка влияет на следующие детекторы:**

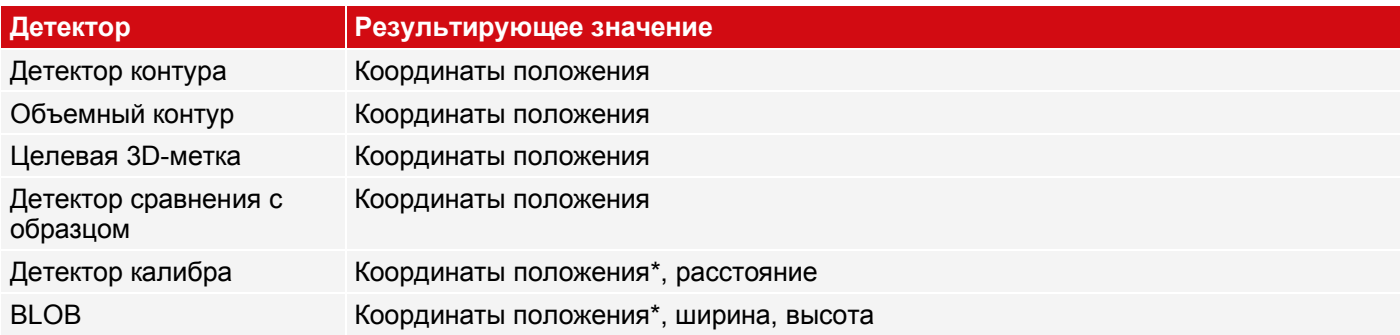

<span id="page-79-0"></span>\*не поддерживается для: Base-Eye calibration (Robotics) (Зрительно-базовая калибровка (Робототехника) и Hand-Eye calibration (Robotics) (Зрительно-моторная калибровка (Робототехника))

## **9.1.6.2 Методы калибровки «Measurement» (Измерение)**

По умолчанию расстояния на изображении приводятся в пикселях [px]. Они могут быть конвертированы в метрические единицы измерения, например, в миллиметры, средствами калибровки. С помощью методов калибровки «Measurement» (Измерение) начало координат остается в верхнем левом углу поля обзора. Помимо координат положений конвертируются еще и расстояния.

#### **ПРИМЕЧАНИЕ:**

- $n \n\in \mathbb{Z}$
- Реальные координаты не абсолютные. Значения координат даются относительно главной точки в левом верхнем углу или поля обзора.

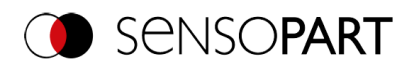

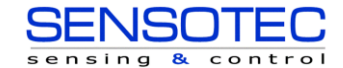

# <span id="page-80-0"></span>**9.1.6.2.1 Метод калибровки «Scaling (Measurement)» (Масштабирование (Измерение))**

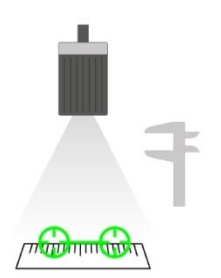

Методы калибровки «Scaling (Measurement)» (Масштабирование (Измерение)) предназначен для относительного измерения, например, расстояний в реальных координатах (например, в мм). Он реализуется с помощью простого коэффициента отношения для обеих координатных осей X и Y. Этот метод очень прост в применении, но точность его ограничена, поскольку в нем не предусмотрена корректировка искажений.

## **Необходимые объекты:** Рабочий объект

**Пример:** Вычисление расстояний между двумя объектами в миллиметрах (средняя точность) — если объект обычно появляется в одном и той же месте области поля обзора.

- **Метод калибровки обеспечивает:**
- Конвертацию из пикселей в единицы измерения

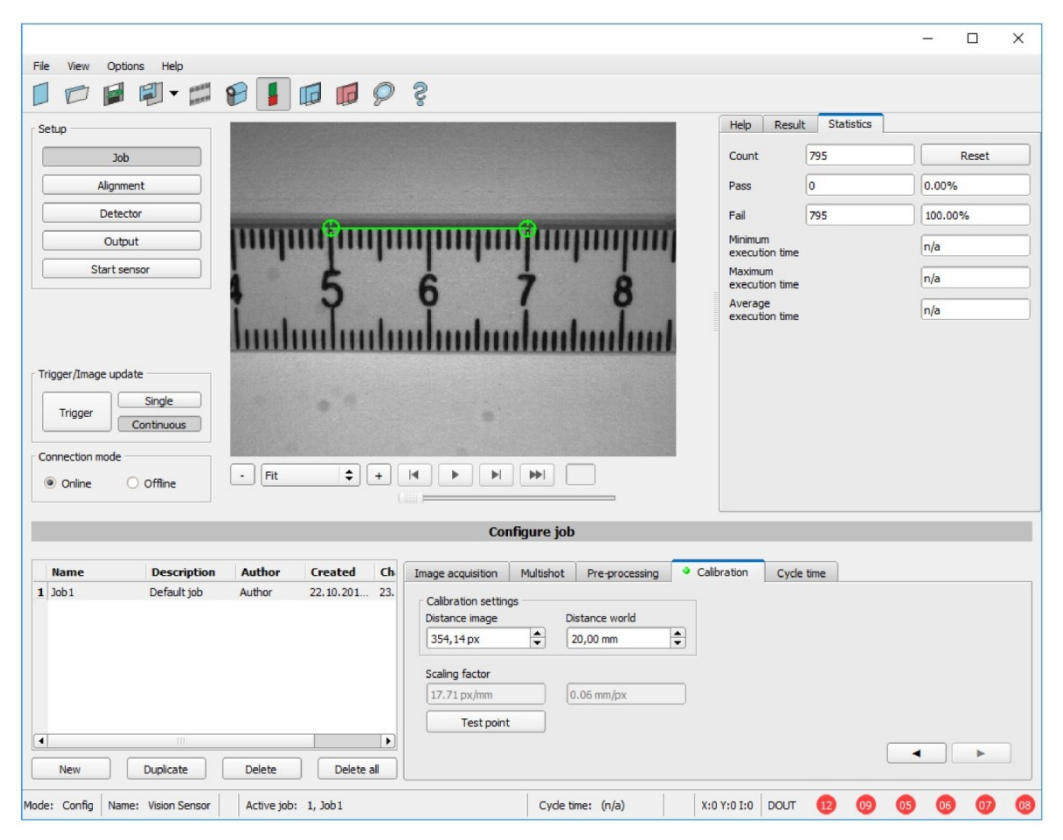

*Рис. 51: Метод калибровки «Scaling (Measurement)» (Масштабирование (Измерение))*

## **Параметры «Scaling (Measurement)» (Масштабирование (Измерение))**

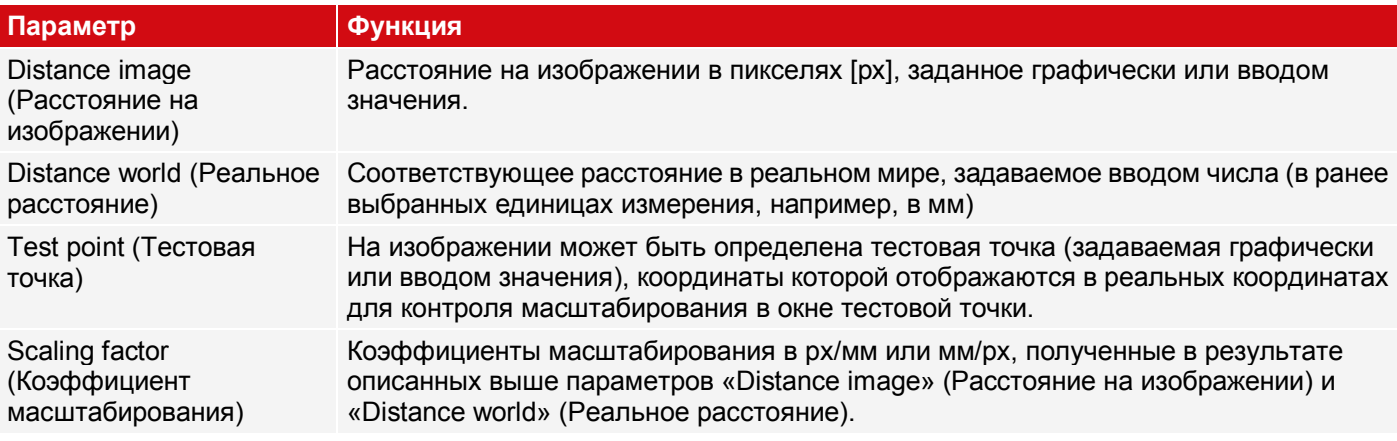

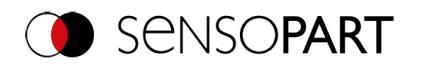

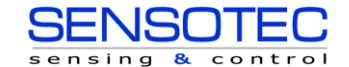

## **Процедура калибровки «Scaling (Measurement)» (Масштабирование (Измерение)**

- 1. Чтобы параметризовать, поместите объект известных размеров (например, эталон) на изображение.
- 2. Поместите два графических зеленых перекрестия на изображении в точки с точно известным расстоянием между ними. Размер перекрестия можно определить с помощью колеса прокрутки мыши. Расстояние в пикселях изображения между двумя центрами выводится в поле «Distance image» (Расстояние на изображении).
- 3. Теперь введите известное реальное расстояние в поле «Distance world» (Реальное расстояние) (например, в мм).

Коэффициент масштабирования будет рассчитан и отображен. С этого момента положения и расстояния выводятся и передаются в реальных координатах.

#### **Оптимизация результатов калибровки**

- Выровняйте датчик как можно точнее по вертикали по отношению к полю обзора, чтобы избежать слишком разных искажений по двум осям X и Y.
- В идеале объект для калибровки должен быть расположен в той точке поля обзора, в которой затем будут выполняться измерения.
- После калибровки рабочее расстояние (фокус) и положение датчика относительно плоскости измерения не должно меняться.

## <span id="page-81-0"></span>**9.1.6.2.2 Метод калибровки «Calibration plate (Measurement)» (Калибровочная пластина (Измерение)**

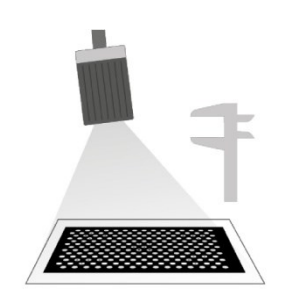

Метод калибровки «Calibration plate (Measurement)» (Калибровочная пластина (Измерение) предназначен для относительного измерения, например, расстояний в реальных координатах (например, в мм). Это осуществляется путем захвата изображения калибровочной пластины.

**Необходимые объекты:**

Калибровочная пластина

**Пример:** Вычисление расстояния между объектами в миллиметрах (высокая точность) объект появляется в различных положениях поля обзора камеры.

**Метод калибровки обеспечивает:**

- Конвертацию из пикселей в единицы измерения
- Корректировку искажений
- Корректировку наклона между VISOR® и плоскостью измерения

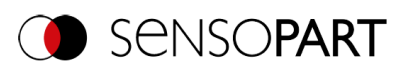

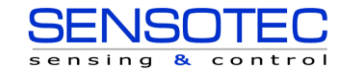

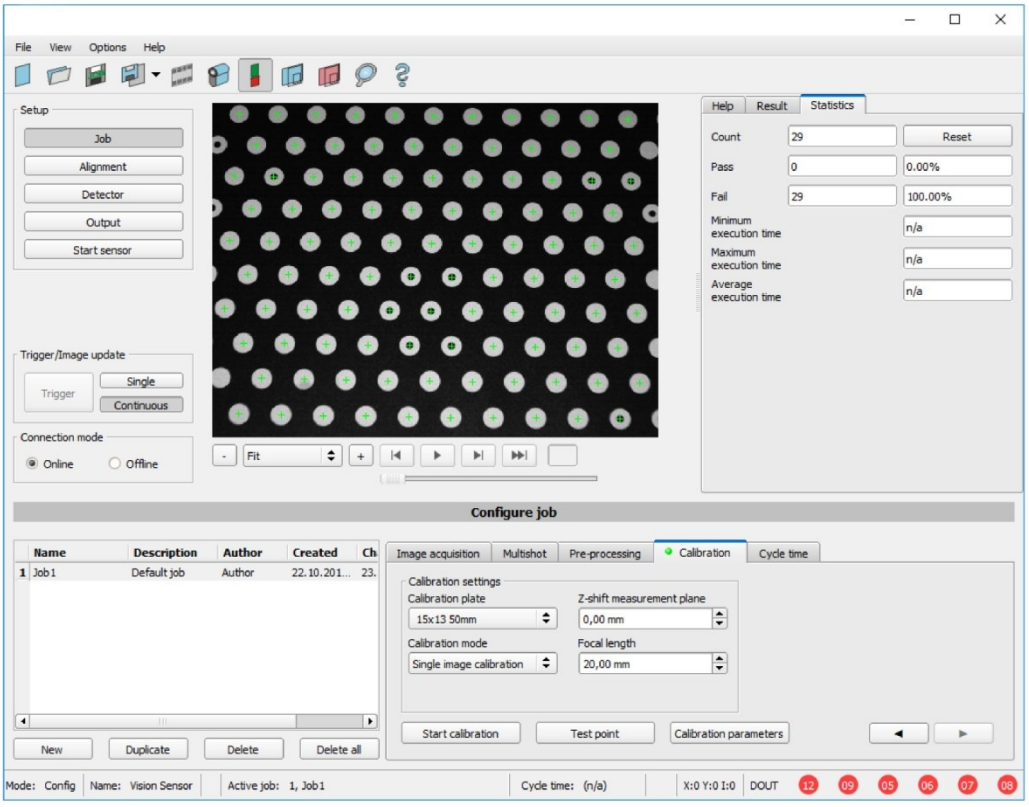

*Рис. 52: Метод калибровки «Calibration plate (Measurement)» (Калибровочная пластина (Измерение)*

**Параметры «Calibration plate (Measurement)» (Калибровочная пластина (Измерение))**

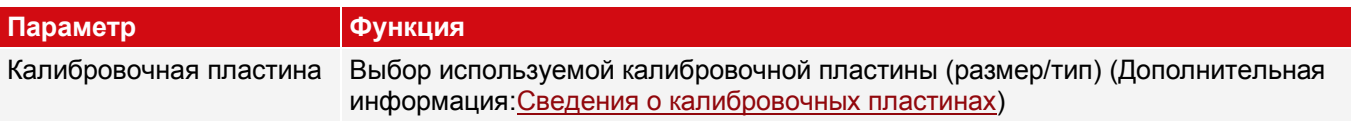

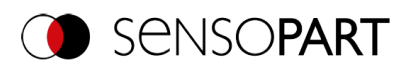

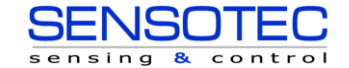

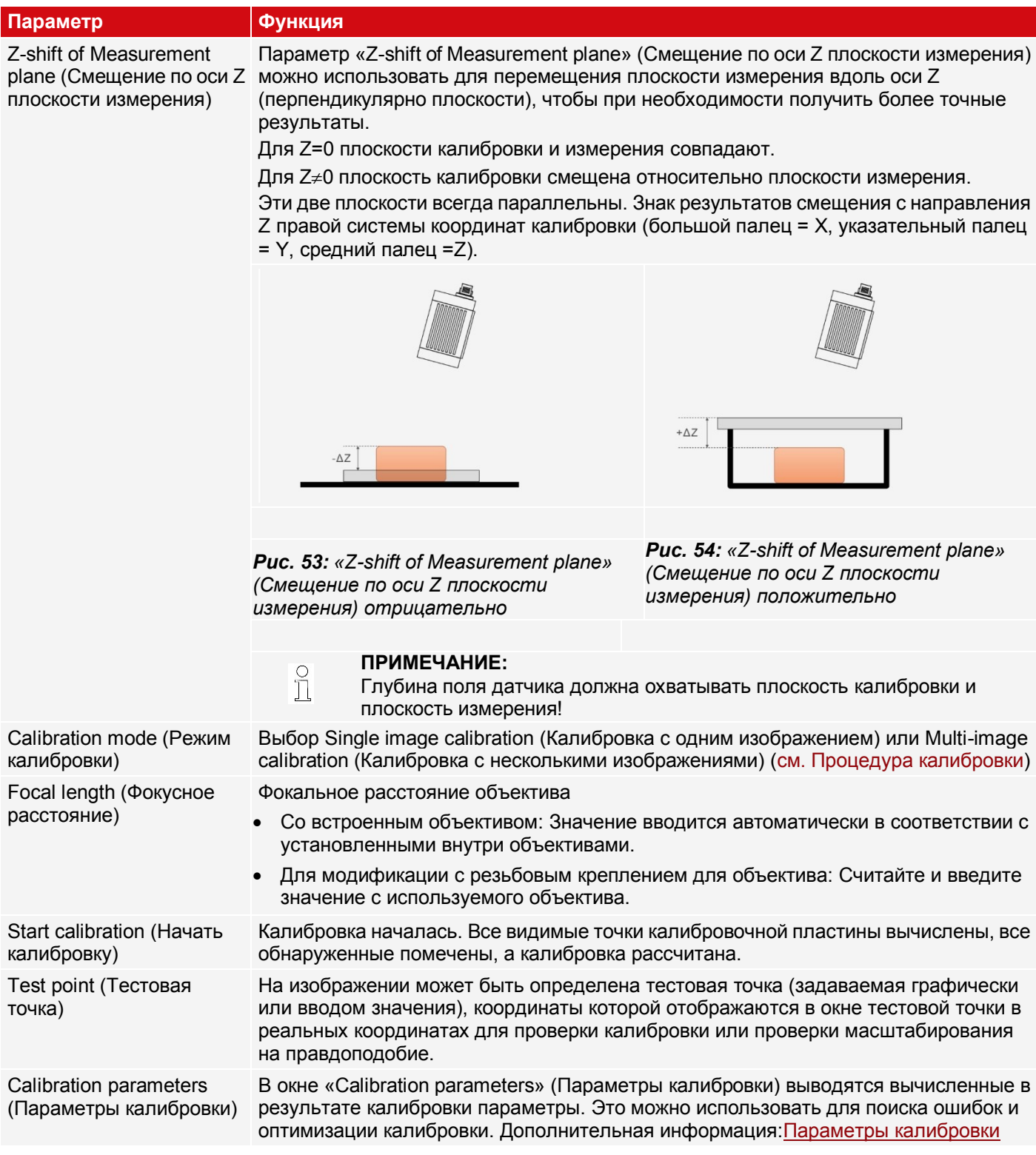

## <span id="page-83-0"></span>**Метод калибровки «Calibration plate (Measurement)» (Калибровочная пластина (Измерение)**

Датчик может быть смонтирован в любой ориентации (положении) относительно плоскости измерения (при этом ориентация, которая максимально перпендикулярна плоскости измерения, требует меньший объем корректировки и поэтому является предпочтительной). Корректируются масштабирование по X и Y, наклон датчика относительно поля обзора и искажение объектива (в зависимости от выбранного метода калибровки).

Сначала необходимо задать четкость и яркость изображения, а также выбрать нужные единицы измерения (справа от выбора метода калибровки). Существует два режима калибровки: Калибровка с одним изображением и Калибровка с несколькими изображениями.

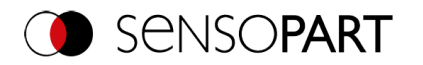

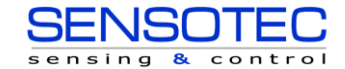

## **Режим калибровки «Single image calibration» (Калибровка с одним изображением)**

- 1. Задайте «Z-shift of Measurement plane» (Смещение плоскости измерения по оси Z) между плоскостью калибровки и плоскостью измерения.
- 2. Поместите калибровочную пластину в поле обзора (Дополнительная информация: «Сведения о [калибровочных пластинах»](#page-97-0)).
- 3. В поле «Calibration plate» (Калибровочная пластина) выберите соответствующую калибровочную пластину (размер и тип).
- 4. Начните калибровку с помощью кнопки «Start calibration» (Начать калибровку). Все видимые точки калибровочной пластины вычислены, все обнаруженные помечены, а калибровка рассчитана.
- 5. При необходимости проверьте калибровку в окне «Calibration parameters» (Параметры калибровки).

#### **Режим калибровки «Multi-image calibration» (Калибровка с несколькими изображениями) (увеличенная точность)**

- 1. Задайте «Z-shift of Measurement plane» (Смещение плоскости измерения по оси Z) между плоскостью калибровки и плоскостью измерения.
- 2. Поместите калибровочную пластину в поле обзора (Дополнительная информация: «Сведения о [калибровочных пластинах»](#page-97-0)).
- 3. В поле «Calibration plate» (Калибровочная пластина) выберите соответствующую калибровочную пластину (размер и тип).
- 4. Задайте режим калибровки «Multi-image calibration» (Калибровка с несколькими изображениями).
- 5. Начните калибровку с помощью кнопки «Start calibration» (Начать калибровку).
- 6. Получите различные изображения калибровочной пластины (рекомендуется: > 6 изображений). Примечание: **Первое** изображение определяет плоскость измерения (которая при необходимости может быть уточнена позднее). Для следующих изображений калибровочная пластина должна быть наклонена относительно плоскости измерения и смещена по оси Z для достижения наилучших результатов.
- 7. При необходимости проверьте калибровку в окне «Calibration parameters» (Параметры калибровки).

#### **ПРИМЕЧАНИЕ:**

 $\hat{\Pi}$ Реальные координаты не абсолютные. Значения координат даются относительно главной точки в левом верхнем углу или поля обзора.

Рекомендации по наилучшему использованию калибровочной пластины/начальным условиям см.[:Сведения о](#page-97-0)  [калибровочныхпластинах](#page-97-0)

#### **9.1.6.3 Методы калибровки «Robotics» (Робототехника)**

Робототехнические калибровки сначала преобразуют пиксели в метрические единицы измерения (например, мм) и корректируют искажения и наклонные углы обзора. Кроме того, координатная система камеры проецируется на координатную систему робота, в результате чего робот может перемещаться непосредственно в своей системе координат с использованием данных о положении, передаваемых датчиком, и может, к примеру, захватывать детали.

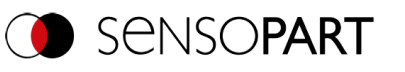

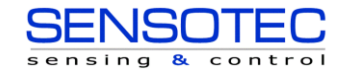

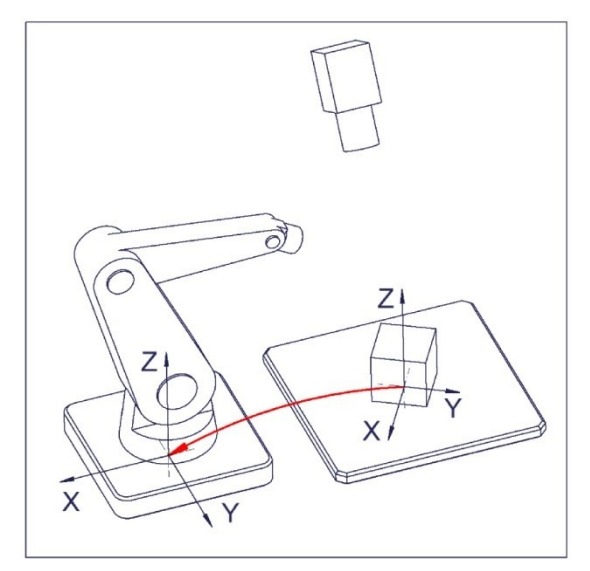

*Рис. 55: Положение детали для захвата непосредственно в системе координат робота*

## <span id="page-85-0"></span>**9.1.6.3.1 Метод калибровки «Calibration plate (Robotics)» (Калибровочная пластина (Робототехника)**

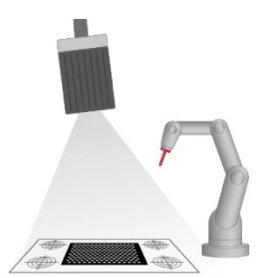

Метод калибровки «Calibration plate (Robotics)» (Калибровочная пластина (Робототехника) используется для вычисления абсолютного положения в координатной системе робота. Это осуществляется путем захвата одного или нескольких изображений калибровочной пластины и запоминания четырех реперных точек.

**Необходимые объекты:**

### **Метод калибровки обеспечивает:**

Калибровочная пластина «Crosshair» (Перекрестие) (калибровочная пластина с реперными точками)

**Пример:** Захват деталей с подающего устройства с помощью стационарно смонтированного VISOR® .

- Конвертацию из пикселей в единицы измерения
- Корректировку искажений
- Корректировку наклона между VISOR® и плоскостью измерения
- Вывод реальных координат в координатной системе робота

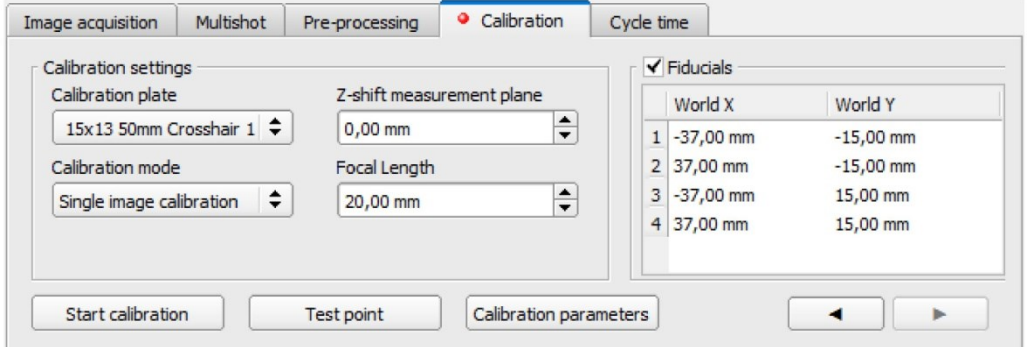

*Рис. 56: Метод калибровки «Calibration plate (Robotics)» (Калибровочная пластина (Робототехника)*

**Параметры «Calibration plate (Robotics)» (Калибровочная пластина (Робототехника))**

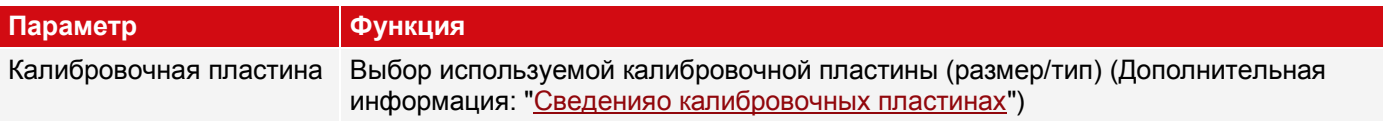

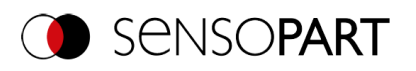

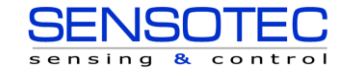

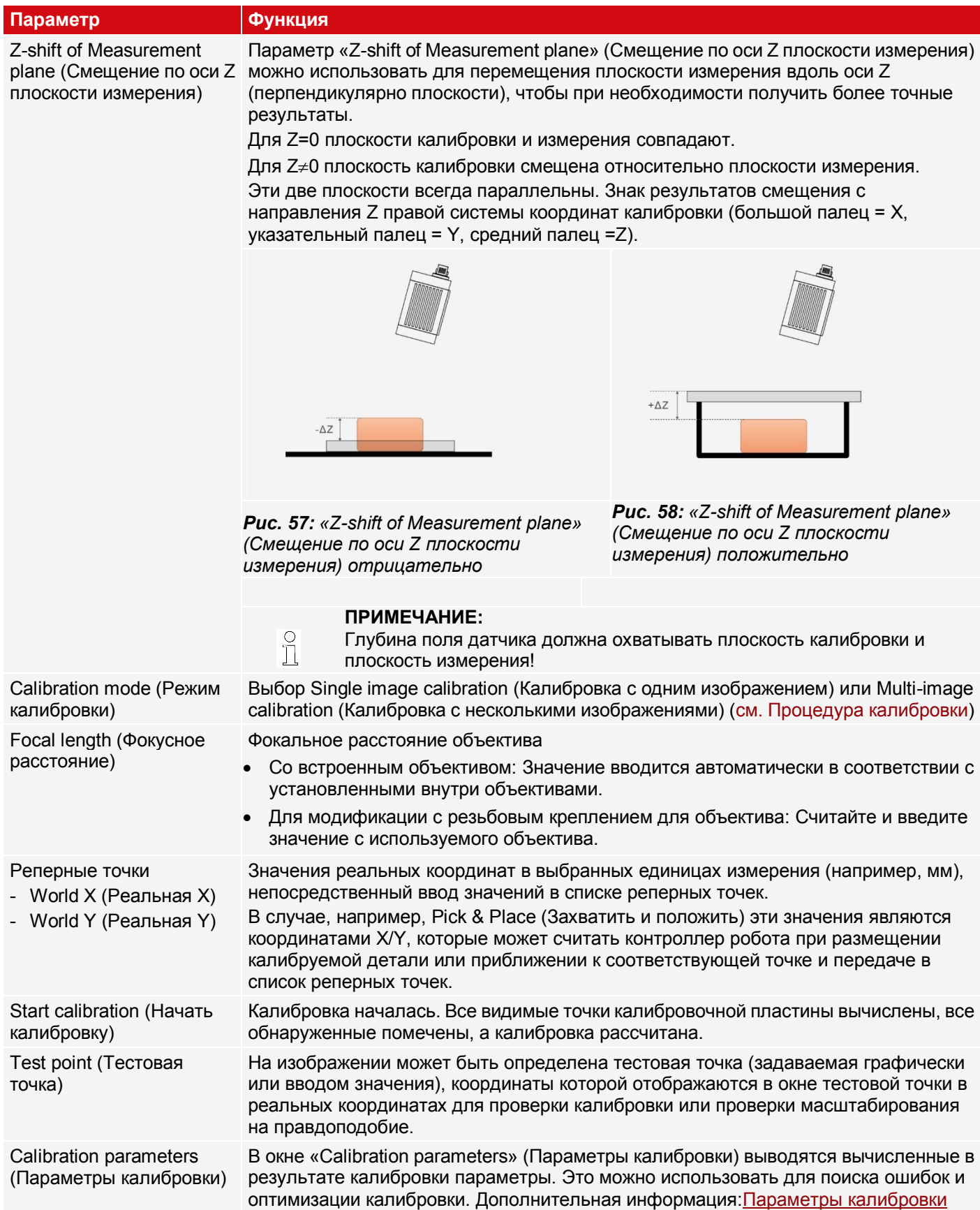

## <span id="page-86-0"></span>**Процедура калибровки «Calibration plate (Robotics)» (Калибровочная пластина (Робототехника)**

Сначала необходимо задать четкость и яркость изображения, а также выбрать нужные единицы измерения (справа от выбора метода калибровки). Существует два режима калибровки: Калибровка с одним изображением и Калибровка с несколькими изображениями.

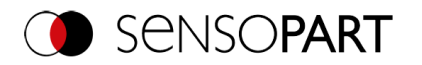

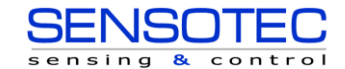

## **Режим калибровки «Single image calibration» (Калибровка с одним изображением)**

- 1. Задайте «Z-shift of Measurement plane» (Смещение плоскости измерения по оси Z) между плоскостью калибровки и плоскостью измерения.
- 2. Поместите калибровочную пластину в поле обзора так, чтобы она заняла как можно больше места (Дополнительная информация: [«Сведения о калибровочных пластинах»](#page-97-0)).
- 3. В поле «Calibration plate» (Калибровочная пластина) выберите соответствующую калибровочную пластину (размер и тип).
- 4. Начните калибровку с помощью кнопки «Start calibration» (Начать калибровку). Все видимые точки калибровочной пластины вычислены, все обнаруженные помечены, а калибровка рассчитана.
- 5. Установите флажок «Fiducials» (Реперные точки), если он еще не установлен.
- 6. Для реперной точки 1 выберите первую строку в списке «Fiducials» (Реперные точки).
- 7. Приблизьтесь к первой реперной точке роботом.
- 8. В полях «World X» (Реальная X) и «World Y» (Реальная Y) введите соответствующие известные значения реальных координат (для роботов: значения с контроллера робота).
- 9. Для реперных точек 2, 3 и 4: в списке «Fiducials» (Реперные точки) выберите следующую строку. Переместитесь к следующей реперной точке и введите соответствующие значения (см. шаги 6-8).
- 10. При необходимости проверьте калибровку в окне «Calibration parameters» (Параметры калибровки).

#### **Режим калибровки «Multi-image calibration» (Калибровка с несколькими изображениями) (увеличенная точность)**

- 1. Задайте «Z-shift of Measurement plane» (Смещение плоскости измерения по оси Z) между плоскостью калибровки и плоскостью измерения.
- 2. Поместите калибровочную пластину в поле обзора (Дополнительная информация: «Сведения о [калибровочных пластинах»](#page-97-0)).
- 3. В поле «Calibration plate» (Калибровочная пластина) выберите соответствующую калибровочную пластину (размер и тип).
- 4. Задайте режим калибровки «Multi-image calibration» (Калибровка с несколькими изображениями).
- 5. Начните калибровку с помощью кнопки «Start calibration» (Начать калибровку).
- 6. Получите различные изображения калибровочной пластины (рекомендуется: 6 изображений). Примечание: **Первое** изображение определяет плоскость измерения (которая при необходимости может быть уточнена позднее). Для следующих изображений калибровочная пластина должна быть наклонена относительно плоскости измерения и смещена по оси Z для достижения наилучших результатов.
- 7. Установите флажок «Fiducials» (Реперные точки), если он еще не установлен.
- 8. Для реперной точки 1 выберите первую строку в списке «Fiducials» (Реперные точки).
- 9. Приблизьтесь к первой реперной точке роботом.
- 10. В полях «World X» (Реальная X) и «World Y» (Реальная Y) введите соответствующие известные значения реальных координат (для роботов: значения с контроллера робота).
- 11. Для реперных точек 2, 3 и 4: В списке «Fiducials» (Реперные точки) выберите следующую строку. Переместитесь к следующей реперной точке и введите соответствующие значения (см. шаги 8-10).
- 12. При необходимости проверьте калибровку в окне «Calibration parameters» (Параметры калибровки).

См. также: Автоматизированная процедура с помощью команд интерфейса ([Калибровочная пластина](#page-107-0)  (Робототехника) — [Особый случай: Раздельные рабочаяобласть робота и поле обзораи](#page-107-0) [Автоматизированная](#page-105-0)  [калибровка: Калибровочная пластина \(Робототехника\)](#page-105-0))

Рекомендации по наилучшему использованию калибровочной пластины/начальным условиям см.[:Сведения о](#page-97-0)  [калибровочныхпластинах](#page-97-0)

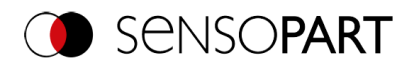

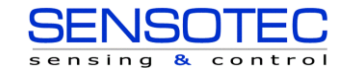

## <span id="page-88-0"></span>**9.1.6.3.2 Метод калибровки «Point pair list (Robotics)» (Список пар точек (Робототехника))**

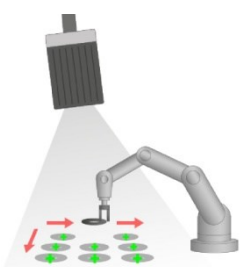

Метод калибровки «Point pair list (Robotics)» (Список пар точек (Робототехника)) это калибровка, выполняемая над рабочим объектом, поэтому калибровочная пластина не нужна. После калибровки датчика положение детали для захвата роботом определяется непосредственно в абсолютной системе координат робота.

#### **Необходимые объекты:** Рабочий объект

**Пример:** Вычисление абсолютного положения (и ориентации) объектов в реальных координатах (например в координатной системе робота).

#### **Метод калибровки обеспечивает:**

Конвертацию из пикселей в единицы измерения

- Корректировку искажений
- Корректировку наклона между VISOR® и плоскостью измерения
- Вывод реальных координат в координатной системе робота

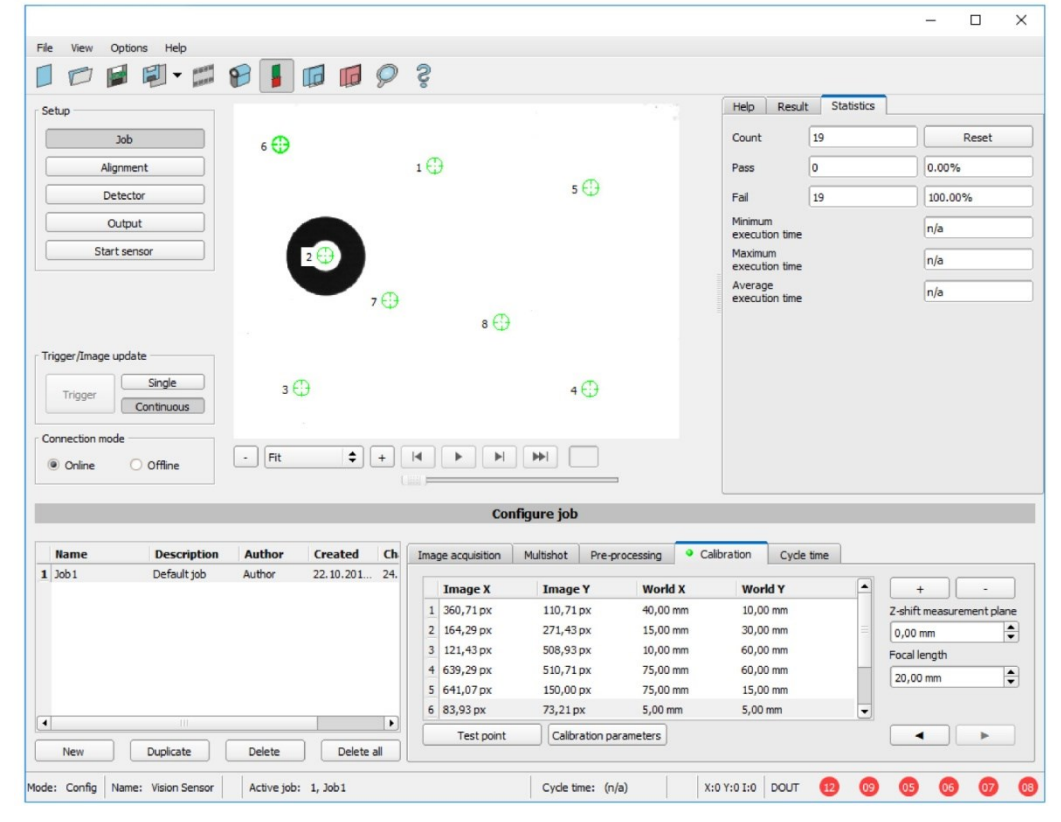

*Рис. 59: Метод калибровки «Point pair list (Robotics)» (Список пар точек (Робототехника))*

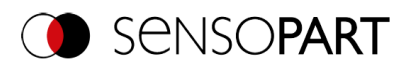

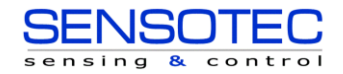

# **Параметры «Point pair list (Robotics)» (Список пар точек (Робототехника))**

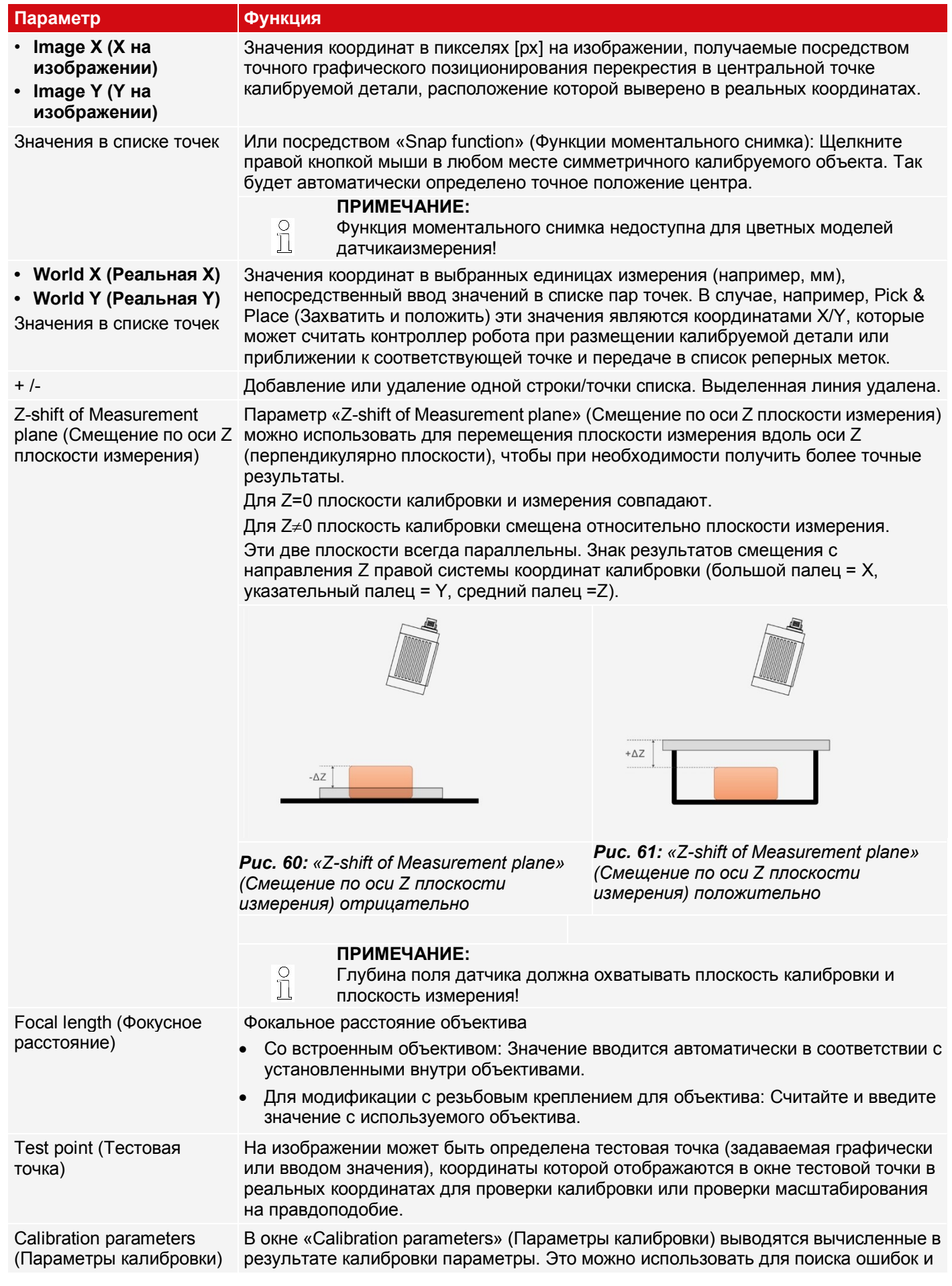

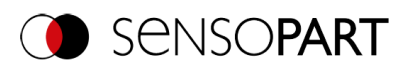

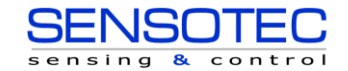

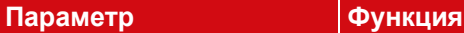

## оптимизации калибровки. Дополнительная информация[:Параметры калибровки](#page-98-0)

## **Процедура калибровки «Point pair list (Robotics)» (Список пар точек (Робототехника))**

## **ПРИМЕЧАНИЕ:**

 $n \nvert$ 

- Корректность калибровки зависит в основном от высокого качества, а также от достаточного количества точек калибровки (не менее 6 точек, рекомендуется: не менее 9 точек).
	- Корректность калибровки можно улучшить высокой точностью позиционирования и вводом отдельных точек, например, если некоторые точки отображаются в желтом цвете.
	- Предпочтительно использовать плоские точечно-симметричные объекты калибровки (например, диск), поскольку в этом случае центр тяжести не зависит от ориентации. Для объектов калибровки, не являющихся точечно-симметричными, необходимо всегда обеспечивать одинаковую ориентацию при размещении.

Датчик может быть смонтирован в любой ориентации (положении) относительно плоскости измерения. При этом ориентация, которая максимально перпендикулярна плоскости измерения, требует меньший объем корректировки и поэтому является предпочтительной.

Сначала необходимо задать четкость и яркость изображения, а также выбрать нужные единицы измерения (справа от выбора метода калибровки).

- 1. Задать «Z-shift of Measurement plane» (Смещение по оси Z плоскости измерения).
- 2. В списке «Point pair list» (Список пар точек) выберите строку 1.
- 3. Поместите объект калибровки в место с точно известными реальными координатами поля обзора (например, с помощью робота).
- 4. Графически поместите перекрестие (номер «n» в соответствующей строке «n» в списке пар точек) ровно в центр объекта калибровки. При необходимости увеличьте изображение. Или: воспользуйтесь «Snap Function» (Функция моментального снимка), т. е. щелкните правой кнопкой мыши в любом месте объекта калибровки. Центр тяжести объекта калибровки определится автоматически (недоступно для цветовых моделей). Размер перекрестия можно определить с помощью колеса прокрутки мыши. Результат: Значения пикселей для координат изображения «Image X» (X на изображении) и «Image Y» (Y на изображении) автоматически вводятся в строку «n».
- 5. Теперь в полях «World X» (Реальная X) и «World Y» (Реальная Y) введите соответствующие известные значения реальных координат (например, для роботов: значения с контроллера робота).
- 6. Повторяйте шаги 3-5 до тех пор, пока не будет введено нужное количество пар точек (минимум 6 точек, рекомендуется > 10 точек). При необходимости создайте дополнительные строки с помощью кнопки «+».
- 7. При необходимости проверьте калибровку в окне «Calibration parameters» (Параметры калибровки).

См. также: Автоматизированный процесс с помощью команд интерфейса (Автоматизированная калибровка: [«Point pair list \(Robotics\)» \(Список пар точек \(Робототехника\)](#page-104-0))

#### **Значение цветов точек на изображении и в списке пар точек**

Вводимые точки отображаются различными цветами, чтобы обозначить качество положения, т. е. насколько хорошо они соответствуют положению, определенному корректирующим вычислением (эффективность применения гарантируется только при числе точек не менее 6).

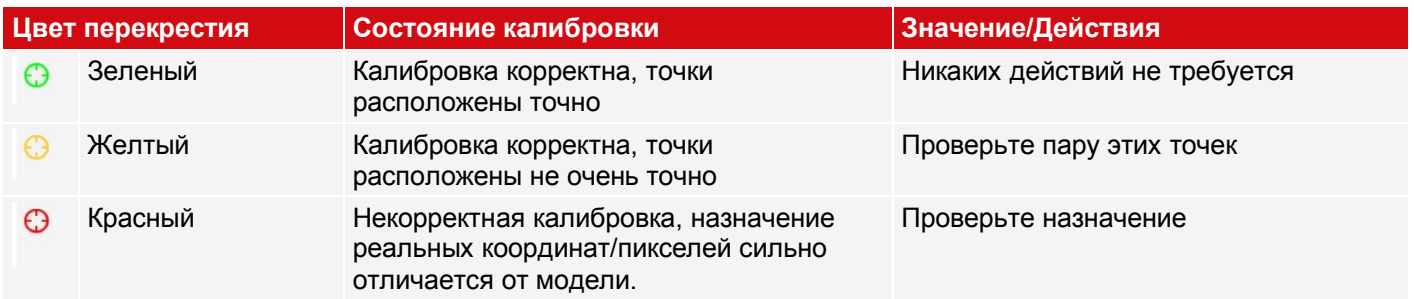

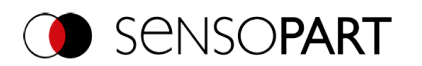

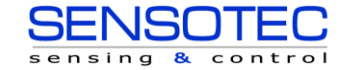

#### **Ошибка**

В случае желтых точек от центра точки видна линия. Это мера направления и величины ошибки относительно достигнутой точности позиционирования заданной точки в реальной системе координат.

Если в этом случае ошибка достаточно велика, то могут быть заменены значения X и Y или вся пара точек на изображении и в реальной системе координат на одной или нескольких точках.

<span id="page-91-0"></span>В диалоговом окне «[Calibration parameters](#page-98-0)» (Параметры калибровки) отображаются **значения отклонения** / ошибки: «Average» (Среднее), минимальная ошибка «Min.» и максимальная ошибка «Max.». С помощью этих значений можно выровнять точное положение заданных точек.

## **9.1.6.3.3 Метод калибровки «Hand-Eye calibration (Robotics)» (Зрительно-моторная калибровка (Робототехника))**

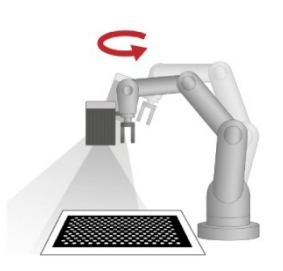

Метод калибровки «Hand-Eye calibration (Robotics)» (Зрительно-моторная калибровка (Робототехника) используется для определения соответствия между системой координат инструмента (TCP) и системой координат камеры (положение и ориентация) в случае монтажа VISOR<sup>®</sup> на захватывающем устройстве.

**Необходимые объекты:** Калибровочная пластина

**Пример:** Крепление компонентов с несколькими положениями на VISOR®, смонтированного на руке робота.

**Метод калибровки обеспечивает:**

- Конвертацию из пикселей в единицы измерения
- Корректировку искажений
- Корректировку наклона между VISOR® и плоскостью измерения
- Вывод реальных координат в системе координат робота независимо от положения захвата изображения
- Системы координат (см. рис[.Системы координат: Методы калибровки](#page-102-0)  [«Robotics» \(Робототехника\)](#page-102-0))
	- TCP\_CF (система координат инструмента (TCP) система координат камеры, соответствует зрительно-моторной)
	- CF\_CPF (система координат камеры система координат калибровочной пластины)
	- CPF\_MF (система координат калибровочной пластины система координат измерения)

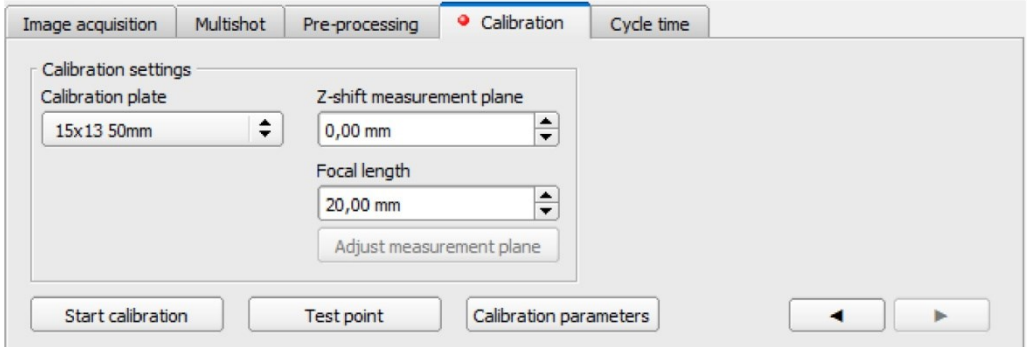

*Рис. 62: Метод калибровки «Hand-Eye calibration (Robotics)» (Зрительно-моторная калибровка (Робототехника))*

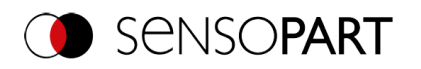

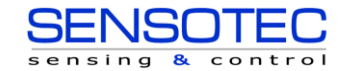

# **Параметр «Hand-Eye calibration (Robotics)» (Зрительно-моторная калибровка (Робототехника))**

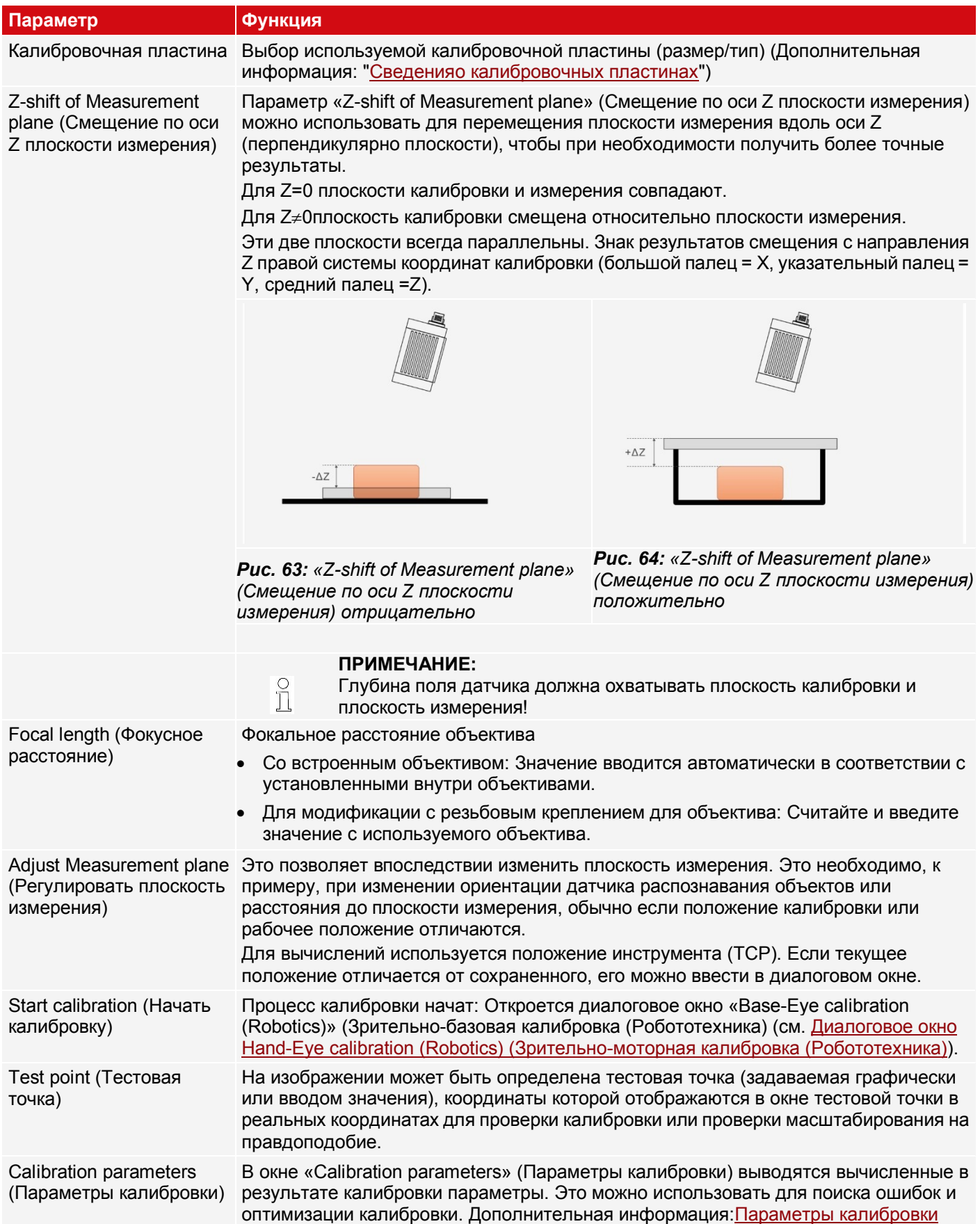

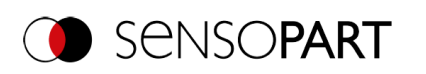

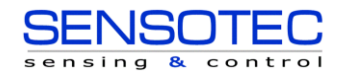

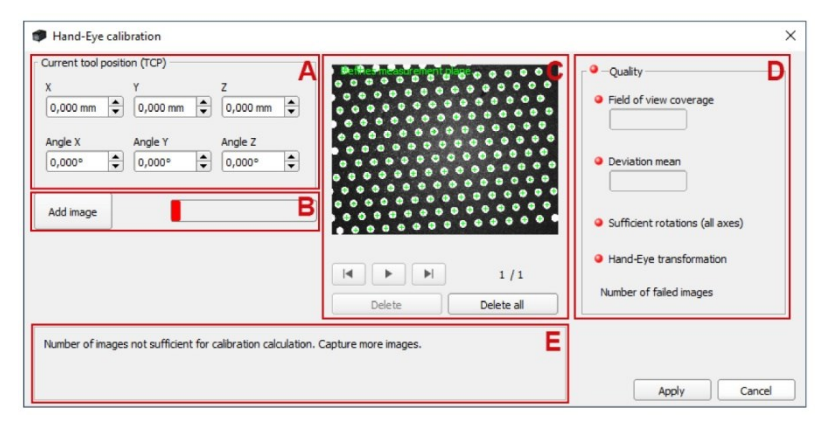

<span id="page-93-0"></span>*Рис. 65: Диалоговое окно Hand-Eye calibration (Robotics) (Зрительно-моторная калибровка (Робототехника))*

- *A:* Область ввода данных о текущем положении инструмента (TCP)
- **B**: Добавление изображений для калибровки; экран состояния
- **C**: Область отображения записанных изображений
- **D**: Оценка только что рассчитанной калибровки
- **E**: Информационная область для заметок

## **Общие замечания по зрительно-моторной калибровке (Робототехника)**

- Положение калибровочной пластины не должно меняться во время калибровки.
- Убедитесь, что вокруг инструмента робота (TCP) достаточно места для 10 положений, как описано в разделе о выборе положения.
- После калибровки рабочее расстояние (фокус) не должно меняться.
- Калибровка корректна только для инструмента (TCP) и координатной системы, которые активны во время калибровки.
- Точность калибровки зачастую может быть еще больше улучшена путем добавления дополнительных изображений.
- Чтобы робот имел достаточно свободы для перемещения расстояние от фланца до VISOR® должно быть существенно меньше (~< 25%), чем длина руки робота.

#### <span id="page-93-1"></span>**Замечания по выбору положения для зрительно-моторной калибровки (Робототехника)**

- Для перемещения робота используйте свою координатную систему инструмента (TCP)
- Наклоняйте ваш инструмент (TCP) строго вокруг 2 осей между каждым положением, которое вы достигаете, в идеале ~ 60° (минимум 20°).
- Затем выполните необходимый перенос, чтобы перенести калибровочную пластину обратно в поле обзора камеры.
- При выполнении этой процедуры постарайтесь достичь максимально возможного перепада наклонов между всем положениями, используемыми для калибровки.

#### **Процедура калибровки «Hand-Eye calibration (Robotics)» (Зрительно-моторная калибровка (Робототехника))**

- 1. Выберите подходящие размер и тип калибровочной пластины.
- 2. Задать «Z-shift of Measurement plane» (Смещение по оси Z плоскости измерения).
- 3. Поместите калибровочную пластину в поле обзора или переместите камеру (прикрепленную к руке робота) так, чтобы она оказалась над калибровочной пластиной.
- 4. Задайте параметры захвата изображения (скорость затвора, рабочее расстояние VISOR® ). С этого момента рабочее расстояние не должно меняться.
- 5. Щелкните «Start calibration» (Начать калибровку).
- 6. Считайте текущее положение робота с контроллера и передайте значения в диалоговое окно SensoConfig.
- 7. Щелкните «Add image» (Добавить изображение).
- 8. Измените положение робота и выполните шаги 6 и 7 для как минимум 6 (рекомендуется: 10) положений

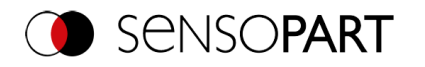

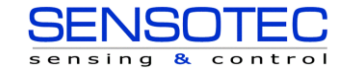

робота. Учитывайте замечание по выбору положений!

- 9. Щелкните «Apply» (Применить).
- <span id="page-94-0"></span>10. При необходимости проверьте калибровку в окне «Calibration parameters» (Параметры калибровки).

## **9.1.6.3.4 Метод калибровки «Base-Eye calibration (Robotics)» (Зрительно-базовая калибровка (Робототехника)**

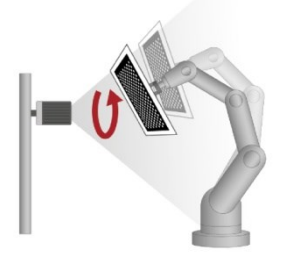

Метод калибровки «Base-Eye calibration (Robotics)» (Зрительно-базовая калибровка (Робототехника) используется для определения соответствия между системой координат камеры и системой координат основания робота (положение и ориентация) в случае стационарного монтажа датчика распознавания объектов VISOR®.

#### **Необходимые объекты: Пример:** Калибровочная пластина Корректировка размещения захваченного компонента перед стационарно смонтированным VISOR® . **Метод калибровки обеспечивает:** Конвертацию из пикселей в единицы измерения Корректировку искажений Корректировку наклона между VISOR® и плоскостью измерения Вывод реальных координат в координатной системе робота Системы координат • RF CF (система координат робота — система координат камеры, соответствует зрительно-базовой)

- CF\_CPF (система координат камеры система координат калибровочной пластины)
- CPF\_MF (система координат калибровочной пластины система координат измерения)

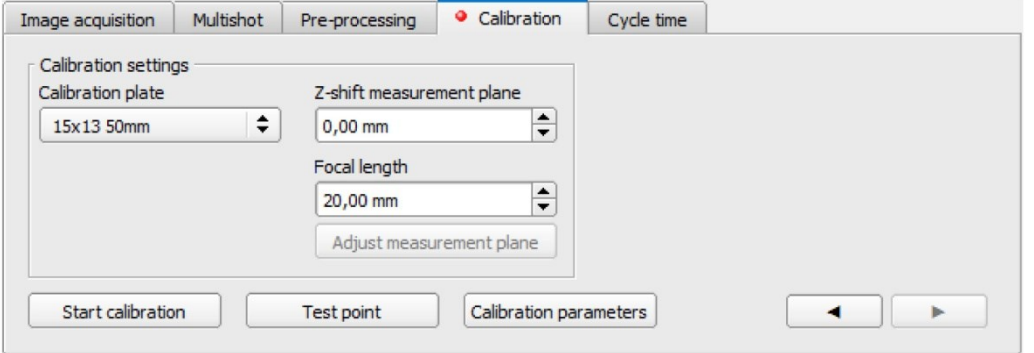

*Рис. 66: Метод калибровки «Base-Eye calibration (Robotics)» (Зрительно-базовая калибровка (Робототехника)*

#### **Параметр «Base-Eye calibration (Robotics)» (Зрительно-базовая калибровка (Робототехника))**

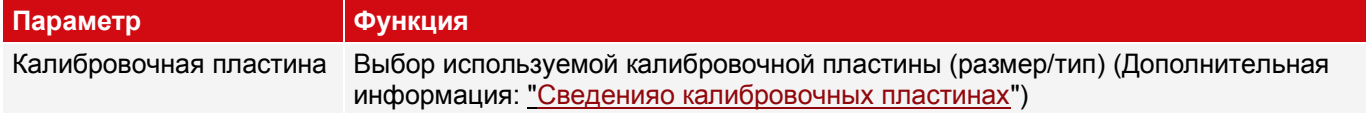

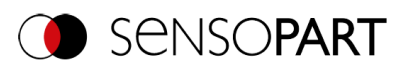

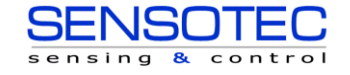

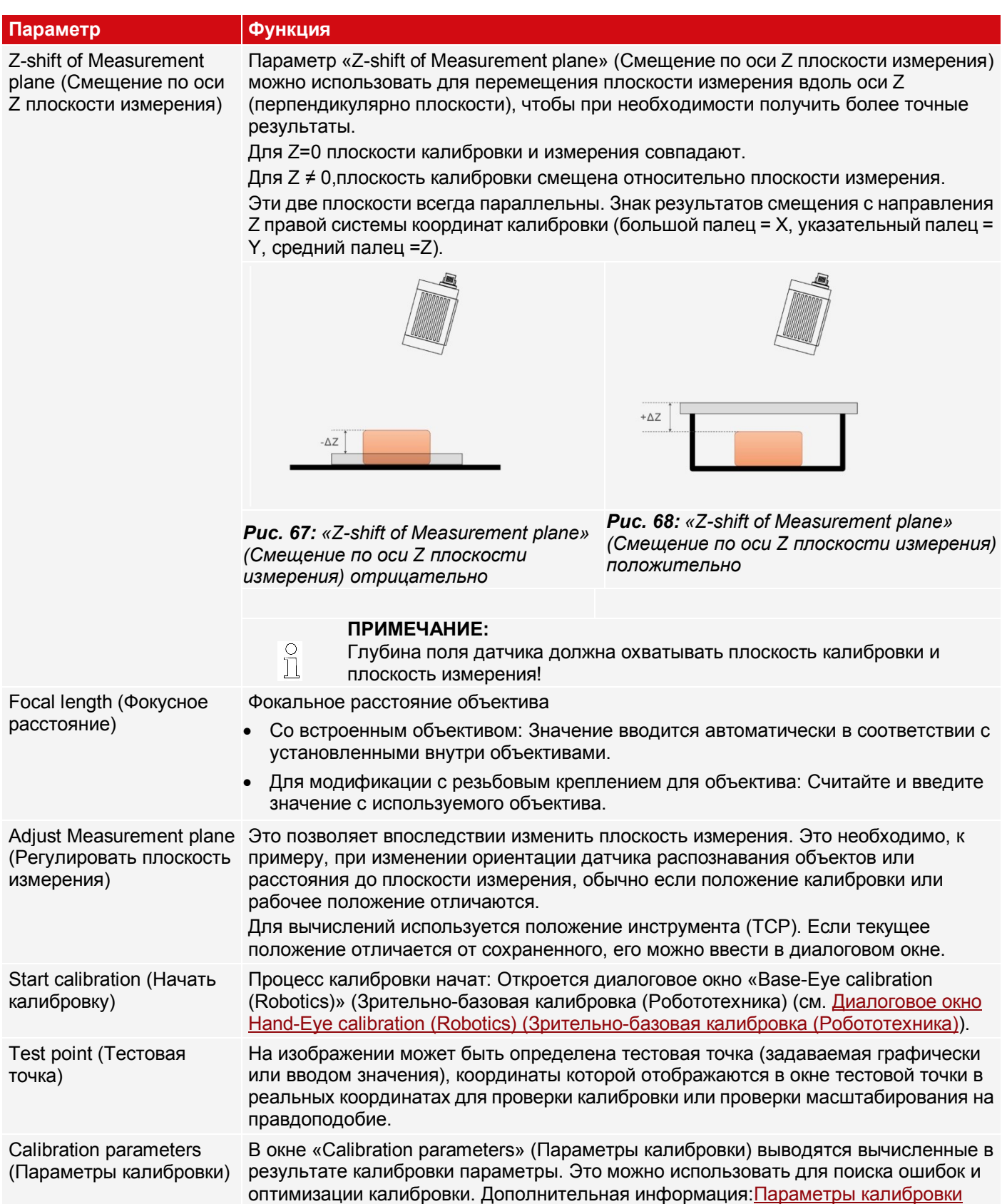

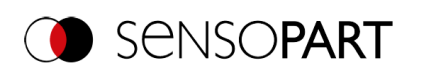

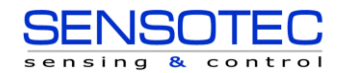

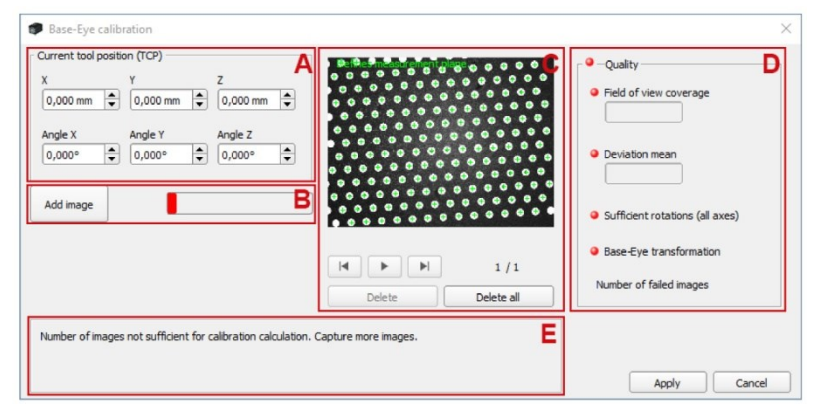

## <span id="page-96-0"></span>*Рис. 69: Зрительно-базовая калибровка (Робототехника)*

- *A:* Область ввода данных о текущем положении инструмента (TCP)
- **B**: Добавление изображений для калибровки; экран состояния
- **C**: Область отображения записанных изображений
- **D**: Оценка только что рассчитанной калибровки
- **E**: Информационная область для заметок

## **Общие замечания по зрительно-базовой калибровке (Робототехника)**

- Положение калибровочной пластины относительно устройства захвата не должно меняться во время калибровки (калибровочная пластина не должна соскальзывать).
- Убедитесь, что вокруг инструмента робота (TCP) достаточно места для 10 положений, как описано в разделе о выборе положения.
- После калибровки рабочее расстояние (фокус) не должно меняться.
- Калибровка корректна только для координатной системы, которая активна во время калибровки.
- Точность калибровки зачастую может быть еще больше улучшена путем добавления дополнительных изображений.

## **Замечания по выбору положения для зрительно-базовой калибровки (Робототехника)**

- Для перемещения робота используйте свою координатную систему робота (TCP)
- Наклоняйте ваш инструмент (TCP) строго вокруг 2 осей между каждым положением, которое вы достигаете, в идеале  $\sim 60^{\circ}$  (минимум 20°).
- Затем выполните необходимый перенос, чтобы перенести калибровочную пластину обратно в поле обзора камеры.
- При выполнении этой процедуры постарайтесь достичь максимально возможного перепада наклонов между всем положениями, используемыми для калибровки.

## **Процедура калибровки «Base-Eye calibration (Robotics)» (Зрительно-базовая калибровка (Робототехника))**

- 1. Выберите подходящие размер и тип калибровочной пластины.
- 2. Задать «Z-shift of Measurement plane» (Смещение по оси Z плоскости измерения).
- 3. Прикрепите калибровочную пластину к инструменту (TCP) и с помощью руки робота переместите ее в поле обзора.
- 4. Задайте параметры захвата изображения (скорость затвора, рабочее расстояние VISOR® ). С этого момента рабочее расстояние не должно меняться.
- 5. Щелкните «Start calibration» (Начать калибровку).
- 6. Считайте текущее положение робота с контроллера и передайте значения в диалоговое окно SensoConfig.
- 7. Щелкните «Add image» (Добавить изображение).
- 8. Измените положение робота и выполните шаги 6 и 7 для как минимум 6 (рекомендуется: 10) положений робота.

Учитывайте замечание по выбору положений!

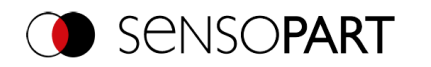

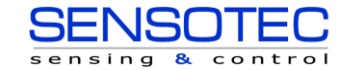

- 9. Щелкните «Apply» (Применить).
- <span id="page-97-0"></span>10. При необходимости проверьте калибровку в окне «Calibration parameters» (Параметры калибровки).

## **9.1.6.4 Сведения о калибровочных пластинах**

При использовании калибровочных пластин корректируются масштабирование по X и Y, наклон датчика относительно поля обзора и искажение объектива (в зависимости от выбранного метода калибровки).

Заказать калибровочные пластины можно через вебсайт, или же их можно напечатать и нанести на бумагу или любой другой плоский носитель. В папке установки

\SensoPart\VISOR Vision Sensor\Documentation\Calibrationplates для этих целей имеются калибровочные пластины в виде PDF-файлов. При печати используйте параметр «Actual Size» (Фактический размер) и не масштабируйте печать. При выборе в ПО длина кромки/этикетка пластины должна соответствовать названию пластины.

#### **Калибровочные пластины без реперных точек**

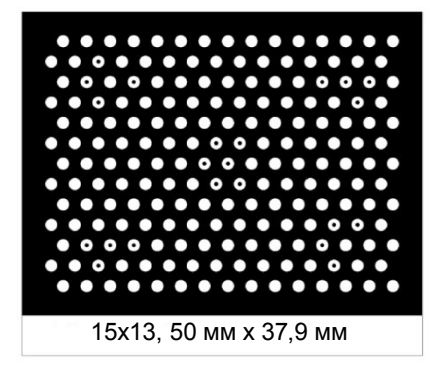

#### *Рис. 70: Калибровочная пластина без реперных точек*

Обычно используется для методов калибровки: Калибровочная пластина (Измерение), Зрительно-моторная калибровка (Робототехника), Зрительно-базовая калибровка (Робототехника)

#### **Калибровочные пластины с реперными точками**

Обычно используется для метода калибровки: Калибровочная пластина (Робототехника)

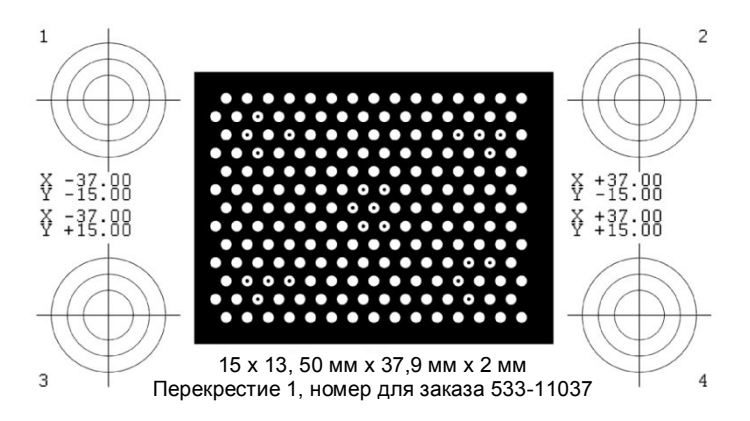

*Рис. 71: Калибровочная пластина с реперными точками*

#### **Рекомендация по оптимальному использованию калибровочной пластины/начальным условиям**

- Калибровочная пластина должна быть чистой и ровной.
- Освещение панели должно быть однородным по всей поверхности поля обзора и не засвеченным. Уровень яркости светлых областей должен быть равен не менее 100 и не превышать 255. Контраст между светлыми и темными областями должен составлять не менее 100 уровней яркости. Это означает, что изображение не должно быть недоэкспонированным или засвеченным.
- Образец калибровки должен в идеале покрывать все поле обзора датчика распознавания объектов VISOR®. Этого можно достичь либо с помощью большой калибровочной пластины, либо с помощью выполнения калибровки с несколькими изображениями.
- Для выполнения калибровки должен быть обнаружен хотя бы один поисковый образец.
- Для небольших образов калибровки может оказаться необходимо использовать два поисковых образца.

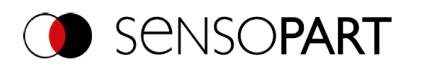

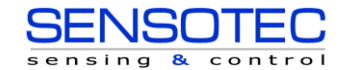

 После калибровки рабочее расстояние (фокус) не должно меняться. Если положение камеры относительно плоскости измерения изменится, то придется заново выполнить запоминание роботом плоскости измерения.

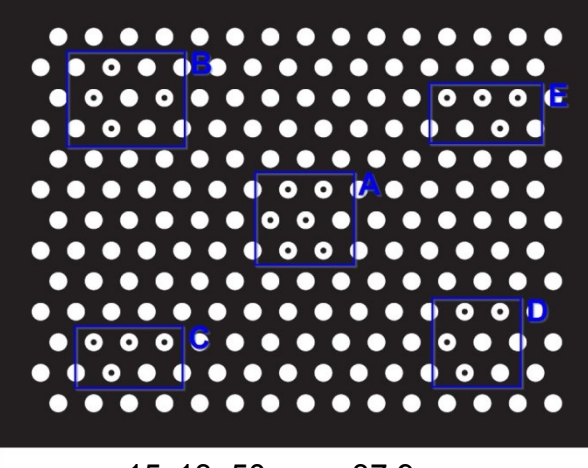

15x13, 50 мм x 37,9 мм

<span id="page-98-0"></span>*Рис. 72: Калибровочная пластина, синий = поисковый образец*

# **9.1.6.5 Параметры калибровки**

В окне «Calibration parameters» (Параметры калибровки) выводятся вычисленные в результате калибровки параметры. Это можно использовать для поиска ошибок и оптимизации калибровки. Отображаемые параметры — параметры только для чтения.

Однако все описанные ниже параметры — это не все параметры, доступные для каждого метода калибровки.

## **Вкладка «Overview» (Обзор)**

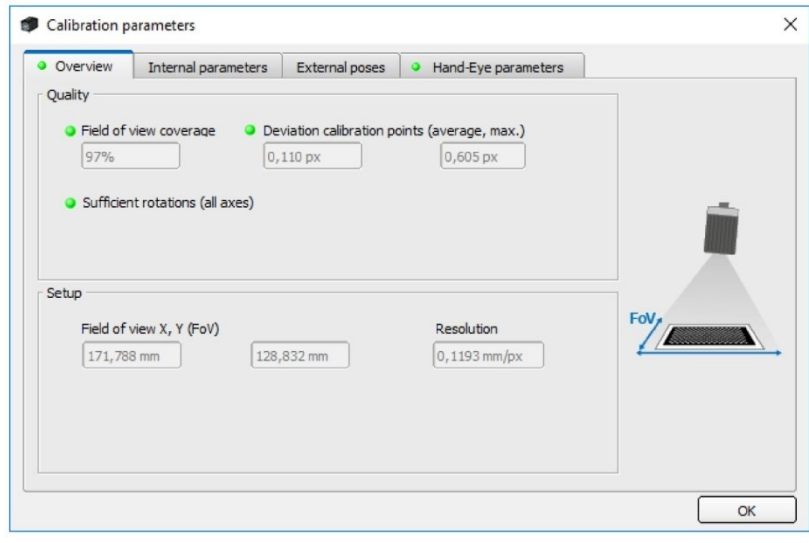

*Рис. 73: Параметры калибровки, вкладка «Overview» (Обзор)*

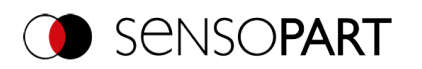

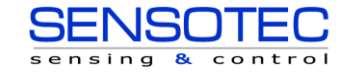

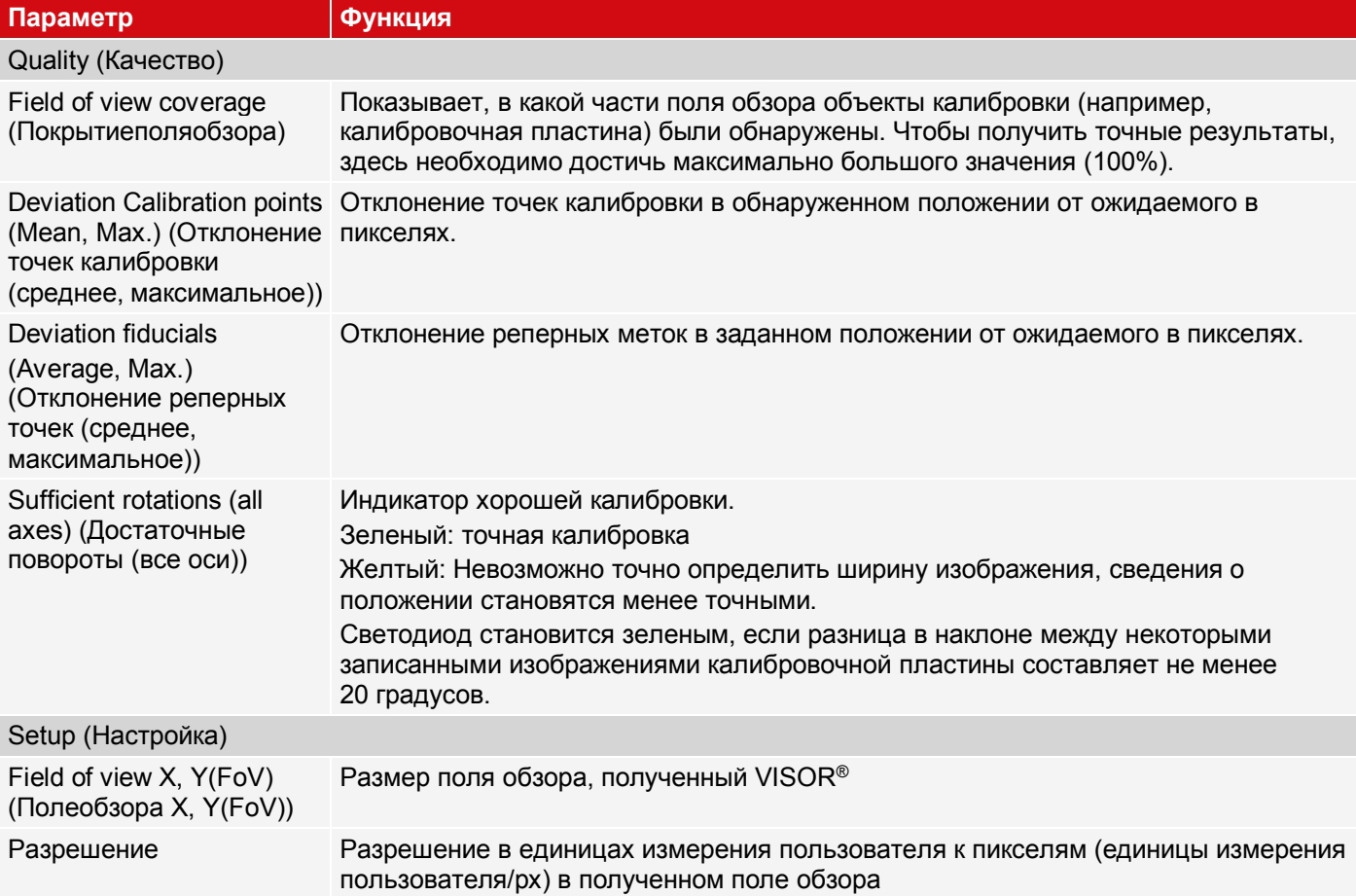

## **Вкладка «Internal Parameters» (Внутренние параметры)**

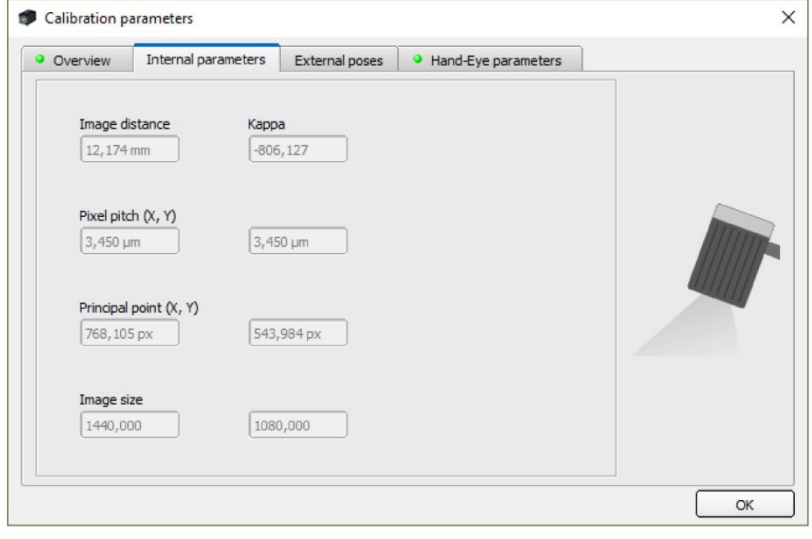

*Рис. 74: Параметры калибровки, Вкладка «Internal Parameters» (Внутренние параметры)*

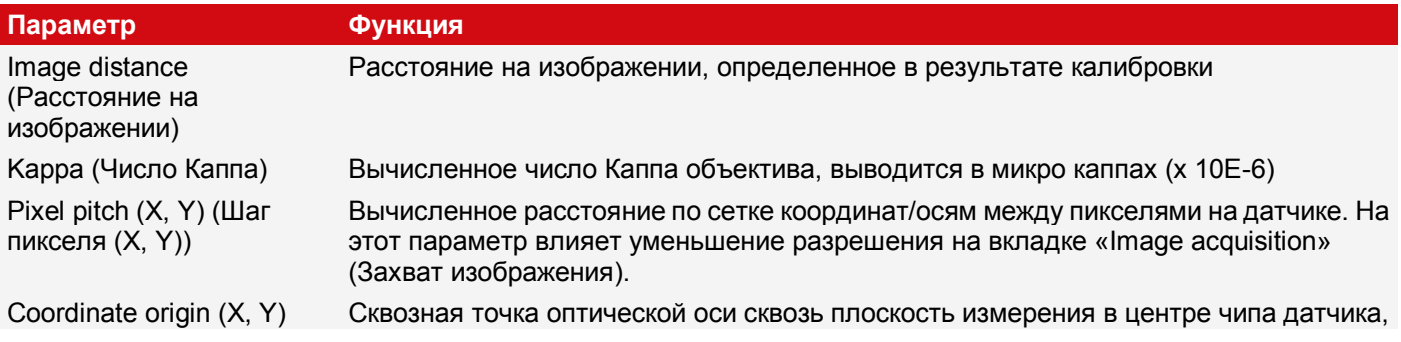

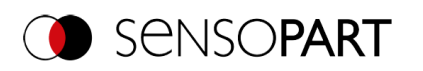

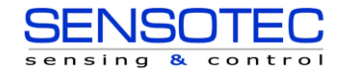

#### **Параметр Функция**

(Началокоординат (X, Y)) противоположно идеальному центру относительно верхнего левого угла в пикселях.

Image size (Размер изображения)

Размер изображения в пикселях

## **Вкладка «External poses» (Внешние положения)**

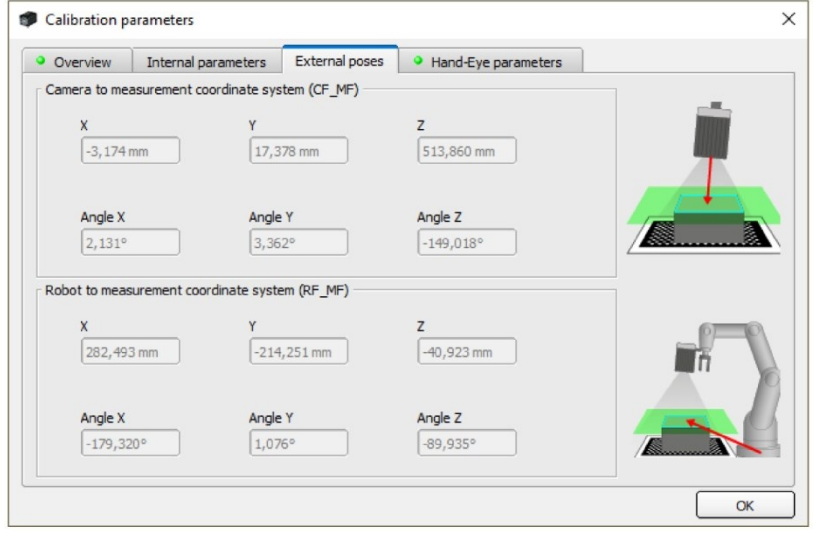

*Рис. 75: Параметры калибровки, Вкладка «External poses» (Внешние положения)*

Примечание: Системы координат на следующих вкладках приведены в соответствии с порядком поворота, заданным при выборе метода калибровки (Yaw-Pitch-Roll *I* Roll-Pitch-Yaw (Рысканье-Тангаж-Вращение/Вращение-Рысканье-Тангаж)). Независимо от этого порядок, в котором всегда задаются значения следующий:(X, Y, Z, угол X, угол Y, угол Z).

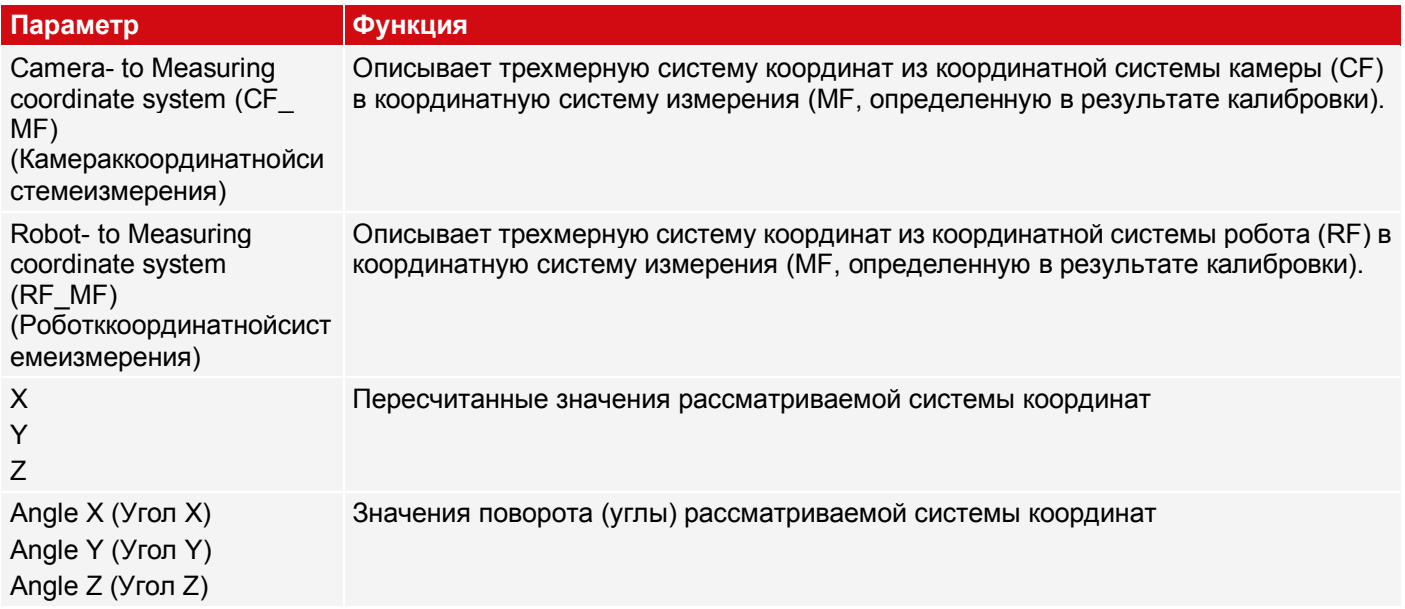

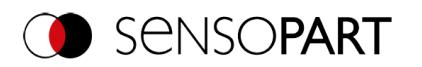

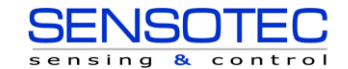

## **Вкладка «Hand Eye Parameters» (Зрительно-моторные параметры) и вкладка «Base Eye Parameters» (Зрительно-базовые параметры)**

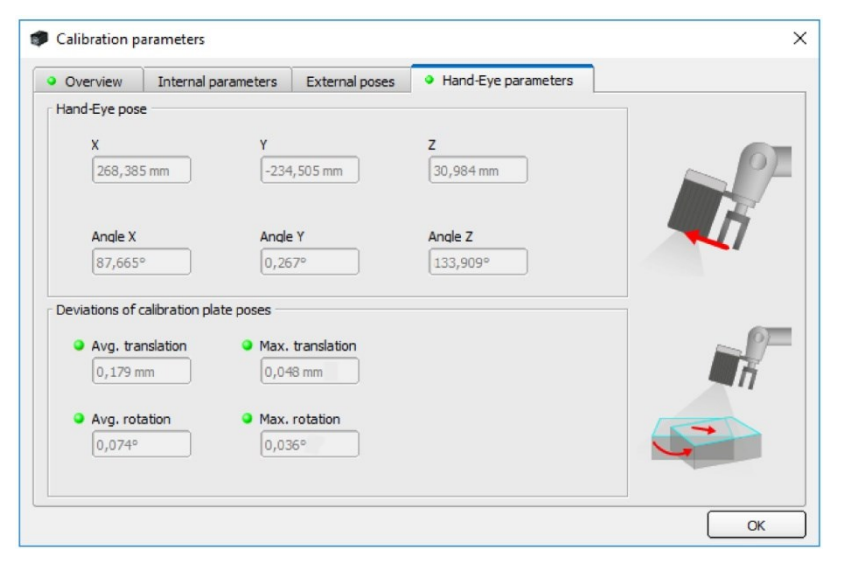

*Рис. 76: Параметры калибровки, вкладка «Hand-Eye parameters» (Зрительно-моторные параметры)*

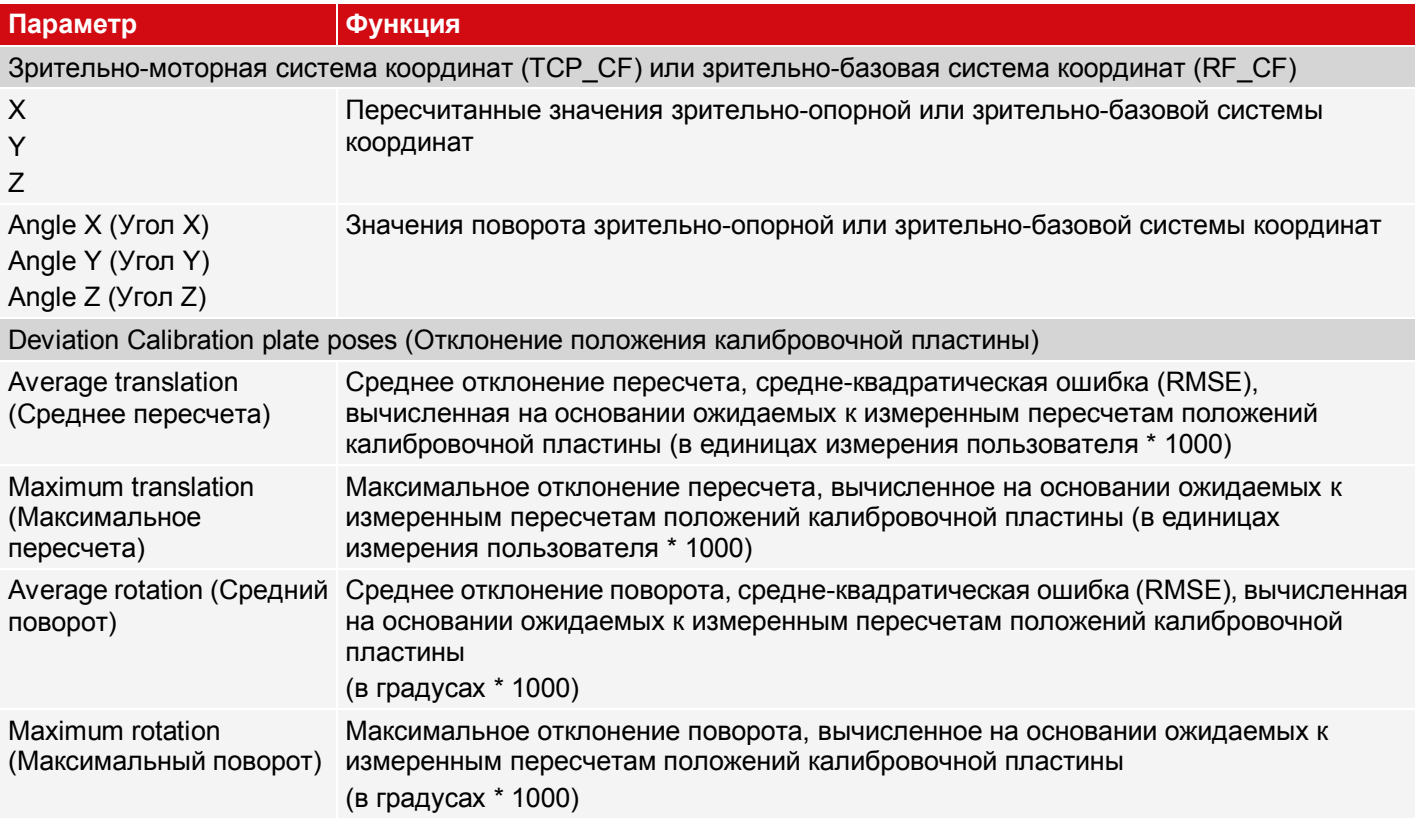

Интерпретация значений отклонения: Эти отклонения можно использовать как индикатор точности приближения робота, ...

- ...если положения захвата изображения во время захвата объекта находятся в диапазоне перемещений робота, который был определен во время калибровки. Если положения захвата изображения меняются в меньшей степени, то отклонения будут меньше.
- ...если смещение результата не используется (если точка приближения лежит на элементе позиционирования). Чем дальше точка приближения от точки результата, тем больше отклонение.
- ...если плоскость измерения соответствует плоскости калибровки. Чем дальше плоскость измерения от плоскости калибровки, тем больше отклонение.

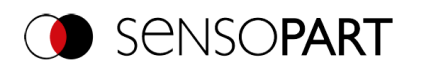

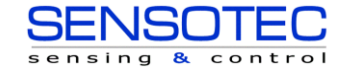

# **9.1.6.6 координатные системы и преобразования**

На следующем рисунке представлены обозначения систем координат, используемые в контексте калибровки.

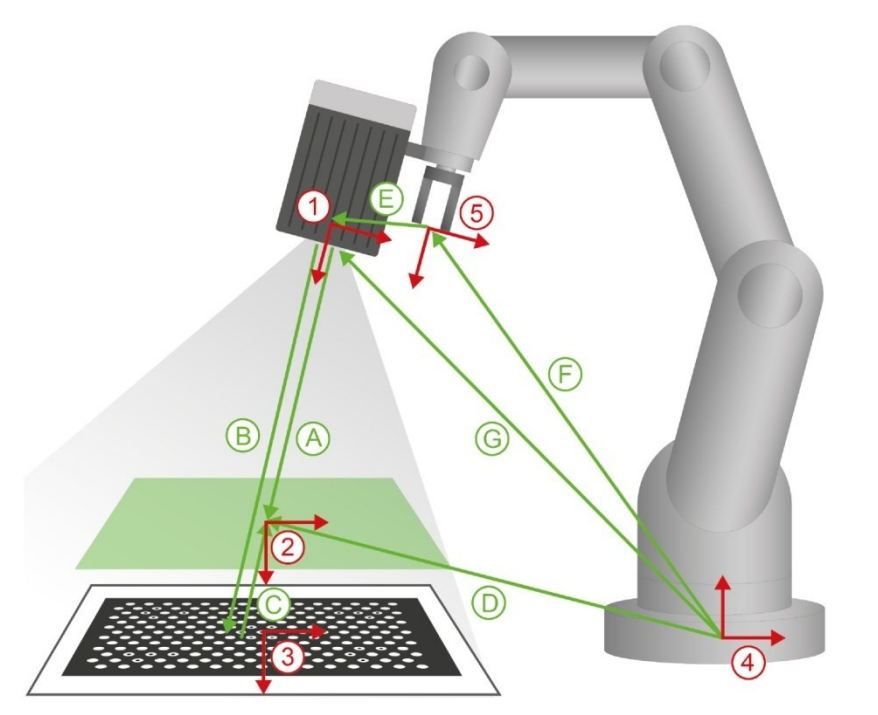

- **(1)** Система координат камеры (Camera Frame, CF)
- **(2)** Система координат измерения (Measurement Frame, MF)
- **(3)** Система координат калибровочной пластины
- (Calibration Plate Frame, CPF) **(4)** Система координат робота
- (Robot Frame, RF) **(5)** Центральная точка инструмента (Tool Center Point,
- TCP) **(A)** CF\_MF
- **(B)** CF\_CPF
- 
- **(C)** CPF\_MF **(D)** RF\_MF
- **(E)** TCP\_CF
- **(F)** RF\_TCP
- **(G)** RF\_CF

<span id="page-102-0"></span>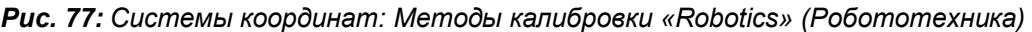

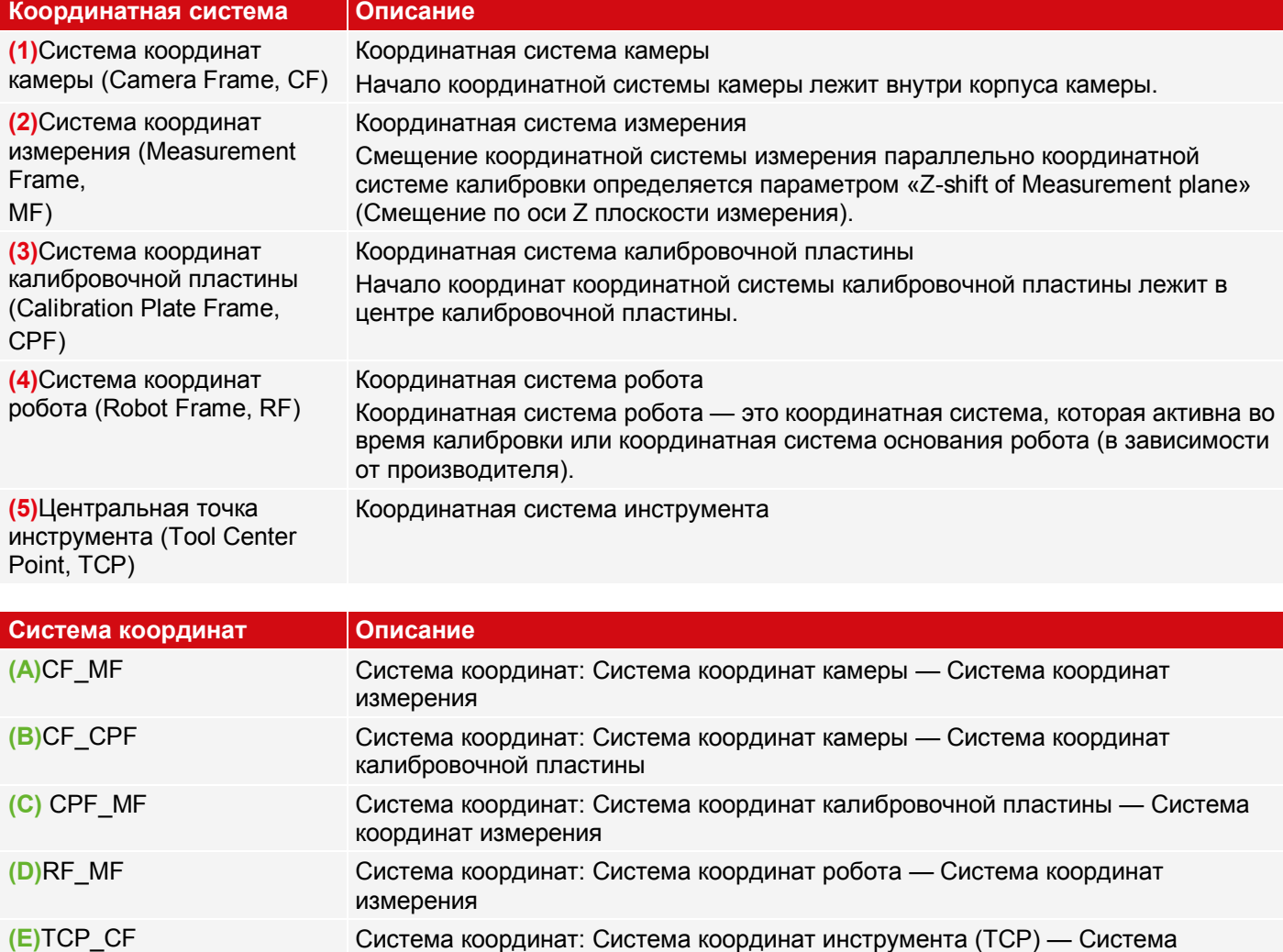

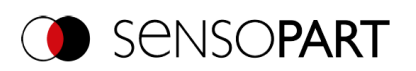

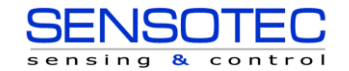

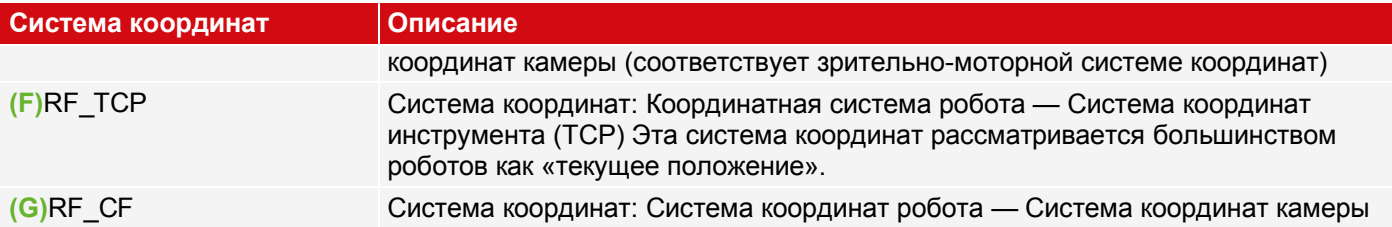

## **9.1.6.7 Калибровка с помощью телеграмм**

Для методов калибровки «Robotics» (Робототехника) доступны различные интерфейсные телеграммы (см. также Руководство по обмену данными, глава «Основные сведения о телеграммах»).

Телеграммы можно использовать для перекалибровки при отклонении от процесса или в случае изменения условий монтажа. Например, они могут автоматически выполняться непосредственно с контроллера робота.

## **Значение цветов**

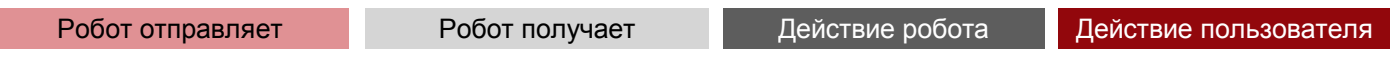

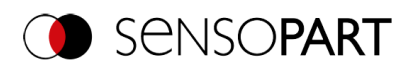

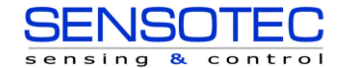

# <span id="page-104-0"></span>**9.1.6.7.1 Автоматизированная калибровка: Point pair list (Robotics) (Список пар точек (Робототехника))**

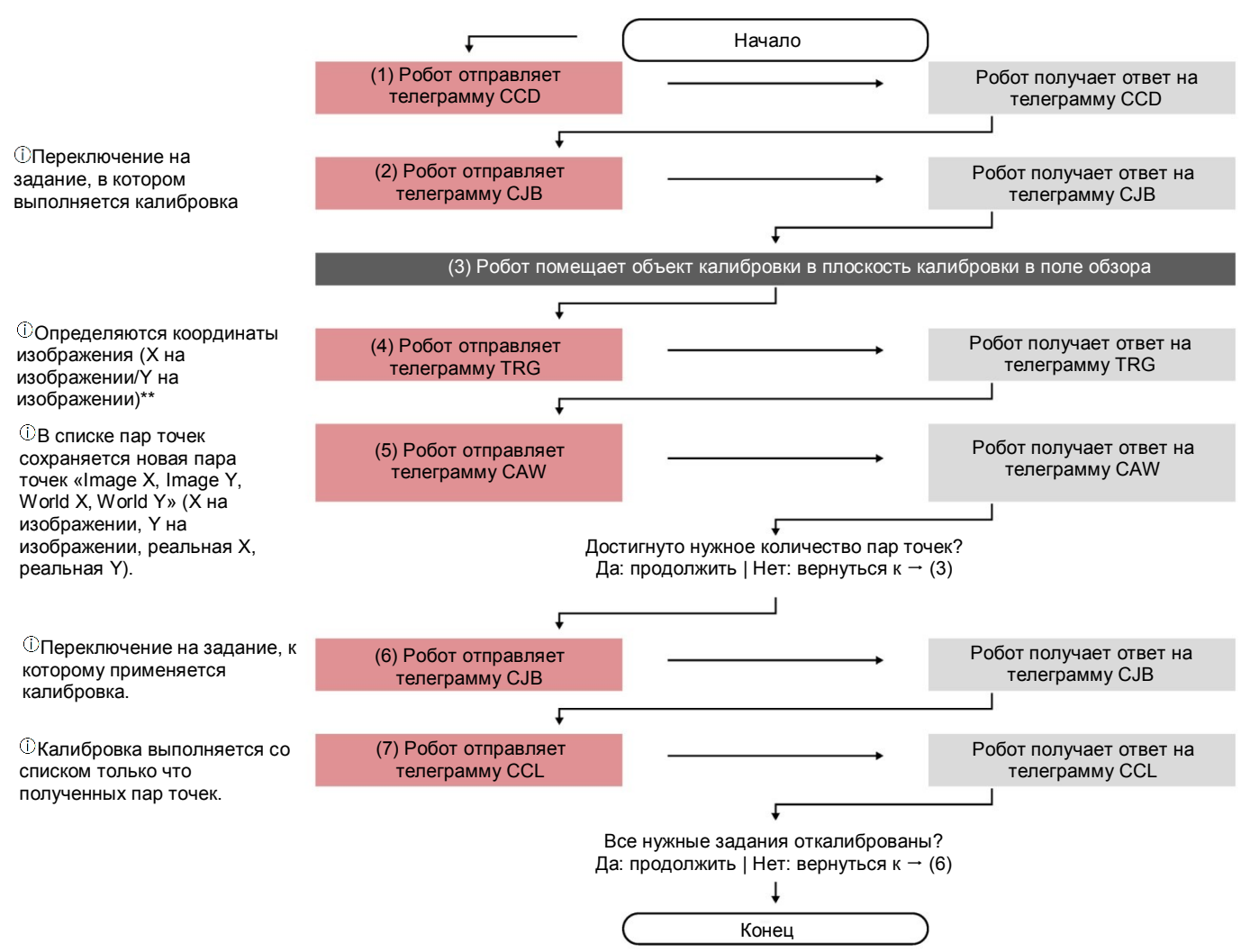

\*\*Для добавления координат изображения значение X необходимо вводить в строке 1, а значение Y — в строке 2 в разделе Output/Telegram/Payload (Вывод/Телеграмма/Полезная информация). Более того, результат всего задания должен быть положительный.

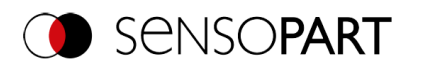

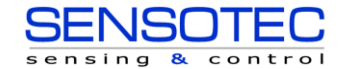

## <span id="page-105-0"></span>**9.1.6.7.2 Автоматизированная калибровка: Calibration plate (Robotics) (Калибровочная пластина (Робототехника))**

**Calibration plate (Robotics) (Калибровочная пластина (Робототехника)) — Стандартный процесс Калибровка с одним изображением**

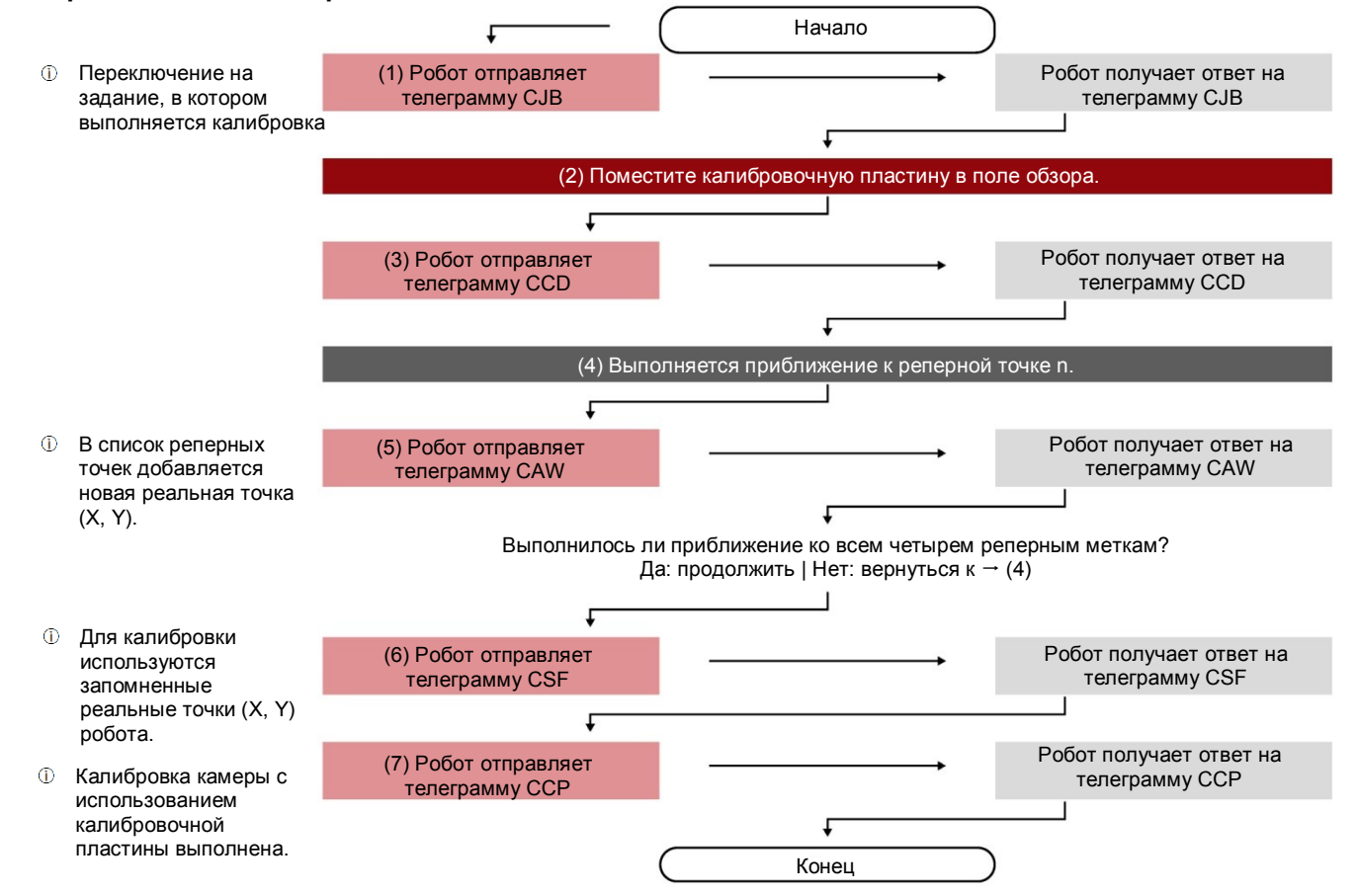

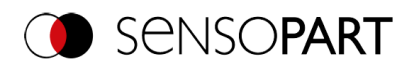

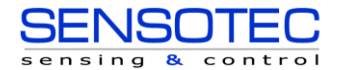

## **Calibration plate (Robotics) (Калибровочная пластина (Робототехника)) — Стандартный процесс Калибровка с несколькими изображениями**

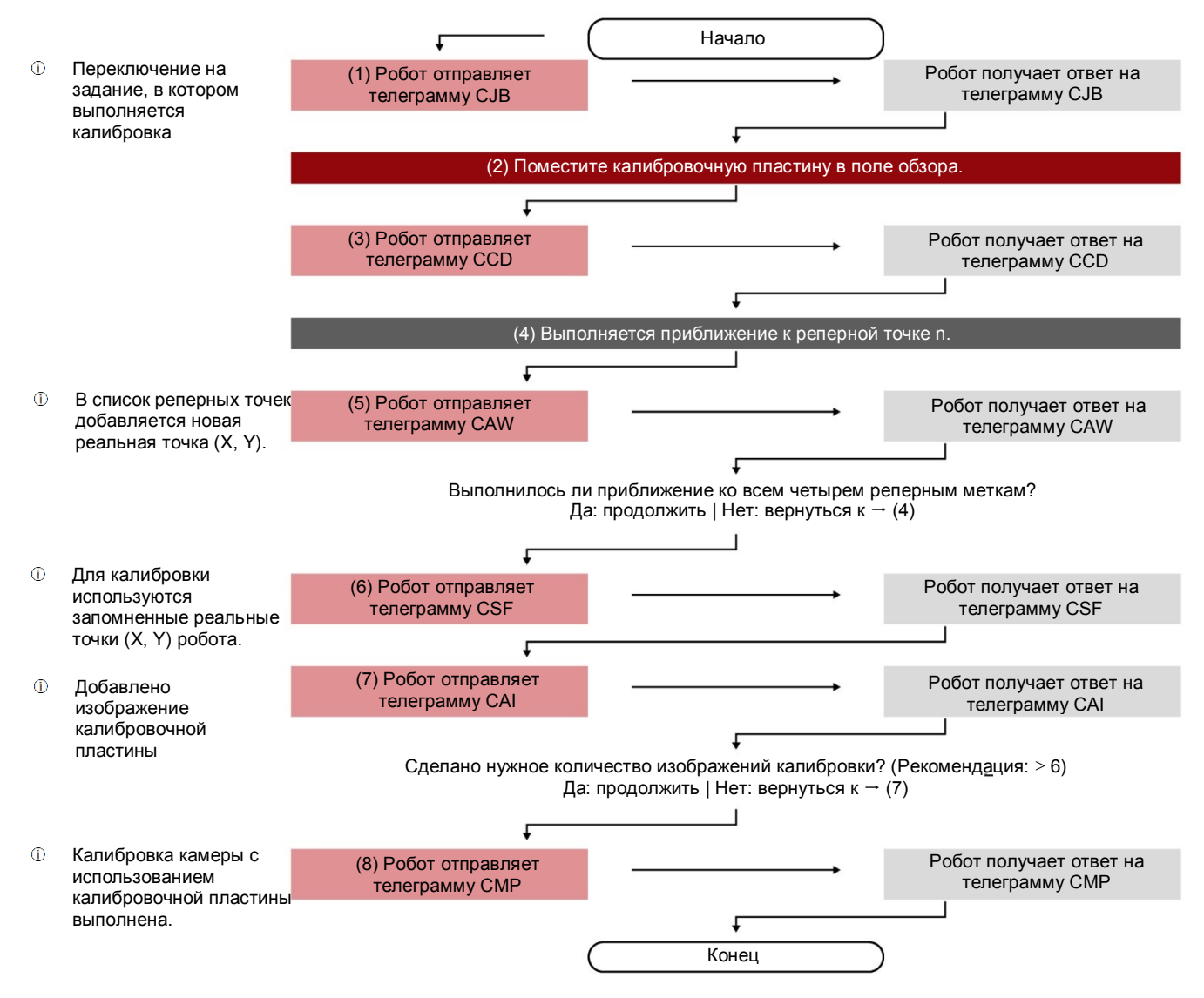

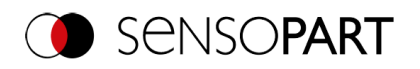

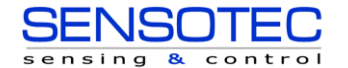

## <span id="page-107-0"></span>**Calibration plate (Robotics) (Калибровочная пластина (Робототехника)) — Особый случай: Раздельные рабочая область робота и поле обзора**

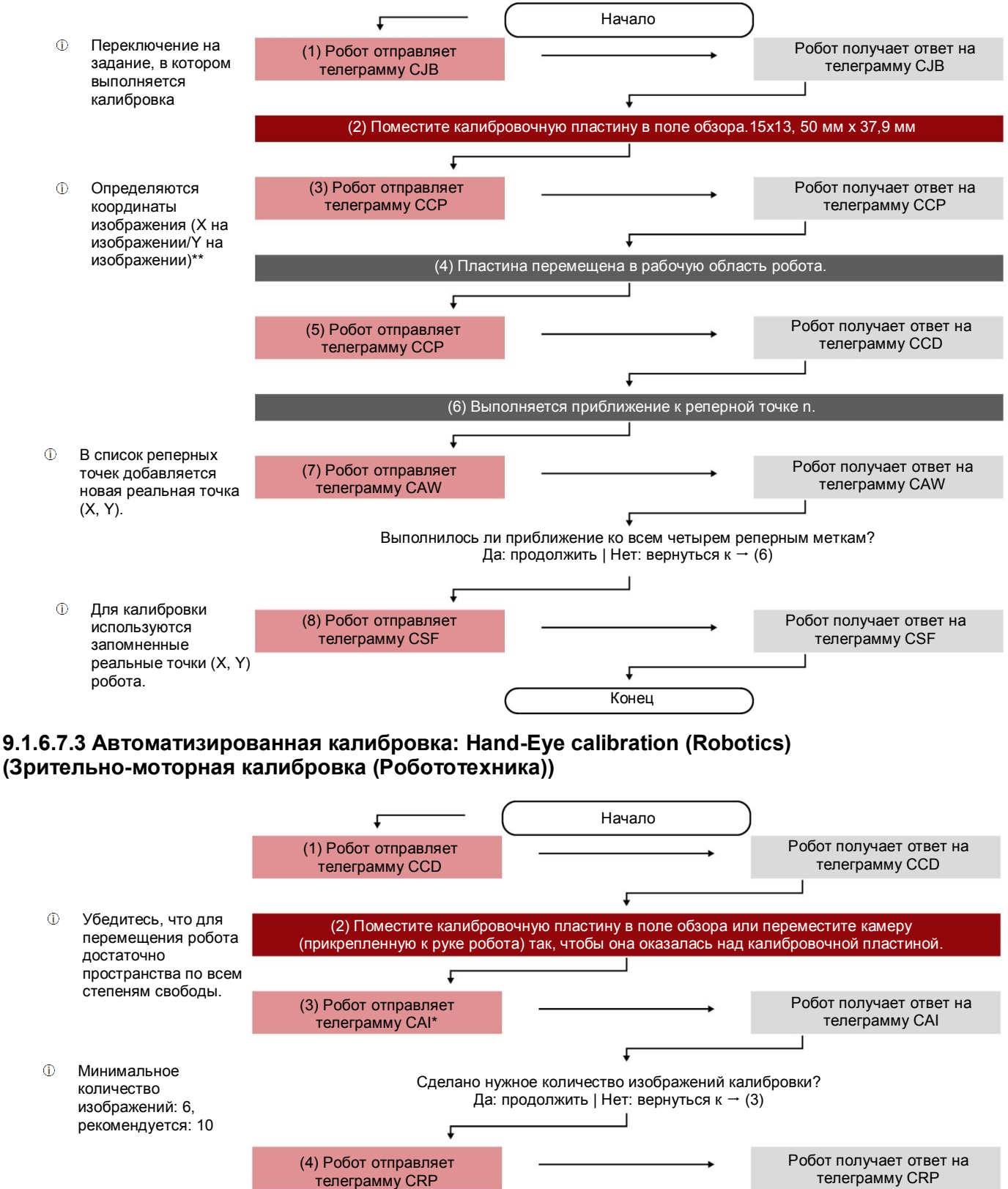

\*Дополнительная информация: Замечания по выбору положения для зрительно-моторной калибровки [\(Робототехника\)](#page-93-1)

Конец

t
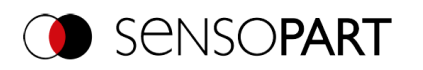

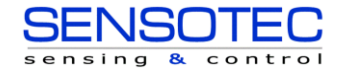

# <span id="page-108-0"></span>**9.1.6.7.4 Автоматизированная калибровка: Base-Eye calibration (Robotics) (Зрительно-базовая калибровка (Робототехника))**

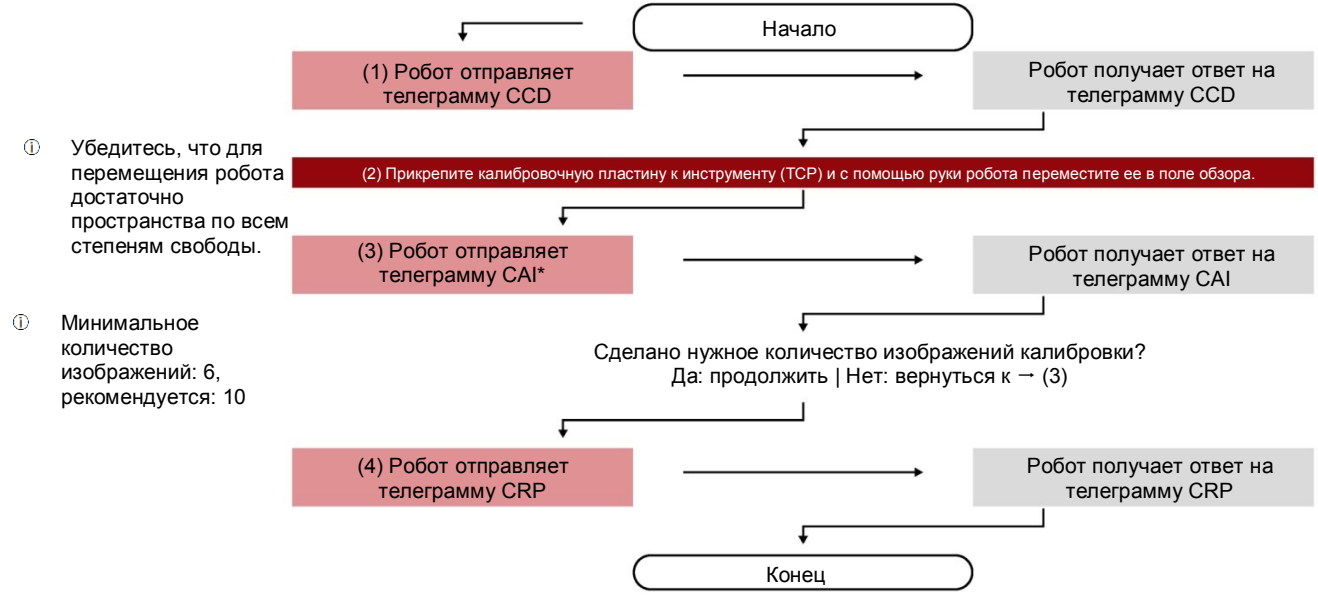

\*Дополнительная информация[:Замечания по выбору положения для зрительно](#page-96-0)-базовой калибровки [\(Робототехника\)](#page-96-0)

# **9.1.6.8 Валидация робототехнической калибровки**

Валидация может быть выполнена после успешной калибровки роботом в целях проверки, продолжает ли камера робота обеспечивать нужную степень точности. Для этого калибровочная пластина не должна сдвигаться между процессом калибровки и процессом валидации. Обычно ее надежно закрепляют винтами. Выполнение валидации возможно только на основании запросов. В зависимости от метода калибровки используйте следующие запросы:

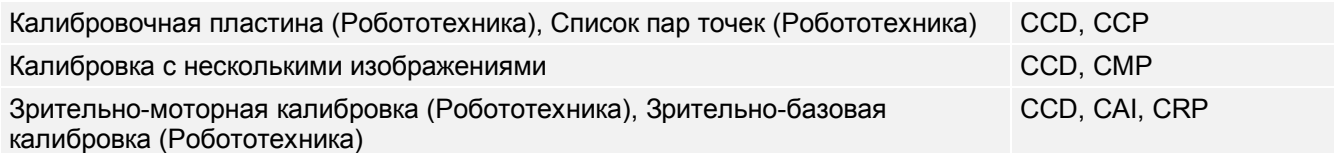

Дополнительная информация: см. Руководство по обмену данными

В запросе CCP или CRP выберите параметр «Validation of the calibration» (Валидация калибровки).

#### **Процедура**

- 1. Переместите камеру в положение над калибровочной пластиной, где задана плоскость измерения.
- 2. Вызовите запрос (последовательность) в соответствии с выбранным вами методом калибровки. В запросе-ответе (CCP или CRP) учтите среднее отклонение (RMSE). В случае монтажа на захватывающее устройство это отклонение обычно выше, чем отклонение калибровки, поскольку оно учитывает точность позиционирования робота.

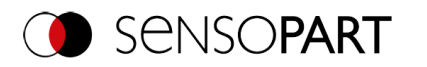

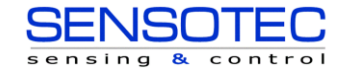

#### **Последовательность запросов для валидации**

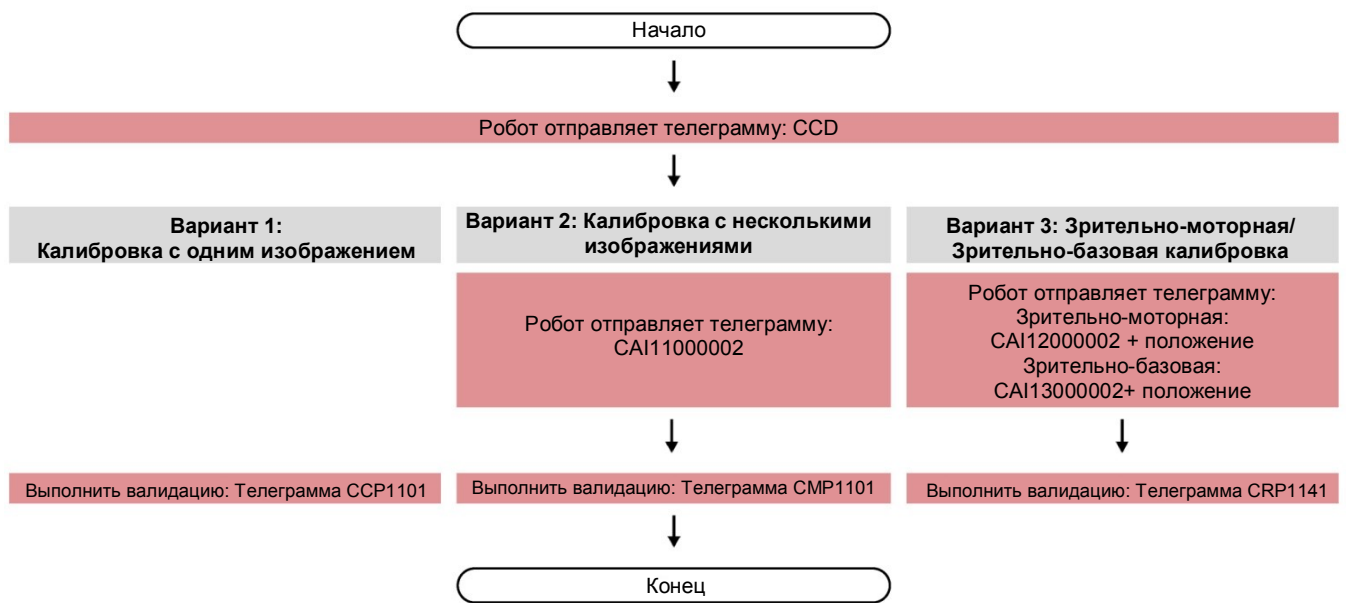

Отклонение можно интерпретировать следующим образом:

- Отклонение задано в пикселях \*1000. Поскольку это относительное значение для поля обзора, то оно независимо от фактического рабочего расстояния в вашем случае применения. Если разделить значение отклонения на разрешение в пикселях вашей камеры, то вы получите относительное отклонение поля обзора.
- С помощью запроса CGP можно получить среднее значение отношения единица измерения пользователя/пиксель, тем самым преобразовав пиксельное значение в пользовательские единицы измерения, например, миллиметры (номер параметра 041).

В качестве ориентировочного значения для монтажа захватывающего устройства отклонение поля обзора в 0,4% является реалистичным предельным значением, при превышении которого рекомендуется выполнить новую калибровку. Самостоятельно проверьте, применимо ли это значение в вашем случае или вам необходимо скорректировать его. В случае стационарного монтажа рекомендованное предельное значение отклонения поля обзора — ниже 0,4%.

#### **9.1.6.9 Рекомендации по выполнению калибровки с учетом случаев применения**

## **Применения: Стационарный датчик распознавания объектов VISOR**®

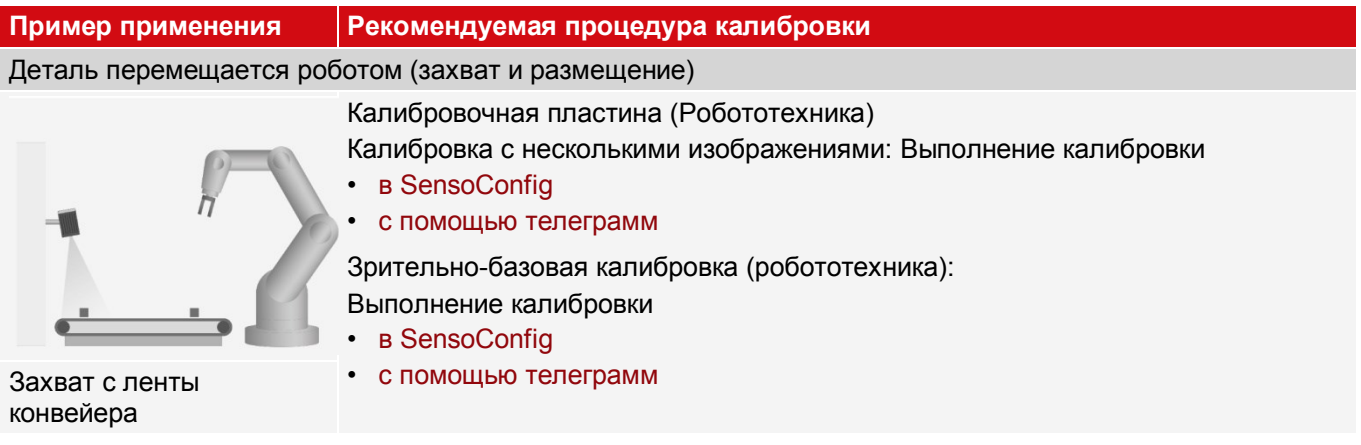

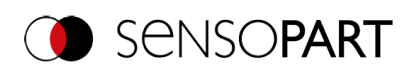

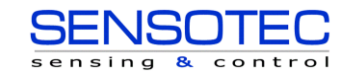

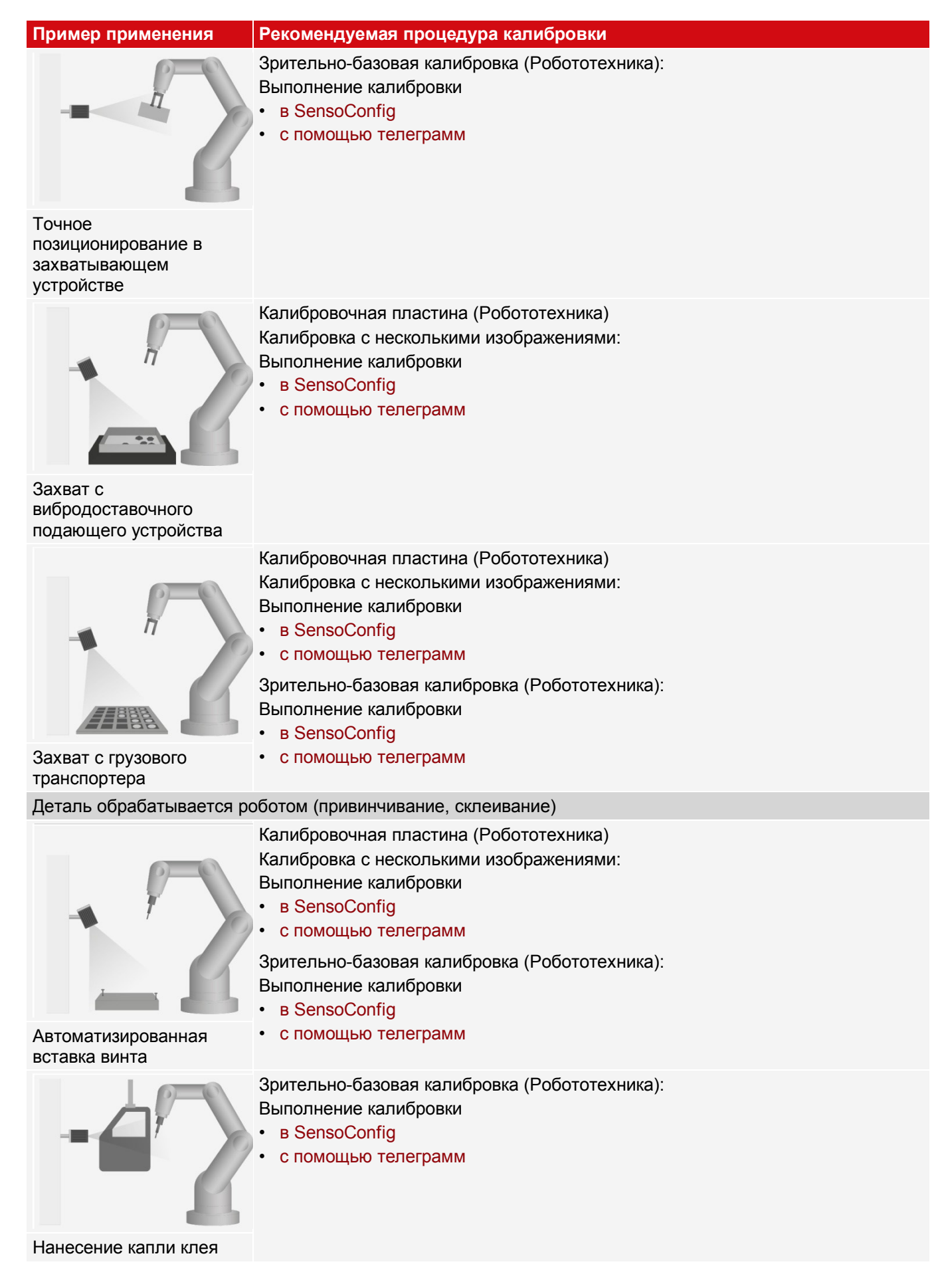

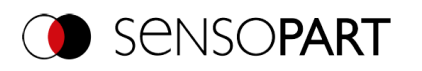

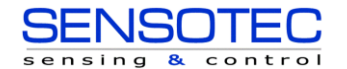

#### **Применения: Датчик распознавания объектов VISOR® в движении**

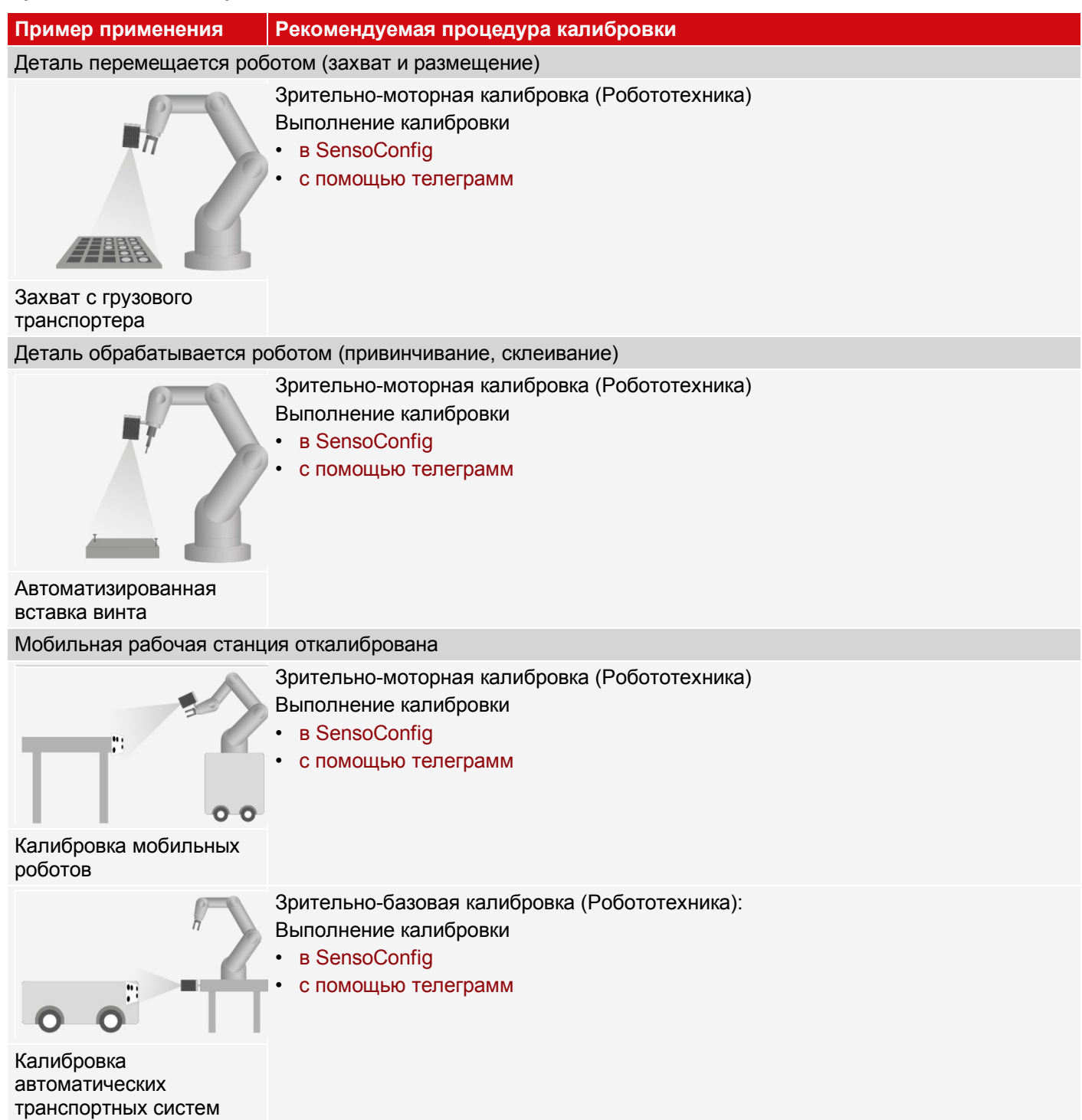

# **9.1.7 Вкладка Cycle time (Длительность цикла)**

Вкладка Cycle time (Длительность цикла) используется для настройки параметров времени реакции датчика распознавания объектов VISOR® .

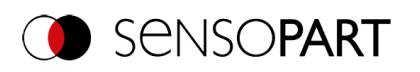

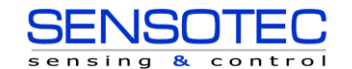

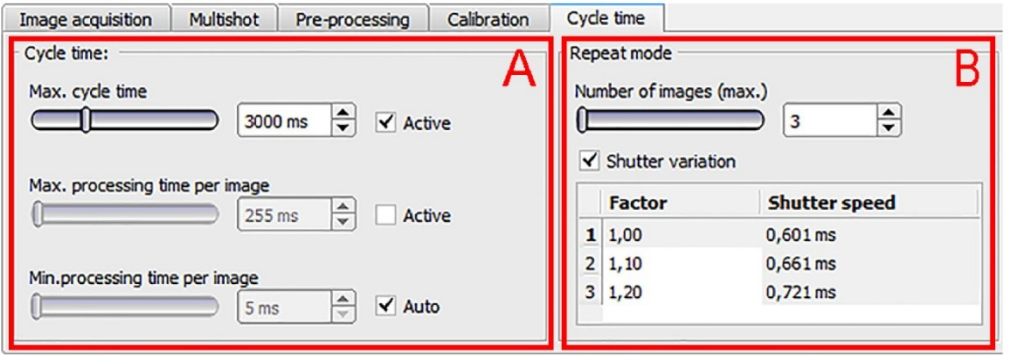

*Рис. 78: Настройка задания, вкладка Cycle time (Длительность цикла)*

#### **A: Длительность цикла**

Длительность цикла является мерой времени от срабатывания триггера до задания выходов цифрового переключателя. Если необходимо ограничить длительность цикла, т. е. она не должна превышать машинный цикл, то соответствующим образом надо ограничить максимальную длительность цикла. Результат всех незавершенных к данному моменту детекторов будет установлен как ошибочный. При выборе максимальной длительности цикла необходимо учитывать, что она может соблюдаться не строго. В зависимости от детектора, выполняющегося в данный момент, до его остановки может пройти несколько миллисекунд. Рекомендуется проверить превышение этой максимальной длительности цикла фактического времени выполнения, и задать максимальную длительность цикла соответствующим образом.

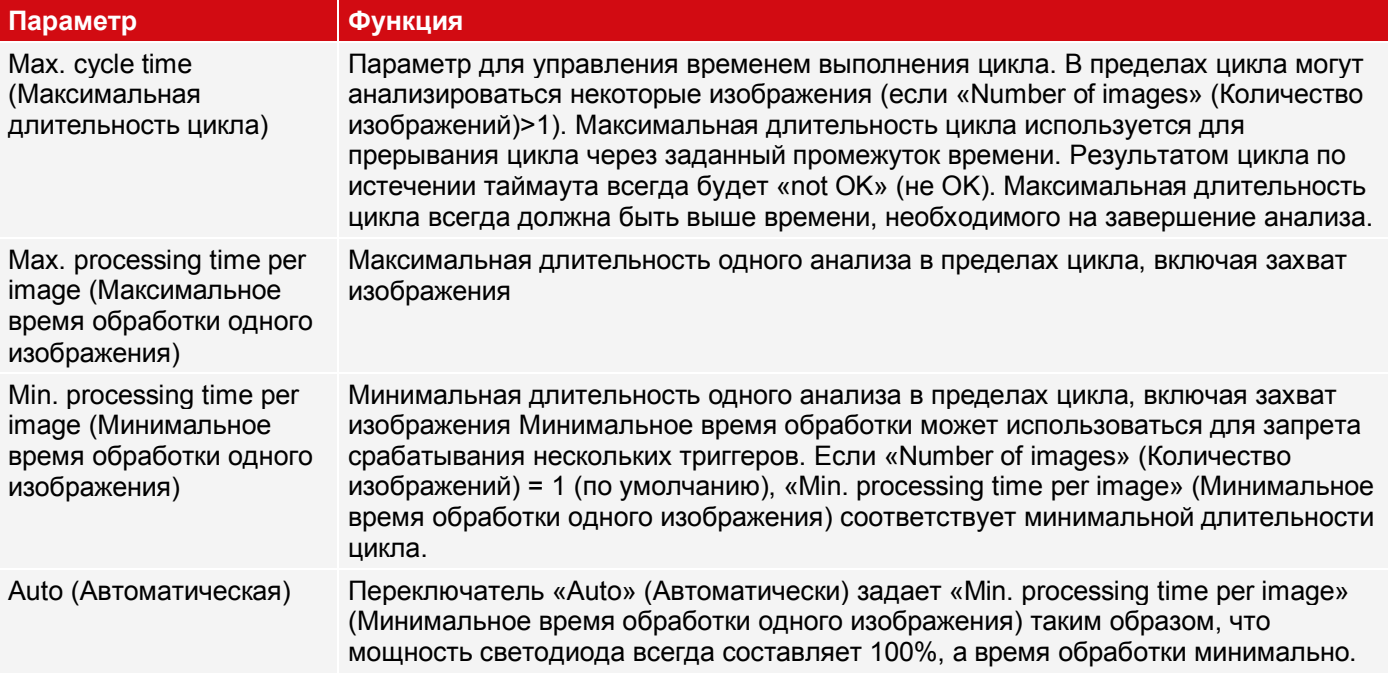

#### **B: Режим повтора**

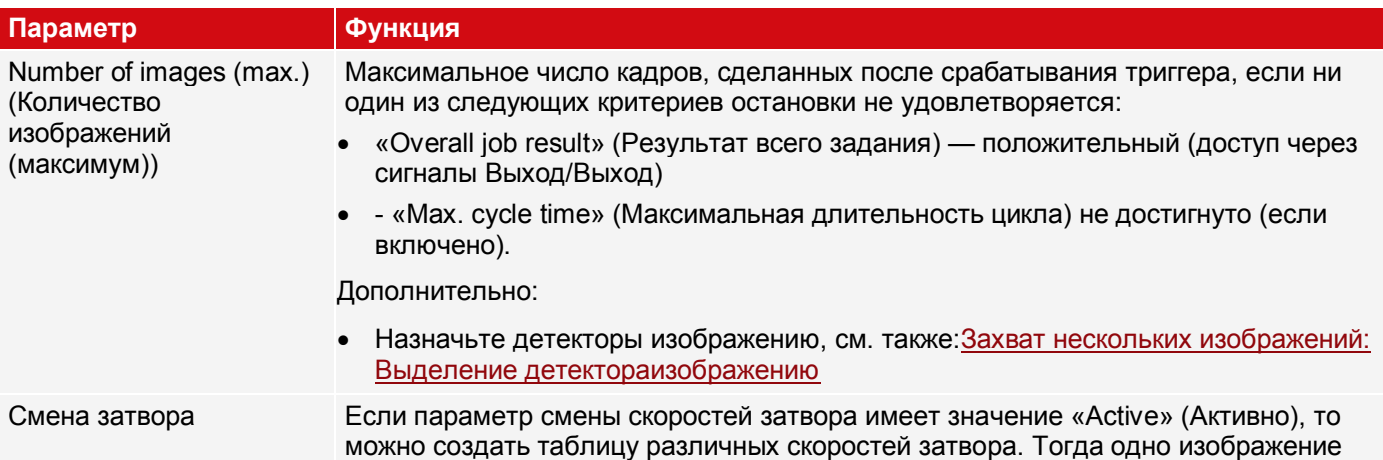

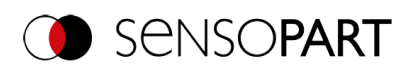

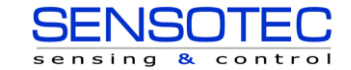

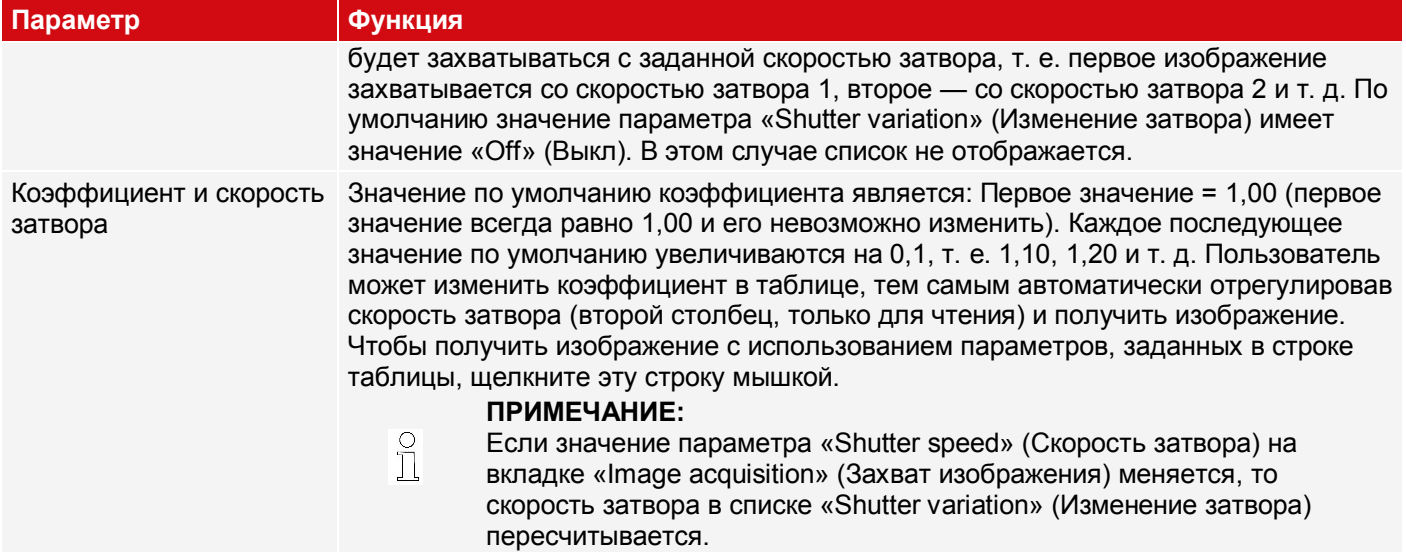

#### <span id="page-113-0"></span>**Захват нескольких изображений: Выделение детектора изображению**

В разделе «Detectors» (Детекторы) перечислены все заданные детекторы. Если значение параметра «Number of images (max.)» (Количество изображений (максимум)) захвата нескольких изображений больше 1, то пользователь имеет возможность назначить детектор захвату изображения. В столбце «Repeat mode» (Режим повтора) такую настройку можно сделать для каждого детектора.

- Always (Всегда): Выполняется для всех операций по захвату изображений
- Recording n (Запись n): Выполняется в соответствующем захвате изображений

Откройте таблицу выбора, дважды щелкнув ее.

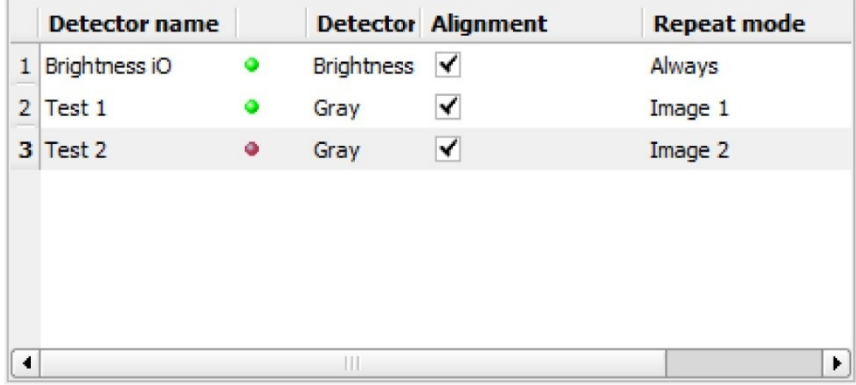

*Рис. 79: Список детекторов, захват нескольких изображений*

#### **Min. processing time per image (Минимальное время обработки одного изображения)**

При использовании внутренней подсветки, минимальная длительность цикла зависит от заданного времени экспозиции (дольше => больше минимальная длительность цикла).

# **9.2 Настройка Alignment (Выравнивание)**

Для объектов или элементов, положение которых на изображении меняется, функция Alignment (Выравнивание) может оказаться полезной и даже необходимой. Alignment (Выравнивание) определяет положение объекта/элемента на изображении. Для этих целей предназначены три различных метода распознавания (детекторы выравнивания): Сравнение с образцом, Детектор кромки и Сравнение контура.

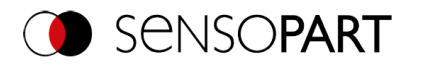

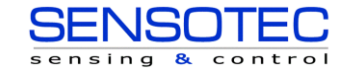

## **Функциональность выравнивания:**

Alignment (Выравнивание) — это выравненная координатная система, привязанная к выбранному элементу. Определяемые детекторы являются выравниванием по отношению к этой координатной системе. Выровненная координатная система отображается в темно-синем цвете (сведения о значении и сопоставлении различных систем координат: см[.Диапазоны поиска и характеристик](#page-283-0)).

#### **ПРИМЕЧАНИЕ:**

 $n \n\in \mathbb{Z}$ 

- Для каждого задания можно определить максимальное количество детекторов выравнивания.
- Для каждого детектора в задании можно выбрать, должен ли этот детектор выравниваться с помощью функции Alignment (Выравнивание).
- Поскольку Alignment (Выравнивание) это дополнительный шаг вычислений, а значит расходует часть длительности цикла, то эту функцию необходимо использовать только если она необходима в данном случае применения.

# **9.2.1 Выбор и конфигурирование Alignment (Выравнивание)**

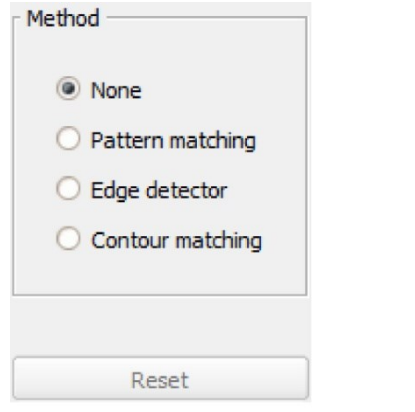

#### *Рис. 80: Выбор Alignment (Выравнивание)*

- 1. Щелкните кнопку настройки «Alignment» (Выравнивание).
- 2. В окне конфигурирования «Method» (Метод) выберите метод распознавания.

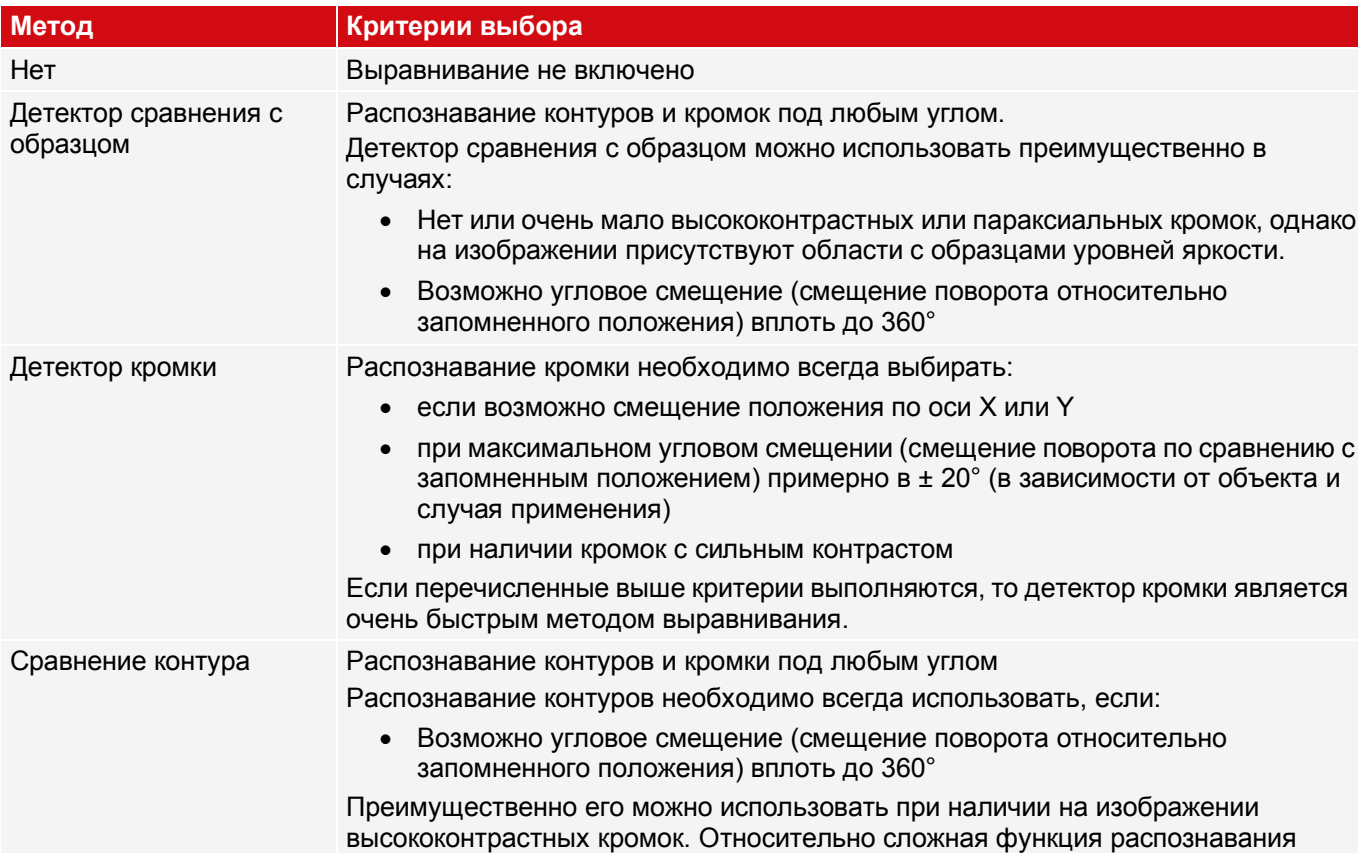

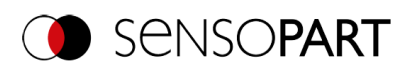

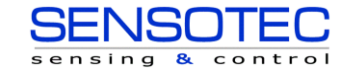

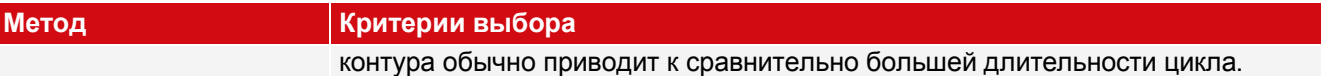

#### **Конфигурирование детектора выравнивания**

- 1. При необходимости отрегулируйте положение и размер поиска, а такжефункциональные диапазоны, отображенные на экране.
- 2. На вкладке Parameters (Параметры) настройте детектор выравнивания.

#### **Установка активного значения функции Alignment (Выравнивание) для детекторов**

В разделе «Detectors» (Детекторы) перечислены все заданные детекторы. В столбце «Alignment» (Выравнивание) можно для каждого детектора выбрать, нужно ли его выравнивать с помощью настроенной функции Alignment (Выравнивание). Значение по умолчанию — «Active» (Активно).

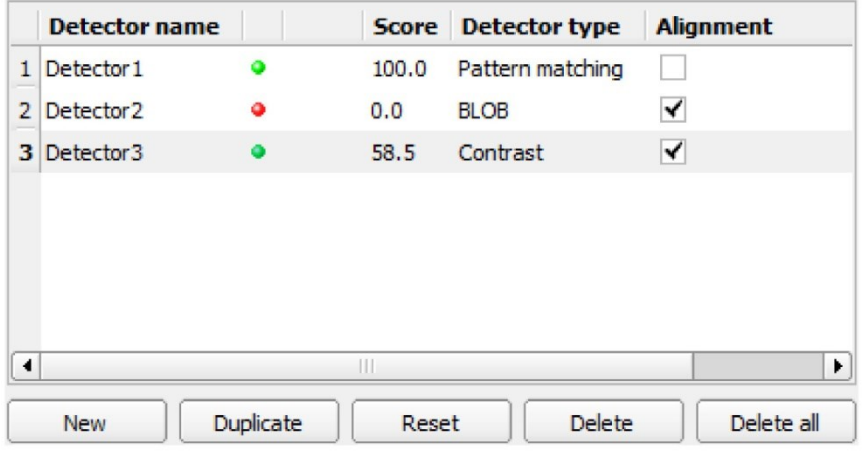

*Рис. 81: Список детекторов, включение/выключение функции Alignment (Выравнивание)*

## **Сброс**

Кнопка «Reset» (Сброс) позволяет восстанавливать заводские настройки выбранных детекторов выравнивания.

# **9.2.2 Выравнивание детектора сравнения с образцом**

<span id="page-115-0"></span>Этот метод подходит для распознавания образцов произвольных форм даже без четких кромок или контуров. Образец объекта в поле поиска сохраняется на датчике во время процедуры запоминания. В режиме выполнения датчик осуществляет поиск на текущем изображении положения наибольшего совпадения с запомненным образцом. Если совпадение превышает заданное пороговое значение, образец считается распознанным, а его положение используется как начало координат координатной системы функции Alignment (Выравнивание). Распознавание образца является полностью независимым от поворота, т. е. искомый объект может появляться на изображении в любом положении (выберите настройки угла соответствующим образом).

# **9.2.2.1 Вкладка Color Channel (Канал сигнала цветности)**

На вкладке Color Channel (Канал сигнала цветности) цветное изображение (3 канала) может быть конвертировано в изображение уровней яркости (1 канал). По сравнению с изображением уровней яркости на монохромном датчике распознавания объектов VISOR® можно существенно увеличить контрасты. Для каждого детектора отдельно можно задать выделение цвета. Таким образом по сравнению с использованием оптических фильтров канала цветности достигается большая гибкость.

Отображаемое изображение зависит от выбранного детектора.

- Детекторы цвета: Отображение всегда цветное.
- Детекторы распознавания объектов: Монохромное изображение, отображение зависит от выбранного цветового пространства и канала сигнала цветности

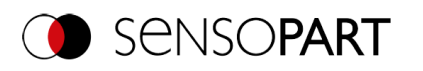

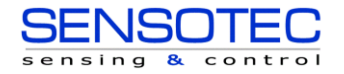

# **Описание параметров:**

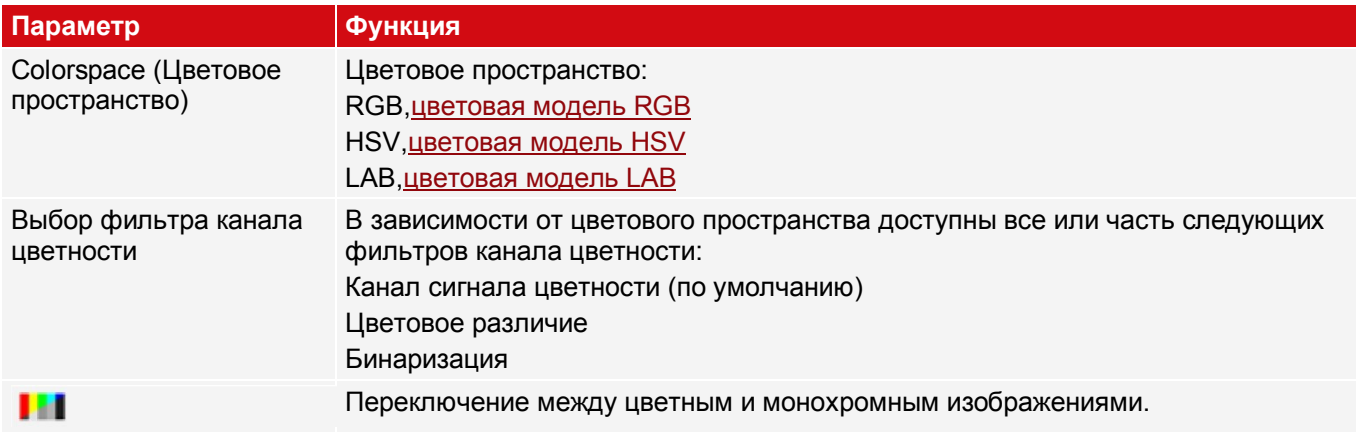

## **9.2.2.1.1 Выбор фильтра канала цветности**

Доступны следующие фильтры канала цветности:

#### **Канал сигнала цветности (по умолчанию)**

Выбранный канал сигнала цветности используется как изображение уровней яркости.

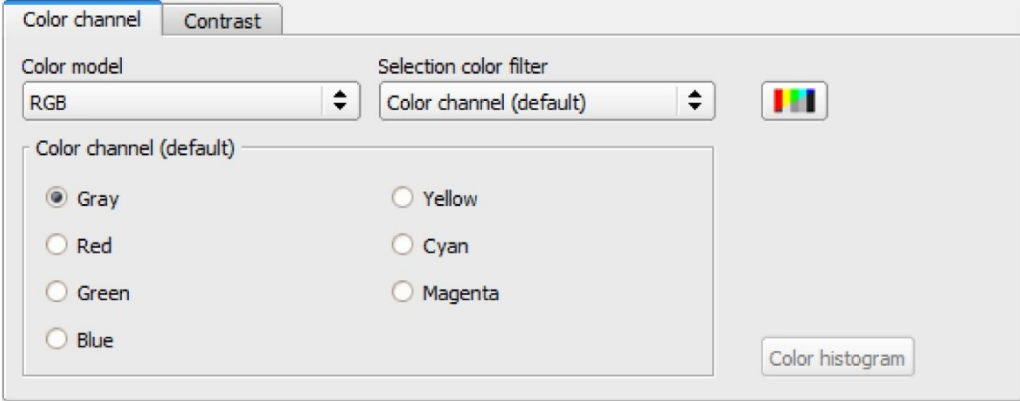

*Рис. 82: Фильтр канала цветности, канал сигнала цветности (по умолчанию)*

#### **Цветовое различие**

В качестве эталонного цвета выбирается цвет путем задания значений цветовой модели или с помощью пипетки. Изображение уровней яркости определяет разность каждого пикселя относительно эталонного цвета. Стандартное применение: Разделение символов для распознавания символов (OCR).

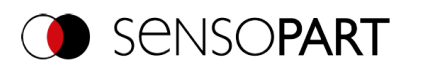

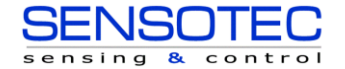

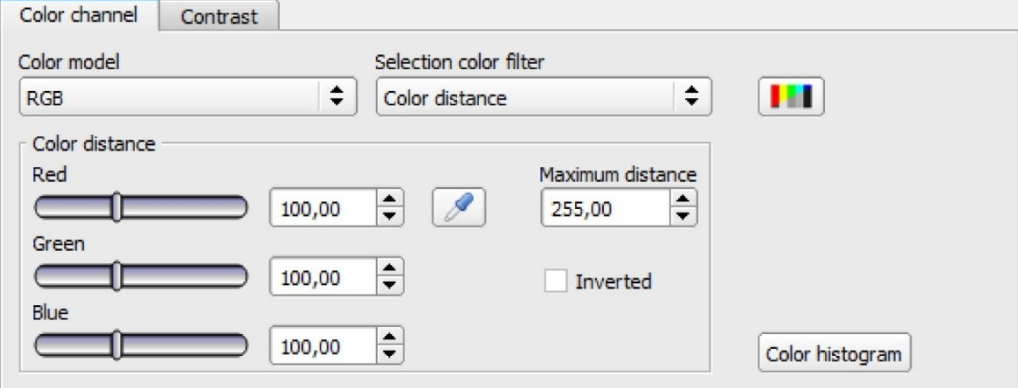

#### *Рис. 83: Фильтр канала цветности, цветовое различие*

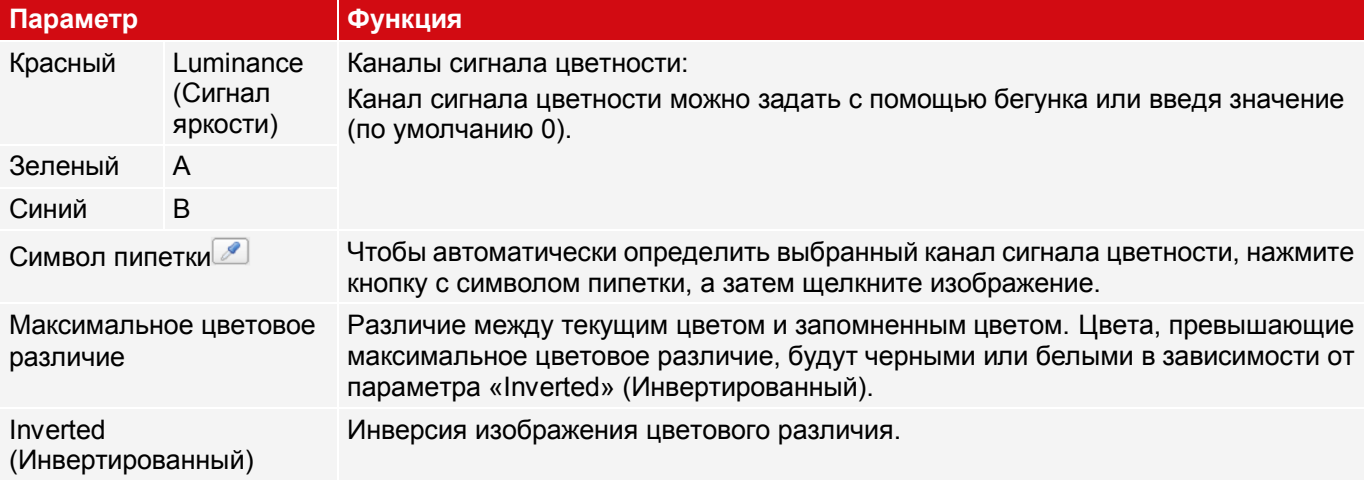

# **Бинаризация**

Диапазон цветов выбран. Все пиксели в этом диапазоне цветов станут белыми. Пиксели с интенсивностью цветов за рамками этого диапазона станут черными.

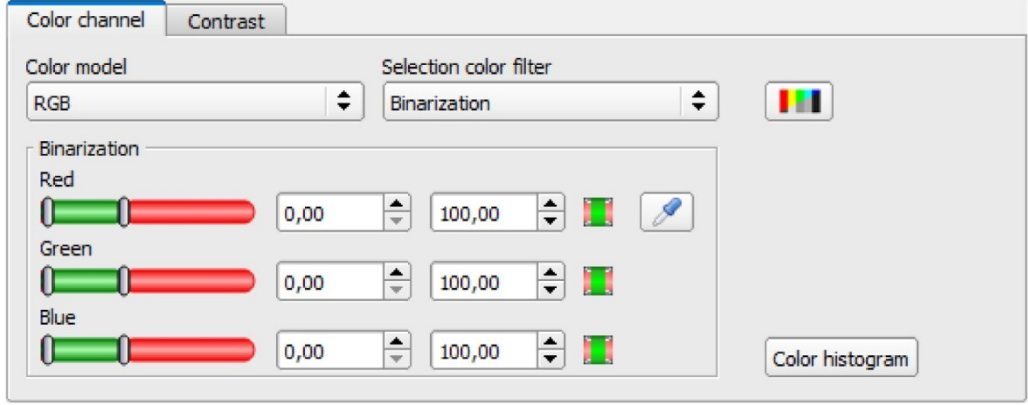

*Рис. 84: Фильтр канала цветности, бинаризация*

| Параметр          |                                              |                                  | Функция                                                                                                    |
|-------------------|----------------------------------------------|----------------------------------|----------------------------------------------------------------------------------------------------|
| Красный           | Shade (hue) (Оттенок<br>(тон))               | Luminance<br>(Сигнал<br>яркости) | Определение диапазона цветов. Диапазоны цветов<br>может определять пользователь с помощью бегунка<br>или ввода значения. |
| Зеленый           | Saturation (Насыщение)                       | A                                |                                                                                                    |
| <b>Blue</b>       | Brightness (value) (Яркость В<br>(значение)) |                                  |                                                                                                    |
| Кнопка инверсии и |                                              |                                  | Если эта кнопка нажата, текущий параметр<br>инвертируется.                                                               |

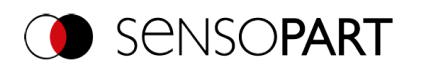

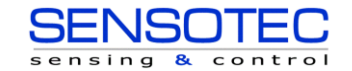

#### **Параметр Функция**

Символ пипетки У чтобы автоматически определить выбранный канал сигнала цветности, нажмите кнопку с символом пипетки, а затем щелкните изображение.

# **9.2.2.2 Вкладка Parameters (Параметры)**

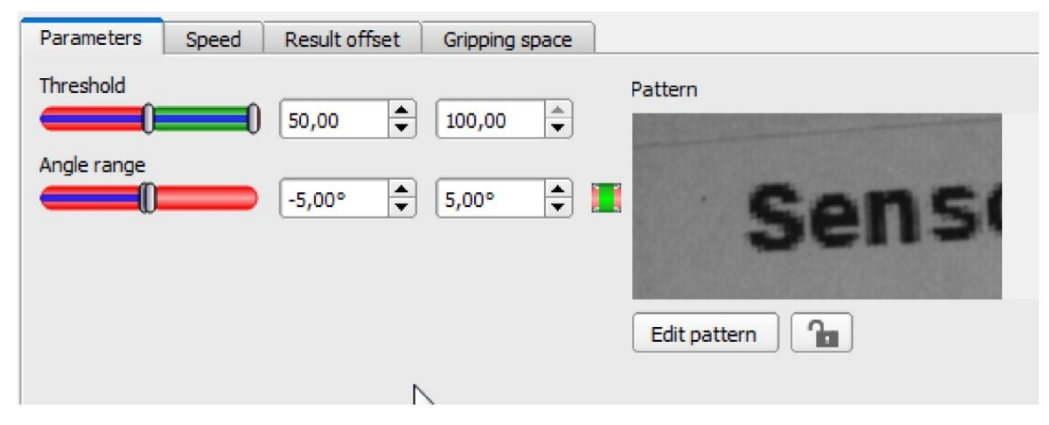

*Рис. 85: Выравнивание «Детектор сравнения с образцом», вкладка Parameters (Параметры)*

На вкладке Parameters (Параметры) можно задать следующие параметры:

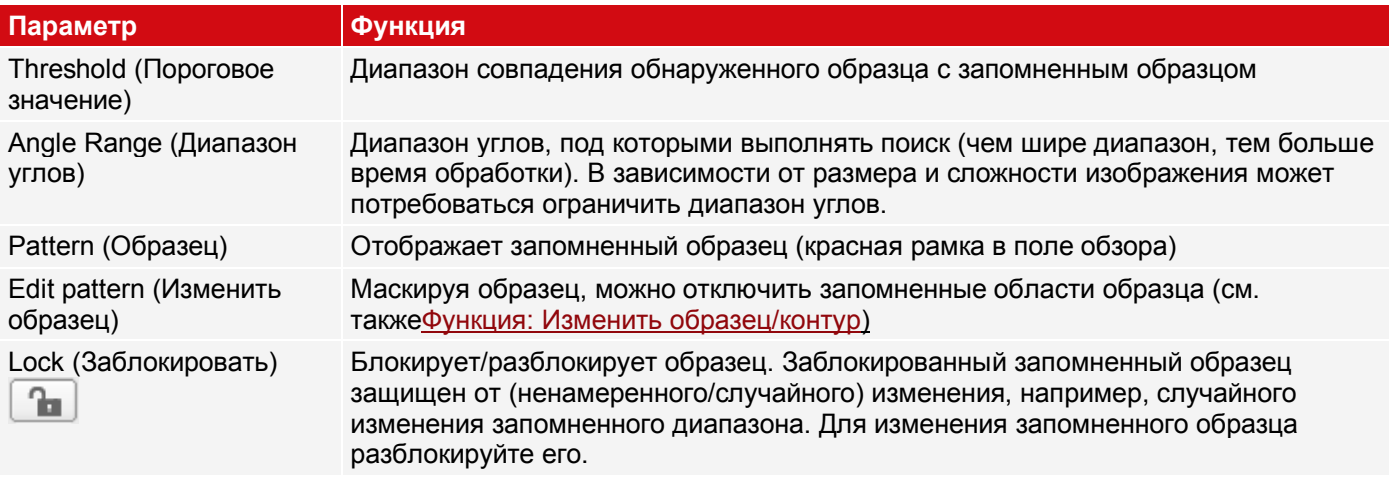

# **9.2.2.3 Вкладка Speed (Скорость)**

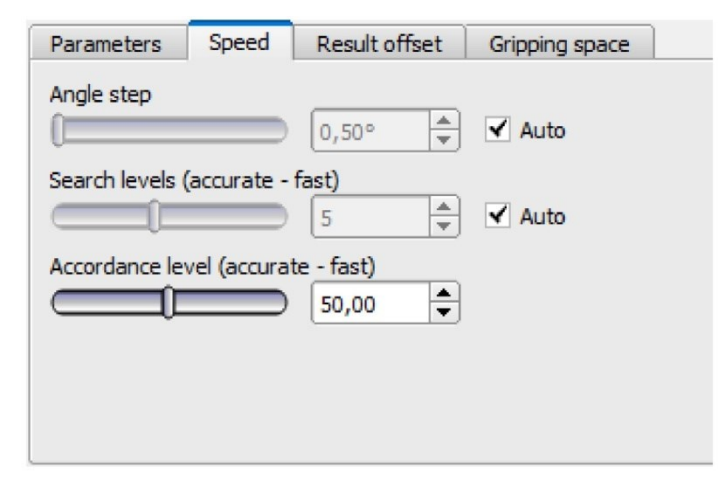

*Рис. 86: Выравнивание, детектор сравнения с образцом, вкладка Speed (Скорость)*

Скорость выполнения зависит от настроенных параметров скорости. Поиск выполняется либо менее точно, т. е. раньше, а значит быстрее заканчивается, либо более мелкие детали попадают в область поиска, т. е. поиск выполняется дольше и медленнее.

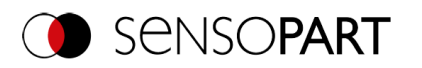

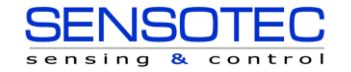

#### **Описание параметров:**

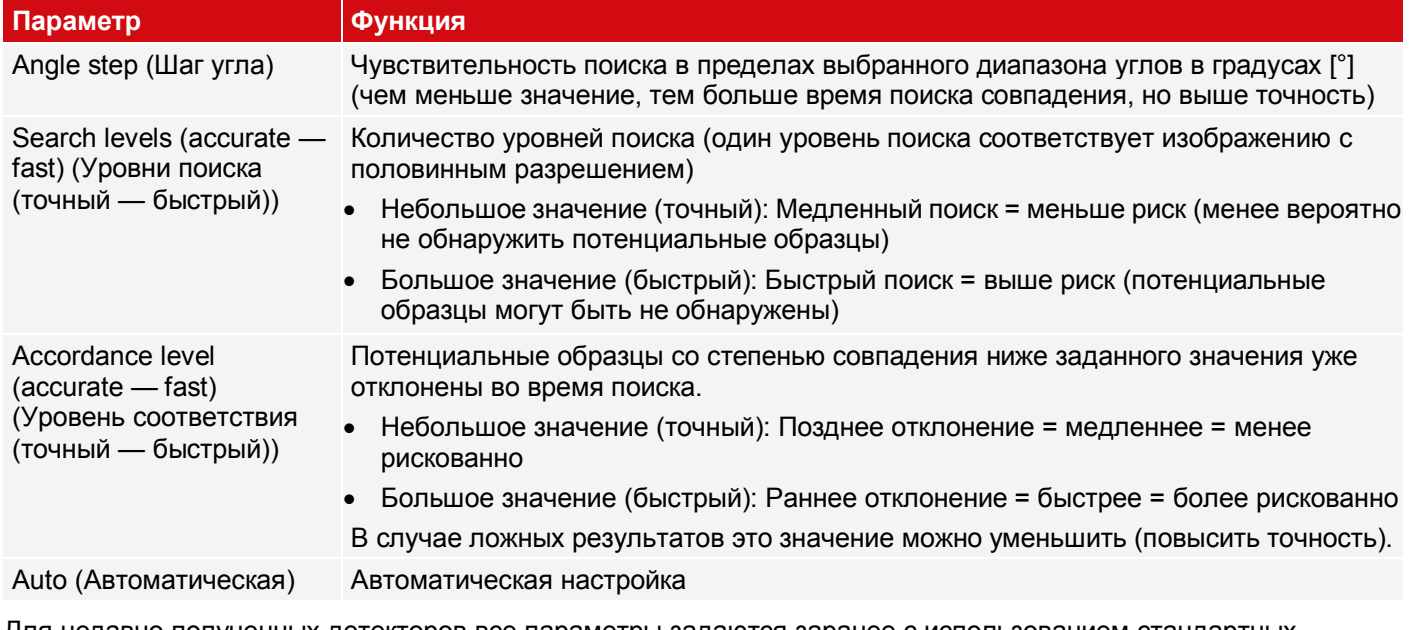

<span id="page-119-0"></span>Для недавно полученных детекторов все параметры задаются заранее с использованием стандартных значений, подходящих для многих случаев применения.

# **9.2.2.4 Вкладка Result offset (Смещение результата)**

С одной стороны, функцию Result offset (Смещение результата) можно использовать для определения точки захвата, отличающейся от распознанного положения. С другой стороны, это смещение можно использовать для определения нулевого положения.

Положения, обнаруженные с помощью датчика распознавания объектов VISOR® содержат либо двумерные значения (X, Y, угол Z), либо трехмерные значения (положение X, Y, Z, угол X, Y, Z). Функция Result offset (Смещение результата) можно использовать для добавления к этим значениям значений фиксированного смещения.

В зависимости от детектора доступны различные параметры:

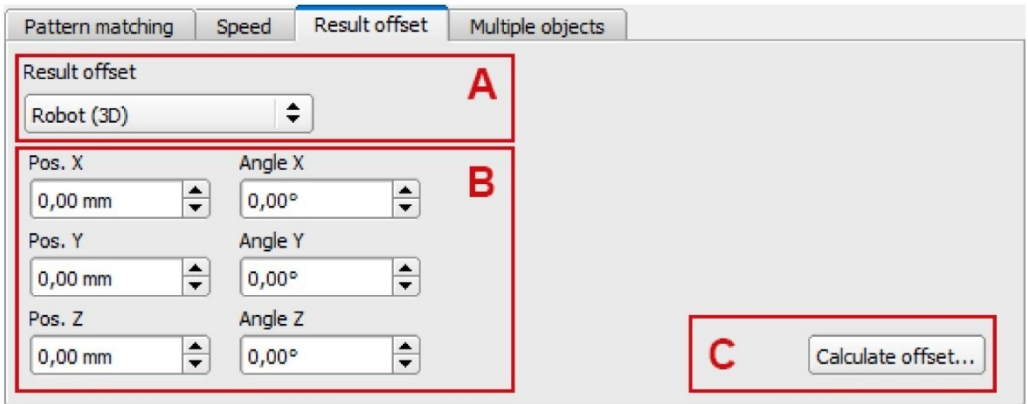

*Рис. 87: Вкладка Result offset (Смещение результата), параметр «Robot (3D)» (Робот (3D))*

#### **Описание параметров:**

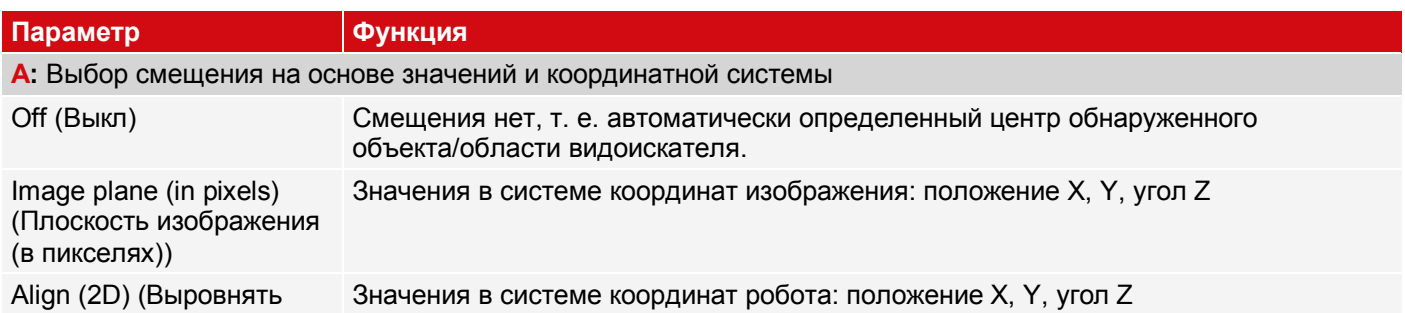

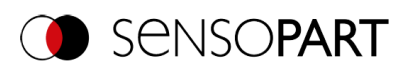

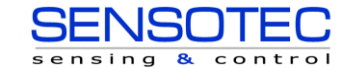

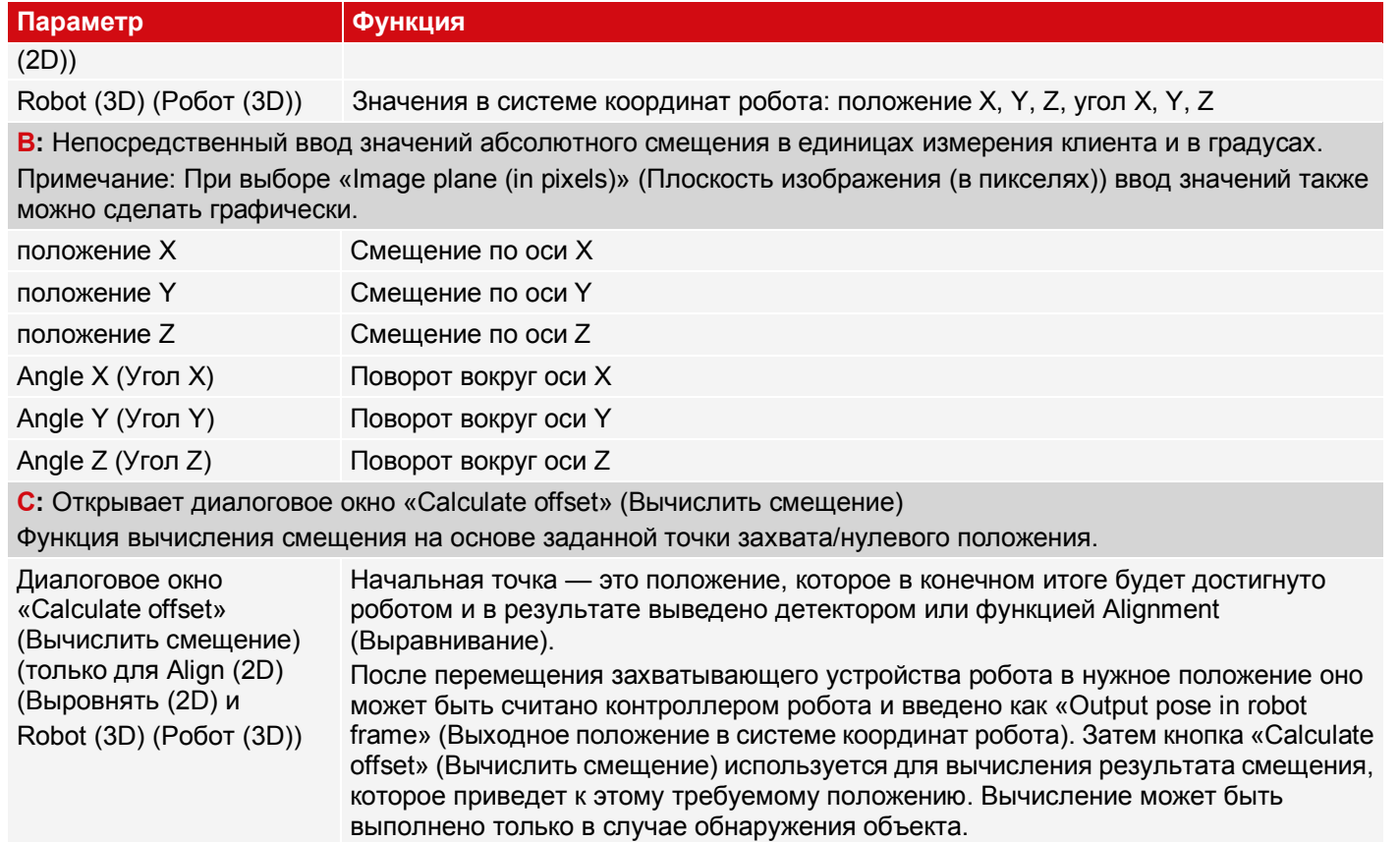

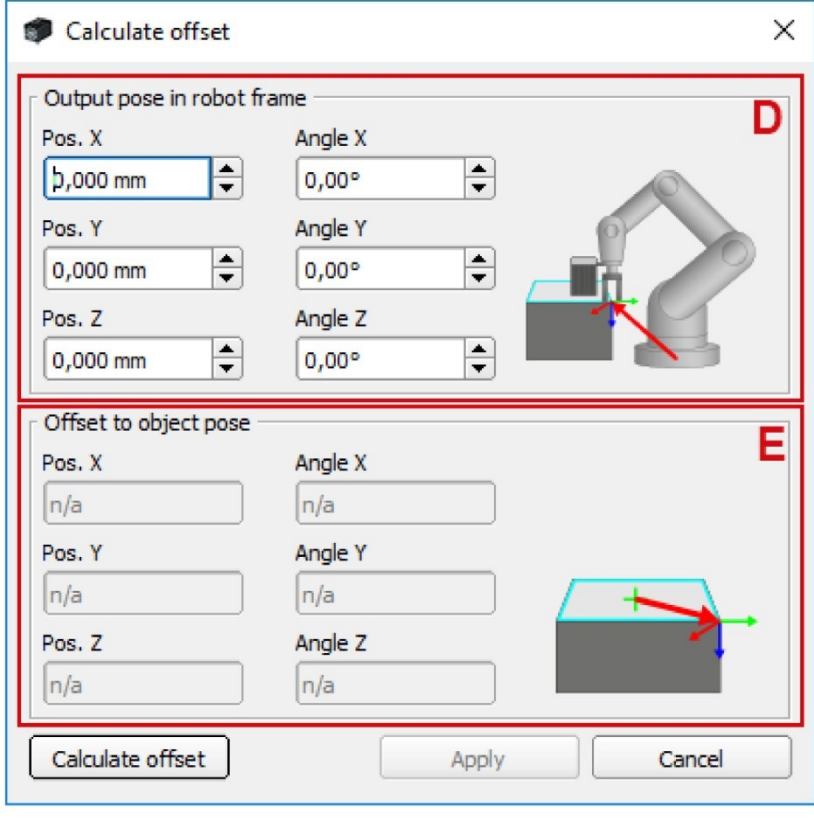

*Рис. 88: Диалоговое окно Calculate offset (Вычислить смещение)*

- **D:** Ввод данных, например, точки захвата
- **E:** Вычисленное значение (только для чтения)

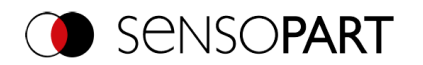

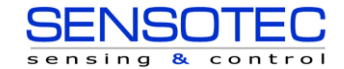

# <span id="page-121-0"></span>**9.2.2.5 Вкладка Gripping space (Пространство захвата)**

Роботы захватывают объекты, например, с помощью клещей, за внешний край объектов. Если объекты соприкасаются или накладываются друг на друга, выполнить их захват с помощью робота невозможно. Функция проверки пространства захвата VISOR® можно использовать для проверки, свободно ли положение захвата на объекте в нужном размере.

Функция проверки пространства захвата доступна для выравнивания методом сравнения контура и сравнения с образцом.

Функция проверки пространства захвата VISOR® является расширением функции Alignment (Выравнивание). Для Выравнивания **без** проверки пространства захвата выводится положение объекта, имеющего максимальное значение результата. **С** включенной проверкой пространства захвата выводится положение первого обнаруженного объекта, в котором детекторы отслеживания (диапазоны захвата) также имеют состояние «ОК» (в соответствии с логическими связями в общем результате).

Если обнаружено несколько объектов, по умолчанию все они выводятся. Если выводится только один результат, количество результатов в разделе Output *I* Telegram *I* Payload (Вывод/Телеграмма/Полезная информация) должно быть задано равным 1.

Если проверка пространства захвата выполняется для нескольких объектов, для оптимизации детекторов и областей поиска в списке вкладки Result (Результат) можно выбрать отдельные результаты. Рекомендованные параметры: Trigger/ Image update (Триггер/Обновление изображения) = «Single» (Одиночный)

#### **Процедура:**

- 1. Детекторы Сравнение контура/Сравнения с образцом выявляют потенциальные образцы объекты, чьи контуры/образец совпадают с запомненными контурами/образцом.
- 2. Эти потенциальные образцы сохраняются. В соответствии с заданными значениями параметров «Sorting criteria» (Критерий сортировки) и «Sorting order» (Порядок сортировки) вкладки «Gripping space» (Пространство захвата) происходит сортировка этих образцов.
- 3. Затем для этих образцов проверяется, выполнены ли детекторы, выровненные функцией Alignment (Выравнивание) (например проверка пространства захвата). Это происходит с учетом логических связей в общем результате.

На этапе настройки «Output» (Вывод) на вкладке «Digital output» (Цифровой вывод) можно задать логические связи для оценки объектов. Здесь, к примеру, можно определить свободные пространства для различных положений захвата (см. рис. ниже).

4. Выводятся данные о положении первого объекта, удовлетворяющие всем этим критериям, а поиск в этот момент прекращается.

Для объекта, представленного на рисунке, возможны положения захвата X-X и Y-Y. Затем среди этих возможностей захвата только те, которые действительно необходимы для одного захвата, могут быть отмечены как «свободные».

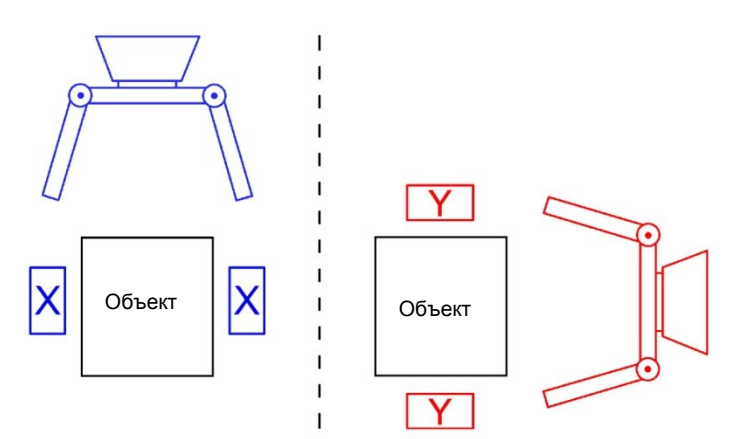

*Рис. 89: Возможное положение захвата X-X (слева) и возможное положение захвата Y-Y (справа).*

#### **ПРИМЕЧАНИЕ:**

 $\Omega$ 

В списке детекторов можно включить или выключить (по умолчанию: выключено) функцию Alignment (Выравнивание) для каждого детектора. Для проверки пространства захвата применяются только включенные здесь детекторы.

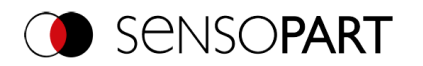

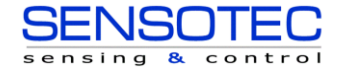

Необходимым условием для успешного обнаружения объекта является по крайней мере один объект на изображение/анализ, при этом общий результат должен иметь состояние «ОК», т. е. такое же состояние должны иметь сопряженные детекторы!

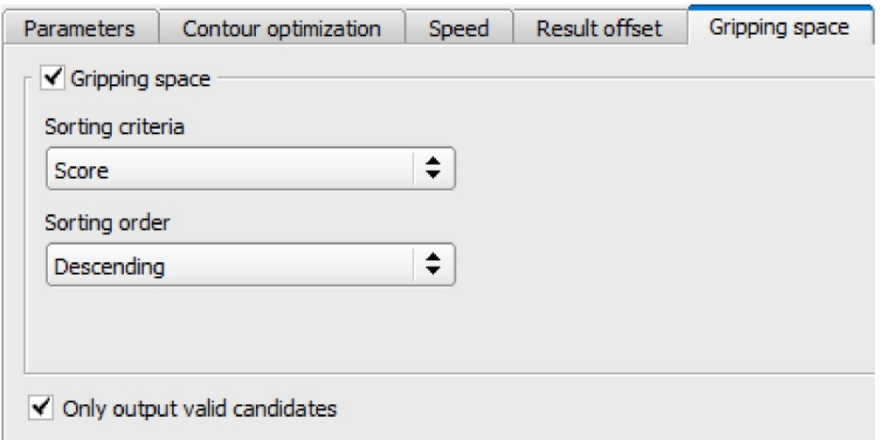

*Рис. 90: ВыравниваниеContour matching(Сравнения контура), вкладка Gripping space (Пространство захвата)*

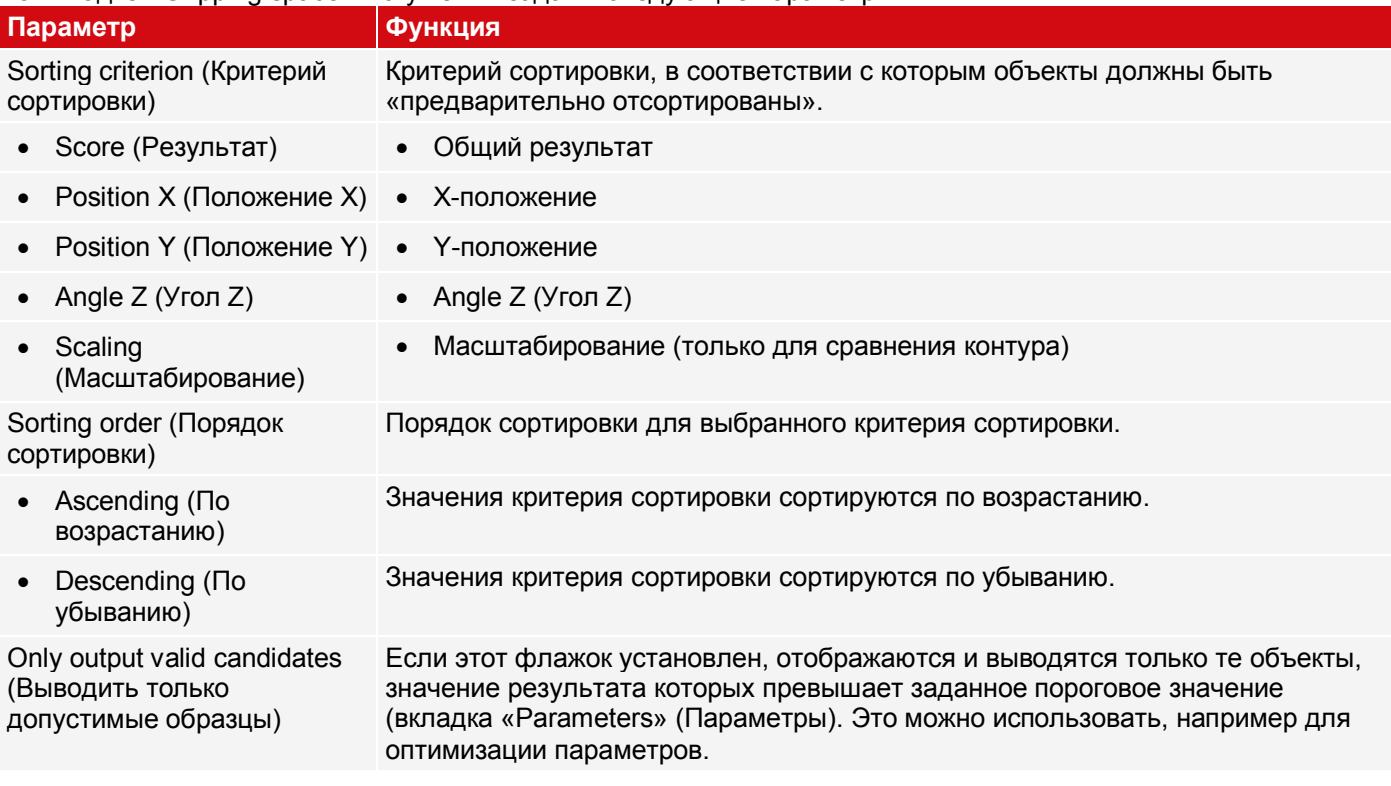

На вкладке «Gripping space» могут быть заданы следующие параметры:

# **9.2.3 Выравнивание Edge detector (Детектор кромки)**

Это выравнивание определяет положение объекта и тем самым определяет выравненную координатную систему на основе точки пересечения кромок на изображении. Можно компенсировать отклонения угловых положений до примерно ±20% (в зависимости от объекта).

# **9.2.3.1 Структура детектора кромки**

«Edge detector» (Детектор кромки) выполняется с помощью функции «Probes» (Зонды). В зависимости от типа зонда существует от одного до трех зондов. Диапазон поиска зонда обозначается желтой рамкой (область интереса). В пределах этой области интереса выполняется поиск объекта и сканирование краев объекта. Сканирование выполняется в направлении желтой стрелки, «Search direction» (Направления поиска). С помощью этой желтой стрелки также можно поворачивать диапазон поиска.

От начальной точки диапазона поиска лучи поиска (можно задать нужное количество) направляются в направлении поиска. Если луч поиска касается края объекта, то «Touching point» (Точка касания) луча поиска

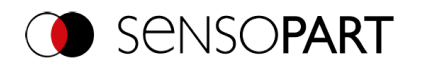

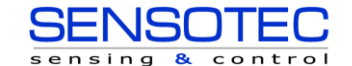

помечается в этой точке крестиком. В зависимости от количества и настроек возможно появление «Winner search stripe» (Луч поиска победитель), точка касания которой выделяется жирным.

Какая из кромок объекта была обследован зондом, можно увидеть на «Scanning line» (Линии сканирования) в направлении поиска. Если объект сканировался не в обоих направлениях X и Y, а только в одном, то вторая линия сканирования находится в центре диапазона поиска. Стрелки с началом в точке пересечения линий сканирования образуют выравненную координатную систему. На приведенном рисунке представлена структура выравнивания «Edge detector» (Детектор кромки).

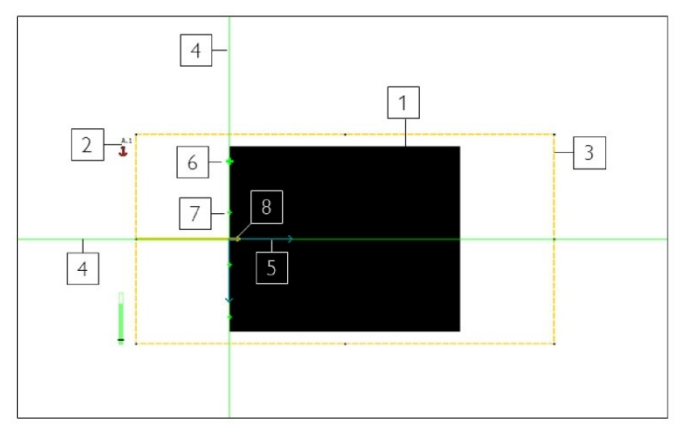

- [1] Объект
- [2] Зонд 1
- [3] Диапазон поиска зонда 1
- [4] Линия сканирования
- [5] Сопряженная координатная система
- [6] Точка касания лучи поиска-победителя
- [7] Точка касания лучи поиска
- [8] Направление поиска зонда

*Рис. 91: Структура детектора кромки*

# **9.2.3.2 Вкладка Color Channel (Канал сигнала цветности)**

См. главу: Вкладка Color Channel (Канал сигнала цветности)

# **9.2.3.3 Вкладка Parameters (Параметры)**

Для работы детектора кромки необходимо выбрать тип зонда. Тип зонда определяет, какое изменение положения объекта необходимо выровнять: Сдвиг в одном или двух направлениях, вращение. Для использования с меняющимися положениями объектов доступны и рекомендуются к применению следующие типы зондов:

- $\overline{1}$  ... в одном направлении
- ② ...в двух направлениях
- ③ ...с поворотом

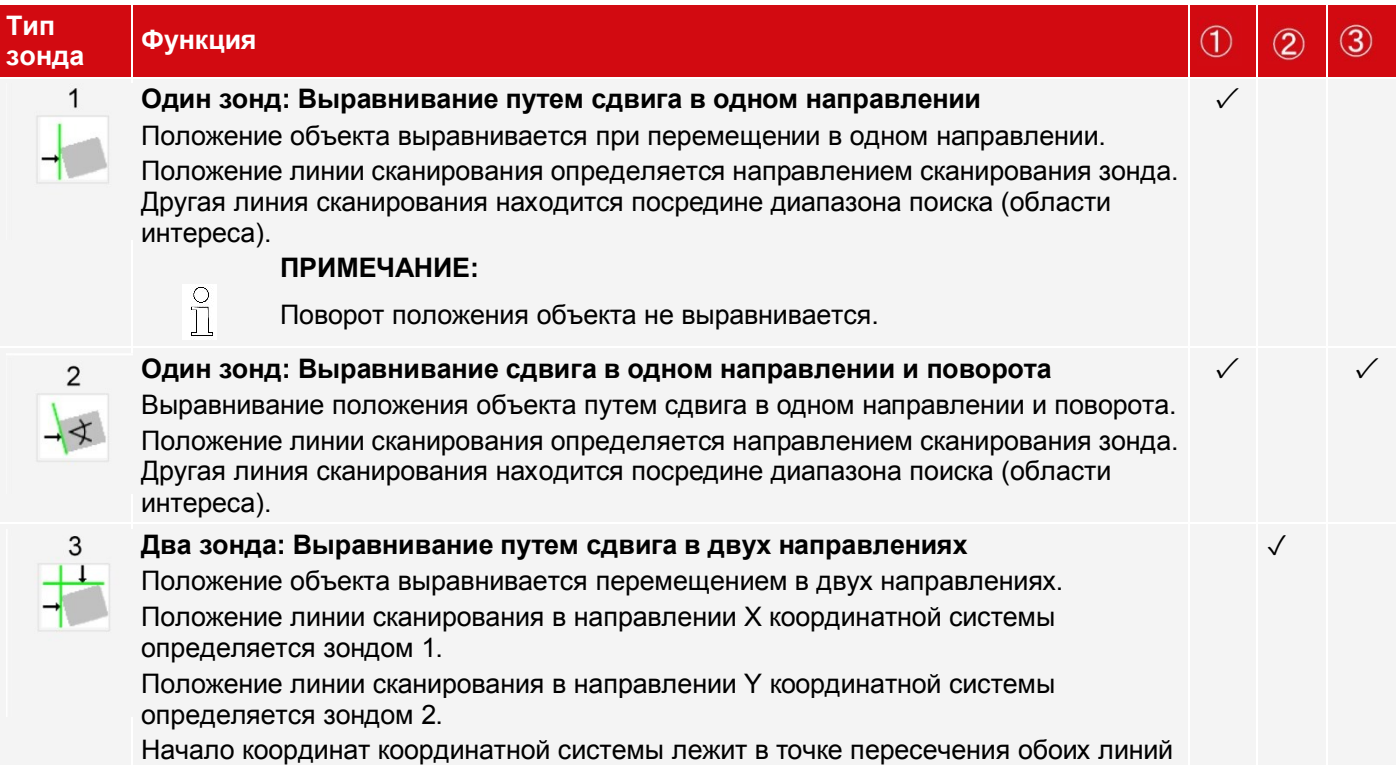

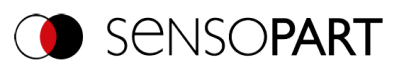

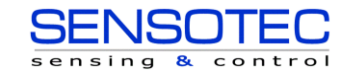

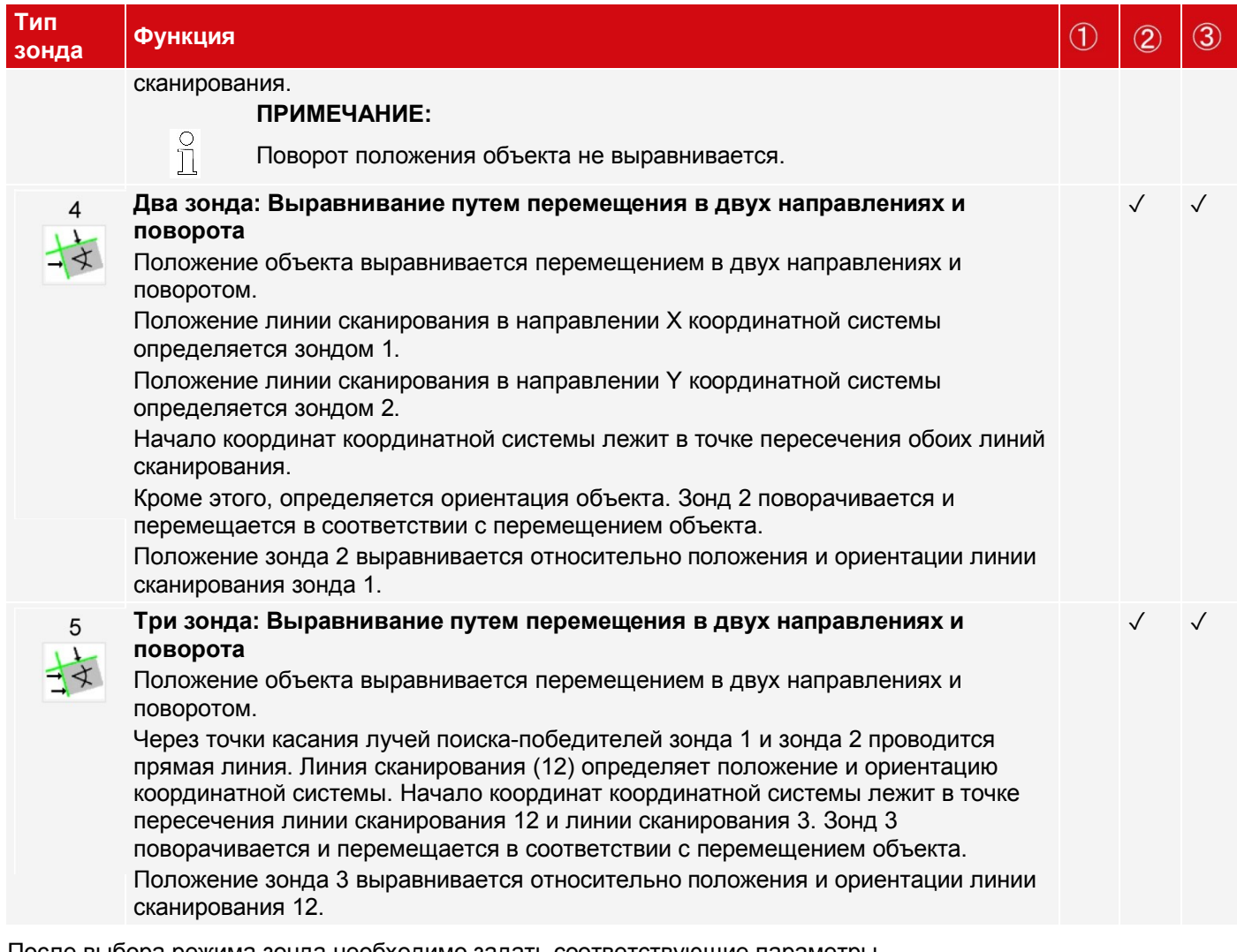

После выбора режима зонда необходимо задать соответствующие параметры. На вкладке Parameters (Параметры) можно задать следующие параметры:

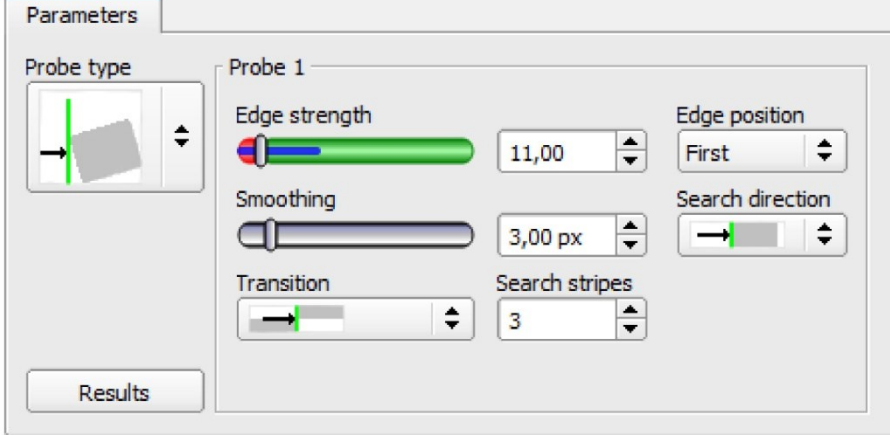

*Рис. 92: Выравнивание Edge detector (Детектор кромки), вкладка Parameters (Параметры)*

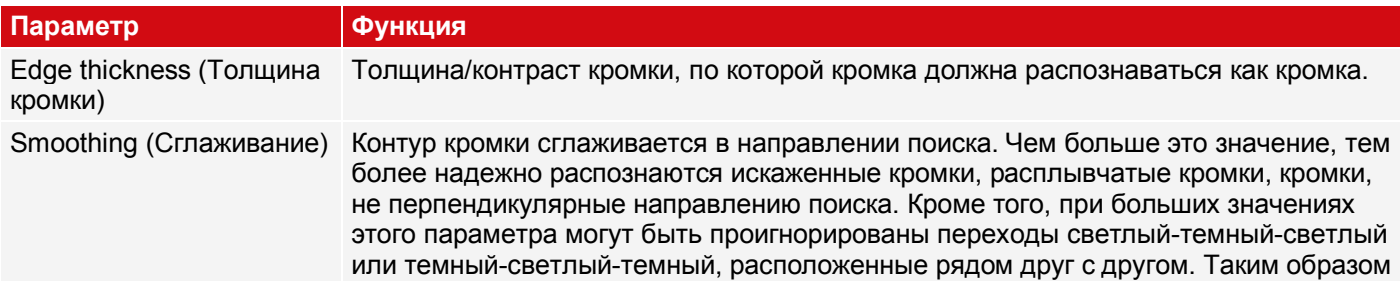

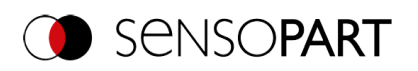

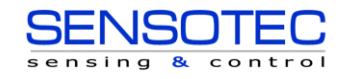

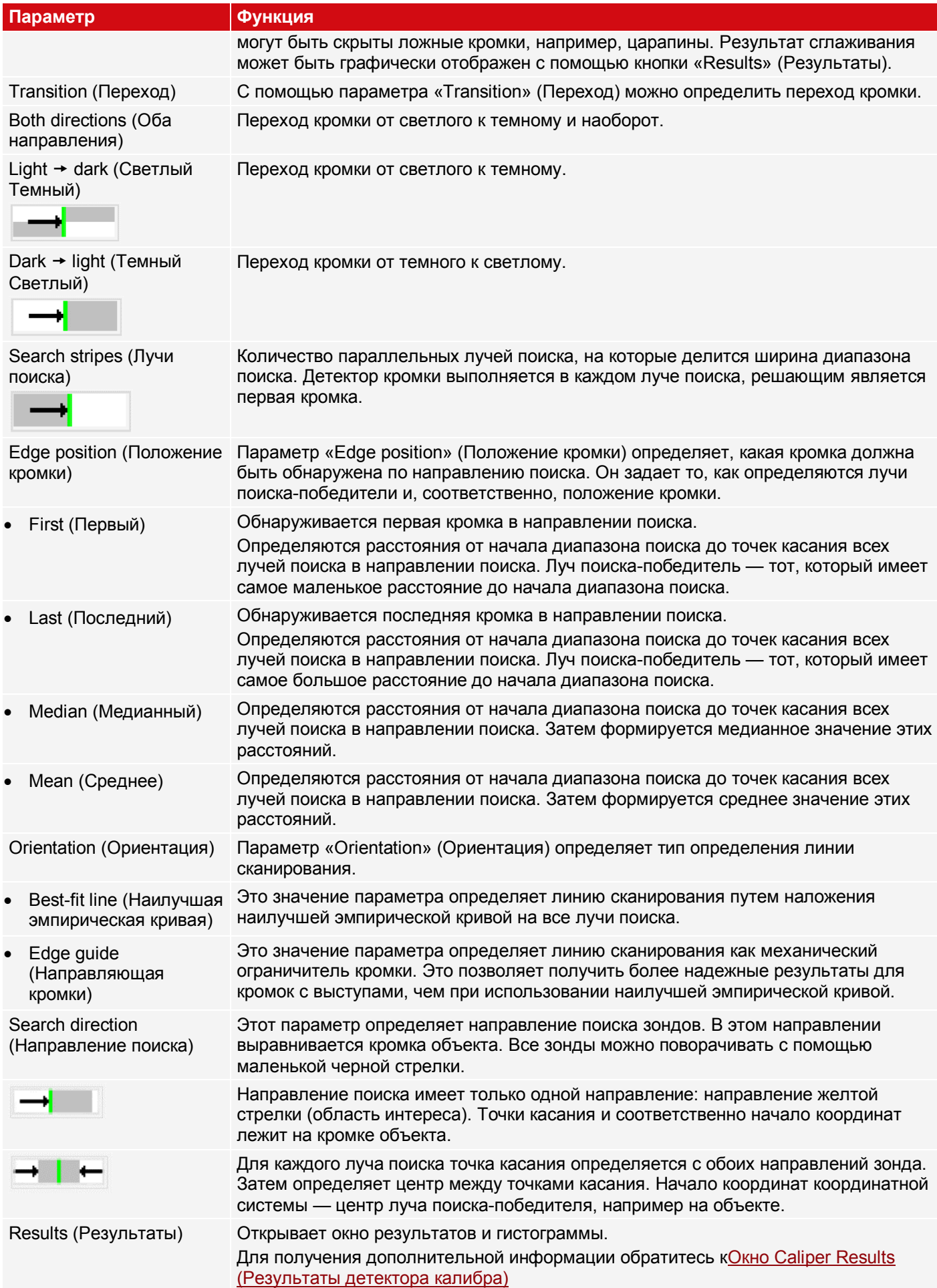

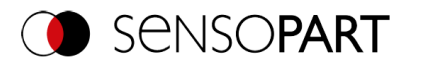

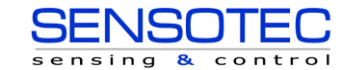

#### **Оптимизация скорости выполнения**

- Размер диапазона поиска положения (желтая рамка) только такой, какой необходим.
- Уменьшить количество лучей поиска.
- Уменьшить значение сглаживания.
- Уменьшить разрешение с SVGA на QQVGA, QVGA или VGA.

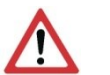

**ВНИМАНИЕ:**

Этот параметр влияет на все детекторы!

#### **Надежное распознавание**

- Если кромка размыты: Увеличить значение сглаживания.
- При обнаружении ложных краев, например, царапин: Увеличить пороговое значение переключения или/и значение сглаживания.
- Если кромка не перпендикулярна направлению поиска: Увеличить количество лучей поиска.

## **9.2.3.4 Дополнительная информация о детекторе кромки (Выравнивание)**

#### **9.2.3.4.1 Зависимость результатов от числа лучей поиска**

Лучи поиска определяютна сколько параллельных лучей поиска делится диапазон поиска. Детектор кромки применяется отдельно к каждому лучу поиска. Первая кромка в направлении поиска всех лучей поиска считается итоговым результатом. Увеличение числа лучей поиска гарантирует, что первая кромка будет найдена в диапазоне поиска.

При увеличении числа лучей поиска обнаруженная толщина кромки может значительно колебаться, например в случае если только половина диапазона поиска занята кромкой. Причина этого состоит в том, что толщина кромки отображается для первой кромки (не самой тонкой), которая лежит в направлении поиска и превышает пороговое значение переключения.

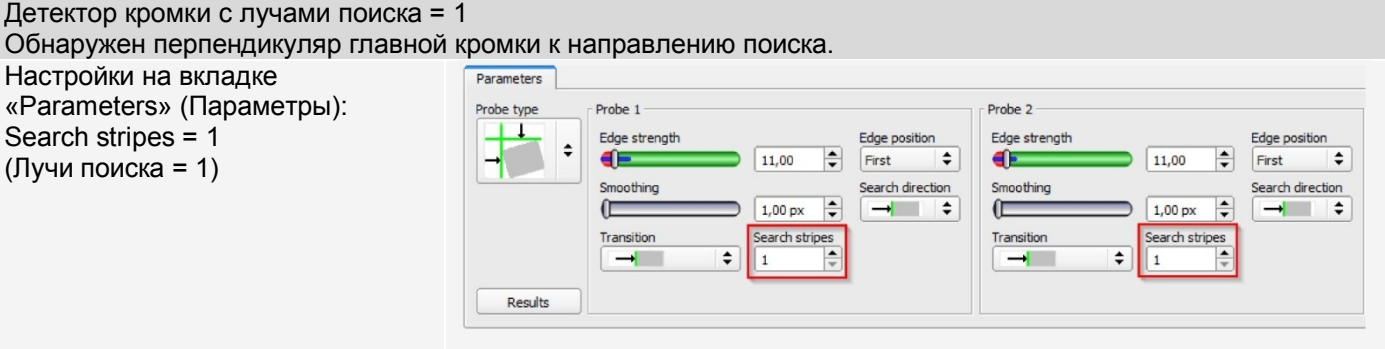

*Рис. 93: Параметр числа лучей поиска = 1*

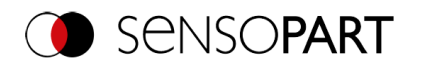

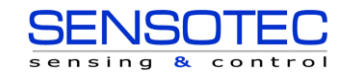

Отображение изображения: Обнаружен перпендикуляр главной кромки к направлению поиска.

Обнаружен перпендикуляр первой кромки к направлению поиска.

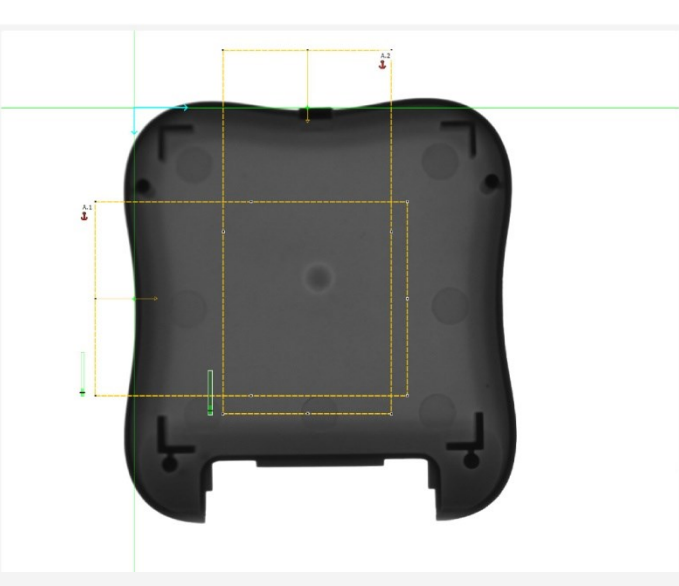

*Рис. 94: Перпендикуляр главной кромки к направлению поиска*

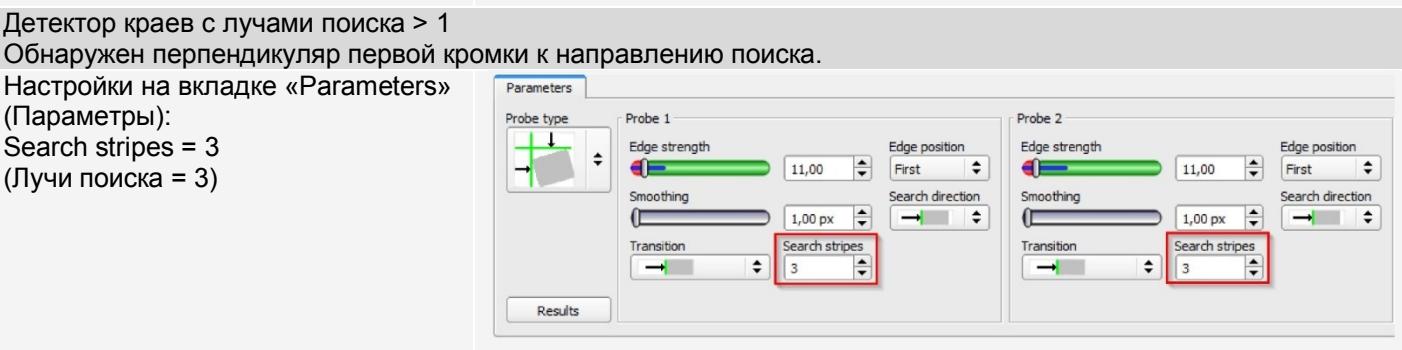

*Рис. 95: Параметр числа лучей поиска = 3*

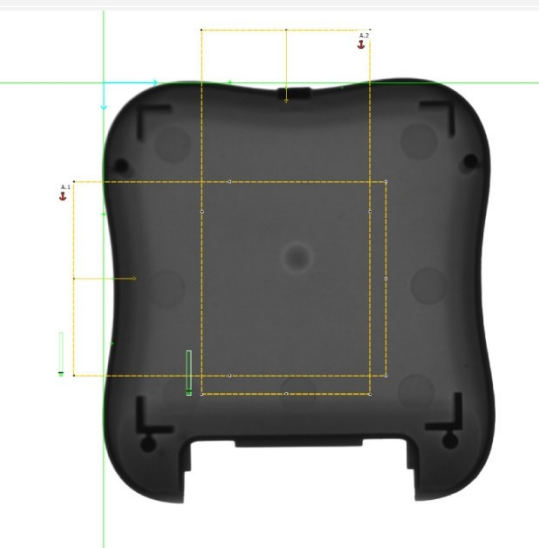

*Рис. 96: Обнаружен перпендикуляр первой кромки к направлению поиска.*

Отображение изображения:

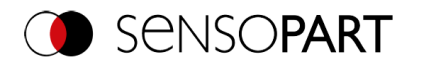

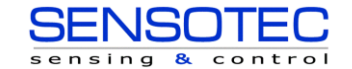

# **9.2.3.4.2 Функция сглаживания острых или размытых краев**

Толщина кромки получается в результате добавления выступов кромки в области по направлению поиска, размер которой определяется параметром «сглаживания».

Для острых кромок толщина края не увеличивается путем увеличения параметра сглаживания.

Однако для размытых кромок толщина кромки увеличивается путем увеличения параметра сглаживания.

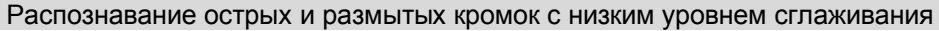

Настройки на вкладке «Parameters» (Параметры): Smoothing (Сглаживание) = 1

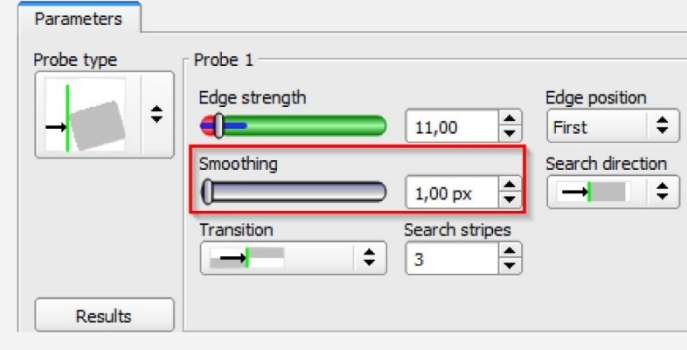

*Рис. 97: Параметр сглаживания = 1*

Отображение изображения: Распознавание острых кромок. Высокая толщина кромки с низким уровнем сглаживания.

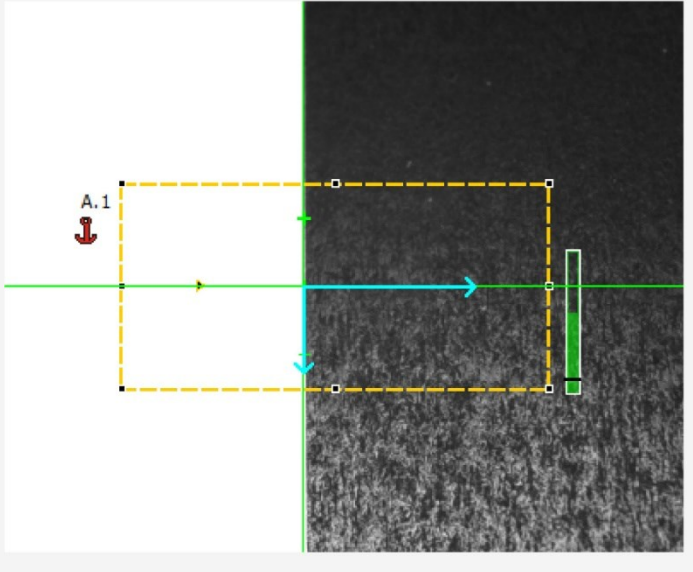

*Рис. 98: Высокая толщина кромки с низким уровнем сглаживания*

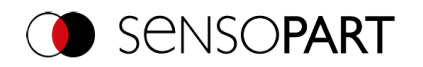

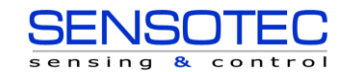

Отображение изображения: Распознавание размытых кромок. Низкая толщина кромки с низким уровнем сглаживания.

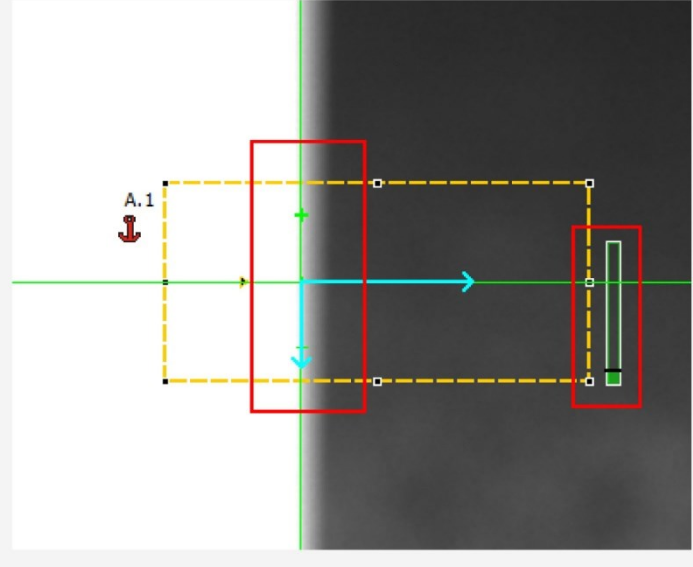

*Рис. 99: Низкая толщина кромки с низким уровнем сглаживания*

Распознавание размытых кромок с высоким уровнем сглаживания

Настройки на вкладке «Parameters» (Параметры): Smoothing (Сглаживание) = 6

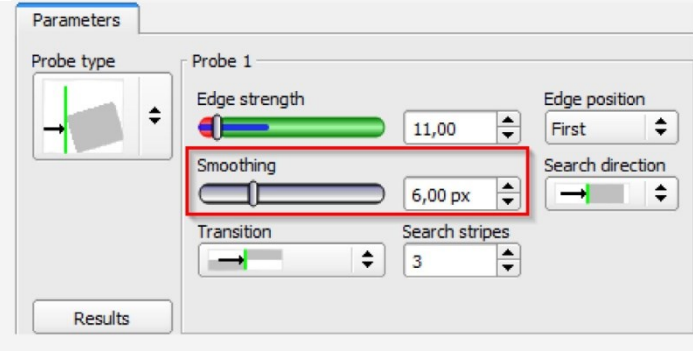

*Рис. 100: Параметр сглаживания > 1*

Отображение изображения: Распознавание размытых кромок. Высокая толщина кромки с высоким уровнем сглаживания.

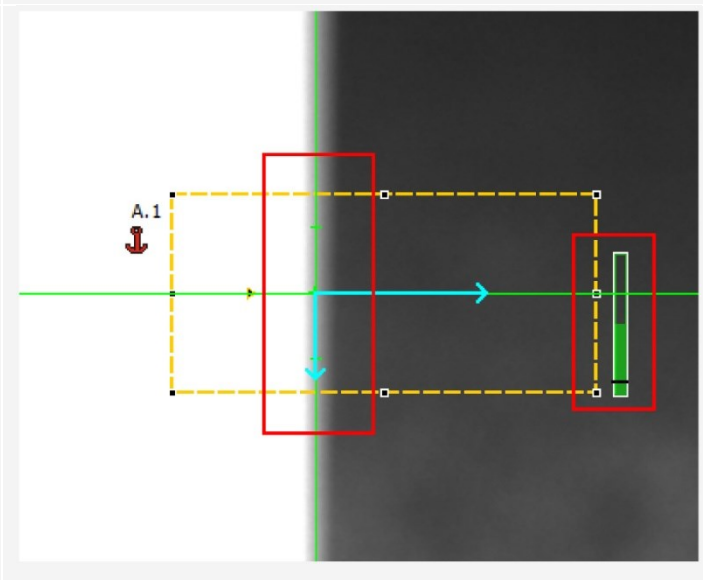

*Рис. 101: Высокая толщина кромки с высоким уровнем сглаживания*

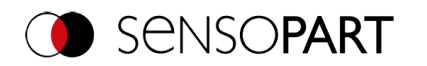

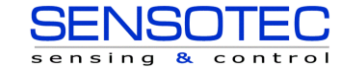

## **9.2.3.4.3 Результат сглаживания ложных краев**

Как упоминалось выше, толщина кромки получается в результате добавления выступов кромки в области по направлению поиска, размер которой определяется параметром «сглаживания». Если кромки разной полярности лежат в этой области (темный-светлый: положительная полярность, светлый-темный: отрицательная полярность), то их выступы могут устранить друг друга. Это можно использовать для устранения ложных кромок, выбирая достаточно большое значение параметра «сглаживания».

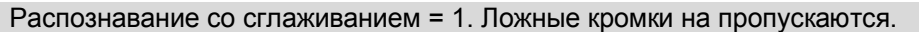

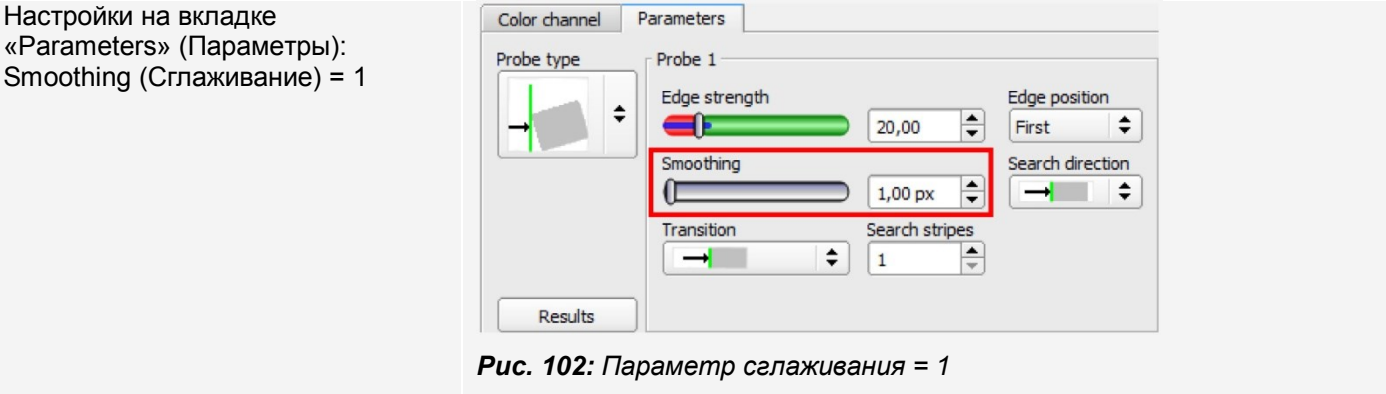

Отображение изображения: Ложные кромки на пропускаются.

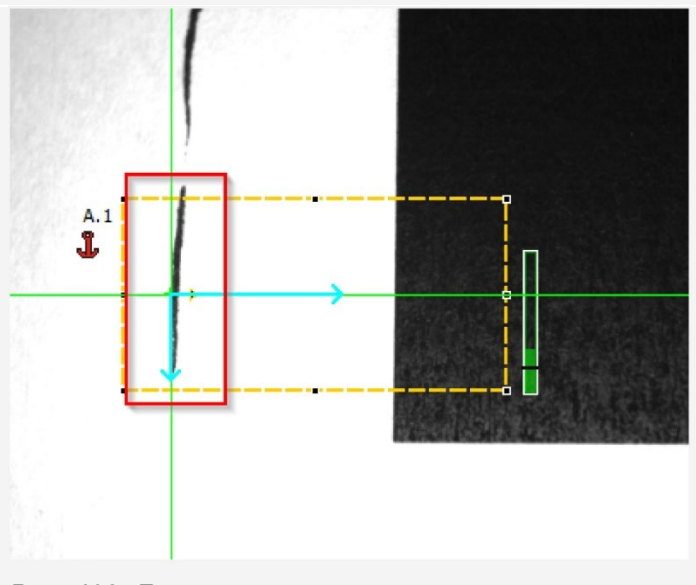

*Рис. 103: Ложные края на пропускаются*

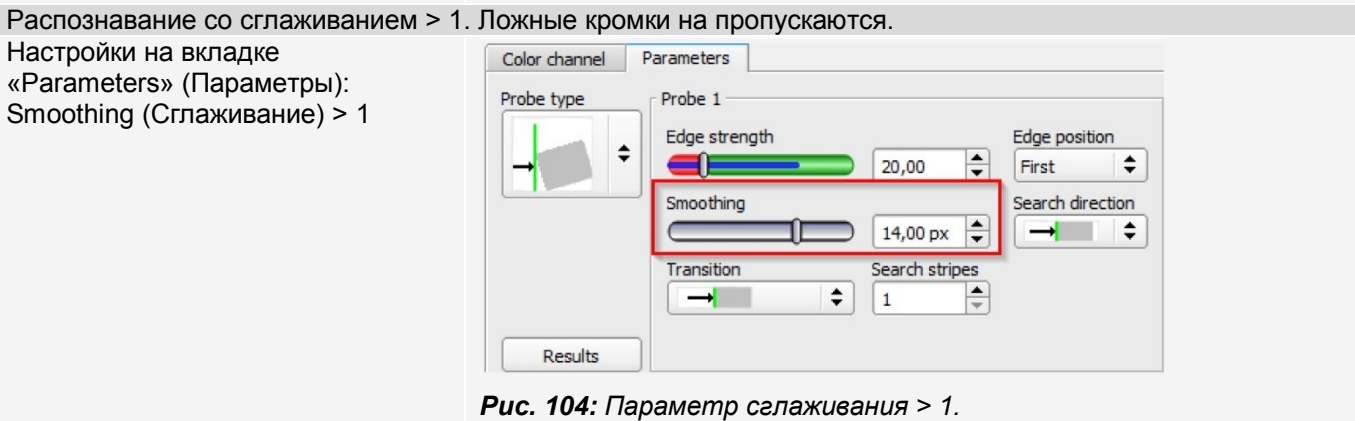

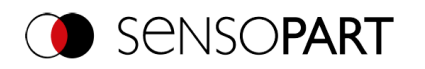

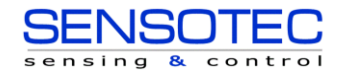

Руководство пользователя VISOR $^{\circledR}$ 

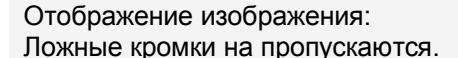

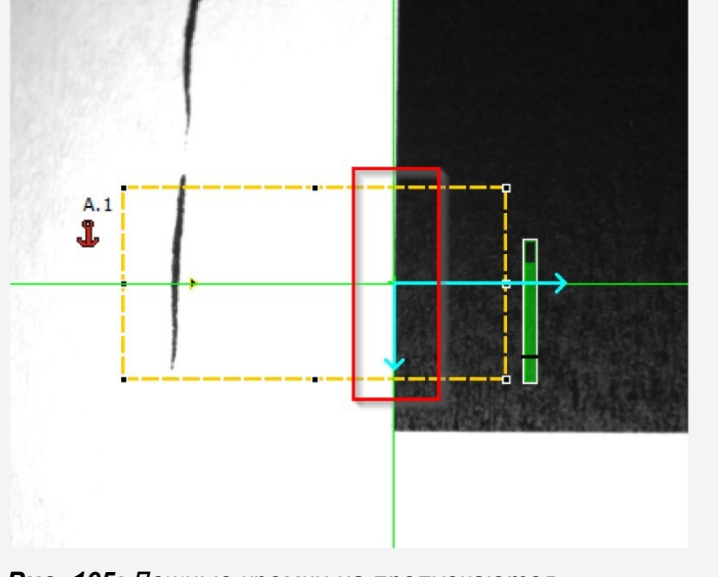

*Рис. 105: Ложные кромки на пропускаются*

# **9.2.4 Выравнивание Contour matching (Сравнение контура)**

Этот детектор подходит для распознавания контуров на основе кромок. Контуры объекта в диапазоне поиска запомнены и сохранены в датчике. В режиме выполнения датчик осуществляет поиск на текущем изображении положения наибольшего совпадения с запомненным контуром. Если совпадение превышает выбранное пороговое значение, то результат считается положительным. Распознавание контура является полностью независимым от положений поворота, например, искомый объект может появляться на изображении в любом положении (выберите настройки угла соответствующим образом).

# **9.2.4.1 Вкладка Color Channel (Канал сигнала цветности)**

См. главу[:Вкладка Color Channel \(Канал сигнала цветности\)](#page-115-0)

# **9.2.4.2 Вкладка Parameters (Параметры)**

На вкладке Parameters (Параметры) можно задать наиболее важные параметры распознавания контура.

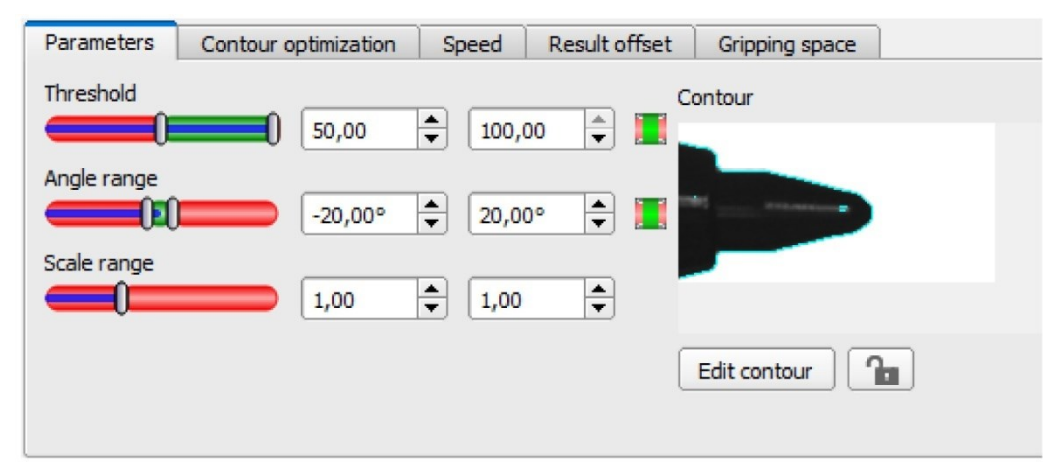

*Рис. 106: Выравнивание «Сравнение контура», Вкладка Parameters (Параметры)*

Кромки, отмеченные светло-синими цветом справа внизу (высококонтрастные переходы на изображении) были обнаружены и прорисованы на основе настроек параметров, сделанных в области запоминания (красная рамка). В дальнейшем это можно изменить, меняя параметры или с помощью функции «Edit contour» (Изменить .<br>контур). Теперь датчик распознавания объектов VISOR® ищет на изображении этот контур в пределах диапазона поиска (желтая рамка).

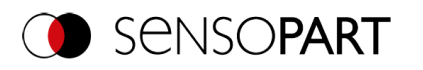

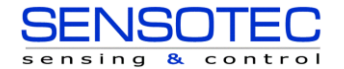

#### На вкладке Parameters (Параметры) можно задать следующие параметры:

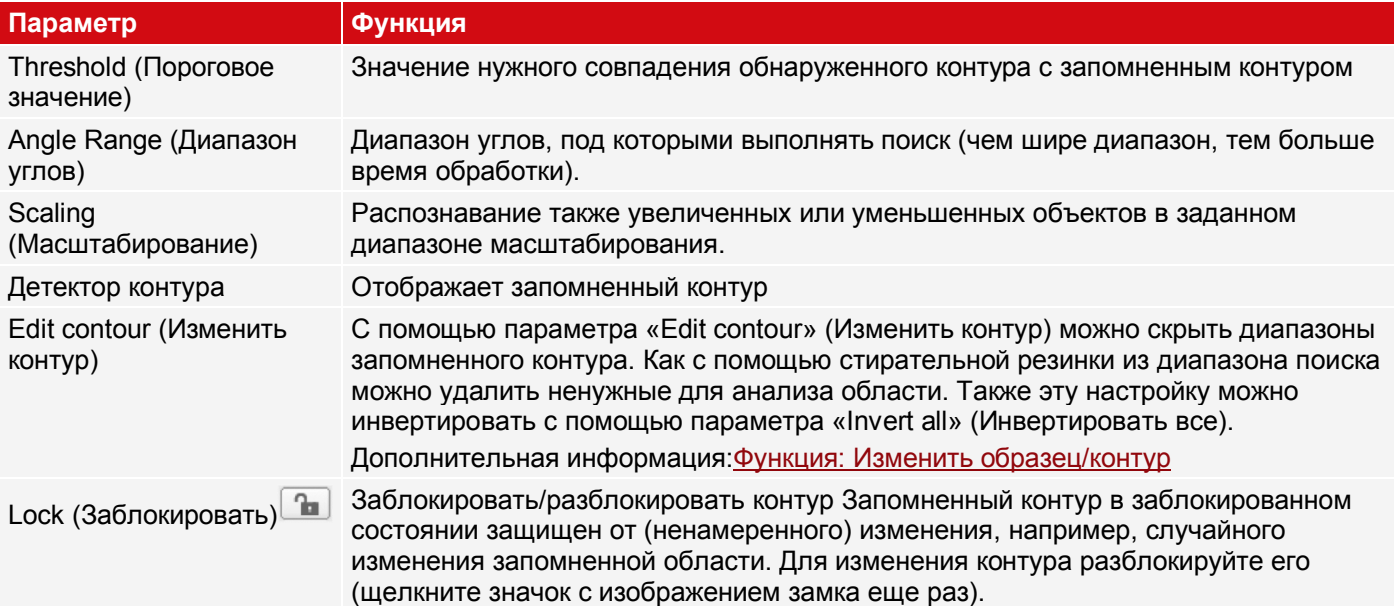

#### Дополнительная информация:

#### **Оптимизация скорости выполнения**

- Размер диапазона поиска положения (желтая рамка) только такой, какой необходим.
- Диапазон поиска определяет область, в которой выполняется поиск центра тяжести контура.
- Размер диапазона поиска углов только такой, какой необходим.
- Размер диапазона поиска масштабирования только такой, какой необходим.
- Уменьшить разрешение (например, на WGA)

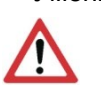

# **ВНИМАНИЕ:**

Этот параметр влияет на все детекторы!

- Установите бегунок (точный быстрый) в положение «fast» (быстрый)
- Увеличьте значение «Min. Contrast Model» (Минимальный контраст модели), поскольку небольшие значения этого параметра могут привести к большому количеству полученных контуров. На отображении образца проверьте, присутствуют ли подходящие контуры.
- Увеличьте значение «Min. contrast image» (Минимальный контраст изображения).
- Особенно при использовании функции выравнивания: Используйте альтернативный образец поиска. Например, с более высоким контрастом, чтобы можно было увеличить значения «Min. contrast model» (Минимальный контраст модели) и «Min. contrast image» (Минимальный контраст изображения).

#### **Надежное распознавание**

- Диапазон поиска (желтая рамка) достаточно большой?
- Диапазон поиска для углов достаточно большой?
- Диапазон поиска для масштабирования достаточно большой?
- Значения «Min. contrast model» (Минимальный контраст модели) и «Min. contrast image» (Минимальный контраст изображения) достаточны? При захвате модели и изображения для проверки контраст достаточен? Модель различима на изображении, которое необходимо проверить?
- Установите бегунок (точный быстрый) в положение «accurate» (точный)
- Объекты не должны накладываться друг на друга.
- На модели есть различимые кромки? При необходимости проведите запоминание модели еще раз, чтобы явные кромки лежали на запомненной модели.
- Выбрано подходящее значение параметра «Min. contrast model» (Минимальный контраст модели»? Если на запомненной модели не отображаются нужные контуры, уменьшите значение параметра «Min. contrast model» (Минимальный контраст модели). Если отображается слишком много линий контуров, увеличьте значение «Min. contrast model» (Минимальный контраст модели).
- Для текущего изображения выбрано подходящее значение параметра «Min. contrast model» (Минимальный

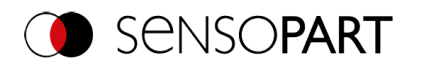

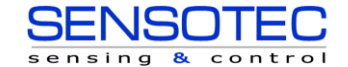

контраст модели)? Если контраст текущего изображения меньше/больше контраста запомненного образца, то необходимо уменьшить/увеличить значение параметра «Min. contrast model» (Минимальный контраст модели).

- Обнаруженная модель находится не в том положении? Если запомненная модель не уникальна, проведите запоминание новой модели.
- Меняется ли итоговое значение от изображения к изображению? При необходимости убедитесь в том, что никакие «ложные» контуры не запомнены на изображении (кромки, образованные из-за наложения теней или фрагменты контура, которые не должны присутствовать на модели контура). Этого можно добиться увеличением значения параметра «Min. contrast model» (Минимальный контраст модели). С помощью «Edit contour» (Изменить контур) можно скрыть диапазоны поиска.

#### **Диапазон углов: Направление вращения угла**

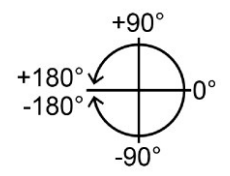

*Рис. 107: Направление вращения угла*

# **9.2.4.3 Вкладка Contour optimization (Оптимизация контура)**

На вкладке «Contour optimization» (Оптимизация контура) можно дополнительно настроить переходы кромок и контраст.

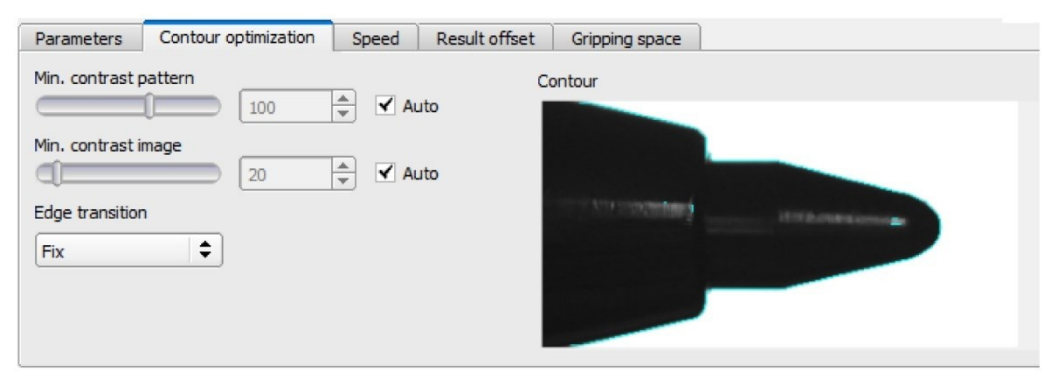

*Рис. 108: Выравнивание «Contour matching» (Сравнение контура), вкладка «Contour optimization» (Оптимизация контура)*

На вкладке «Contour optimization» (Оптимизация контура) можно задать следующие параметры:

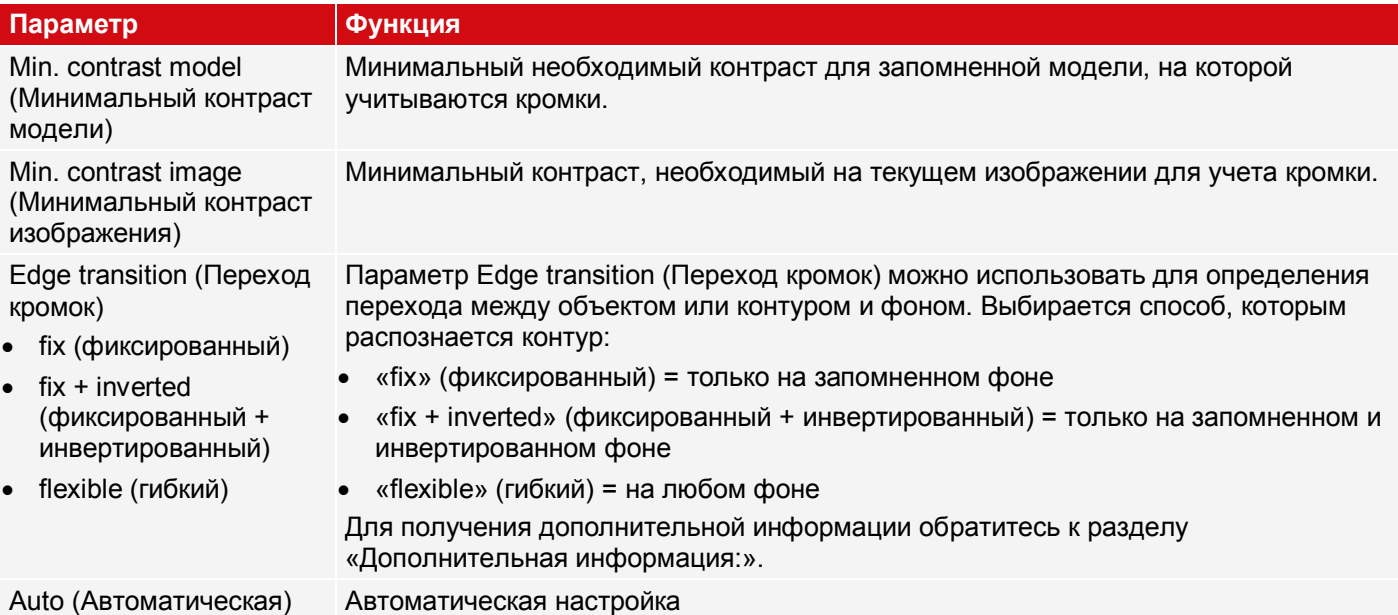

**Дополнительная информация: см. описание [Переход кромок Детектор контура](#page-147-0)**

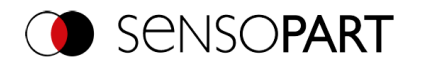

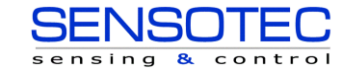

# **9.2.4.4 Вкладка Speed (Скорость)**

Скорость работы датчика можно менять с помощью настраиваемых параметров вкладки Speed (Скорость). Регулировка уровней поиска определяет уровень детализации поиска и тем самым время на выполнение конкретного поиска. Поиск выполняется либо менее точно, т. е. раньше, а значит быстрее заканчивается, либо более мелкие детали попадают в область поиска, т. е. поиск выполняется дольше и медленнее.

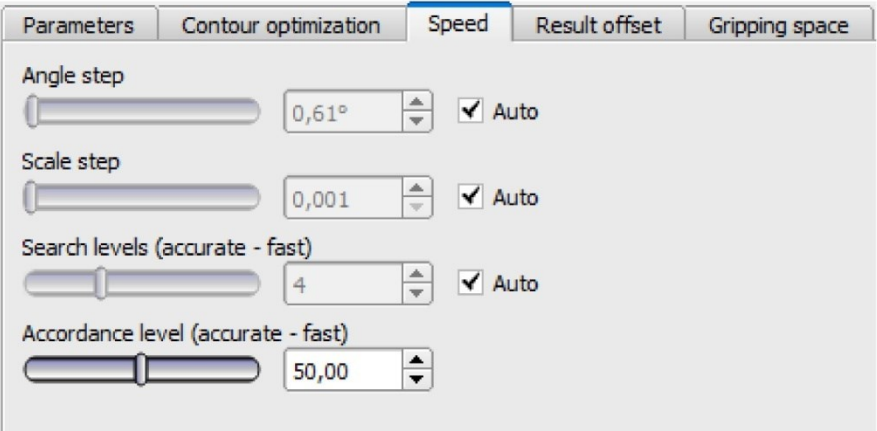

*Рис. 109: Выравнивание Contour matching (Сравнение контура), Вкладка Speed (Скорость)*

На вкладке «Speed» (Скорость) можно задать следующие параметры:

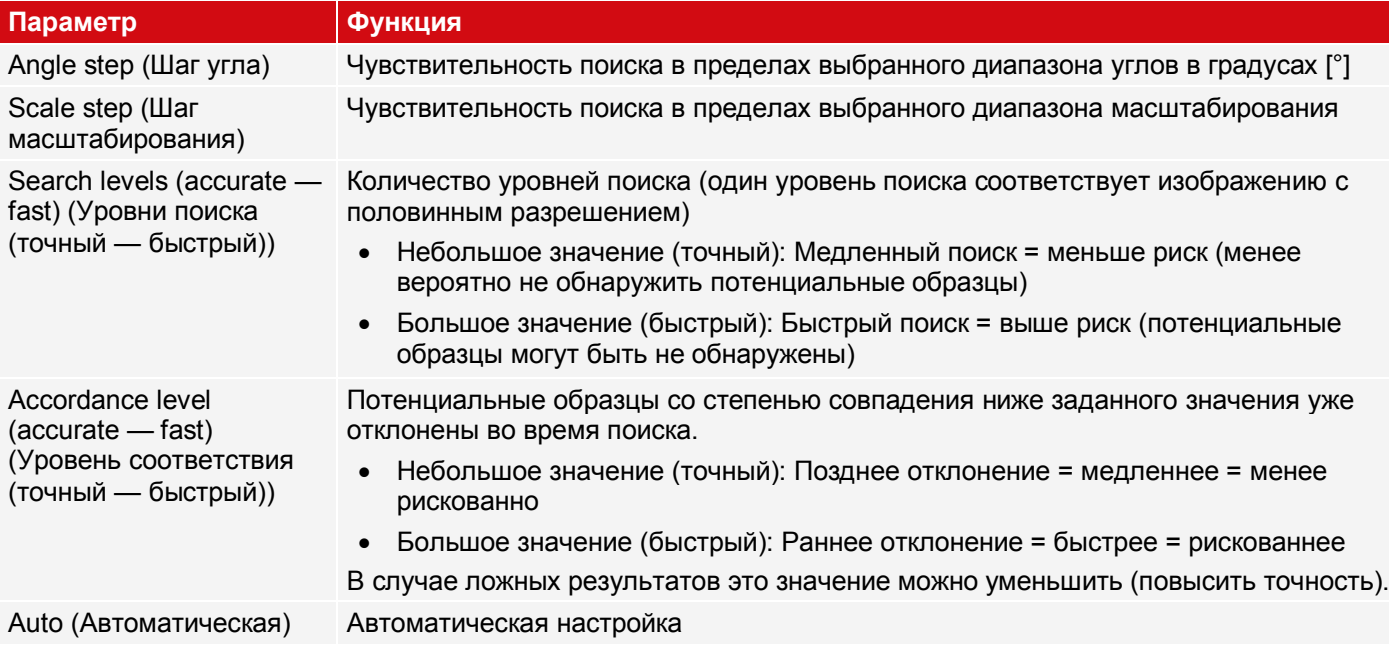

# **9.2.4.5 Вкладка Result offset (Смещение результата)**

См. главу[:Вкладка Result offset \(Смещение результата\)](#page-119-0)

# **9.2.4.6 Вкладка Gripping space (Пространство захвата)**

См. главу[:Вкладка Gripping space \(Пространство захвата\)](#page-121-0)

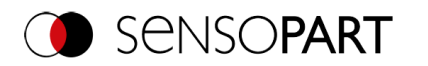

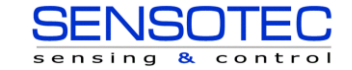

# **9.3 Настройка детекторов**

Каждое задание состоит из одного или нескольких этапов анализа (детекторов), которые можно определить здесь. Чтобы открыть окно с доступными датчиками щелкните кнопку «Detectors» (Детекторы) или кнопку «New» (Создать) в списке детекторов. На изображении графически отобразятся соответствующие диапазоны параметров в виде рамки в заранее заданном положении и размере. Теперь рамки и параметры можно настраивать в соответствии с задачей анализа.

Для получения дополнительной информации о том, что означают различные рамки и как их настраивать, обратитесь к разделу[:Диапазоныпоиска и элементов](#page-283-0).

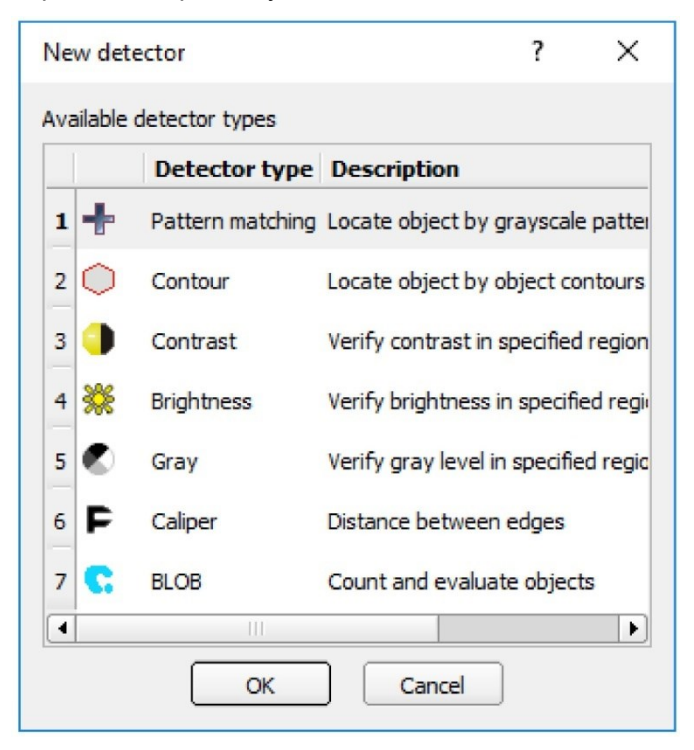

*Рис. 110: Список выбора детекторов, пример: Датчик объектов*

# **9.3.1 Создание и настройка детекторов**

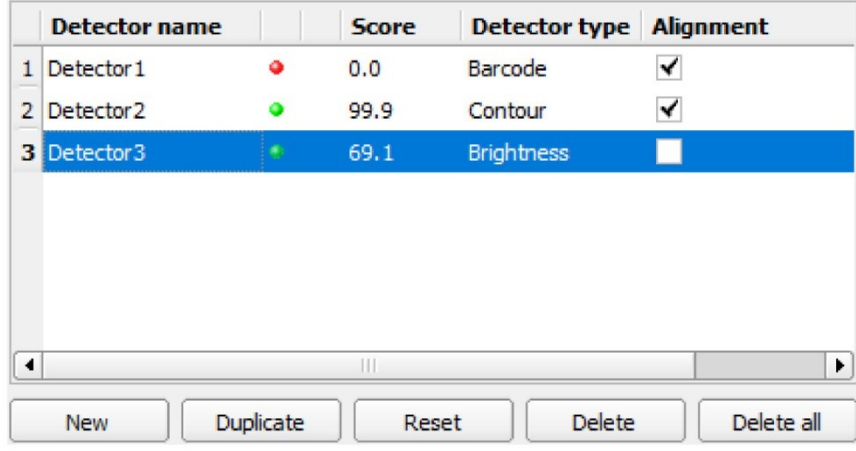

*Рис. 111: Список детекторов*

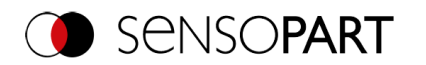

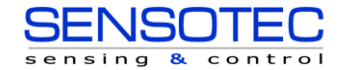

#### **Создать новый детектор**

- 1. Щелкните кнопку «New» (Создать) под списком детекторов в окне конфигурирования и выберите необходимый тип детектора. В списке детекторов появится новый детектор.
- 2. Измените название детектора, дважды щелкнув поле «Name» (Имя).

#### **Настройка детектора**

- 1. В раскрывающемся списке выберите детектор и назначьте имя каждому детектору.
- 2. Графически на изображении задайте соответствующие [Диапазоны поиска и элементов](#page-283-0).
- 3. Настройте детектор, введя/задав параметры на вкладках окна конфигурирования справа от списка детекторов. То, какие вкладки отображаются, зависит от типа детектора.

#### **Настройка оверлея**

В меню «View/Overlay settings...» (Вид/Параметры наложения) или на панели инструментов для каждого детектора или категории можно включить или выключить графические наложения на изображении (рамка желтого, красного цвета и т. д.).

С помощью меню «View/Overlay current detector only» (Вид/Наложение только текущего детектора) или кнопки с символом рамки можно выключить все графические наложения на изображении, кроме тех, которые относятся к обрабатываемому в данный момент детектору.

Наложение только текущего детектора

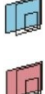

Наложение только неуспешных детекторов

#### **Функции для администрирования детекторов**

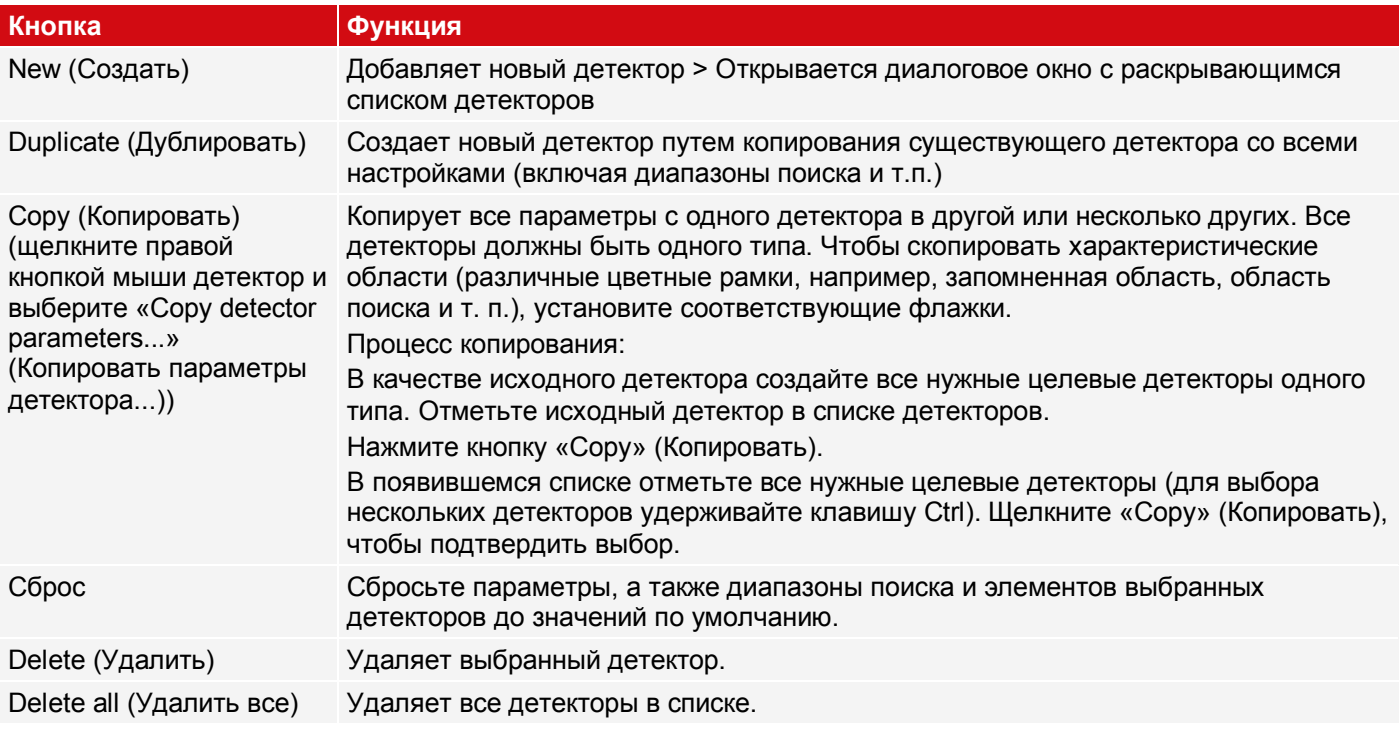

#### **Отображение ошибок в списке детекторов**

В случае возникновения ошибки в третьем столбце списка детекторов отображаются следующие значки:

- $\bullet$  = время вычислений детектора превышает заданное на вкладке Cycle time (Длительность цикла), детектор имеет состояние NOK
- во время выполнения функции Alignment (Выравнивание) деталь не обнаружена, все детекторы, зависящие от нее, имеют состояние NOK
- $\mathcal{C}$  = Калибровка выполнена некорректно, все последующие детекторы имеют состояние NOK
- $\frac{100}{100}$  = превышен объем буфера результатов (>10 Мб)

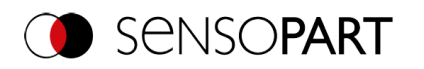

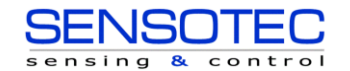

# **9.3.2 Выбор подходящего детектора**

## **Доступны следующие детекторы:**

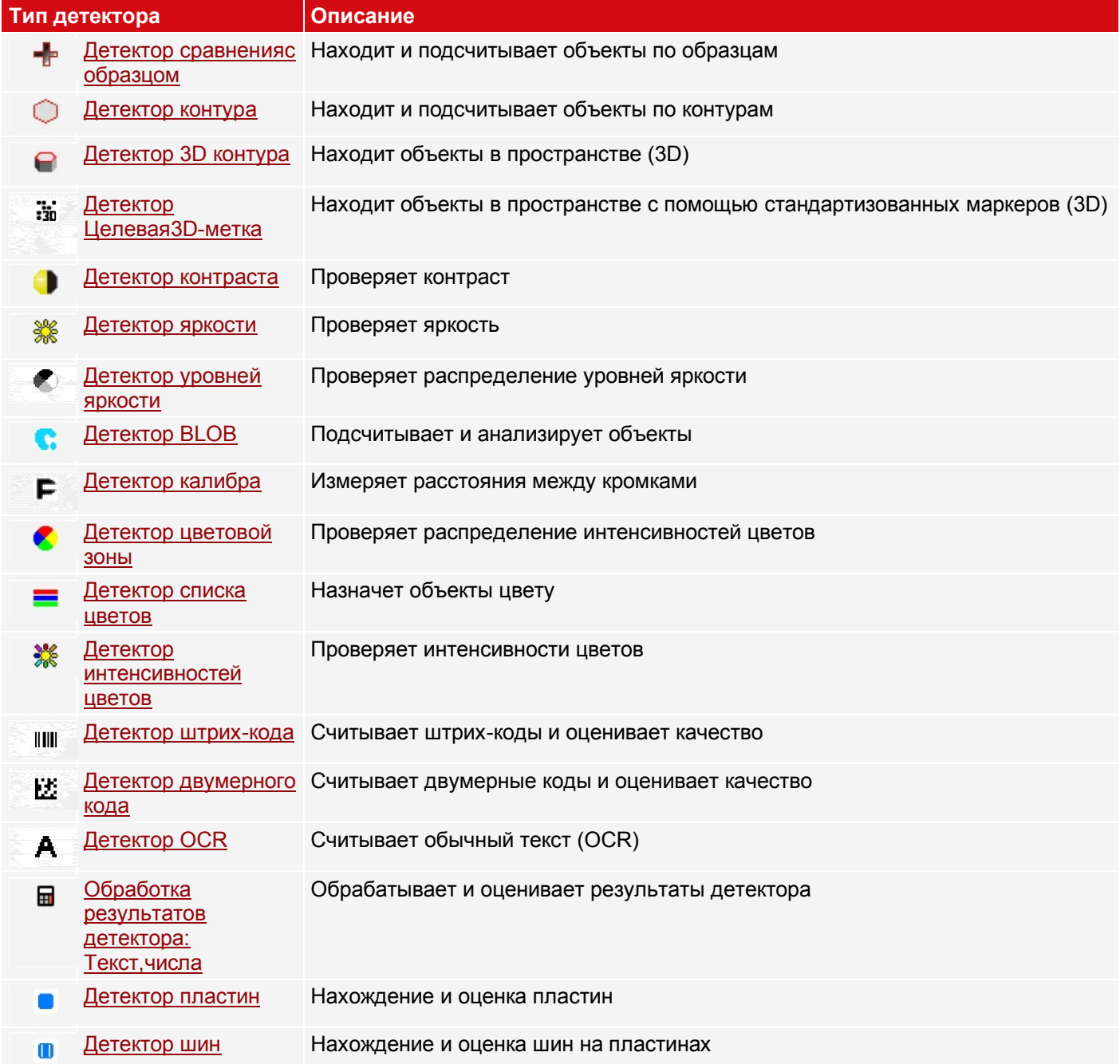

# <span id="page-137-0"></span>**9.3.3 Детектор сравнения с образцом**

43

Этот детектор подходит для распознавания образцов произвольных форм, даже без четких кромок или контуров

# **9.3.3.1 Вкладка Color Channel (Канал сигнала цветности)**

См. главу[:Вкладка Color Channel \(Канал сигнала цветности\)](#page-115-0)

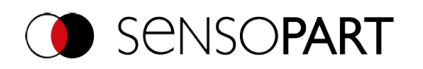

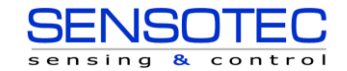

# **9.3.3.2 Вкладка Pattern matching (Детектор сравнения с образцом)**

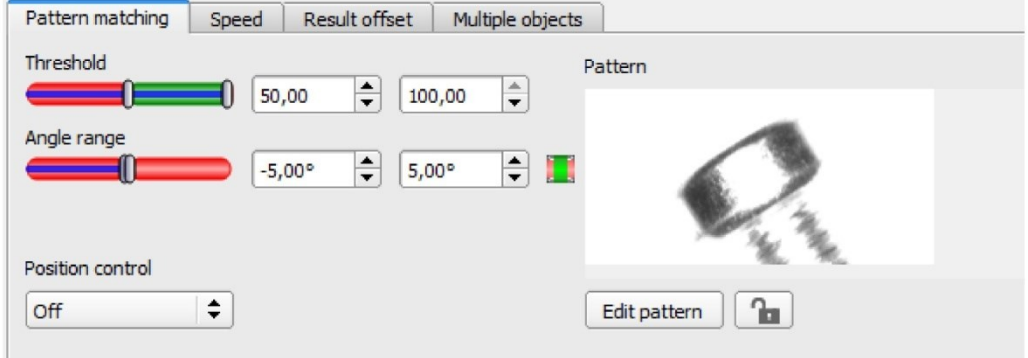

*Рис. 112: Детектор сравнения с образцом, вкладка Pattern matching (Детектор сравнения с образцом)*

## **Описание параметров:**

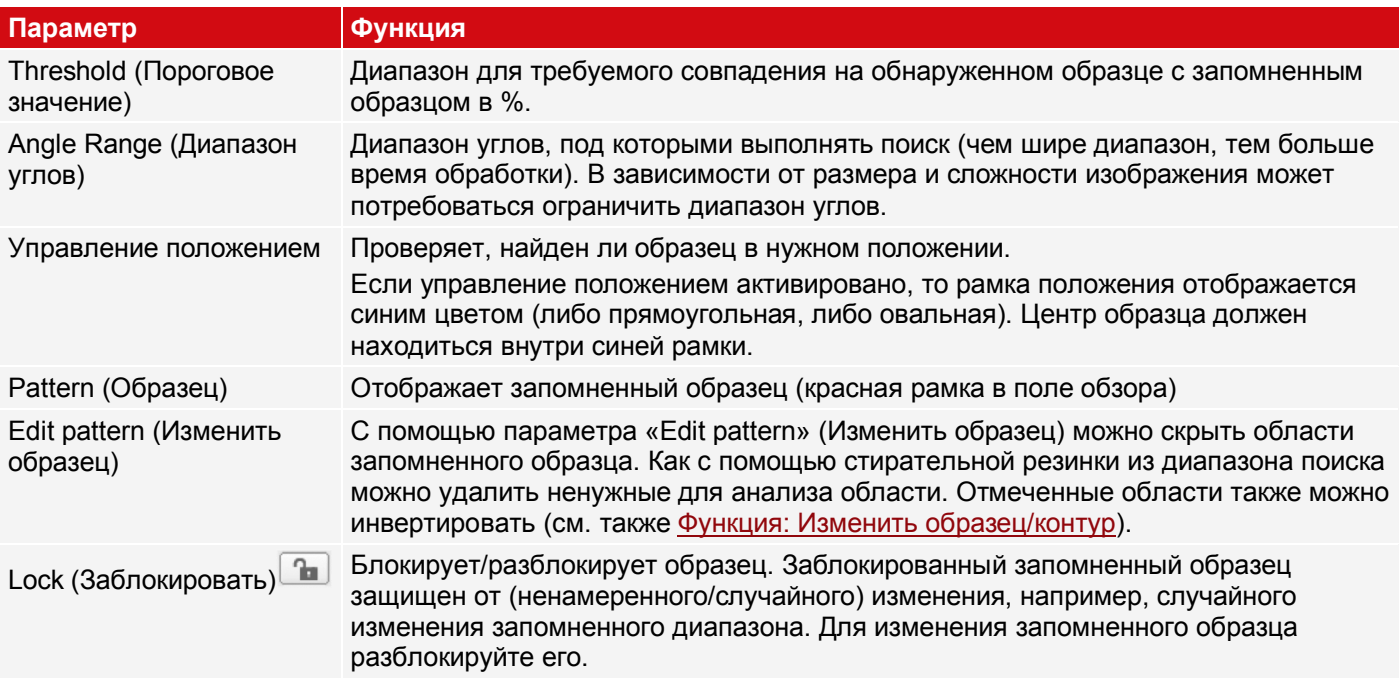

Для недавно полученных детекторов все параметры задаются заранее с использованием стандартных значений, подходящих для многих случаев применения.

#### **Оптимизация скорости выполнения**

- Выбирайте размер запомненного образца (красной рамки) как можно меньше.
- Размер диапазона поиска положения (желтая рамка) только такой, какой необходим.
- Диапазон поиска определяет область, в которой выполняется поиск центра тяжести образца.
- Уменьшить разрешение (например, на WGA)

# **ВНИМАНИЕ:**

Этот параметр влияет на все детекторы!

Установите бегунок (точный — быстрый) в положение «fast» (быстрый)

#### **Надежное распознавание**

- Диапазон поиска (желтая рамка) достаточно большой?
- Установите бегунок (точный быстрый) в положение «accurate» (точный).
- Выбирайте уникальный образец уровней яркости. Проведите повторное запоминание при необходимости.
- При обнаружении не в том положении: Используйте уникальный образец и выполните повторное запоминание, а также при необходимости настройте пороговое значение.

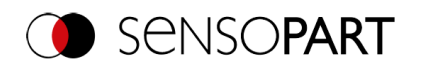

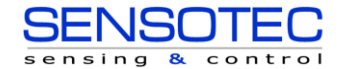

# **9.3.3.3 Вкладка Speed (Скорость)**

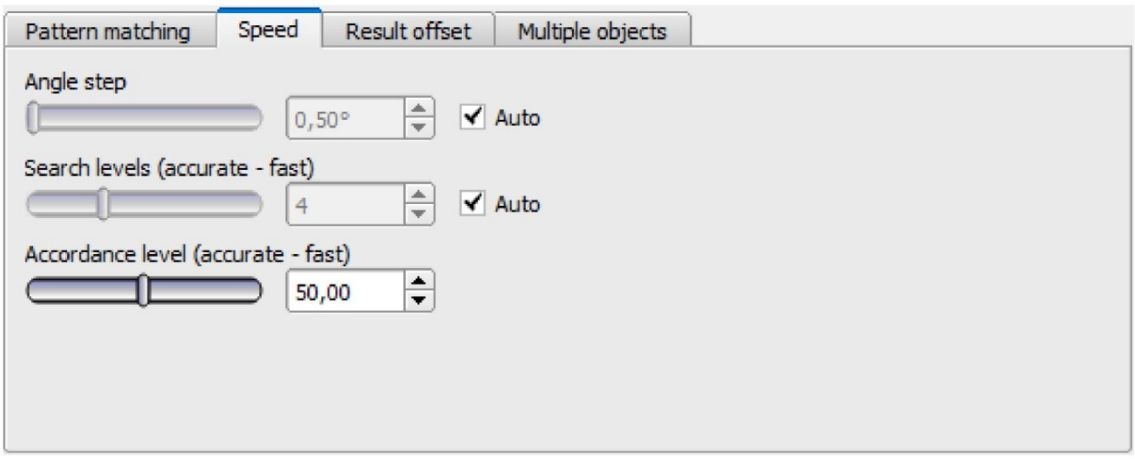

## *Рис. 113: Детектор сравнения с образцом, Вкладка Speed (Скорость)*

Скорость выполнения зависит от настроенных параметров скорости. Поиск выполняется либо менее точно, т. е. раньше, а значит быстрее заканчивается, либо более мелкие детали попадают в область поиска, т. е. поиск выполняется дольше и медленнее.

Если сразу же после запоминания обнаруженное положение (зеленая область интереса) не совпадает с запомненной областью (красная область интереса), необходимо установить бегунок «Search levels (accurate fast)» (Уровни поиска (точный — быстрый)) в положение «fast» (быстрый).

## **Описание параметров:**

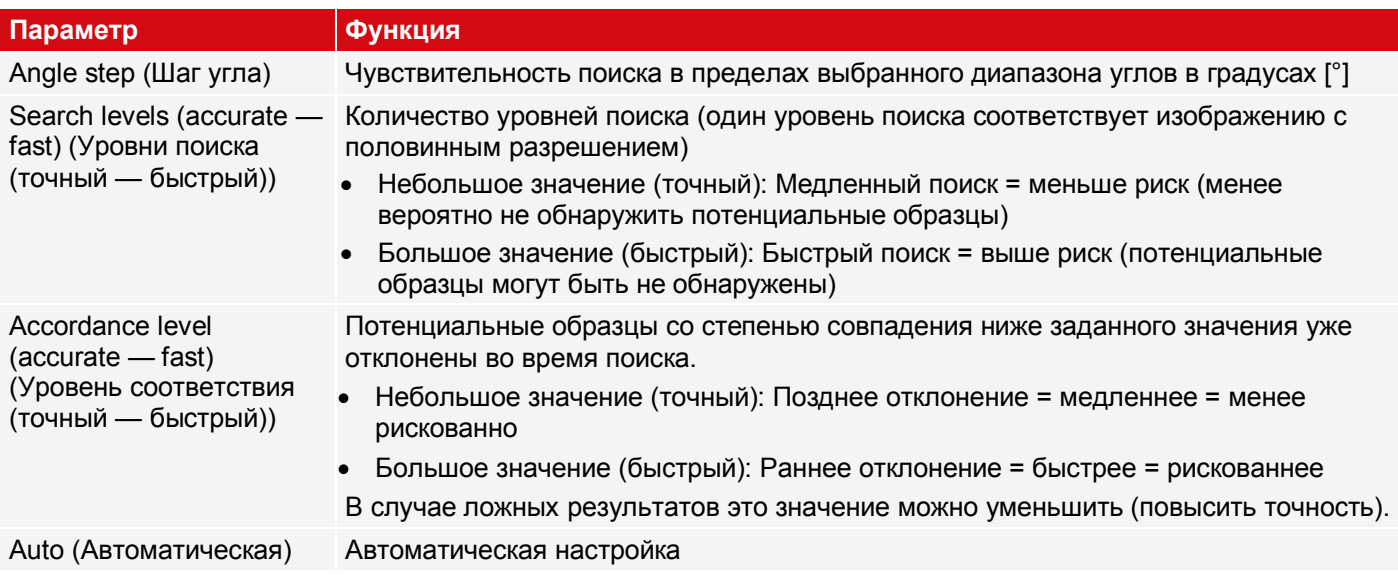

# **9.3.3.4 Вкладка Result offset (Смещение результата)**

См. главу: Вкладка Result offset (Смещение результата)

# **9.3.3.5 Вкладка Multiple objects (Несколько объектов)**

По умолчанию на изображении обнаруживается не более одного экземпляра запомненного объекта. Вкладка «Multiple objects» (Несколько объектов) позволяет обнаруживать несколько экземпляров запомненного образца. Множественное распознавание выявляет объекты, структуры которых совпадают с запомненным образцом. Выходные результаты объектов сохраняются в соответствии с заданным критерием в возрастающем или убывающем порядке.

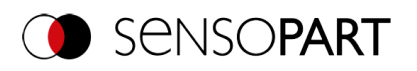

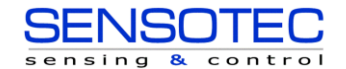

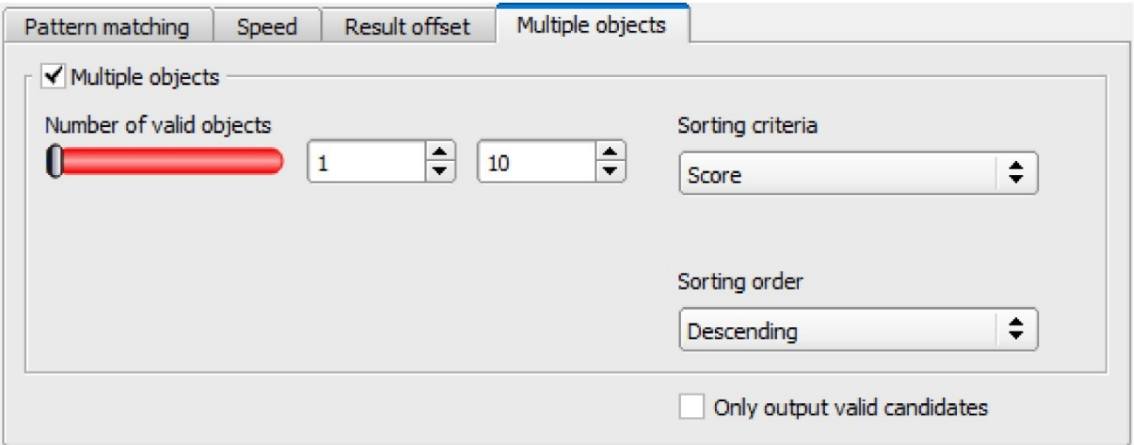

## *Рис. 114: Детектор сравнения с образцом, вкладка «Multiple objects» (Несколько объектов)*

Также можно использовать эту функцию для подсчета объектов на изображении. Количество обнаруженных объектов можно вывести в виде телеграммы. Минимальное и максимальное количество допустимых объектов можно задать с помощью параметра «Number of valid objects» (Количество допустимых объектов). Если количество обнаруженных объектов выходит за пределы этого диапазона, состояние детектора — NOK.

#### **Описание параметров:**

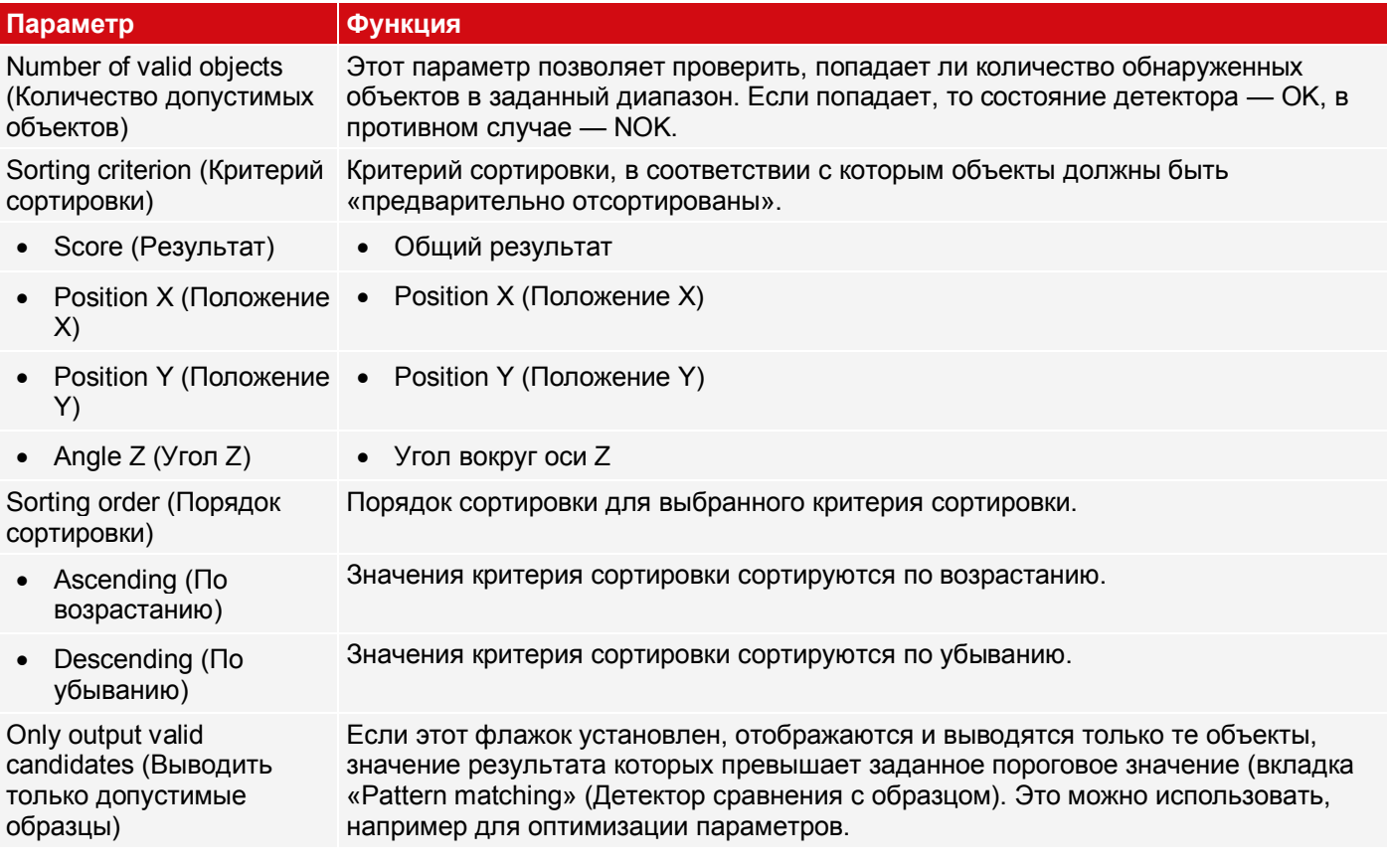

# **9.3.3.6 Применение детектора сравнения с образцом**

В данном примере контакт (крайний слева) тестовой детали был запомнен в качестве образца и распознан в этой точке даже с высокой степенью совпадения (порог переключения около 100%).

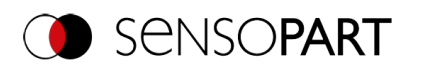

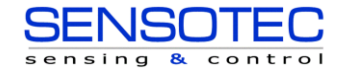

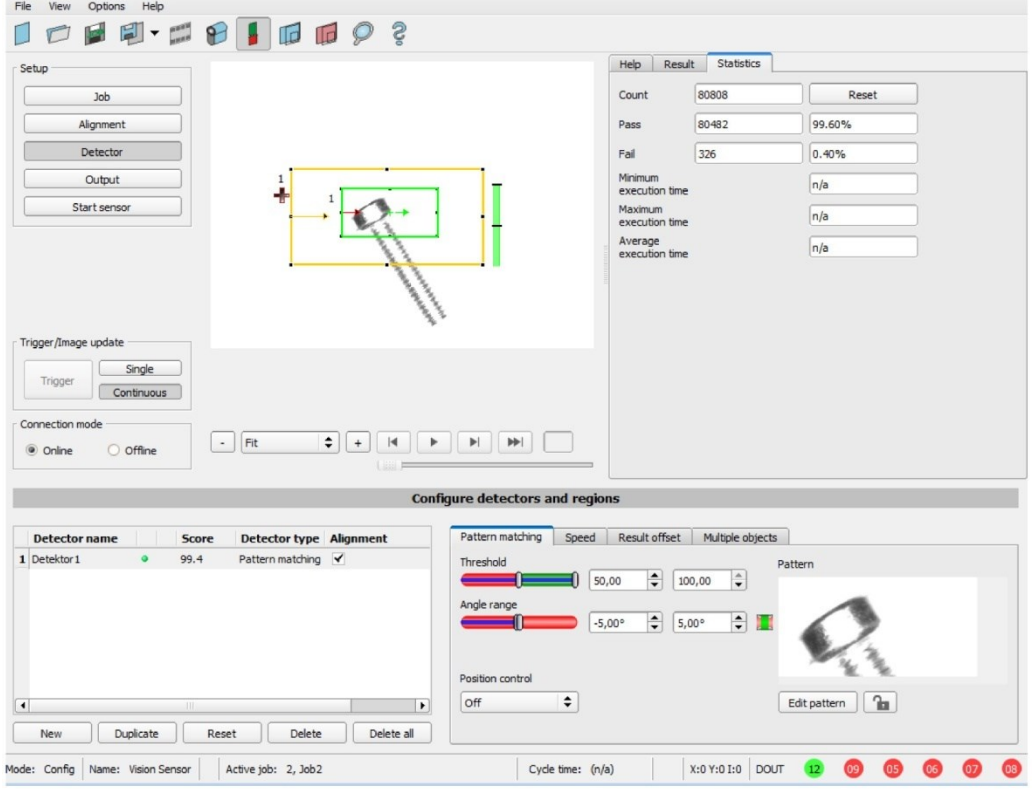

*Рис. 115: Детектор сравнения с образцом, пример применения, результат — OK*

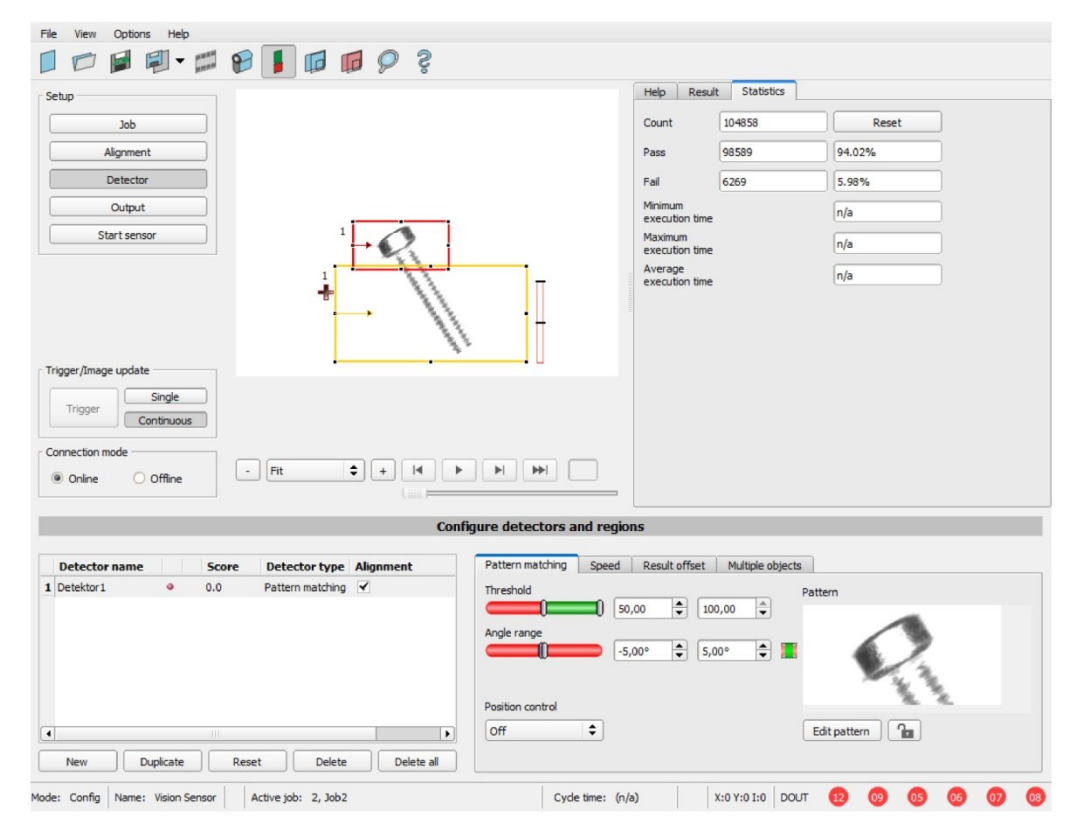

*Рис. 116: Детектор сравнения с образцом, пример применения, результат — NOK*

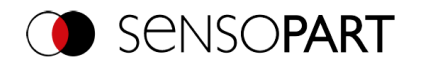

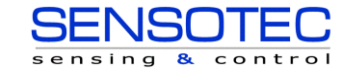

Если тот же самый детектор сравнения с образцом выполняется в месте тестовой детали, в котором нет искомого контакта, степень совпадения не достигнет требуемого порогового значения, а итоговое состояние детектора станет NOK. Поиск контакта осуществляется в данном месте из-за значений уровней яркости в соответствующих местах на изображении. Поскольку внутреннее пространство сильноотражающее и таким образом нет ярких областей, а наоборот пиксели изображения соответственно имеют более темные уровни яркости, то степень совпадения здесь не такая высокая как у существующего контакта. Однако поскольку большие части образца идентичны запомненным (вся внешняя кромка, черная область), то степень совпадения остается достаточно высокой, около 70%!

Приведенные здесь настройки служат для иллюстрации работы детектора сравнения с образцом. При реальной работе они должны быть дополнительно оптимизированы (например путем уменьшения диапазона поиска и элементов >> подходящие образцы станут более различимыми и т.п.).

В процессе запоминания образец внутри красной рамки сохраняется на датчике как образец. Размер и положение образца определяется красной рамкой. В режиме выполнения датчик VISOR® осуществляет поиск на текущем изображении наилучшего совпадения с образцом внутри области поиска. В зависимости от настроек порогового значения (=степень совпадения) объект распознается как хороший или нет.

#### **Пример:**

Запомнены следующие образцы:

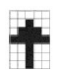

## *Рис. 117: Образец, шаблон*

Для следующих трех примеров изображений распознан объект со 100% совпадением, поскольку запомненный образец абсолютно такой же, несмотря на то, что на изображении находится в другом месте. Однако он сдвинут только в направлении X или Y, но не повернут.

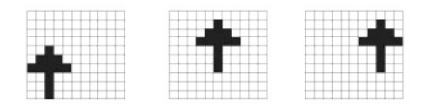

## *Рис. 118: Образец, результат OK*

В случае этих трех примеров изображений объект также распознан, но с совпадением менее 100% (около 70-80%), поскольку некоторые его пиксели отличаются от запомненного образца. В зависимости от настроек порогового значения (степень совпадения) возвращается хороший или плохой результат.

| and the first state of the state of the state of the state of the state of<br>has a few of the color and contact<br>---- | ----                                                               |                                                      |
|----------------------------------------------------------------------------------------------------|--------------------------------------------------------------------|------------------------------------------------------|
| ----<br>. .<br>----<br>---<br>.<br>------<br>____                                                                        | ___<br>---<br>. .                                                  | http://www.docombroad.com/areads.com/areads.com/area |
| ÷<br>٠<br>---                                                                                                    |                                                                    | <b>Scientification</b><br>.<br>_______               |
| _____                                                                                                    | -<br>$\sim$                                                        | --                                                   |
| --<br>--<br><br>All and Construction                                                                                     | $\sim$<br>------<br>---<br><b>Service Advised Association</b><br>. | .<br><b>Service</b><br>_____<br>______<br>           |
| ----<br>marka <del>a</del><br>.<br>.                                                                                     | _____<br>.<br>.<br>M.                                              | ______<br>_____                                      |

<span id="page-142-0"></span>*Рис. 119: Образец, пограничный случай*

# **9.3.3.7 Функция: Изменить образец/контур**

Функция «Edit search range» (Изменить диапазон поиска) или функция «Edit pattern»/«Edit contour» (Изменить образец/Изменитьконтур) позволяет включить или исключить области оценки в полях поиска/полях элементов различных детекторов.

#### **Пример применения**

Внешние и внутренние линии контура, а также отверстия не должны иметь значения для оценки, но все дефекты поверхности должны быть распознаны.

После скрытия только неотмеченные области внутри области интереса детектора используются для анализа. Отмеченные желтым области скрыты и поэтому больше не учитываются при анализе.

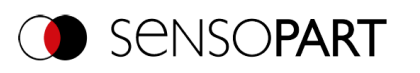

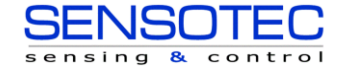

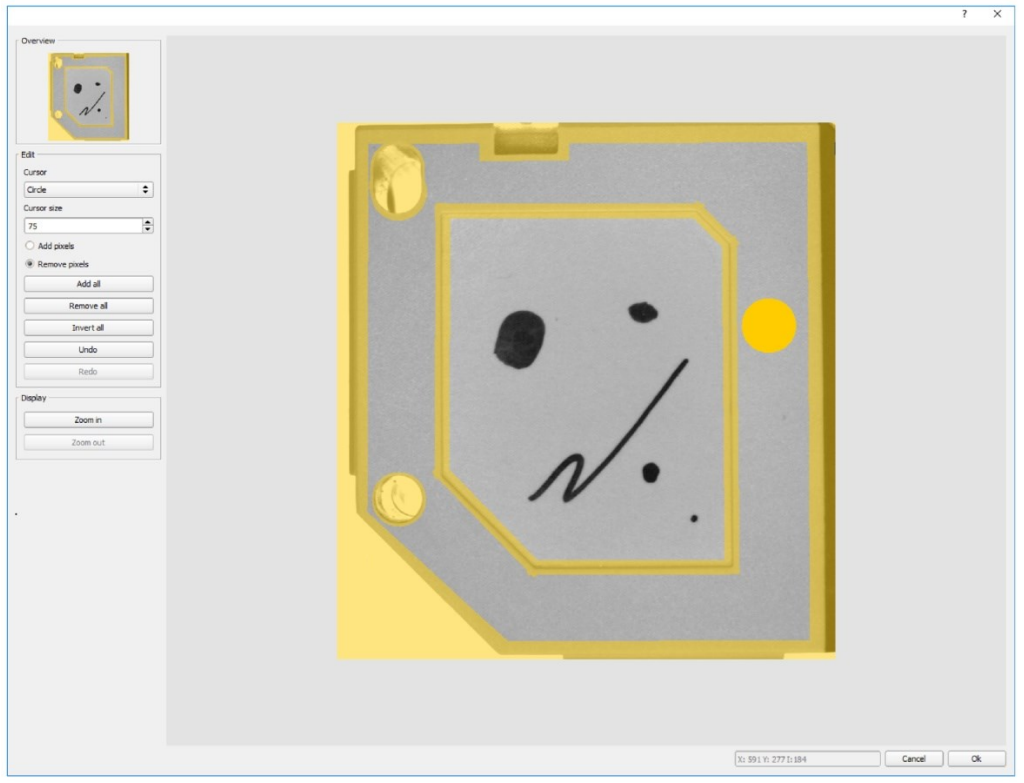

# *Рис. 120: Изменить область*

#### **Обработка**

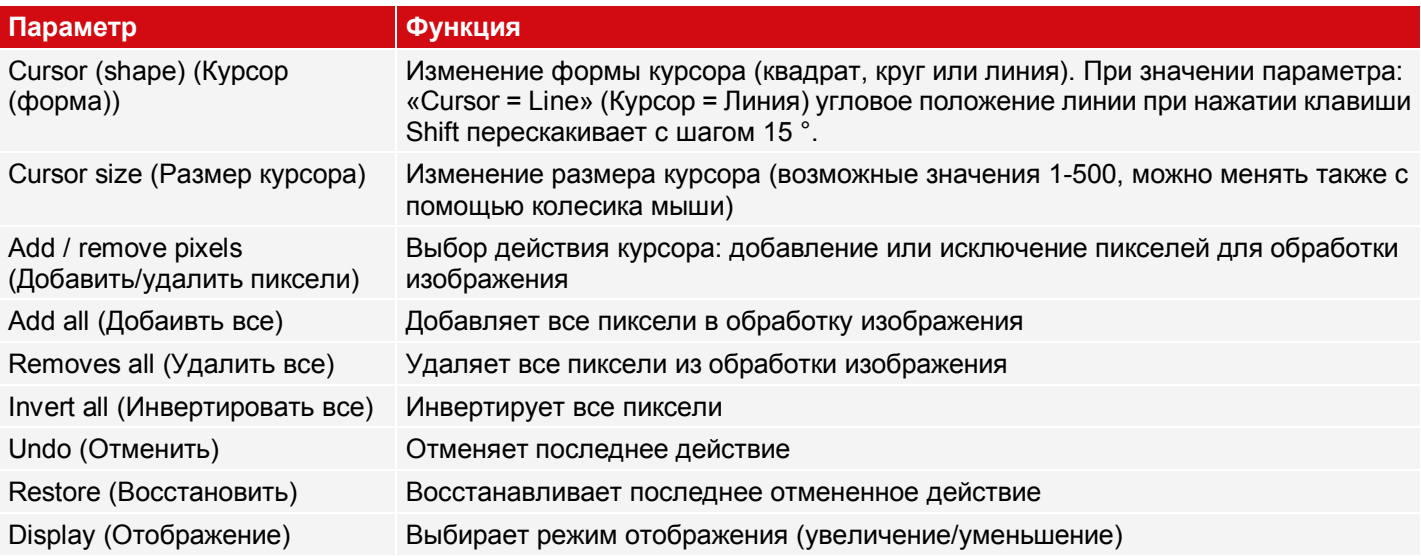

Возможность выбора формы и размера курсора, а также действия по добавлению или удалению пикселей позволяет легко и быстро определить области сложной геометрической формы или произвольной формы, которые необходимо проанализировать или, наоборот, не учитывать при анализе.

## **Настройка для использования функции «Edit region» (Изменить область) для различных типов детекторов**

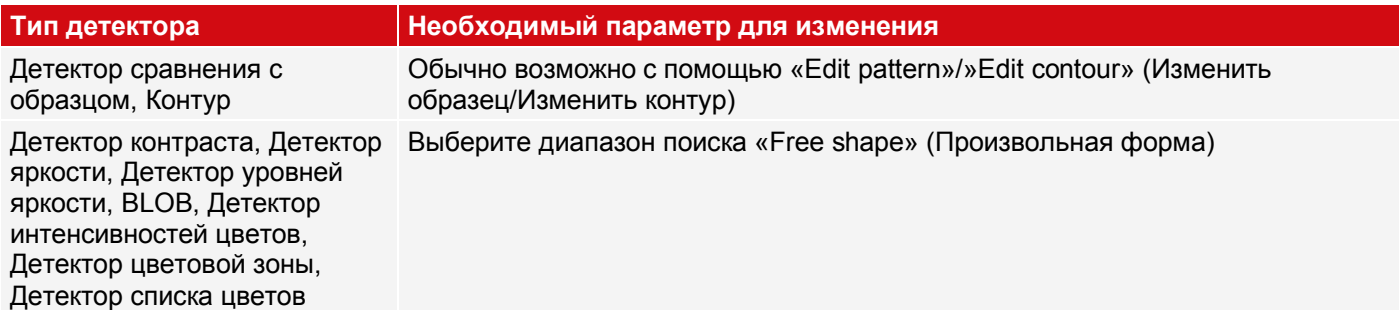
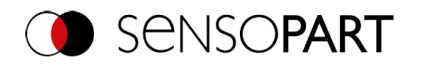

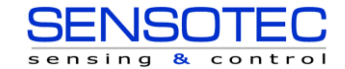

#### **Скрытие диапазонов поиска и запоминания, примеры**

Настройка диапазона поиска под объект для детекторов контраста, яркости и уровней яркости

Существует три формы поисковых областей для упомянутых выше детекторов: Круг, прямоугольник и область произвольной формы. Если рабочая область не может быть достаточно хорошо подогнана под объект с помощью круга или прямоугольника, который можно вращать вокруг точки управления на стрелке, используйте диапазон поиска произвольной формы. С помощью этой возможности для поискового диапазона можно задать область любой геометрической формы. Для изменения диапазона поиска выберите курсор в виде квадрата или круга любого размера. Ниже приведены некоторые примеры диапазонов поиска произвольной формы и дано краткое описание того, как они создаются в редакторе произвольных форм.

#### **Пример 1: Круги с подходящими областями**

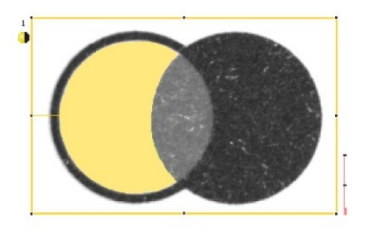

## *Рис. 121: Изменить область 1*

Создается путем добавления и с помощью рисования круга.

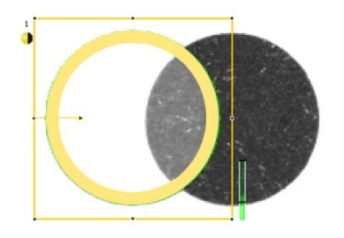

*Рис. 122: Изменить область 2*

Создается путем добавления и с помощью рисования круга.

**Пример 2: Только дефекты поверхности учитываются при анализе, линии контура объекта скрыты**

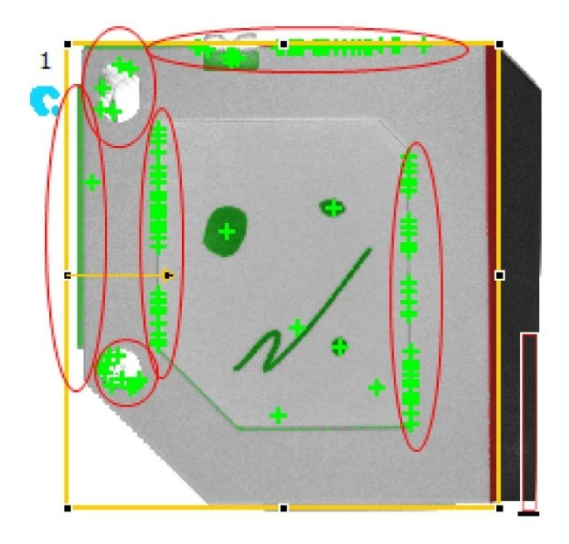

*Рис. 123: Детектор BLOB без применения скрытия*

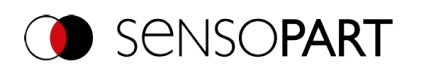

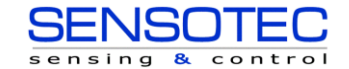

При использовании детектора BLOB распознаются все дефекты поверхности, а также внешние и внутренние линии контура.

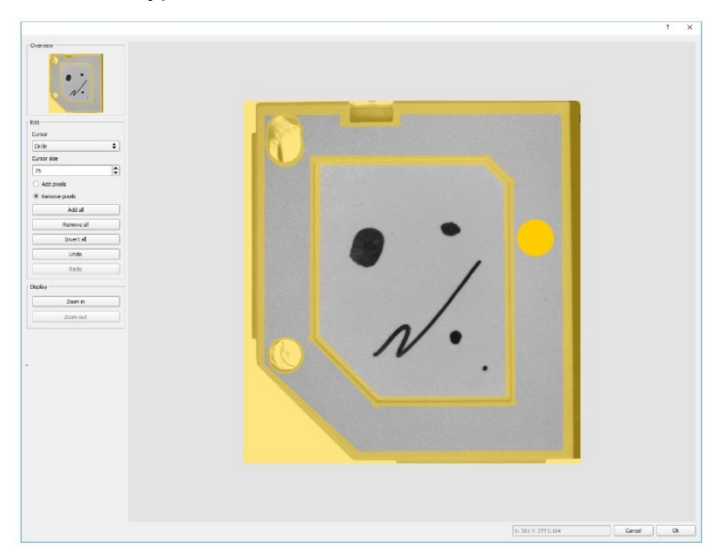

*Рис. 124: Скрытие линий контура, которые не нужно распознавать = желтые области.*

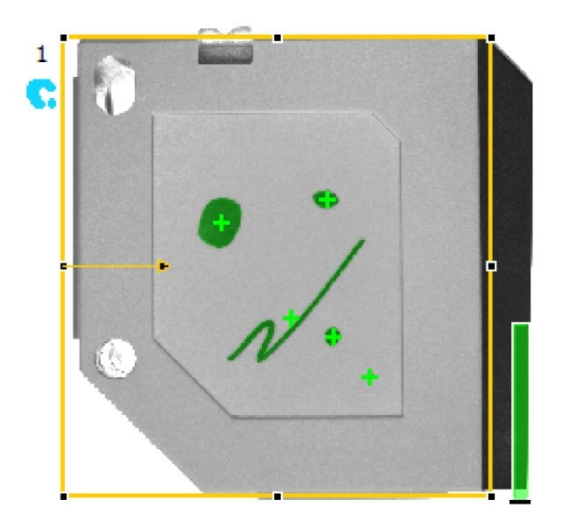

*Рис. 125: Детектор BLOB с применением скрытия*

Распознаются только дефекты поверхности; все линии контура/объекты в скрытой области больше не распознаются.

## **9.3.4 Детектор контура**

⊙ Данный детектор подходит для распознавания объектов на основе кромок независимо от углового положения контуров.

Контуры объекта в диапазоне поиска запомнены и сохранены в датчике. В режиме выполнения датчик осуществляет поиск на текущем изображении положения наибольшего совпадения с запомненным контуром. Если совпадение превышает выбранное пороговое значение, то результат считается положительным. Распознавание контура является полностью независимым от поворота, т. е. искомый объект может появляться на изображении в любом положении (выберите настройки угла соответствующим образом!).

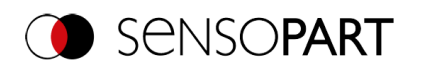

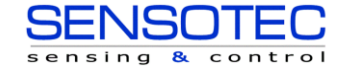

## **9.3.4.1 Вкладка Color Channel (Канал сигнала цветности)**

См. главу[:Вкладка Color Channel \(Канал сигнала цветности\)](#page-115-0)

## **9.3.4.2 Вкладка Contour (Контур)**

На вкладке «Contour» (Контур) можно задать наиболее важные параметры распознавания контура.

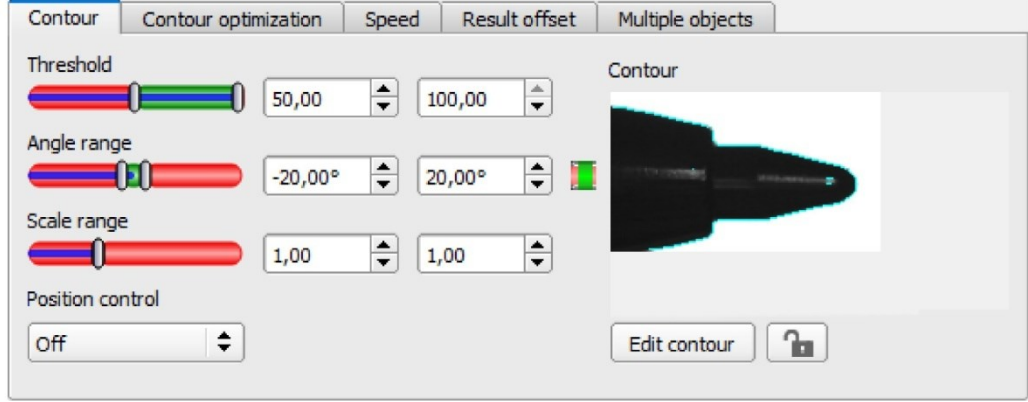

*Рис. 126: Детектор контура, Вкладка Contour (Контур)*

Кромки, отмеченные светло-синими цветом справа внизу (высококонтрастные переходы на изображении) были обнаружены и прорисованы на основе настроек параметров, сделанных в области запоминания (красная рамка). В дальнейшем это можно изменить, меняя параметры или с помощью функции «Edit contour» (Изменить контур). Датчик распознавания объектов VISOR® будет искать на изображении этот контур в пределах диапазона поиска (желтая рамка).

## **Описание параметров:**

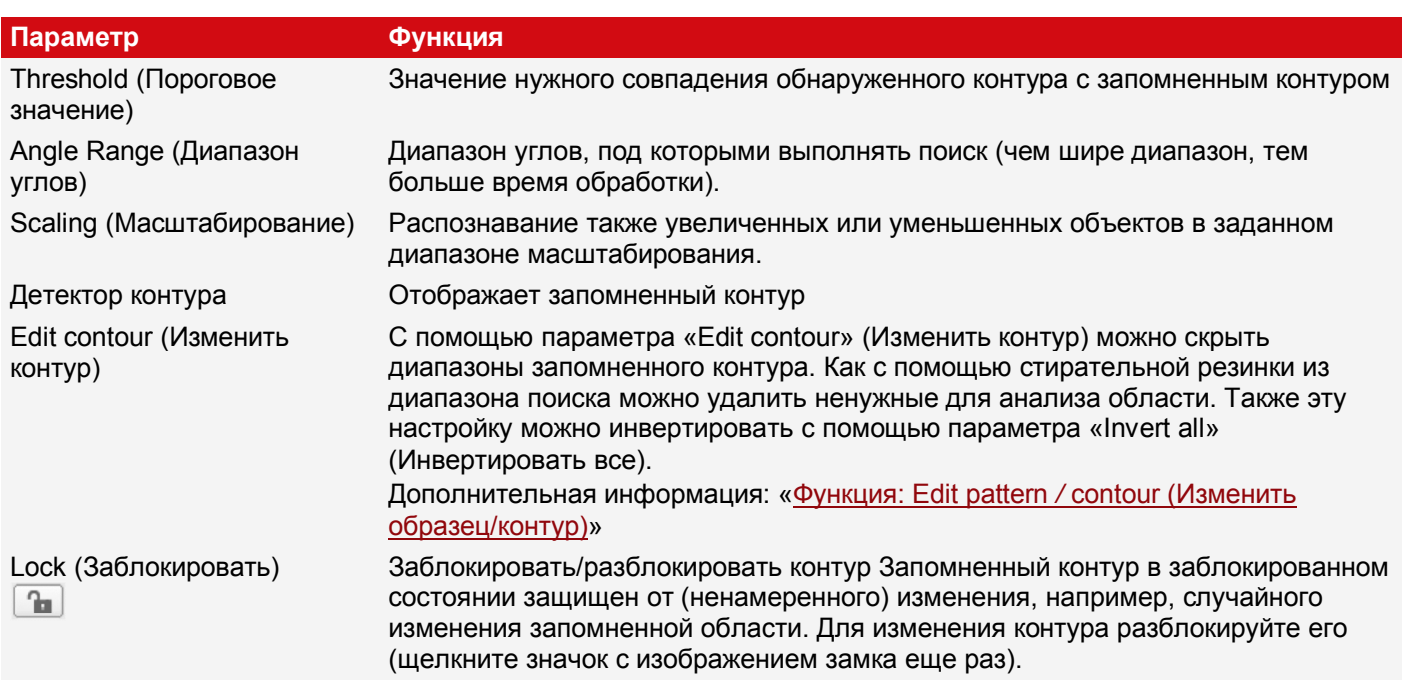

Для недавно полученных детекторов все параметры задаются заранее с использованием стандартных значений, подходящих для многих случаев применения.

#### **Оптимизация скорости выполнения**

- Размер диапазона поиска положения (желтая рамка) только такой, какой необходим. Диапазон поиска определяет область, в которой выполняется поиск центра тяжести контура.
- Размер диапазона поиска углов только такой, какой необходим.
- Размер диапазона поиска масштабирования только такой, какой необходим.
- Уменьшить разрешение (например, на WGA)

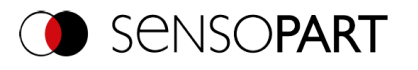

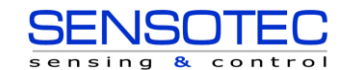

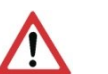

#### **ВНИМАНИЕ:**

Этот параметр влияет на все детекторы!

- Установите бегунок (точный быстрый) в положение «fast» (быстрый)
- Увеличьте значение «Min. Contrast Model» (Минимальный контраст модели), поскольку небольшие значения этого параметра могут привести к большому количеству полученных контуров. На отображении образца проверьте, присутствуют ли подходящие контуры.
- Увеличьте значение «Min. contrast image» (Минимальный контраст изображения).
- Особенно при использовании функции выравнивания: Используйте альтернативный образец поиска. Например, с более высоким контрастом, чтобы можно было увеличить значения «Min. contrast model» (Минимальный контраст модели) и «Min. contrast image» (Минимальный контраст изображения).

## **Надежное распознавание**

- Диапазон поиска (желтая рамка) достаточно большой?
- Диапазон поиска для углов достаточно большой?
- Диапазон поиска для масштабирования достаточно большой?
- Значения «Min. contrast model» (Минимальный контраст модели) и «Min. contrast image» (Минимальный контраст изображения) достаточны? При захвате модели и изображения для проверки контраст достаточен? Модель различима на изображении, которое необходимо проверить?
- Установите бегунок (точный быстрый) в положение «accurate» (точный)
- Объекты не должны накладываться друг на друга.
- На модели есть различимые кромки? При необходимости проведите запоминание модели еще раз, чтобы явные кромки лежали на запомненной модели.
- Выбрано подходящее значение параметра «Min. contrast model» (Минимальный контраст модели»? Если на запомненной модели не отображаются нужные контуры, уменьшите значение параметра «Min. contrast model» (Минимальный контраст модели). Если отображается слишком много линий контуров, увеличьте значение «Min. contrast model» (Минимальный контраст модели).
- Для текущего изображения выбрано подходящее значение параметра «Min. contrast model» (Минимальный контраст модели)? Если контраст текущего изображения меньше/больше контраста запомненного образца, то необходимо уменьшить/увеличить значение параметра «Min. contrast model» (Минимальный контраст модели).
- Обнаруженная модель находится не в том положении? Если запомненная модель не уникальна, проведите запоминание новой модели.
- Меняется ли итоговое значение от изображения к изображению? При необходимости убедитесь в том, что никакие «ложные» контуры не запомнены на изображении (кромки, образованные из-за наложения теней или фрагменты контура, которые не должны присутствовать на модели контура). Этого можно добиться увеличением значения параметра «Min. contrast model» (Минимальный контраст модели). С помощью «Edit contour» (Изменить контур) можно скрыть диапазоны поиска.

## **Диапазон углов: Направление вращения угла**

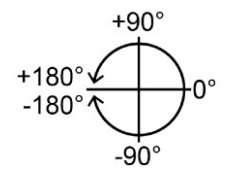

<span id="page-147-0"></span>*Рис. 127: Направление вращения угла*

## **9.3.4.3 Вкладка Contour optimization (Оптимизация контура)**

На вкладке «Contour optimization» (Оптимизация контура) можно дополнительно настроить переходы кромок и контраст.

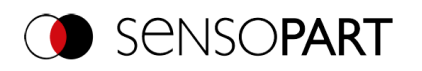

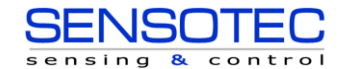

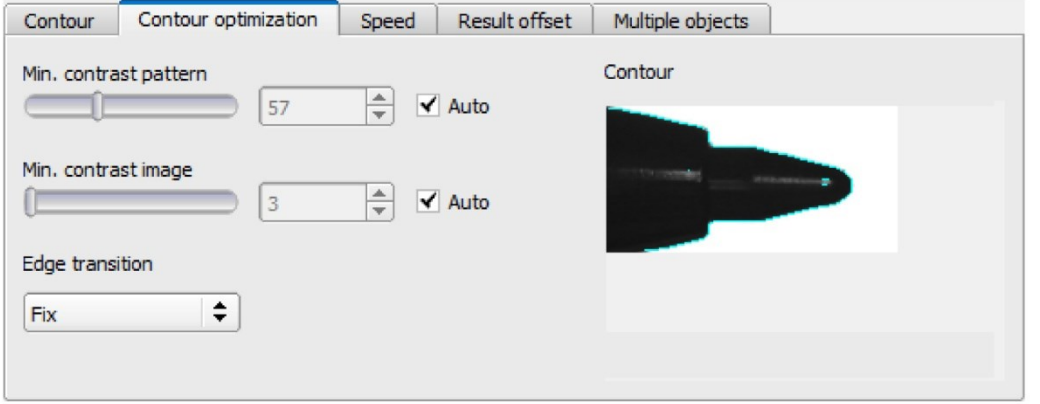

*Рис. 128: Детектор контура, Вкладка Contour optimization (Оптимизация контура)* 

#### **Описание параметров:**

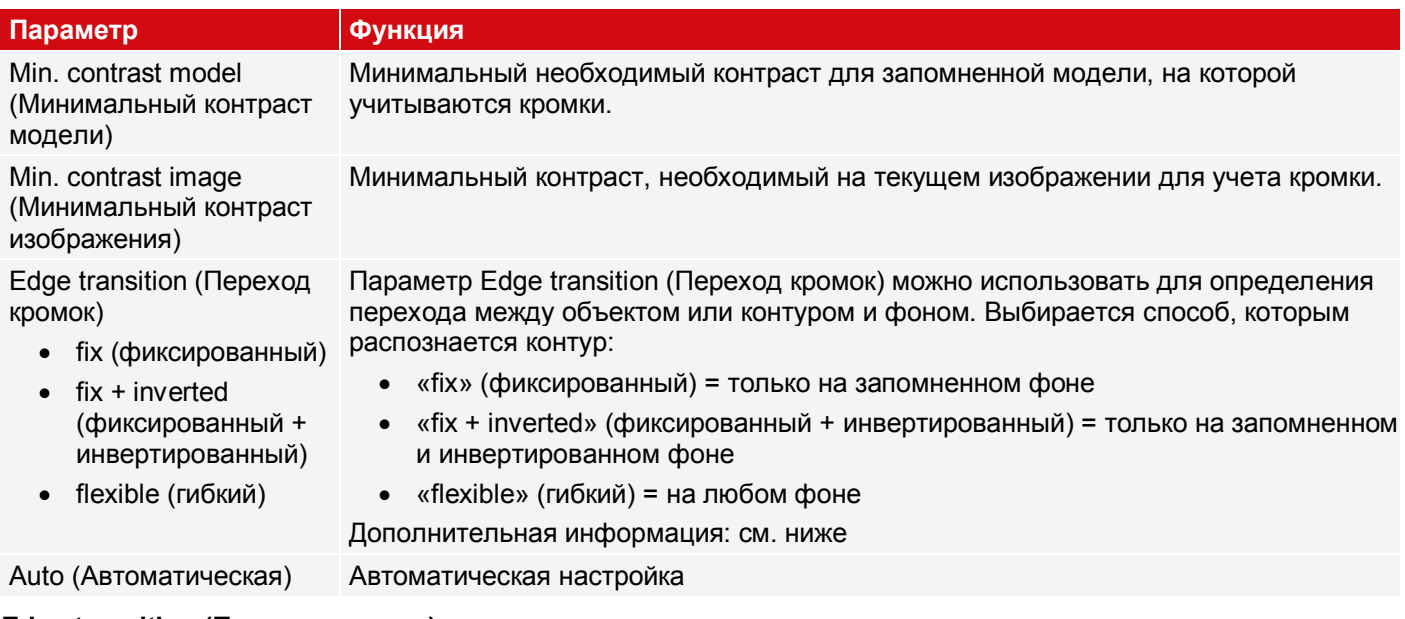

## **Edge transition (Переход кромок)**

Пример:

Серый объект — запомненный образец перед более ярким фоном, как показано на рисунке ниже.

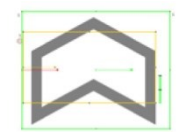

## *Рис. 129: Запомненный контур перед ярким фоном*

В приведенной таблице показано, как детектор контура функционирует с соответствующими настройками перехода кромок.

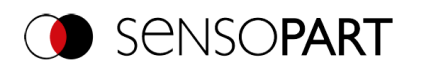

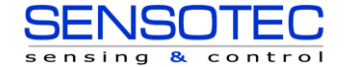

Руководство пользователя VISOR®

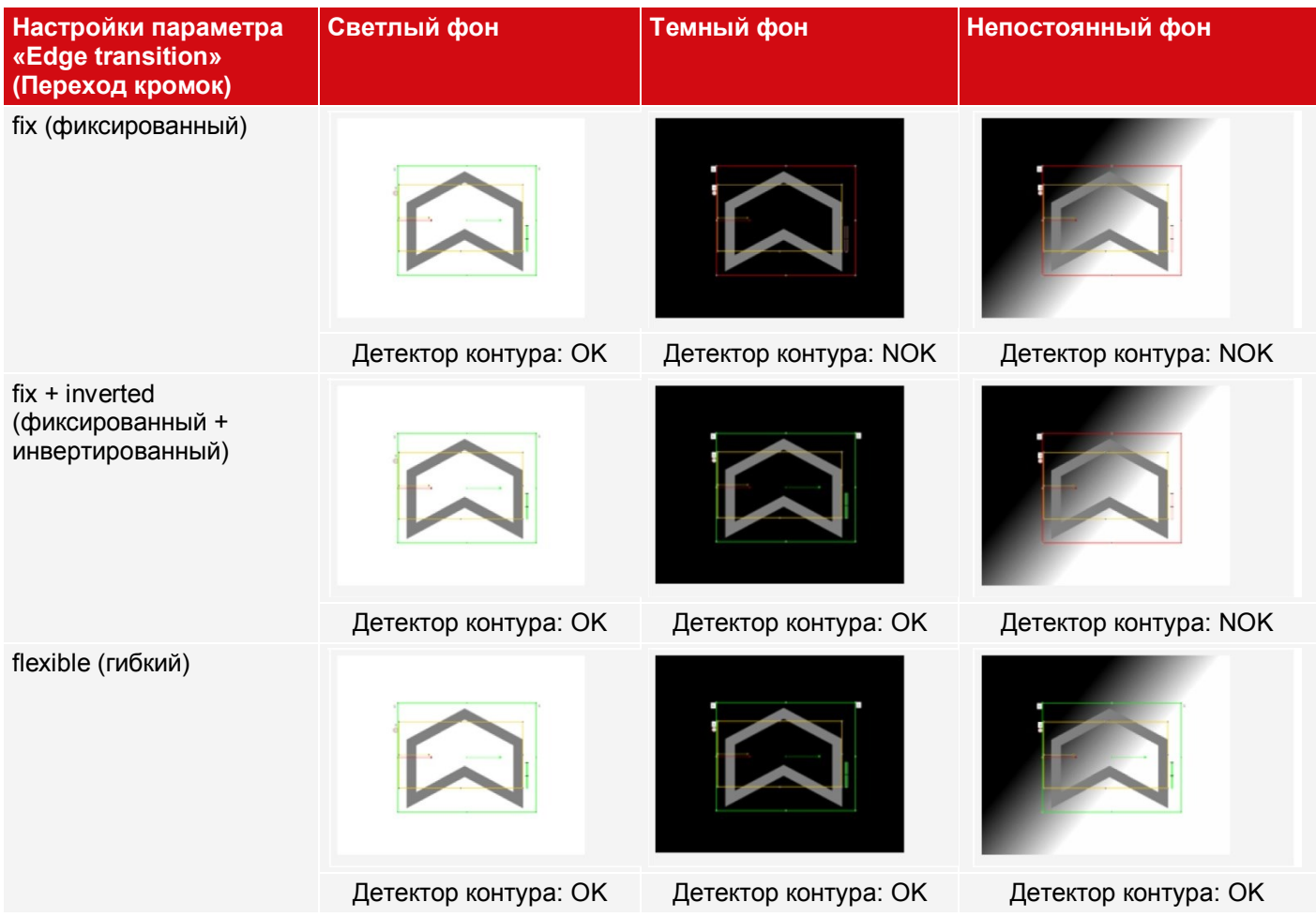

# **9.3.4.4 Вкладка Speed (Скорость)**

Скорость выполнения зависит от настроенных параметров скорости. Поиск выполняется либо менее точно, т. е. раньше, а значит быстрее заканчивается, либо более мелкие детали попадают в область поиска, т. е. поиск выполняется дольше и медленнее.

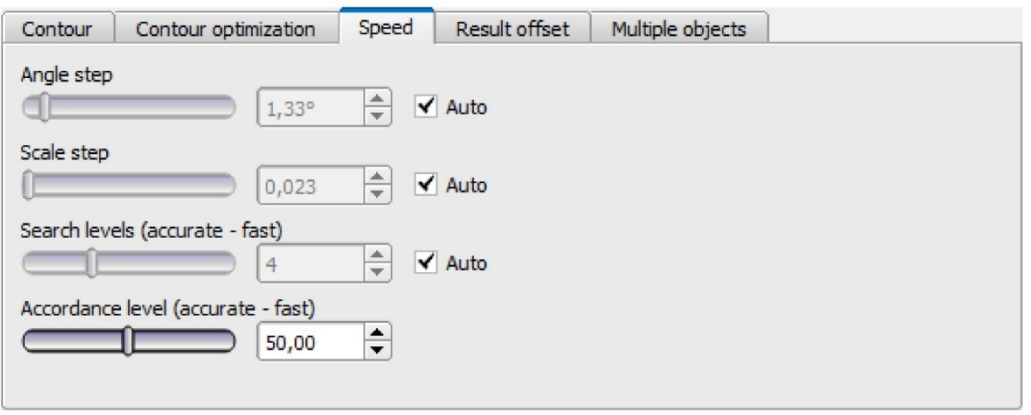

*Рис. 130: Детектор контура, Вкладка Speed (Скорость)*

## **Описание параметров:**

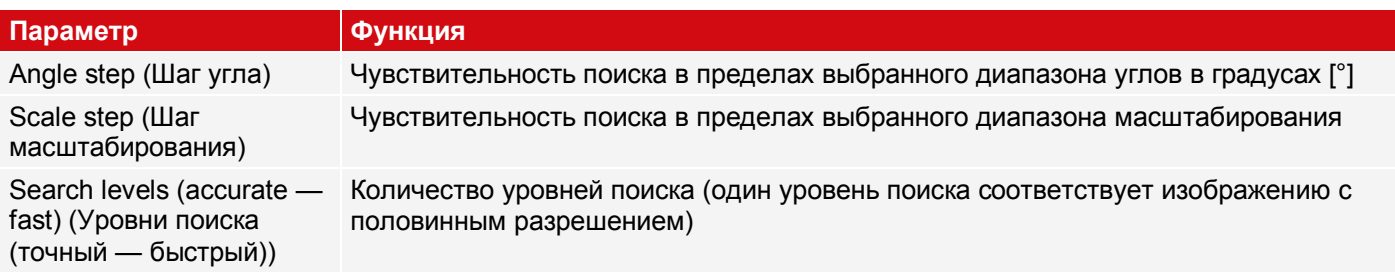

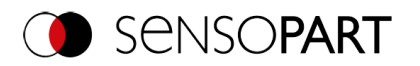

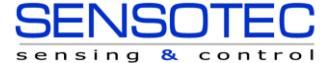

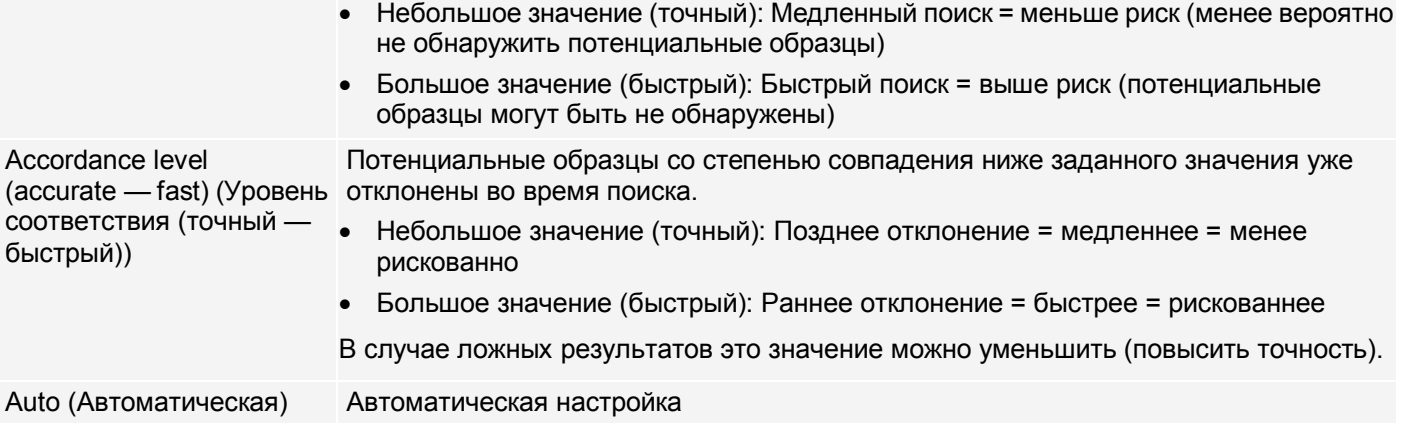

## **9.3.4.4.1 Вкладка Result offset (Смещение результата)**

См. главу: Вкладка Result offset (Смещение результата)

## **9.3.4.5 Вкладка Multiple objects (Несколько объектов)**

По умолчанию на изображении обнаруживается не более одного экземпляра запомненного объекта. Вкладка «Multiple objects» (Несколько объектов) позволяет обнаруживать несколько экземпляров запомненного контура. Множественное распознавание выявляет объекты, контуры которых совпадают с запомненным контуром. Выходные результаты объектов сохраняются в соответствии с заданным критерием в возрастающем или убывающем порядке.

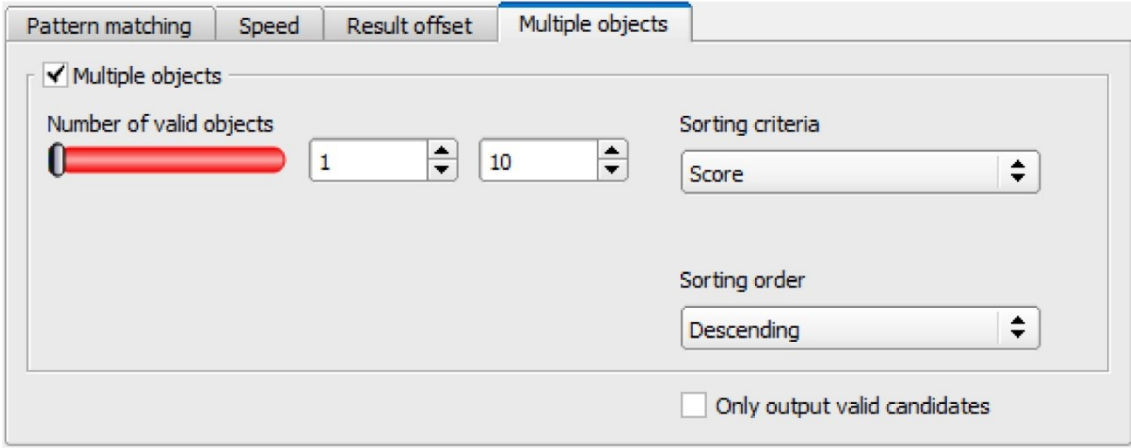

*Рис. 131: Детектор контура, вкладка Multiple objects (Несколько объектов)*

Также можно использовать эту функцию для подсчета объектов на изображении. Количество обнаруженных объектов можно вывести в виде телеграммы. Минимальное и максимальное количество допустимых объектов можно задать с помощью параметра «Number of valid objects» (Количество допустимых объектов). Если количество обнаруженных объектов выходит за пределы этого диапазона, состояние детектора — NOK.

## **Описание параметров:**

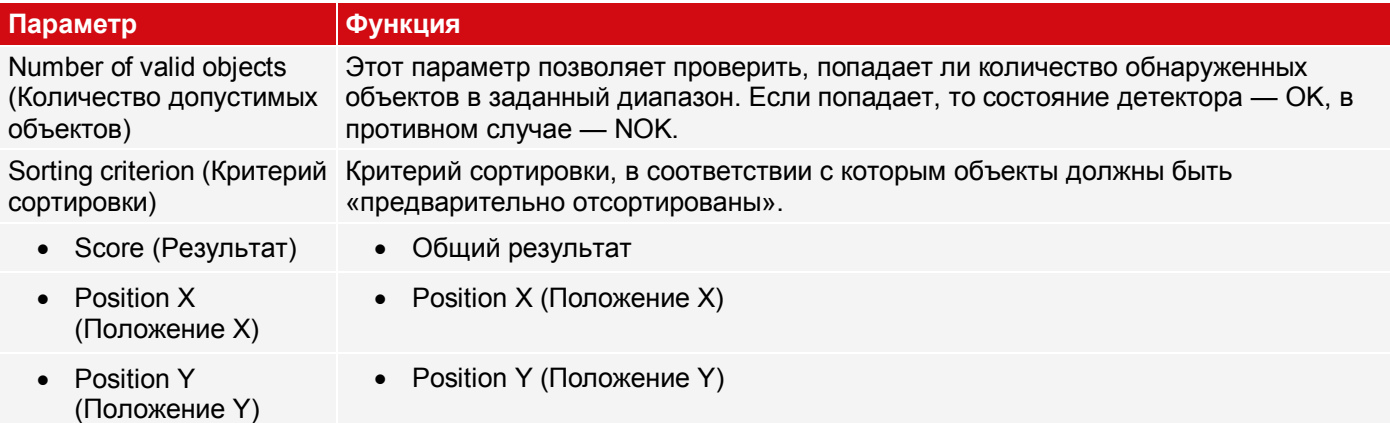

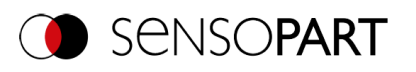

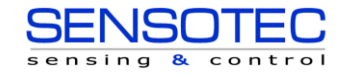

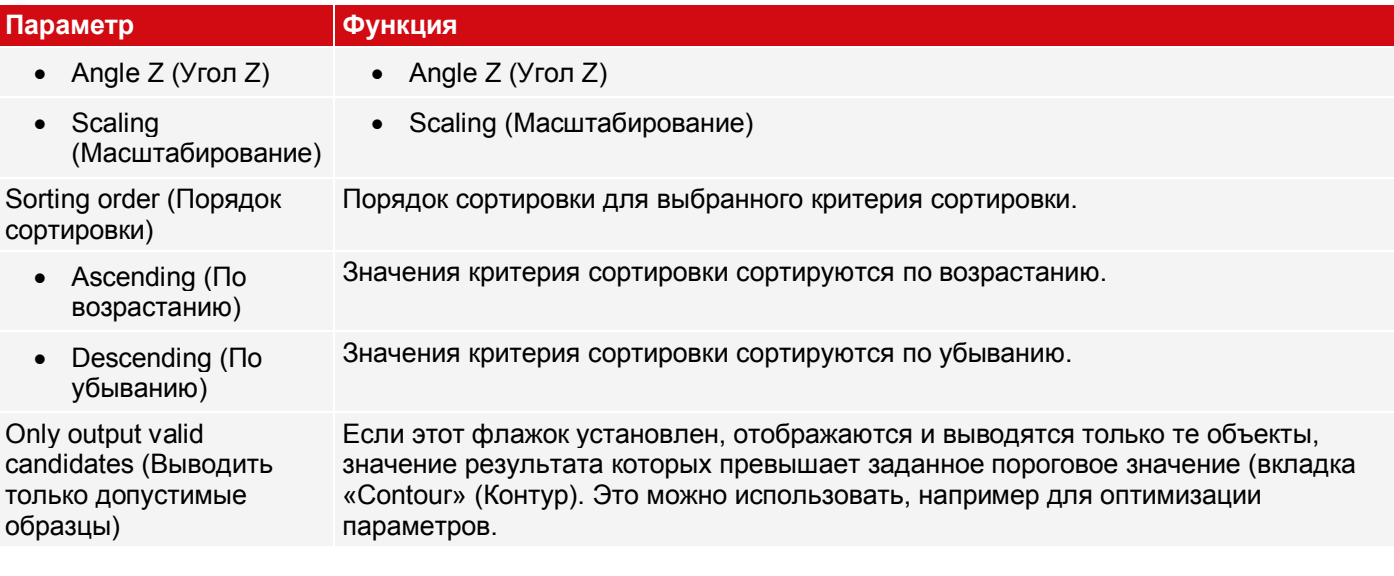

# **9.3.5 Детектор 3D контура**

Этот детектор позволяет определять расположение объектов в пространстве во всех шести степенях свободы (положение X, Y, Z и угол X, Y, Z) с помощью захвата одного изображения.

Чтобы детектор 3D запомнил контур, они должны лежать в **одной** плоскости. Пор умолчанию плоскостью контура является плоскость измерения, заданная во время калибровки ([Плоскость измерения\)](#page-151-0). Однако плоскость контура также можно настраивать на вкладке «[Contour plane](#page-156-0)» (Плоскость контура) с помощью калибровочной пластины ([Плоскость контура](#page-151-1)).

## **ПРИМЕЧАНИЕ:**

 $n \n\in \mathbb{Z}$ 

 $\tilde{\Pi}$ 

Для надежного распознавания использование детектора 3D контура рекомендуется для печатных объектов.

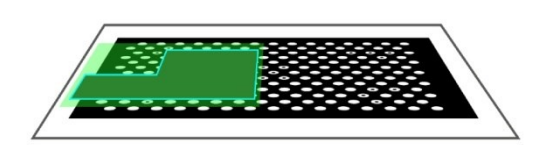

Плоскость контура (зеленая) параллельна плоскости Плоскость контура (зеленая) не параллельна измерения, полученной в результате калибровки. Плоскость измерения можно использовать как плоскость контура, воспользовавшись смещением по заполнена отдельно путем создания изображения оси Z плоскости измерения.

# <span id="page-151-0"></span>*Рис. 132: Плоскость измерения Рис. 133: Плоскость контура*

<span id="page-151-1"></span>плоскости измерения, полученной в результате калибровки (серая). Плоскость контура должна быть калибровочной пластины.

## **ПРИМЕЧАНИЕ:**

- Для использования детектора 3D контура необходимо сначала выполнить калибровку (методы калибровки: Калибровочная пластина (Робототехника), Зрительно-моторная калибровка (Робототехника) или Зрительно-базовая калибровка (Робототехника)).
	- Если нет доступной допустимой калибровки, выполнить запоминание контура невозможно.

Для надежного распознавания объект или нужные контуры не должны быть перпендикулярны оптической оси, они должны быть слегка наклонены. Это приведет к тому, что объект при захвате изображения будет в перспективе искажен. Чем более явно искажение перспективы, тем лучше можно назначить этому искажению четкое положение.

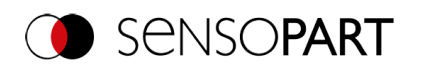

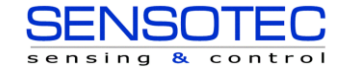

## **9.3.5.1 Вкладка Color Channel (Канал сигнала цветности)**

См. главу[:Вкладка Color Channel \(Канал сигнала цветности\)](#page-115-0)

# **9.3.5.2 Вкладка Contour (Контур)**

На вкладке Contour (Контур) можно задать наиболее важные параметры распознавания контура.

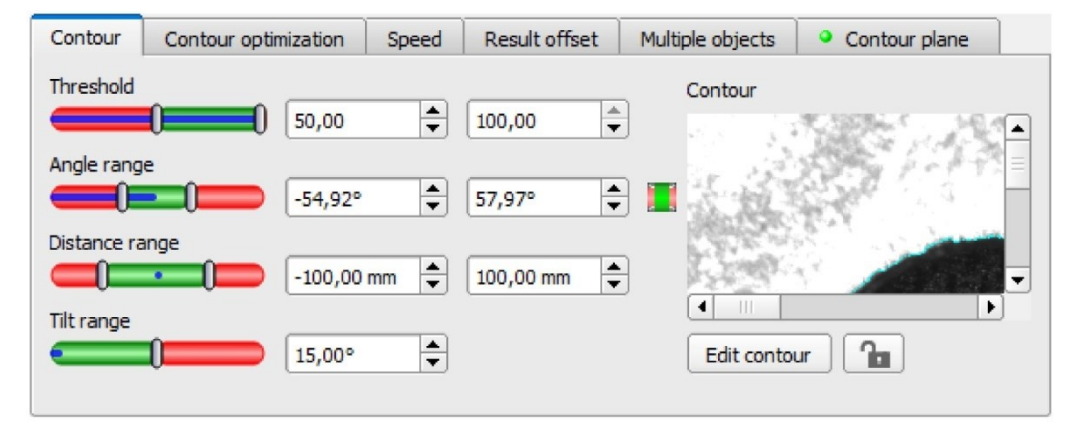

*Рис. 134: Детектор 3D контура, Вкладка Contour (Контур)*

Кромки, отмеченные светло-синими цветом в нижнем правом углу (высококонтрастные переходы на изображении) были обнаружены и прорисованы на основе сделанных настроек параметров. В дальнейшем это можно изменить, меняя параметры или с помощью функции «Edit contour» (Изменить контур). Для получения корректных результатов определения положения используемые здесь контуры должны лежать в одной плоскости. Теперь датчик распознавания объектов VISOR® ищет на изображении этот контур в пределах диапазона поиска (желтая рамка).

#### **Описание параметров:**

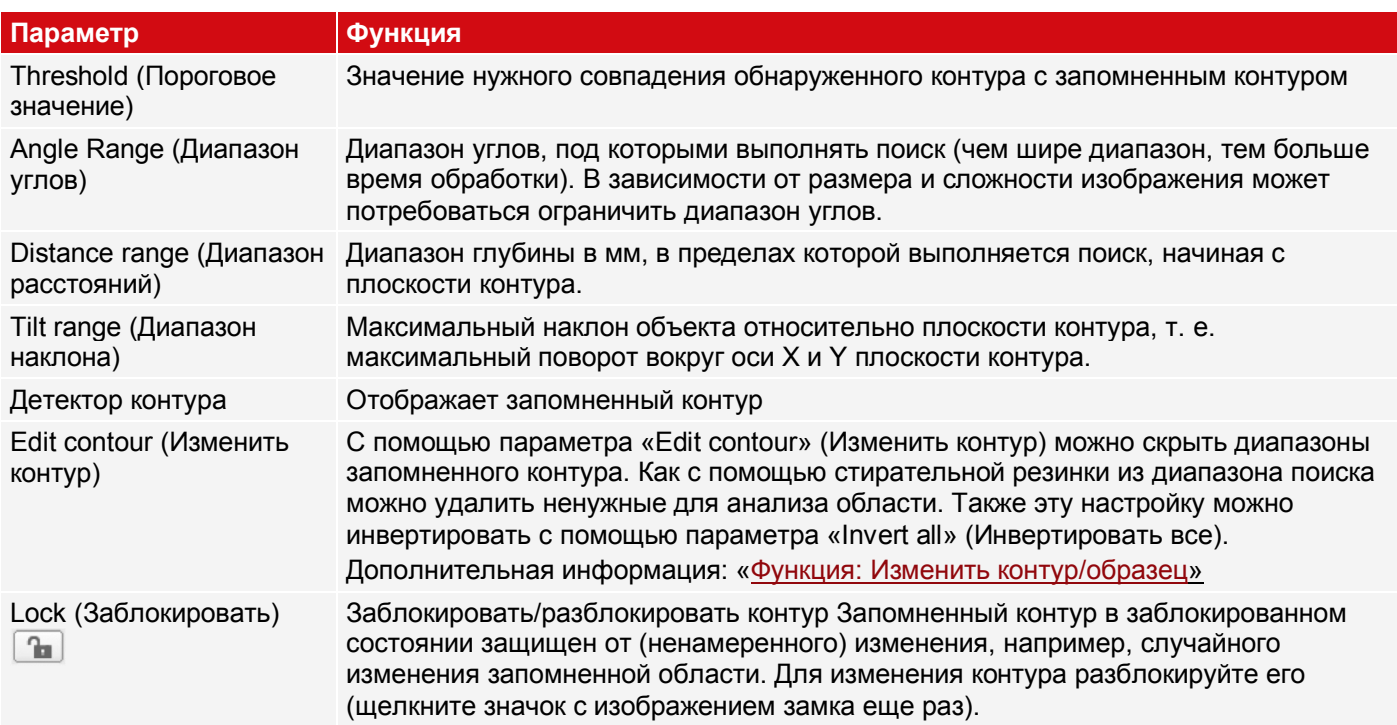

Для недавно полученных детекторов все параметры задаются заранее с использованием стандартных значений, подходящих для многих случаев применения.

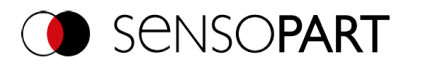

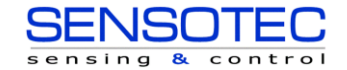

## **Оптимизация скорости выполнения**

Уменьшить разрешение (например на WGA) (→ Этап настройки Задание)

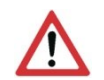

## **ВНИМАНИЕ:**

Этот параметр влияет на все детекторы!

- Удаляет все ненужные области вокруг запомненного контура с помощью функции «Edit contour» (Изменить контур).
- Размер диапазона поиска положения (желтая рамка) только такой, какой необходим.
- Диапазон поиска определяет область, в которой выполняется поиск центра тяжести контура.
- Увеличьте значение «Min. Contrast Model» (Минимальный контраст модели), поскольку небольшие значения этого параметра могут привести к большому количеству полученных контуров. На отображении образца проверьте, присутствуют ли подходящие контуры.  $\leftrightarrow$  Вкладка Contour optimization (Оптимизация контура)
- Увеличьте значение «Min. contrast image» (Минимальный контраст изображения).
- Search levels / Accordance level (Уровни поиска/Уровни соответствия): Установите бегунок (точный быстрый) в положение «fast» (быстрый) (+ вкладка Speed (Скорость))
- Особенно при использовании функции выравнивания: Используйте альтернативный образец поиска. Например, с более высоким контрастом, чтобы можно было увеличить значения «Min. contrast model» (Минимальный контраст модели) и «Min. contrast image» (Минимальный контраст изображения).

#### **Надежное распознавание**

- Контуры для запоминания должны все лежать в одной плоскости. При необходимости воспользуйтесь функцией «Edit contour» (Изменить контур) для удаления контуров, которые не лежат в плоскости контура.
- Установите бегунок (точный быстрый) в положение «accurate» (точный). Однако это приведет к увеличению длительности цикла.
- Объект нужного контура не должен быть перпендикулярен оптической оси, он должен быть слегка наклонен, чтобы объект при захвате изображения был в перспективе искажен. Это позволяет увеличить точность.
- Запомненная модель должна иметь минимально возможное количество симметрий, поскольку результаты для симметричных контуров нечеткие (пример: угол поворота не определен; запоминание овала: угол поворота не определен при 180°). При необходимости добавьте дополнительные характеристики контура для создания асимметрии.
- Используемые контуры не должны порождать отражения, поскольку это изменяет их форму и положение при наклоне объектов. Используйте максимально однородную подсветку.
- Объекты не должны накладываться друг на друга.
- Объекты для обнаружения должны быть на изображении максимально крупными.
- Запомненный контур должен иметь максимально возможное количество элементов/точек (которые, конечно, должны соответствовать реальному объекту).

## **Диапазон углов: Направление вращения угла**

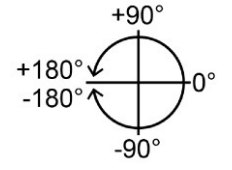

*Рис. 135: Направление вращения угла*

## **9.3.5.3 Вкладка Contour optimization (Оптимизация контура)**

На вкладке «Contour optimization» (Оптимизация контура) можно дополнительно настроить переходы кромок и контраст.

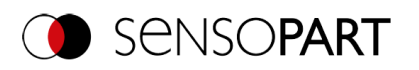

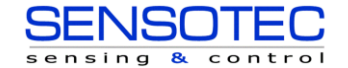

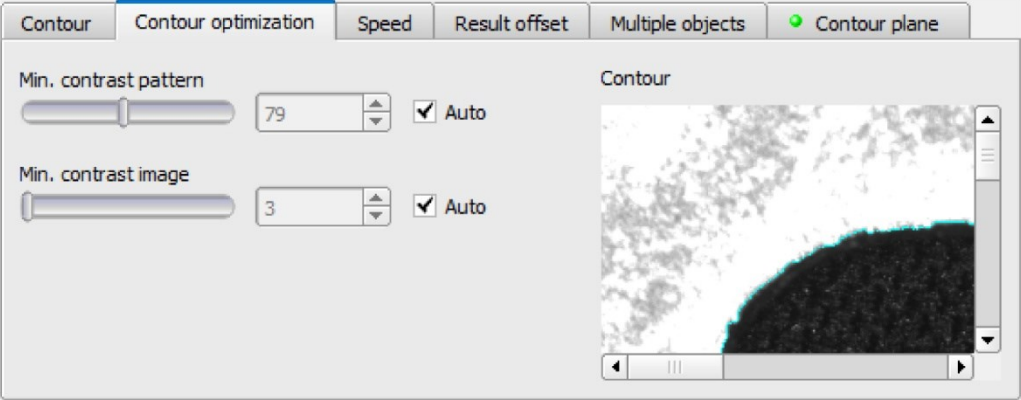

*Рис. 136: Детектор 3D контура, Вкладка Contour optimization (Оптимизация контура)*

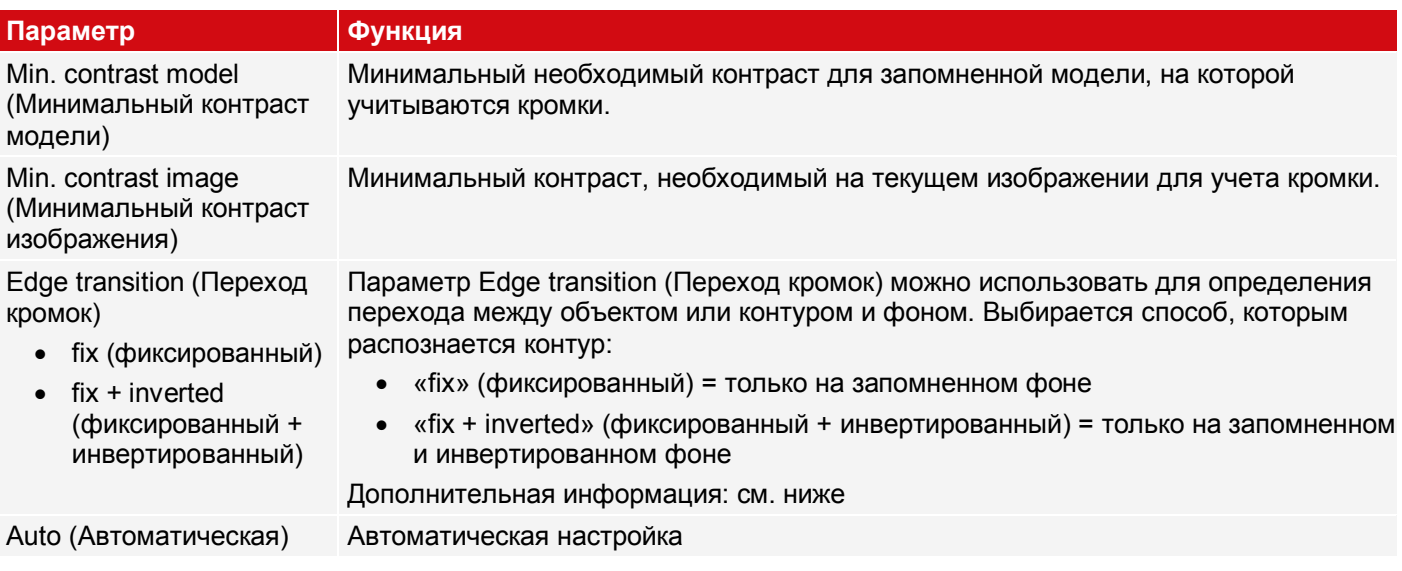

## **Дополнительная информация: см. описание [Переход кромок Детектор контура](#page-147-0)**

# **9.3.5.4 Вкладка Speed (Скорость)**

Скорость выполнения зависит от настроенных параметров скорости. Поиск выполняется либо менее точно, т. е. раньше, а значит быстрее заканчивается, либо более мелкие детали попадают в область поиска, т. е. поиск выполняется дольше и медленнее. Для получения дополнительной информации о том, как повлиять на скорость работы, см. также: Вкладка Contour (Контур).

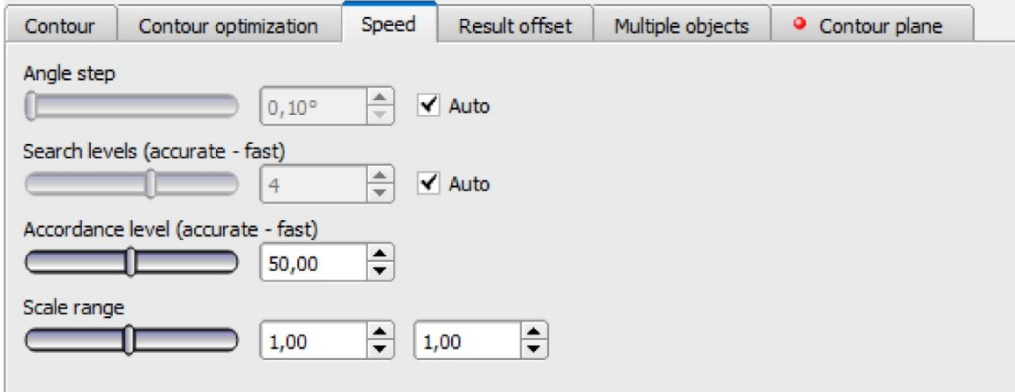

*Рис. 137: Детектор 3D контура, Вкладка Speed (Скорость)*

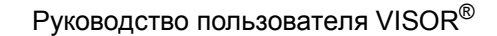

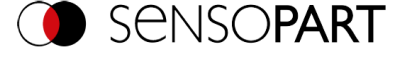

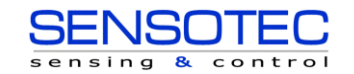

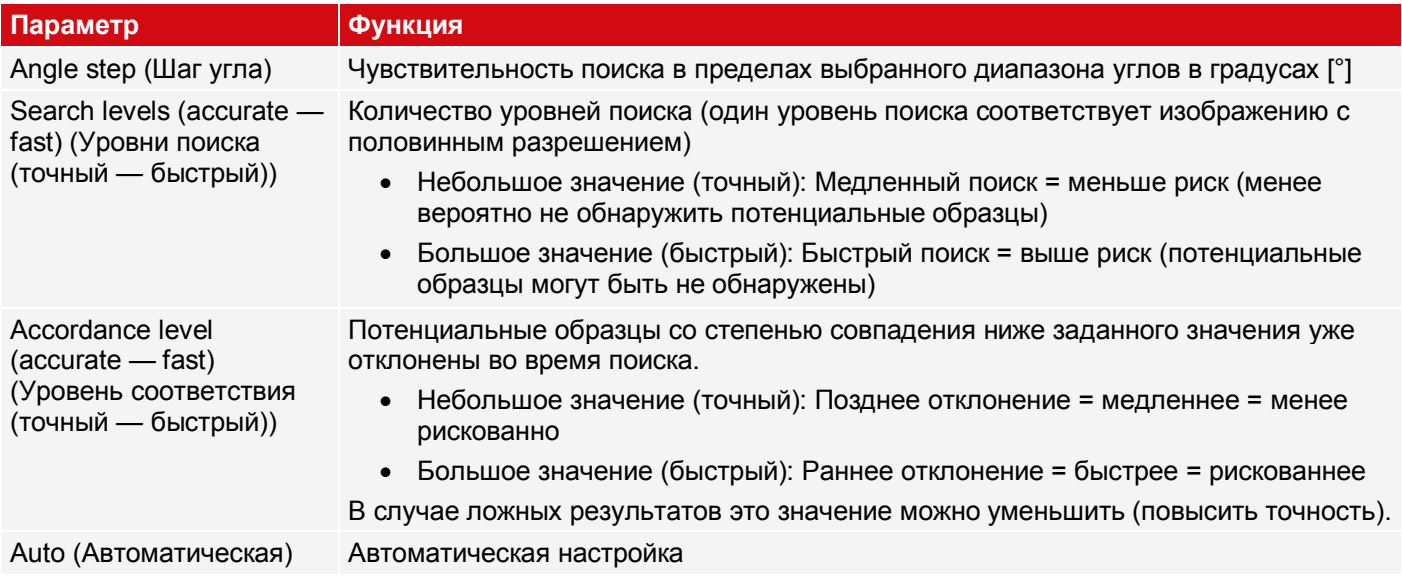

## **9.3.5.5 Вкладка Result offset (Смещение результата)**

См. главу[:Вкладка Result offset \(Смещение результата\)](#page-119-0)

## **9.3.5.6 Вкладка Multiple objects (Несколько объектов)**

По умолчанию на изображении обнаруживается не более одного экземпляра запомненного объекта. Вкладка «Multiple objects» (Несколько объектов) позволяет обнаруживать несколько экземпляров запомненного контура.

Множественное распознавание выявляет объекты, контуры которых совпадают с запомненным контуром. Выходные результаты объектов сохраняются в соответствии с заданным критерием в возрастающем или убывающем порядке.

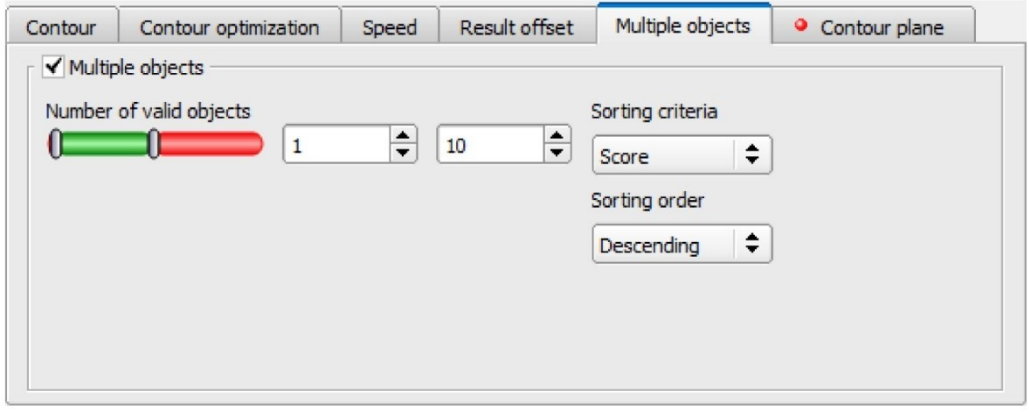

*Рис. 138: Детектор 3D контура, вкладка Multiple objects (Несколько объектов)*

Также можно использовать эту функцию для подсчета объектов на изображении. Количество обнаруженных объектов можно вывести в виде телеграммы. Минимальное и максимальное количество допустимых объектов можно задать с помощью параметра «Number of valid objects» (Количество допустимых объектов). Если количество обнаруженных объектов выходит за пределы этого диапазона, состояние детектора — NOK.

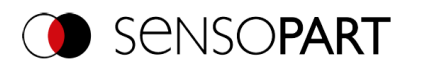

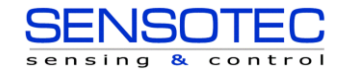

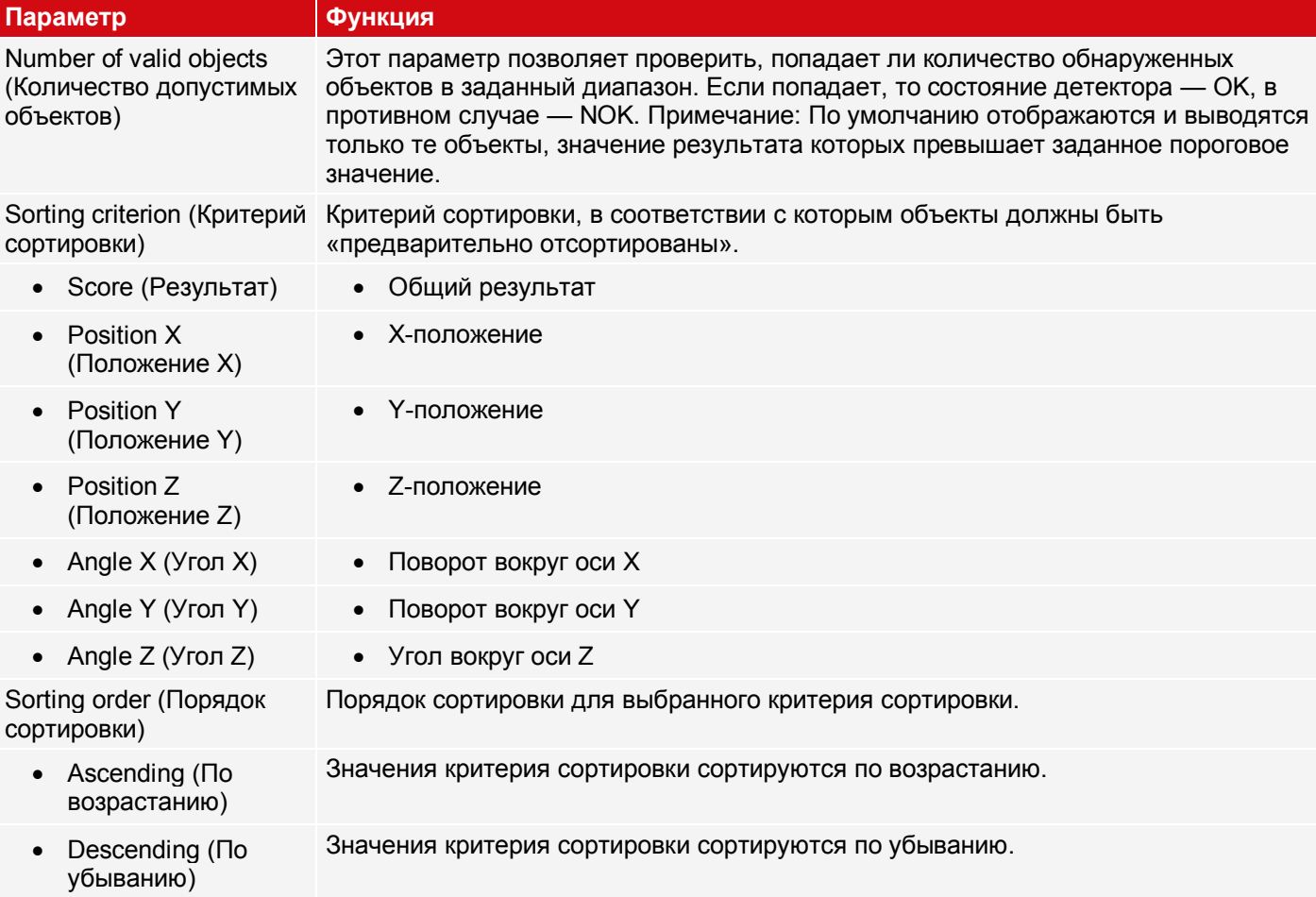

# <span id="page-156-0"></span>**9.3.5.7 Вкладка Contour plane (Плоскость контура)**

Детектору 3D контура требуются данные о плоскости, в которой лежат запомненные контуры (плоскость контура). На вкладке Contour plane (Плоскость контура) можно запомнить те параметры плоскости контура, которые отличаются от плоскости измерения. По умолчанию плоскость контура соответствует плоскости измерения, определенной во время калибровки. Однако при запоминании плоскости калибровки плоскость контура может быть отражена по направлениям X, Y и Z, а также повернута вокруг оси X, Y и Z.

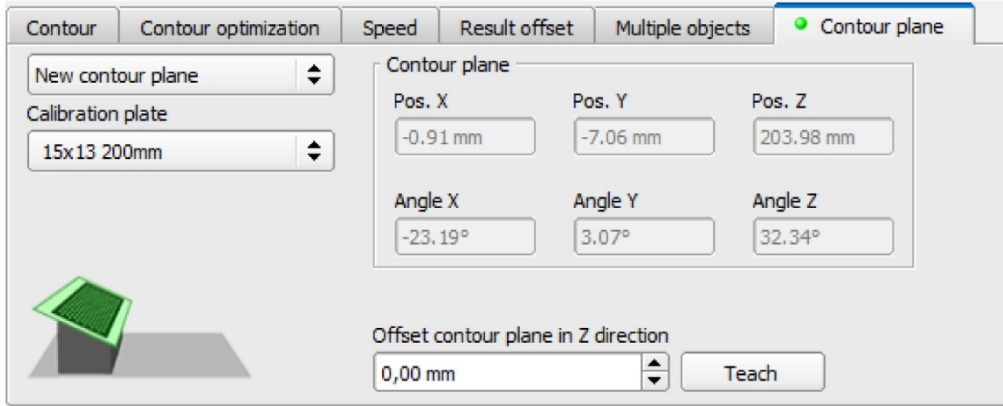

*Рис. 139: Детектор 3D контура, Вкладка Contour plane (Плоскость контура)*

## **Описание параметров:**

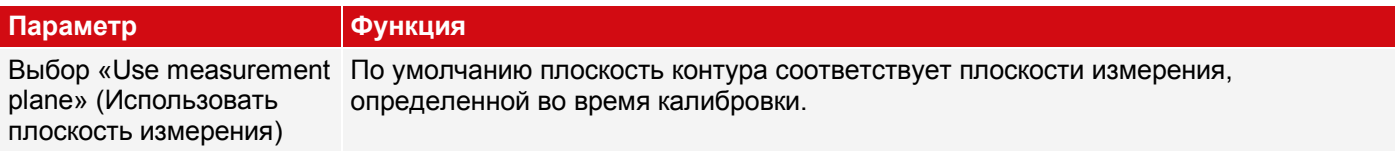

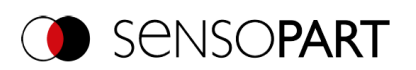

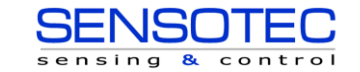

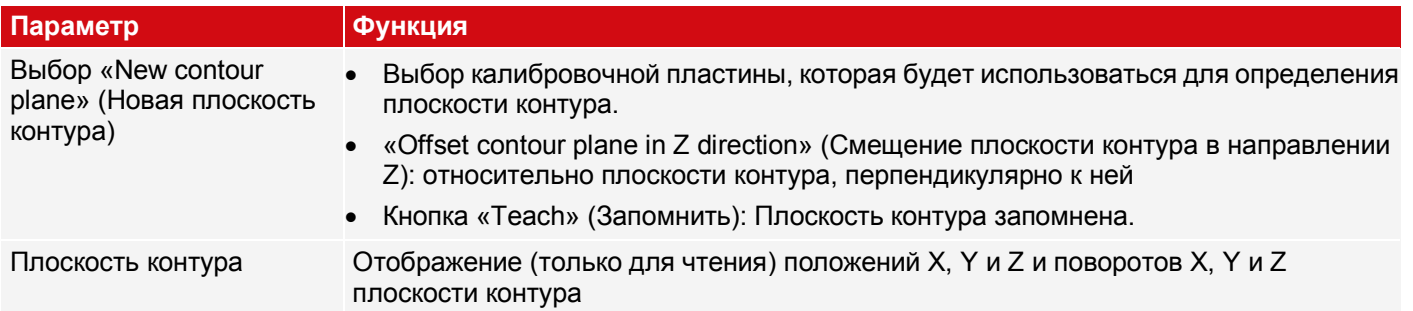

# **9.3.6 Детектор Целевая 3D-метка**

Этот детектор позволяет определять расположение объектов в пространстве в шести степенях свободы (положение X, Y, Z и угол X, Y, Z) с помощью анализа одного изображения.

Для использования детектора Целевая 3D-метка необходимо сначала выполнить калибровку (методы калибровки: Калибровочная пластина (Робототехника), Зрительно-моторная калибровка (Робототехника) или Зрительно-базовая калибровка (Робототехника)). Если нет доступной допустимой калибровки, найти положение целевой метки невозможно.

Для использования детектора 3D-метка требуется стандартизованная целевая метка: целевая метка с функцией идентификатора или калибровочной плоскостью.

# **9.3.6.1 Вкладка Target Mark (Целевая метка)**

На вкладке Target Mark (Целевая метка) можно выбрать тип и название целевой метки, а также запомнить итоговое смещение.

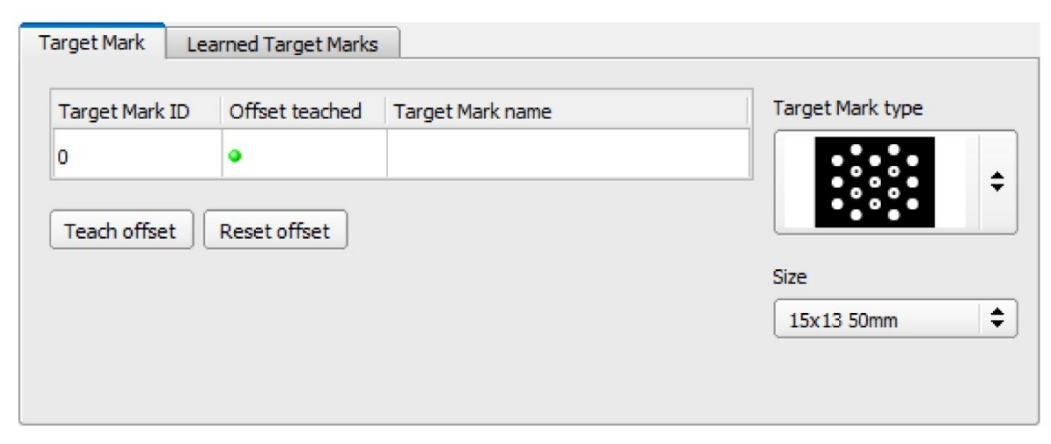

*Рис. 140: Детектор Целевая 3D-метка, вкладка Target Mark (Целевая метка)*

## **Описание параметров:**

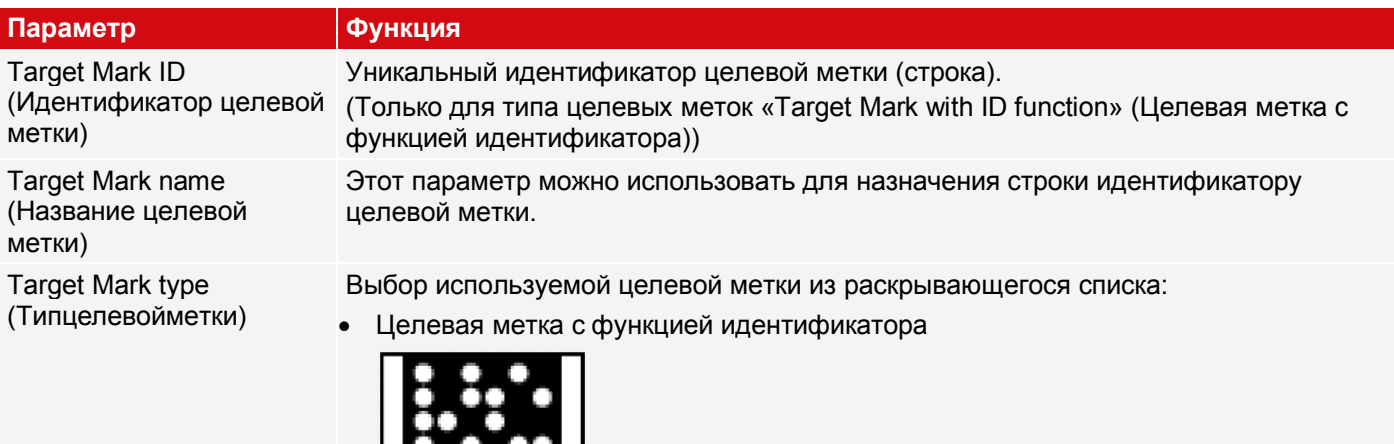

• Калибровочная пластина

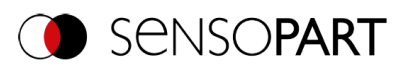

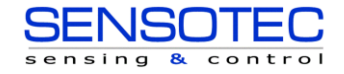

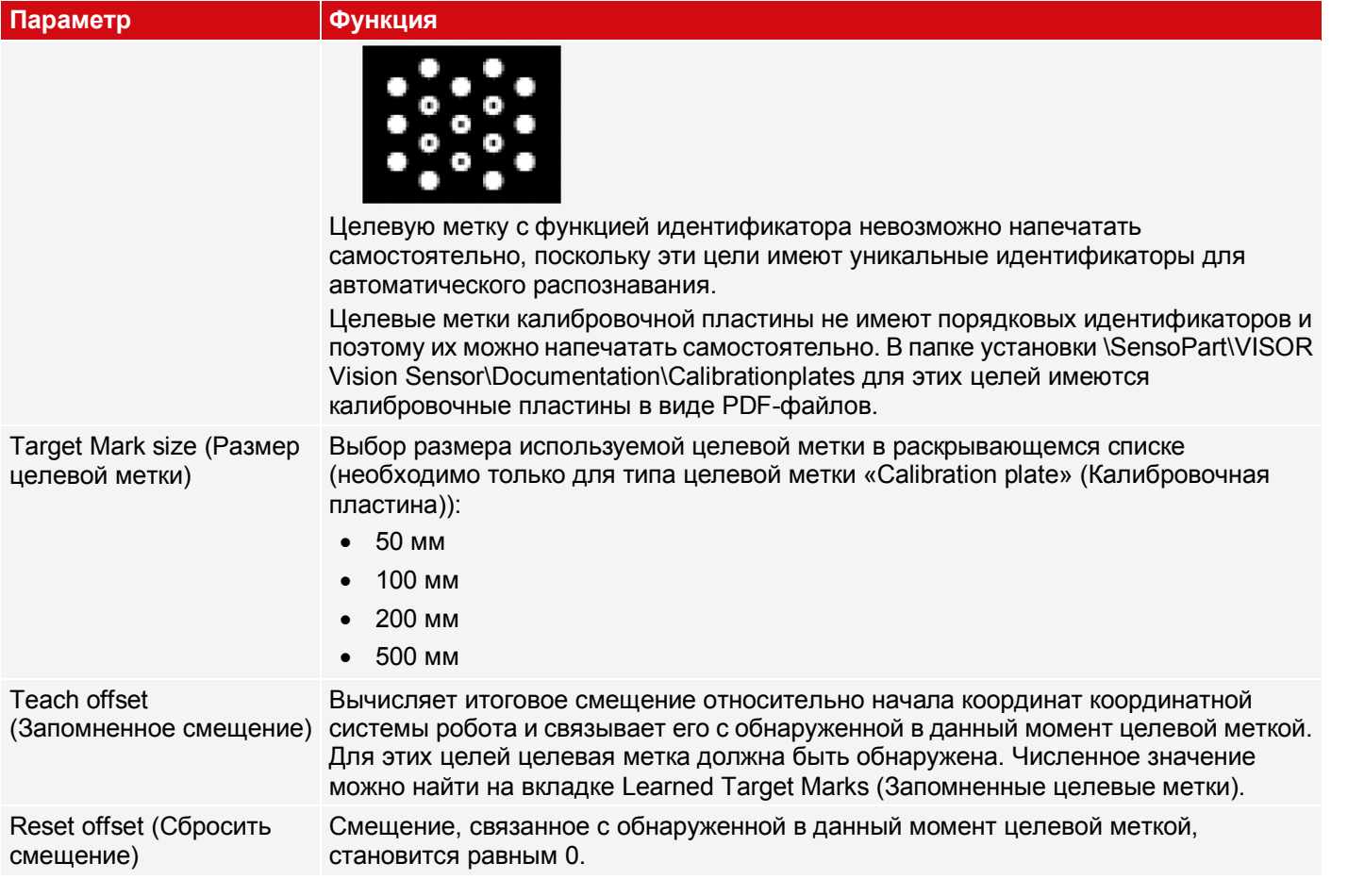

## **ПРИМЕЧАНИЕ:**

Если на изображении обнаружено несколько целевых меток, выводится ближайшая к камере.

## **Оптимизация скорости выполнения**

Уменьшить разрешение (например, на WGA) (Этап настройки Задание)

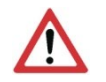

 $\frac{1}{2}$ 

# **ВНИМАНИЕ:**

Этот параметр влияет на все детекторы!

Размер диапазона поиска положения (желтая рамка) только такой, какой необходим.

## **9.3.6.2 Вкладка Learned Target Marks (Запомненные целевые метки)**

На вкладке Learned Target Marks (Запомненные целевые метки) перечислены все целевые метки, обнаруженные к данному моменту и их смещения. В режиме конфигурирования все обнаруженные целевые метки автоматически добавляются в этот список. Список целевых меток является частью набора заданий.

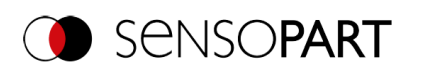

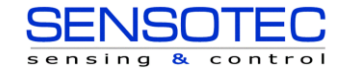

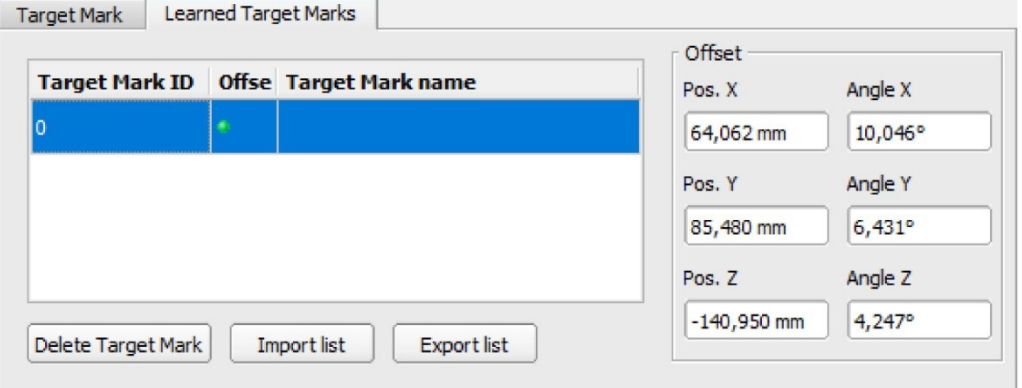

*Рис. 141: Детектор Целевая 3D-метка, вкладка Learned Target Marks Target Marks (Запомненные целевые метки)*

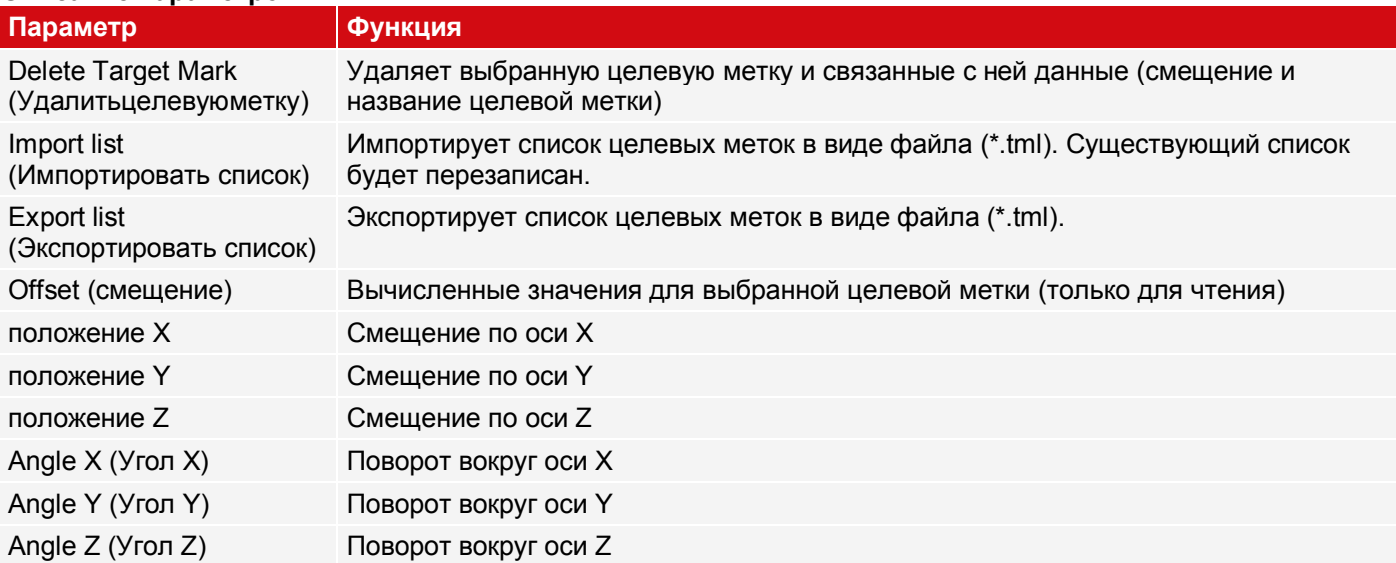

#### **Описание параметров:**

## **9.3.6.3 Точность детектора Целевая 3D-метка**

Чтобы оптимизировать точность детектора целевых 3D-меток, рекомендуется поместить целевую метку максимально близко к итоговому рабочему положению и выбрать наименьшее возможное расстояние между датчиком распознавания объектов и целевой меткой. Свидетельства абсолютной точности детектора можно взять из рисунка [«Точность, зависящая отрасстояния между целевой меткой и объектом»](#page-160-0).

Абсолютная точность детектора целевых 3D-меток зависит от геометрических свойств установки и любых неточностей, вызванных внешним воздействием и помехами при измерении во время обнаружения целевой метки.

Пример: На приведенном ниже рисунке ([«Отклонения между фактическим и вычисленным положениями»](#page-160-1)) помехи (угол a) создаются в процессе обнаружения целевой метки. В результате вычисленные положение робота, рабочее положение и положение захвата (②) отличаются от фактических положений (®).

Чем больше расстояние (d1) от датчика обнаружения объектов до целевой метки, тем выше эти помехи. С другой стороны, чем меньше расстояние (d<sub>2</sub>) между датчиком обнаружения объектов и целевой меткой, тем меньше поле обзора датчика. В результате увеличивается доля поля обзора, занятая целевой меткой. Это уменьшает влияние помех на позиционирование цели.

На изображениях слева (A и C) целевая метка расположена близко к рабочему положению/объекту. Это минимизирует абсолютную ошибку в рабочем положении/на объекте (@).

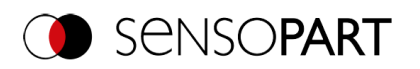

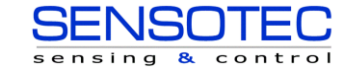

На изображениях справа (В и D) целевая метка размещена дальше от рабочего положения/объекта. Это увеличивает абсолютную ошибку в рабочем положении/на объекте (③).

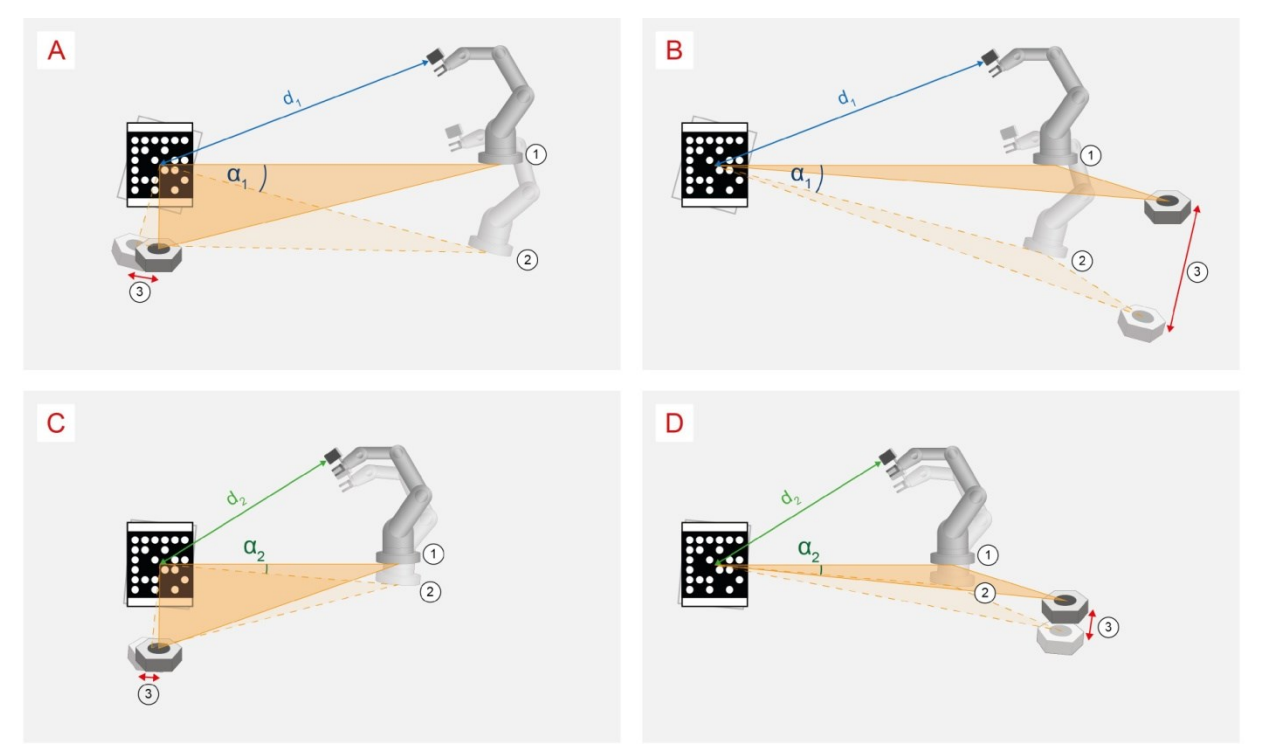

<span id="page-160-1"></span>*Рис. 142: Отклонения между фактическим и вычисленным положениями*

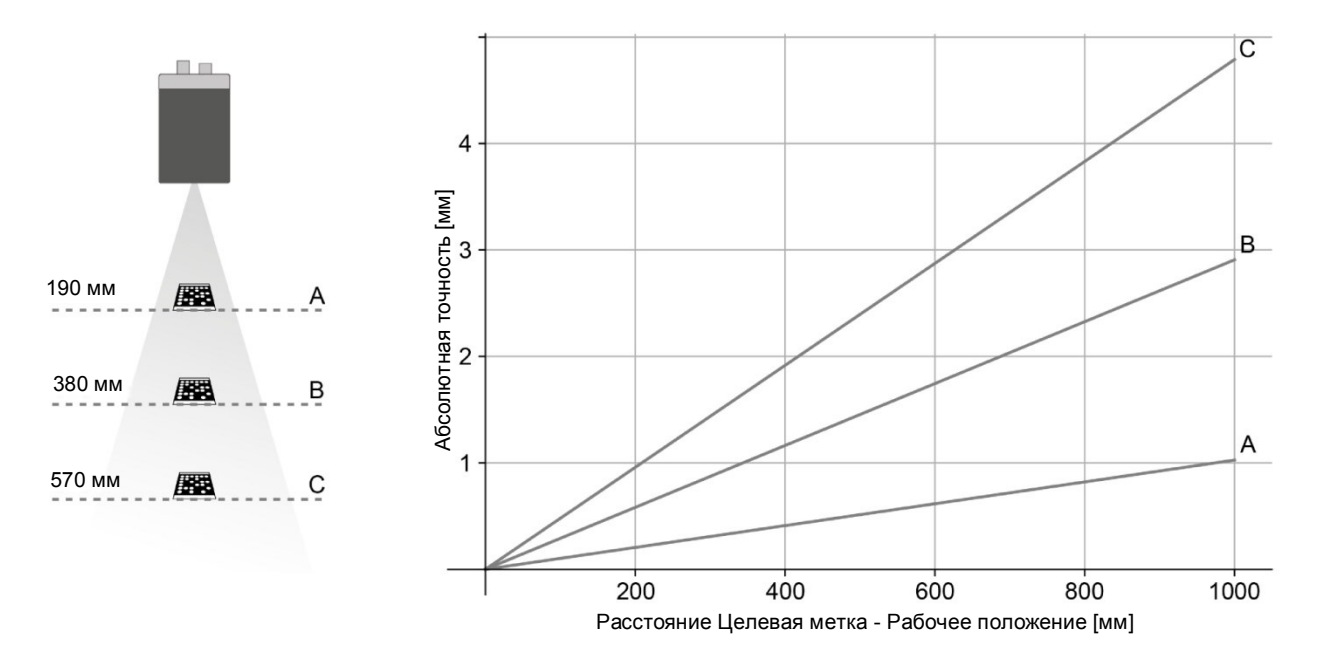

<span id="page-160-0"></span>*Рис. 143: Точность, зависящая от расстояния целевая метка — объект*

# **9.3.7 Детектор контраста**

0

Этот детектор определяет контраст в выбранном поле поиска.

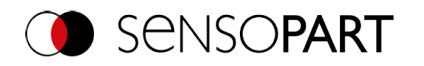

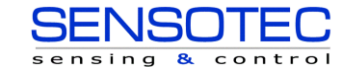

Для этих целей для всех пикселей в пределах диапазона поиска оцениваются их уровни яркости и вычисляется контраст. Если значение контраста лежит в пределах, заданных параметром «Threshold» (Пороговое значение), то результат — положительный (ОК). В данном случае неважно положение светлых или темных пикселей. Оно зависит только от распределения светлых и темных пикселей и количественного соотношения. Наивысшее значение контраста с 50% уровнем яркости «0» (= черный), а 50% уровня яркости «255» (= белый).

## **9.3.7.1 Вкладка Color Channel (Канал сигнала цветности)**

См. главу[:Вкладка Color Channel \(Канал сигнала цветности\)](#page-115-0)

## **9.3.7.2 Вкладка Contrast (Контраст)**

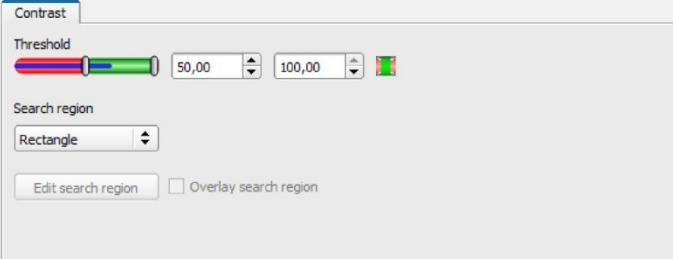

*Рис. 144: Детектор контраста, Вкладка Contrast (Контраст)*

## **Описание параметров:**

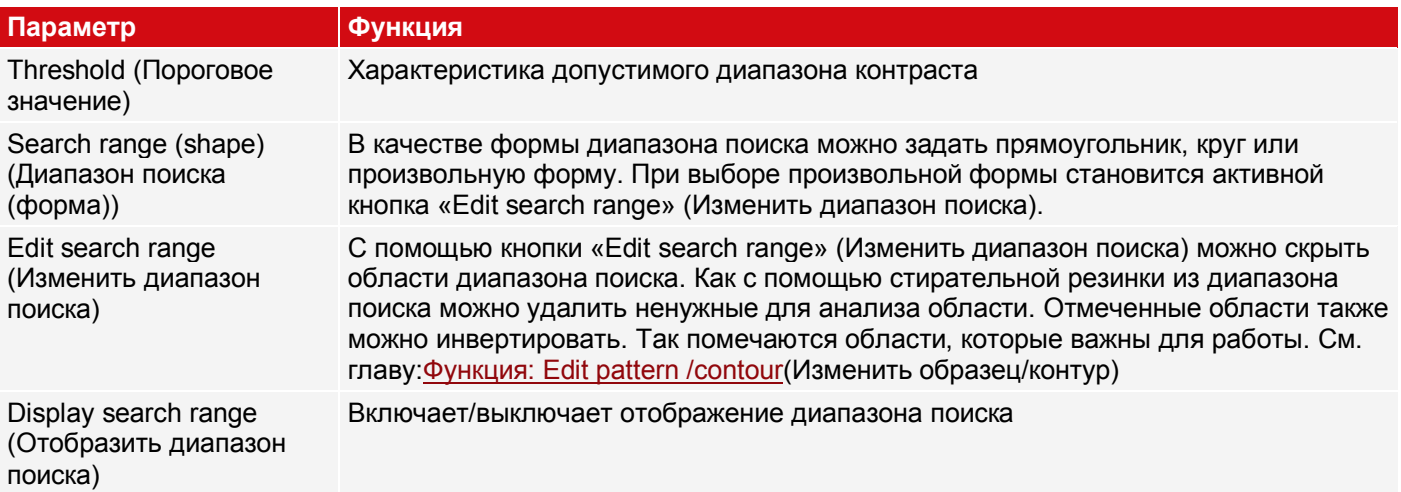

Для недавно полученных детекторов все параметры задаются заранее с использованием стандартных значений, подходящих для многих случаев применения.

## **9.3.7.3 Применение детектора контраста**

В данном примере наличие контраста проверяется средствами детектора контраста.

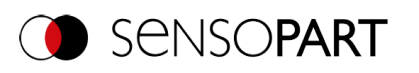

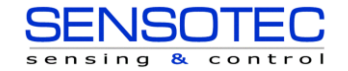

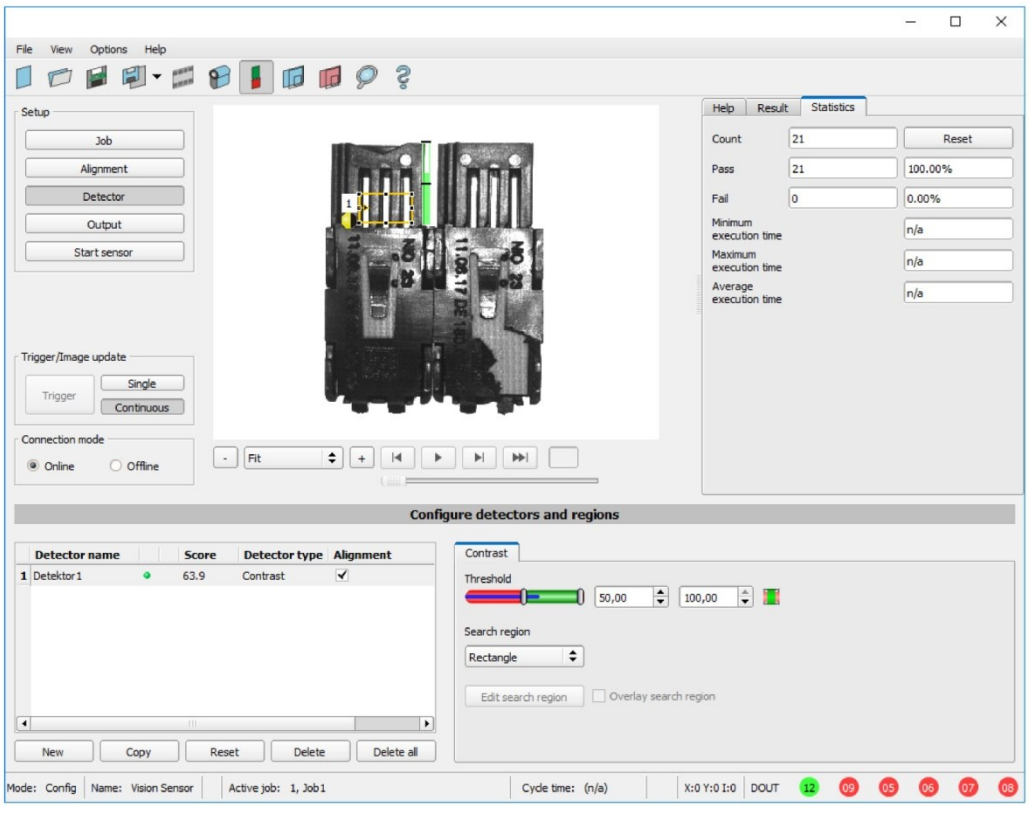

*Рис. 145: Детектор контраста, пример применения, результат — OK*

Высокоотражающая, например яркий металлический контакт посередине окружающего корпуса из черного пластика, проверяется на наличие с помощью детектора контраста. Поскольку контраст в этом диапазоне очень большой, детектор выдает высокое значение и тем самым вместе с функцией выравнивания обеспечивает надежный результат.

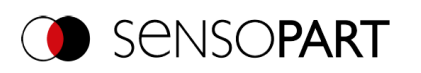

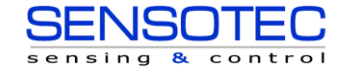

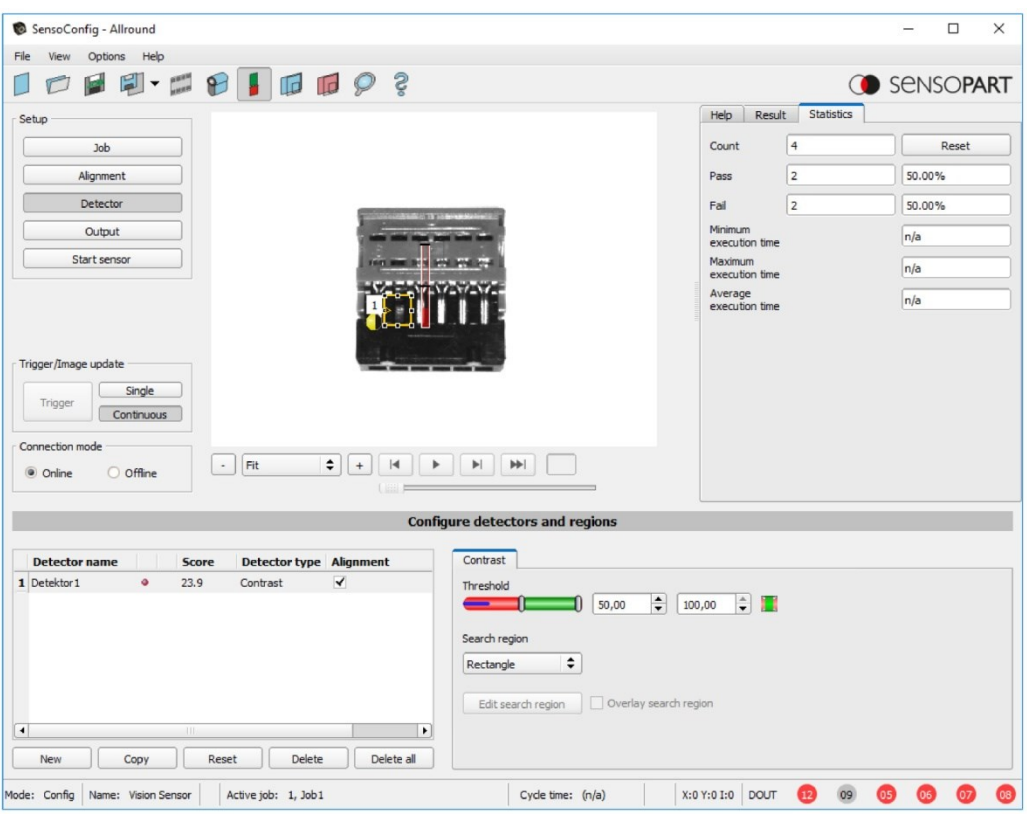

*Рис. 146: Детектор контраста, пример применения, результат — NOK*

Если тот же самый детектор использовать в месте, где контраст отсутствует, то детектор выдаст отрицательный результат. Это объясняется тем, что контраст слишком низкий между черным окружением и теперь видимым черным фоном контакта.

## **Функционирование детектора контраста**

Оценивается количество и светлая/темная интенсивность темных и светлых пикселей.

Положение ярких и темных пикселей в диапазоне поиска не учитывается.

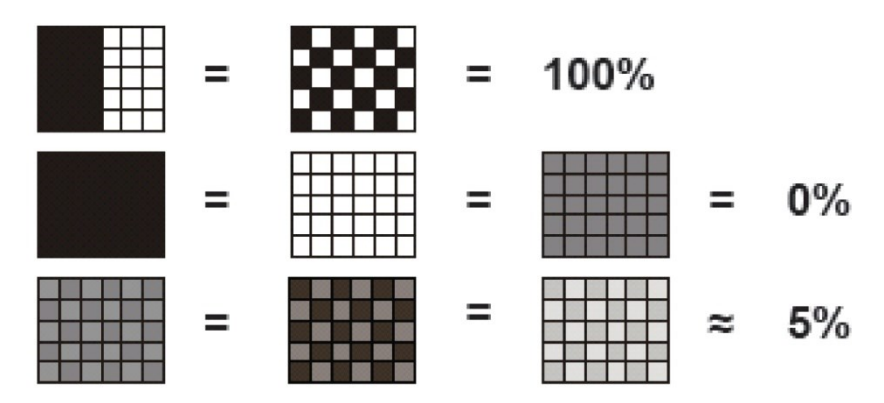

*Рис. 147: Примеры контраста*

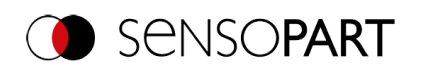

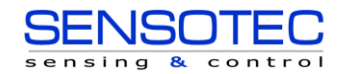

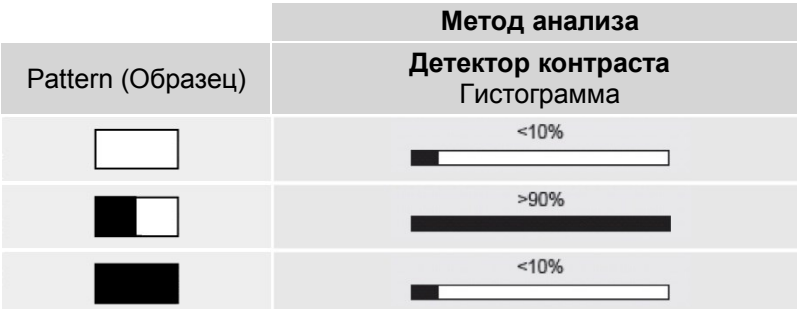

*Рис. 148: Объяснение контраста*

## **9.3.8 Детектор уровней яркости**

 $\bullet$ Данный детектор подходит для определения уровней яркости в выбранном поле поиска.

На первом этапе работы детектора параметр «Gray level» (Уровень яркости) используется для определения диапазона значений уровней яркости, которые могут присутствовать в диапазоне поиска. На втором этапе в разделе «Threshold» (Пороговые значения) определяется процентное отношение области (в %) диапазона поиска, которое должно иметь уровни яркости, заданные на этапе 1, чтобы получить положительный результат.

## **9.3.8.1 Вкладка Color Channel (Канал сигнала цветности)**

См. главу[:Вкладка Color Channel \(Канал сигнала цветности\)](#page-115-0)

## **9.3.8.2 Вкладка Gray (Уровни яркости)**

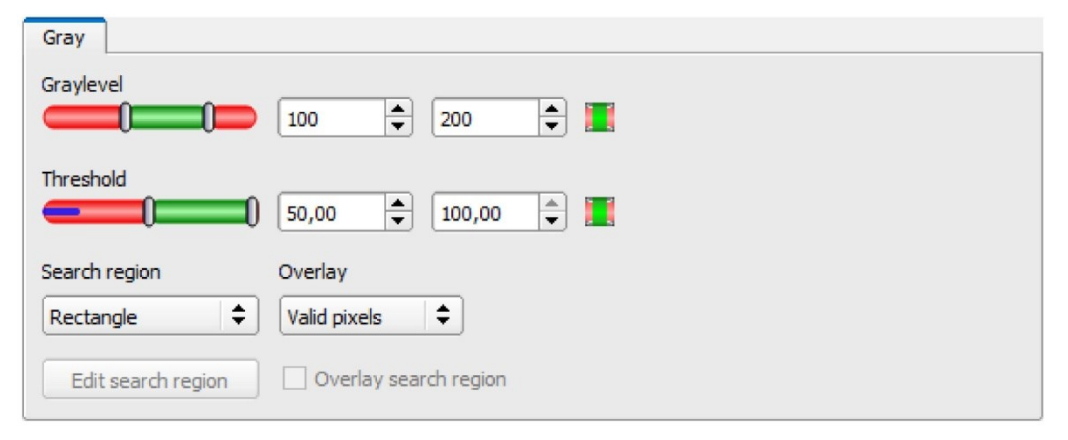

## *Рис. 149: Детектор уровней яркости, Вкладка Gray (Уровни яркости)*

## **Описание парам**е**тров:**

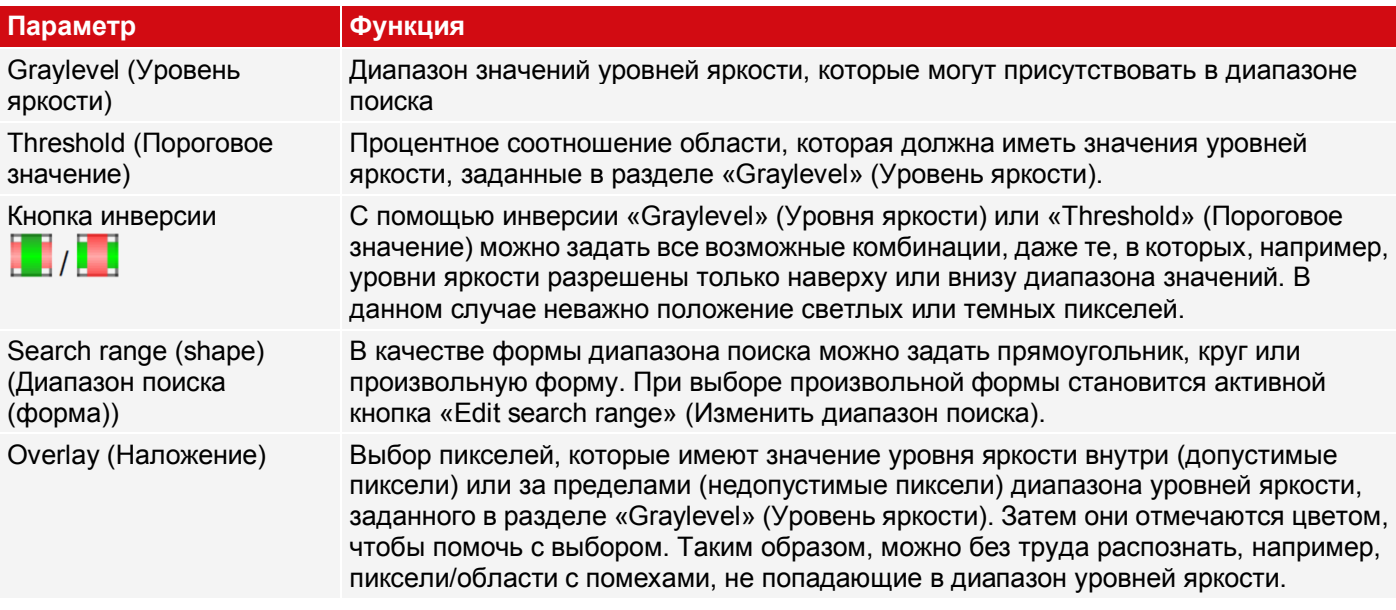

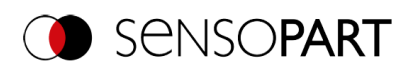

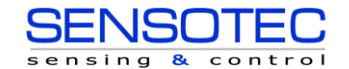

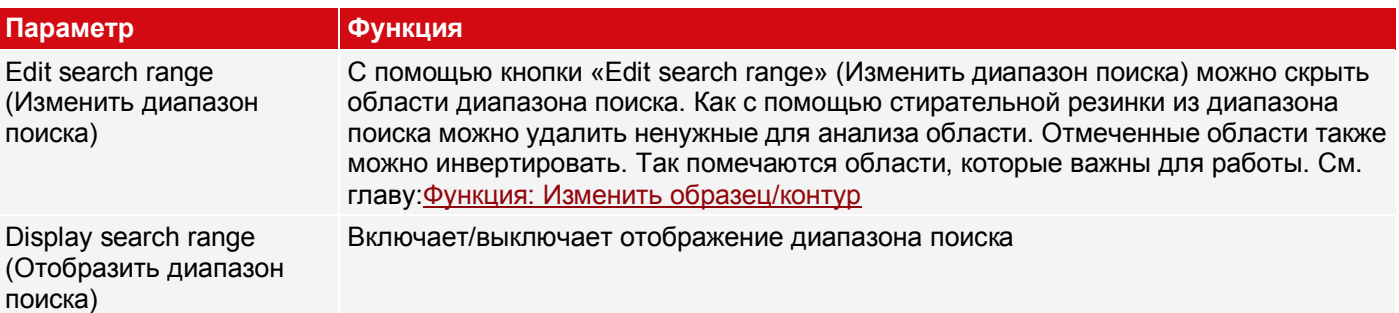

## **9.3.8.3 Применение детектора уровней яркости**

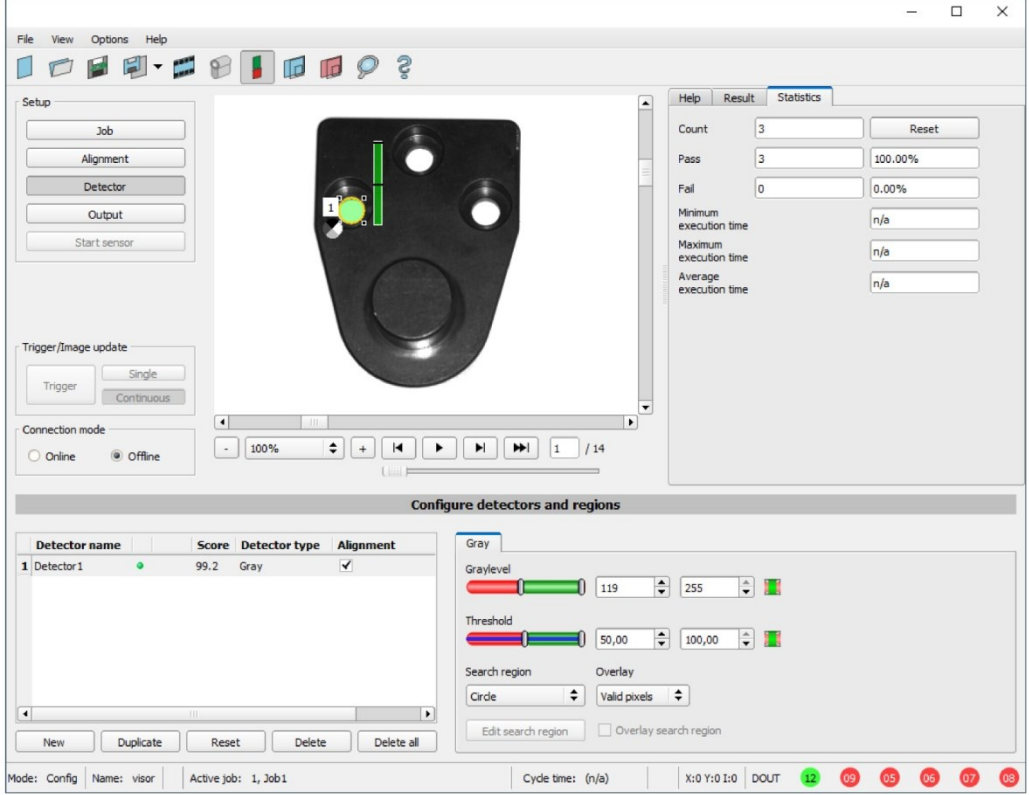

*Рис. 150: Детектор уровней яркости, пример применения, положительный результат*

Требуемый признак присутствует в диапазоне поиска, уровни яркости находятся в пределах заданных пороговых значений = положительный результат.

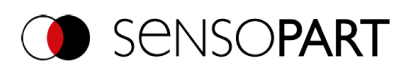

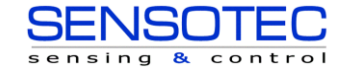

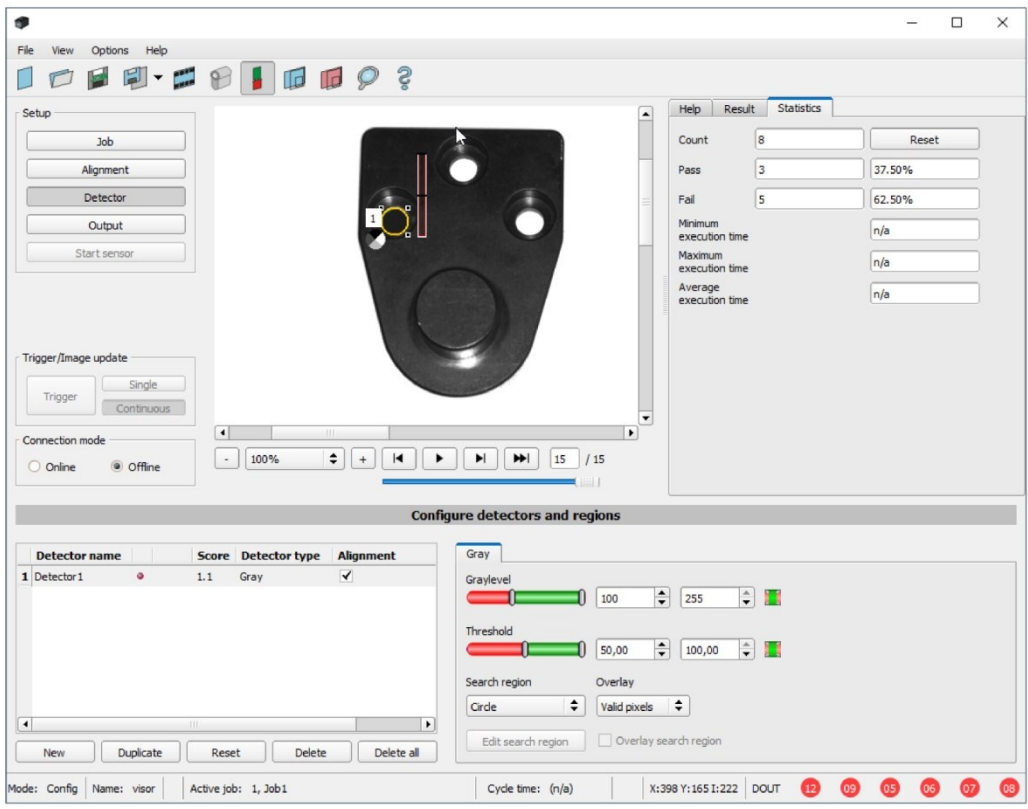

*Рис. 151: Детектор уровней яркости, пример применения, отрицательный результат*

Искомый признак не присутствует в диапазоне поиска. Т.е. среднее значение уровней яркости в диапазоне поиск не попадает в пределы пороговых значений = отрицательный результат.

## **Примечание по определению уровней яркости**

Если курсор находится в любом месте области изображения, соответствующие координаты X и Y, а также значение уровня яркости («I» = intensity, интенсивность) отображаются во втором поле справа в строке состояния внизу изображения.

## **Функциональность детектора уровней яркости:**

Допустимый диапазон уровней яркости определяется двумя предельными значениями бегунка «Graylevel» (Уровень яркости).

Все пиксели, уровень яркости которых находится в пределах этого диапазона, и находящиеся внутри заданной рабочей области (желтая рамка) суммируются. Количественное отношение числа всех пикселей в рабочей области (желтая рамка) и числа пикселей в допустимом диапазоне уровней яркости представляет собой результат работы данного детектора.

Если этот результат попадает в пределы, заданные бегунком «Threshold» (Пороговое значение), то результат положительный.

Положение пикселей уровней яркости на экране неважно.

**Пример:** (когда бегунок уровней яркости установлен на очень темные значения):

Два изображения представляют абсолютно идентичные результаты работы детектора уровней яркости, поскольку 9 из 25 пикселей распознаны как темные.

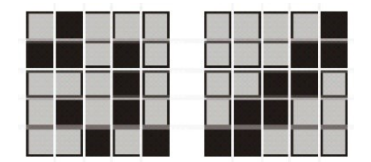

*Рис. 152: Уровень яркости, пример 1*

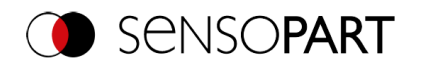

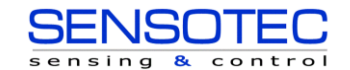

Если в этом примере задать пороговое значение равным 10, то следующие изображения выдадут положительный результат:

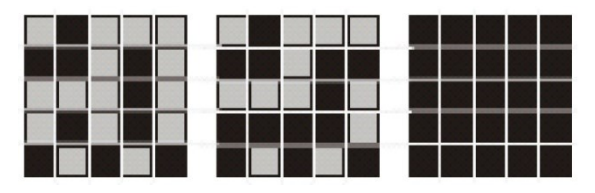

*Рис. 153: Уровень яркости, пример 2*

# **9.3.9 Детектор яркости**

℁ Детектор яркости вычисляет среднее значение уровней яркости всех пикселей в пределах диапазона поиска.

Для задания допустимого диапазона среднего значения яркости используются два бегунка пороговых значений «Threshold» (Пороговое значение). Если вычисленное среднее значение находится между этими двумя пределами, результат положительный. Результат нормируется в %. Положение ярких и темных пикселей в диапазоне поиска не учитывается.

Детектор можно эффективно использовать, если положение искомого объекта на изображении совершенно не меняется от анализа к анализу. Если возможны отклонения положения, необходимо использовать функцию Alignment (Выравнивание).

## **9.3.9.1 Вкладка Color Channel (Канал сигнала цветности)**

См. главу[:Вкладка Color Channel \(Канал сигнала цветности\)](#page-115-0)

## **9.3.9.2 Вкладка Brightness (Детектор яркости)**

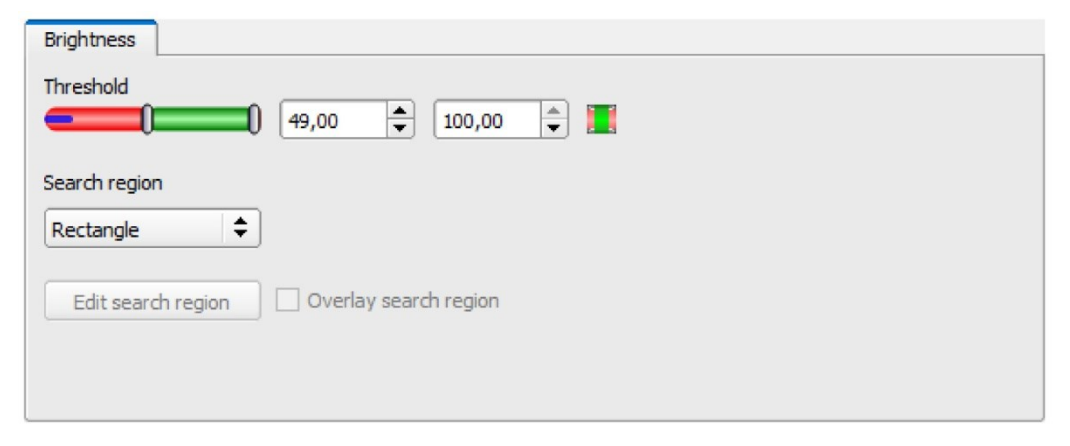

*Рис. 154: Детектор яркости, Вкладка Brightness (Детектор яркости)*

#### **Описание параметров:**

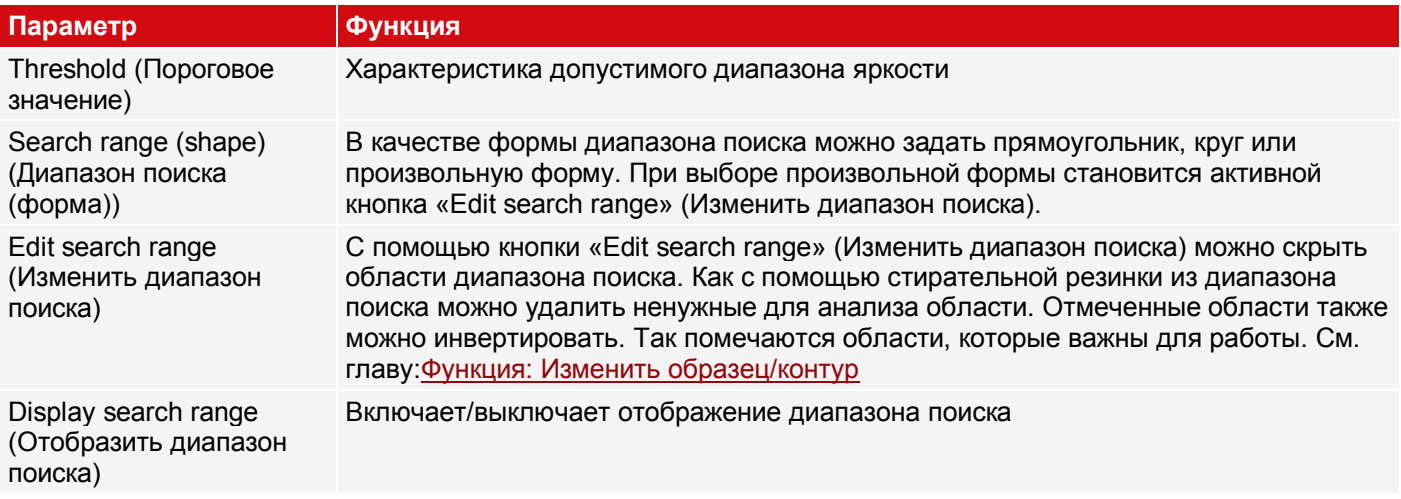

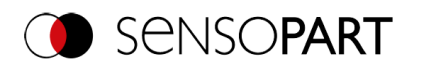

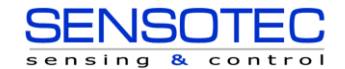

Для недавно полученных детекторов все параметры задаются заранее с использованием стандартных значений, подходящих для многих случаев применения.

## **9.3.9.3 Применение детектора яркости**

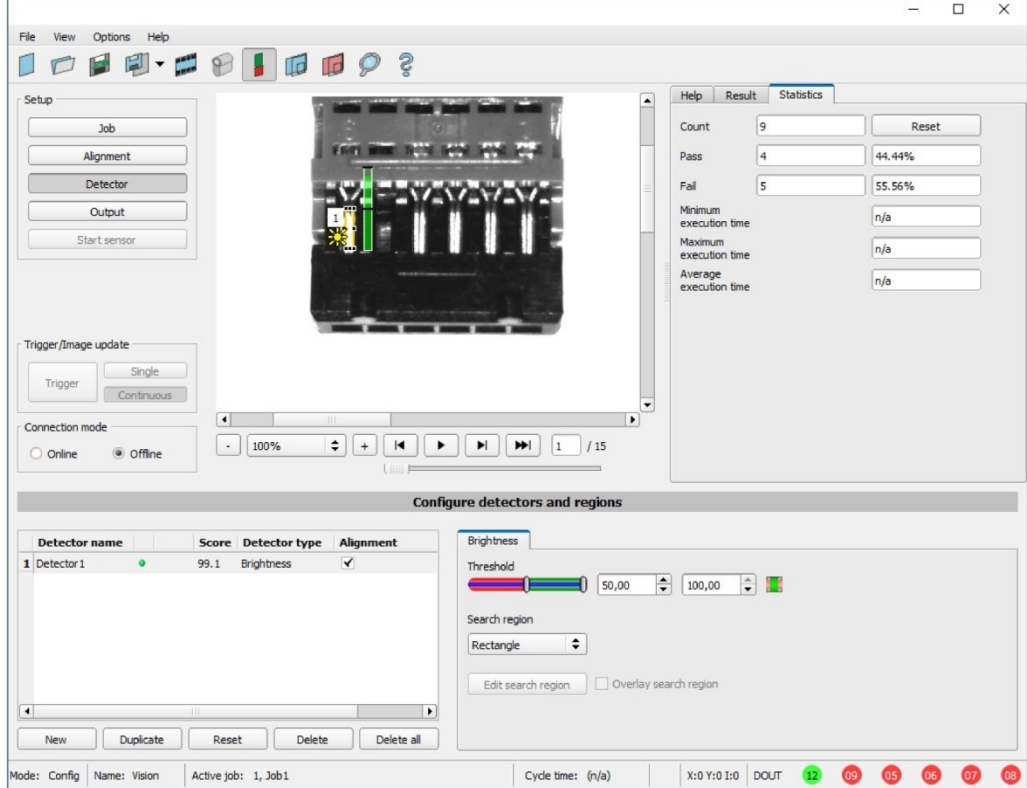

*Рис. 155: Детектор яркости, пример применения, результат — OK*

В искомом месте присутствует контакт и поэтому среднее значение уровней яркости в диапазоне поиска очень высокое (около 100%). Это означает, что текущее значение находится в заданных пределах, а результат положительный = контакт присутствует.

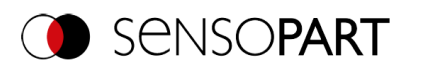

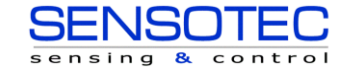

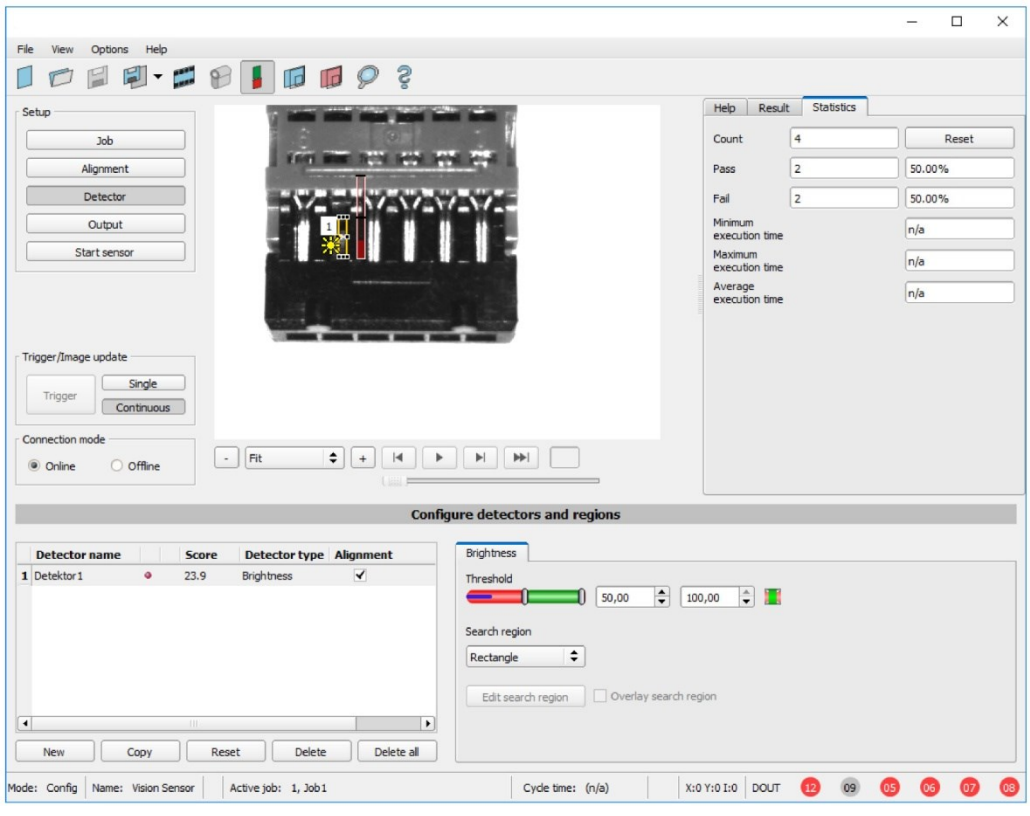

*Рис. 156: Детектор яркости, пример применения, результат — NOK*

В искомом месте контакта нет и поэтому среднее значение уровней яркости в диапазоне поиска очень низкое (около 0%). Это означает, что текущее значение не находится в заданных пределах, а результат отрицательный = контакт отсутствует.

**Примеры: Значение яркости как среднее значений уровней яркости.**

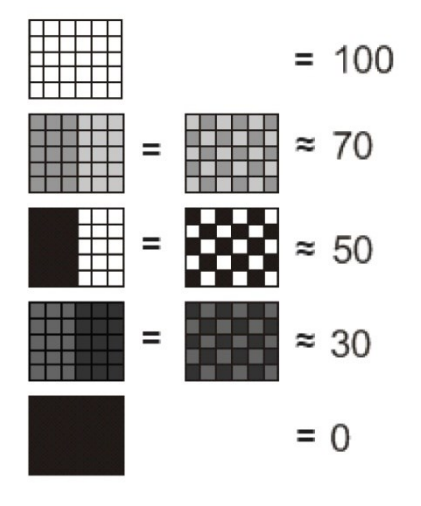

*Рис. 157: Детектор яркости, примеры*

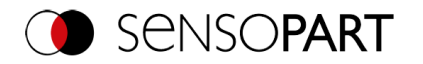

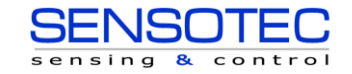

# **9.3.10 Детектор BLOB**

c Детектор BLOB используется для выявления и подсчета одного или более объектов с некоторыми общими характеристиками, например одинаковым диапазоном уровней яркости, одинаковым участком и одинаковым контуром.

Детектор BLOB используется для выявления и подсчета одного или более объектов с некоторыми общими характеристиками, например одинаковым диапазоном уровней яркости, одинаковым участком и одинаковым контуром.

- «BLOB» аббревиатура «Binary Large Object» (Большой двоичный объект) или «Binary Labeled Object» (Помеченный двоичный объект).
- Основная функция обработки изображения для анализа **смежных** поверхностей и объектов на изображении.
- Дифференциация отдельных объектов на основе простых характеристик, таких как участок, ширина, высота и т. п.

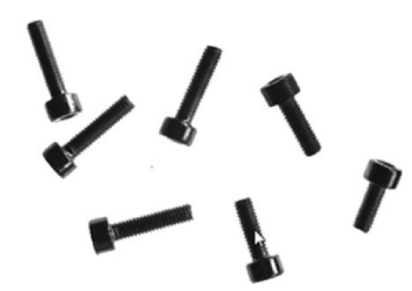

## *Рис. 158: Винты*

## **Стандартные применения**

- Подсчет объектов
- Дифференциация/классификация объектов на изображении по:
	- размеру, площади, контуру
	- форме, геометрии
	- положению, ориентации
- Положение, сторона
- Анализ поверхности

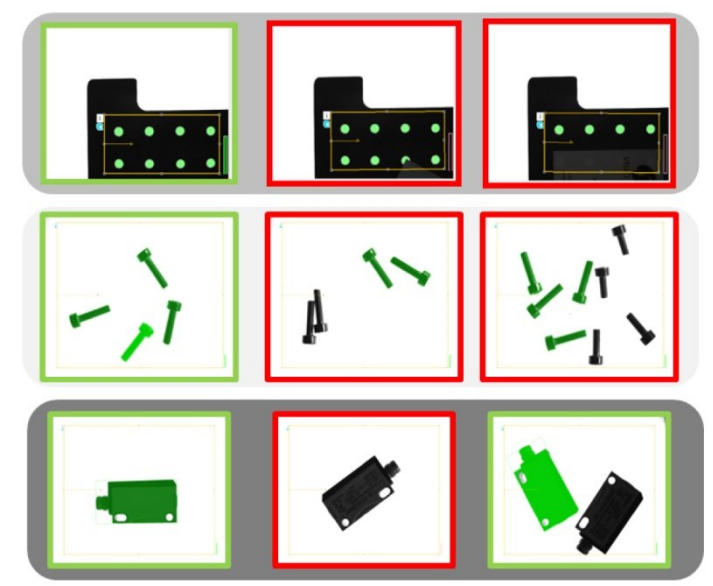

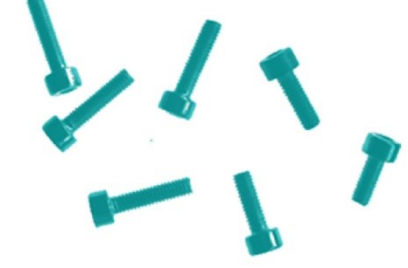

Бинаризованные Распознаны как BLOB/объект

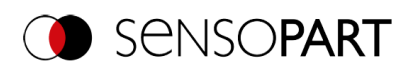

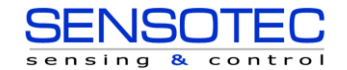

*Рис. 159: Стандартные применения: Подсчет, классификация/сортировка, положение/сторона*

## **BLOB, простое конфигурирование в 3 этапа**

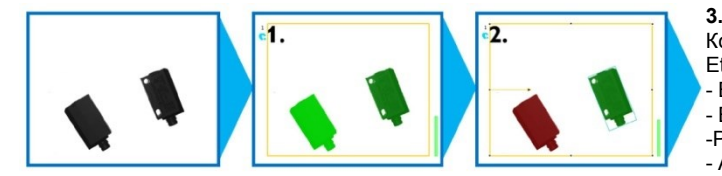

Конфигурирование и вывод данных, Ethernet, M12,4-контактный - Ethernet - EtherNet/IP -PROFINET - Архивирование FTP/SMB

## **1. Бинаризация**

Разделение между фоном и подходящим объектом

[Абсолютное пороговое значение](#page-172-0)

[Динамическое пороговое значение](#page-173-0)

## **2. Фильтрация обнаруженных объектов BLOB**

На основе различных характеристик, таких как участок, периметр, ориентация, положение и т. п.

[Вкладка Features \(Характеристики\)](#page-176-0)

## **3. Вывод данных**

Определение телеграммы вывода данных и сортировка результатов.

[Вкладка Sorting \(Сортировка\)](#page-184-0)

[Вкладка Telegram \(Телеграмма\)](#page-252-0)

## **9.3.10.1 Вкладка Color Channel (Канал сигнала цветности)**

См. главу[:Вкладка Color Channel \(Канал сигнала цветности\)](#page-115-0)

## **9.3.10.2 Вкладка Binarization (Бинаризация)**

На это вкладке можно задать все параметры бинаризации объектов BLOB.

Бинаризация — это первый этап в анализе объектов BLOB и используется для отделения подходящих объектов от фона на изображении. Это осуществляется путем преобразования изображения уровней яркости в чисто черно-белое изображение, т. е. бинарное изображение.

Доступны два метода бинаризации: «Absolute threshold» (Абсолютное пороговое значение) и «Dynamic threshold» (Динамическое пороговое значение).

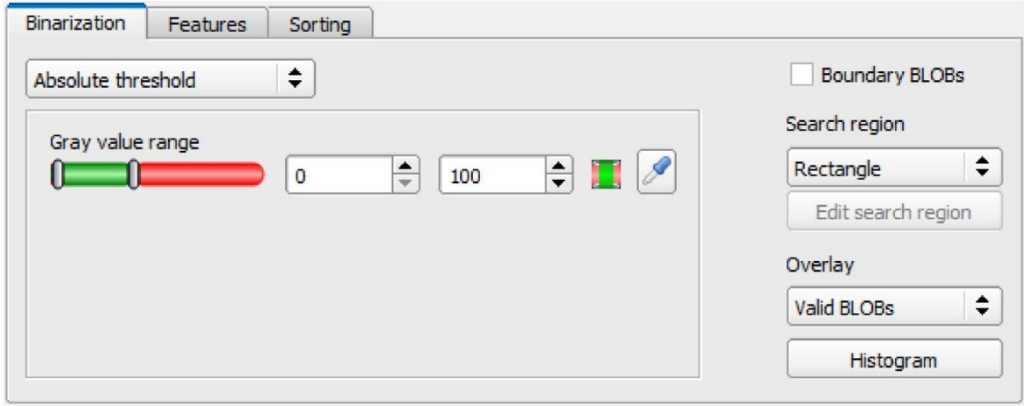

*Рис. 160: Детектор BLOB, вкладка Binarization (Бинаризация)*

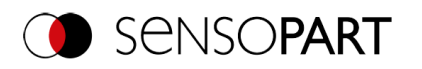

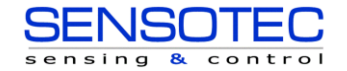

## **Выбор метода бинаризации**

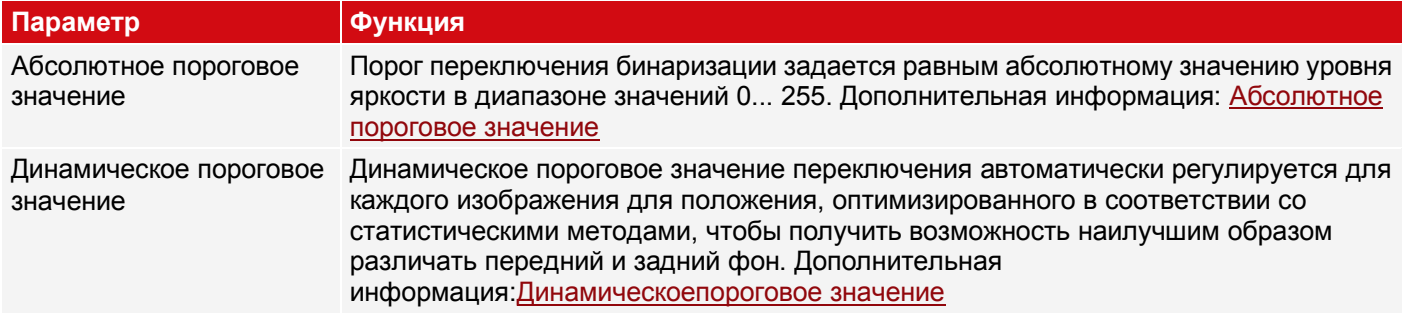

#### **Граничные объекты, наложения и гистограмма**

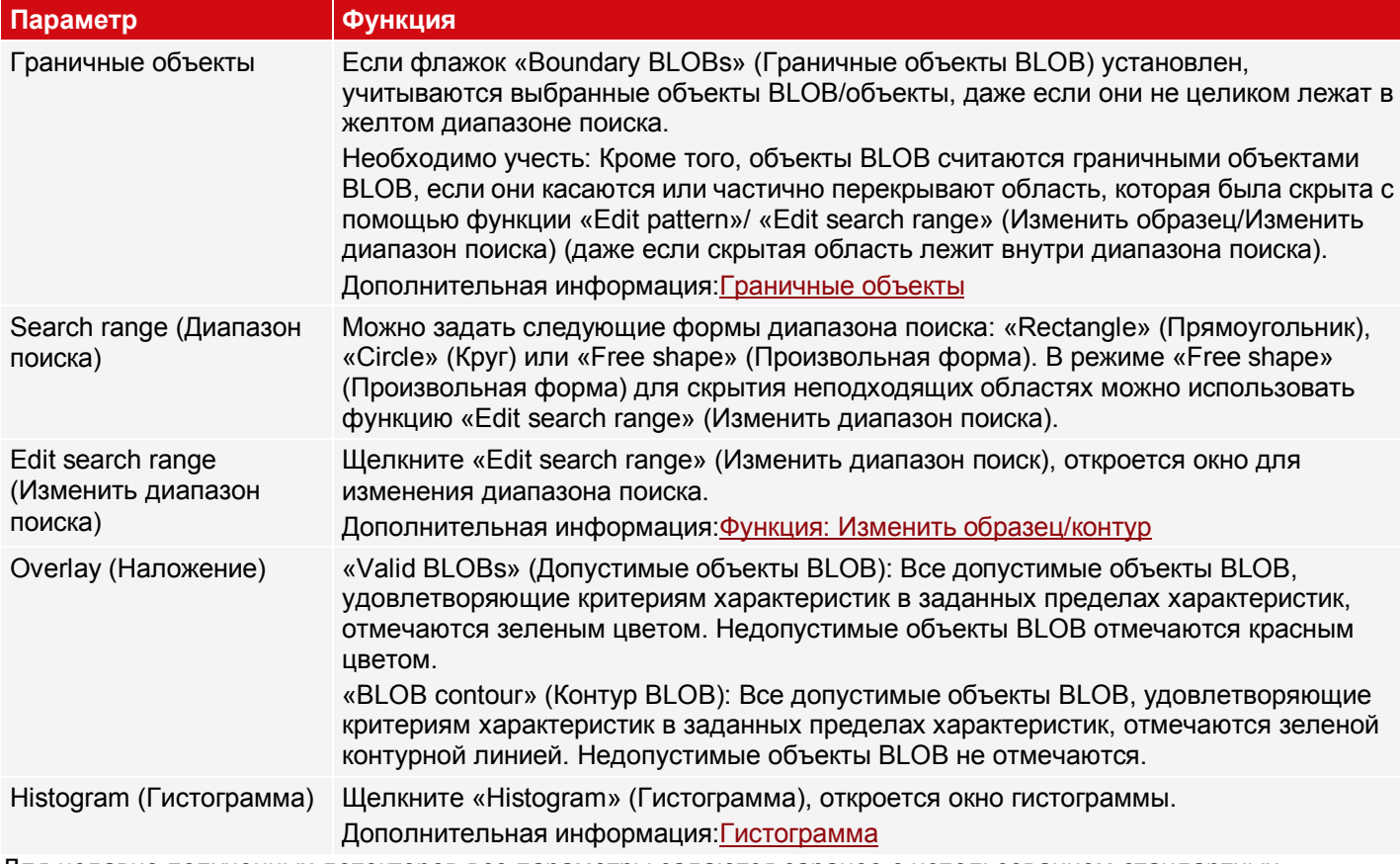

<span id="page-172-0"></span>Для недавно полученных детекторов все параметры задаются заранее с использованием стандартных значений, подходящих для многих случаев применения.

## **9.3.10.2.1 Абсолютное пороговое значение**

#### **Описание параметров:**

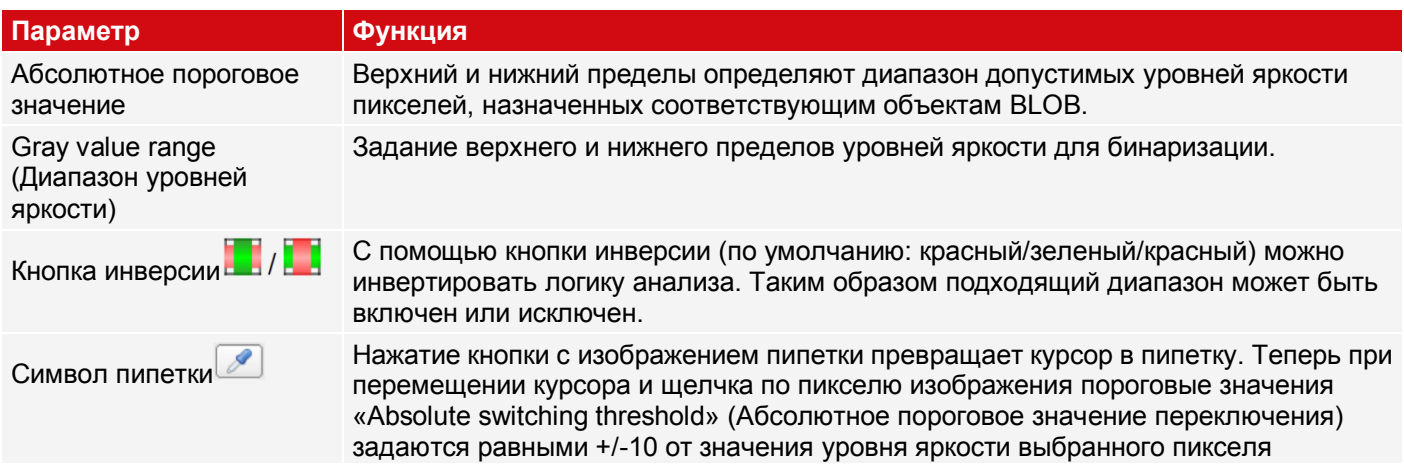

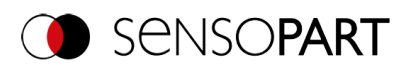

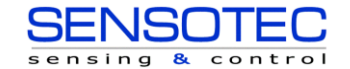

#### **Параметр Функция**

(максимальный диапазон значений 0... 255).

Дополнительная информация:

## <span id="page-173-0"></span>[Гистограмма](#page-173-1)

## **9.3.10.2.2 Динамическое пороговое значение**

Динамическое пороговое значение переключения можно использовать, если искомые объекты BLOB/объекты имеют существенно различающиеся значения уровней яркости, чем фон, а яркость/подсветка меняется равномерно по всему изображению.

Если яркость меняется равномерно по всему изображению, то два пороговых значения переключения автоматически корректируются для каждого изображения. (При использовании «Absolute threshold» (Абсолютного порогового значения) пороговые значения должны корректироваться вручную!)

#### **Необходимо учесть:**

- При использовании динамического порогового значения переключения пороговые значения пересчитываются и корректируются с каждым новым изображением/анализом.
- Изменение условий освещения или параметров/отражательной способности поверхности может повлиять на результат.

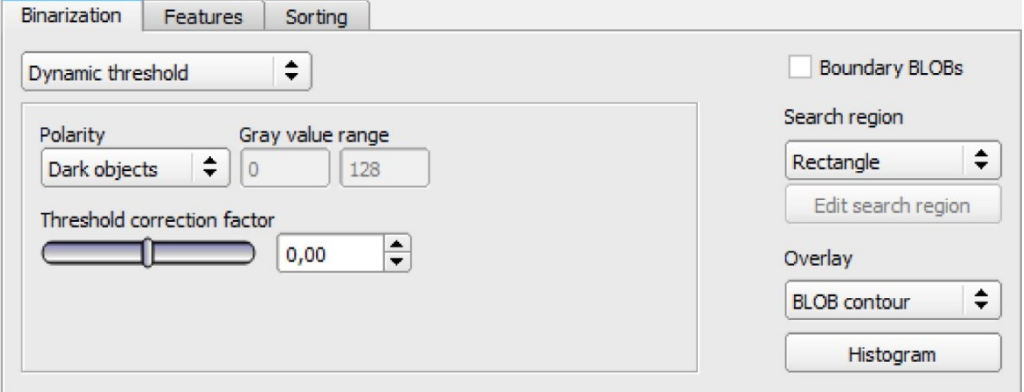

*Рис. 161: Детектор BLOB, вкладка Binarization (Бинаризация), Динамическое пороговое значение*

## **Описание параметров:**

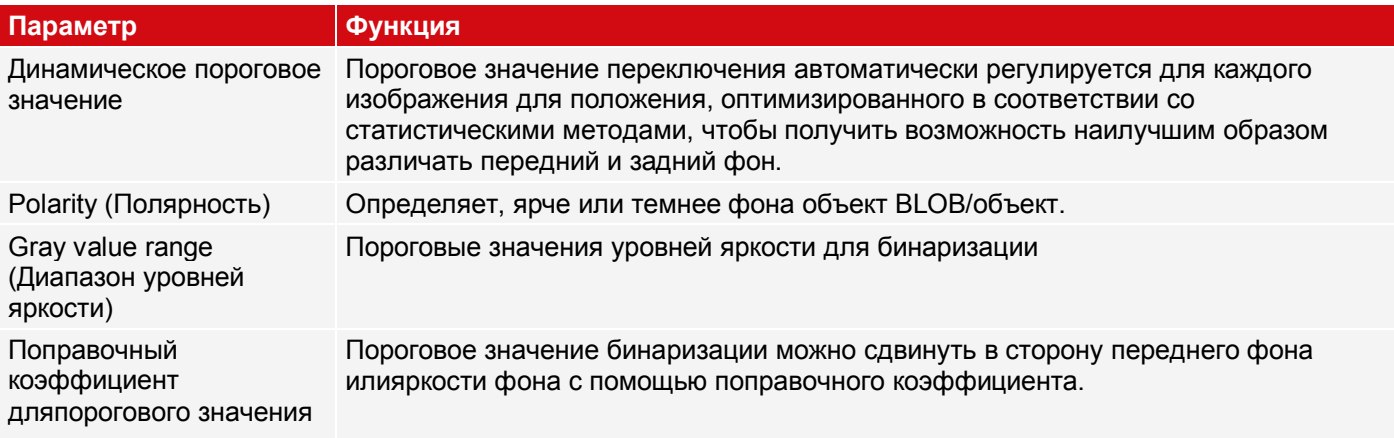

Дополнительная информация:

## <span id="page-173-1"></span>[Гистограмма](#page-173-1)

# **9.3.10.2.3 Histogram (Гистограмма)**

В этом окне отображаются гистограмма уровней яркости внутри желтого диапазона поиска и выбранные пороговые значения.

В приведенном здесь примере можно увидеть четкие максимумы переднего фона и заднего фона. Пороговое значение переключения для бинаризации располагается примерно посередине между ними.

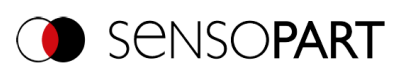

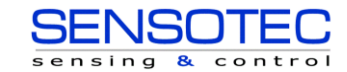

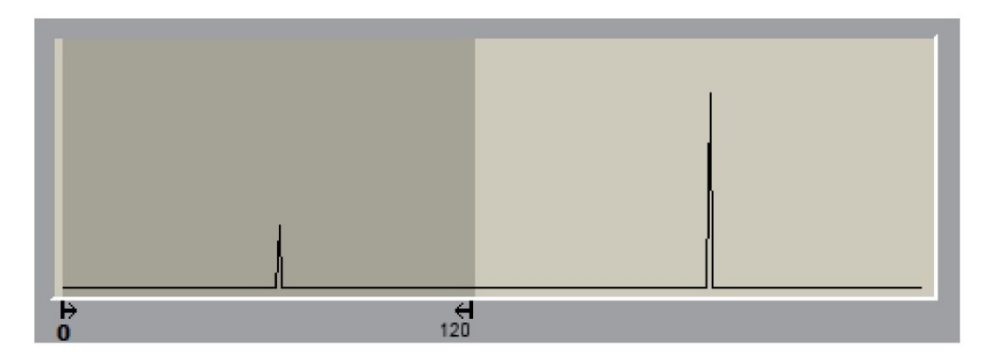

## <span id="page-174-0"></span>*Рис. 162: Вкладка Binarization (Бинаризация), гистограмма*

## **9.3.10.2.4 Граничные объекты**

Если флажок «Boundary BLOBs» (Граничные объекты BLOB) установлен, учитываются выбранные объекты BLOB/объекты, даже если они не целиком лежат в желтом диапазоне поиска. (Конечно, объекты должны всегда удовлетворять характеристикам BLOB в пределах выбранных пороговых значений.)

#### **ПРИМЕЧАНИЕ:**

 $\overline{\Pi}$ 

Кроме того, объекты BLOB считаются граничными объектами BLOB, если они касаются или частично перекрывают область, которая была скрыта с помощью функции «Edit pattern»/»Edit search range» (Изменить образец/Изменить диапазон поиска) (даже если скрытая область лежит внутри диапазона поиска).

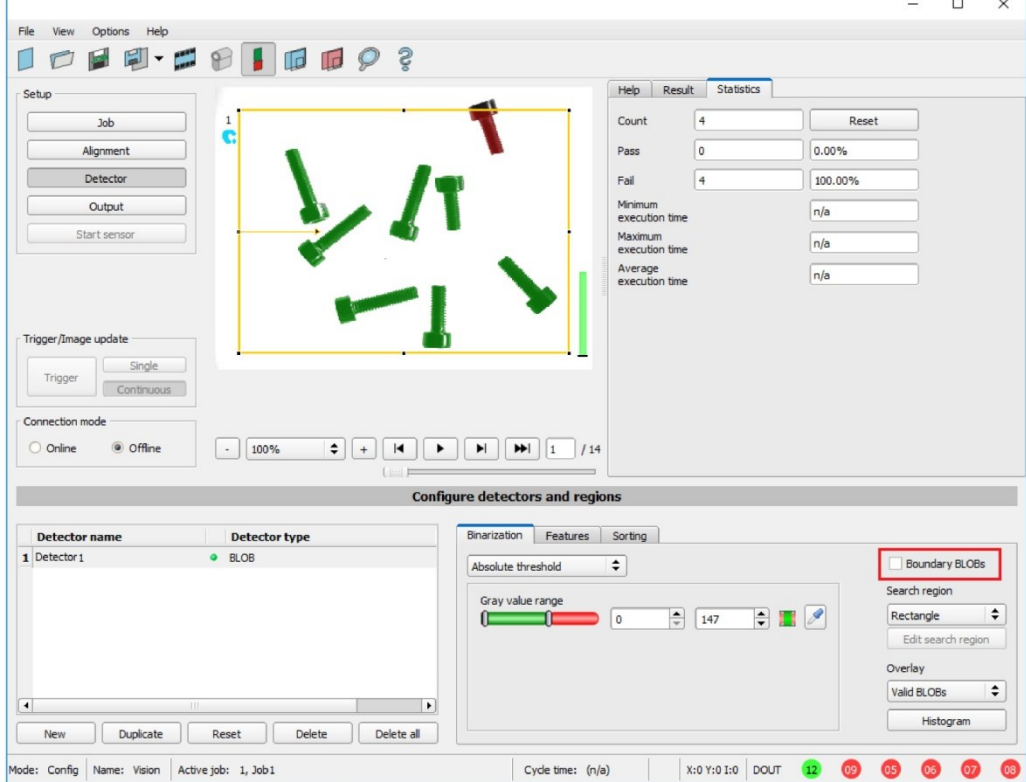

**Пример 1: Граничные объекты касаются внешней границы желтого диапазона поиска**

#### *Рис. 163: Объект кромки, пример 1.1*

Объект BLOB касается внешней границы желтой области поиска. Он не распознан/не отмечен как допустимый объект BLOB, поскольку «Boundary objects» (Граничные объекты) не разрешены.

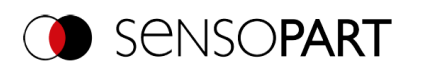

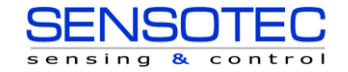

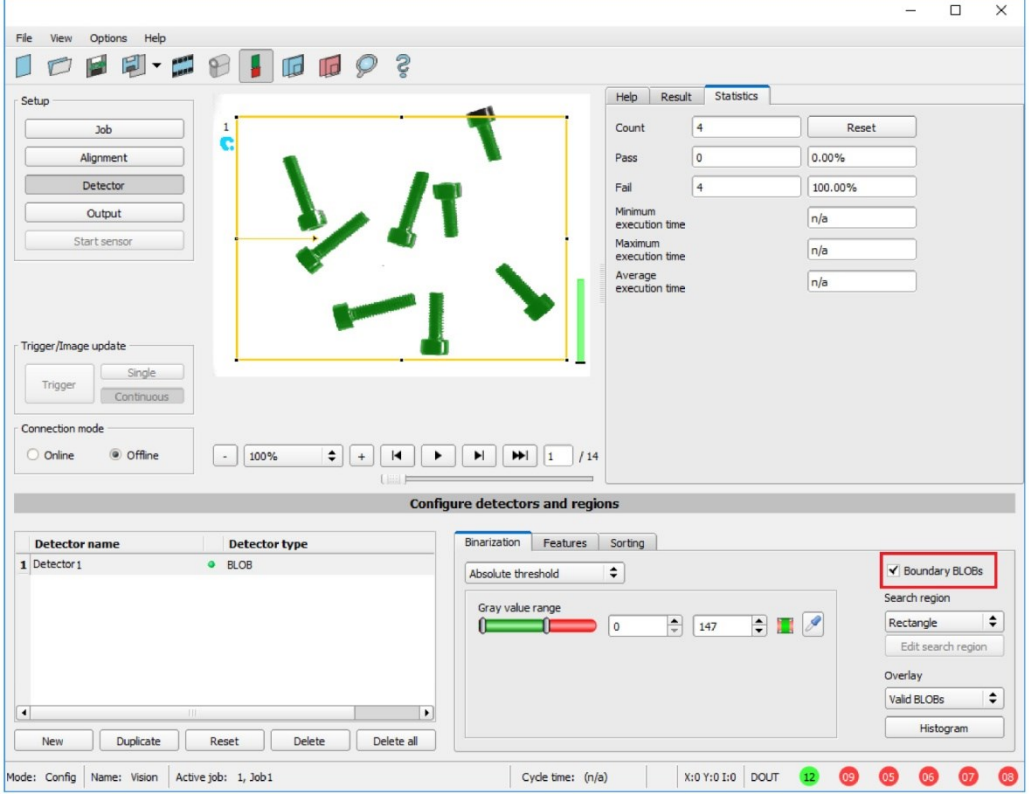

*Рис. 164: Объект кромки, пример 1.2*

Объект BLOB касается внешней границы желтой области поиска. Теперь он будет распознан/отмечен как допустимый объект BLOB, поскольку «граничные объекты» РАЗРЕШЕНЫ.

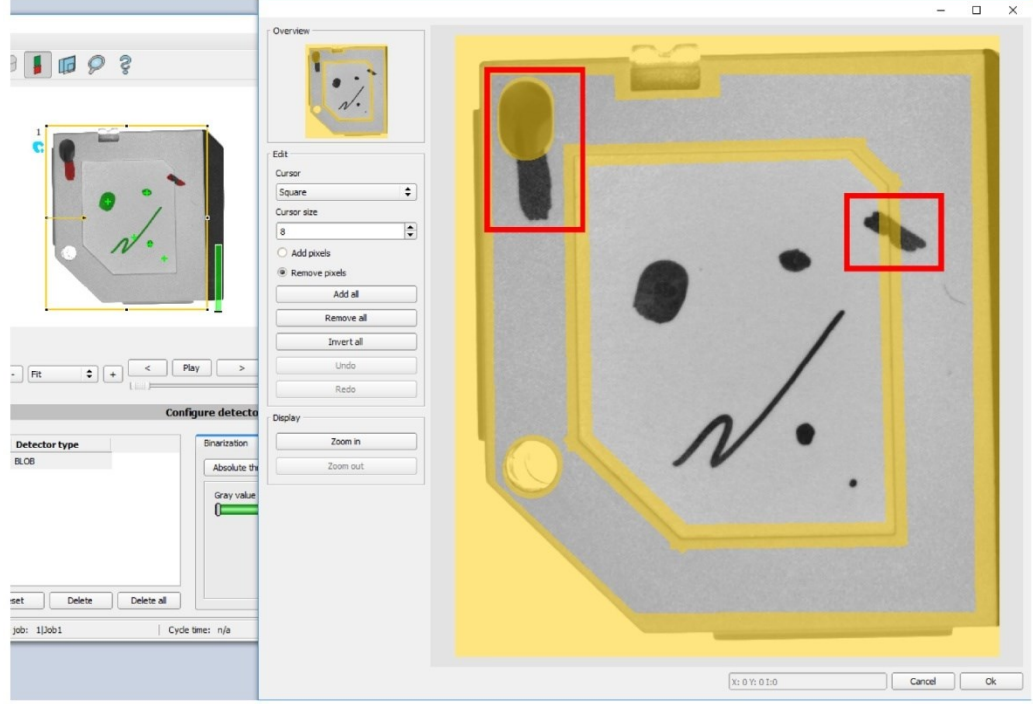

**Пример 2, граничные объекты касаются внутренней скрытой области.**

*Рис. 165: Объект кромки, пример 2.1*

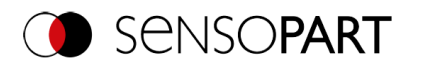

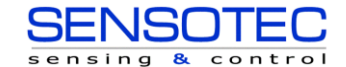

Объекты BLOB касаются внутренних желтых скрытых областей. Они не распознаны как допустимые объекты BLOB, поскольку «Boundary objects» (Граничные объекты) не разрешены.

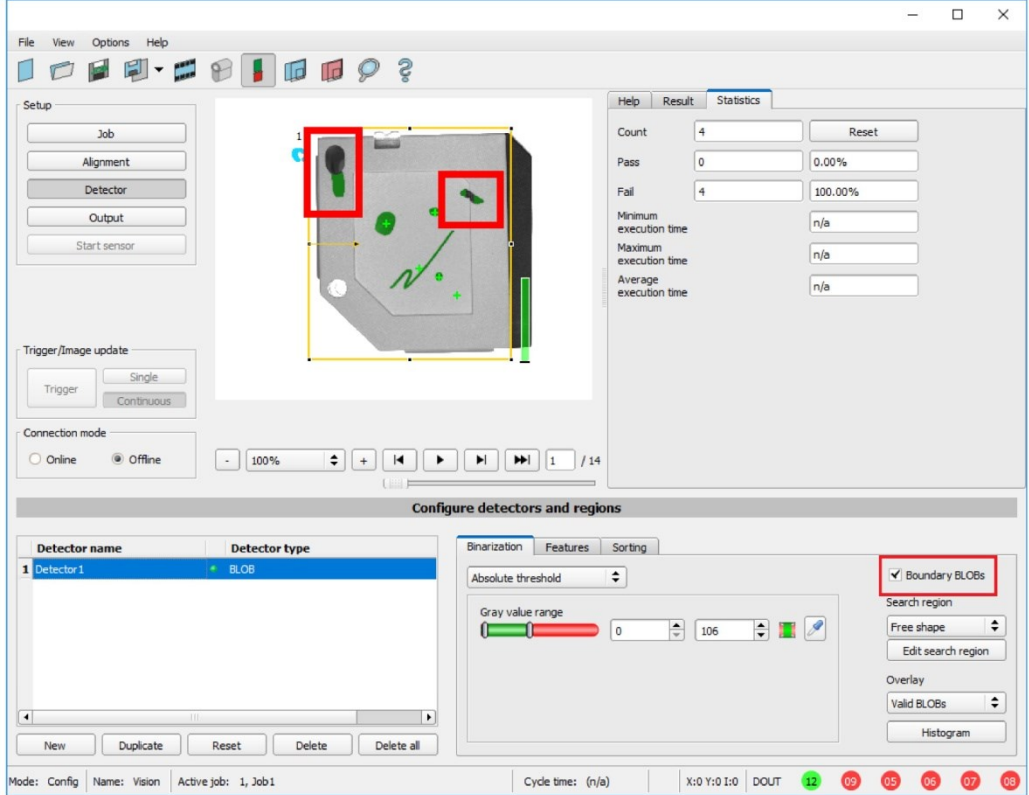

*Рис. 166: Объект кромки, пример 2.2*

<span id="page-176-0"></span>Объекты BLOB касаются внутренних желтых скрытых областей, но теперь они распознаны/отмечены как допустимые объекты BLOB, поскольку флажок «граничных объектов» УСТАНОВЛЕН.

## **9.3.10.3 Вкладка Features (Характеристики)**

На вкладке Features (Характеристики) определяются характеристики/критерии фильтрации для дифференциации между допустимыми и недопустимыми объектами BLOB/объектами.

Далее будут обрабатываться, например, для вывода данных, только допустимые объекты BLOB.

**Пример:** Если для характеристики «Area» (Участок) был задан диапазон пороговых значений 100... 150 (пикселей), то только объекты BLOB с участком внутри этой заданной области будут распознаваться как допустимые (зеленые).

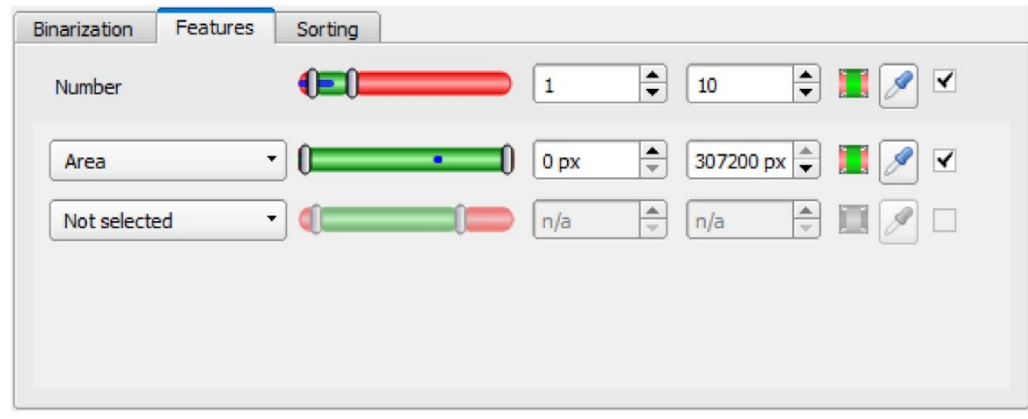

*Рис. 167: Детектор BLOB, вкладка Features (Характеристики)*

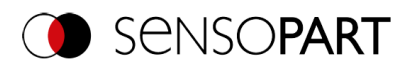

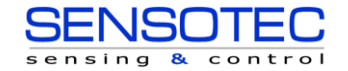

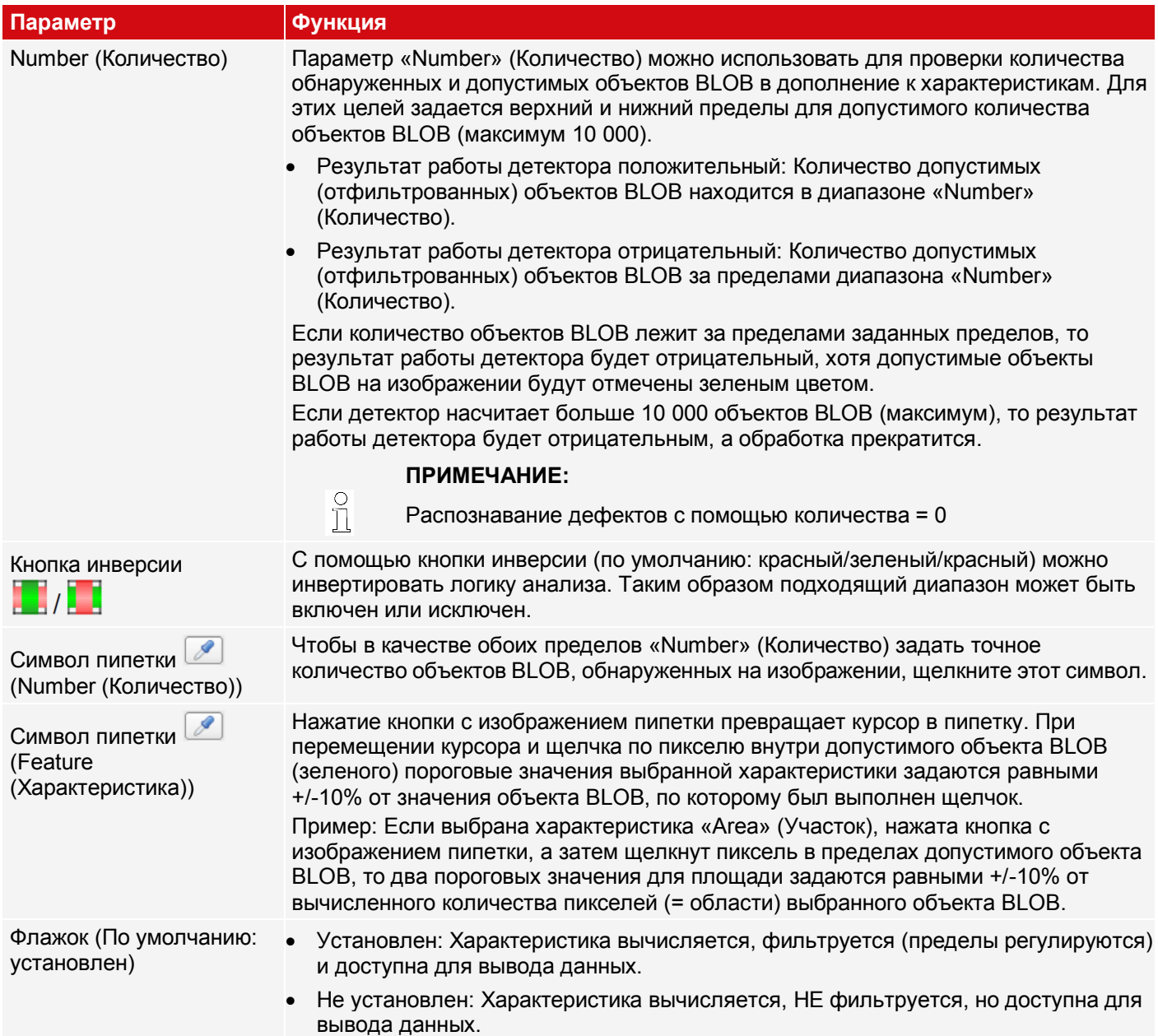

## **Характеристики первого уровня: Тип объекта BLOB/геометрическая модель**

Характеристики первого уровня (площадь, площадь с отверстиями, длина контура и т. п.) вычисляются непосредственно на основе данных объекта BLOB, т. е. пикселей, принадлежащих объекту BLOB. Для остальных характеристик используется первая соразмерная данным геометрическая модель, получаемая с помощью линии наилучшего соответствия. Затем характеристики основываются на этой модели, а не непосредственно на пикселях, принадлежащих объекту BLOB.

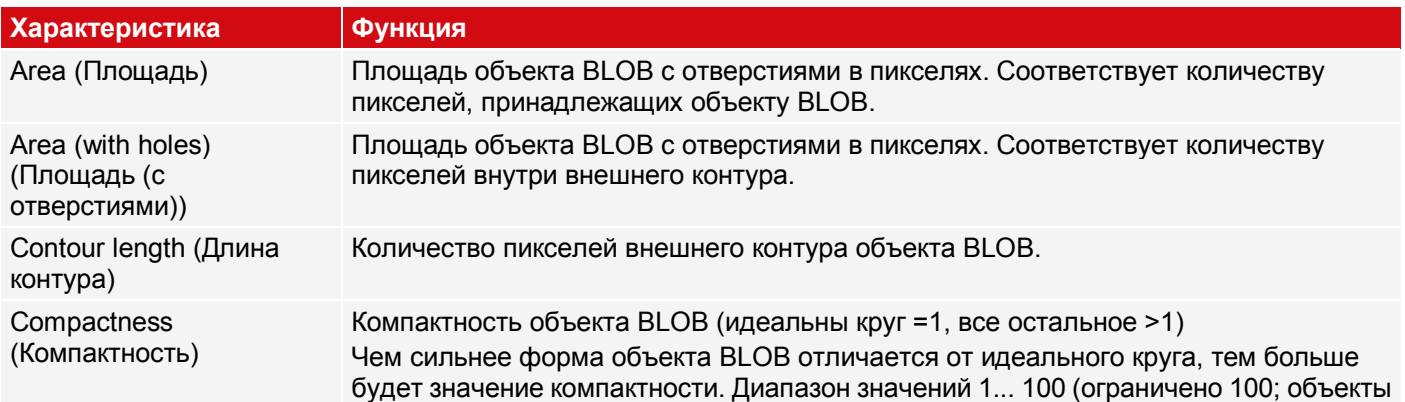

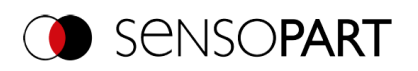

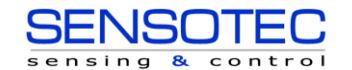

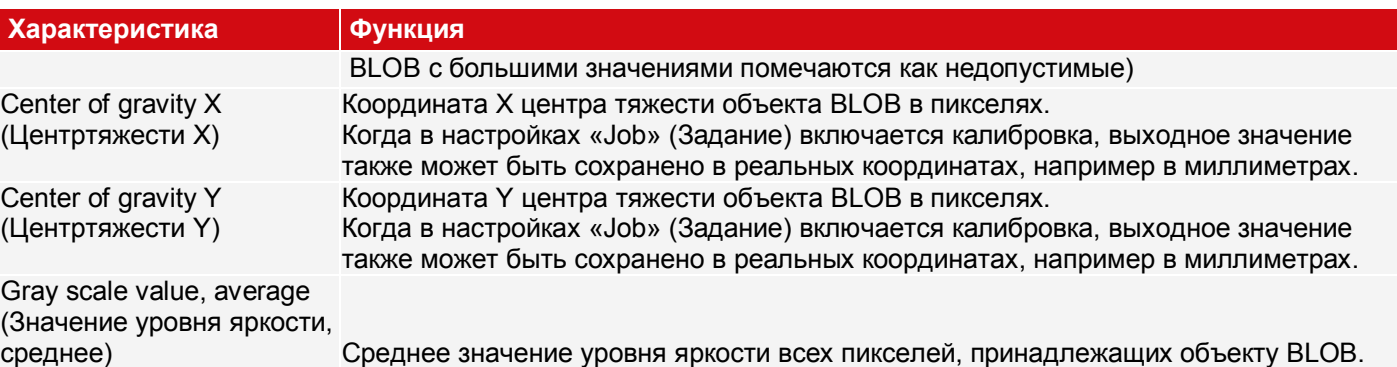

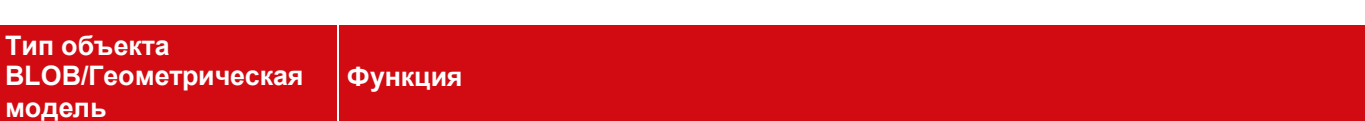

Некоторые характеристики рассчитываются на основе заданной геометрической модели. Например, расчет эксцентричности выполняется на основе овала, соразмерного объекту.

Rectangle, paraxial (R1) (Прямоугольник, околоосевой)

**Тиг**<br>BL

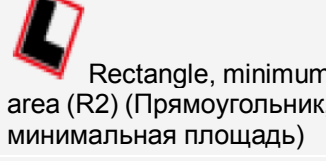

Описанный прямоугольник наименьшей площади. Крайние значения не

Описанный прямоугольник, параллельный оси X и оси Y. Крайние значения не

Rectangle, minimum area (R2) (Прямоугольник,

Circle, fit (C1) (Круг, соразмерный)

Соразмерный круг, не описанный, корректировка крайних значений (устойчивость против крайних значений)

Эквивалентный овал, на основе моментов площади.

Ellipse, equivalent (E1) (Овал, эквивалент)

## **Характеристики/второй уровень: Параметр типа BLOB**

исключаются.

исключаются.

**[\*]** Возможность вывода в реальных координатах [мм] при включенной калибровке

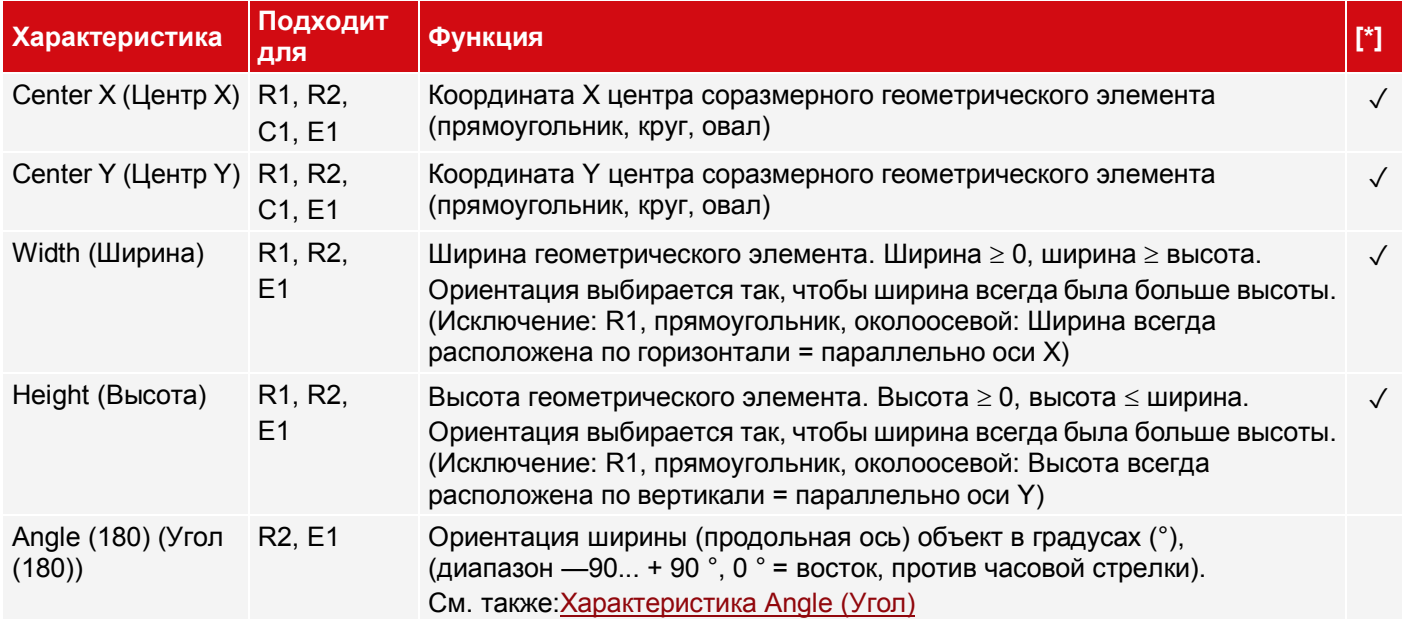

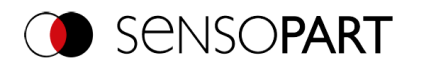

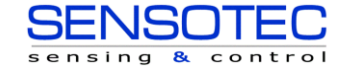

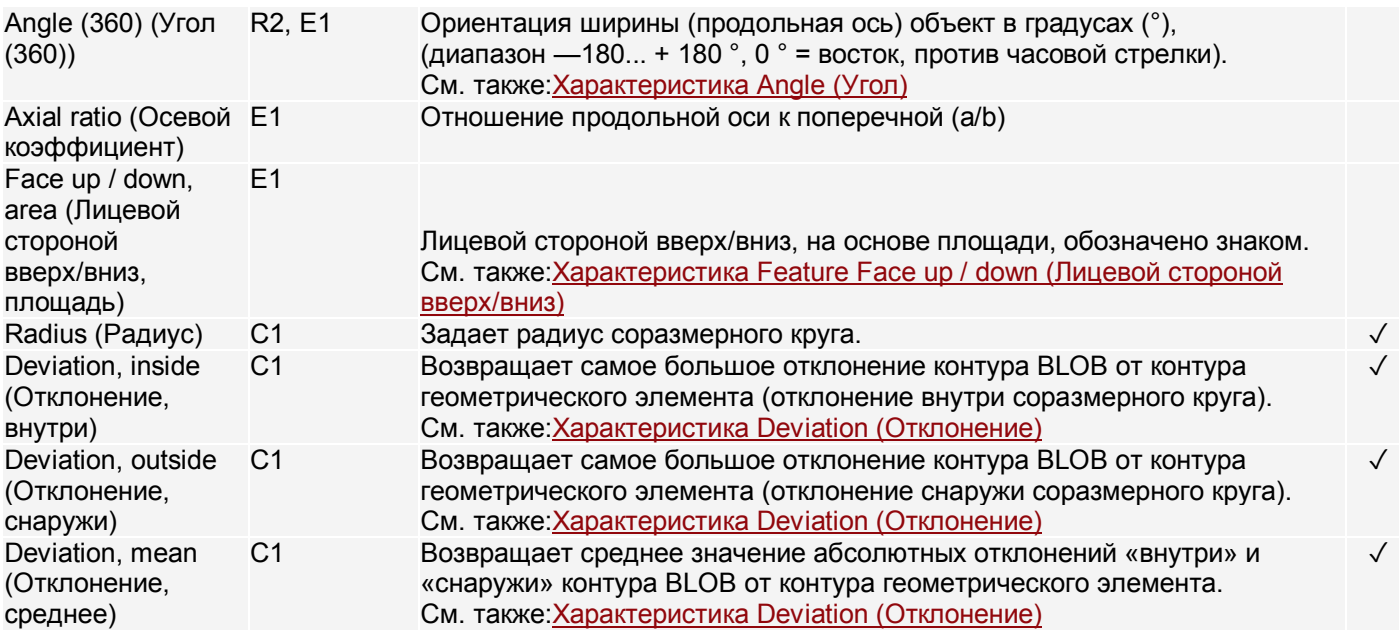

## <span id="page-179-0"></span>**Характеристика «Angle» (Угол)**

Ориентацию объекта можно определить с помощью характеристик «Angle (180)» (Угол (180)) и «Angle (360)» (Угол (360)). Угол всегда указывает на ориентацию поперечной оси (продольная — самая длинная сторона объекта). Угла задаются в [градусах °].

Диапазон поворота характеристики «Angle (180)» от - 90° до +90°.

Характеристика «Angle (360)» (Угол (360)) зависит от выбранной геометрической модели (например, E1 Ellipse (Овал), R2 Rectangle minimal area (Прямоугольник минимальной площади) и т. д.).

Диапазон ее поворота от - 180° до +180°, как показано на рисунке.

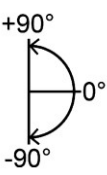

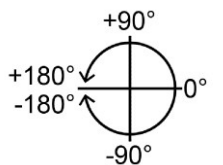

*Рис. 168: Направление поворота «Angle (180)» (Угол (180))*

*Рис. 169: Направление поворота «Angle (360)» (Угол (360))*

В отличие от характеристики «Angle (180)» (Угол (180)) ориентация поперечной оси в характеристике «Angle (360)» (Угол (360)) задается в зависимости от вектора. Этот вектор указывает направление к точке контура с самым большим расстоянием до центра, а ориентация (180°) вектора указывает на ту же сторону. В какой полуплоскости (-90°... +90°) или (-180° ...90°; 90°... 180°) находится объект определяется полуплоскостью, в которой лежит вектор. На следующих рисунках приведены два примера определения угла характеристики «Angle (360)» (Угол (360)).
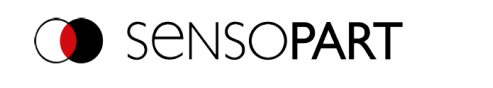

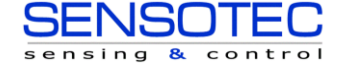

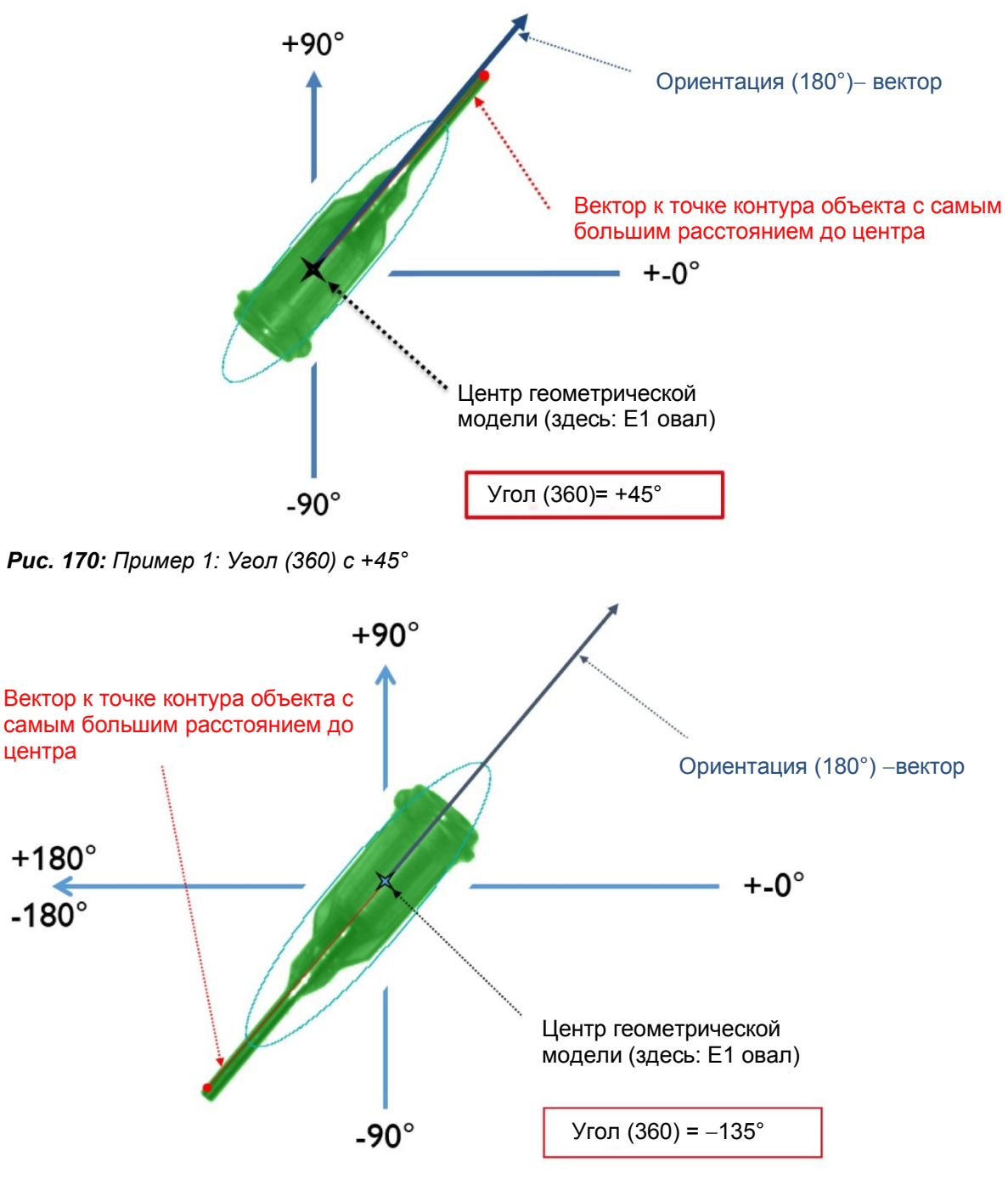

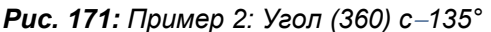

# **Характеристика Deviation (Отклонение)**

Характеристика отклонения вычисляет критерии, которые количественно описывают отклонение реального объекта от соразмерной модели. Характеристики «Deviation, inside» (Отклонение внутри), «Deviation, outside» (Отклонение, снаружи) и «Deviation, mean» (Отклонение, среднее) оценивают вмятины и выступающие элементы контура объекта BLOB/объекта. Отклонения всегда относятся к соразмерному кругу. Все вмятины внутри соразмерного круга являются «Deviation, inside» (Отклонения, внутри). Все элементы, которые выступают из соразмерного круга оцениваются характеристикой «Deviation, outside» (Отклонение, снаружи). Направления ориентации характеристик графически показано на следующем рисунке.

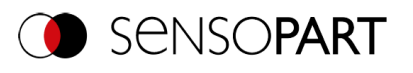

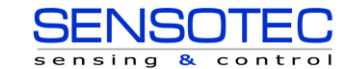

**(1)** : Deviation, inside (Отклонение, внутри)

- **(2)** : Deviation, outside (Отклонение, снаружи)
- **(3)** : Соразмерный круг C1

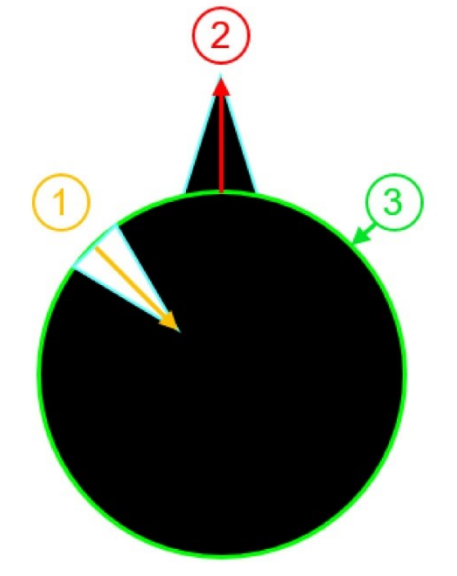

*Рис. 172: Направление ориентации «Deviation, inside» (Отклонение, внутри) и «Deviation, outside» (Отклонение, снаружи)*

На вкладке «Result» (Результат) ПО VISOR® для каждого соразмерного круга отображаются значение самого большого отклонения внутрь и значение самого большого отклонения вовне (учитывая, что их вычисление «разрешено»).

Характеристика «Deviation, mean» (Отклонение, среднее) дает среднее значение количества отклонений от всех положений, т. е. от всех пикселей соразмерного круга.

#### **Пример оценки среднего отклонения**

Оцениваемые элементы изучаются с помощью характеристик «Deviation, mean» (Отклонение, среднее), см. рисунок «Deviation, mean» (Отклонение, среднее).

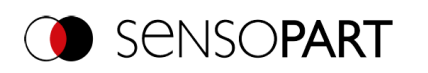

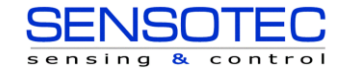

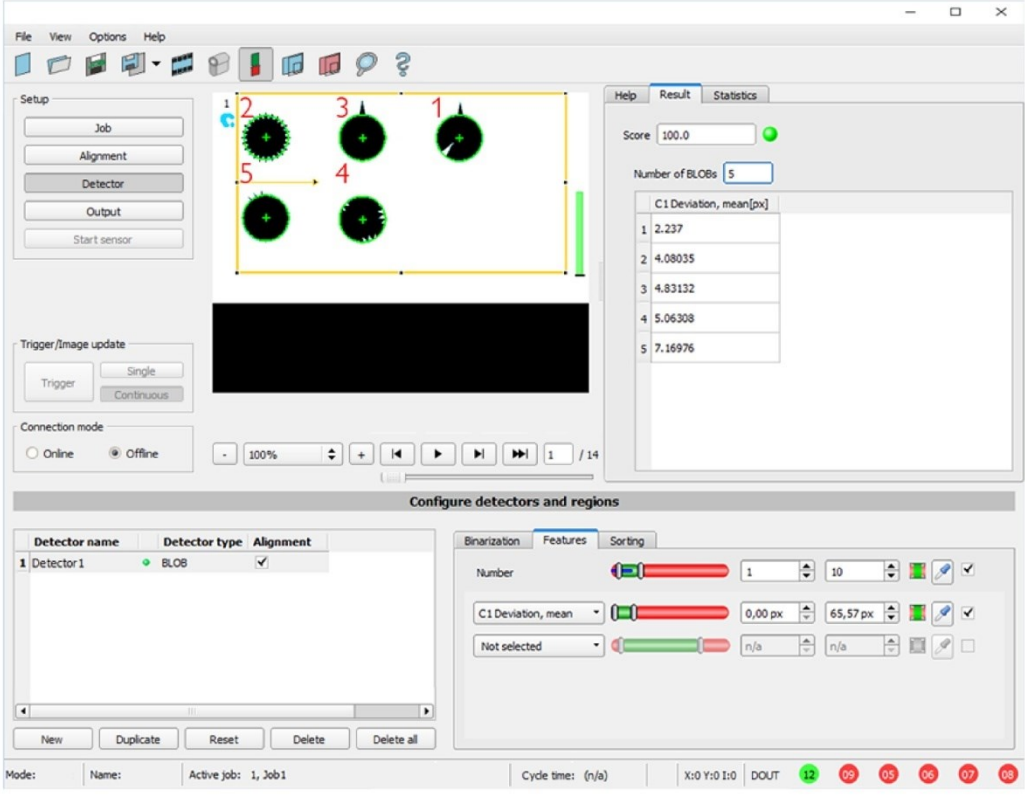

*Рис. 173: Deviation, mean (Отклонение, среднее)*

Характеристика Deviation, mean (Отклонение, среднее) вычисляет все отклонения от соразмерного круга (зеленый) до контура объекта/объекта BLOB на пиксель соразмерного круга внутрь и вовне. На следующем рисунке показан увеличенный участок круга под номером 2 с предыдущего рисунка. Красные стрелки показывают отклонения для каждого пикселя от соразмерного круга до контура объекта BLOB. Количество всех вычисленных значений усредняется и формирует результат характеристики «Deviation, mean» (Отклонение, среднее).

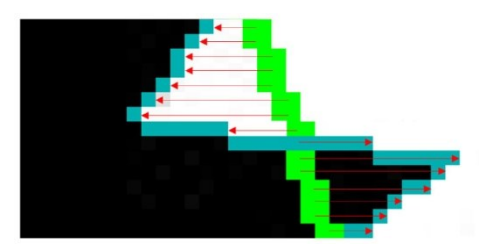

*Рис. 174: Deviation, mean (Отклонение, среднее): Круг 2 увеличен*

#### **Пример оценки отклонений от кругов внутрь и вовне**

Шесть кругов с различными вырезами и выступами необходимо изучить с помощью характеристик «Deviation, inside» (Отклонение, внутри) и «Deviation, outside» (Отклонение, снаружи).

Чтобы улучшить представление, на вкладке «Binarization» (Бинаризация) детектора BLOB выбран параметр «BLOB contour» (Контур BLOB). Теперь детектор отмечает контуры всех кругов в поле поиска голубым цветом.

На вкладке «Features» (Характеристики) выбраны следующие характеристики:

- «C1 Circle, fit» (C1 круг, соразмерный) (характеристика первого уровня), «Deviation, inside» (Отклонение, внутри) (характеристика второго уровня)
- «C1 Circle, fit» (C1 круг, соразмерный) (характеристика первого уровня), «Deviation, outside» (Отклонение, снаружи) (характеристика второго уровня)
- «C1 Circle, fit» (C1 круг, соразмерный) (характеристика первого уровня), «Deviation, mean» (Отклонение, среднее) (характеристика второго уровня)

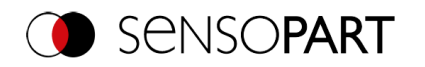

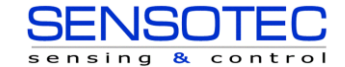

Теперь на вкладке «Result» (Результат) можно увидеть результаты вычислений характеристик для каждого круга, см. также рисунок ниже. (Примечание: Результаты можно назначить кругам, передвигая мышку от круга к кругу в поле обзора.)

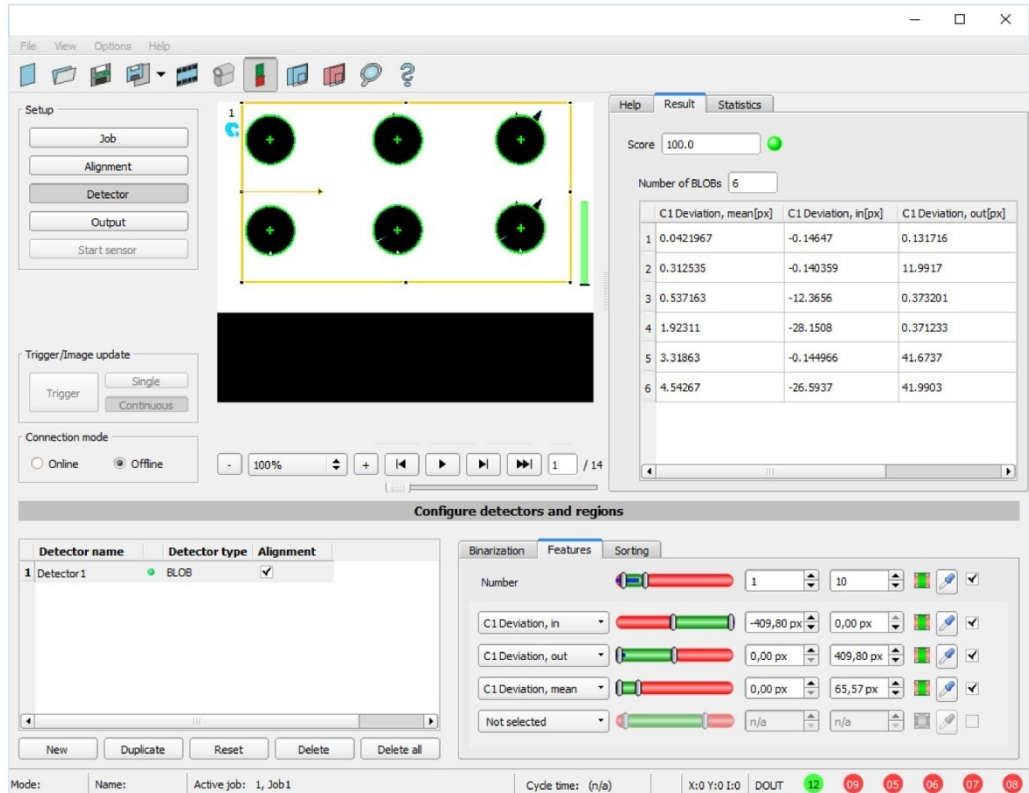

*Рис. 175: Результаты «Deviation, inside» (Отклонение, внутри), «Deviation, outside» (Отклонение, снаружи) и «Deviation, mean» (Отклонение, среднее)*

Рисунок ниже предназначен для распределения и интерпретации результатов со скриншота выше.

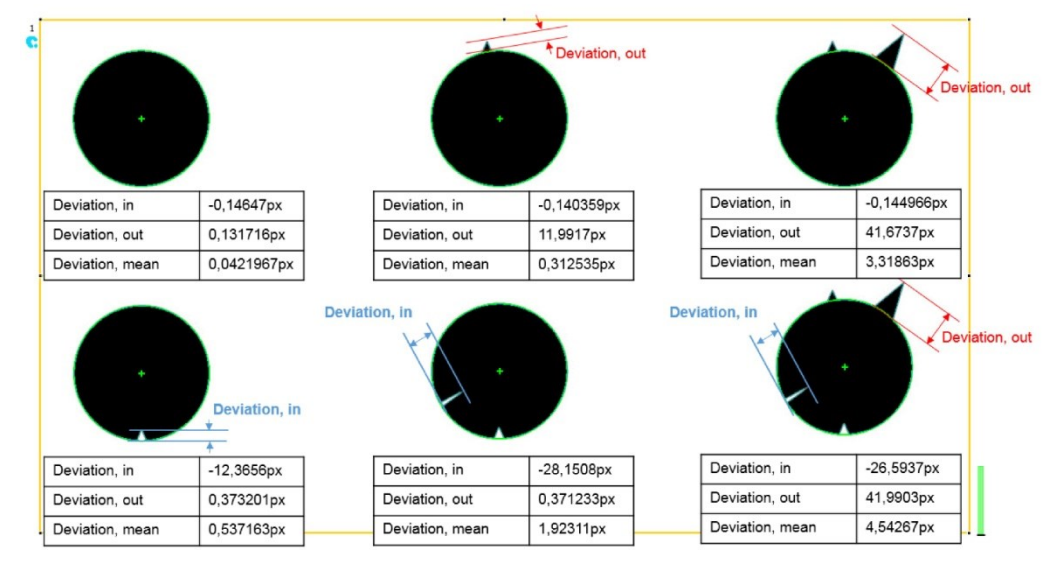

*Рис. 176: Интерпретация результатов «Deviation, inside» (Отклонение, внутри), «Deviation, outside» (Отклонение, снаружи) и «Deviation, mean» (Отклонение, среднее)*

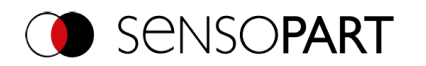

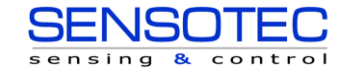

#### **Feature Face up / down (Лицевой стороной вверх/вниз)**

«Face up/down, area» (Лицевой стороной вверх/вниз, площадь) и «Face up*I*down, contour» (Лицевой стороной вверх/вниз, контур) оценивают симметрию объекта BLOB относительно оси, заданной центром и ориентацией объекта BLOB. Если объект BLOB полностью симметричен относительно этой прямой, то итоговым значением будет 0, в противном случае оно будет отличаться от 0. Знак значения указывает, какая из сторон — левая или правая — «сильнее».

«Face up/down, area» (Лицевой стороной вверх/вниз, площадь) и «Face up*I*down, contour» (Лицевой стороной вверх/вниз, контур) можно использовать для дифференциации между положениями объекта лицевой стороной вверх/вниз, что бывает важно при различных способах доставки отправлений. Применение этого можно найти, к примеру, на вибрационном конвейере или в робототехнике.

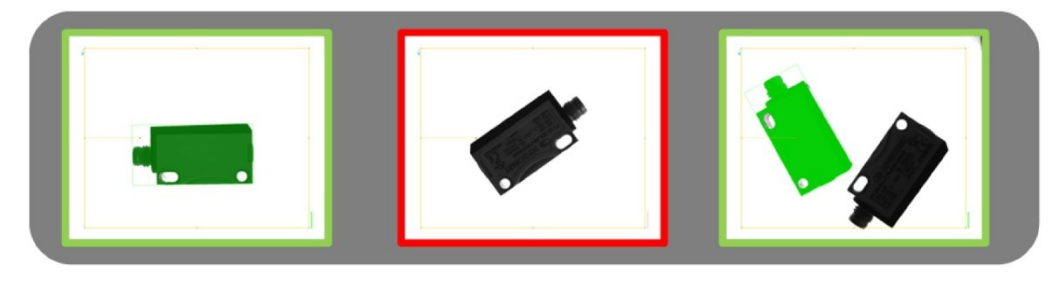

*Рис. 177: Лицевой стороной вверх/вниз, площадь или контур*

На изображении слева показан искомый объект, лежащий на нижней стороне. Пороговое значение выбрано так, что это положение лицевой стороной вверх выдает положительный результат.

На изображении посередине показан тот же самый объект, лицевой стороной вниз, и его результат считается «не ОК».

На изображении справа показаны оба объекта, при этом только результат объекта лицевой стороной вверх считается «ОК».

- Для вычислений «Face up / down, area» (Лицевой стороной вверх/вниз, площадь) использует каждый пиксель, связанный с объектом BLOB.
- Для вычислений «Face up / down, contour» (Лицевой стороной вверх/вниз, контур) использует только пиксели контура объекта BLOB. Этот метод можно использовать, например, если объект в пределах контура меняется или может изменяться из-за отражений или других внешних воздействий.

Оси, используемые для вычислений, задаются центром и углом (360 °) выбранной геометрической модели, например, самый маленький описанный прямоугольник (R2) или овал (E1).

Геометрическая модель для вычислений необходимо выбирать так, чтобы ориентация обеспечивала стабильное и понятное значение. Таким образом с помощью этого метода невозможно достоверным образом проанализировать высокосимметричные объекты (например, прямоугольники, круги, квадраты или вершинно-симметричные объекты). Для объектов, для которых наименьший описанный прямоугольник не обеспечивает уникальную идентификацию ориентации (например, Г-образные геометрии), лучше выбрать овал.

# **9.3.10.4 Вкладка Sorting «Сортировка)**

Характеристики ([Вкладка Features \(Характеристики\)](#page-176-0)), заданные на вкладке «Features» (Характеристики) вычисляются для каждого объекта BLOB. Результаты этих вычислений можно отправить на ПК или ПЛК в виде телеграммы данных, при условии, что это свойство было выбрано на соответствующей вкладке[Telegram](#page-252-0)  [\(Телеграмма\).](#page-252-0) Порядок, в котором осуществляется отправка результатов отдельных объектов BLOB, задан на вкладке «Sorting» (Сортировка).

Если, к примеру, вычисляется характеристика «Center of gravity Y» (Центр тяжести Y), и на изображении присутствует 5 объектов BLOB, в телеграмму с выходными данными включаются результаты всех 5 объектов BLOB.

Если критерием сортировки является «Area» (Площадь), а порядок сортировки — «Descending» (По убыванию), то сначала выводится результат (здесь: центр тяжести Y) объекта BLOB с самой большой площадью.

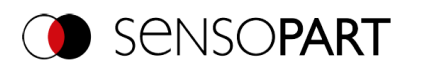

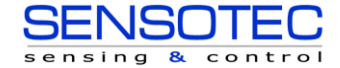

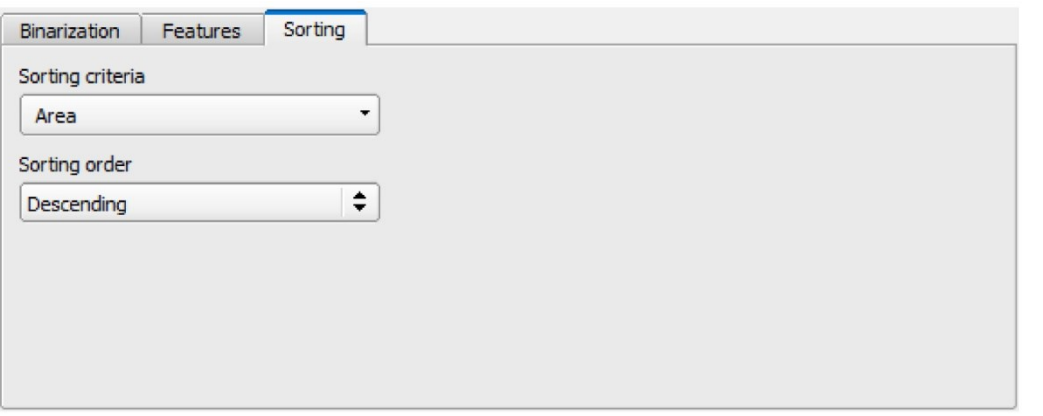

*Рис. 178: Детектор BLOB, вкладка Sorting (Сортировка)*

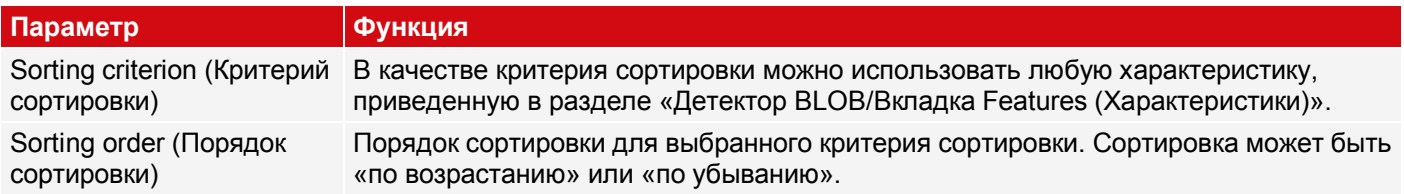

# **9.3.11 Детектор калибра**

F С помощью этого детектора можно управлять точностью измерения объекта.

# **9.3.11.1 Вкладка Color Channel (Канал сигнала цветности)**

См. главу[:Вкладка Color Channel \(Канал сигнала цветности\)](#page-115-0)

# **9.3.11.2 Вкладка Probe (Зонд)**

Здесь можно задать все параметры калибра, а также получить гистограмму результатов.

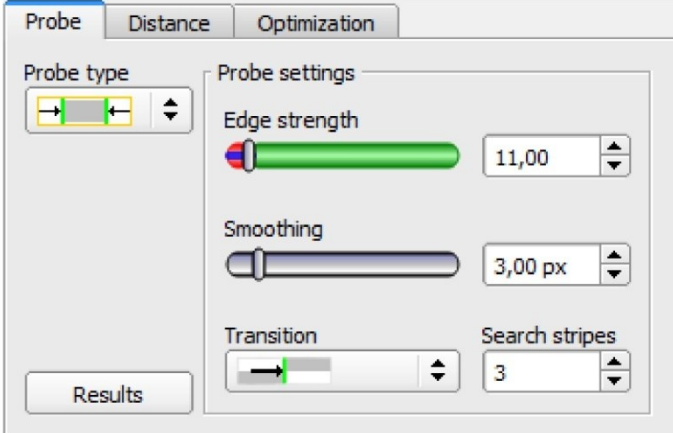

*Рис. 179: Детектор калибра, вкладка Probe (Зонд)*

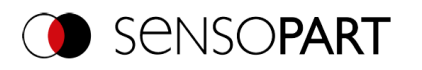

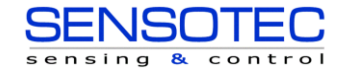

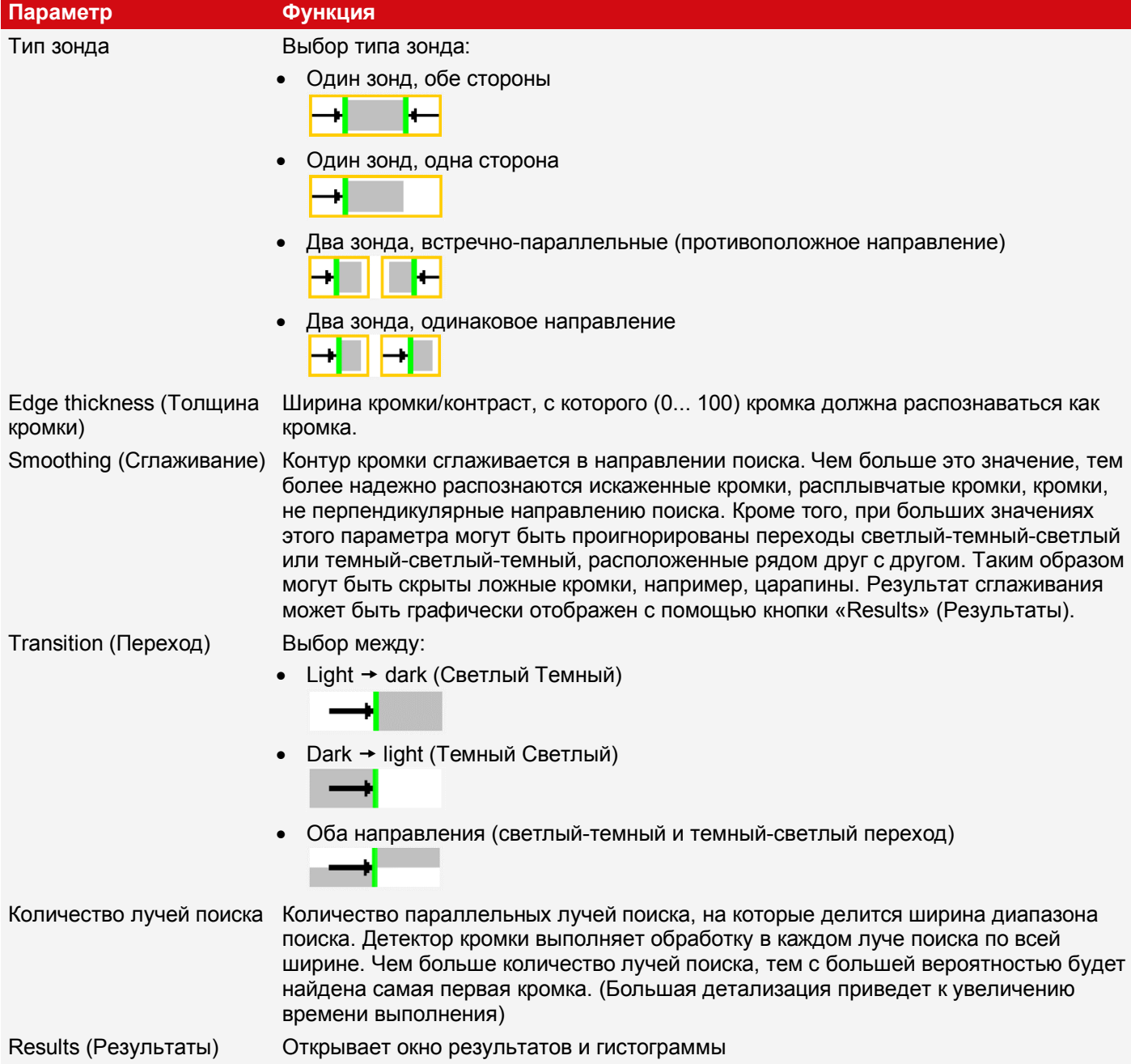

# **9.3.11.3 Вкладка Distance (Расстояние)**

Здесь можно задать все параметры для нужного расстояния.

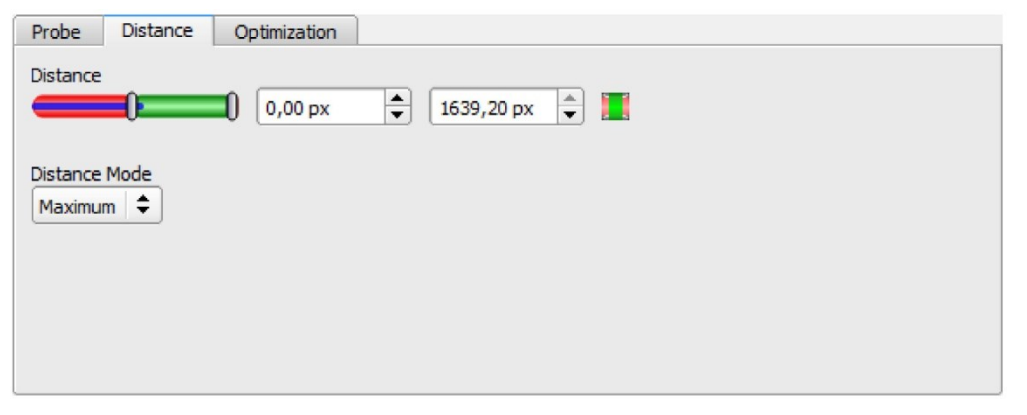

*Рис. 180: Детектор калибра, вкладка Distance (Расстояние)*

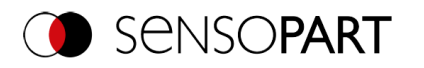

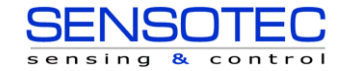

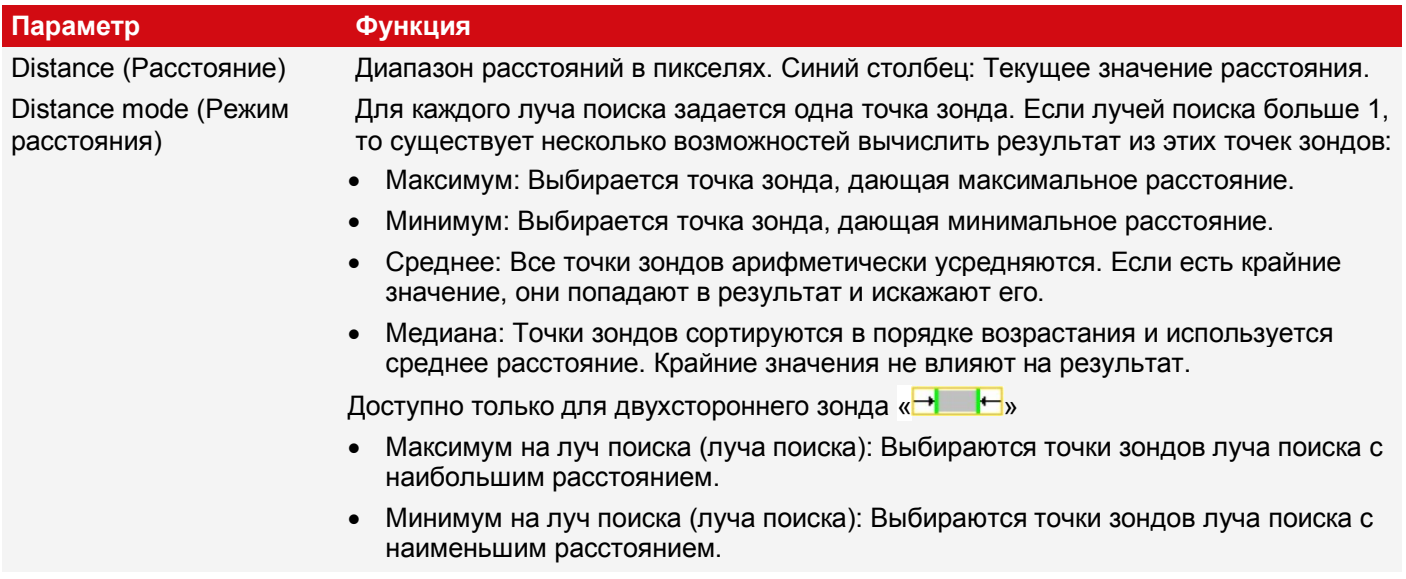

Дополнительная информация:

### **Distance mode (Режим расстояния)**

Сведения о структуре детектора кромки можно найти в[:Структура детектора кромки](#page-122-0)

Для вычисления расстояния можно выбирать различные режимы расстояний на вкладке «Distance» (Расстояние). В следующих примерах объясняется разница между «Minimum» (Минимум) и «Minimum by search stripe» (Минимум на луч поиска) и разница между «Maximum» (Максимум) и «Maximum by search stripe» (Максимум на луч поиска).

Обнаружен следующий объект:

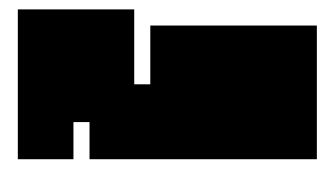

#### *Рис. 181: Демонстрационный объект*

Для исследования на вкладке Probe (Зонд) выбран тип двухстороннего зонда «<sup>- | |</sup> », а количество лучей поиска увеличено до 20.

# **Разница между «Minimum» (Минимум) и «Minimum by search stripe» (Минимум на луч поиска)**

С помощью режима расстояний «Minimum by search stripe» (Минимум на луч поиска) в отличие от режима расстояния «Minimum» (Минимум) точки зонда анализируются только по одному лучу поиска. Выбирается луч поиска с наименьшим расстоянием между точками зонда (см. рис: Гистограмма результатов, режим расстояний «Minimum by search stripe» (Минимум на луч поиска).

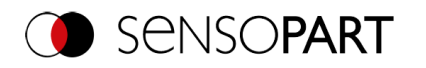

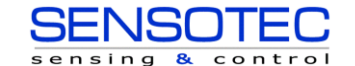

В режиме расстояний «Minimum» (Минимум) вычисляется минимальное расстояние, при этом выбираются линии зонда с наименьшим расстоянием между ними. Однако в отличие от режима расстояний «Minimum by search stripe» (Минимум на луч поиска) точки зондов линий зонда могут быть от двух разных лучей поиска (см. рис.: Гистограмма результатов, режим расстояний «Minimum» (Минимум)).

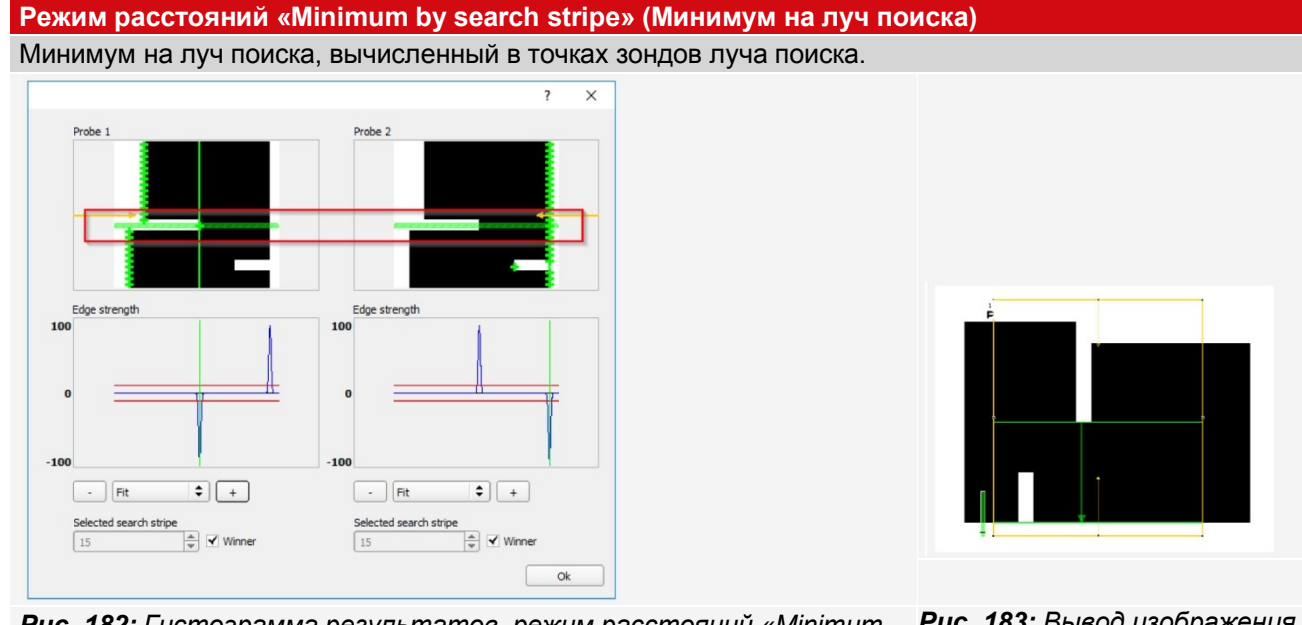

*Рис. 182: Гистограмма результатов, режим расстояний «Minimum by search stripe» (Минимум на луч поиска)*

*Рис. 183: Вывод изображения с наложением, режим расстояний «Minimum by search stripe» (Минимум на луч поиска)*

### **Режим расстояния «Minimum» (Минимум)**

Минимальное расстояние вычисляется на линиях сканирования с наименьшим расстоянием между ними. Точки зонда линий сканирования могут, но не обязаны быть только от одной линии поиска.

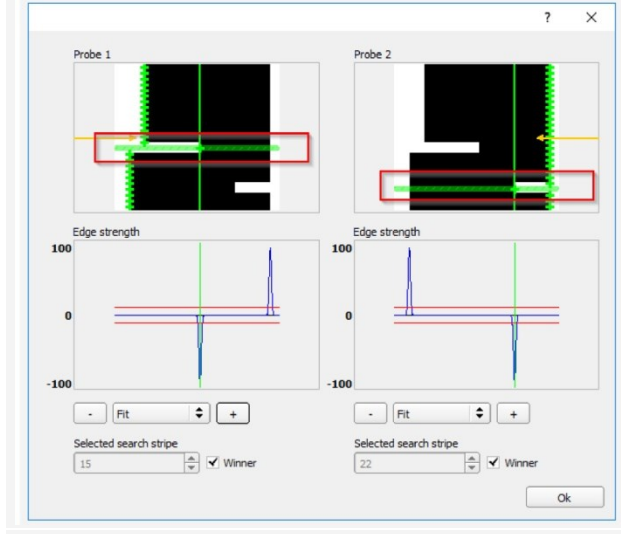

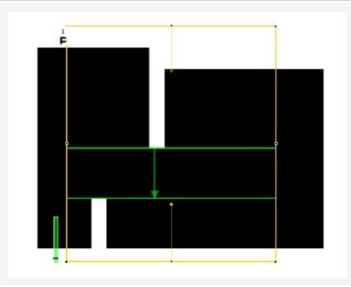

*Рис. 184: Вывод изображения с наложением, режим расстояний «Minimum» (Минимум)*

*Рис. 185: Гистограмма результатов, режим расстояний «Minimum» (Минимум)*

### **Разница между «Maximum» (Максимум) и «Maximum by search stripe» (Максимум на луч поиска)**

Выбранные для примера объекты при вычислении расстояния демонстрируют идентичные выходные изображения как в режиме расстояний «Maximum» (Максимум), так и в режиме расстояний «Maximum by search stripe» (Максимум на луч поиска) (см. рис. в правом столбце таблицы ниже).

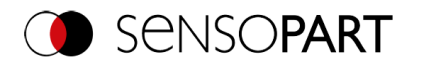

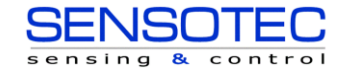

Однако вычисленные расстояния не одинаковые.

С помощью режима расстояний «Maximum by search stripe» (Максимум на луч поиска) точки зонда анализируются только по одному лучу поиска. Выбирается луч поиска с самым большим расстоянием между точками зонда (см. рис.: гистограмма результатов, режим расстояний «Maximum by search stripe» (Максимум на луч поиска)).

В режиме расстояний «Maximum» (Максимум) вычисляется максимальное расстояние, при этом выбираются линии зонда с наибольшим расстоянием между ними. Однако точки зондов линий зонда могут быть от двух разных лучей поиска (см. рис.: Гистограмма результатов, режим расстояний «Maximum» (Максимум)).

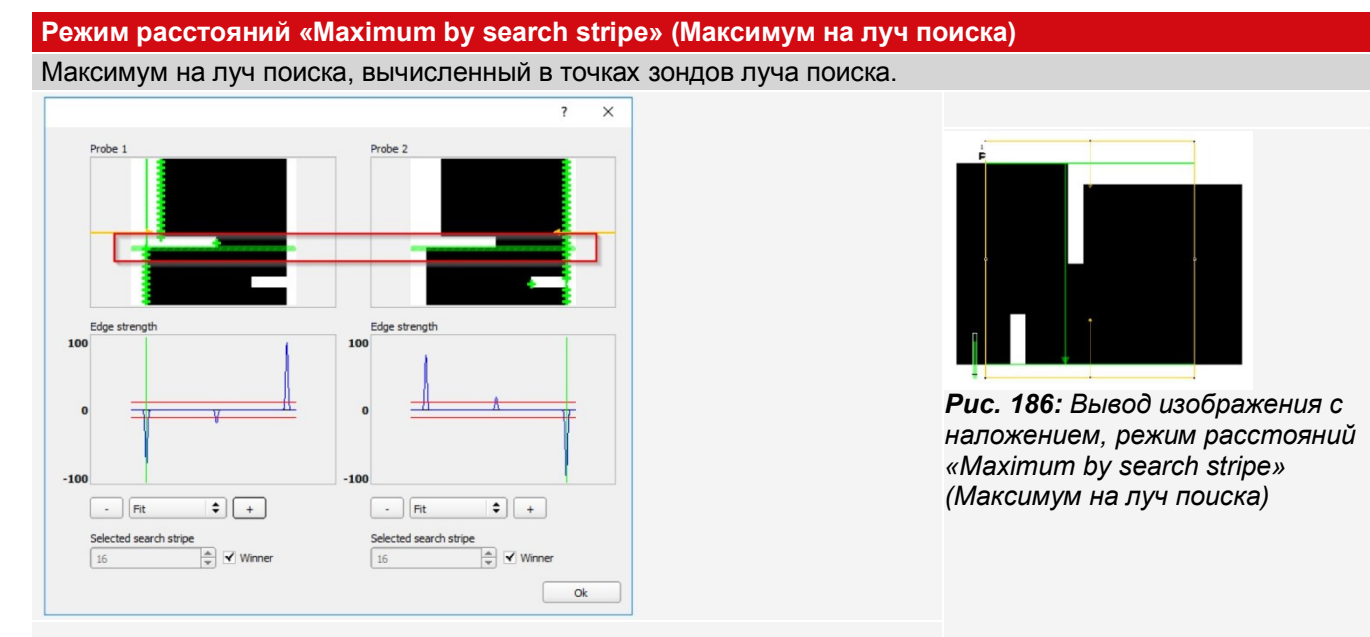

*Рис. 187: Гистограмма результатов, режим расстояний «Maximum by search stripe» (Максимум на луч поиска)*

# **Режим расстояния «Maximum» (Максимум)**

Максимальное расстояние вычисляется на линиях сканирования с наибольшим расстоянием между ними. Точки зонда линий сканирования могут, но не обязаны быть только от одной линии поиска.

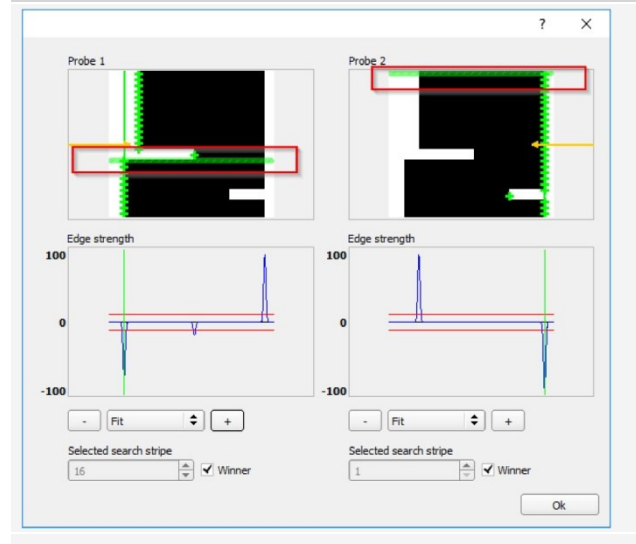

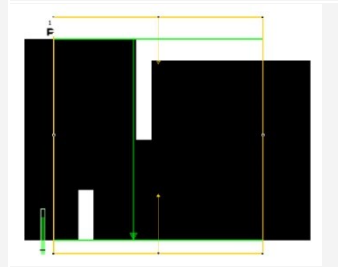

*Рис. 188: Вывод изображения с наложением, режим расстояний «Maximum» (Максимум)*

*Рис. 189: Гистограмма результатов, режим расстояний «Maximum» (Максимум)*

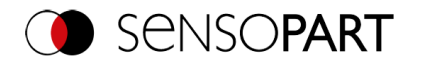

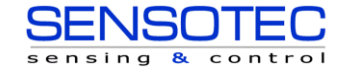

#### **Вывод положений зонда**

# **ПРИМЕЧАНИЕ:**

 $\stackrel{\circ}{\mathbb{1}}$ При выводе результатов зонд P1 является начальной точкой зеленой стрелки в области поиска, зонд P2 — конечная точка зеленой стрелки. Если используется только один зонд, тогда P1 — на краю желтого диапазона поиска.

# **9.3.11.4 Вкладка Optimization (Оптимизация)**

На вкладке Optimization (Оптимизация) можно произвести дополнительные настройки для оптимизации работы детектора кромки.

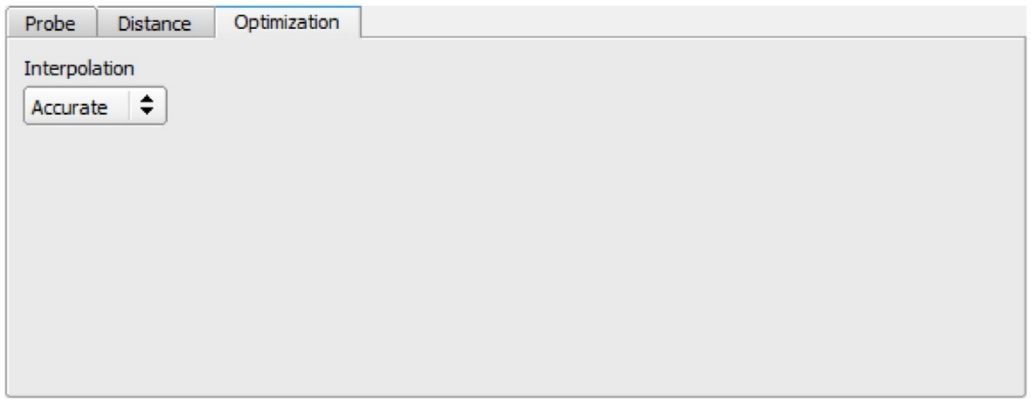

*Рис. 190: Детектор калибра, вкладка Optimization (Оптимизация)*

| Описание параметров:            |                                                                                                    |  |
|---------------------------------|----------------------------------------------------------------------------------------------------|--|
| Параметр                        | <b>Функция</b>                                                                                                    |  |
| Interpolation<br>(Интерполяция) | Вычисление положения кромки может быть выполнено либо с точностью до<br>фрагментов пикселя (до 1/10 пикселя), либо с обычной точностью. |  |
| Accurate (Точно)                | Точность до фрагментов пикселя                                                                                                    |  |
| Fast (Быстро)                   | Обычная точность: Этот параметр обеспечивает вычисления, выполняемые<br>быстрее более чем на 50%.                                       |  |

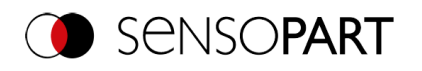

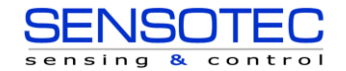

# **9.3.11.5 Окно Caliper Results (Результаты детектора калибра)**

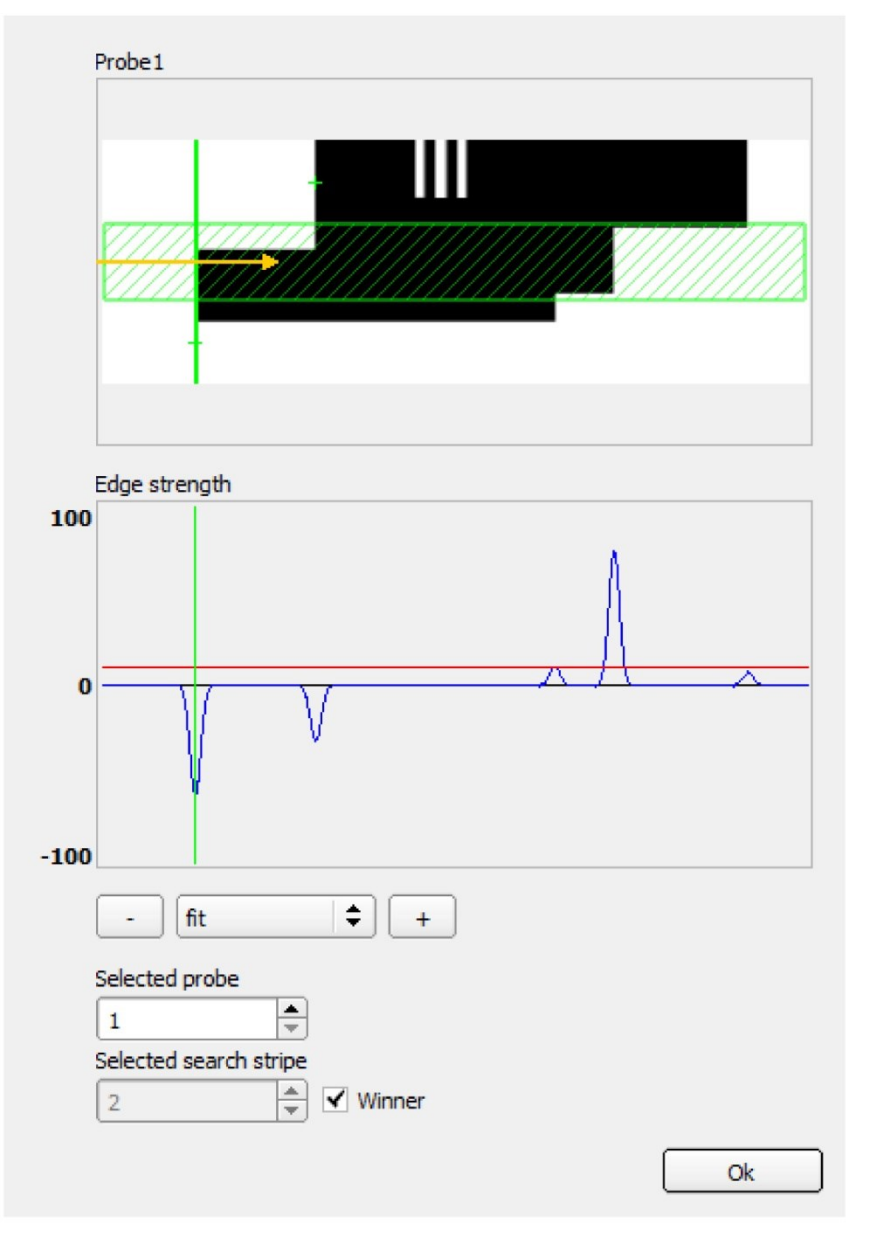

*Рис. 191: Окно Caliper Results (Результаты детектора калибра)/Гистограмма*

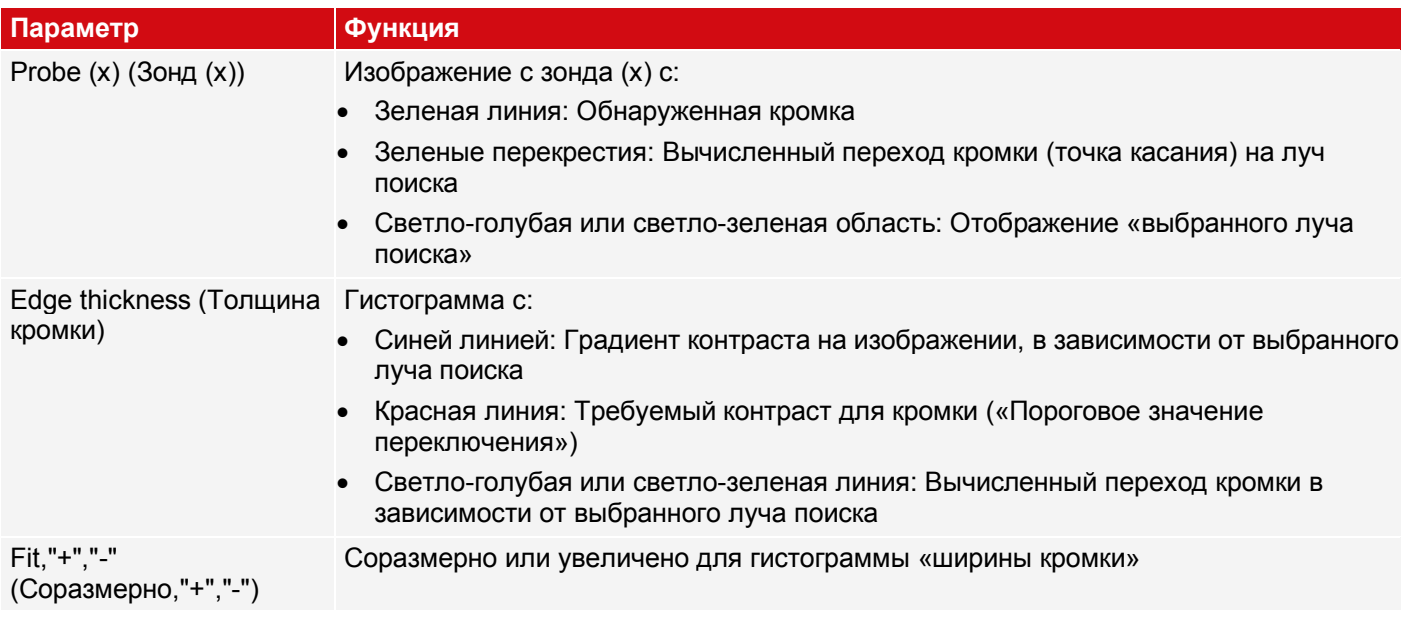

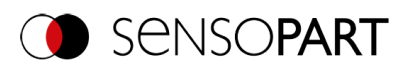

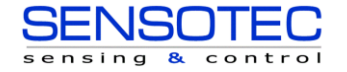

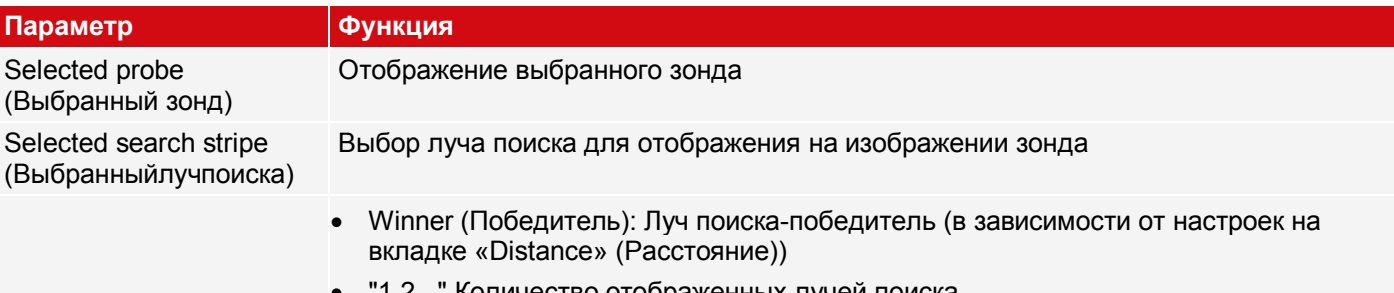

"1,2,.." Количество отображенных лучей поиска

# **9.3.12 Детектор штрих-кода**

 $\begin{array}{c} \hline \end{array}$ Этот детектор подходит для считывания штрих-кодов 1D.

# **9.3.12.1 Вкладка Code (Код)**

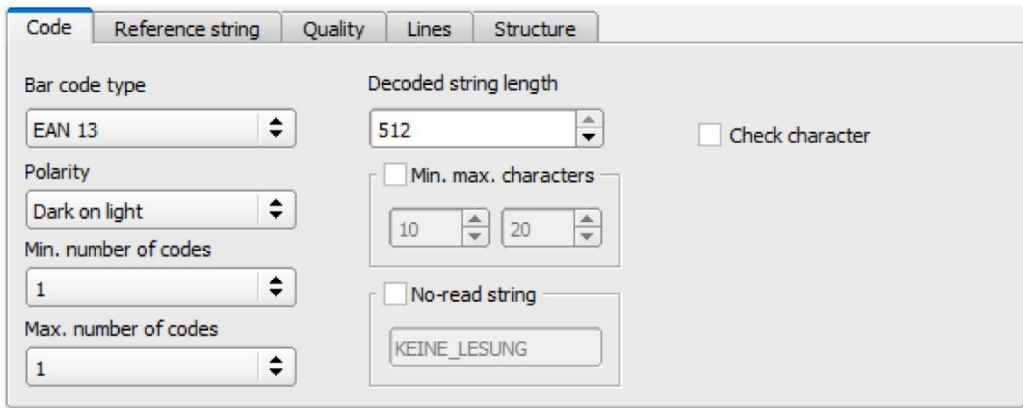

*Рис. 192: Детектор штрих-кода, вкладка Code (Код)*

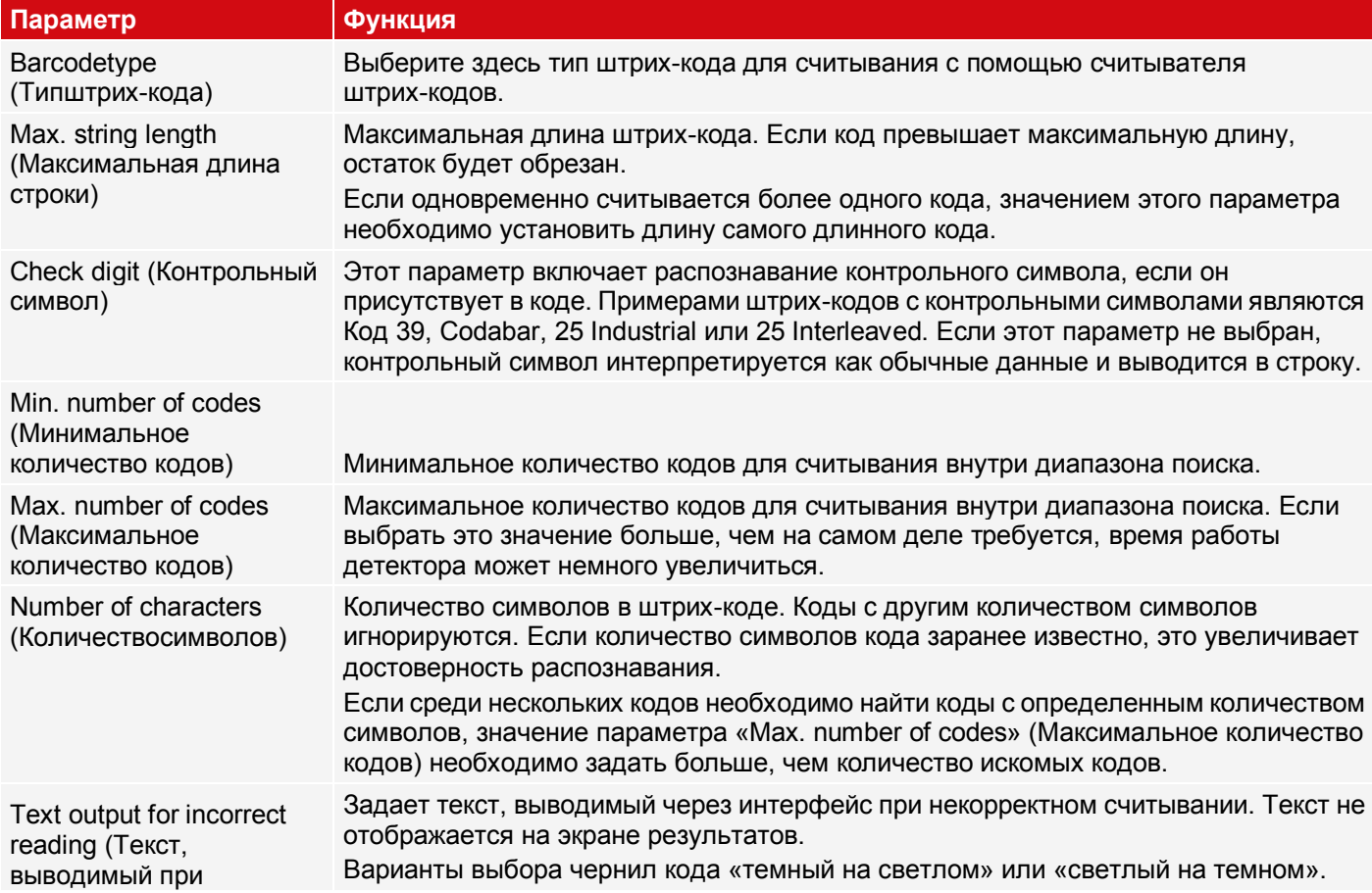

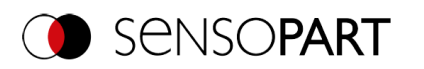

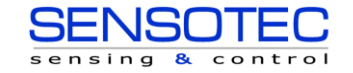

#### Параметр

### некорректном считывании)

Polarity (Полярность)

Для недавно полученных детекторов все параметры задаются заранее с использованием стандартных значений, подходящих для многих случаев применения.

#### Оптимизация скорости выполнения

• Размер диапазона поиска положения (желтая рамка) только такой, какой необходим.

#### Надежное распознавание

• Диапазон поиска (желтая рамка) достаточно большой?

Функция

- Различимый контраст присутствует?
- Был ли включен параметр «Check character» (Контрольный символ), даже если в коде нет контрольного  $\bullet$ символа?

### 9.3.12.2 Вкладка Reference string (Эталонная строка)

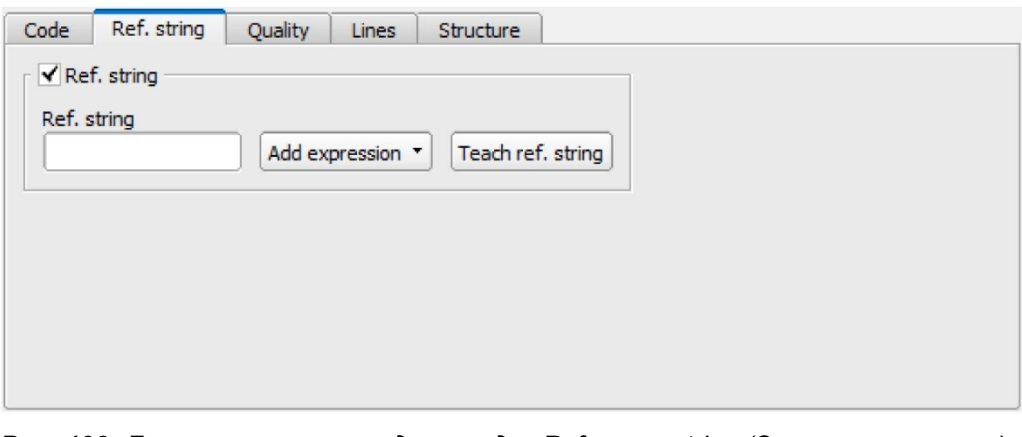

Puc. 193: Детектор штрих-кода, вкладка Reference string (Эталонная строка)

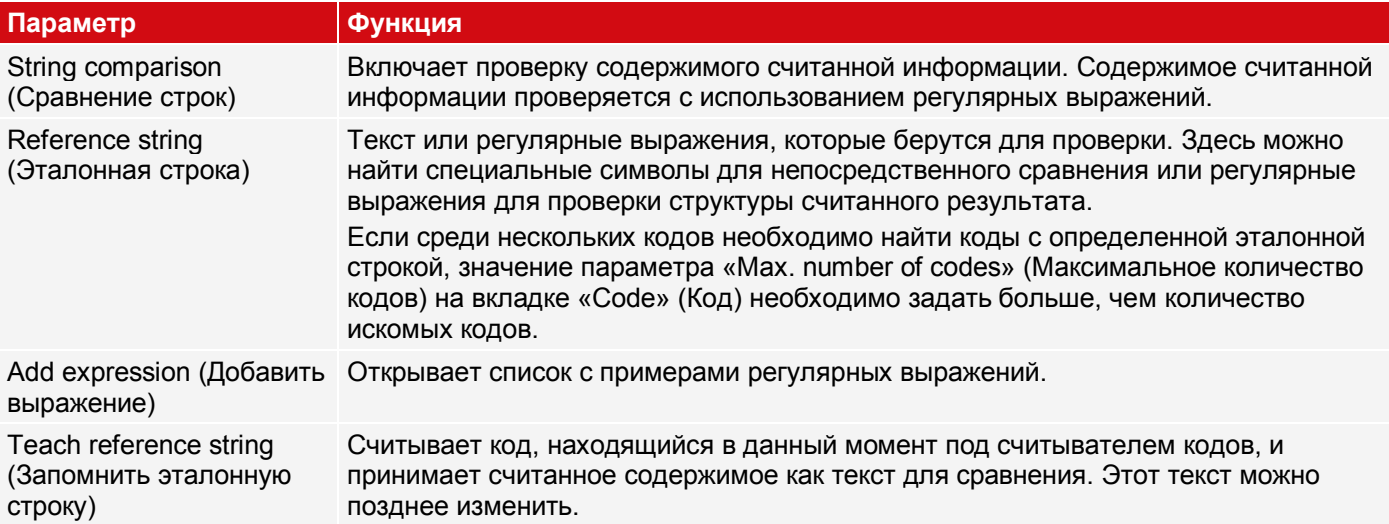

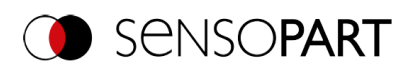

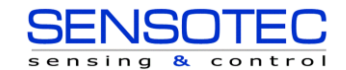

#### **Примеры эталонных символьных строк, задаваемых регулярными выражениями**

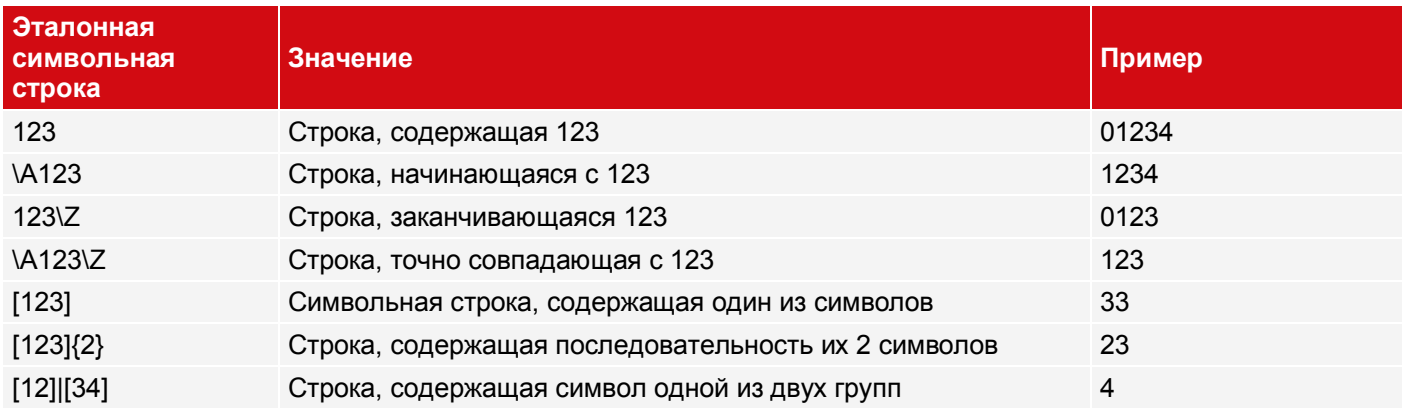

#### **Самые важные элементы регулярных выражений:**

- ^ or\A Обозначает начало символьной строки
- \$ or\Z Обозначает конец символьной строки и, возможно, включает перевод строки в качестве последнего символа
	- . Обозначает любой символ кроме символа перевода строки
- [...] Обозначает любую букву, перечисленную в квадратных скобках. Если первым символом является «^», то используется отрицание выражения. Чтобы задать диапазон значений, можно использовать символ «-» как в «[A-Z0-9]». Другие символы теряют свое специальное значение внутри квадратных скобок, кроме символа «\».
- \* Допускает 0 или более повторений предшествующего символа/группы символов
- + Допускает 1 или более повторений
- ? Допускает 0 или 1 повторение
- {n,m} Допускает от n до m повторений
- {n} Допускает ровно n повторений
- 1 Разделяет альтернативные поисковые выражения

# **9.3.12.3 Вкладка Quality (Качество)**

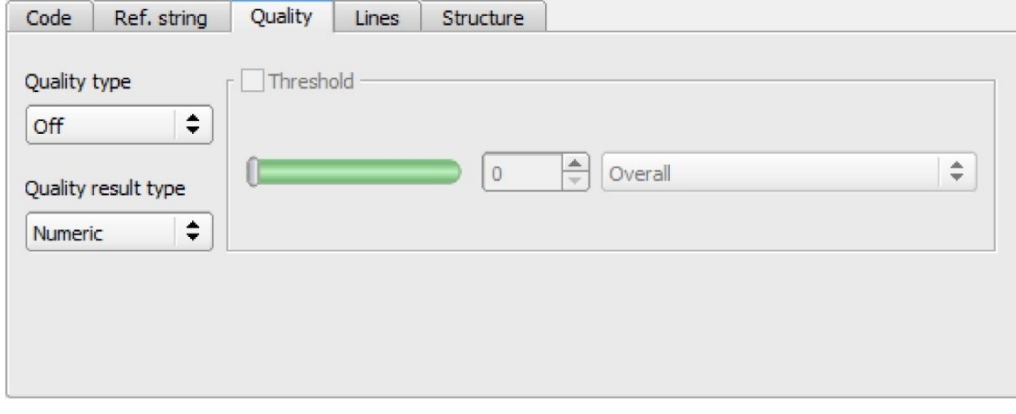

#### *Рис. 194: Детектор штрих-кода, вкладка Quality (Качество)*

Оценка качества печати выполняется в соответствии с международным стандартом ISO/IEC 15416.

Для оценки качества в соответствии со стандартом предусмотрены определенные минимальные требования к преобразованию кода в камере (разрешение), расположению камеры, а также типу и размещению освещения. Все это приведено в соответствующих стандартах.

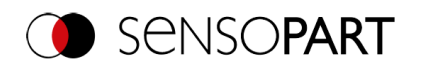

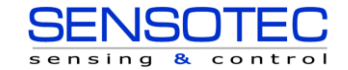

В то время, как общее качество обозначается итоговым символьным кодом, остальные степени указывают на потенциальные ситуации, приводящие к снижению качества. Список часто возникающих дефектов и их влияния на отдельные классы качества можно найти в стандарте ISO / IEC 15416.

#### Стандартные штрих-коды 1D - Описание параметров:

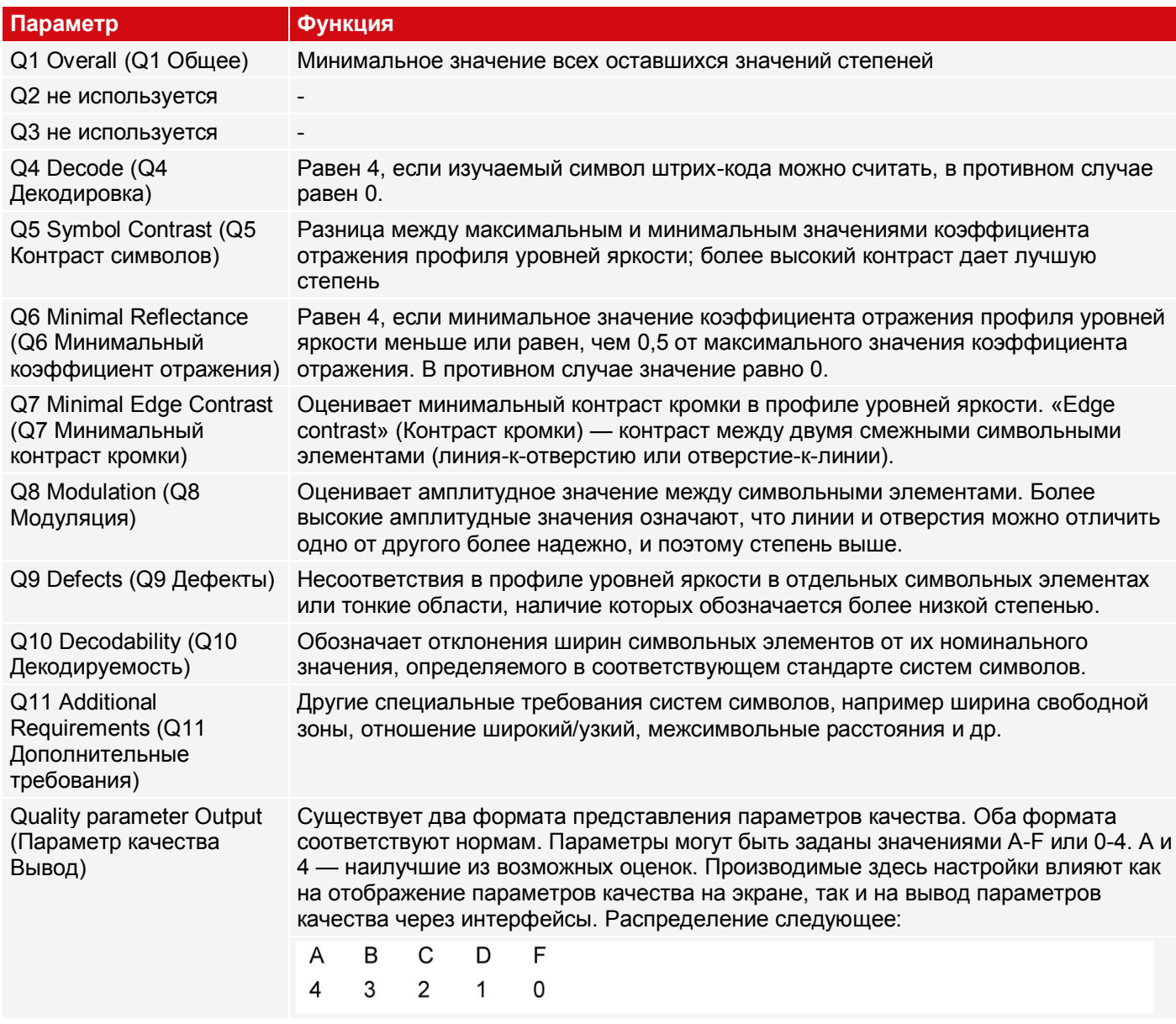

Композитные и составные штрих-коды - Описание параметров:

Оценка качества печати «композитного» штрих-кода включает следующие 24 уровня:

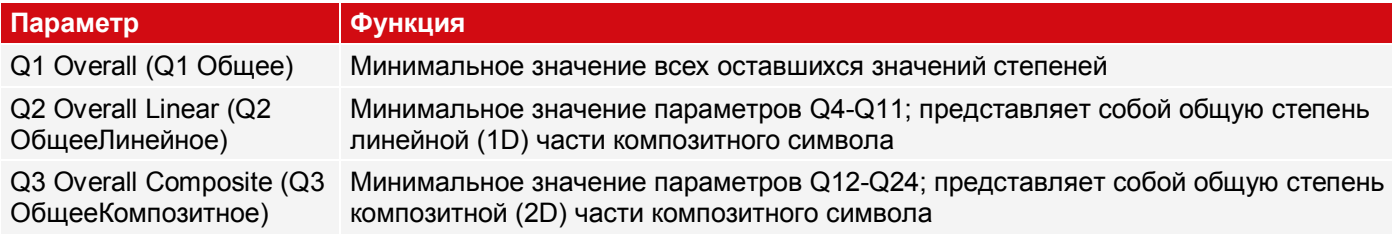

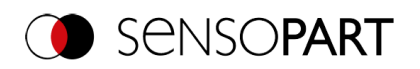

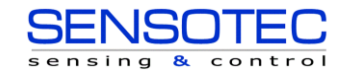

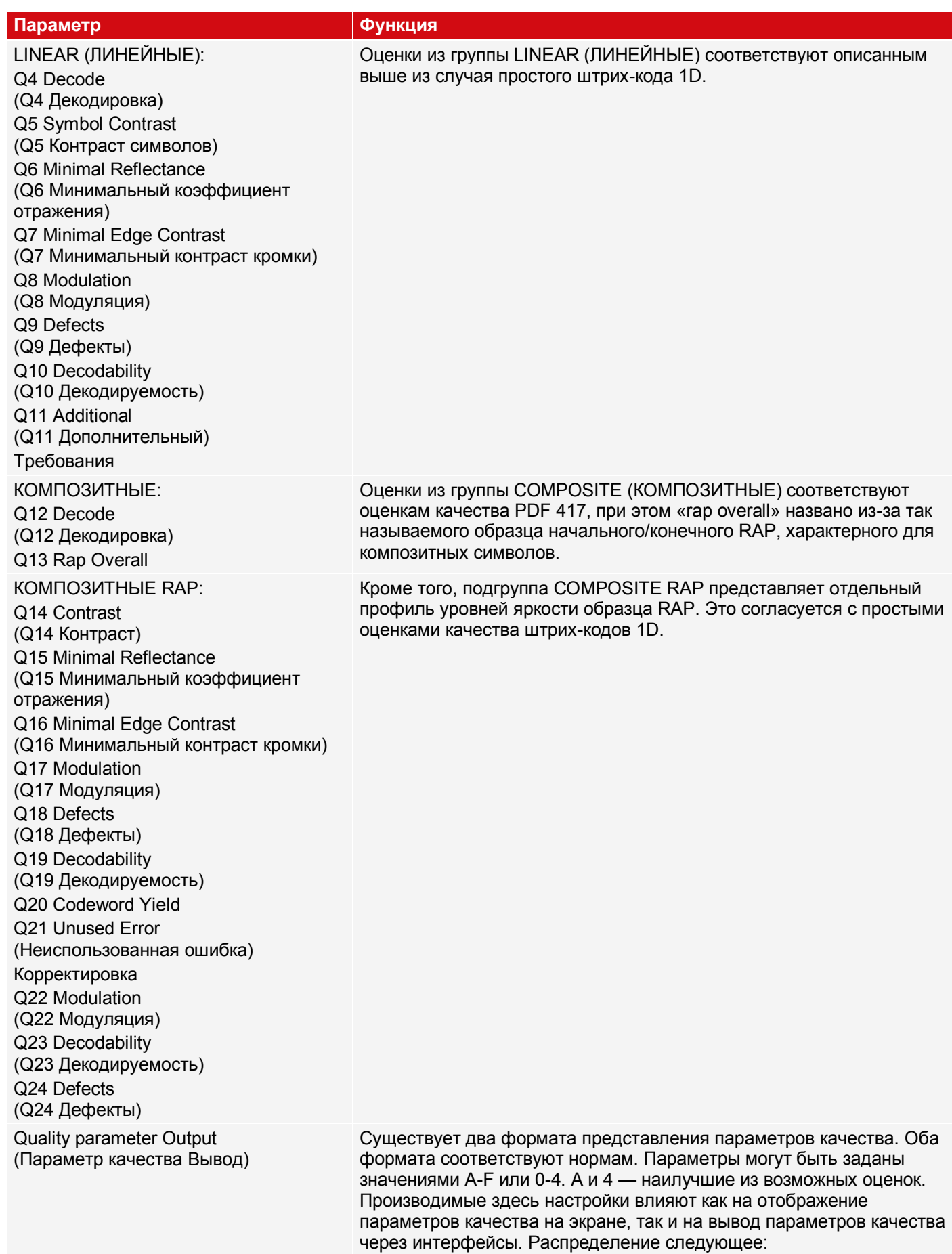

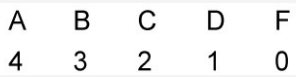

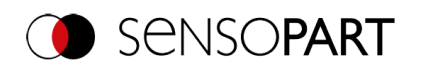

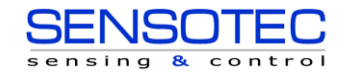

# **9.3.12.4 Вкладка Lines (Линии)**

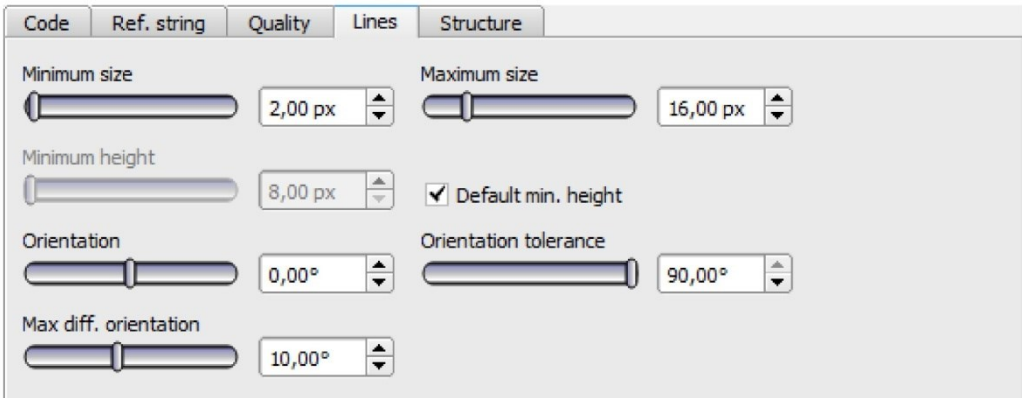

*Рис. 195: Детектор штрих-кода, вкладка Lines (Линии)*

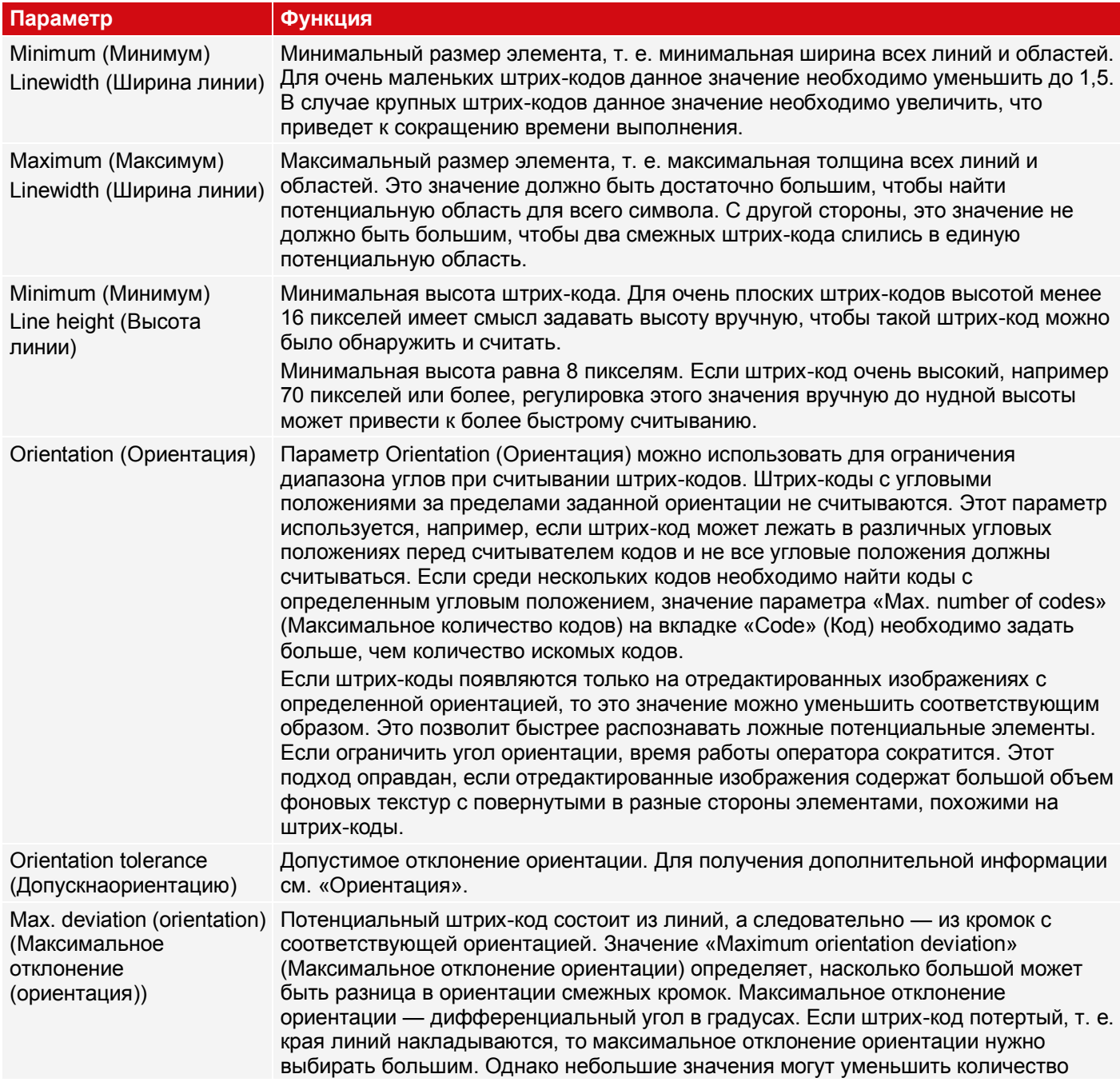

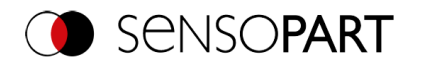

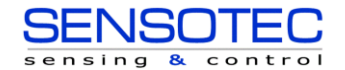

#### ложных потенциальных штрих-кодов.

Для недавно полученных детекторов все параметры задаются заранее с использованием стандартных значений, подходящих для многих случаев применения.

#### **Параметр Orientation (Ориентация)**

На следующем рисунке продемонстрирована ориентация.

#### **ПРИМЕЧАНИЕ:**

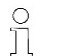

Параметры ориентации относятся к изображению, а не к угловым положениям диапазона поиска.

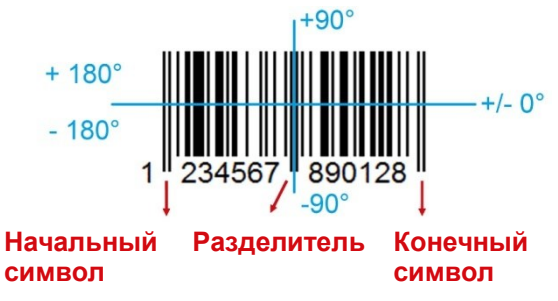

*Рис. 196: Параметр Orientation (Ориентация)*

#### **Оптимизация скорости выполнения**

• Размер диапазона поиска положения (желтая рамка) только такой, какой необходим.

#### **Надежное распознавание**

- Диапазон поиска (желтая рамка) достаточно большой?
- Различимый контраст присутствует?
- Пороговые значения заданы корректно?
- Размер кода достаточен в поле обзора?
- Значение ширины линии достаточно большое?

# **9.3.12.5 Вкладка Structure (Структура)**

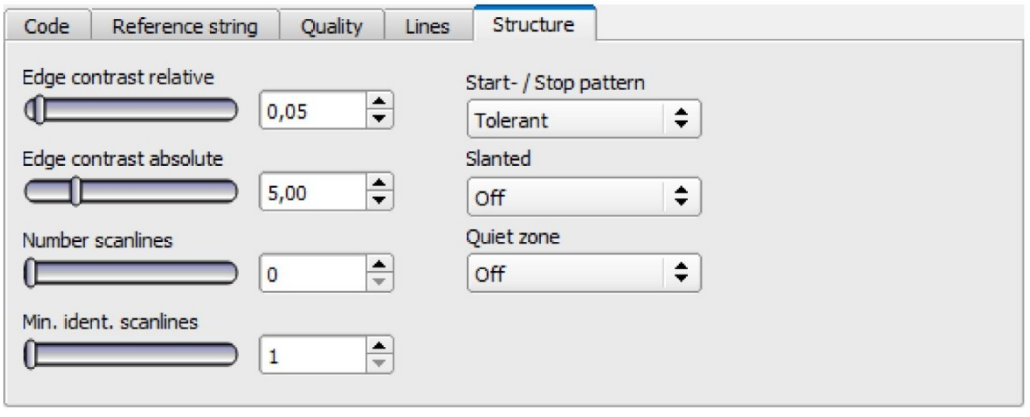

*Рис. 197: Детектор штрих-кода, вкладка Structure (Структура)*

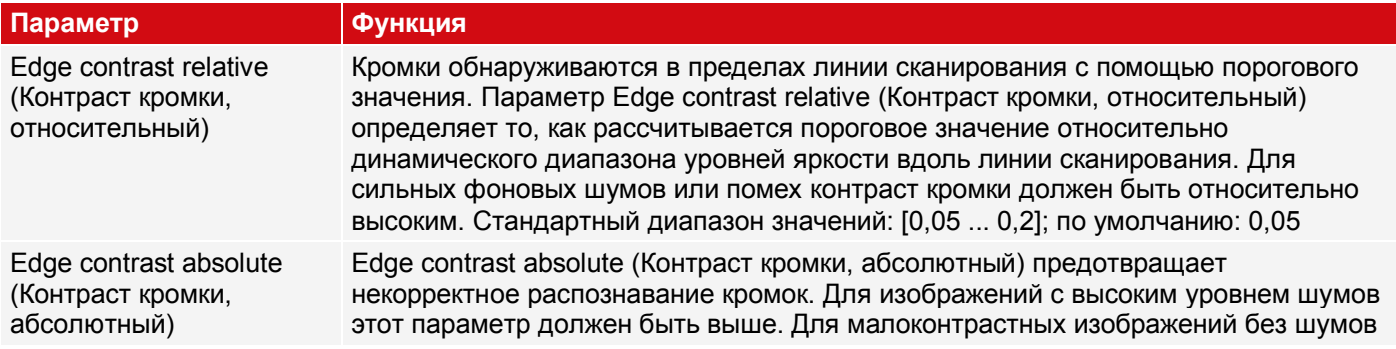

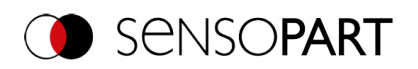

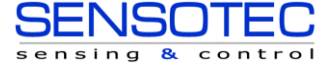

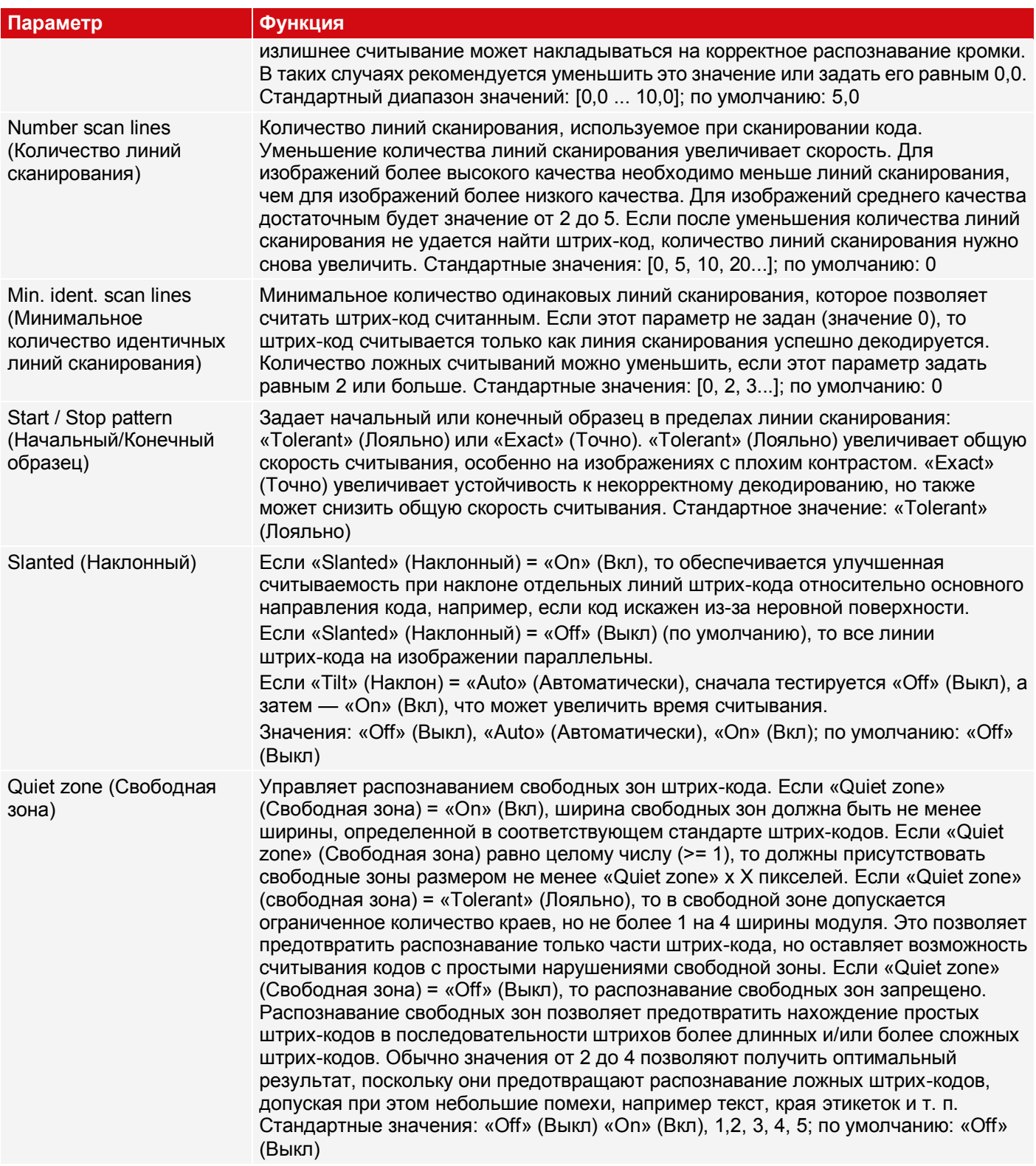

Для недавно полученных детекторов все параметры задаются заранее с использованием стандартных значений, подходящих для многих случаев применения.

# **9.3.13 Детектор двумерного кода**

國 Этот детектор подходит для считывания двумерных кодов DataMatrix.

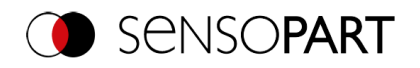

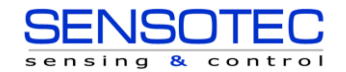

# **9.3.13.1 Вкладка Code (Код)**

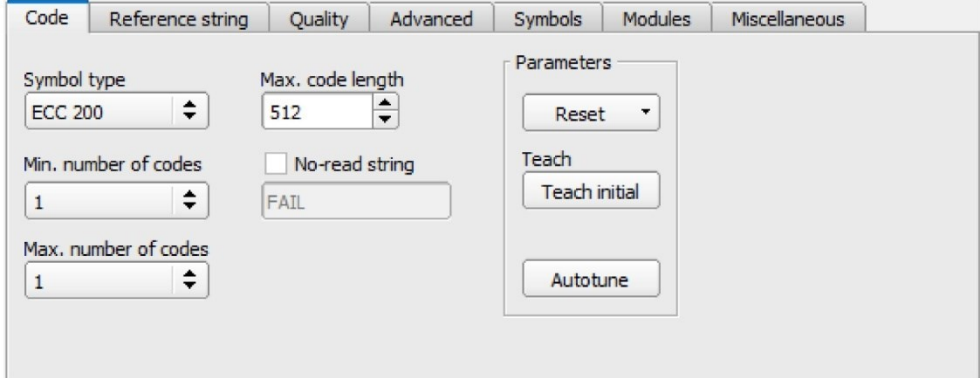

# *Рис. 198: Детектор двумерного кода, вкладка Code (Код)*

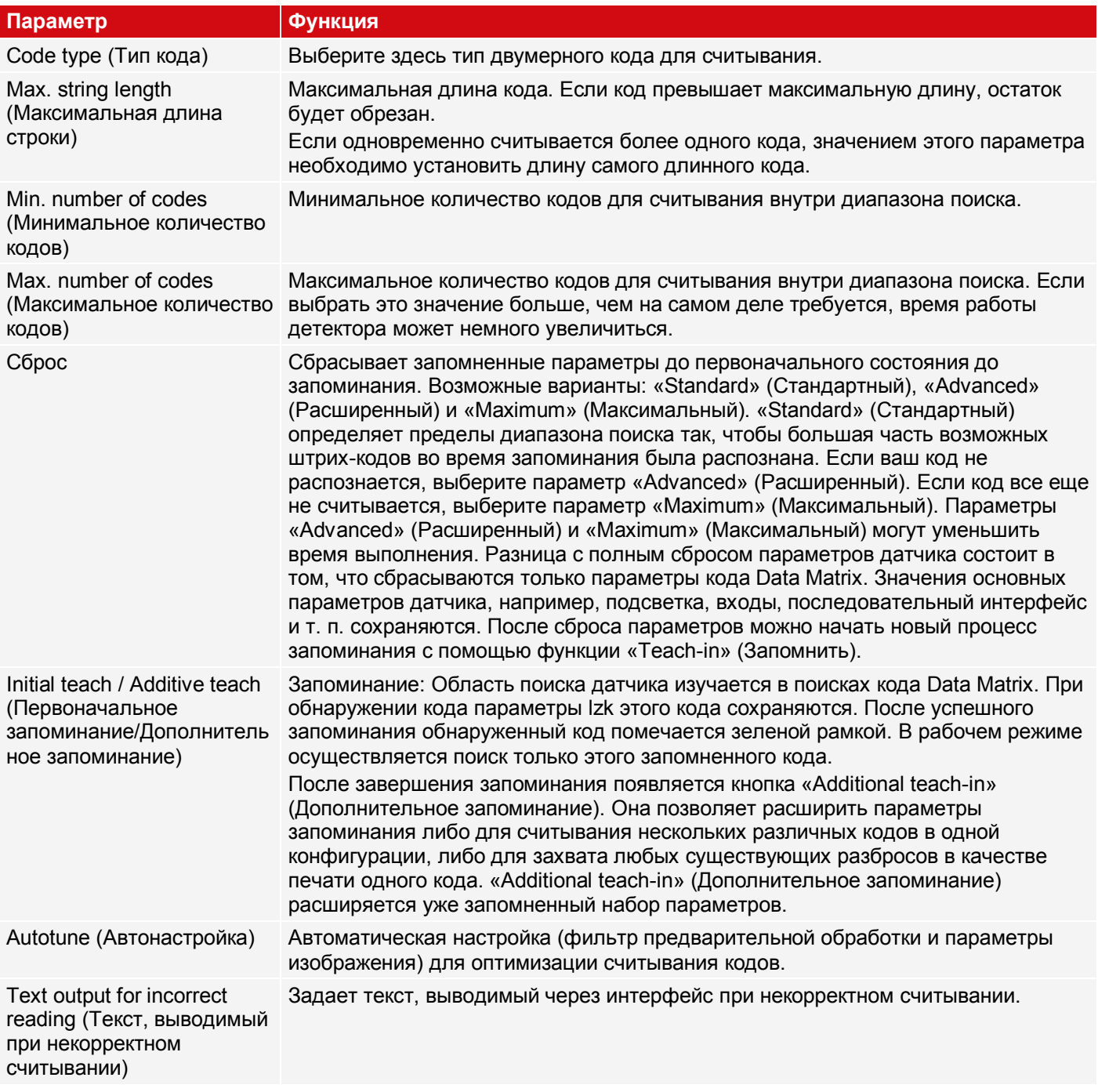

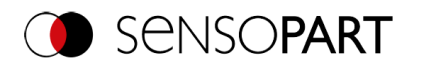

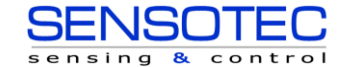

Для недавно полученных детекторов все параметры задаются заранее с использованием стандартных значений, подходящих для многих случаев применения.

#### **Оптимизация скорости выполнения**

• Размер диапазона поиска положения (желтая рамка) только такой, какой необходим.

#### **Надежное распознавание**

- Диапазон поиска (желтая рамка) достаточно большой?
- Различимый контраст присутствует?
- Пороговые значения заданы корректно?

#### **9.3.13.1.1 Autotune (Автонастройка)**

При выборе функции «Autotune» (Автонастройка) датчик распознавания объектов автоматически сконфигурирует параметры для оптимизации его функциональности считывания кодов.

Эта функция всегда начинает работу с параметрами, уже заданными пользователем. Поэтому если параметры до выполнения функции «Autotune» (Автонастройка) заданы приблизительно, то эта функция выполнит более точную настройку для оптимизации результата.

После оптимизации выполните «Autotune» (Автонастройка), можно выбрать «OK» или «Cancel» (Отмена). При выборе «ОК» используются только что заданные параметры. При выборе «Cancel» (Отмена) восстанавливаются значения старых параметров, которые были заданы до выполнения «Autotune» (Автонастройка).

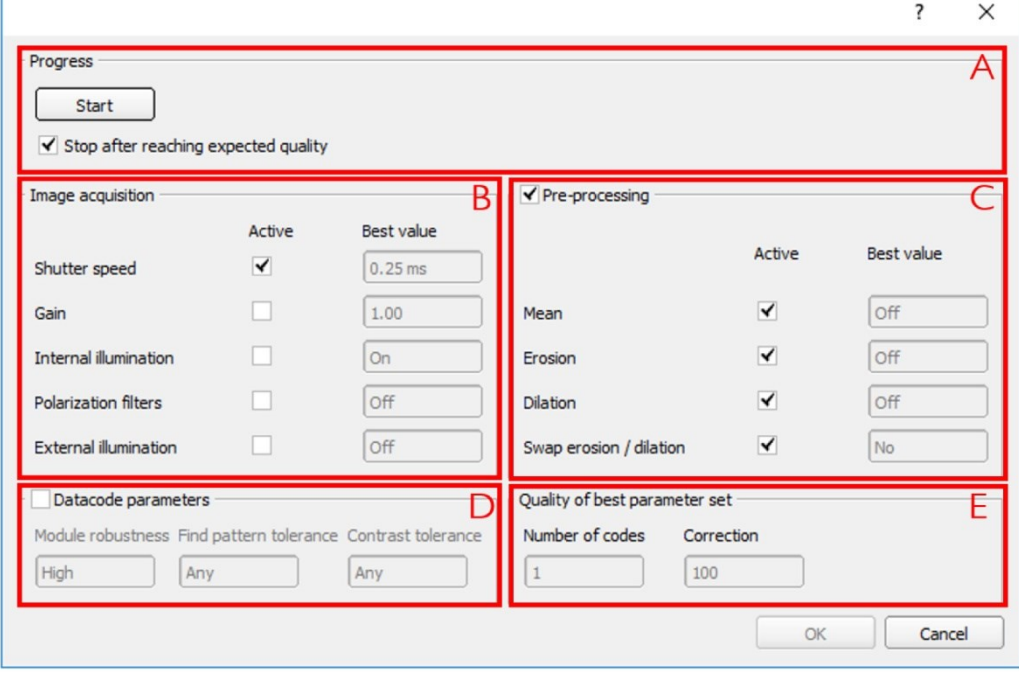

#### *Рис. 199: Окно «Autotune» (Автонастройка)*

Функция «Autotune» (Автонастройка) состоит из следующих элементов:

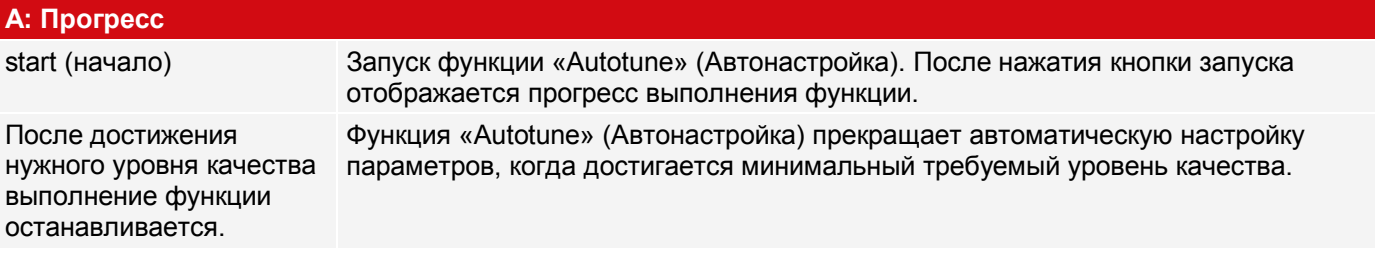

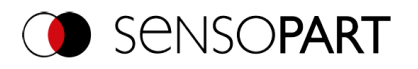

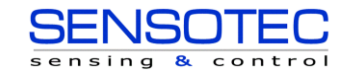

#### **B: Захват изображения**

Shutter speed (Скорость затвора)

Gain (Чувствительность)

Internal illumination (Внутренняя подсветка)

Polarization filters (Фильтры поляризации)

External illumination (Внешняя подсветка) **Enabled (Включено):** Если установлен флажок «Enabled» (Включено), то параметры, которые должен определить датчик распознавания объектов VISOR® автоматически будут определены. Невключенные параметры останутся неизменными.

**Best Value (Наилучшее значение):**В поле «Best Value» (Наилучшее значение) отображается последний параметр, который был определен функцией Autotune (Автонастройка).

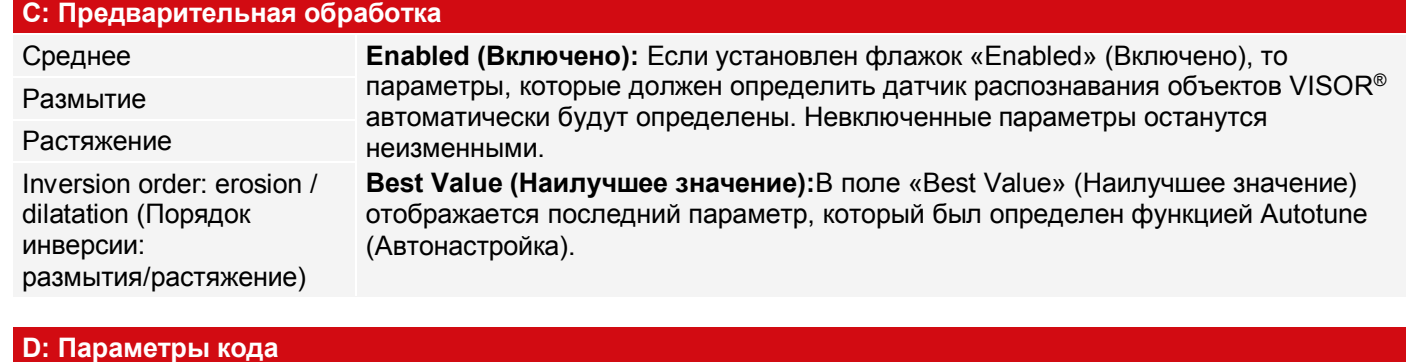

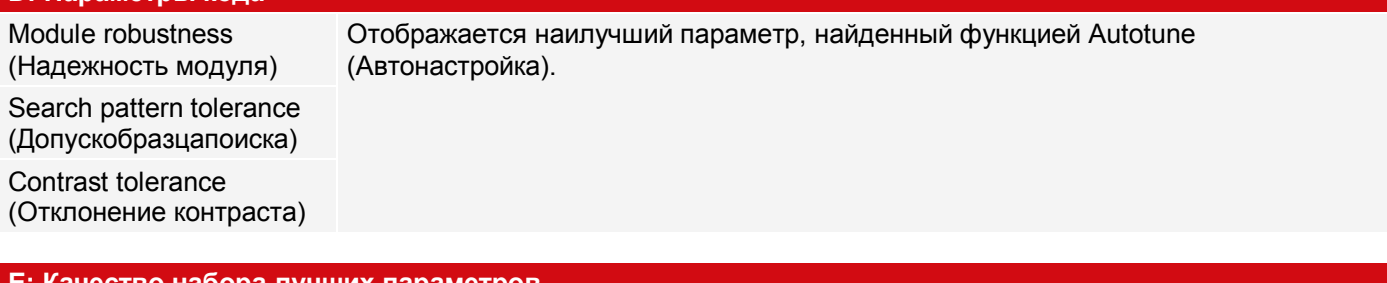

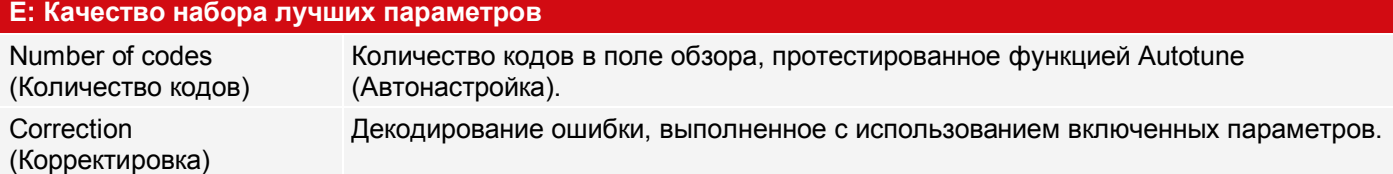

# **9.3.13.2 Вкладка Reference string (Эталонная строка)**

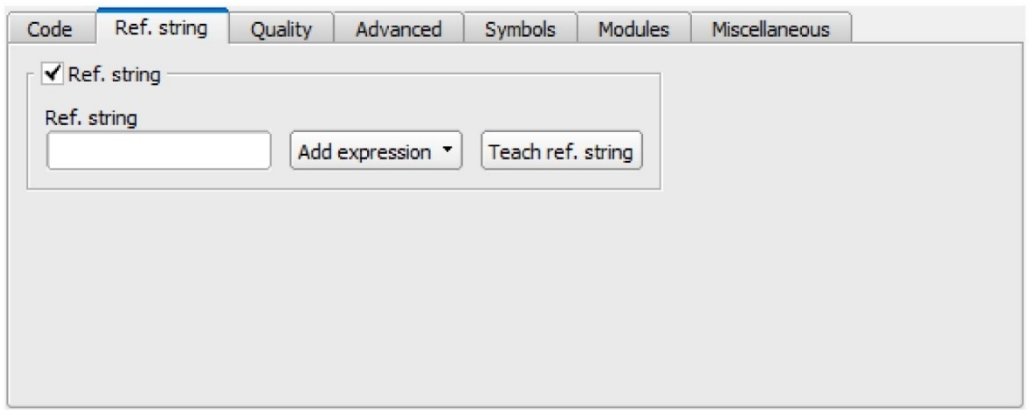

*Рис. 200: Детектор двумерного кода, вкладка Reference string (Эталонная строка)*

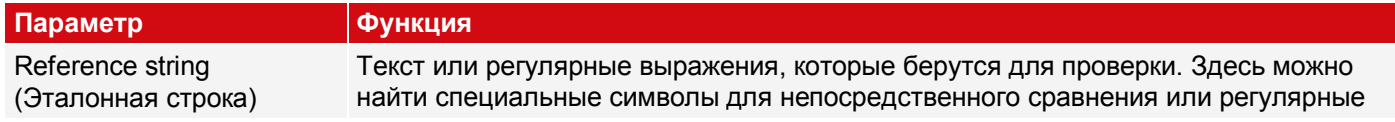

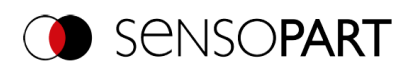

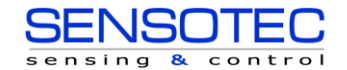

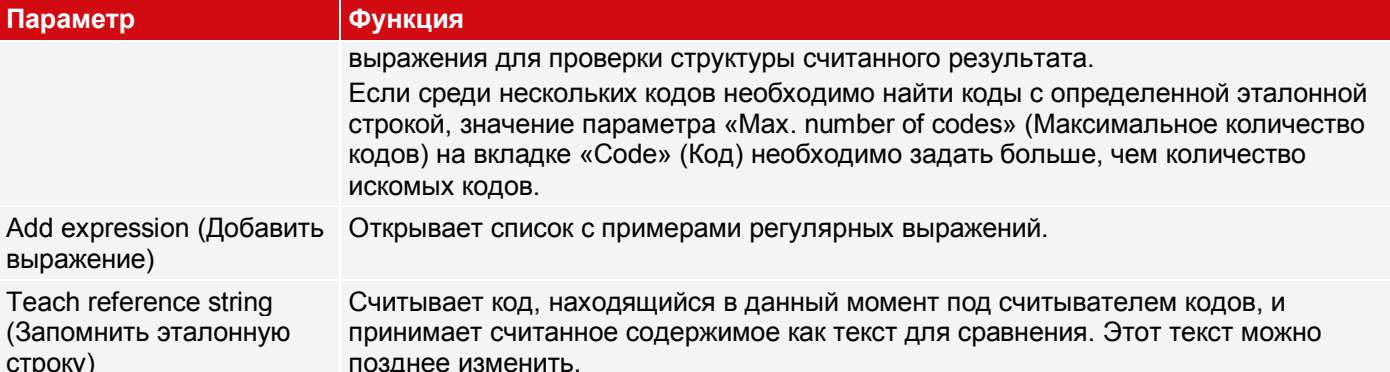

#### Примеры эталонных символьных строк, задаваемых регулярными выражениями

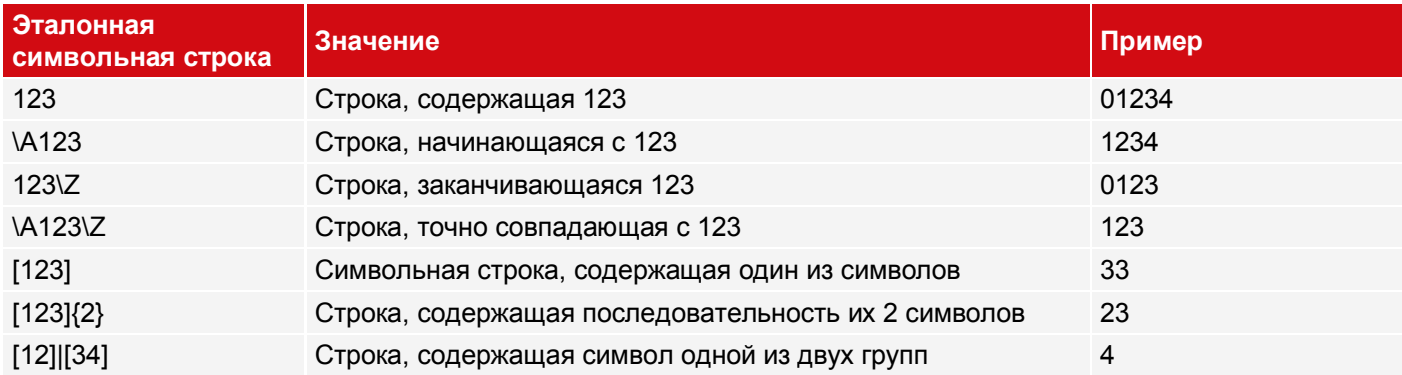

#### Самые важные элементы регулярных выражений:

- ^ or\A Обозначает начало символьной строки
- $\text{S}$  or  $Z$ Обозначает конец символьной строки и, возможно, включает перевод строки в качестве последнего символа
	- Обозначает любой символ кроме символа перевода строки
- $[...]$ Обозначает любую букву, перечисленную в квадратных скобках Если первым символом является «^», то используется отрицание выражения. Чтобы задать диапазон значений, можно использовать символ «-» как в «[А-Z0-9]». Другие символы теряют свое специальное значение внутри квадратных скобок, кроме символа «\».
- $\star$ Допускает 0 или более повторений предшествующего символа/группы символов
- $\ddot{}$ Допускает 1 или более повторений
- $\overline{?}$ Допускает 0 или 1 повторение
- $\{n,m\}$ Допускает от n до m повторений
- $\{n\}$ Допускает ровно n повторений
- $\mathbf{1}$ Разделяет альтернативные поисковые выражения

### 9.3.13.3 Вкладка Quality (Качество)

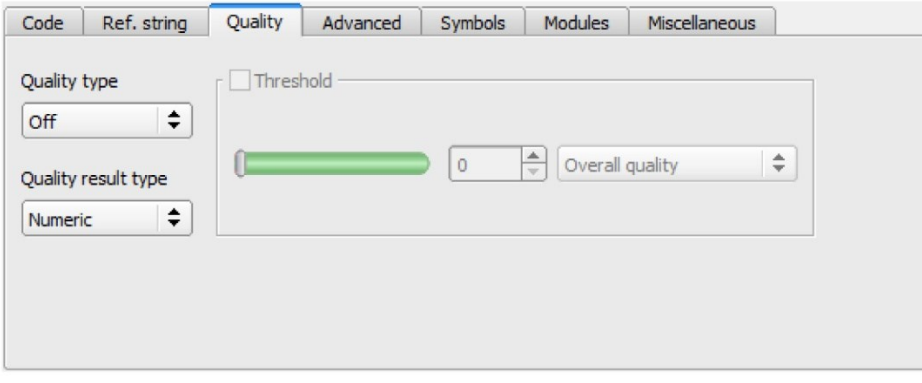

Рис. 201: Детектор двумерного кода, вкладка Quality (Качество)

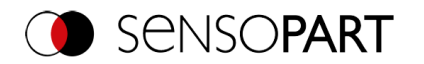

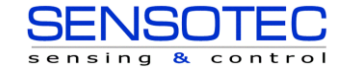

Параметры качества представляют собой дополнительную информацию для оценки качества кодов. Доступны параметры качества в соответствии со стандартами AIM DPM-1-2006 и ISO / IEC 15415.

Для оценки качества в соответствии со стандартом предусмотрены определенные минимальные требования к преобразованию кода в камере (разрешение), расположению камеры, а также типу и размещению освещения. Все это приведено в соответствующих стандартах.

Параметры качества состоят из следующих отдельных оценок:

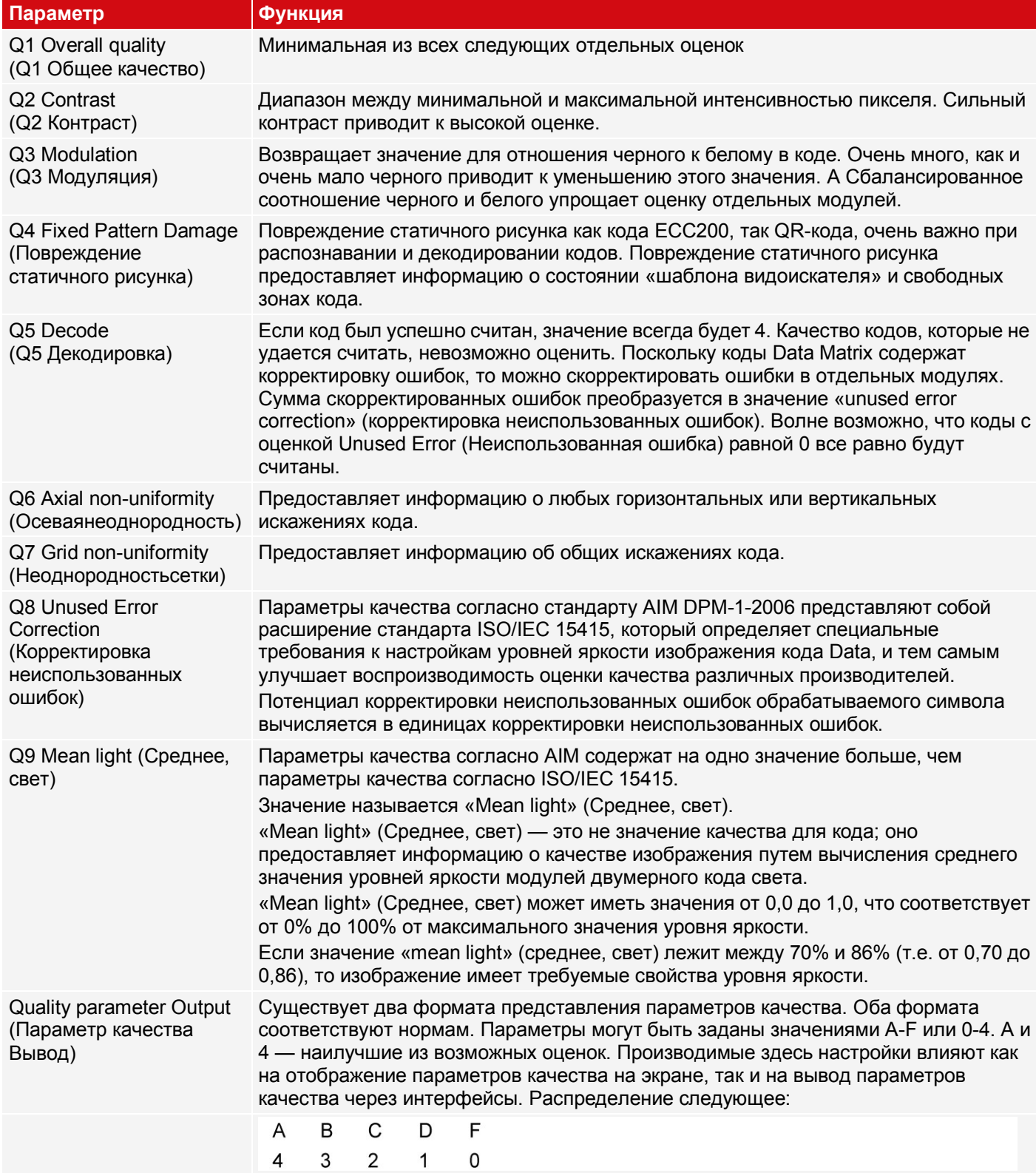

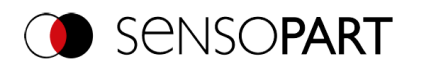

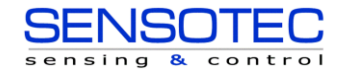

# **9.3.13.4 Вкладка Advanced (Дополнительно)**

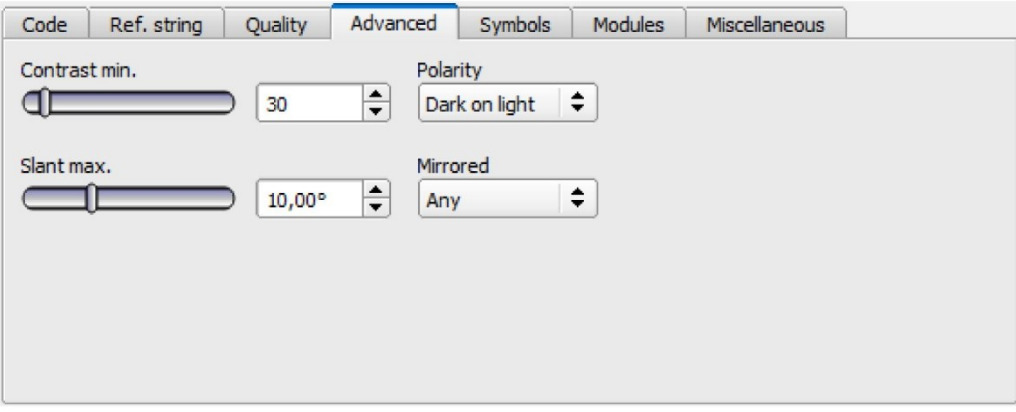

*Рис. 202: Детектор двумерного кода, вкладка Вкладка Advanced (Дополнительно)*

# **Описание параметров:**

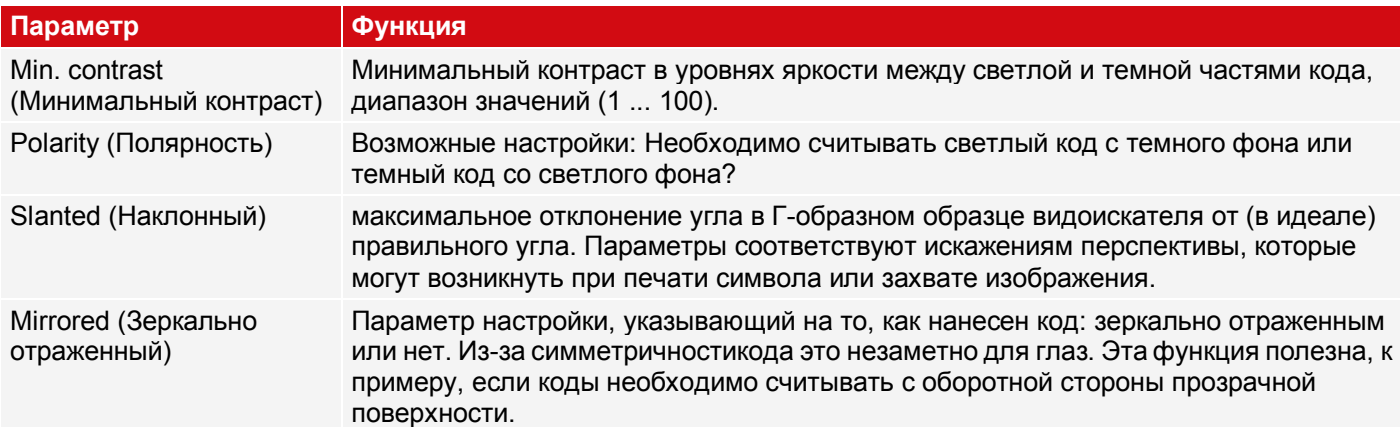

# **9.3.13.5 Вкладка Symbols (Символы)**

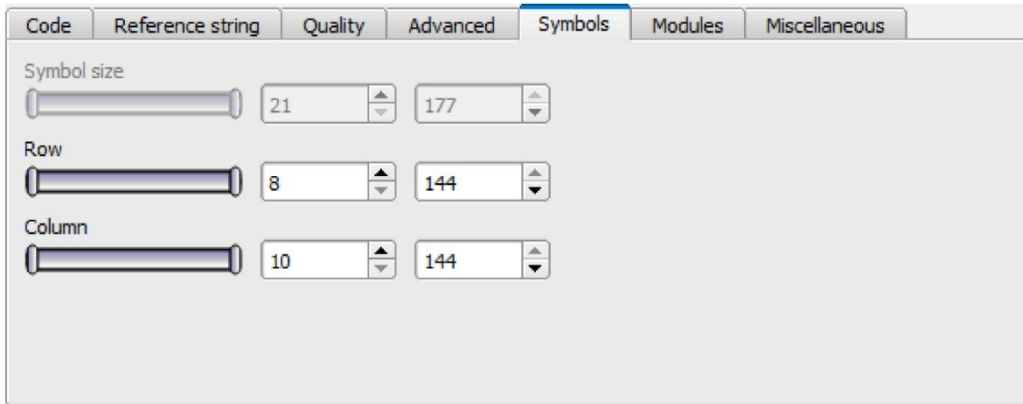

*Рис. 203: Детектор двумерного кода, вкладка Symbols (Символы)*

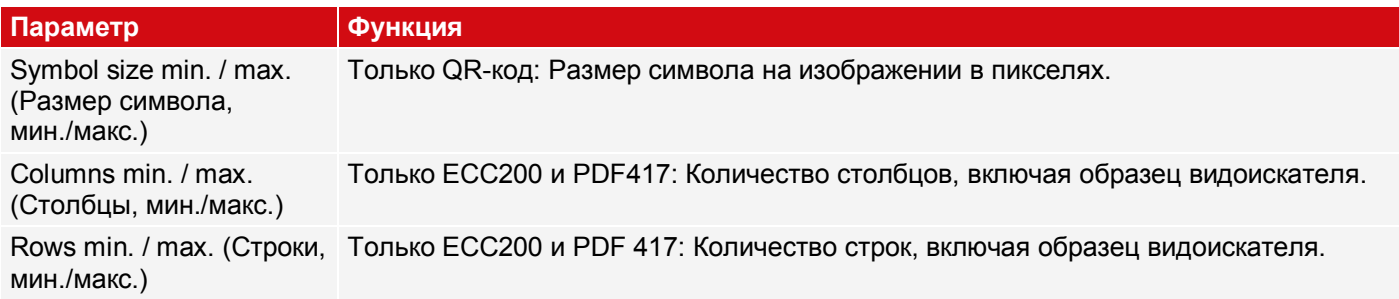

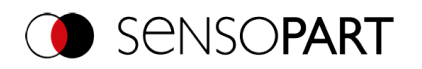

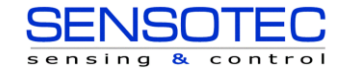

# **9.3.13.6 Вкладка Modules (Модули)**

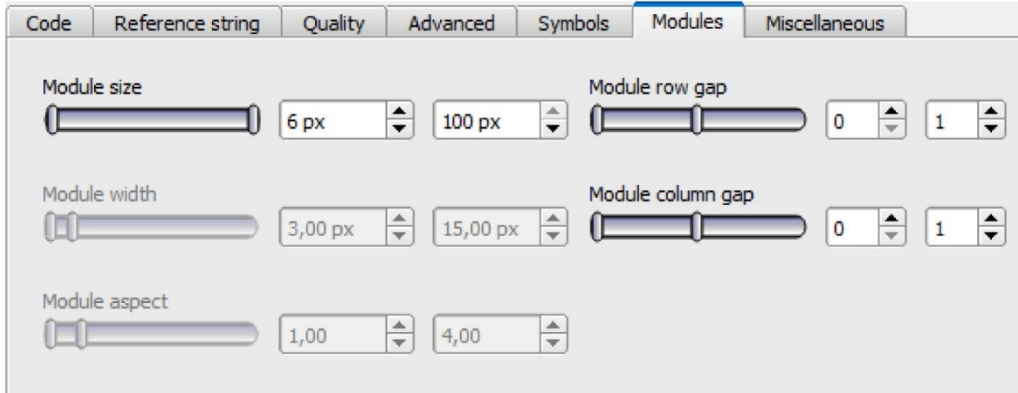

*Рис. 204: Детектор двумерного кода, вкладка Modules (Модули)*

#### **Описание параметров:**

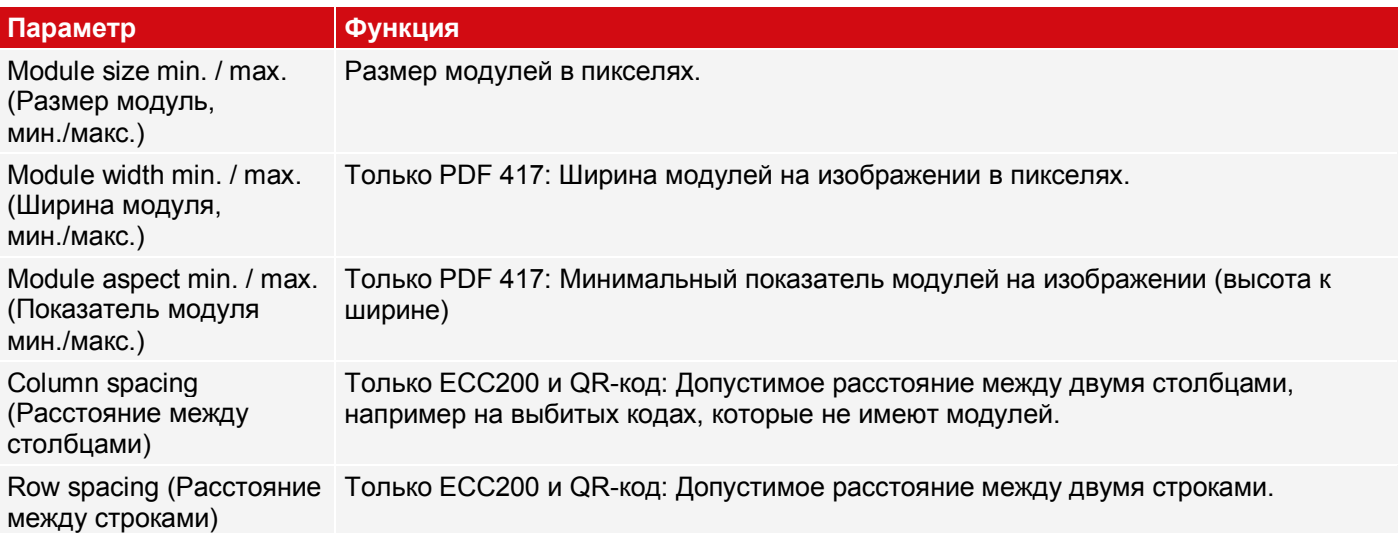

# **9.3.13.7 Вкладка Miscellaneous (Разное)**

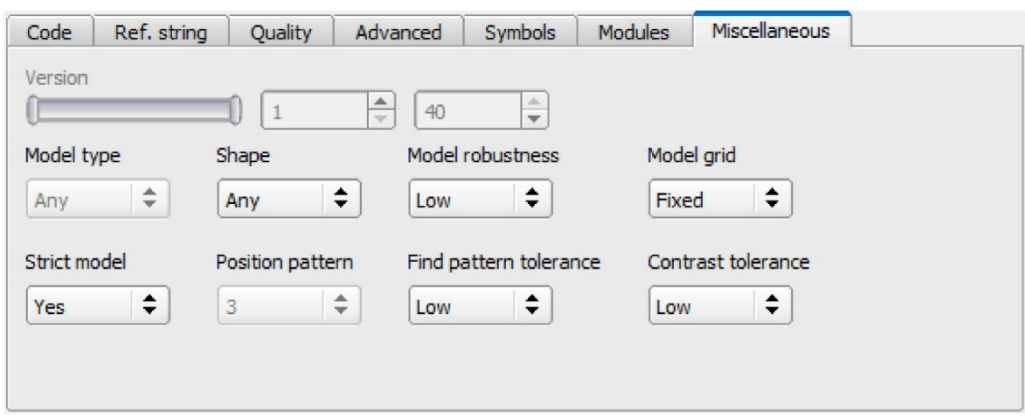

*Рис. 205: Детектор двумерного кода, вкладка Miscellaneous (Разное)*

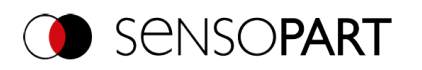

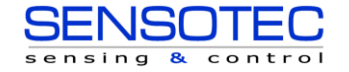

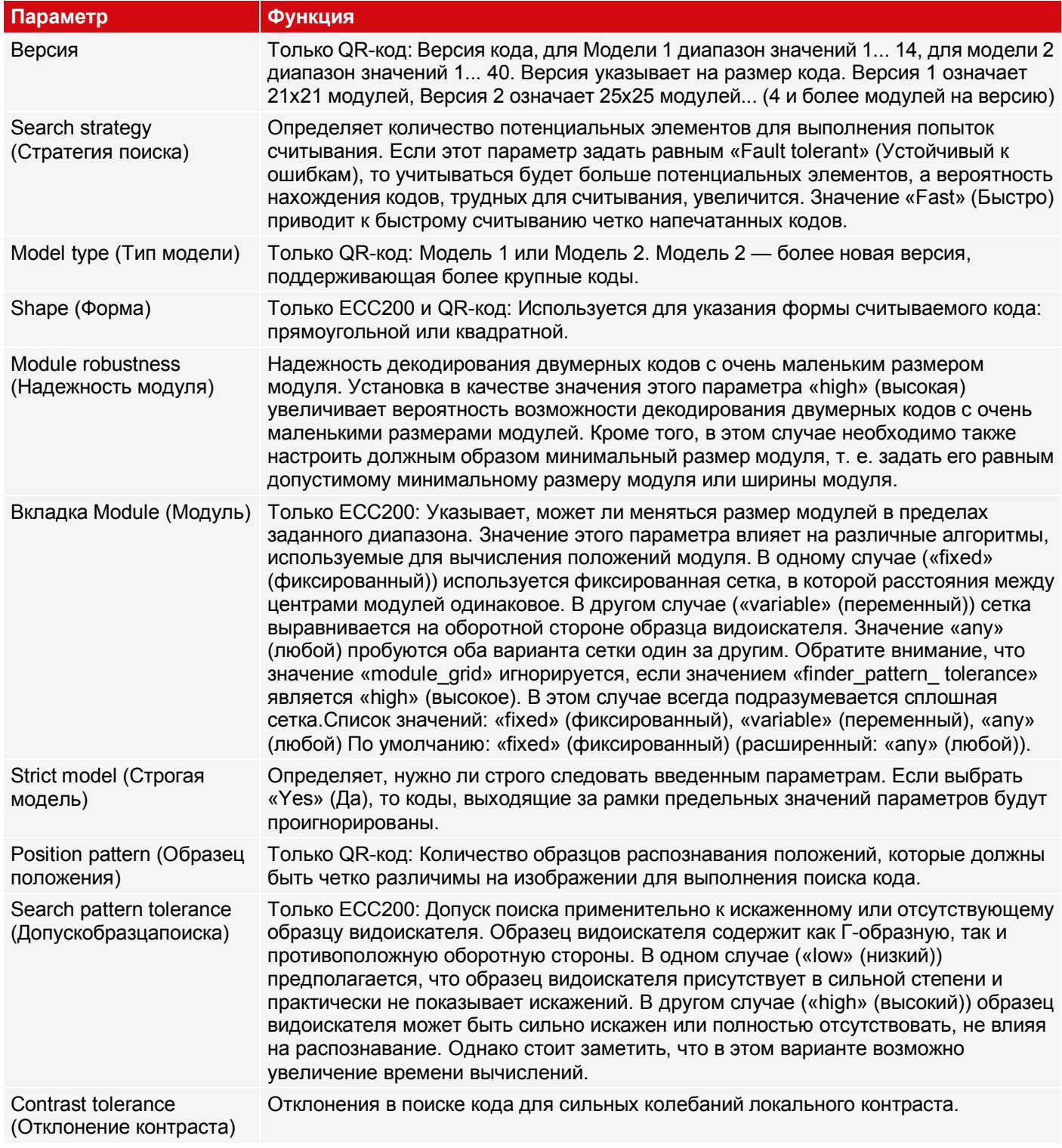

# 9.3.14 Детектор OCR

A Этот детектор подходит для нахождения и тестирования шин. Например, он полезен при считывании изображений, нанесенных ударо-точечным способом, используемые, например, в автомобильной отрасли. Также предварительно установлены шрифты для фармацевтической, полупроводниковой и пищевой отраслей.

# 9.3.14.1 Процедура

Ниже описана пошаговая процедура настройки детектора OCR для четкого считывания текста. Поскольку шаги настройки базируются на результатах ранее выполненных шагов, необходимо четко следовать данной

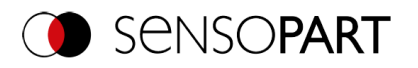

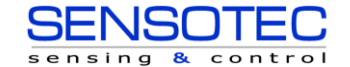

процедуре, чтоб обеспечить корректное и надежное функционирование детектора.

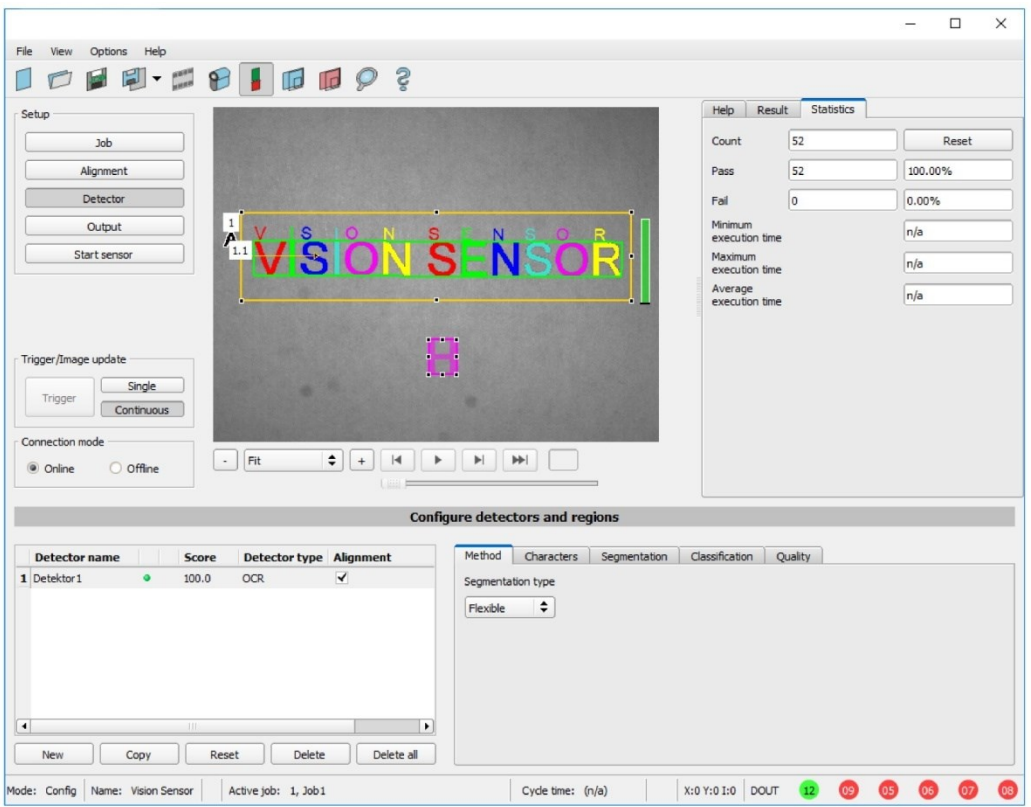

#### Рис. 206: Детектор OCR

Основная последовательность задания параметров

- $1<sub>1</sub>$ Оптимизация выходного изображения; используйте вкладку «Pre-processing» (Предварительная обработка) в разделе «Job» (Задание).
- Сегментация (отделение символов от фона) с помощью вкладок «Characters» (Символы) и «Segmentation»  $\mathcal{P}$ (Сегментация).
- 3. Классификация (считывание символов) с помощью вкладки «Classification» (Классификация): выбор набора символов, определение параметров эталонной строки, оптимизация результатов считывания с помощью регулярных выражений.
- 4. Вкладка Quality (Качество): Отбрасывает символы, которые невозможно классифицировать с достаточным уровнем качества.

#### ПРИМЕЧАНИЕ:

 $\Omega$ Для детектора OCR недостаточно только настроить параметры на одном изображении. О достоверности процесса можно судить только на основе максимально больших серий изображений: чем больше использовано изображений, тем более стабильным будет результат! Сохраните стандартную последовательность изображений и загрузите их в режим эмуляции для оптимизации параметров. Используйте хотя бы несколько десятков изображений, чтобы продемонстрировать изменчивость процесса.

#### <span id="page-208-0"></span>Шаг 1: Оптимизация исходного изображения

- Шаг настройки «Job» (Задание)/Вкладка «Image acquisition» (Захват изображения): Оптимизация контраста,  $1.$ оптимизация яркости
- $2.$ При необходимости отрегулируйте внешнюю подсветку. Если стандартной подсветки недостаточно для выпуклых или выбитых шрифтов, то для получения лучшего результата при необходимости можно воспользоваться функцией «Multishot».
- Сегментация может быть улучшена с помощью фильтров предварительной обработки в разделе «Job» 3. (Задание)/на вкладке «Pre-processing» (Предварительная обработка). Например, с помощью фильтров сглаживания «Gauss» (Гаусс), «Меап» (Среднее) (для стабильной

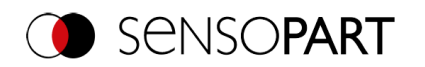

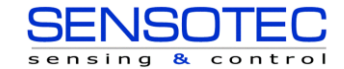

сегментации) или «Dilatation» (Размытие)/«Erosion» (Растяжение) или их комбинацией. (Дополнительная информация:Вкладка Pre-processing (Предварительная обработка))

4. Отображает на изображении символы для считывания максимально крупно

#### <span id="page-209-0"></span>**Шаг 2: Сегментация**

- 1. На вкладке «Method» (Метод) выберите метод сегментации: «Flexible» (Гибкий) или «Fast» (Быстрый) (Дополнительная информация[:Вкладка Method \(Метод\)](#page-210-2)).
- 2. Оптимизируйте сегментацию с помощью вкладок «Characters» (Символы) [\(Метод: Flexible \(Гибкий\)](#page-211-0) *I* [Метод:](#page-213-0)  [Fast \(Быстрый\)\)](#page-213-0) и вкладки «[Segmentation](#page-212-0)» (Сегментация) (Метод: Flexible(Гибкий)) или «[Threshold](#page-213-1)» (Пороговое значение) (Метод: Fast (Быстрый)). Каждый сегмент отображается в своем цвете. Результат: все нужные символы должны быть четко сегментированы. Примечание: Здесь пока не важно, какой символ был назначен какому сегментированному символу (результат классификации).
- 3. Перед классификацией проверьте правильность сегментации всех символов. Примечание: Классификация не влияет на сегментацию. **Некорректно сегментированные** символы **некорректно сегментируются.** Если сегментация нестабильна, несмотря на корректные настройки, вернитесь к шагу 1 (оптимизация исходного изображения).

#### **Примеры: Сегментация**

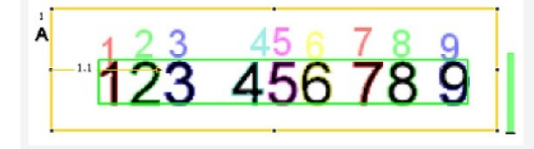

*Рис. 207: Сегментация без заданных по умолчанию значений для параметра «Grouping of characters» (Группировка символов):*

Обнаруживаются все символы.

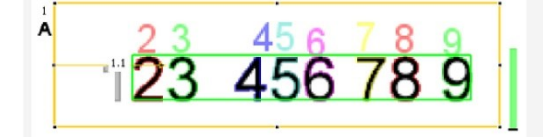

*Рис. 209: Сегментация без заданных по умолчанию значений для параметра «Grouping of characters» (Группировка символов):*

Первый символ «1» не был сегментирован, поскольку Символ, яркость которого отличается, тоже его яркость сильно отличается от других символов.

*Рис. 208: Сегментация с заданными по умолчанию значениями для параметра «Grouping of characters» (Группировка символов) «3 3»:*

456 78 9

Только две группы из трех сегментированы.

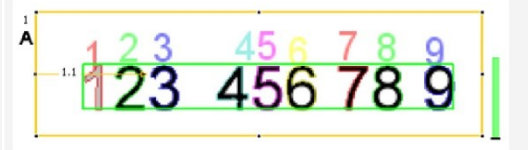

*Рис. 210: Сегментация с заданными по умолчанию значениями для параметра «Grouping of characters» (Группировка символов) «3321»:*

сегментирован.

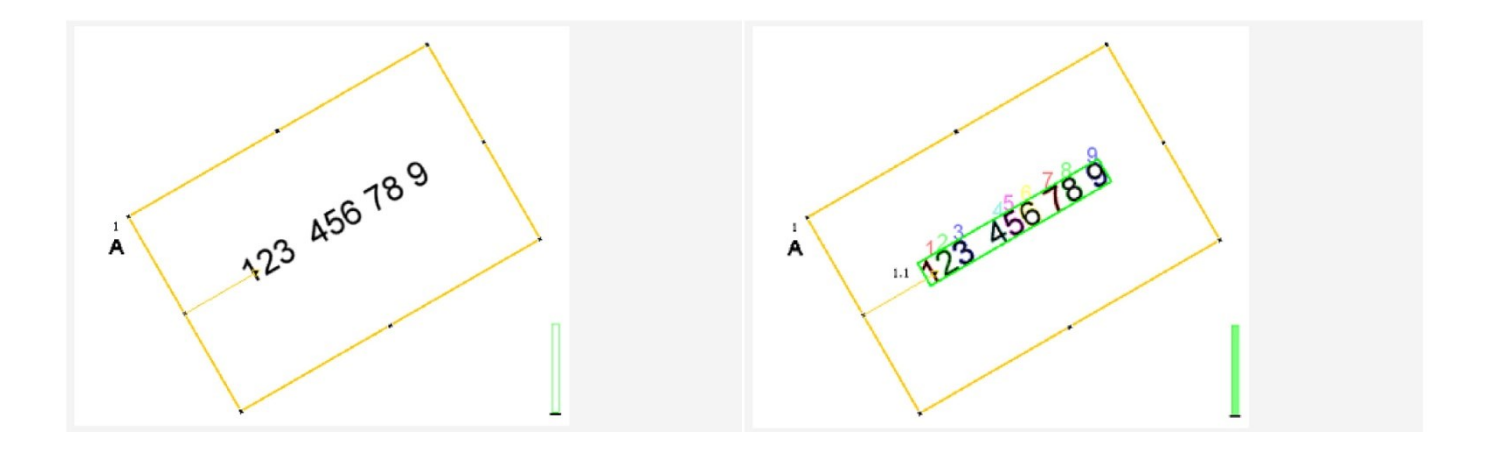

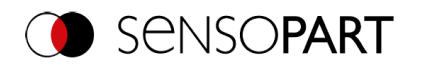

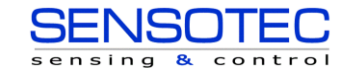

1.1

*Рис. 211: Сегментация с параметром «Text alignment» (Выравнивание текста) = «Font horizontal in the image» (Горизонтальный шрифт на изображении):*

*Рис. 212: Сегментация с параметром «Text alignment» (Выравнивание текста) = «Font horizontal in search area» (Горизонтальный шрифт в области поиска):*

Нет сегментации, поскольку символы на изображении Сегментация работает, поскольку символы лежат не расположены горизонтально. горизонтально в **области** поиска.

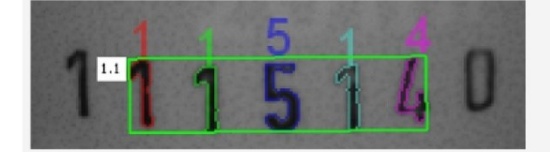

*Рис. 213: Сегментация со значением 15% параметра «Max. deviation baseline» (Максимальное отклонение базовой линии):*

<span id="page-210-0"></span>Только внутренние символы сегментированы.

### **Шаг 3: Классификация**

- 1. Вкладка «[Classification](#page-215-0)» (Классификация): Выберите подходящий шрифт («Character set» (Набор символов)).
- 2. Каждый набор символов предлагается с различным количеством символов (цифр, заглавных букв, специальных символов).

Выберите набор символов, который больше всего подходит вашему случаю. Примечание: Чем больше набор символов, тем больше вероятность некорректного считывания. Поэтому выбирайте наименьший из возможных наборов.

- 3. Задание эталонной строки, добавление регулярных выражений Эталонная строка выполняет две функции:
	- **Влияние классификации** с помощью оценки качества (достоверность)
	- **Влияние на результат детектора** на основе заданного минимального качества для всей строки символов (пороговое значение).

#### <span id="page-210-1"></span>**Шаг 4: Качество**

- Если достоверность одного из классифицированных символов ниже порогового значения (минимальная надежность), результат детектора становится отрицательным.
- Низкая достоверность указывает на то, что символ не был хорошо классифицирован. Однако высокая достоверность не является гарантией хорошей классификации!

# <span id="page-210-2"></span>**9.3.14.2 Вкладка Method (Метод)**

Параметры вкладки Method (Метод): Определение типа сегментации.

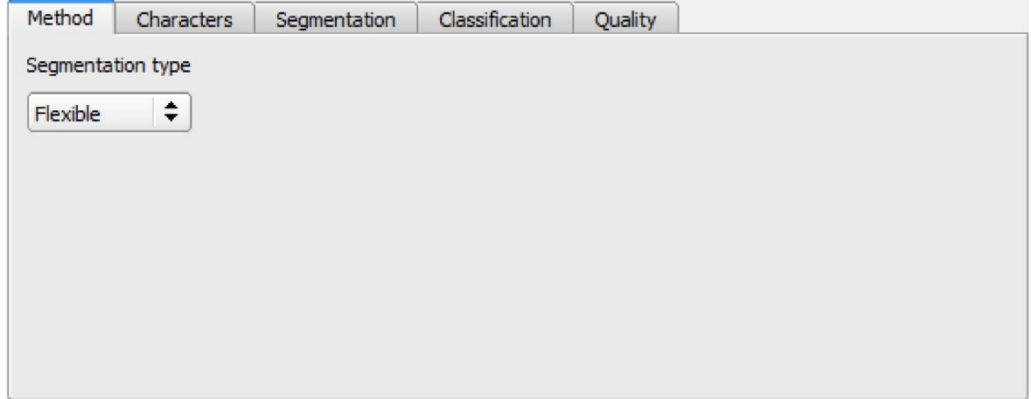

*Рис. 214: Детектор OCR, вкладка Method (Метод)*

# **ПРИМЕЧАНИЕ:**

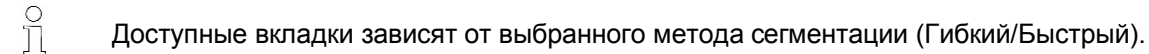

Сегментация со значением 25% параметра «Max. deviation baseline» (Максимальное отклонение базовой линии): Все символы сегментированы.

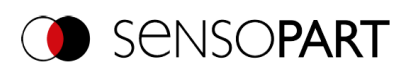

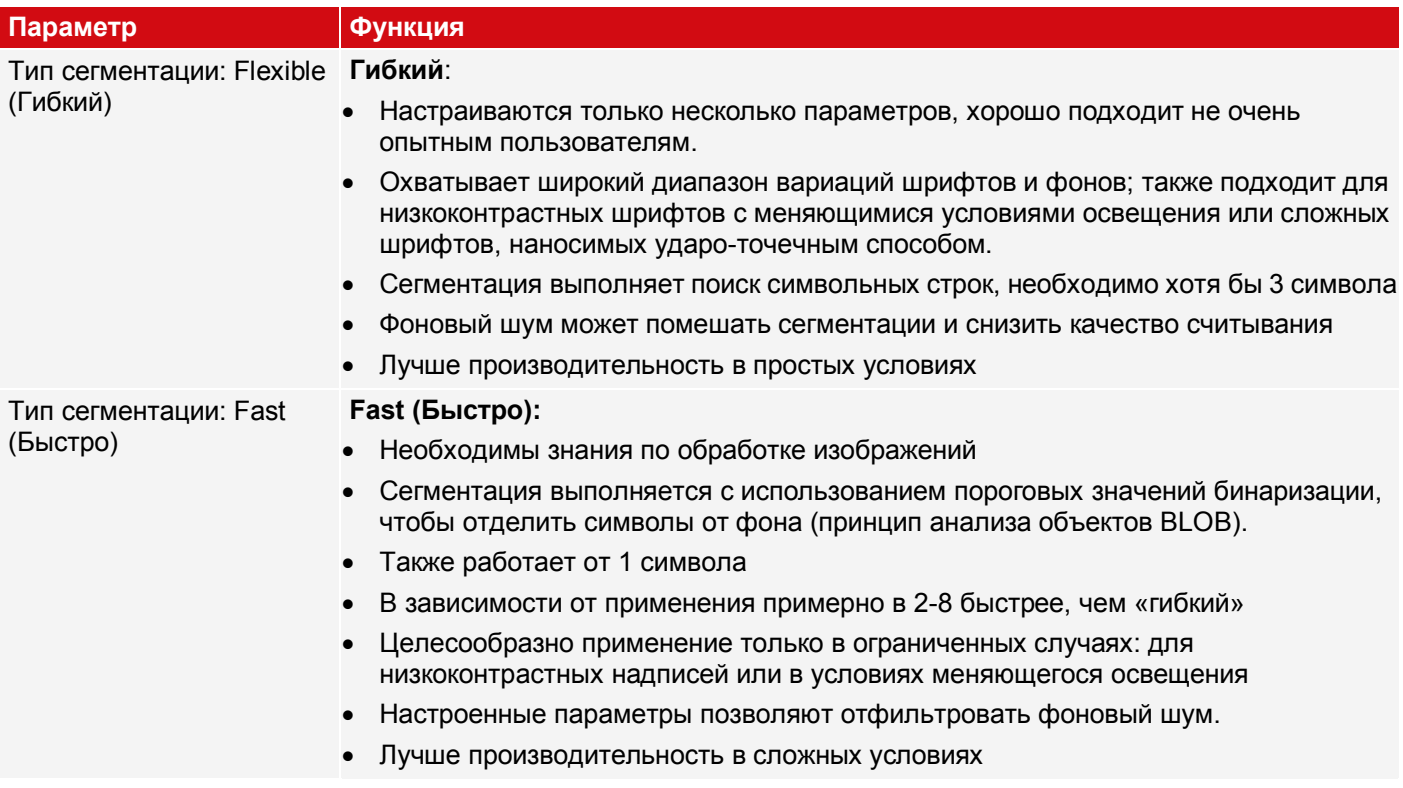

JSOTEC

 $control$ 

 $\overline{\mathbf{8}}$ 

 $sin a$ 

# <span id="page-211-0"></span>**9.3.14.3 Вкладка Characters (Символы) (Метод: flexible (гибкий))**

Параметры на вкладке Characters (Символы) Определите основные параметры символов для считывания.

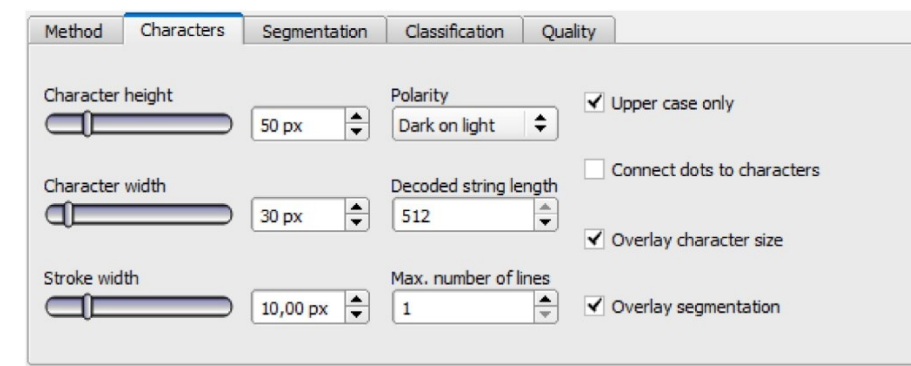

# *Рис. 215: Детектор OCR, вкладка Characters (Символы)*

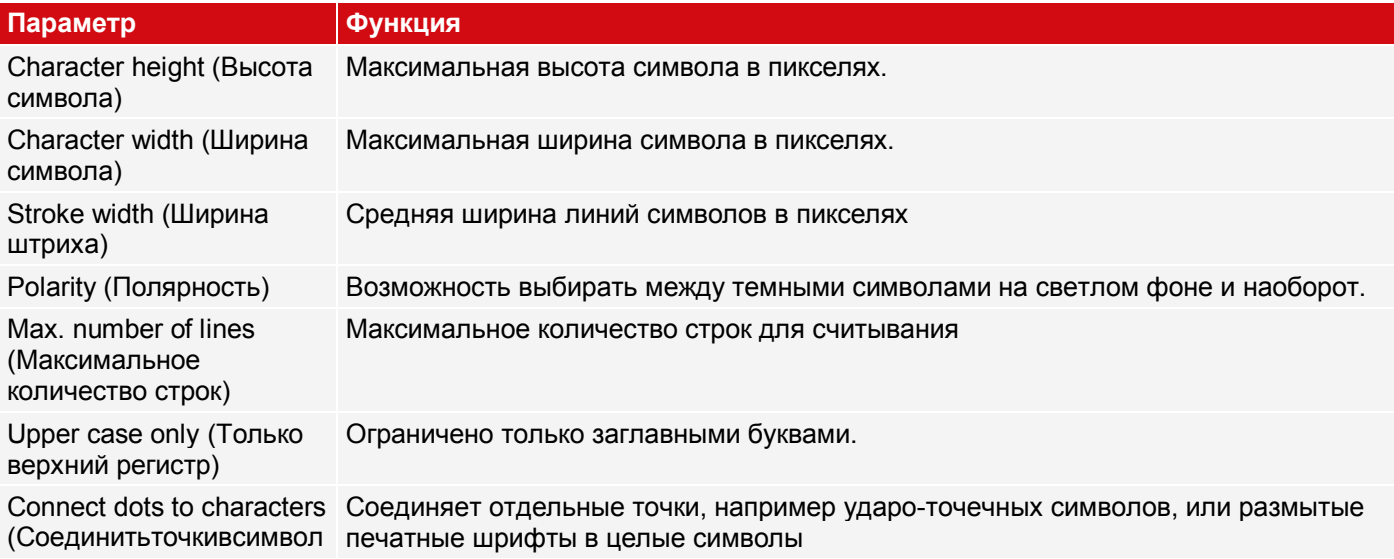

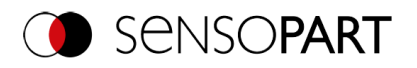

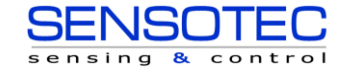

 $bI)$ 

Overlay character size (Размер наложения символов) Overlay segmentation

(Сегментация наложения)

Включает или выключает прямоугольник наложения для размера букв.

Включает или выключает цветное наложение для сегментации символов

Для недавно полученных детекторов все параметры задаются заранее с использованием стандартных значений, подходящих для многих случаев применения.

#### Оптимизация скорости выполнения

<span id="page-212-0"></span>• Размер диапазона поиска символов (желтая рамка) только такой, какой необходим.

# 9.3.14.4 Вкладка Segmentation (Сегментация) (Метод: flexible (гибкий))

Параметры вкладки Segmentation (Сегментация): Определите основные параметры символов для считывания.

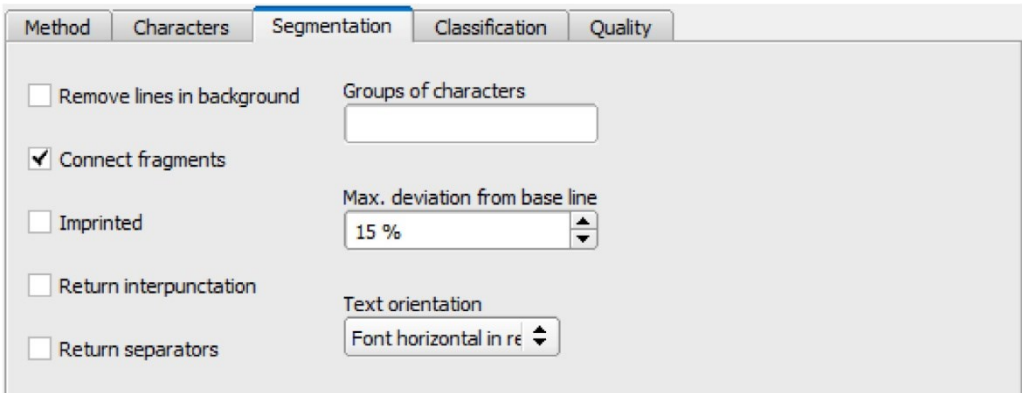

Puc. 216: Детектор ОСR, вкладка Segmentation (Сегментация)

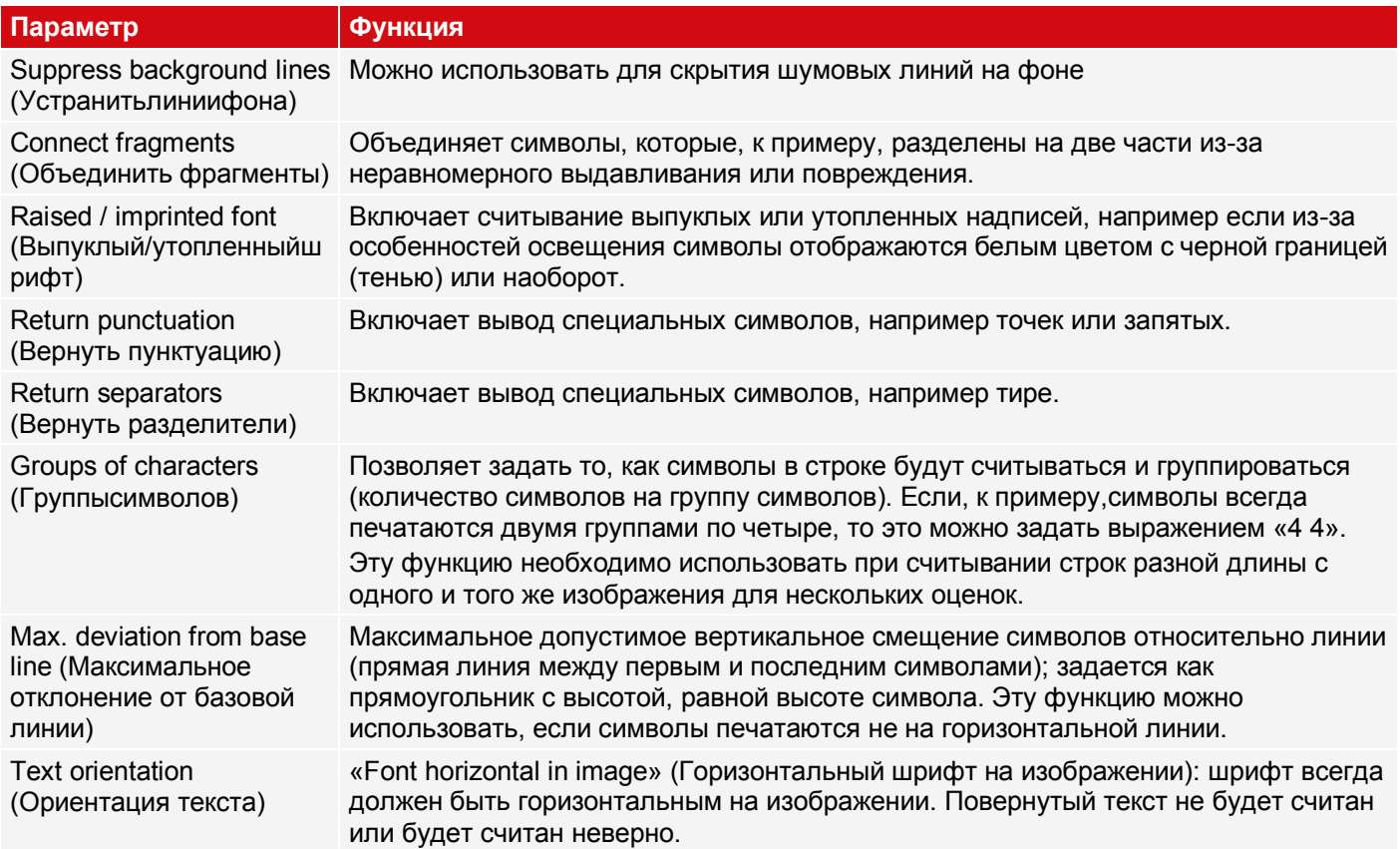

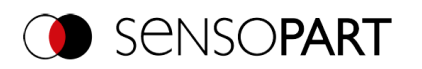

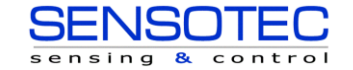

# **Параметр Функция**

«Font horizontal in region» (Шрифт горизонтальный в области): Угол поворота области поиска можно использовать для определения поворота шрифта относительно горизонтали.

# <span id="page-213-1"></span>**9.3.14.5 Вкладка Threshold (Пороговое значение) (Метод: fast (быстрый))**

Параметры на вкладке Threshold (Пороговое значение): Определите основные параметры символов для считывания.

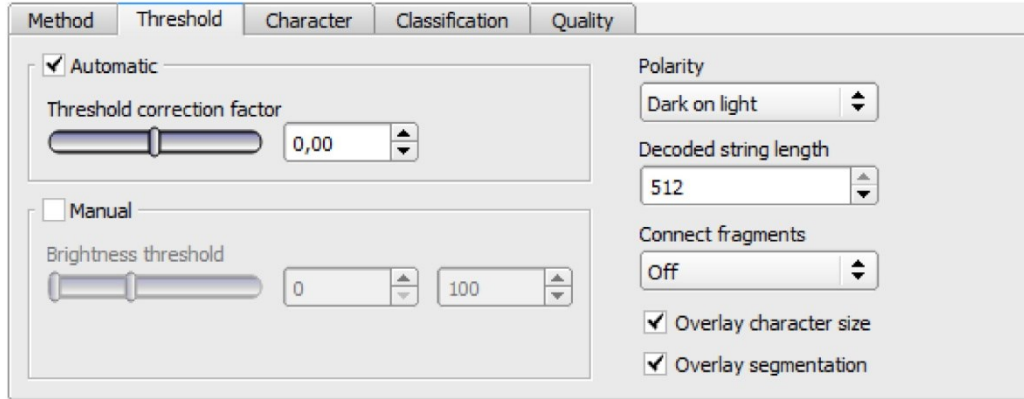

# *Рис. 217: Детектор OCR, вкладка Threshold (Пороговое значение)*

#### **Описание параметров:**

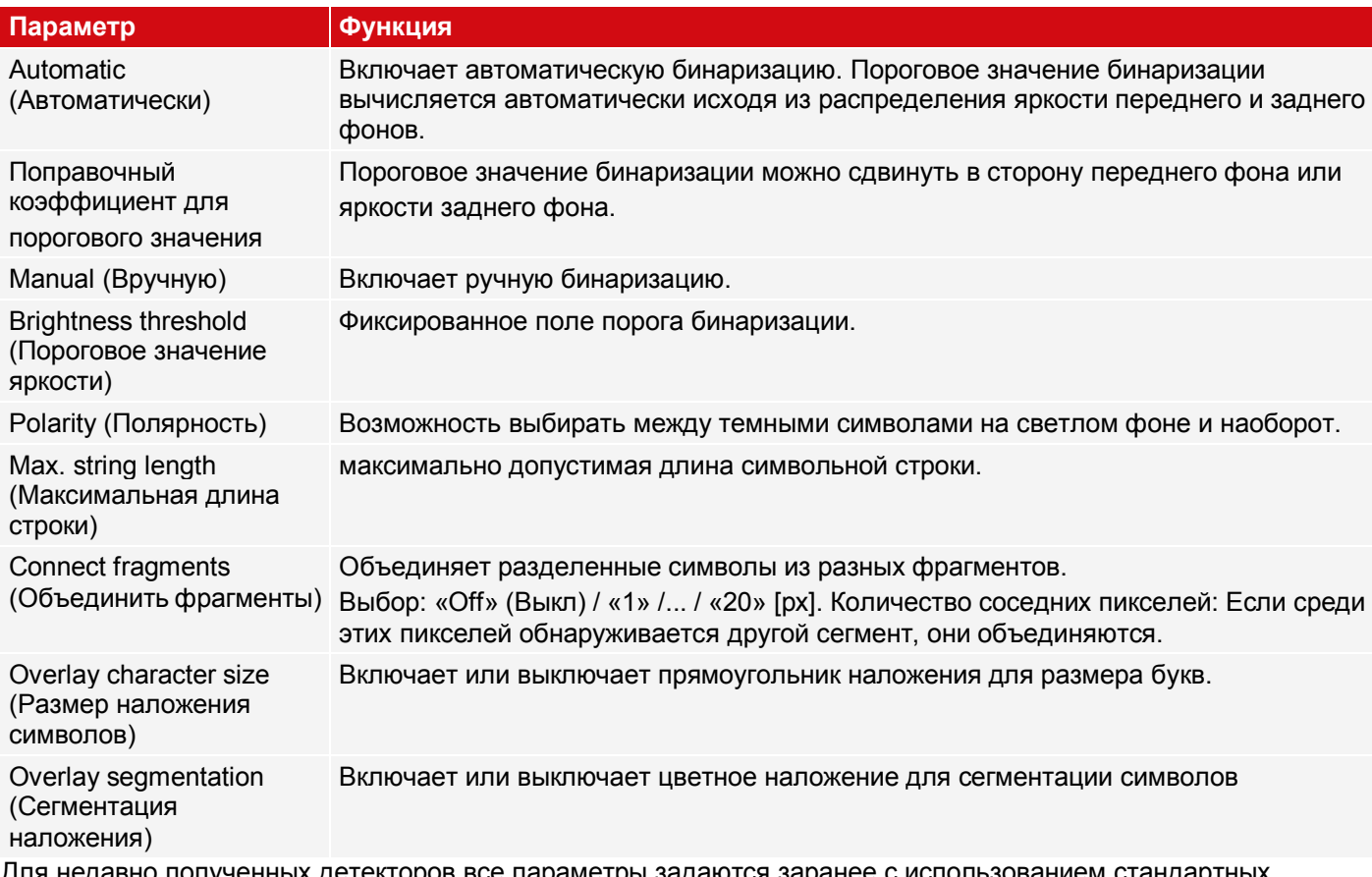

<span id="page-213-0"></span>но полученных детекторов все параметры задаются заранее с использованием стандартных значений, подходящих для многих случаев применения.

# **9.3.14.6 Вкладка Characters (Символы) (Метод: fast (быстрый))**

Параметры на вкладке Characters (Символы) Определите основные параметры символов для считывания.

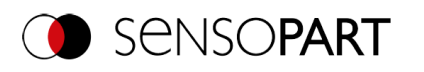

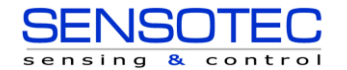

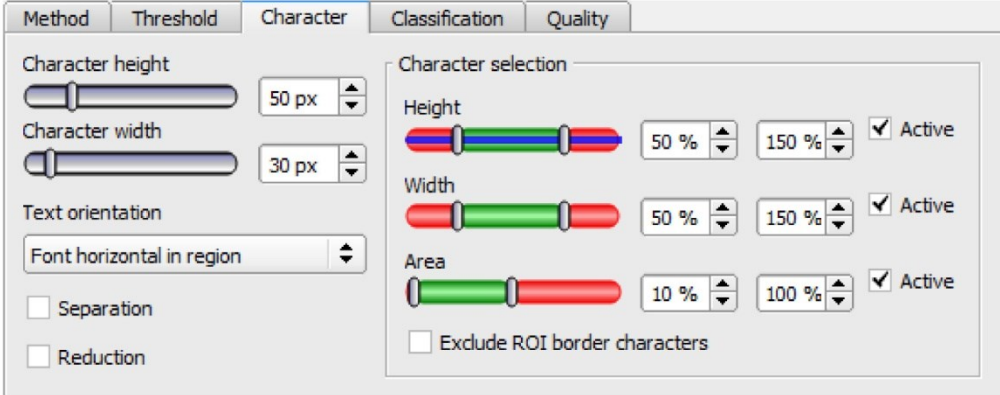

### *Рис. 218: Детектор OCR, вкладка Characters (Символы)*

#### **Описание параметров:**

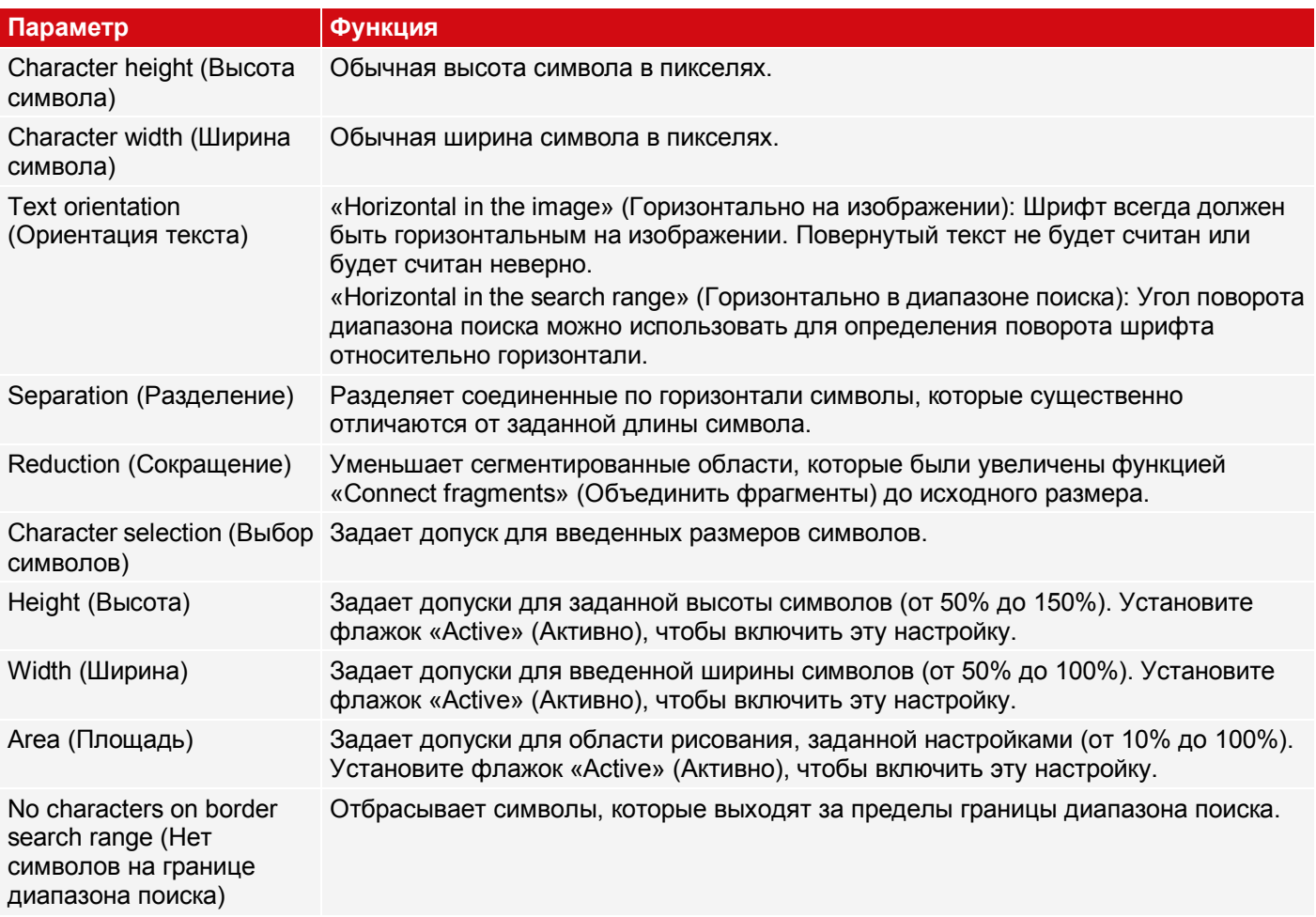

# **Пример: Анализ начертания шрифта**

Допустим, необходимо считать следующее начертания шрифта:

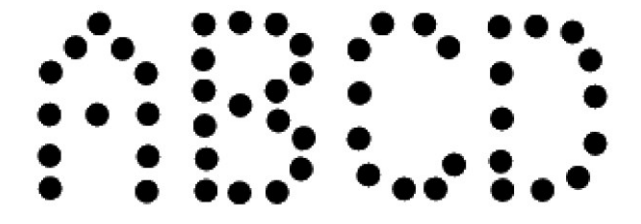

## *Рис. 219: Начертание шрифта*

В следующей таблице описаны отдельные шаги, используемые для анализа этого начертания шрифта.

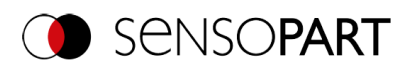

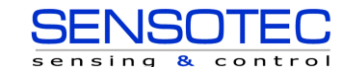

| Шaг 1                                                                                                    | $III$ аг 2                                                                                                    | $III$ аг $3$                                                                                                    |
|----------------------------------------------------------------------------------------------------|----------------------------------------------------------------------------------------------------|----------------------------------------------------------------------------------------------------|
| Если поместить детектор OCR над<br>изображением текста и на вкладке<br>«Method» (Метод) выбрать для<br>сегментации режим «Fast»<br>(Быстрый), то анализ будет<br>выполняться для каждого<br>фрагмента буквы. | Чтобы отдельные фрагменты<br>собрать вместе для формирования<br>букв/символов, необходимо на<br>вкладке «Threshold» (Пороговое<br>значение) выбрать правильное<br>значение параметра «Connect<br>fragments» (Объединить<br>фрагменты). В данном примере<br>значение параметра «Connect<br>fragments» (Объединить<br>фрагменты) равно 14. | Буквы «С» и «D» все равно<br>распознаются как буква «W».<br>Однако настроенная ширина<br>символа (розовая «Н»)<br>соответствует символьной ширине<br>буквы. Чтобы разделить символы,<br>параметр «Separation»<br>(Разделение), на вкладке<br>необходимо активировать<br>«Characters» (Символы). |
|                                                                                                    |                                                                                                    |                                                                                                    |

*Рис. 220: Режим сегментации «Fast» (Быстрый)*

*Рис. 221: Connect fragments (Объединить фрагменты)*

*Рис. 222: Separation (Разделение)*

# <span id="page-215-0"></span>**9.3.14.7 Вкладка Classification (Классификация)**

Параметры вкладки Classification (Классификация): Определите основные параметры символов для считывания.

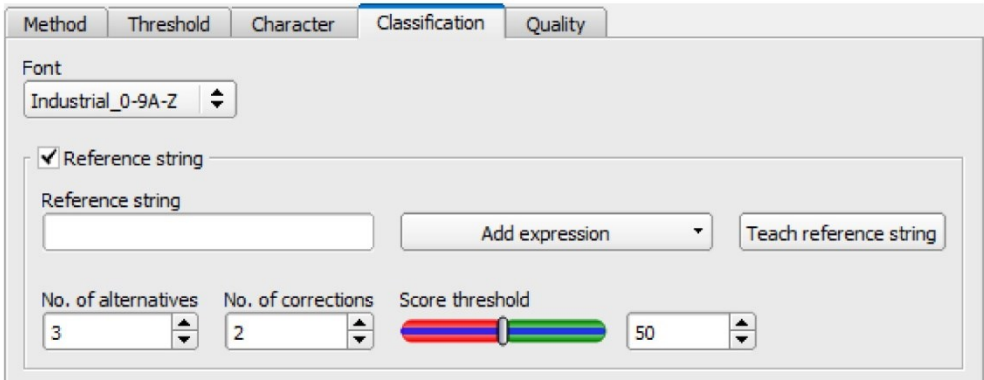

*Рис. 223: Детектор OCR, вкладка Classification (Классификация)*
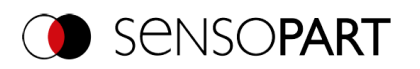

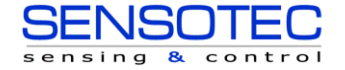

### Описание параметров:

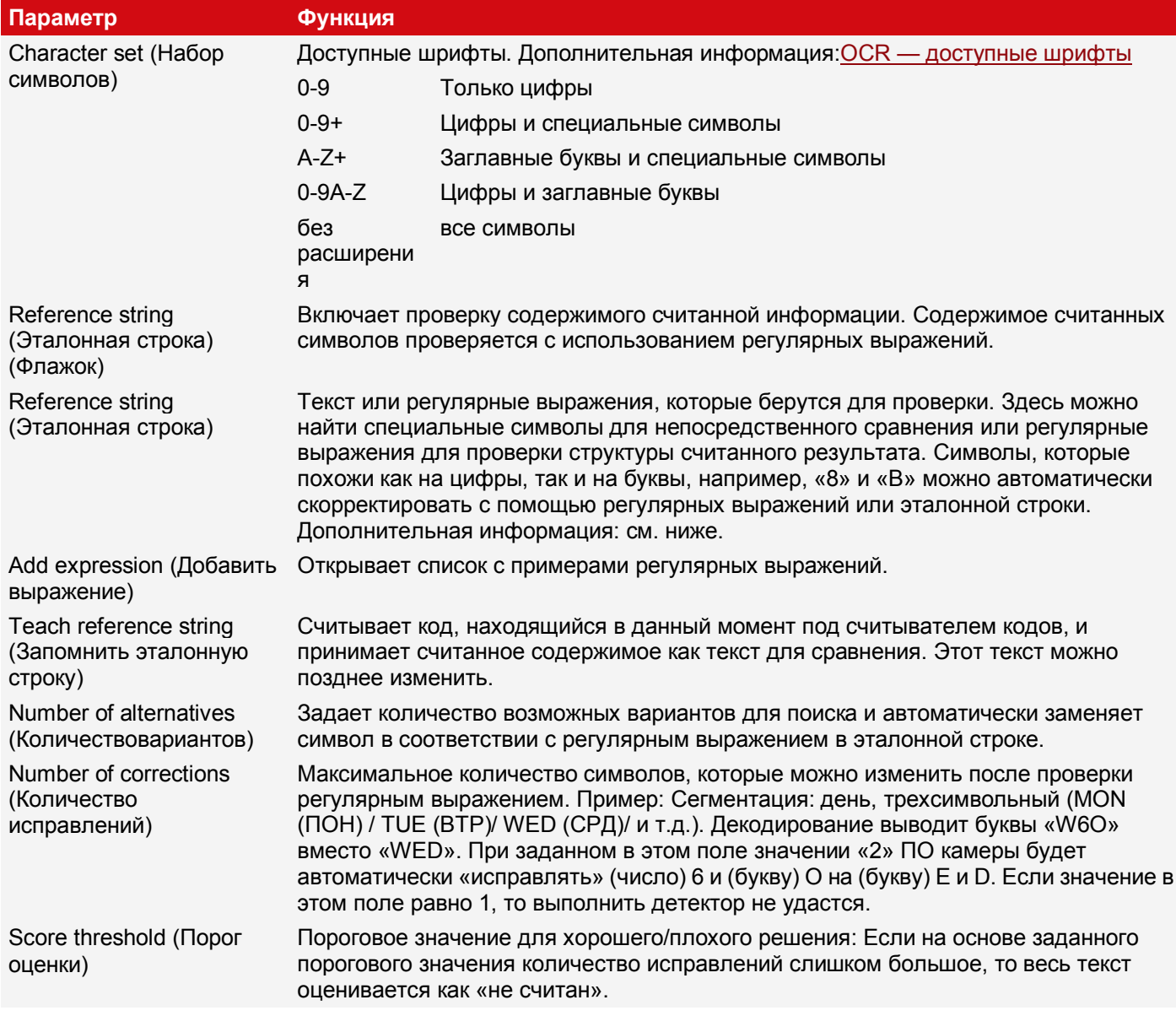

#### Эталонная строка: Сведения

Эталонная строка выполняет две функции:

1. Влияние на классификацию, например, распознанных символов. Для каждого сегментированного символа определяется значение качества (достоверность) по сравнению с каждым символов из набора символов. Без задания эталонной строки выводится символ с самым большим значением качества (достоверности). Если эталонная строка задана, учитывается п наилучших вариантов (количество вариантов). Для эталонной строки один символ может быть выбран не более т раз (количество исправлений), которая не имеет максимальной достоверности.

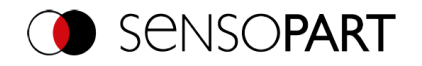

Number of alternatives

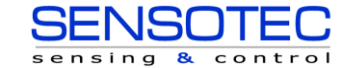

Number of corrections (Количество исправлений)

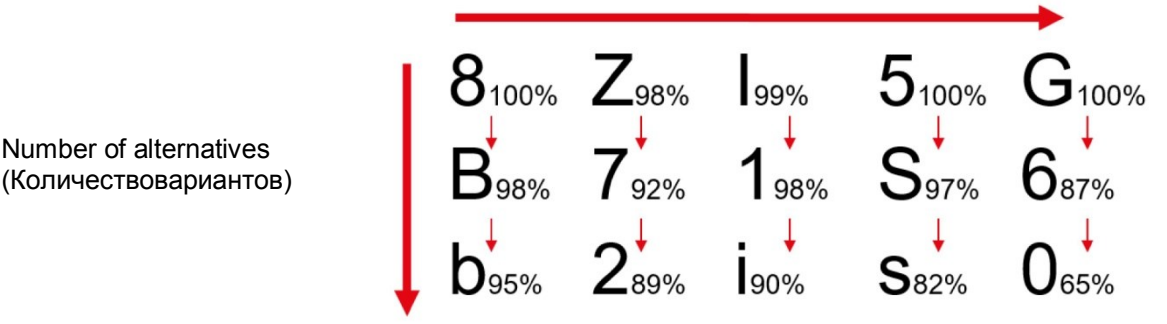

Рис. 224: Рабочий режим эталонной строки

#### 2. Влияние на результаты детектора

Задается минимальное качество всей символьной строки (пороговое значение). Если это значение не достигается, то результат детектора отрицательный.

#### Примеры эталонных символьных строк, задаваемых регулярными выражениями

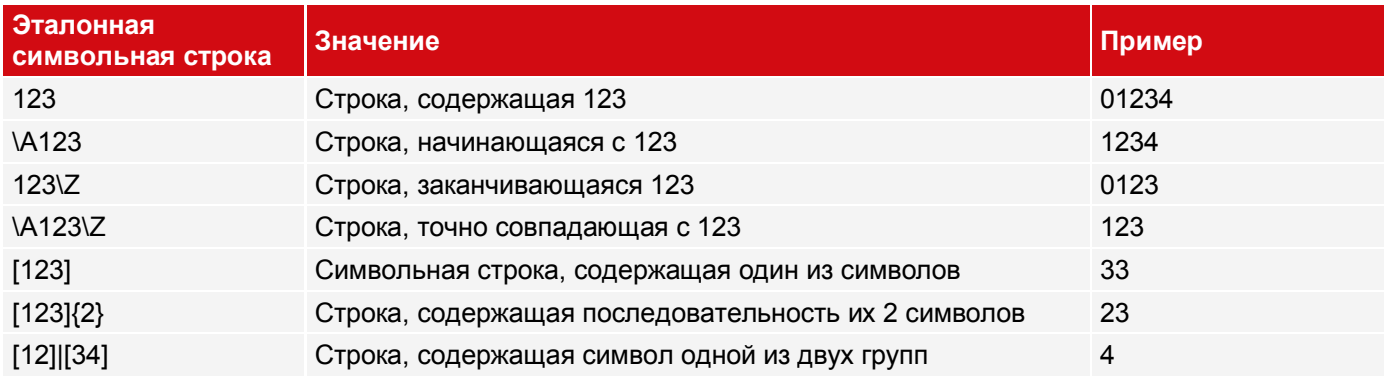

#### Самые важные элементы регулярных выражений:

- $\wedge$  or  $\wedge$ Обозначает начало символьной строки
- \$ or\Z Обозначает конец символьной строки и, возможно, включает перевод строки в качестве последнего символа
	- Обозначает любой символ кроме символа перевода строки
- Обозначает любую букву, перечисленную в квадратных скобках. Если первым символом является  $\left[\ldots\right]$ «^», то используется отрицание выражения. Чтобы задать диапазон значений, можно использовать символ «-» как в «[A-Z0-9]». Другие символы теряют свое специальное значение внутри квадратных скобок, кроме символа «\».
- $\star$ Допускает 0 или более повторений предшествующего символа/группы символов
- Допускает 1 или более повторений  $+$
- $\gamma$ Допускает 0 или 1 повторение
- $\{n,m\}$ Допускает от n до m повторений
- $\{n\}$ Допускает ровно n повторений
- $\mathbf{1}$ Разделяет альтернативные поисковые выражения

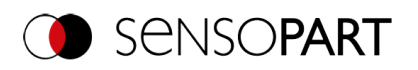

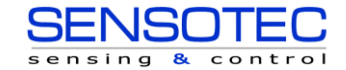

# <span id="page-218-0"></span>**9.3.14.7.1 OCR — доступные шрифты**

# **Краткое описание шрифтов**

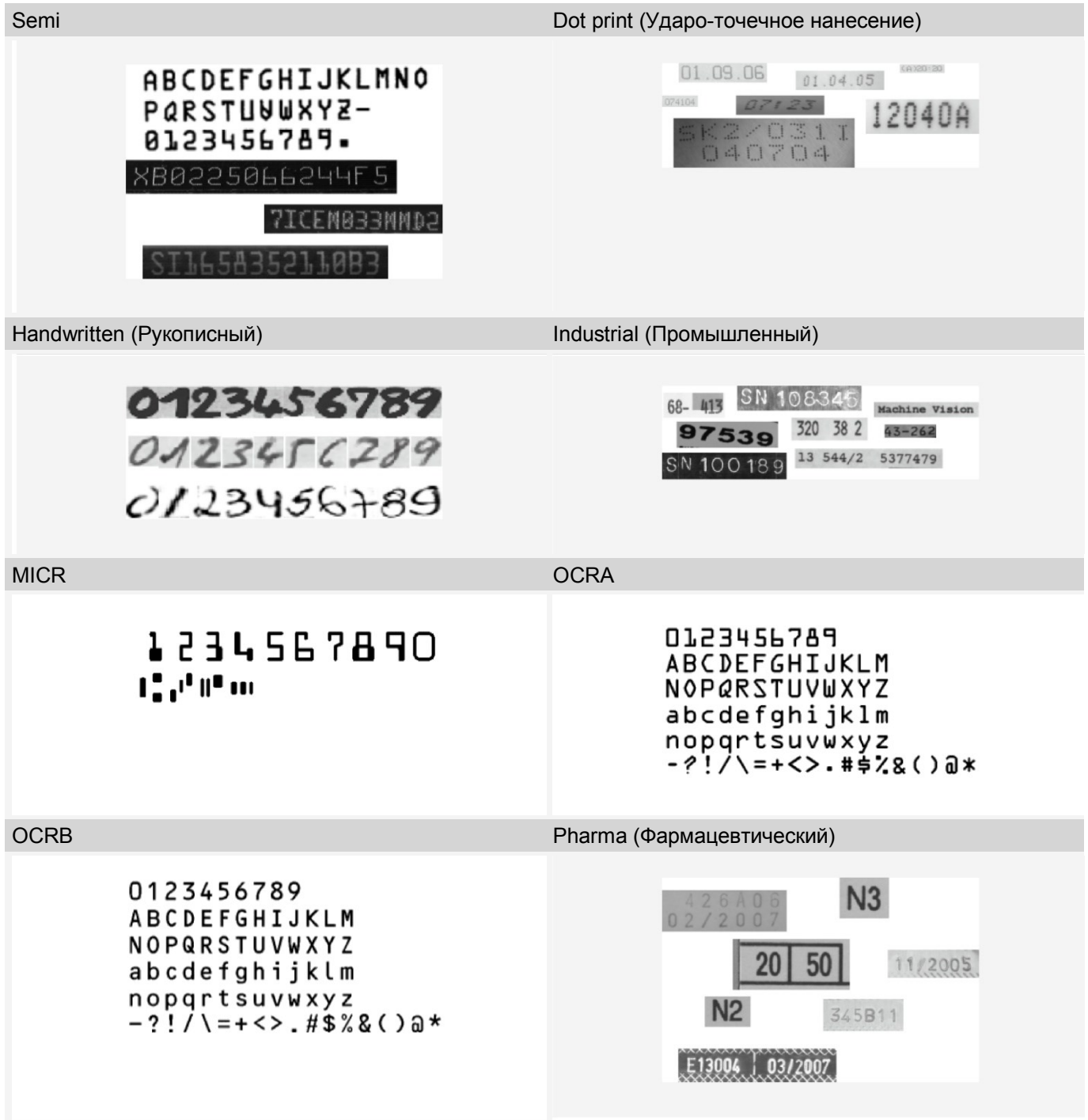

# **9.3.14.8 Вкладка Quality (Качество)**

Определение основных настроек символов для считывания.

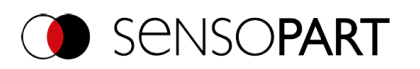

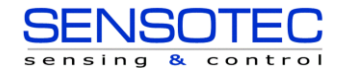

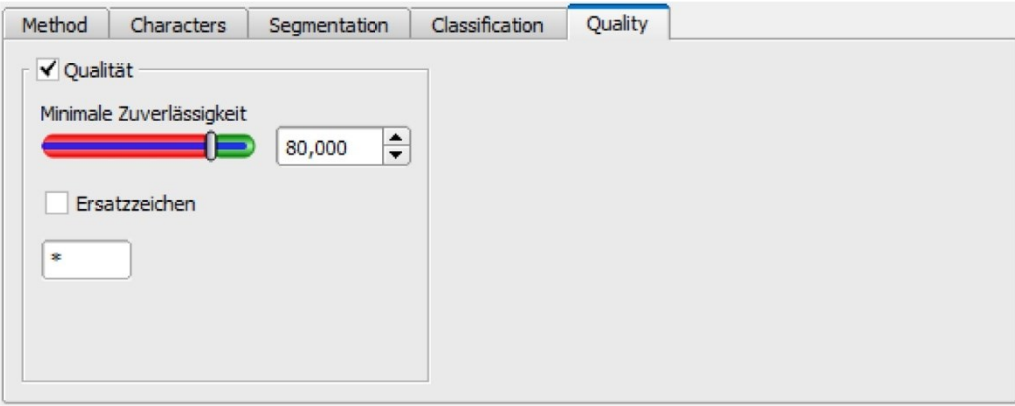

*Рис. 225: Детектор OCR, вкладка Quality (Качество)*

### **Описание параметров:**

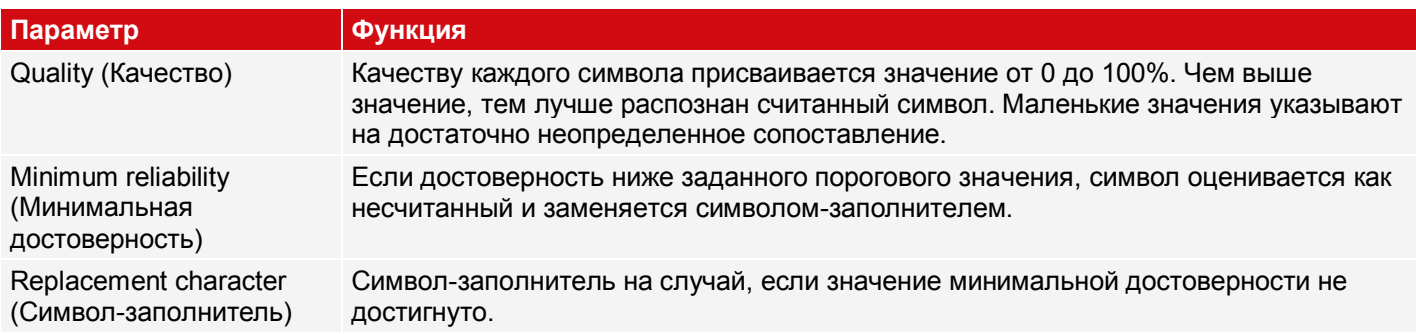

## **9.3.14.9 OCR Result (Результат проверки распознавания символов)**

На вкладке Result (Результат) (рядом со вкладкой справки или в режиме выполнения внизу экрана) отображаются результаты анализа.

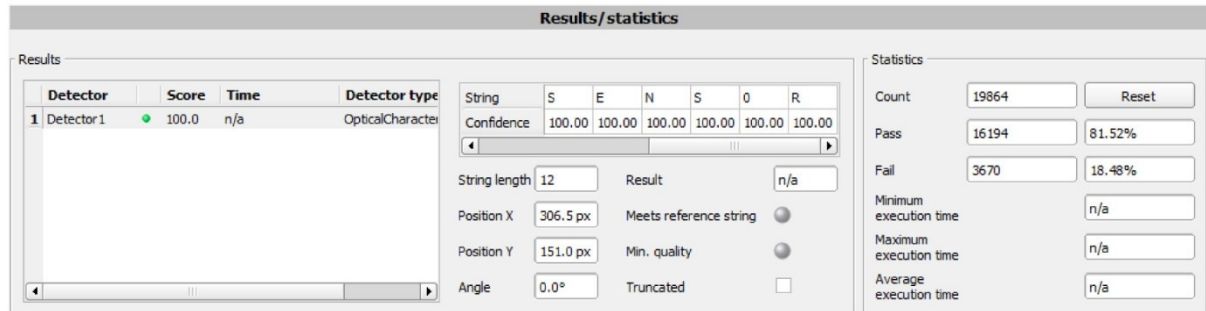

*Рис. 226: Детектор OCR, отображение результатов*

### **Описание параметров:**

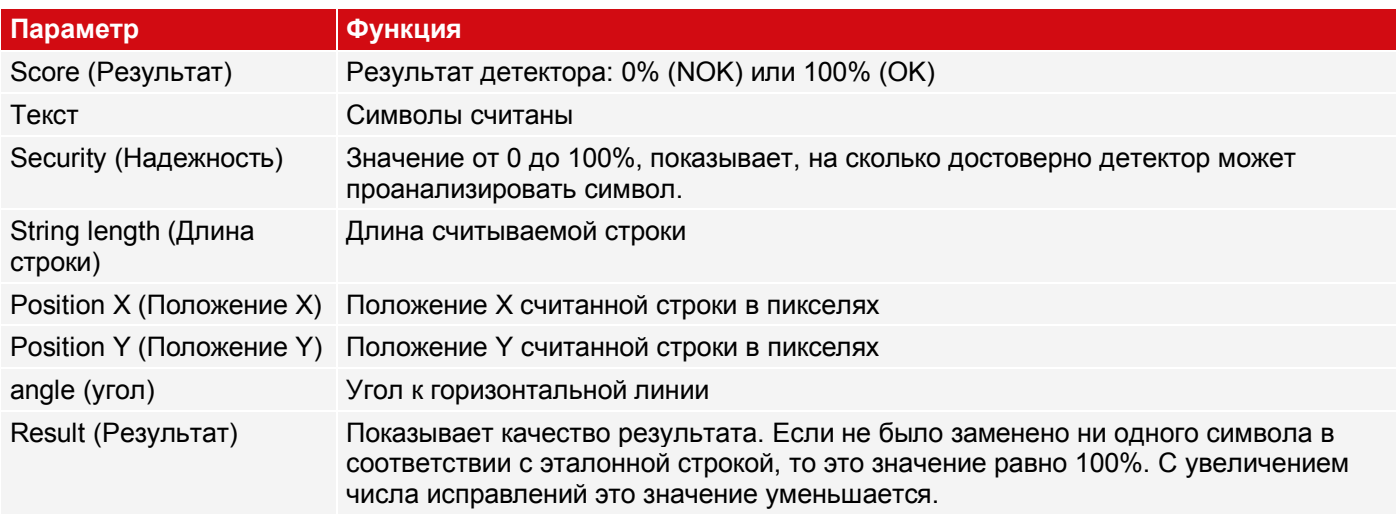

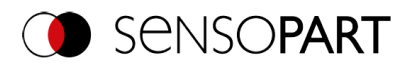

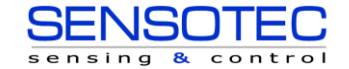

Result comparison (Сравнение результата) Показывает, удовлетворяет ли выходная строка эталонной. Min. quality (Минимальное качество) Показывает, достигнуто ли значение минимальное достоверности. Truncated (Обрезано) Показывает, была ли часть строки обрезана.

# **9.3.15 Детектор интенсивностей цветов**

⋇ Данный детектор определяет, средние интенсивности цветов RGB *I* HSV *I* LAB для вывода через интерфейсы.

### <span id="page-220-0"></span>**9.3.15.1 Вкладка Color Channel (Канал сигнала цветности)**

Вкладка Color Channel (Канал сигнала цветности)используется для выбор[ацветовых моделей](#page-285-0)/каналов цветности, на которых будет работать детектор.

Изображение, записанное с использованием чипа цвета, содержит больше информации, чем монохромное изображение благодаря компоненту цветности. Эту функцию можно использовать при выборе канала цветности. Выбор каналов цветности позволяет увеличить или уменьшить интенсивность определенных областей. Отображение изображения зависит от чипа изображения и выбранного детектора.

- Монохромный чип: Всегда отображает черно-белое
- Цветной чип + Детектор цветов: Всегда отображает в цвете
- Чип цвета + Детектор объектов: Монохромное изображение, отображение зависит от выбранной цветовой модели и канала сигнала цветности

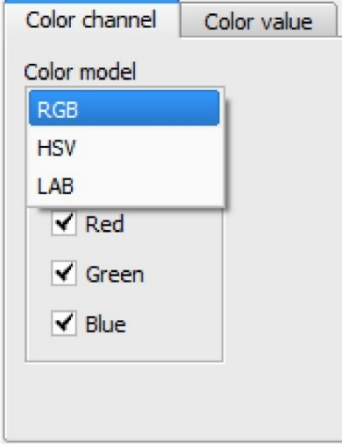

*Рис. 227: Канал сигнала цветности*

| Параметр                                   | <b>Функция</b>                                                                                                    |
|--------------------------------------------|----------------------------------------------------------------------------------------------------|
| Color space<br>(Пространство цветов)       | Пространства цветов:<br>RGB, Цветовая модель RGB,<br>HSV, Цветовая модель HSV,<br><b>LAB, Цветовая модель LAB</b> |
| Color channel (Канал<br>сигнала цветности) | Можно выбрать один или несколько каналов                                                                          |

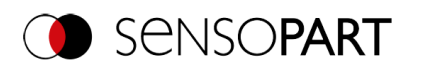

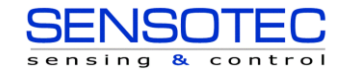

# **9.3.15.2 Вкладка Color Value (Детектор интенсивности цветов)**

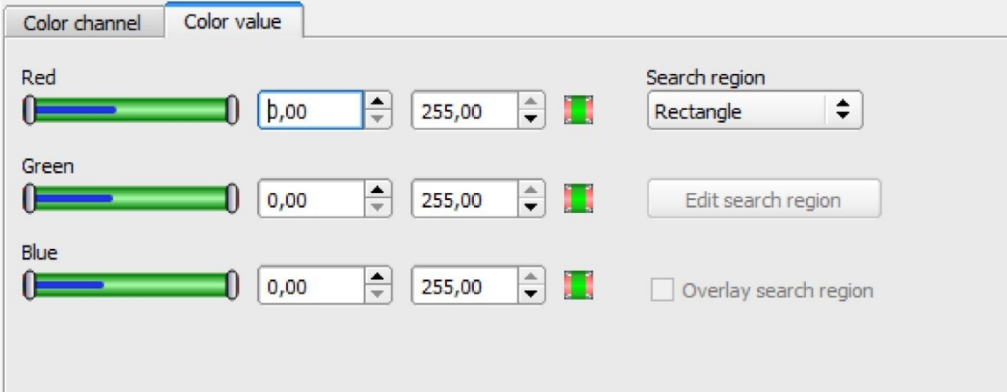

*Рис. 228: Вкладка Color Value (Детектор интенсивности цветов)*

#### **Описание параметров:**

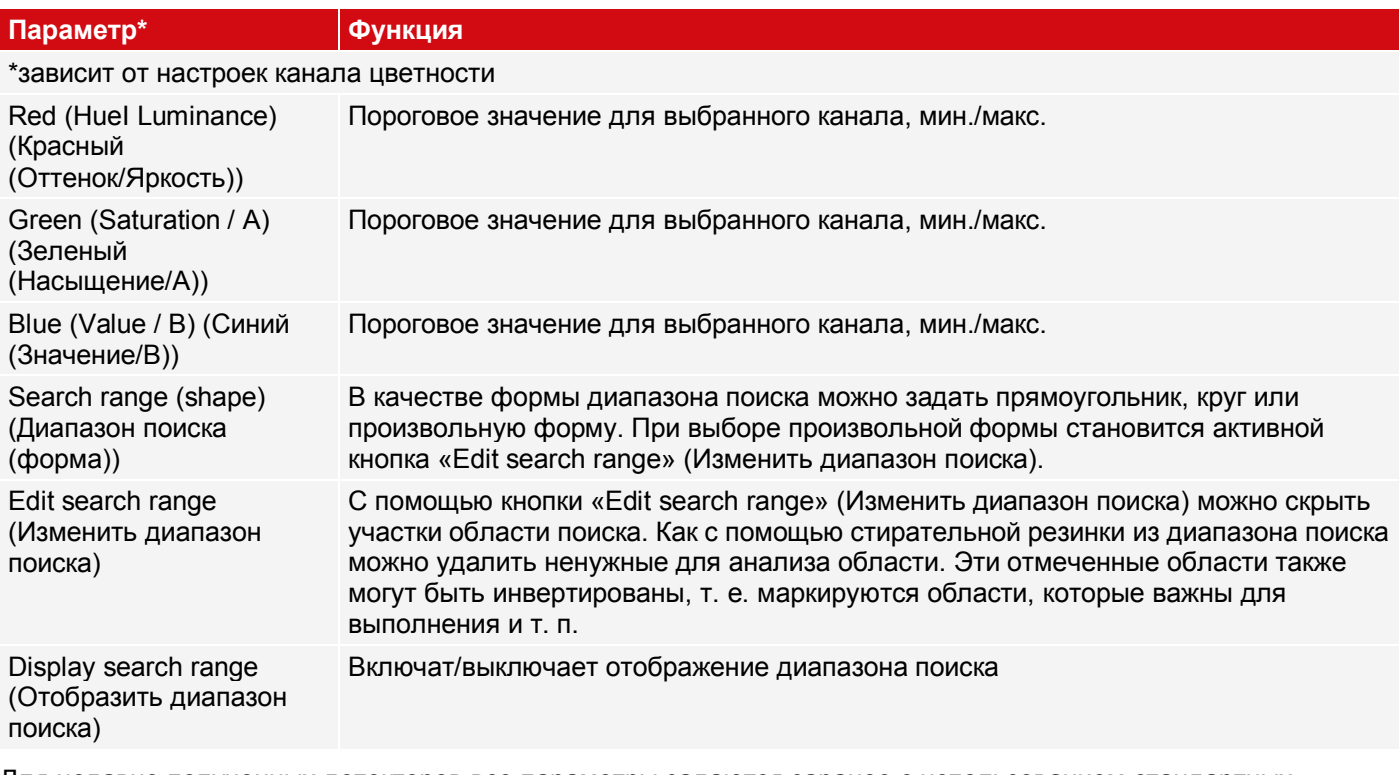

Для недавно полученных детекторов все параметры задаются заранее с использованием стандартных значений, подходящих для многих случаев применения.

#### **Применения:**

Вывод вычисленных параметров цвета через один из интерфейсов данных для дальнейшей обработки.

# **9.3.16 Детектор цветовой зоны**

Данный детектор определяет зону, охватываемую цветом или диапазоном цветов. В зависимости от размеров зоны можно получить хороший/плохой результат.

### **9.3.16.1 Вкладка Color Channel (Канал сигнала цветности)**

Для датчика цветов VISOR®: См. главу:<u>Вкладка Color Channel (Канал сигнала цветности)</u>

### **9.3.16.2 Вкладка Color Area (Цветовая зона)**

Определяет зону, охватываемую цветом или диапазоном цветов. В зависимости от размеров зоны можно получить хороший/плохой результат.

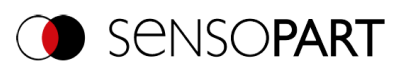

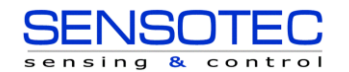

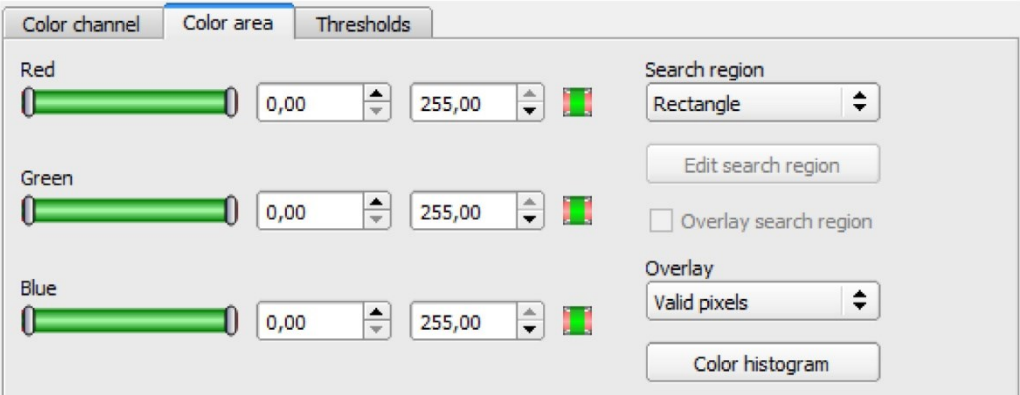

### *Рис. 229: Детектор цветовой зоны*

#### **Описание параметров:**

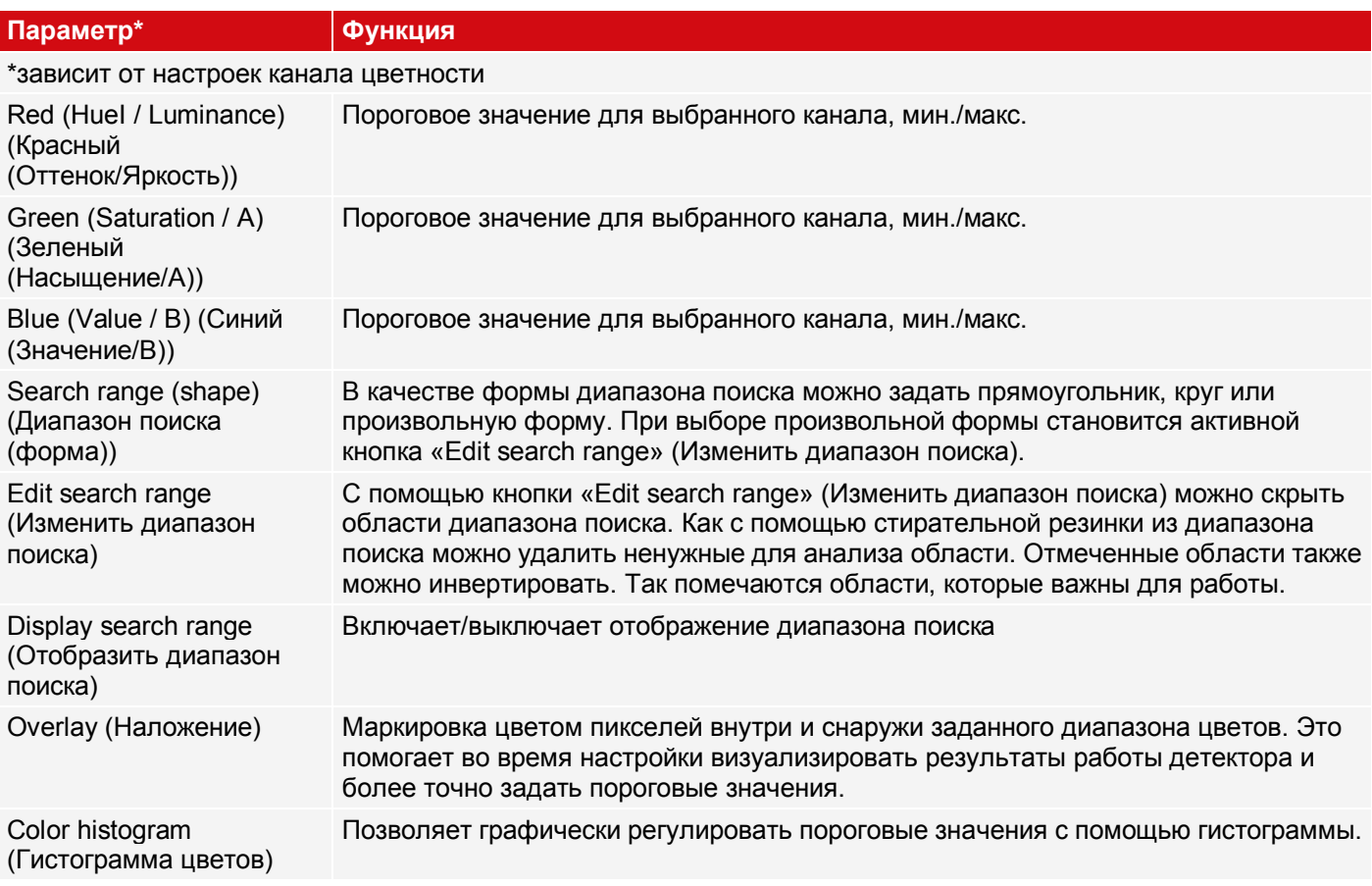

Для недавно полученных детекторов все параметры задаются заранее с использованием стандартных значений, подходящих для многих случаев применения.

#### **Применения:**

Цветные объекты определенного размера и переменного положения в области интереса

### **9.3.16.2.1 Color histogram (Гистограмма цветов)**

В зависимости от выбранной цветовой модели отображаются гистограммы для RGB, HSV или LAB. На гистограмме показано распределение цветов в диапазоне поиска. С помощью кнопок можно включать или выключать отдельные каналы. С помощью маленьких маркеров внизу гистограммы можно перемещать пределы распознавания цветов. Маркированная область выделяется соответствующим цветом. Превышение пределов приводит к инверсии выбора. Если цвет может быть достоверно распознан с помощью только одного канала, то предельные значения других каналов необходимо установить в крайнее нижнее или верхнее значение, чтобы они не мешали распознаванию.

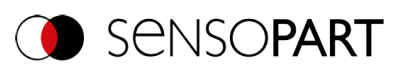

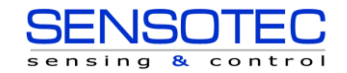

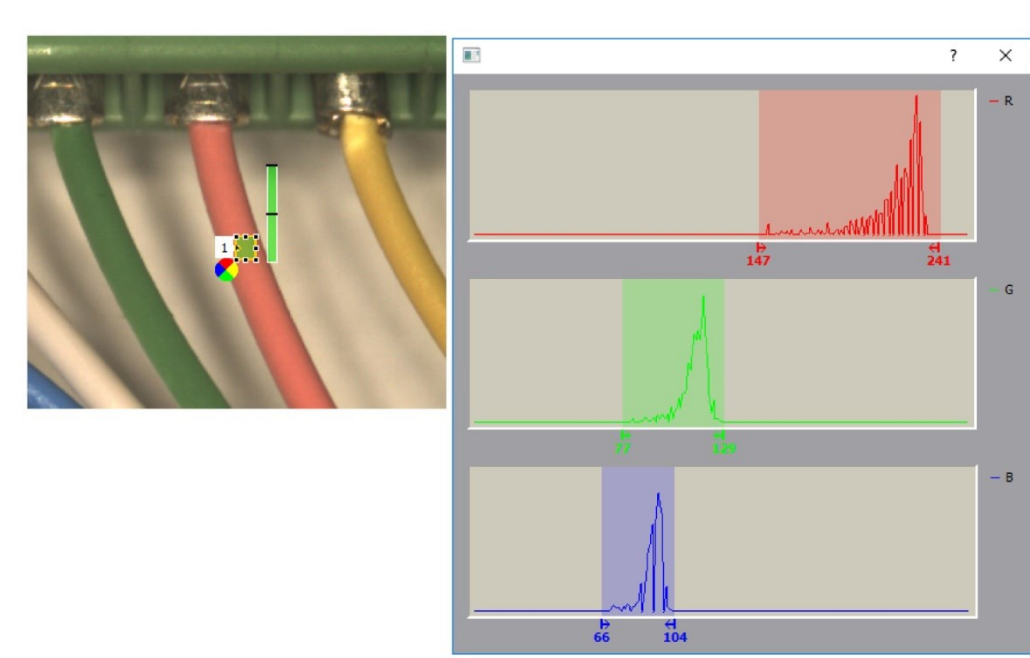

### *Рис. 230: Гистограмма цветов*

## **9.3.16.3 Вкладка Thresholds (Пороговое значение)**

Определяет зону, охватываемую цветом или диапазоном цветов. Задание пороговых значений.

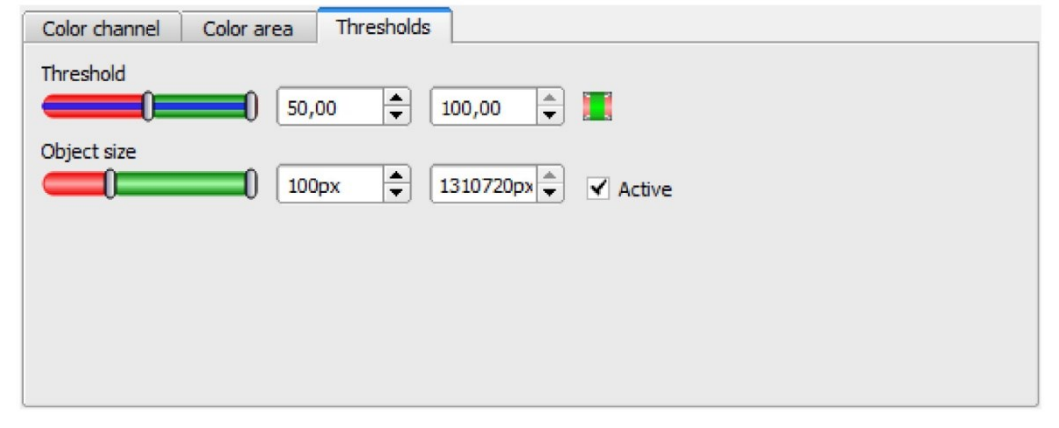

*Рис. 231: Цветовая зона, пороговые значения*

### **Описание параметров:**

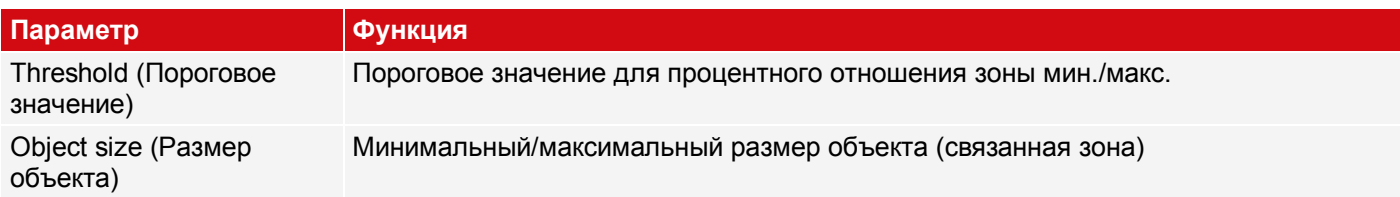

Для недавно полученных детекторов все параметры задаются заранее с использованием стандартных значений, подходящих для многих случаев применения.

# **9.3.17 Детектор списка цветов**

Этот детектор сравнивает цвет со списком известных цветов. Результат: Номер или название самого близкого цвета. Это позволяет сортировать части цвета.

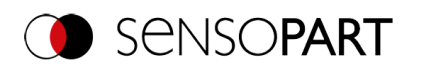

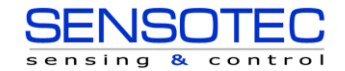

# **9.3.17.1 Вкладка Color Channel (Канал сигнала цветности)**

Для датчика цветов VISOR®: См. главу: Вкладка Color Channel (Канал сигнала цветности)

# **9.3.17.2 Вкладка Color List (Список цветов)**

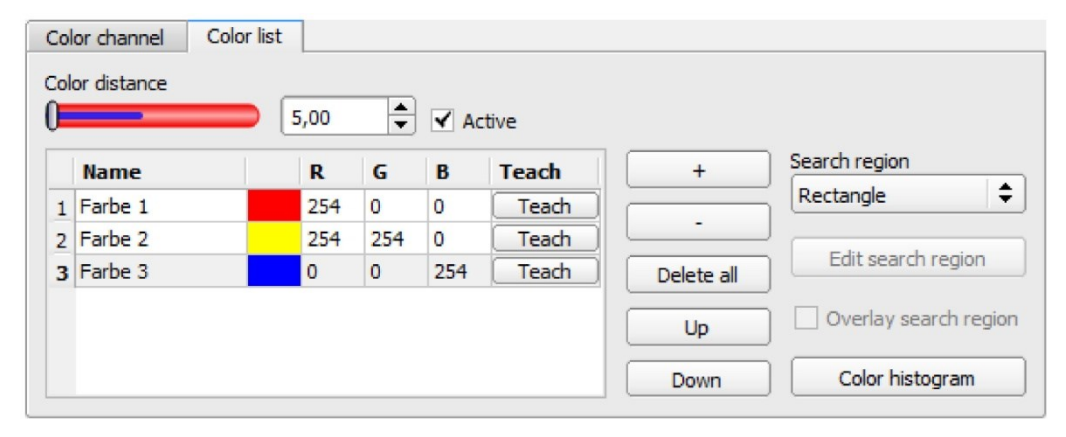

#### *Рис. 232: Детектор списка цветов*

Описание параметров:

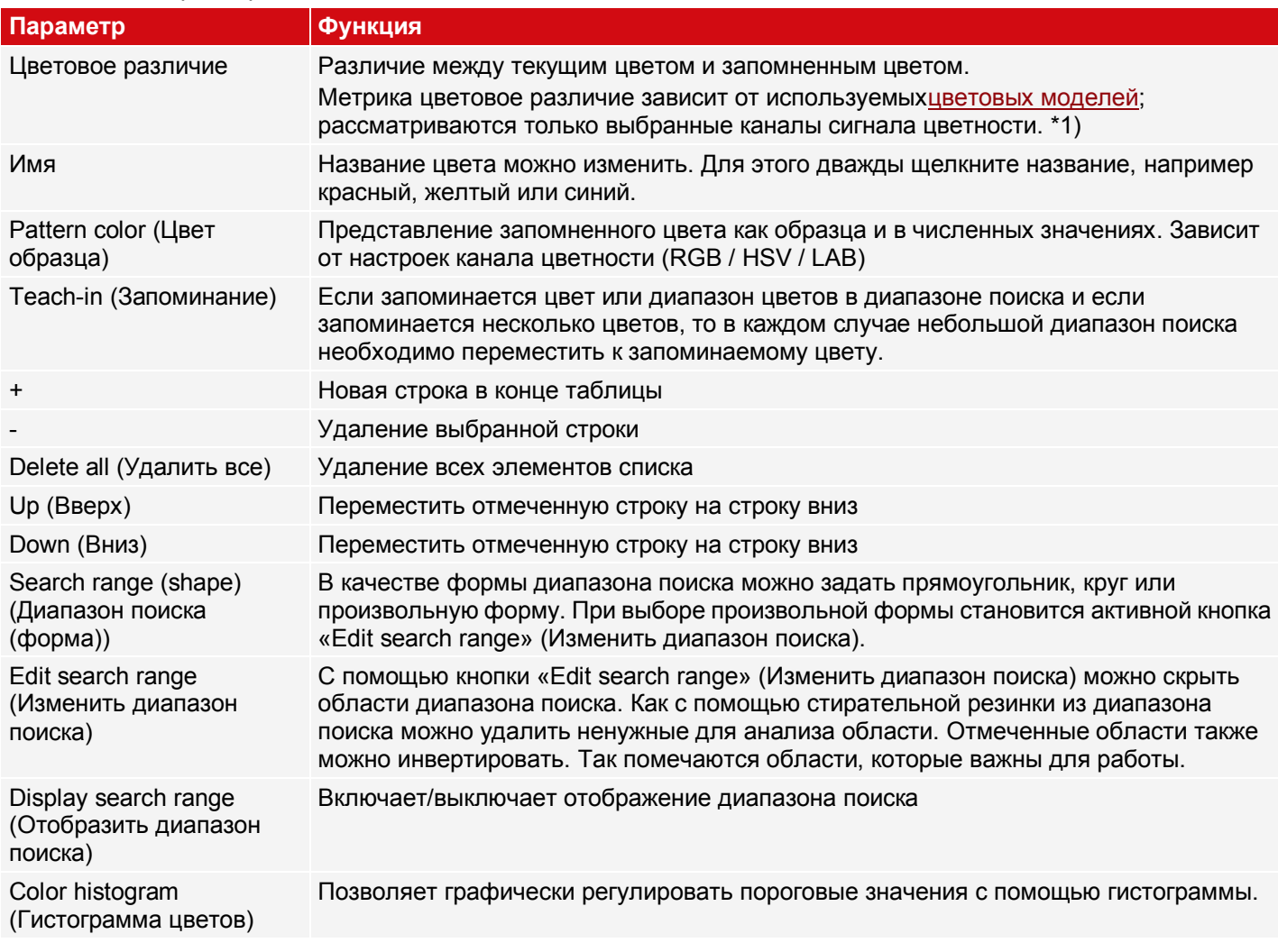

1\*) В цветовой модели RGB и LAB цветовое различие является евклидово расстояние.

В цветовой модели LAB распределение цветов по всему пространству практически однородно, т. е. одинаковые значения цветовых различий приводят к очень схожему восприятию цветового различия на всей модели. Поэтому в этой модели, можно сказать, что различие >5 приводит к восприятию другого цвета.

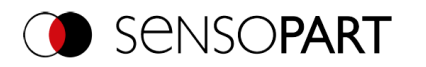

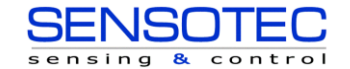

Для недавно полученных детекторов все параметры задаются заранее с использованием стандартных значений, подходящих для многих случаев применения.

### **Применения:**

- Сортировка цветных объектов по индексу списка
- Простое тестирование однородных цветовых зон (цвет усредняется по диапазону поиска, запоминание цвета, задание малых цветовых различий (интервал допусков)... готово)

# **9.3.17.2.1 Color histogram (Гистограмма цветов)**

В зависимости от выбранной цветовой модели отображаются гистограммы для RGB, HSV или LAB.

На гистограмме показано распределение цветов в диапазоне поиска. С помощью кнопок можно включать или выключать отдельные каналы. С помощью маленьких маркеров внизу гистограммы можно перемещать пределы распознавания цветов. Маркированная область выделяется соответствующим цветом. Превышение пределов приводит к инверсии выбора. Если цвет может быть достоверно распознан с помощью только одного канала, то предельные значения других каналов необходимо установить в крайнее нижнее или верхнее значения, чтобы они не мешали распознаванию.

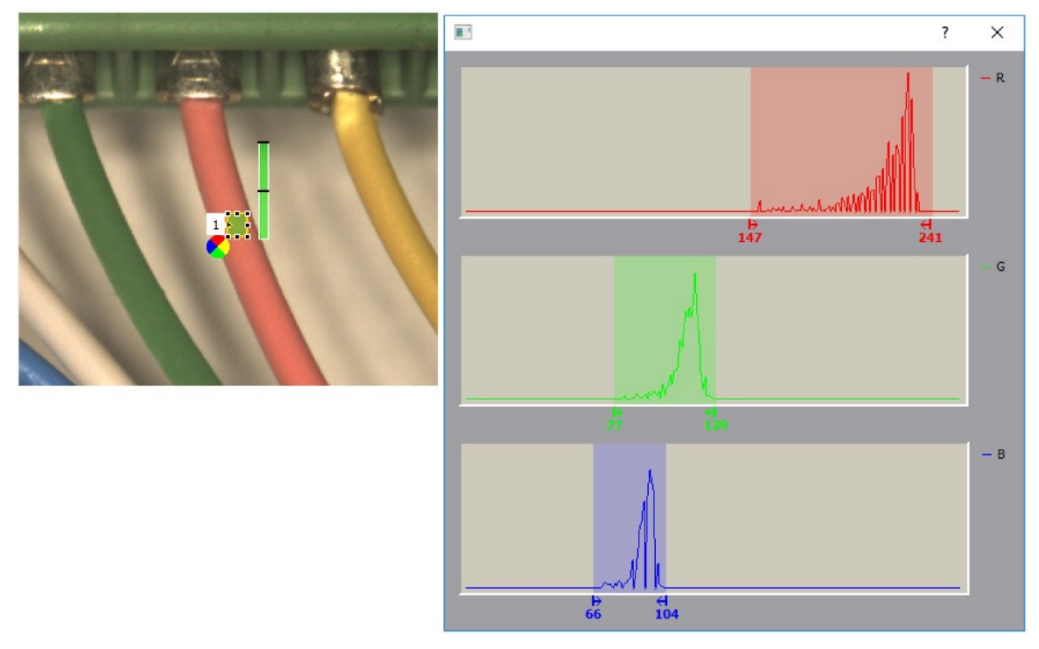

### *Рис. 233: Гистограмма цветов*

# **9.3.18 Детектор Обработка результатов: текст, числа**

 $\blacksquare$ Этот детектор позволяет вычислять и оценивать результаты работы ранее выполненных детекторов. Это означает, что вычисления могут быть выполнены непосредственно на датчике VISOR $^\circledast$ , и нет необходимости обеспечивать корректное функционирование в различных системах (например, на ПЛК).

Помимо простых арифметических операций можно выполнять и более сложные операции, например, сортировка выходных векторов, вычисление расстояний и углов, или логические операции.

Значение оценки детектора равно 100, если **все** выражения допустимы. В противном случае значение оценки равно 0.

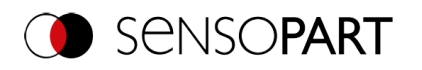

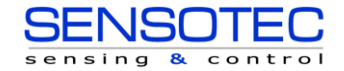

### **9.3.18.1 Вкладка Expressions (Выражения)**

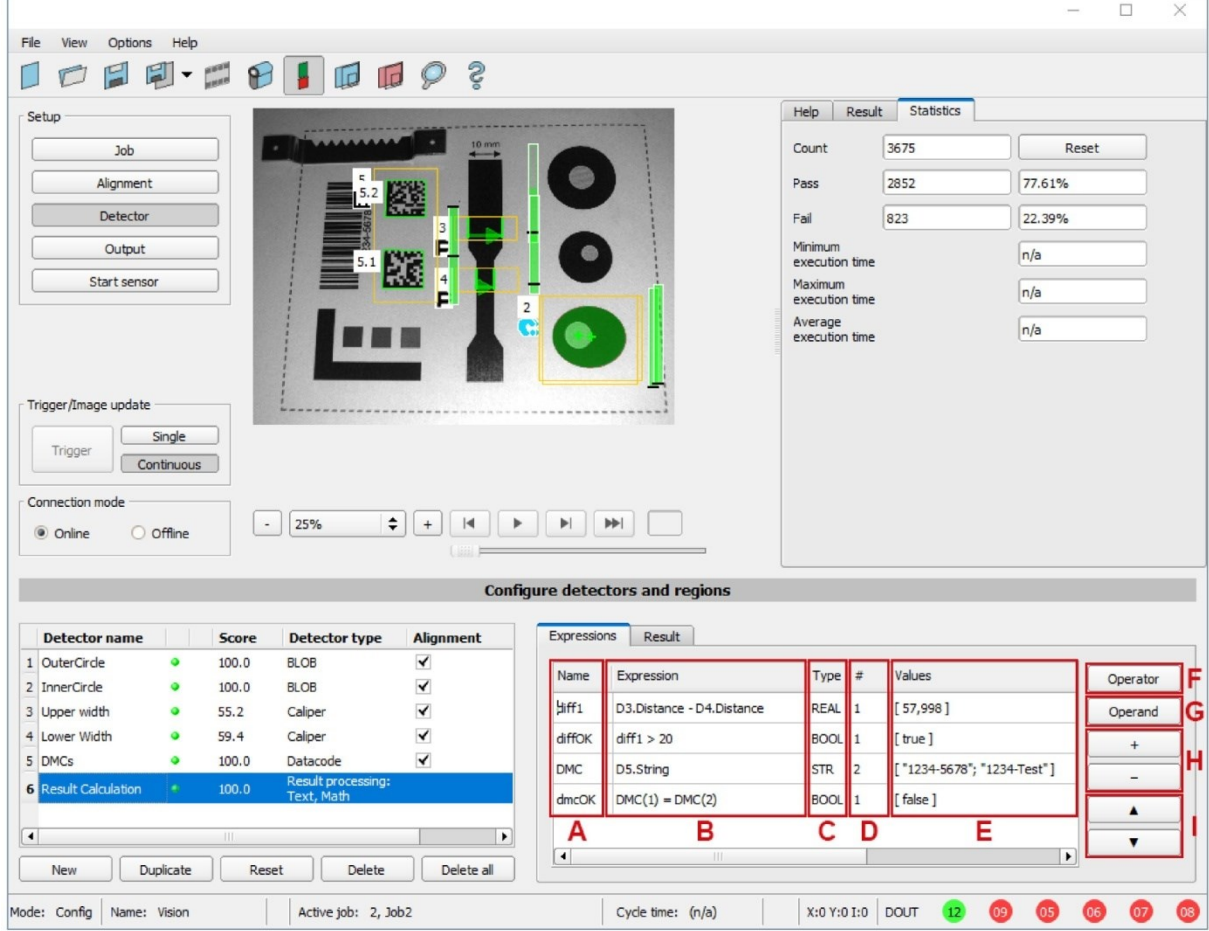

*Рис. 234: Детектор Обработка результатов, вкладка Expressions (Выражения)*

Ниже описаны столбцы и кнопки детектора. Вычисляется выражение в столбце **B** и его результат записывается в переменную (столбец**A**). Эта переменная используется на этапе настройки Output *I* Telegram (Вывод/Телеграмма).

### **Столбцы**

**A**: Название выражения (изменяемое), используется как переменная. Цифры 0-9, буквы A-Z, разрешены нижние подчеркивания, без специальных символов.

**B**: Выражение: состоит из операторов и операндов, можно вводить вручную или вставлять с помощью кнопок.

**C**: Типы данных: BOOL (булево число), INT (целое число), REAL (число с плавающей точкой), STR (текст).

**D**: Количество компонентов результата, например, для векторов.

**E**: Результат выражения и возможные ошибки, которые могут возникнуть (например, «Invalid expression name» (Недопустимое название выражения), «Unexpected symbol» (Непредвиденный символ), «Undefined variable» (Неопределенная переменная)).

### **Кнопки**

**F**: Операторы: разделены на группы. Дополнительная информация: Глав[аОператоры](#page-227-0).

**G**: Операнды: переменные, константы и доступ к результатам детектора (по номеру детектора). Дополнительная информация: Глава [Операнды](#page-236-0).

**H**: +/- добавляет новую строку в конец/удаляет текущую выделенную строку.

**I**: ▲ / ▼ перемещает текущую строку на одну позицию вверх/вниз.

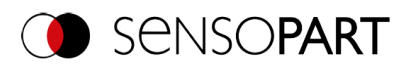

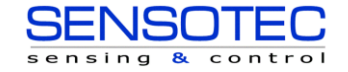

### Синтаксис

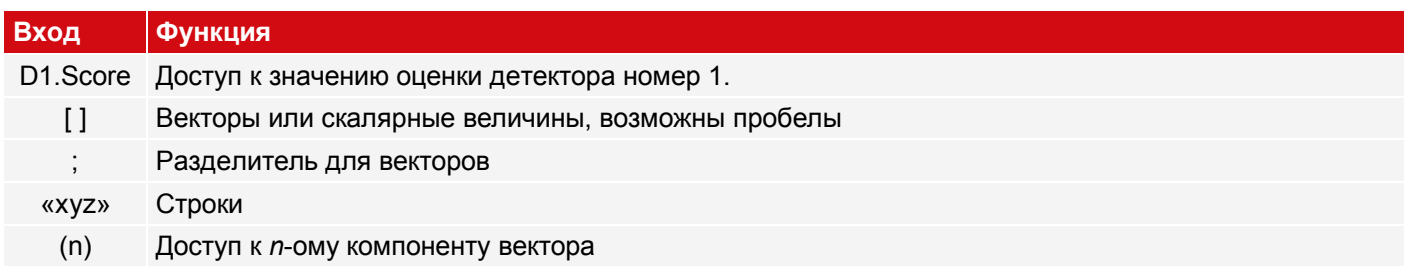

#### Скалярные или векторные величины

Входные данные и результаты могут быть скалярными (одиночные значения) или векторными с несколькими компонентами (полями).

#### Примеры:

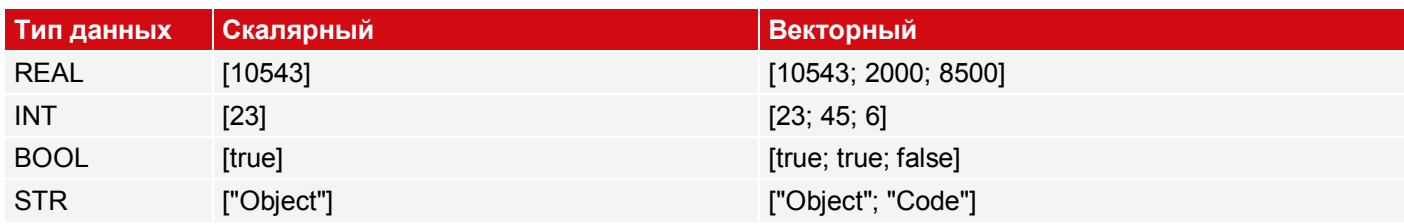

Доступ к отдельным компонентам вектора можно получить, указав индекс. Нумерация индексов начинается с 1.

Пример: v1 = [11; 12; 13; 14]

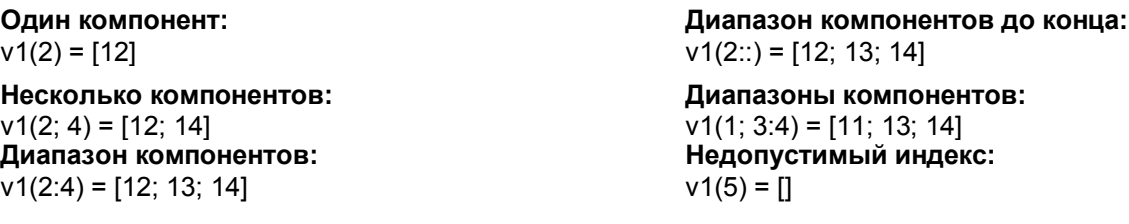

### Обработка пустых векторов:

<span id="page-227-0"></span>В случае некорректного ввода или ошибок выполнения в качестве результата будет возвращен «пустой вектор» []. Оператор size() можно использовать, чтобы узнать сколько элементов содержит вектор. Проверить случаи возникновения ошибок можно, выполнив запрос на предмет появления «пустых векторов». См. также Пример 3: Обработка пустых векторов.

### 9.3.18.1.1 Операторы

 $\overline{\Pi}$ 

Операторы разделены на группы: алгебраические, текстовые, логические, геометрические, а также тригонометрические, округления, векторные, свойства векторов и сортировка. Внутри этих групп операторов есть «расширенные» группы, содержащие более сложные и менее распространенные операторы. Чтобы раскрыть эти подгруппы, щелкните кнопку со стрелочкой (▼).

### ПРИМЕЧАНИЕ:

В общем случае можно обрабатывать следующие типы данных: BOOL (булево число), INT (целое число), REAL (число с плавающей точкой), STR (текст). При наличии каких-либо ограничений они перечислены в сведениях о соответствующей группе или операторе.

Операторы можно применять:

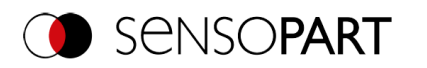

- к двум скалярным величинам (например,  $2 + 1 = [3]$ )
- к двум векторам: Операторы применяются покомпонентно (например, ["a"; "b"] + ["x"; "y"] = ["ax"; "by"].
- к вектору и скалярной величине: Скалярная величина влияет на каждый компонент вектора. (например,  $[2; 3] + [1] = [3; 4]$

Различные операторы описаны ниже.

### 9.3.18.1.1.1 Алгебраическая группа

IN:/OUT: Типы данных INT/ REAL

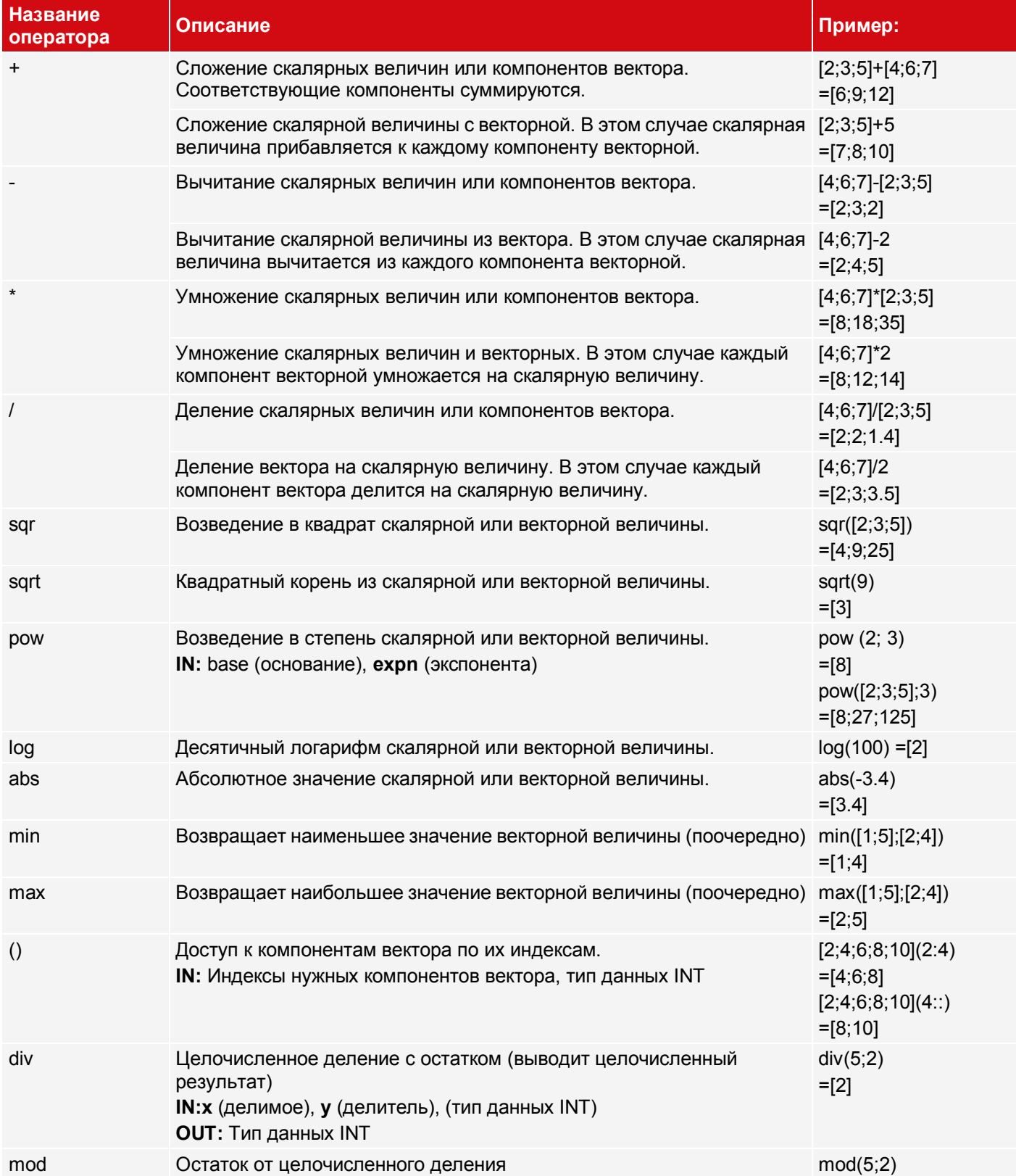

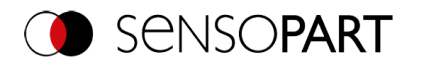

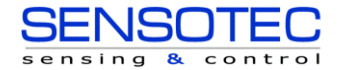

Руководство пользователя VISOR®

IN: х (делимое), у (делитель), (Тип данных INT) **OUT:** Тип данных INT

 $=$ [1]

# 9.3.18.1.1.2 Текстовая группа

# **IN:/OUT:** Тип данных STR

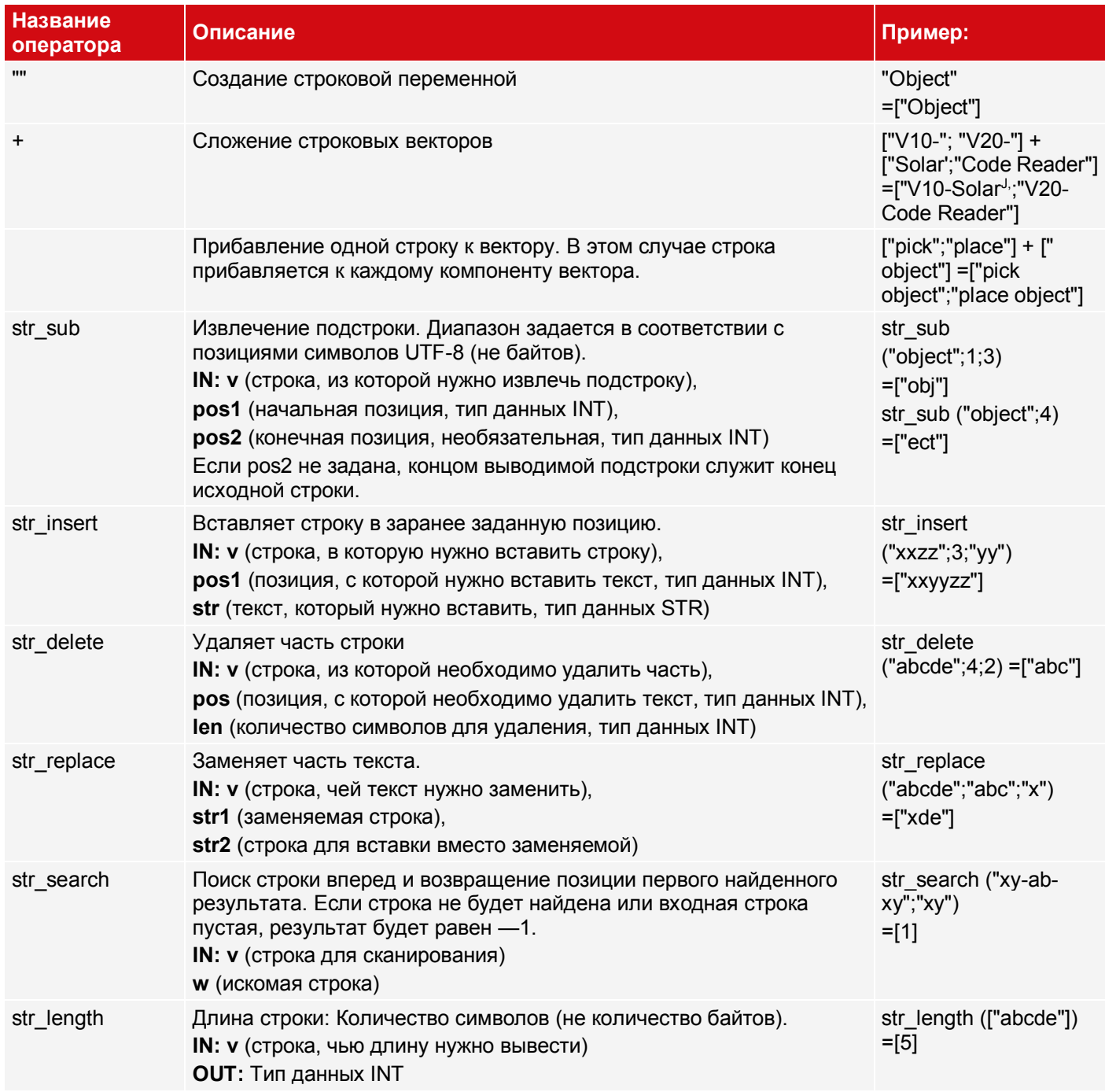

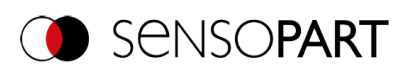

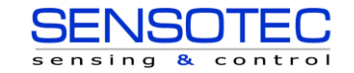

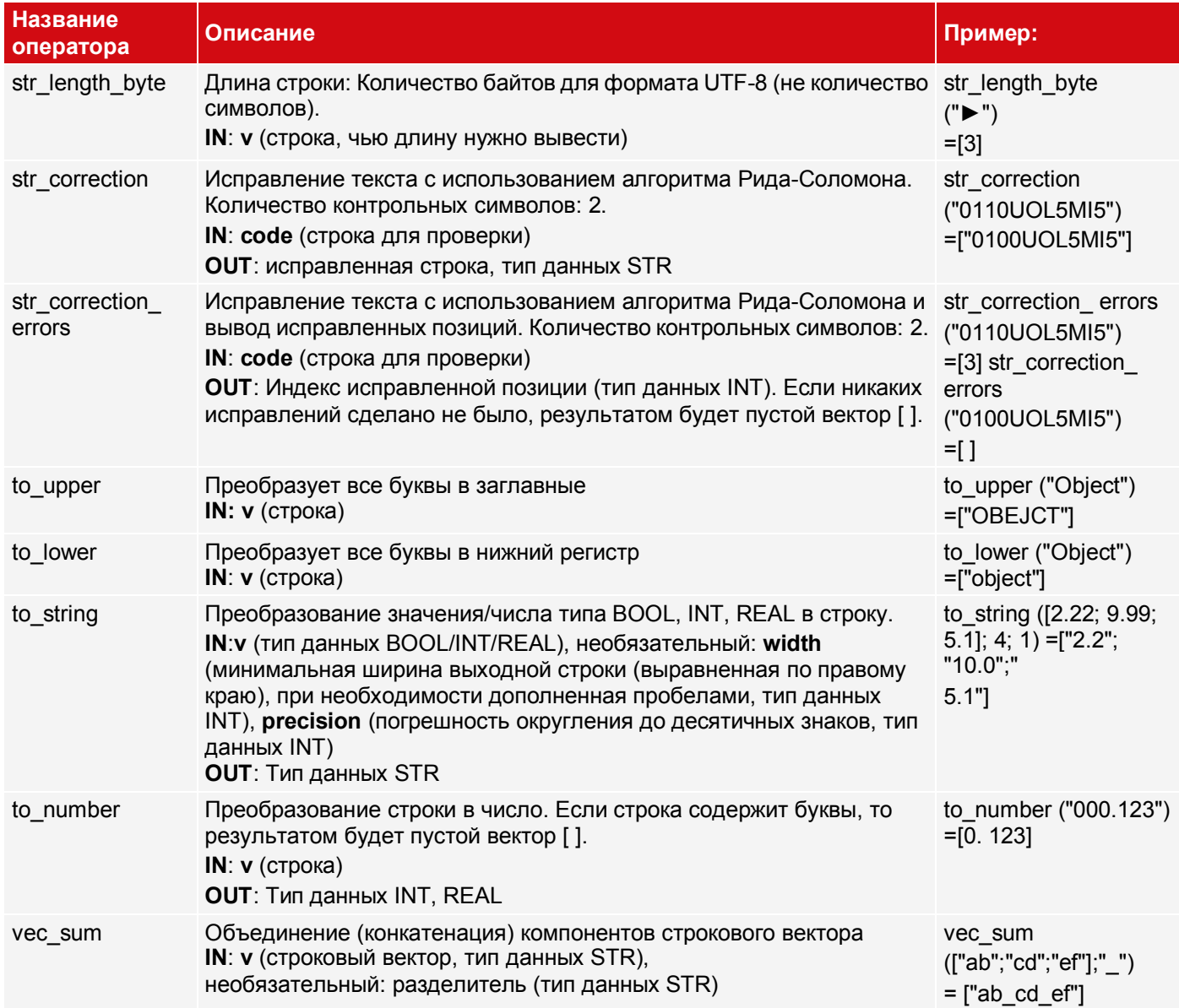

# 9.3.18.1.1.3 Логическая группа

### Часть 1

При сравнении вектора со скалярной величиной скалярная величина сравнивается с каждым компонентом вектора.

IN: Тип данных BOOL / INT / REAL / STR

**OUT: Тип данных BOOL** 

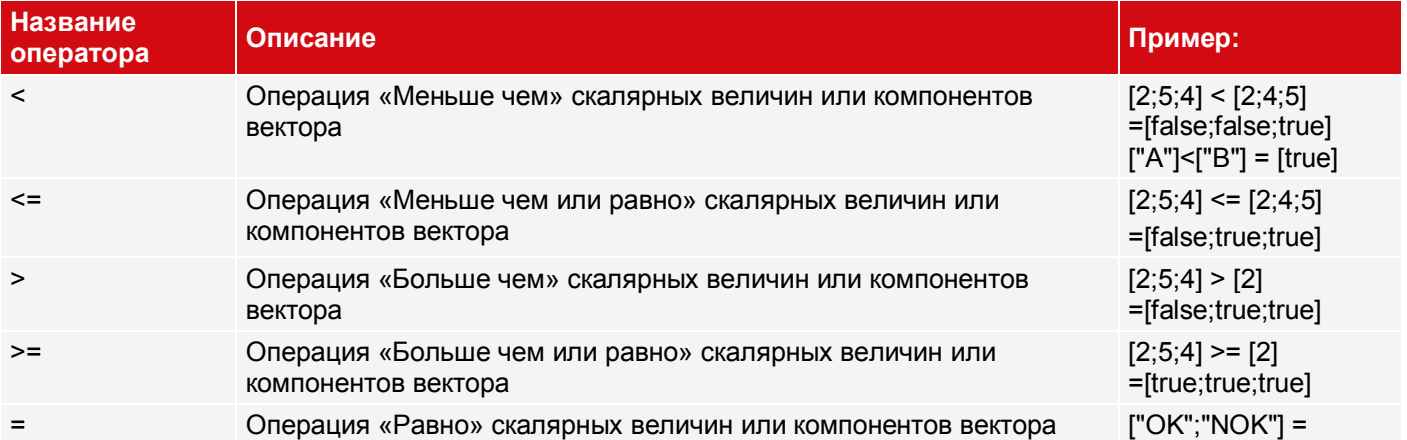

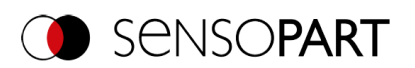

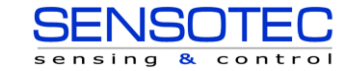

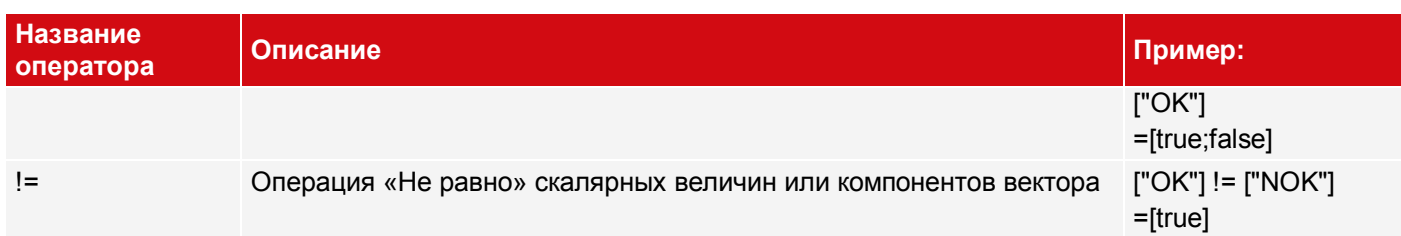

### **Часть 2**

Для следующих операторов: **IN:**/**OUT:** Тип данных BOOL

## Примерывекторов: **v1**=[true;true] **v2**=[true;false] **v3**=[true]

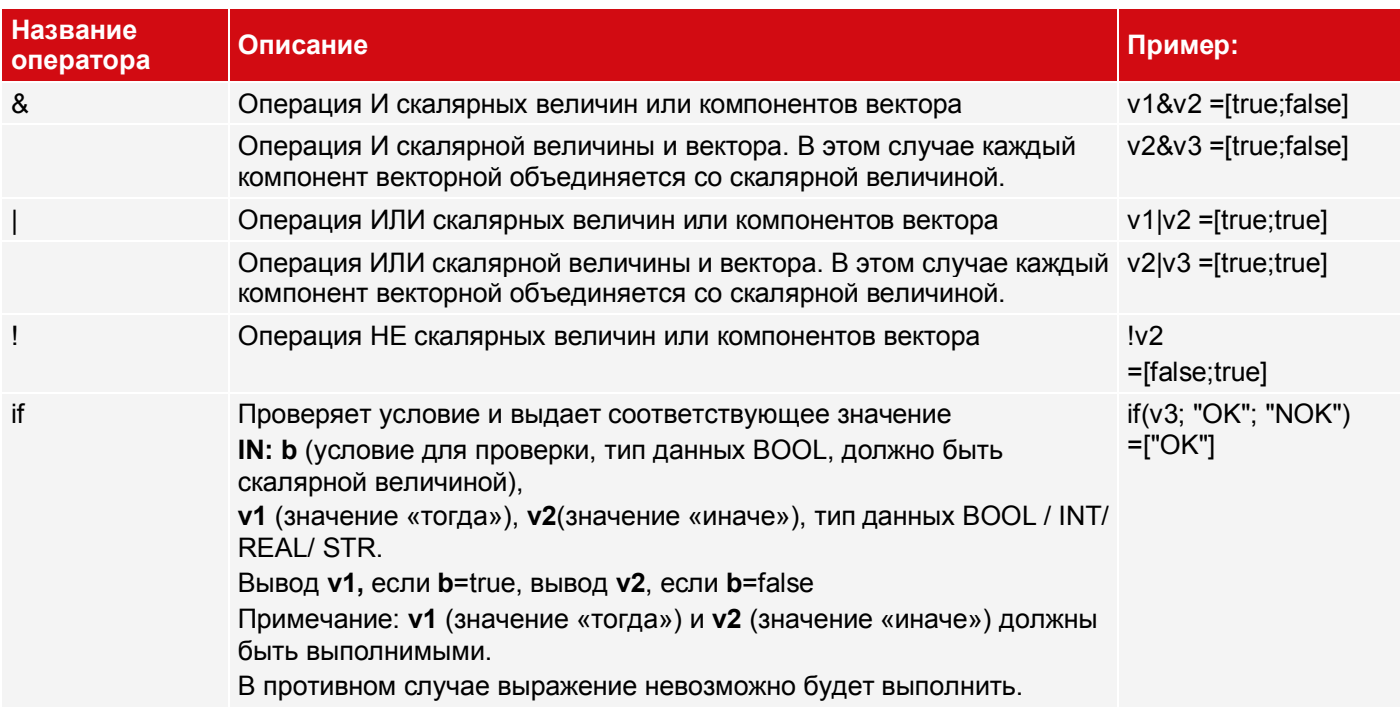

### **9.3.18.1.1.4 Геометрическая группа**

**IN:**/**OUT:** Типы данных INT/ REAL

### **Наложения геометрических операторов**

Для некоторых геометрических операторов на изображении имеются графические наложения. Наложения отображаются для выражения, которое в данный момент активно (если в одной строке имеется несколько геометрических операторов, отображается только первый).

Эти наложения отображаются только, если **не** выполняется калибровка или **2D-**калибровка (т.е. «Масштабирование (Измерение)», «Калибровочная пластина (Измерение)» или «Калибровочная пластина (Робототехника)»).

Положения входа отображаются зелеными перекрестиями с числом маленького размера рядом с ними (это число обозначает параметр, например, «1» для x1, y1).

Для вычисления расстояний («distance» и «nn\_distance») рисуются сами расстояния .

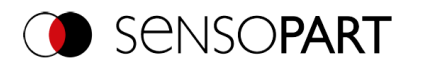

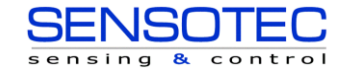

Для углов рисуются соответствующие прямые линии и углы.

- Для угла «angle\_2points»: ось X и линия, заданная двумя введенными точками.
- Для угла «angle 3points»: две прямых линии, заданные тремя введенными точками.

Если выполняется калибровка, используются единицы измерения, заданные в калибровке, а для вычисления углов используется соответствующая координатная система.

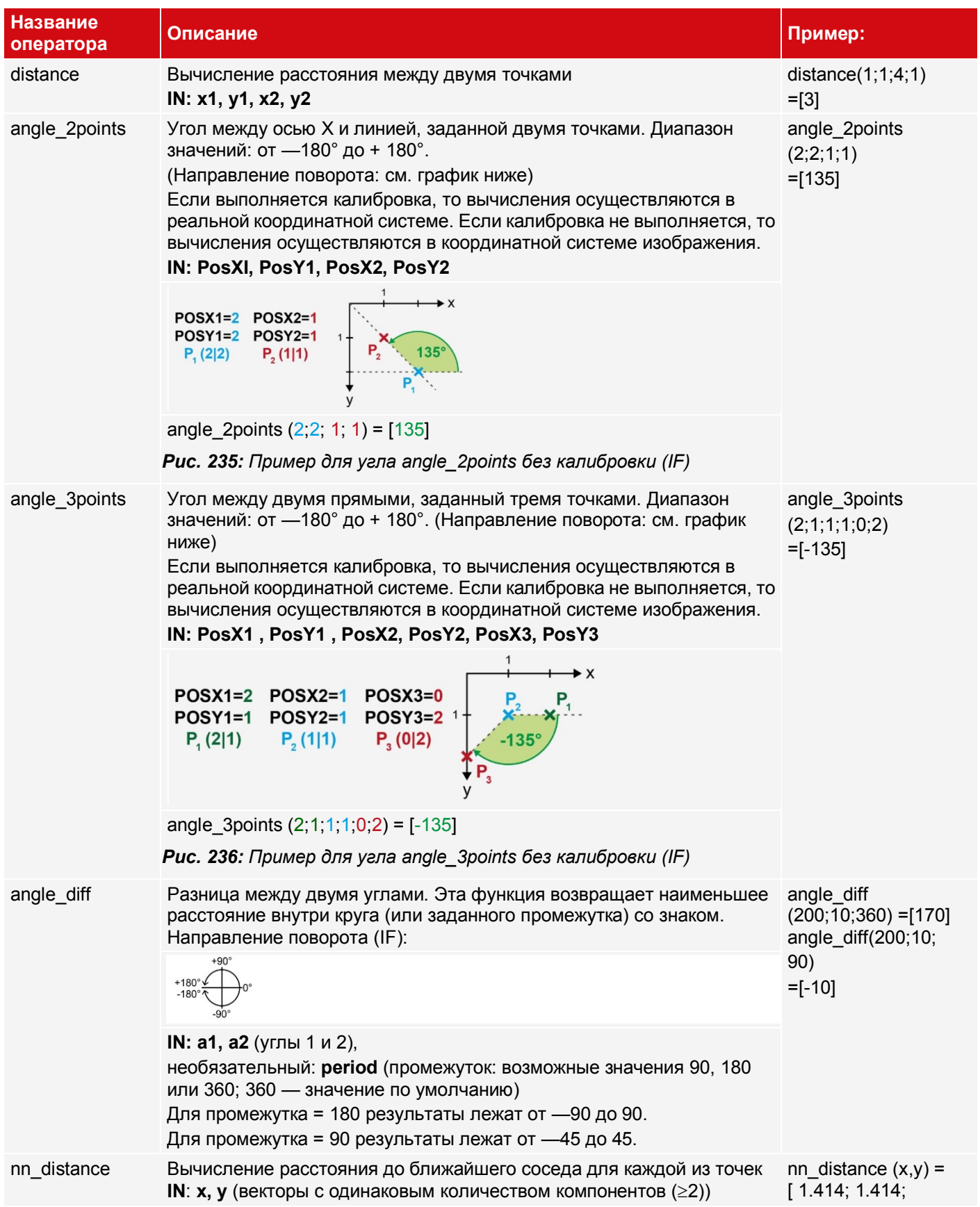

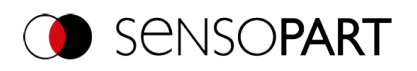

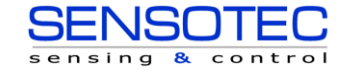

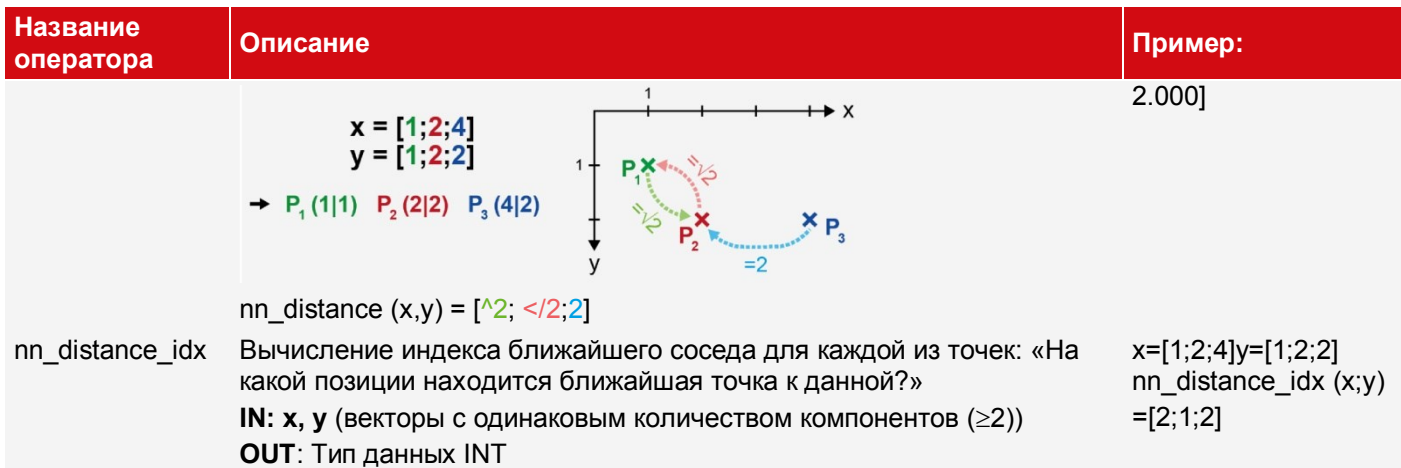

# 9.3.18.1.1.5 Тригонометрическая группа

Примечание: Вычисления выполняются на основе значений в градусах (не в радианах).

# IN:/OUT: Тип данных REAL

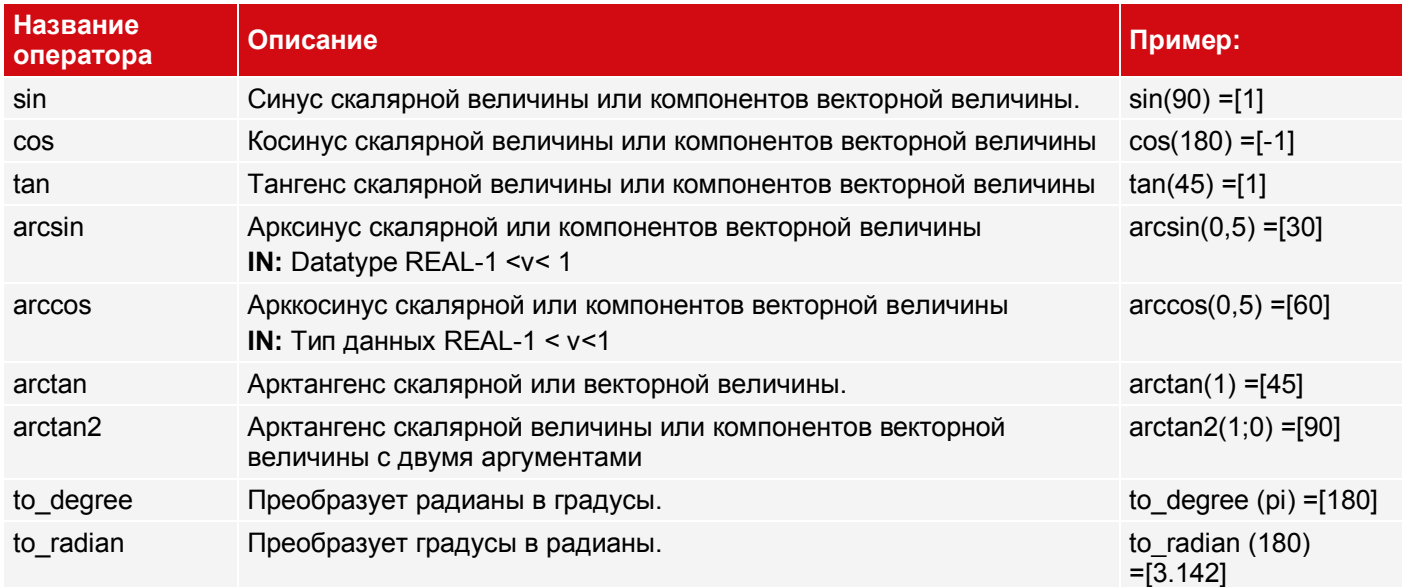

# 9.3.18.1.1.6 Группа округления

**IN:** Тип данных REAL

**OUT:** Типы данных REAL / INT

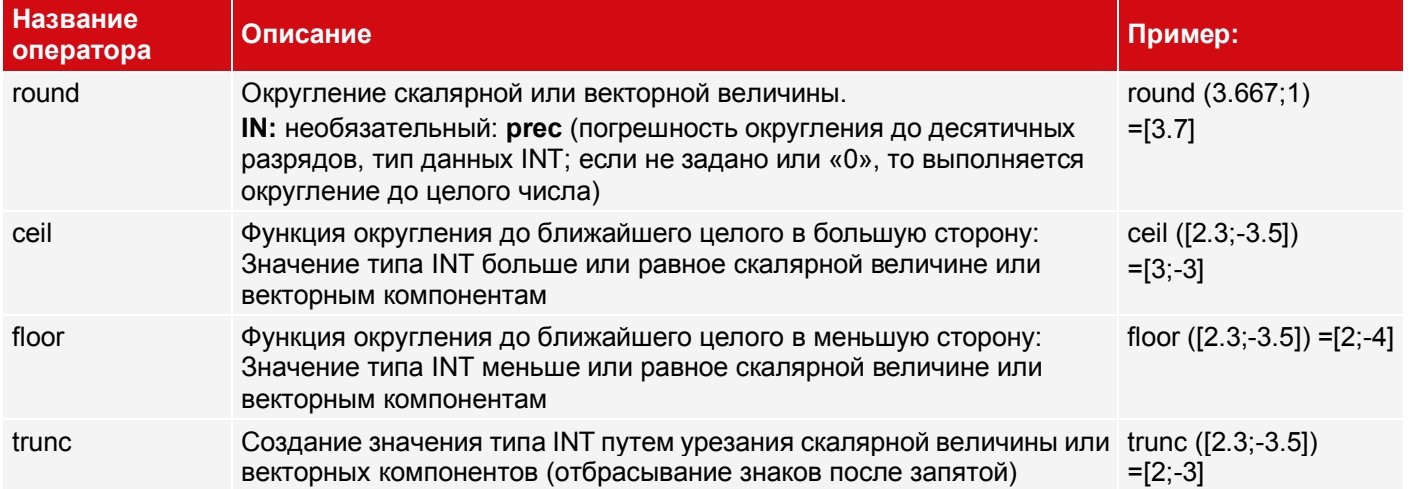

### 9.3.18.1.1.7 Векторная группа

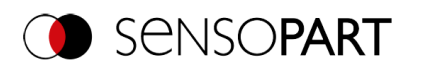

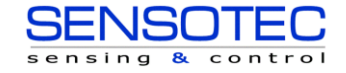

# IN:/OUT: Типы данных BOOL / INT / REAL / STR

# Пример вектора: v1=[2;3;5] v2=[20;30;50]

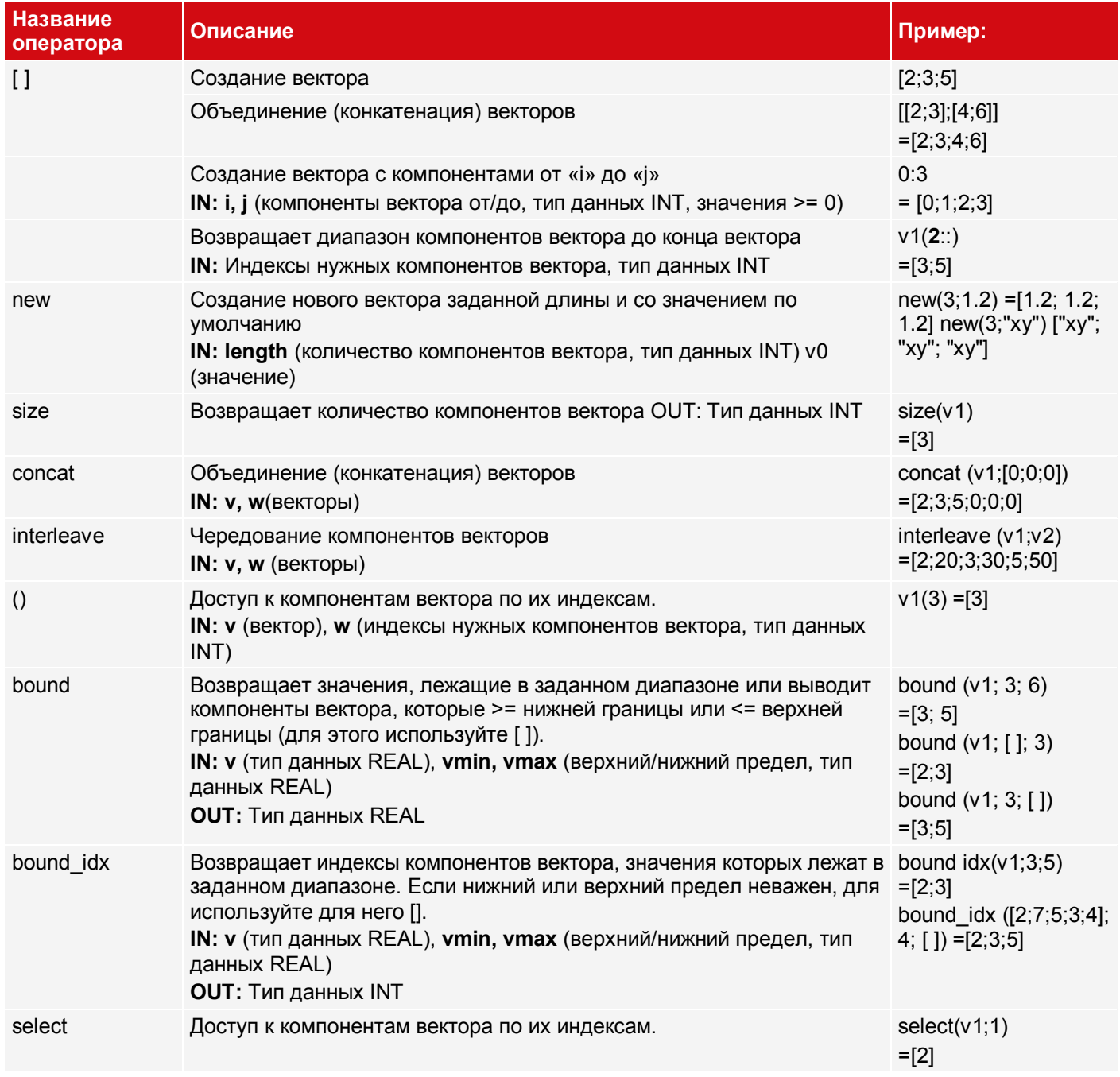

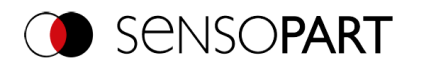

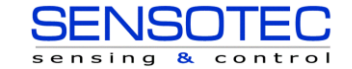

# 9.3.18.1.1.8 Группа свойств векторов

В этой группе представлены операторы для объединения («агрегирования») всех компонентов вектора. Эти операторы начинаются с аббревиатуры «v\_», что позволяет их отличать от операторов с таким же именем, которые обрабатывают векторы покомпонентно.

IN:/OUT: Тип данных REAL

Пример вектора: v1=[2;4;5]

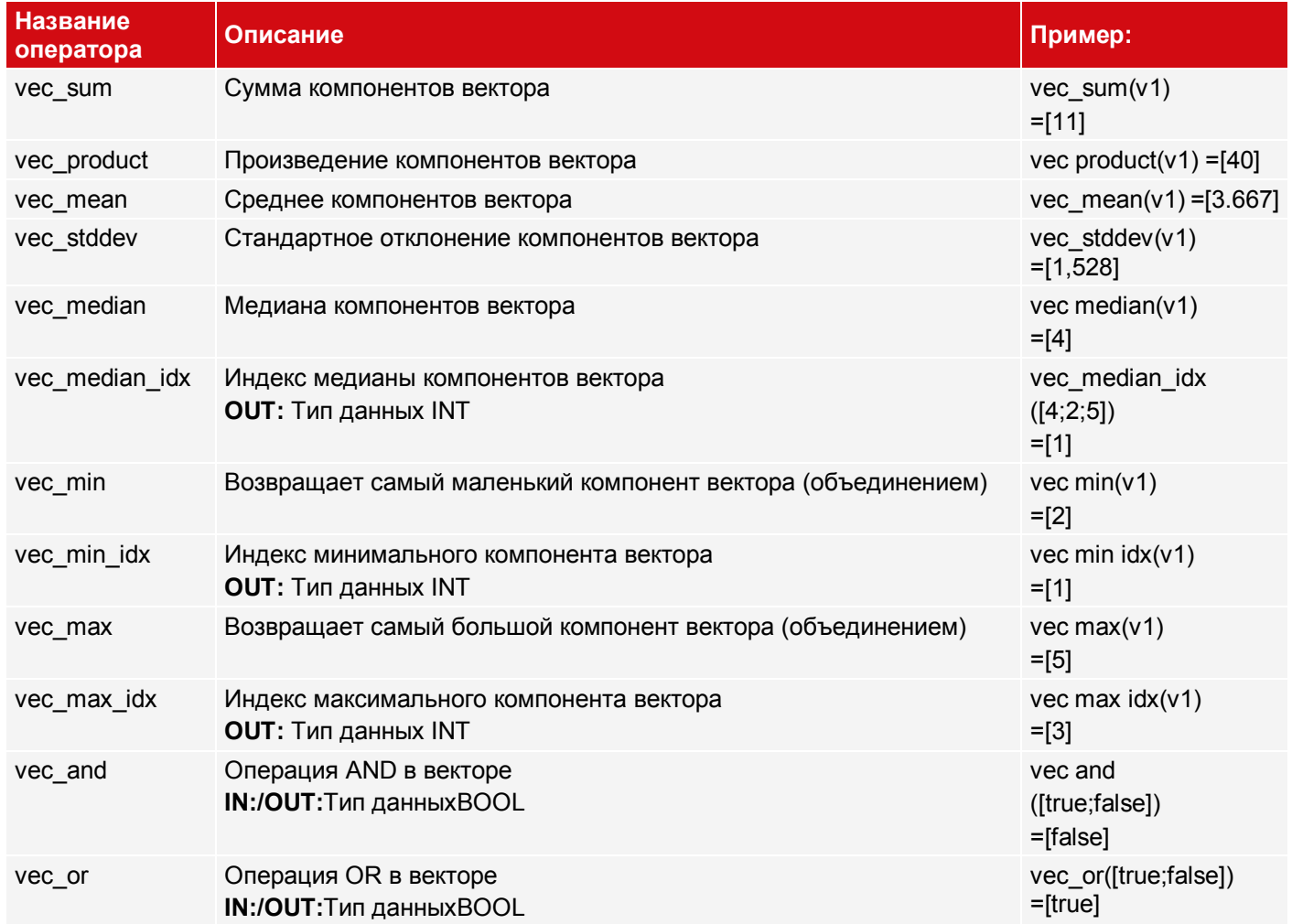

# 9.3.18.1.1.9 Группа сортировки

Пример вектора: v1=[2;4;5]

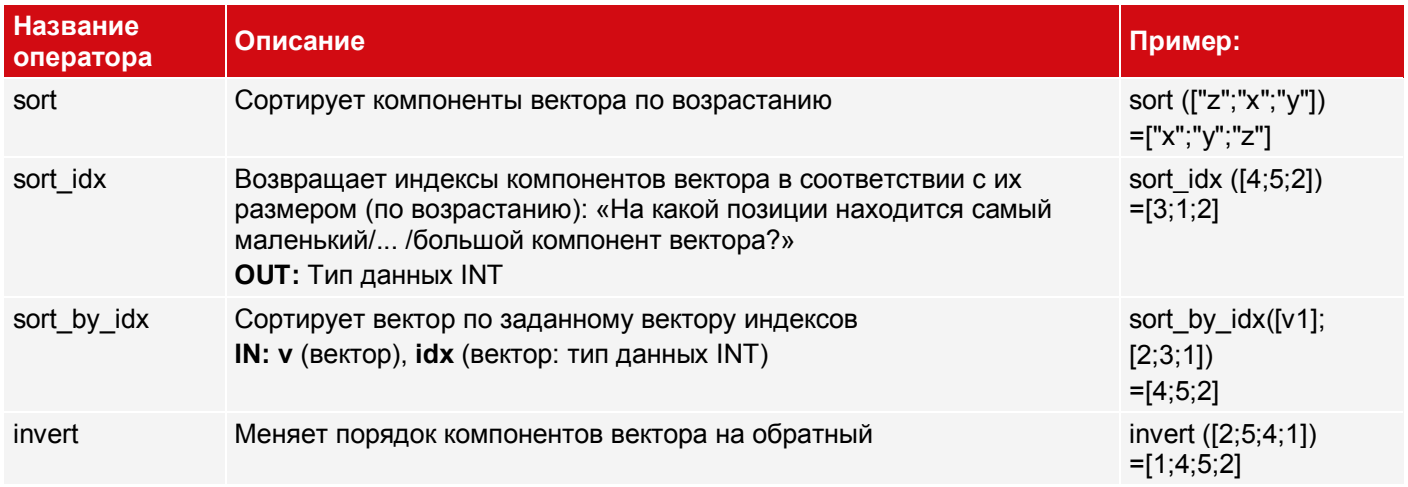

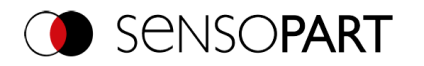

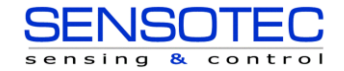

# <span id="page-236-0"></span>**9.3.18.1.2 Операнды**

Кнопка «Operands» (Операнды) позволяет получать доступ к результатам детектора и переменным, а также вставлять константы.

Дополнительная информация о результатах отдельных детекторов можно найти в руководстве Обмен данными: Главы Вывод данных в формате ASCII *I* Вывод данных в БИНАРНОМ формате

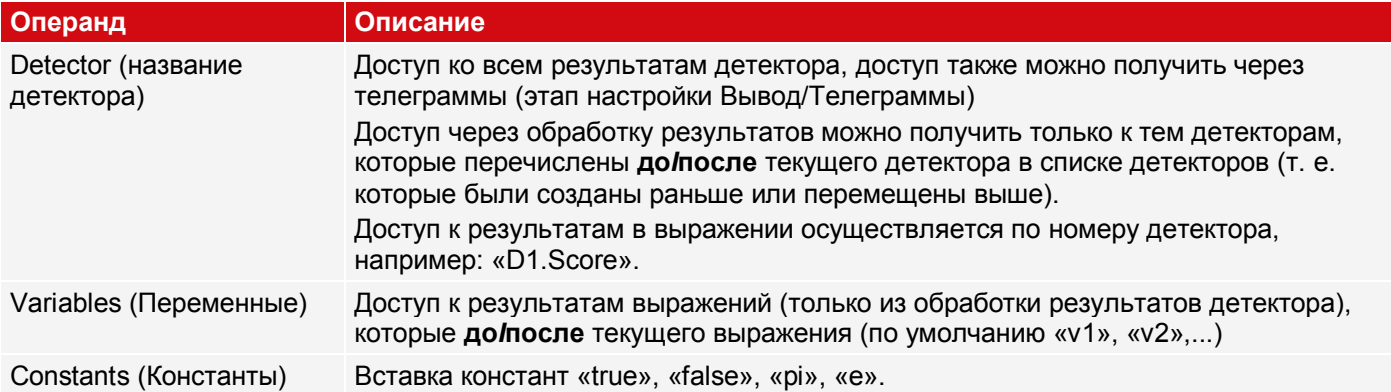

# **9.3.18.2 Вкладка Result (Результат)**

На вкладке Result (Результат) определяется то, как получается результат детектора (зеленый или красный светодиод).

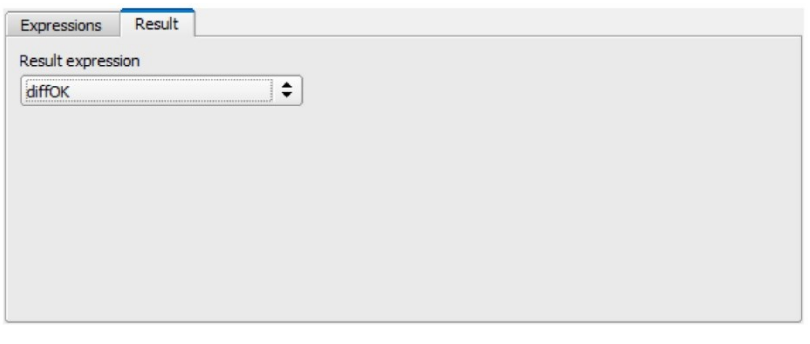

*Рис. 237: Обработка результатов детектора, вкладка Result (Результат)*

### **Описание параметров:**

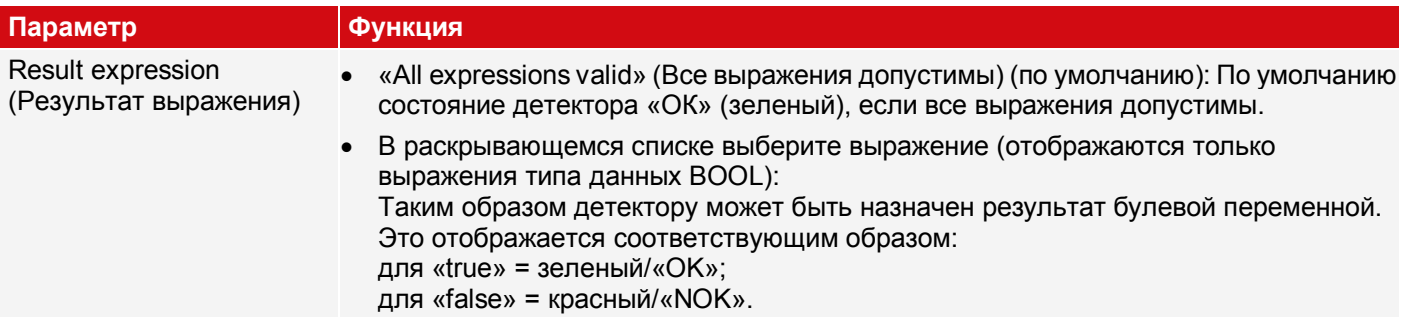

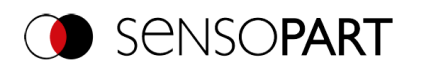

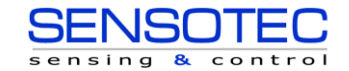

## **9.3.18.3 Примеры применения: Детектор «Обработка результатов»**

### **9.3.18.3.1 Примеры «Обработка результатов: Математика»**

### **Пример 1: Простые вычисления и проверки**

- Проверка, находится ли этикетка упаковки по центру, под правильным ли углом расположена эта этикетка (в приводимом здесь примере: положение X)
- Определение положения упаковки и этикетки с помощью детектора «Контур».
- Определение несоответствия и проверка пороговых значений

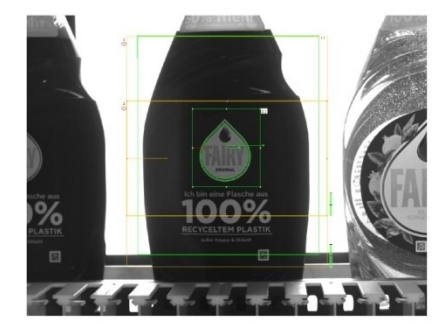

*Рис. 238: Случай 1: Этикетка приклеена правильно*

Требования и настройки в SensoConfig:

- Детектор 1 (**D1**): Детектор контура для распознавания бутылок
- Детектор 2 (**D2**): Детектор контура для распознавания этикеток Оба детектора выводят значения для положения X.
- Детектор 3: Обработка результатов: Цифры
- Затем на вкладке «Result» выберите выражение «Result» (Результат), чтобы вывести соответствующим образом общий результат детектора.

Обработка результатов — Выражения:

Случай 1: Этикетка приклеена правильно

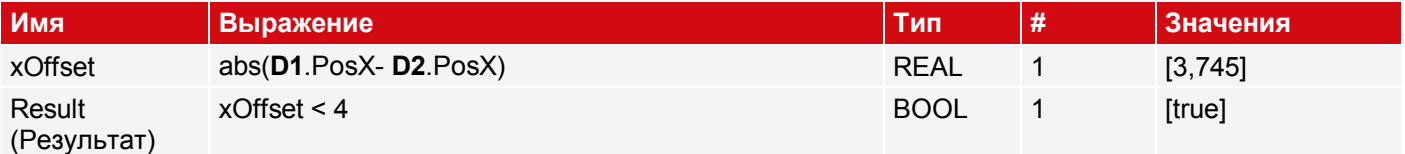

Случай 2: Этикетка приклеена неправильно

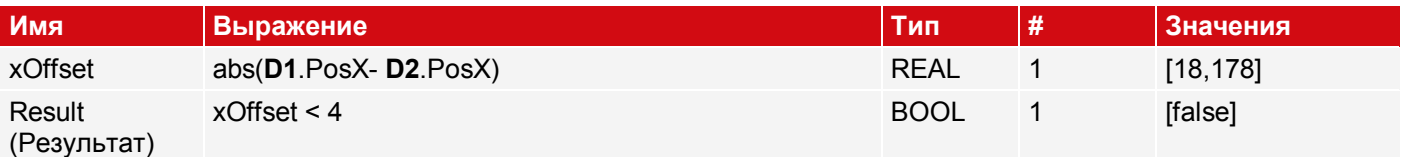

### **Пример 2: Вычисление двумерных расстояний**

- Проверка, находится ли белый круг по центру внутри черного круга
- Определение центра тяжести с помощью детектора BLOB
- Вычисление расстояния

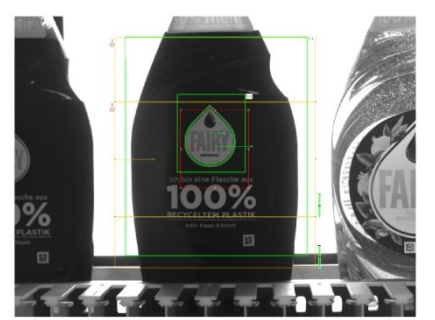

*Рис. 239: Случай 2: Этикетка приклеена неправильно*

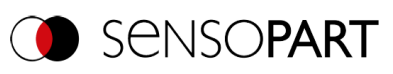

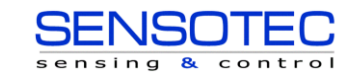

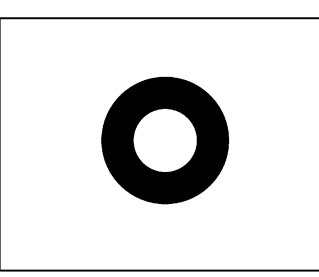

*Рис. 240: Случай 1: Белый круг центрирован Рис. 241: Случай 2: Белый круг не центрирован* Требования и настройки в SensoConfig:

Детектор 1 (**D1**): Детектор BLOB для распознавания черного круга

- Детектор 2 (**D2**): Детектор BLOB для распознавания белого круга
- Для D1 и D2 на вкладке «Характеристики»: включить C1 Circuit > Pos. X и C1 Circuit > Pos. Y
- Детектор 3: Обработка результатов: Цифры

Обработка результатов — Выражения:

Случай 1: Белый круг центрирован

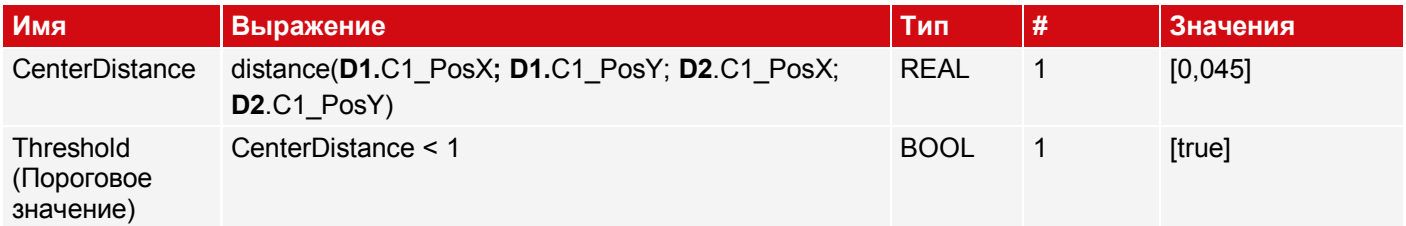

### Случай 2: Белый круг не центрирован

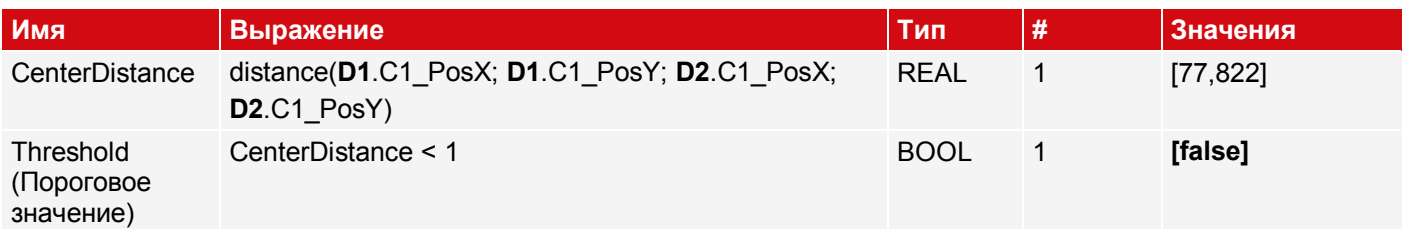

<span id="page-238-0"></span>Затем на вкладке «Result» выберите выражение «Threshold» (Пороговое значение), чтобы вывести соответствующим образом общий результат детектора.

## **Пример 3: Обработка пустых векторов**

Проверка: пустой вектор?

В зависимости от этого, вывод результата на ПЛК

Обработка результатов — Выражения:

Ошибка, т. к. результат выражения «Calculation» (Вычисления) пустой

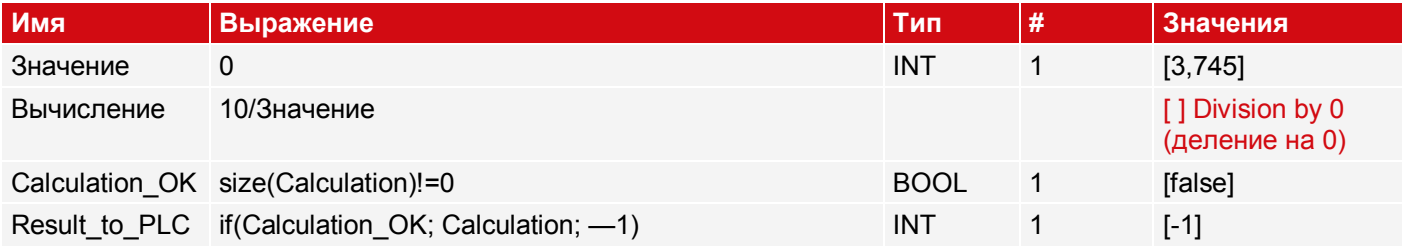

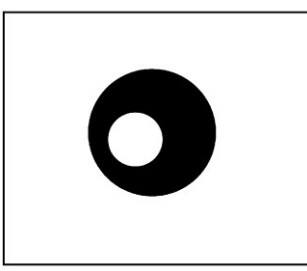

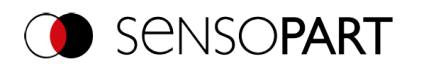

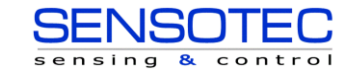

## **9.3.18.3.2 Примеры «Обработка результатов: Текст»**

### **Пример 4: Сравнение текста**

- Проверка, совпадают ли код Data Matrix с содержимым штрих-кода
- Вывод результата на выход цифрового переключателя

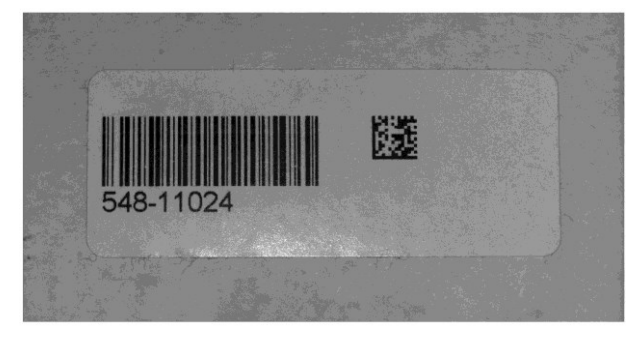

*Рис. 242: Сравнение кода Data Matrix и штрих-кода*

Требования и настройки в SensoConfig:

- Детектор 1 (**D1**): Детектор двумерного кода
- Детектор 2 (**D2**): Детектор штрих-кода
- Детектор 3: Обработка результатов: Текст

Обработка результатов — Выражения:

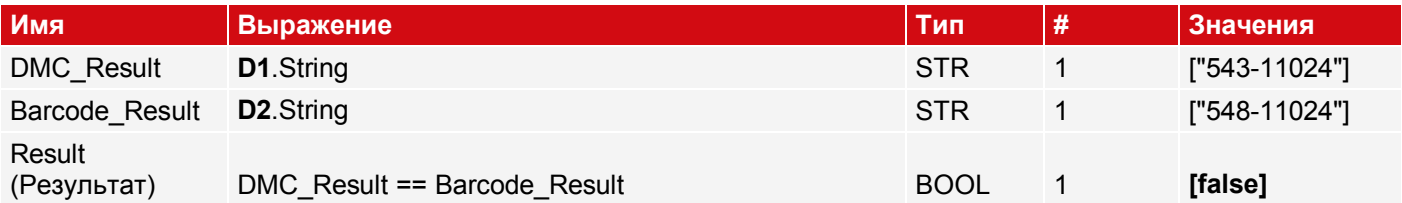

Затем на вкладке «Result» выберите выражение «Result» (Результат), чтобы вывести соответствующим образом общий результат детектора.

### **Пример 5: Сортировка результатов для вывода на основе положения**

Вывод результатов нескольких кодов на основе их положения Y сверху вниз

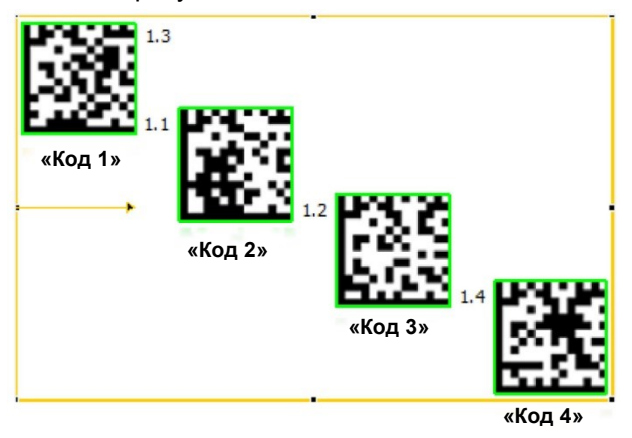

*Рис. 243: Сортировка двумерных кодов*

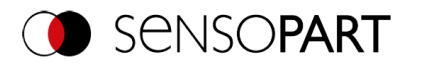

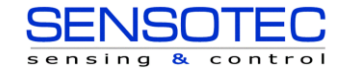

Требования и настройки в SensoConfig:

- Detector 1 (D1): Datacodedetector  $\bullet$
- Здесь: Значение параметра «Max. number of codes» (Максимальное количество кодов») задано 4.
- Детектор 2: Обработка результатов: Текст

Обработка результатов - Выражения:

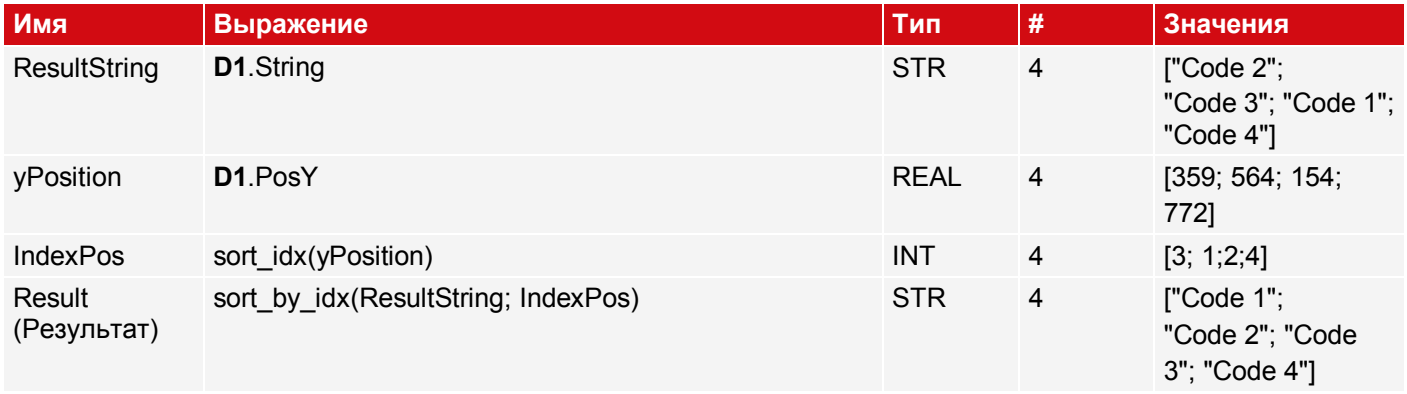

# 9.3.19 Детектор пластин

Данный детектор подходит для исследования разломов по краям пластин или ячеек при производстве и для измерения геометрических параметров, таких как ширина, высота, положение, угол поворота и т. п. Он позволяет получать чрезвычайно точные результаты при измерении размера и положения пластины, а также может использоваться как инструмент для захвата и размещения робототехнических систем.

### ПРИМЕЧАНИЕ:

 $\overline{\Pi}$ Вкладки «Binarization» (Бинаризация), «Rectangle fit» (Соразмерный прямоугольник) и «Miscellaneous» (Разное) доступны только в экспертном режиме.

Активация через панель меню «Options I Expert Mode» (Параметры/Экспертный режим).

#### Солнечный VISOR® характеризуется следующими свойствами:

- Автоматическое распознавание геометрии пластин и ячеек  $\bullet$
- Достоверное распознавание дефектов прямых и изогнутых контуров  $\bullet$
- Гибкая настройка критерия тестирования: например, допусков по размерам и угловым положениям пластин,  $\bullet$ размеров и количества допустимых дефектов контура
- Простая оптимизация датчика в части таких параметров, как скорость и точность исследования (до фрагментов пикселя)
- Функция произвольной обрезки для крупных объектов
- Устранение искажений  $\bullet$

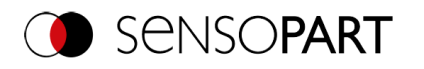

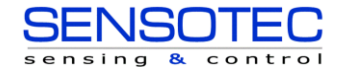

# **9.3.19.1 Вкладка Wafer (Пластина)**

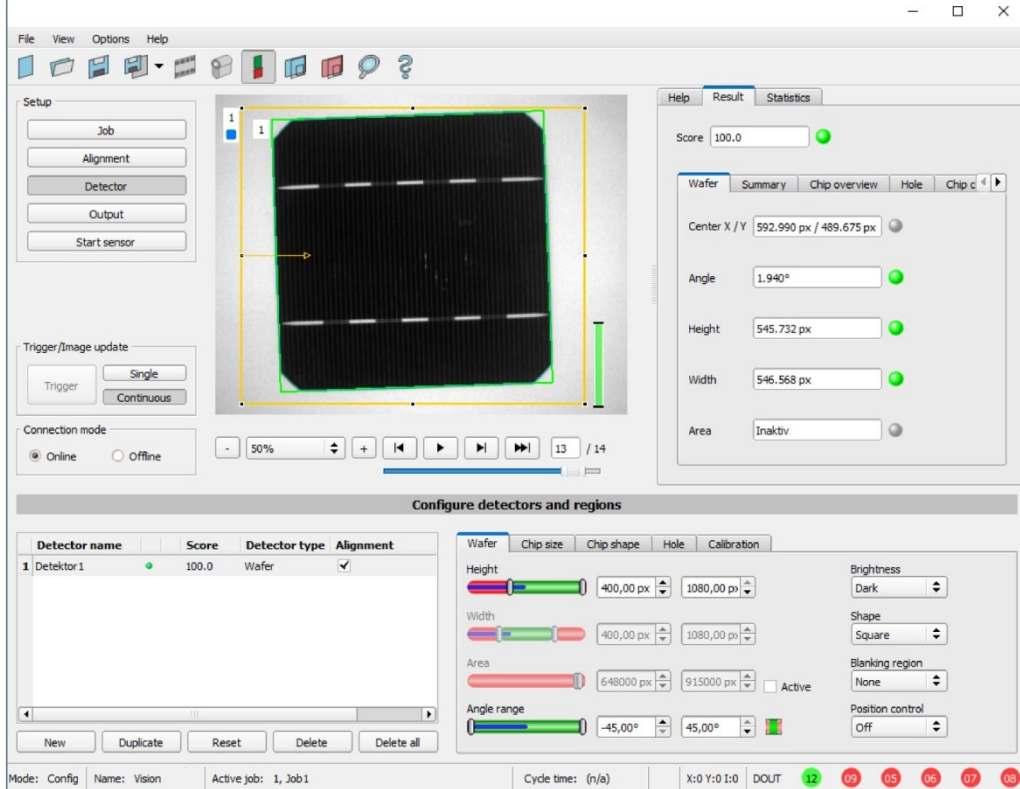

*Рис. 244: Детектор Wafer (Пластина), вкладка Wafer (Пластина)*

## **Описание параметров:**

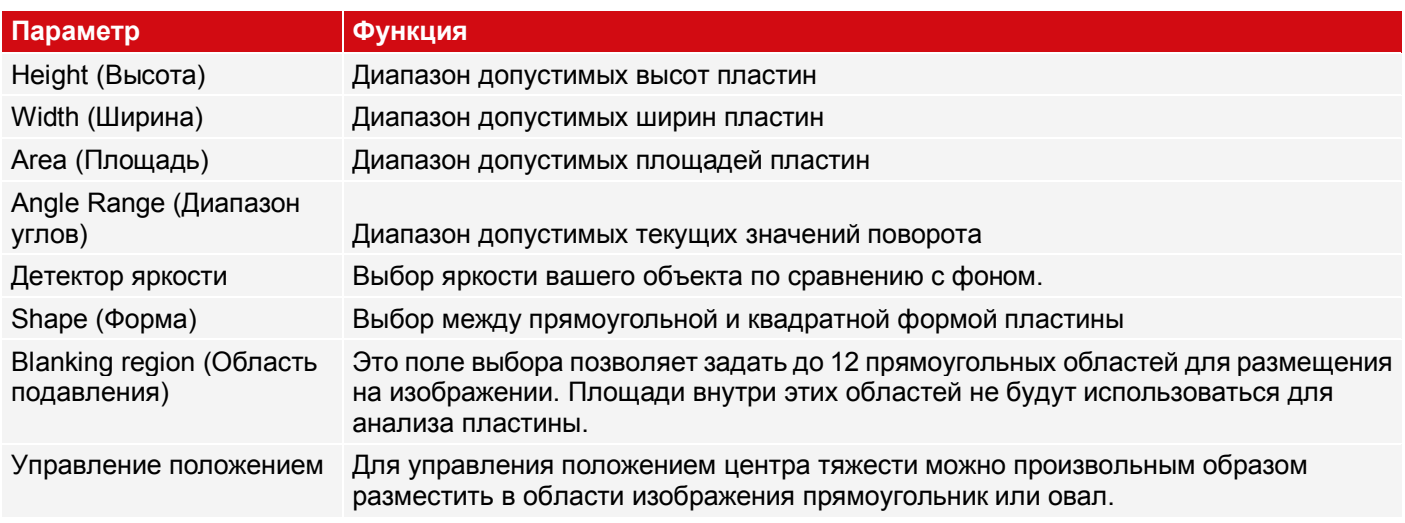

Для недавно полученных детекторов все параметры задаются заранее с использованием стандартных значений, подходящих для многих случаев применения.

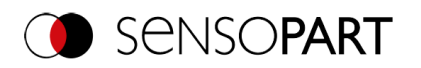

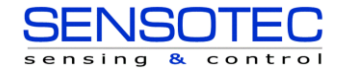

# **9.3.19.2 Вкладка Chip size (Размер чипа)**

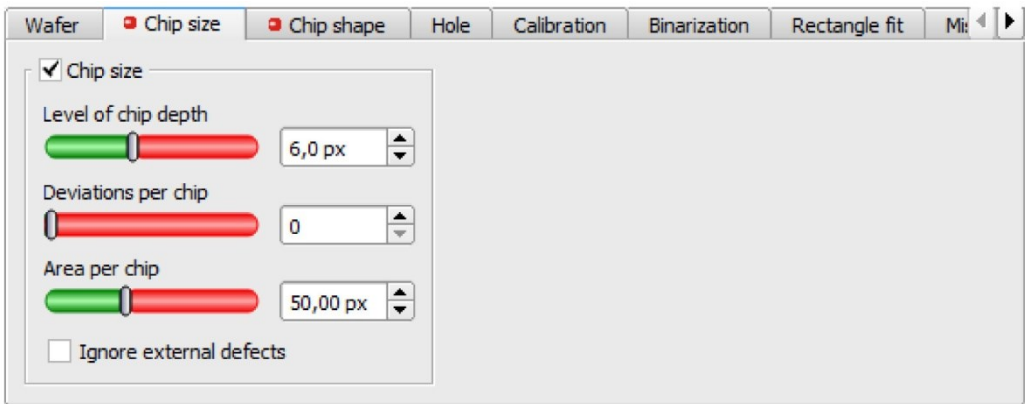

*Рис. 245: Детектор Wafer (Пластина), вкладка Chip size (Размер чипа)*

### **Описание параметров:**

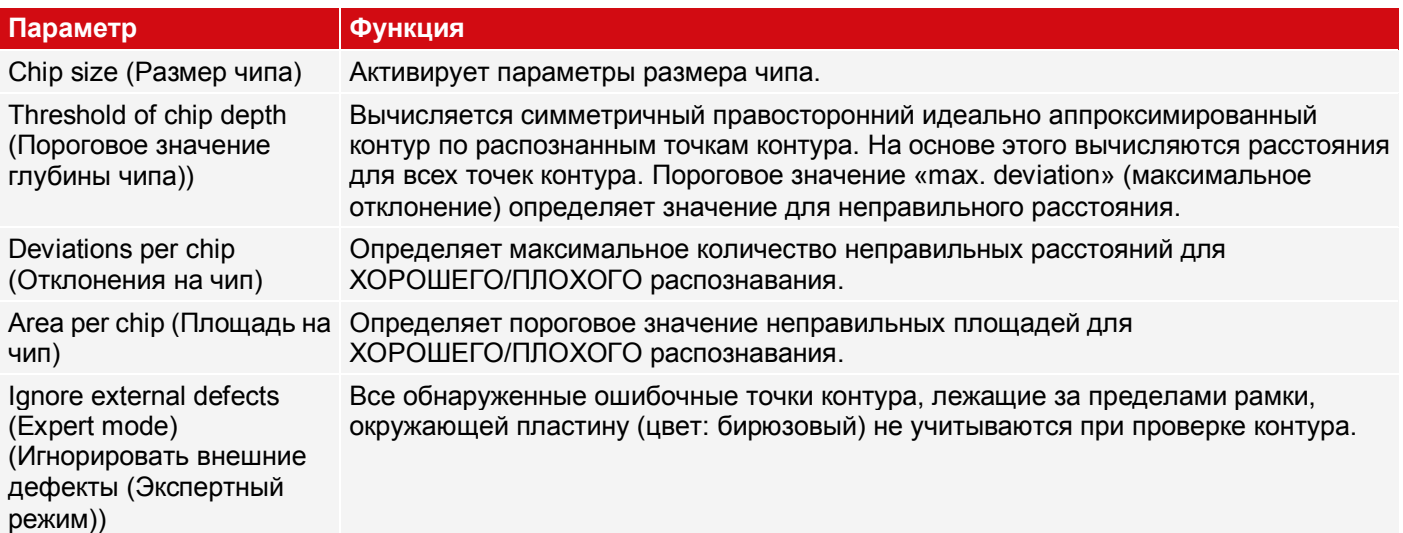

# **9.3.19.3 Вкладка Chip shape (Форма чипа)**

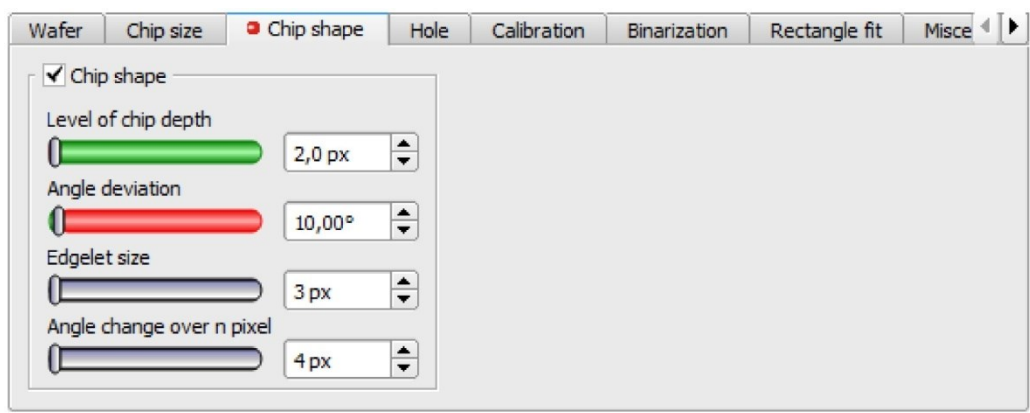

*Рис. 246: Детектор Wafer (Пластина), вкладка Chip shape (Форма чипа)*

### **Описание параметров:**

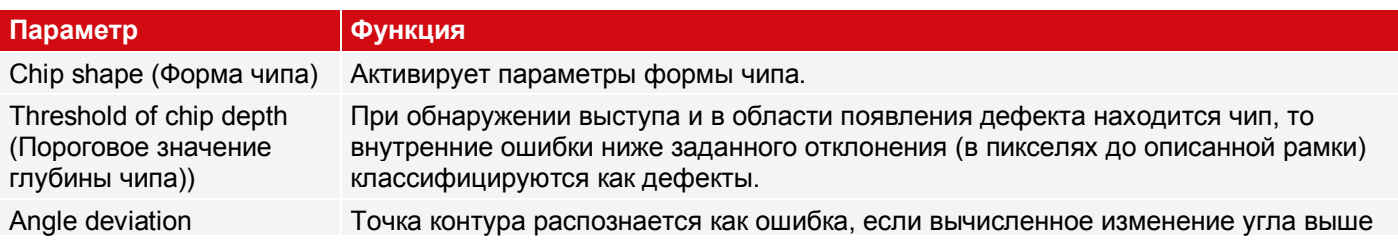

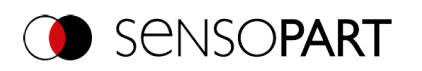

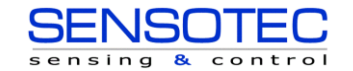

# **Параметр Функция** (Отклонение угла) порогового значения.

Edge segment (Expert mode) (Сегмент кромки (Экспертный режим))

Для каждой отдельной точки контура на основе двух смежных точек контура вычисляется сегмент кромки (длина, угловое положение на изображении). Параметр: Расстояние до соседних точек:

угла по n пикселям (Экспертный режим))

Angle change over n pixels Для каждой отдельной точки контура по n смежным точкам контура вычисляется (Expert mode) (Изменение максимальная разница угловых положений соответствующих n сегментов кромки.

# **9.3.19.4 Вкладка Hole (Отверстие)**

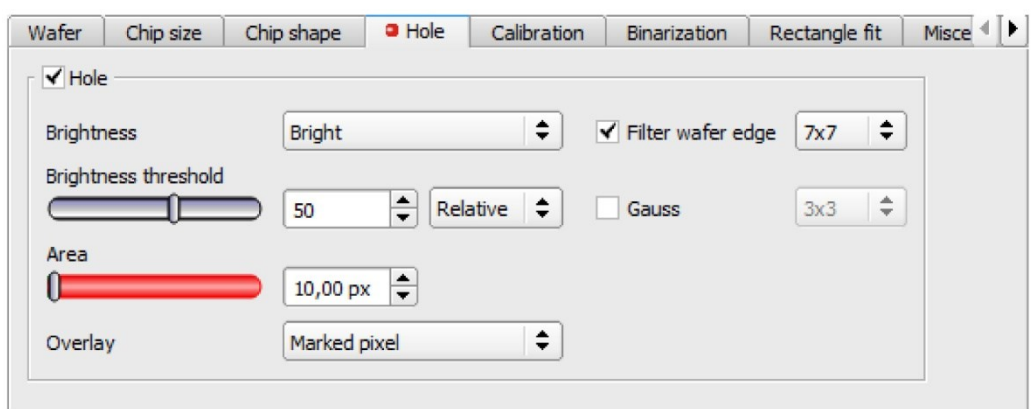

*Рис. 247: Детектор Wafer (Пластина), вкладка Hole (Отверстие)*

### **Описание параметров:**

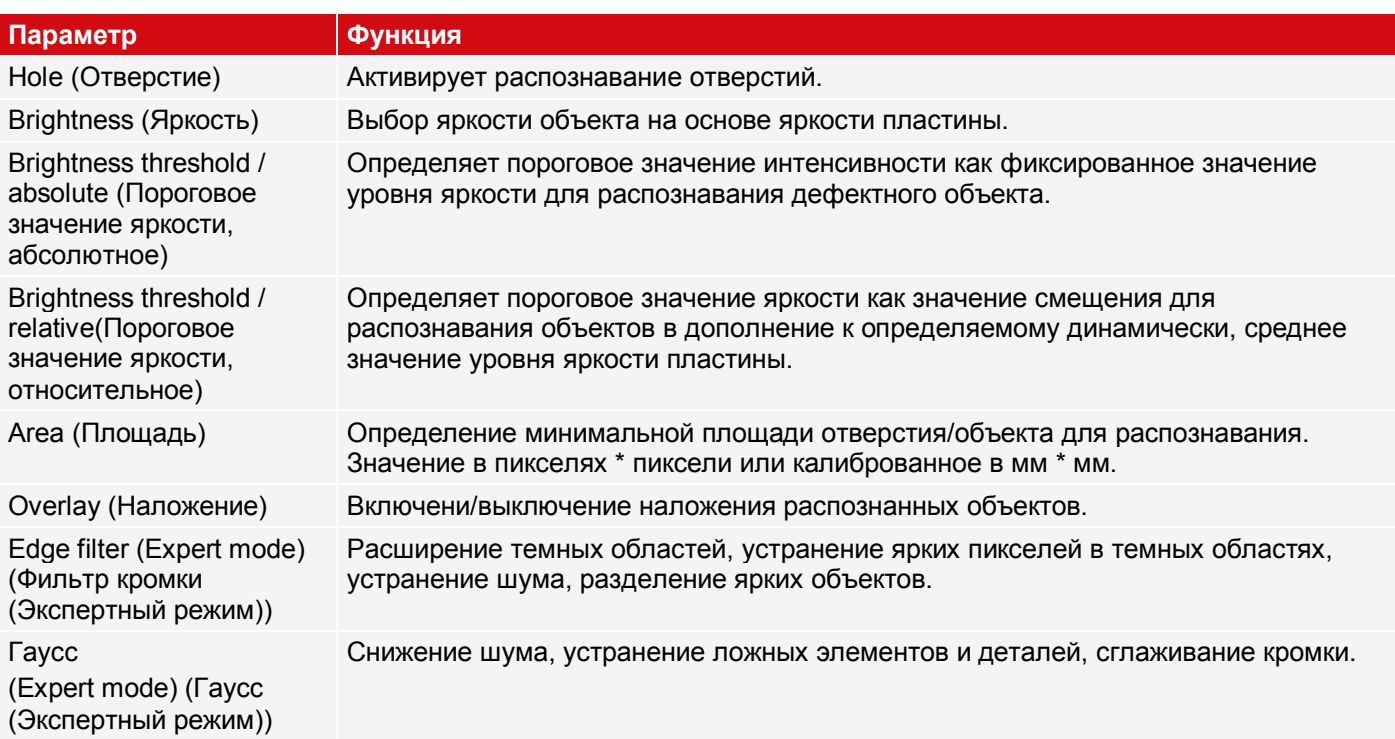

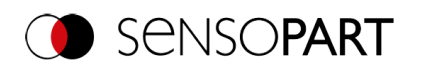

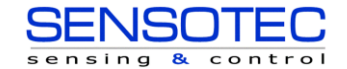

## **9.3.19.5 Вкладка Calibration (Калибровка)**

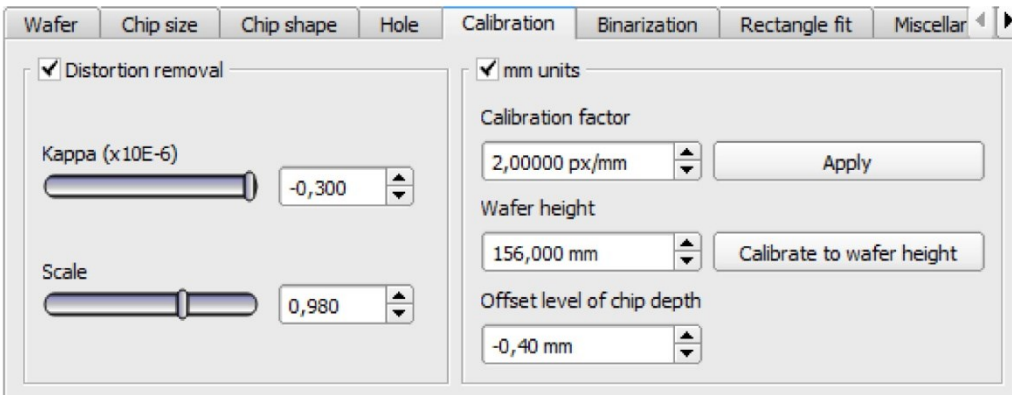

*Рис. 248: Детектор Wafer (Пластина), вкладка Calibration (Калибровка)*

### **Описание параметров:**

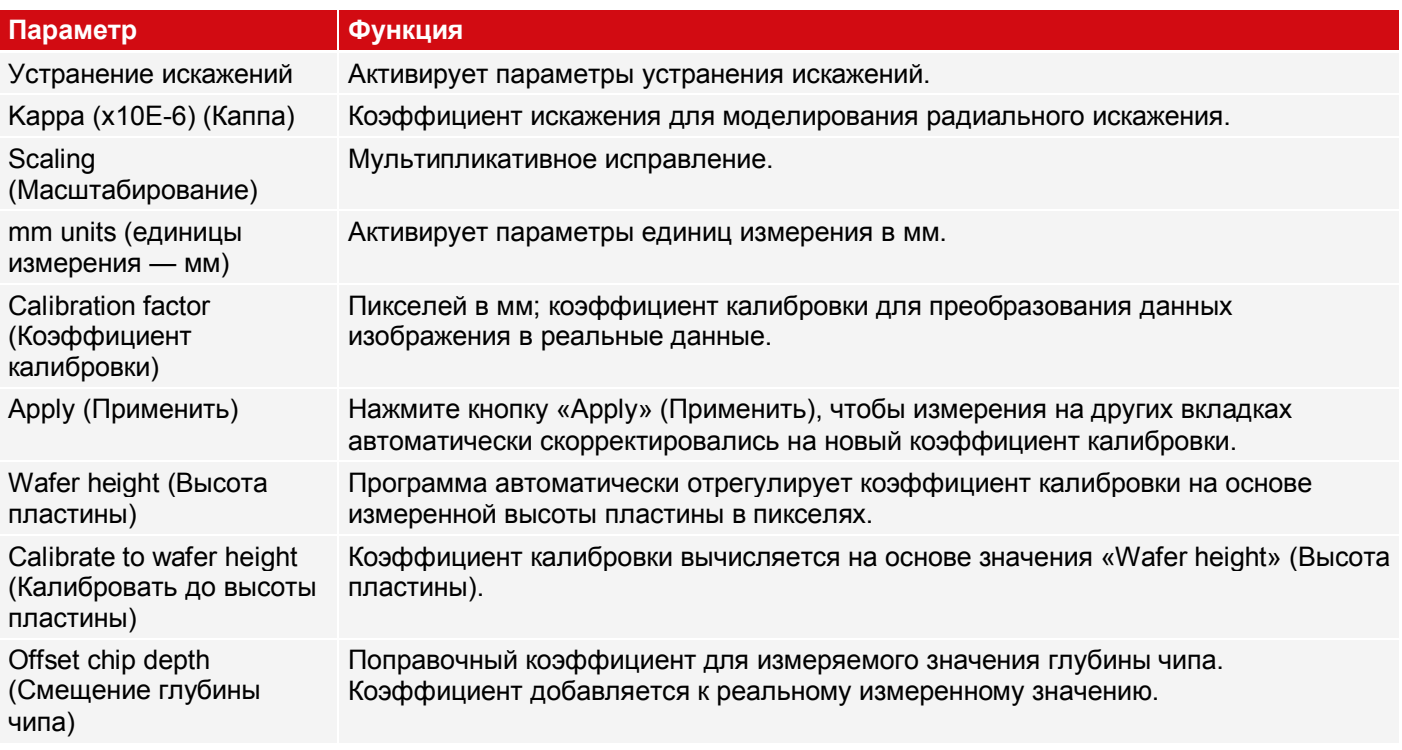

### **9.3.19.6 Вкладка Binarization (Бинаризация)**

### **ПРИМЕЧАНИЕ:**

 $\hat{\mathbb{I}}$ Вкладки «Binarization» (Бинаризация), «Rectangle fit» (Соразмерный прямоугольник) и «Miscellaneous» (Разное) доступны только в экспертном режиме. Активация через панель меню «Options I Expert Mode» (Параметры/Экспертный режим).

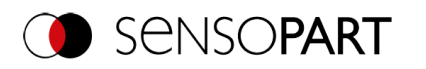

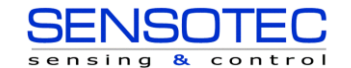

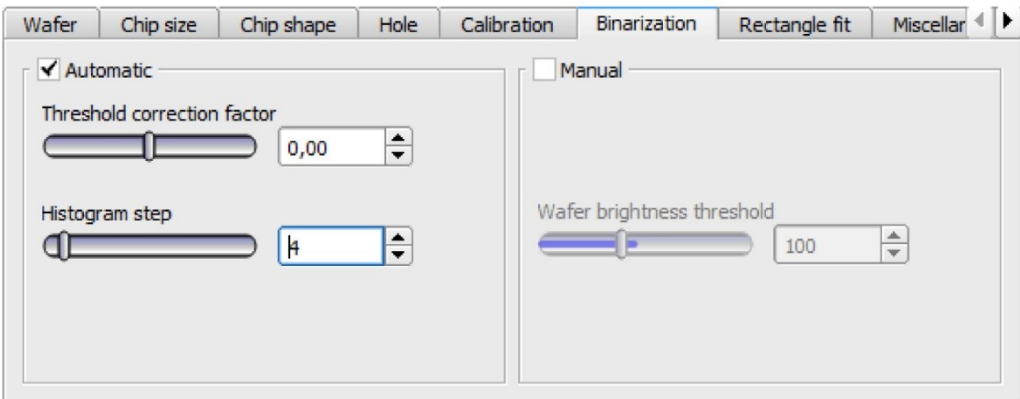

*Рис. 249: Детектор Wafer (Пластина), вкладка Binarization (Бинаризация)*

### **Описание параметров:**

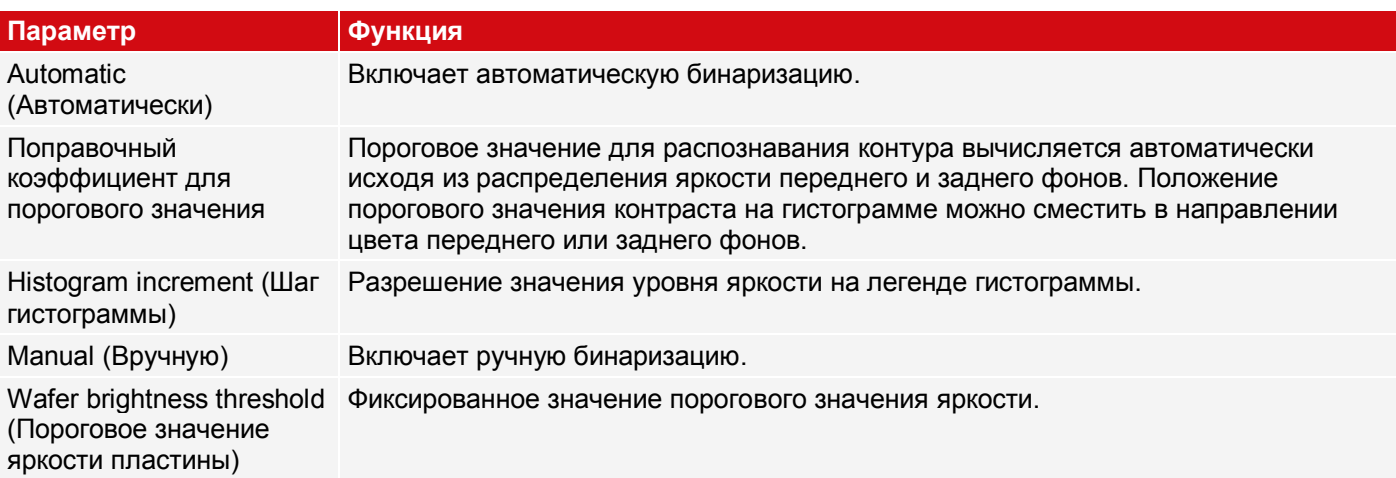

### **9.3.19.7 Вкладка Rectangle fit (Соразмерный прямоугольник)**

### **ПРИМЕЧАНИЕ:**

 $\hat{\Pi}$ Вкладки «Binarization» (Бинаризация), «Rectangle fit» (Соразмерный прямоугольник) и «Miscellaneous» (Разное) доступны только в экспертном режиме. Активация через панель меню «Options I Expert Mode» (Параметры/Экспертный режим).

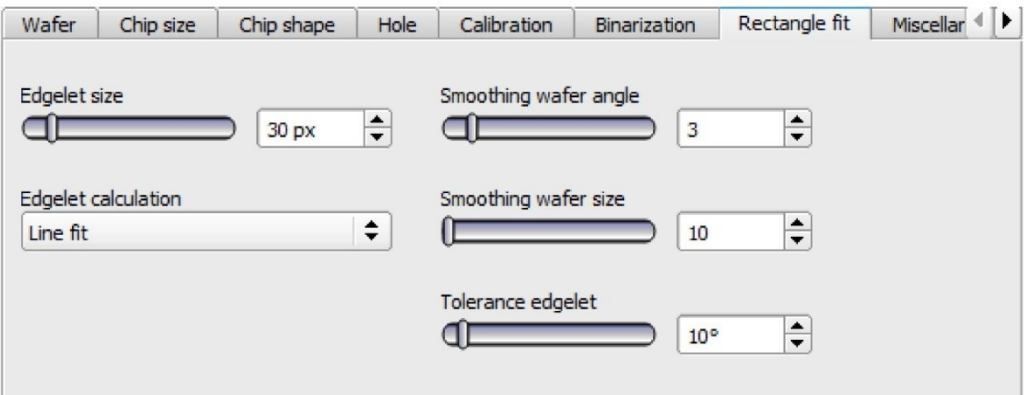

*Рис. 250: Детектор Wafer (Пластина), Вкладка Rectangle fit (Соразмерный прямоугольник)*

Описание параметров:

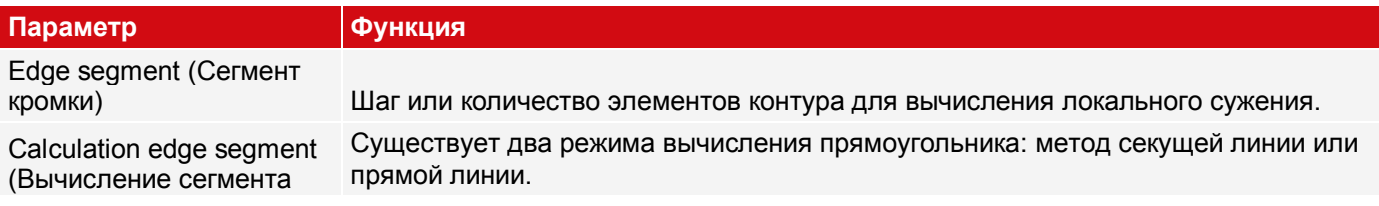

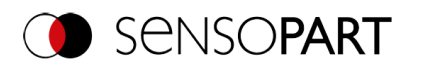

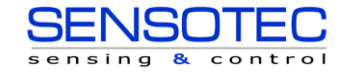

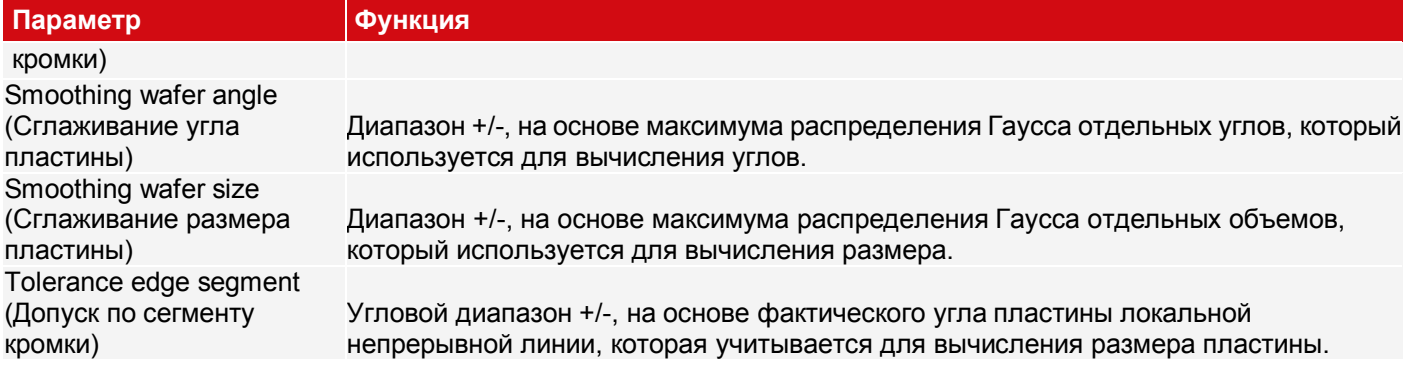

## **9.3.19.8 Вкладка Miscellaneous (Разное)**

### **ПРИМЕЧАНИЕ:**

 $\overline{\Pi}$ Вкладки «Binarization» (Бинаризация), «Rectangle fit» (Соразмерный прямоугольник) и «Miscellaneous» (Разное) доступны только в экспертном режиме. Активация через панель меню «Options I Expert Mode» (Параметры/Экспертный режим).

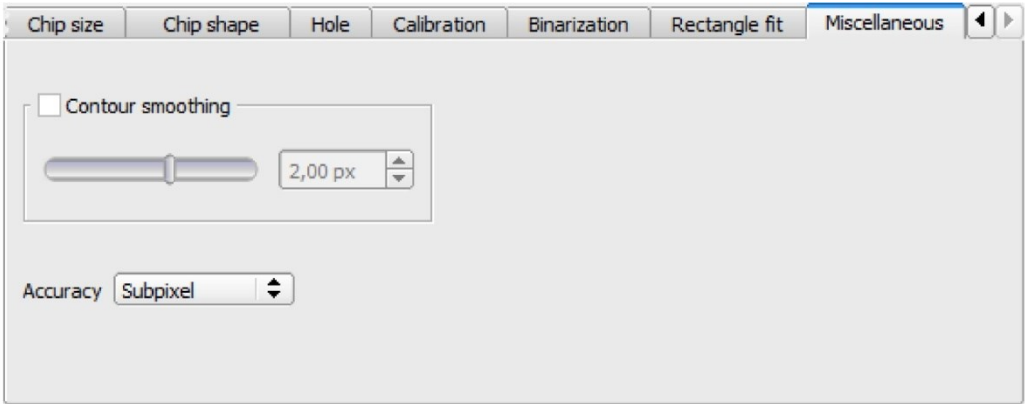

*Рис. 251: Детектор Wafer (Пластина), вкладка Miscellaneous (Разное)*

#### **Описание параметров:**

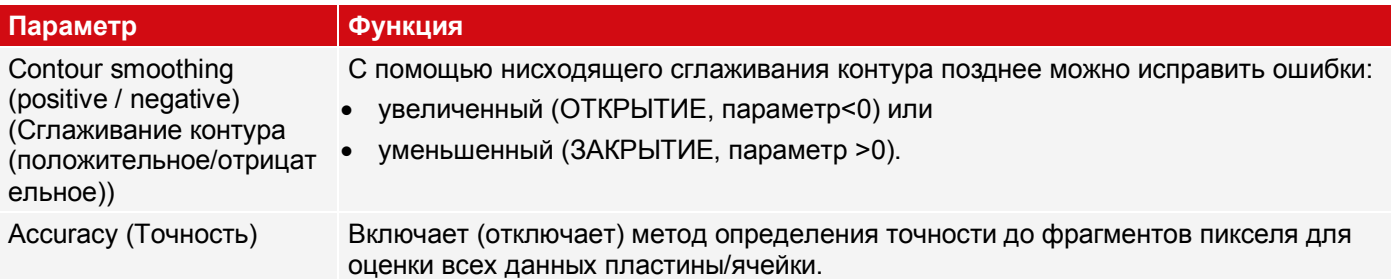

### **9.3.19.9 Настройки порогового значения**

#### **Отрывокиз: VISOR® SolarUserManual1WIP 05-14 V.pdf**

Будут ли тестируемые детали распознаны как хорошие или плохие, зависит в основном от настроек пороговых значений. В следующем задании будет продемонстрирована стандартная настройка: Все хорошие детали пройдут тест, а все плохие детали будут распознаны как плохие и отбракованы. Для достижения этой цели некоторые детали (прошедшие тест и дефектные) необходимо проверить и отрегулировать пороговые значения так, чтобы результаты удовлетворяли соответствующему производственному требованию. Да

Чтобы не допустить прохождение теста пограничными плохими деталями, необходимо уменьшить пороговые значения, что увеличит количество отбракованных деталей, но снизит риск простоев из-за пограничных плохих деталей. Если задать слишком узкий пороговый диапазон, то возможно отбраковка слишком большого числа деталей.

Чтобы обеспечить правильное тестирование, может потребоваться более четко задать пороговый диапазон. В результате появляется риск того, что плохая деталь не будет отбракована, со всеми негативными последствиями на дальнейшее производство.

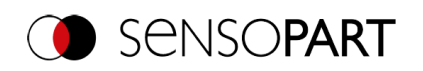

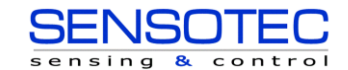

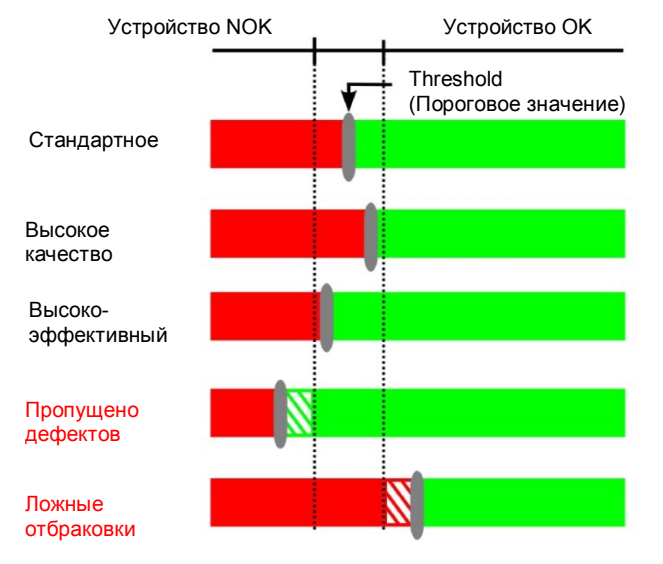

*Рис. 252: Задание пороговых значений переключения*

# **9.3.20 Детектор Busbar (Шина)**

O Этот детектор подходит для нахождения и тестирования шин.

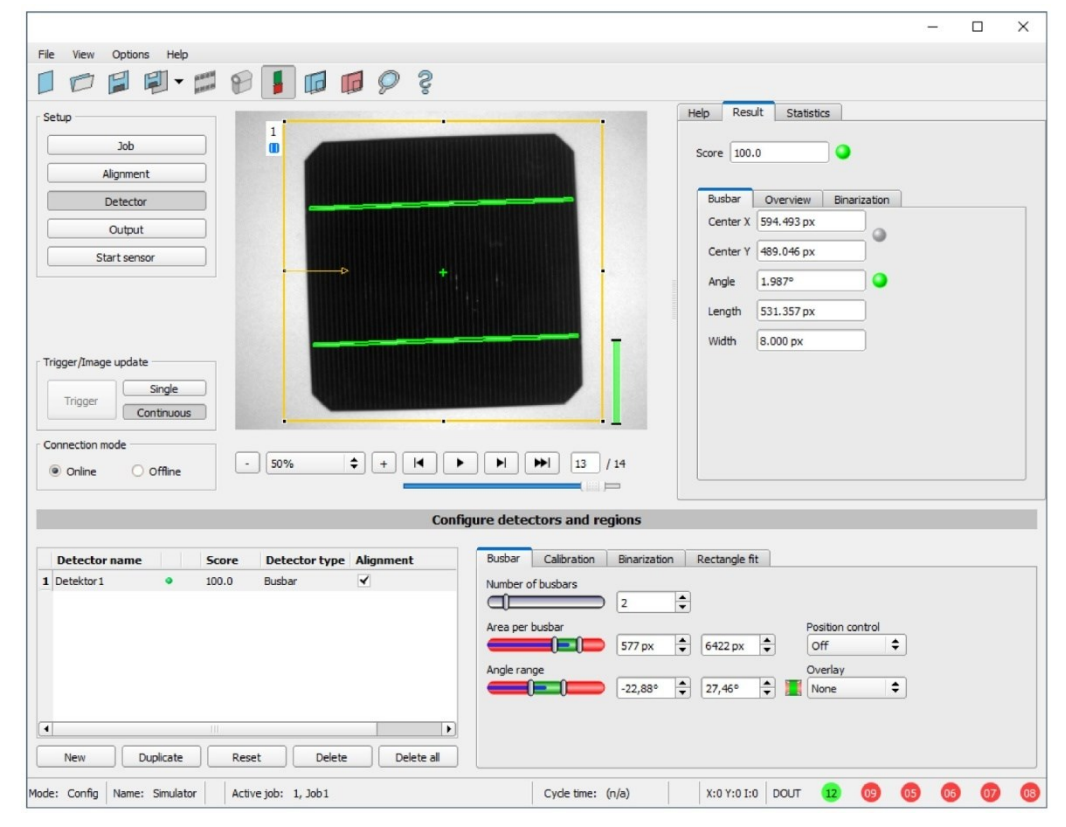

# **9.3.20.1 Вкладка Busbar (Шина)**

*Рис. 253: Детектор Busbar (Шина), влкдка Busbar (Шина)*

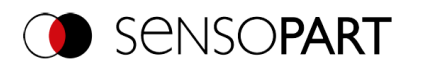

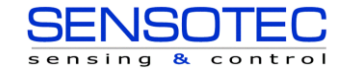

### **Описание параметров:**

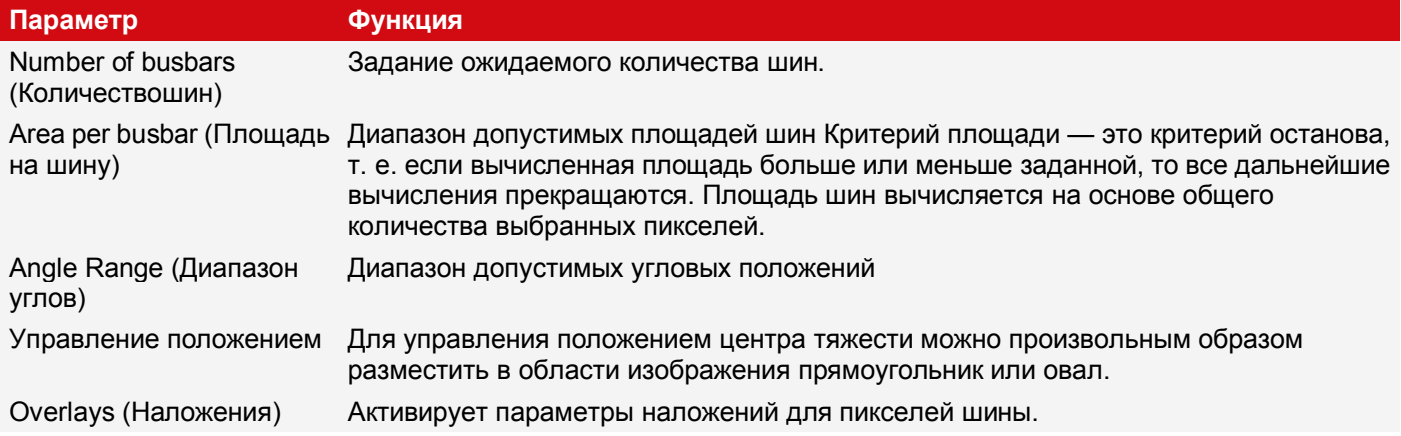

Для недавно полученных детекторов все параметры задаются заранее с использованием стандартных значений, подходящих для многих случаев применения.

### **9.3.20.2 Вкладка Binarization (Бинаризация)**

### **ПРИМЕЧАНИЕ:**

 $\prod_{i=1}^{n}$ Вкладки «Binarization» (Бинаризация) и «Rectangle fit» (Соразмерный прямоугольник) доступны только в экспертном режиме. Активация через панель меню «Options I Expert Mode» (Параметры/Экспертный режим).

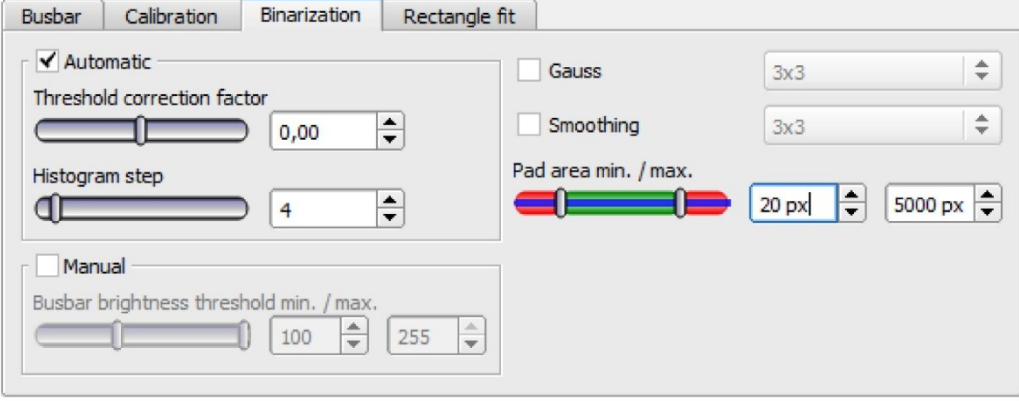

*Рис. 254: Детектор Busbar (Шина), вкладка Binarization (Бинаризация)*

#### **Описание параметров:**

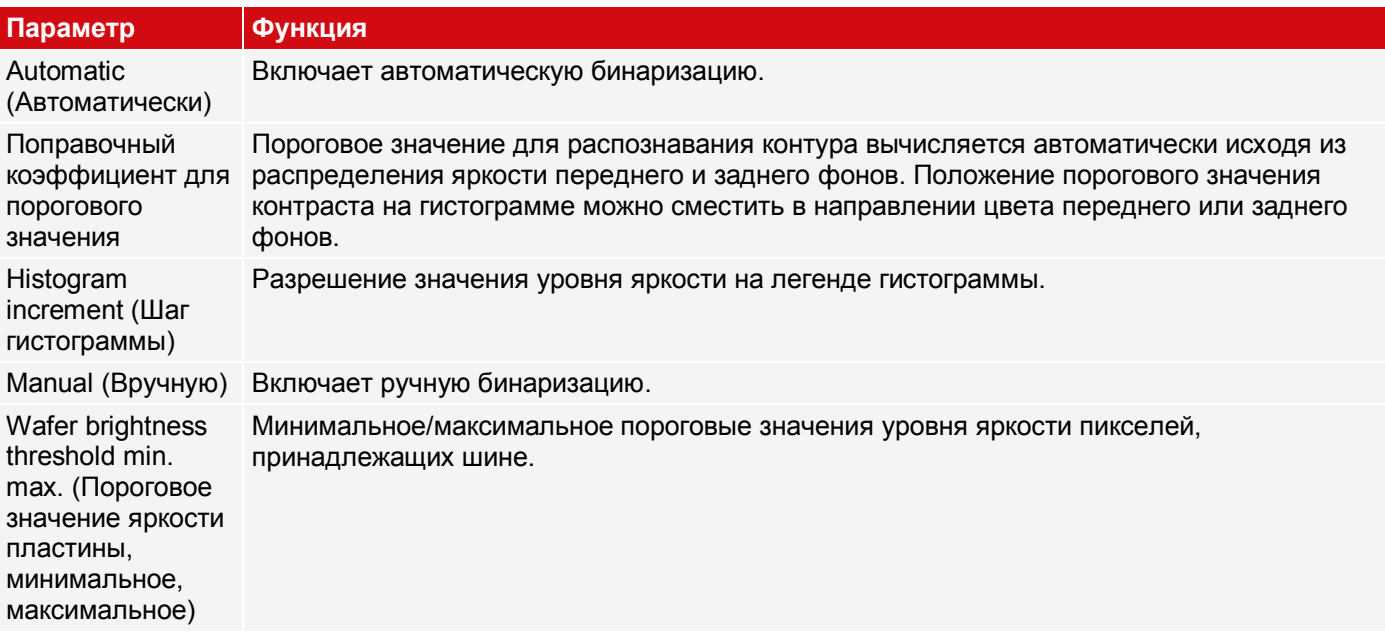

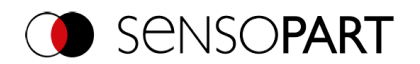

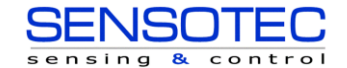

Contour smoothing С помощью нисходящего сглаживания контура позднее можно исправить ошибки: (Сглаживание контура) увеличенный (ОТКРЫТИЕ, параметр<0) или уменьшенный (ЗАКРЫТИЕ, параметр >0). Гаусс Снижение шума, устранение случайных деталей и скругление углов. Pad area min. max. Минимальная и максимальная площади для распознавания одной контактной площадки. (Площадь контактной площадки, минимальная, максимальная)

Для недавно полученных детекторов все параметры задаются заранее с использованием стандартных значений, подходящих для многих случаев применения.

### **9.3.20.3 Вкладка Calibration (Калибровка)**

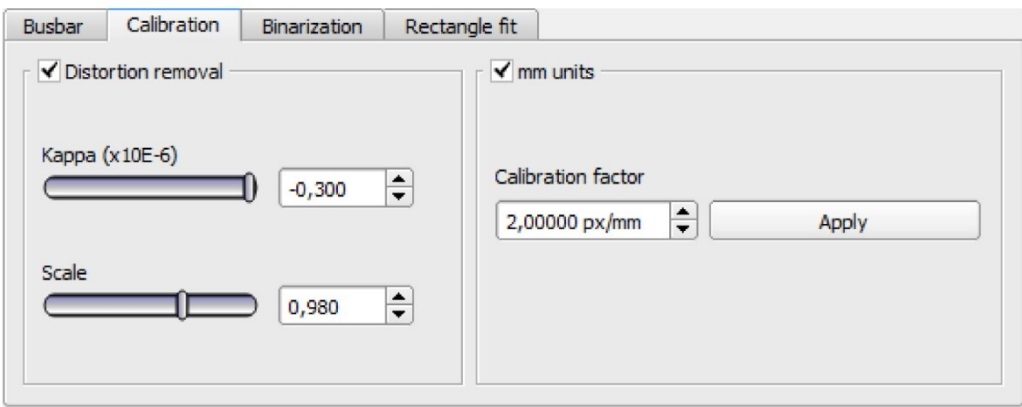

*Рис. 255: Детектор Busbar (Шина), вкладка Calibration (Калибровка)*

### **Описание параметров:**

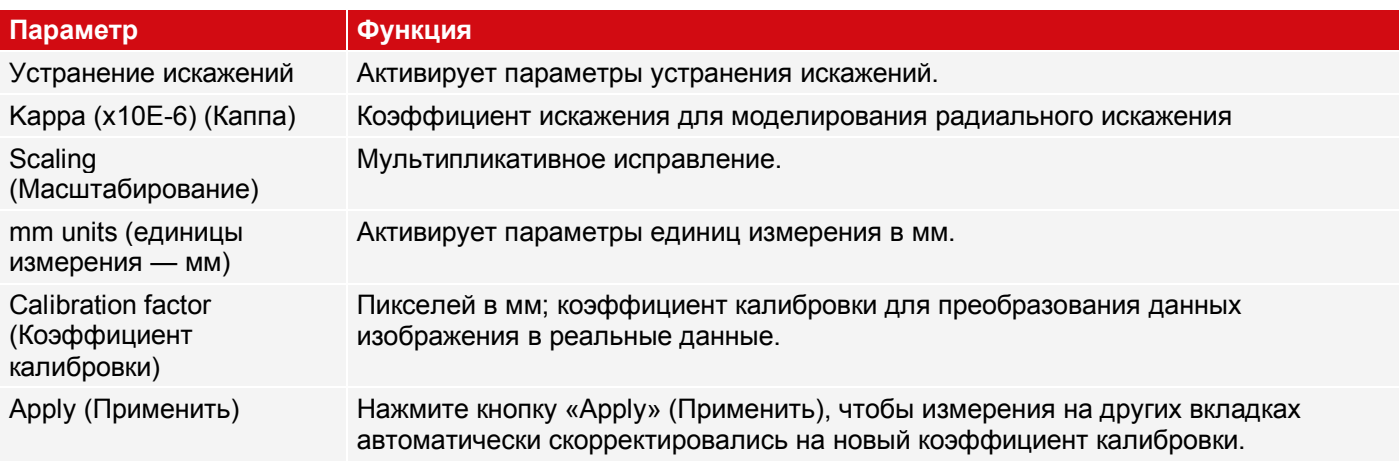

Для недавно полученных детекторов все параметры задаются заранее с использованием стандартных значений, подходящих для многих случаев применения.

### **9.3.20.4 Вкладка Rectangle fit (Соразмерный прямоугольник)**

### **ПРИМЕЧАНИЕ:**

 $\Omega$ Вкладки «Binarization» (Бинаризация) и «Rectangle fit» (Соразмерный прямоугольник) доступны только в экспертном режиме. Активация через панель меню «Options I Expert Mode» (Параметры/Экспертный режим).

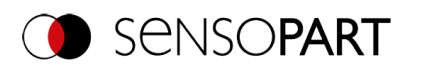

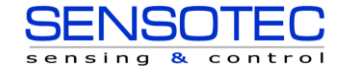

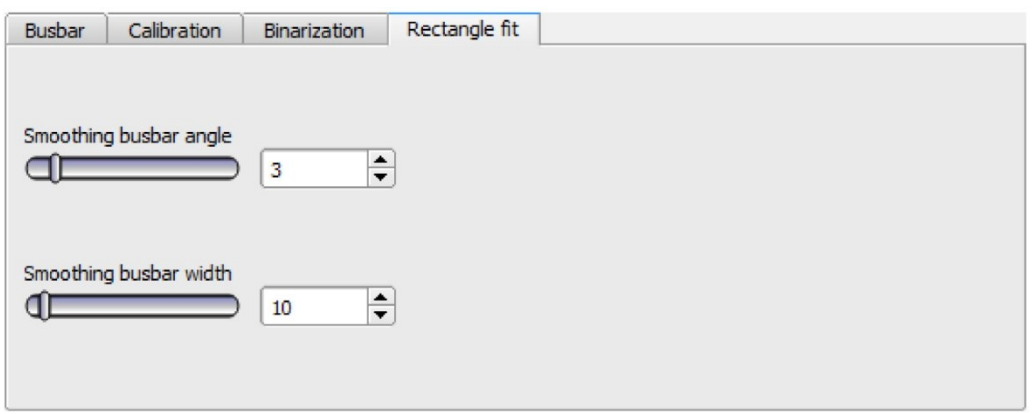

*Рис. 256: Детектор Busbar (Шина), вкладка Rectangle fit (Соразмерный прямоугольник)*

#### **Описание параметров:**

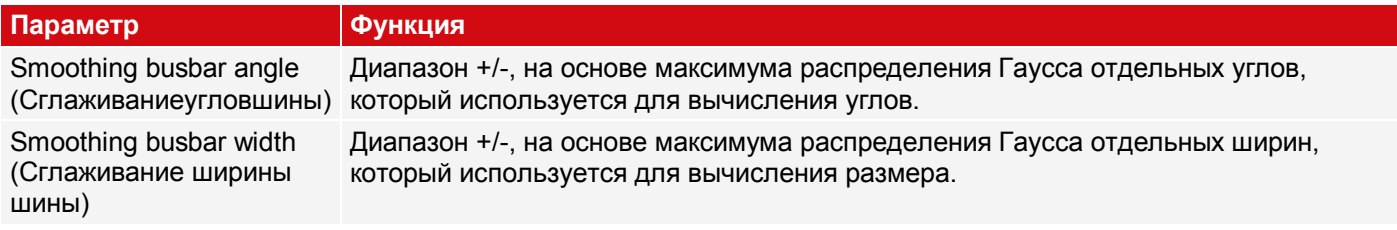

Для недавно полученных детекторов все параметры задаются заранее с использованием стандартных значений, подходящих для многих случаев применения.

# **9.4 Этап настройки Output (Вывод)**

На этапе настройки Вывод можно определить назначение и логические элементы выходов цифрового сигнала, а также интерфейсы и выходные данные для VISOR®.

# **9.4.1 Вкладка Interfaces (Интерфейсы)**

## **ПРИМЕЧАНИЕ:**

Настройки на этой вкладке глобально влияют на набор заданий.

На этой вкладке можно выбрать и активировать используемые цифровые входы/выхода и интерфейсы для вывода данных. В столбце «Active» (Активный) можно по отдельности включать и отключать выходы и интерфейсы.

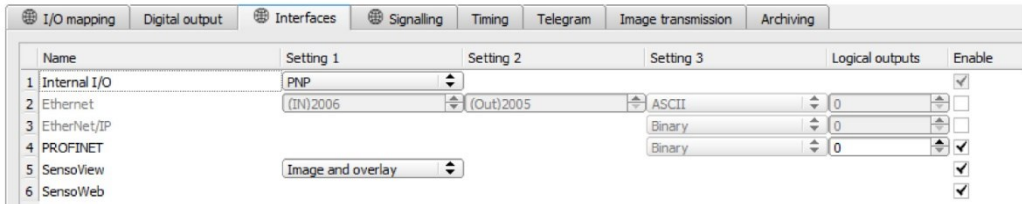

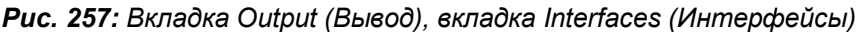

#### **Описание параметров:**

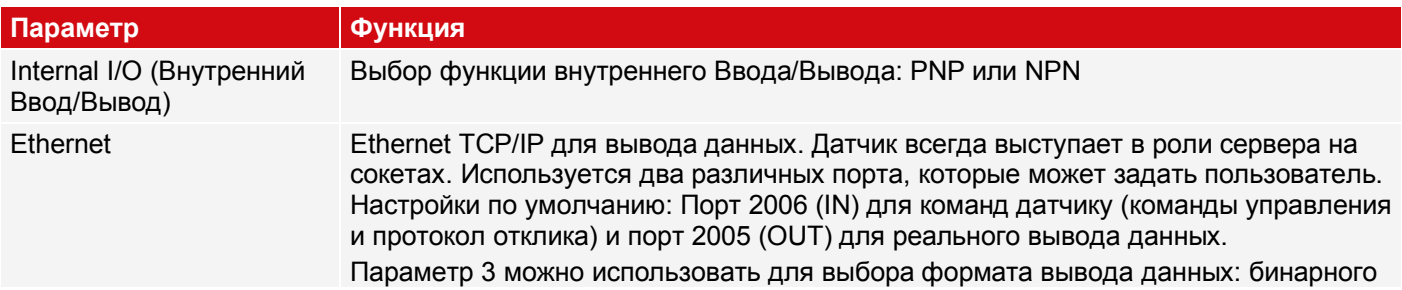

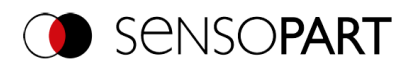

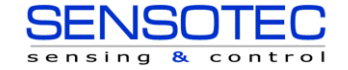

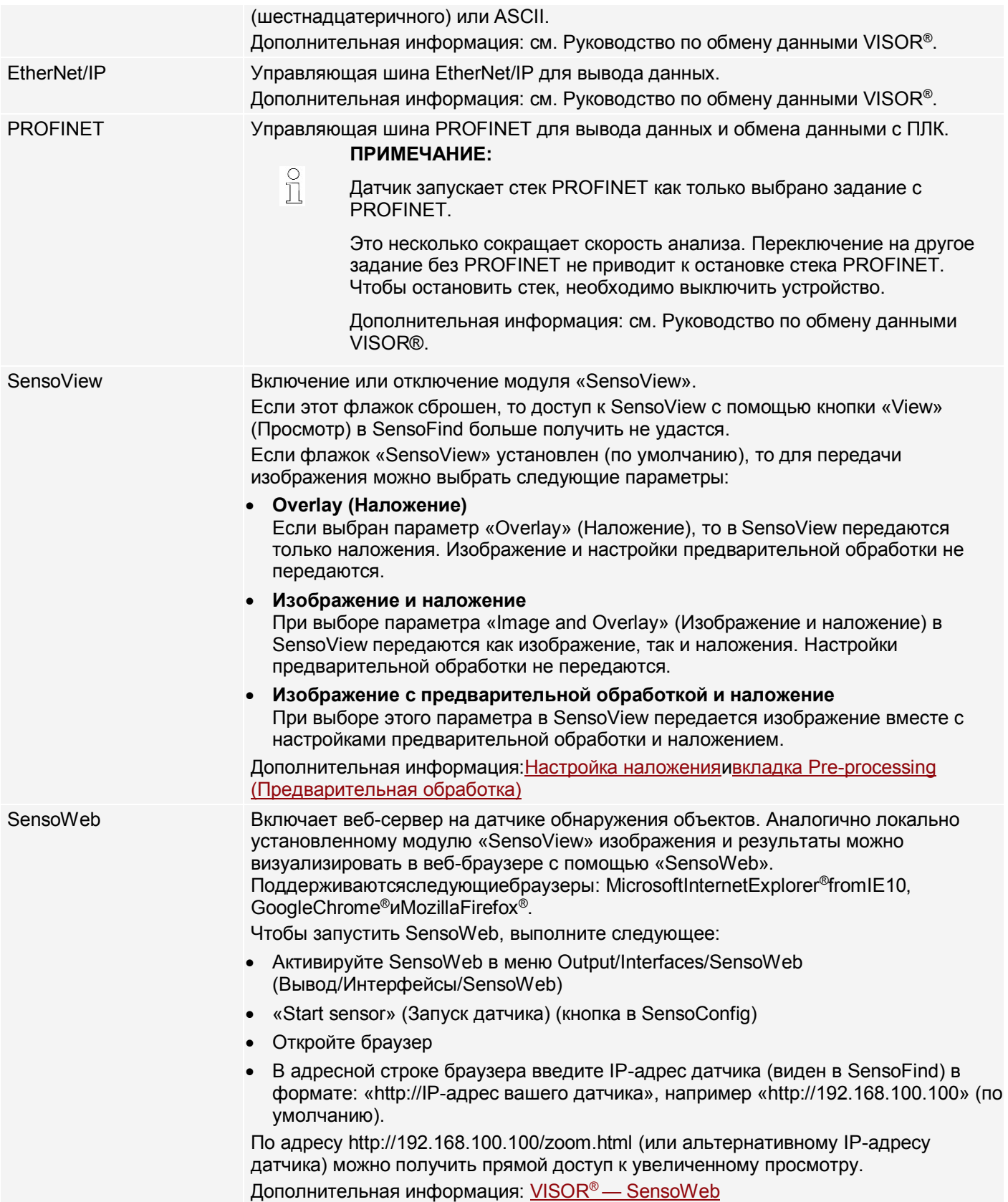

Дополнительная информация: см. глав[уОбмен данными](#page-296-0)
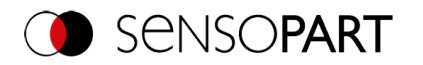

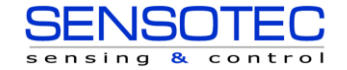

### Логические выходы:

С помощью интерфейсов Ethernet и EtherNet/IP можно определить дополнительные логические выходы, которые логически существуют и могут использоваться для обмена данными только через интерфейсы вывода данных.

Логические выходы могут, к примеру, быть связаны с результатом детектора или логическим выражением (формулой).

# 9.4.2 Вкладка Telegram (Телеграмма)

Настройка вывода данных для интерфейсов и архивирование в файлы .csv. Здесь можно настроить данные результата, которые будут выводиться через ранее активированный интерфейс.

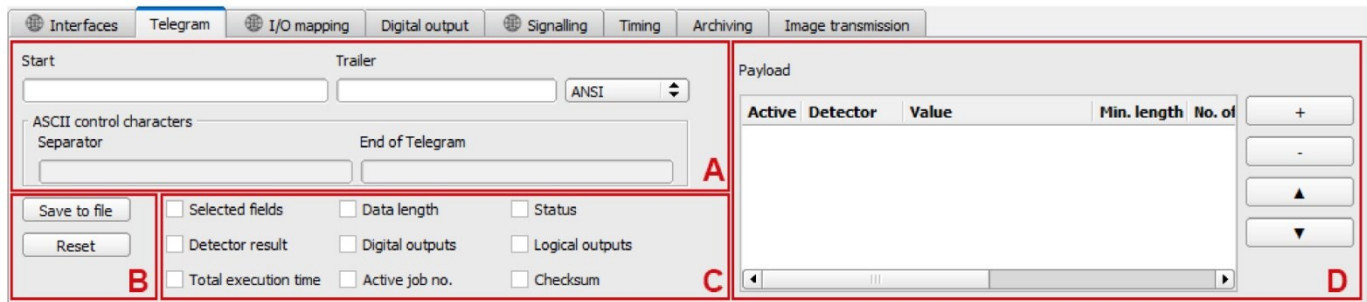

### Рис. 258: Вывод, вкладка Telegram (Телеграмма)

## А: Управляющие символы

- В: Общие
- С Флажки
- <span id="page-252-0"></span>**D:** Полезные сведения, относящиеся к детектору
- А: Управляющие символы

### Стандартное содержимое протокола (старт.... в.... контрольная сумма)

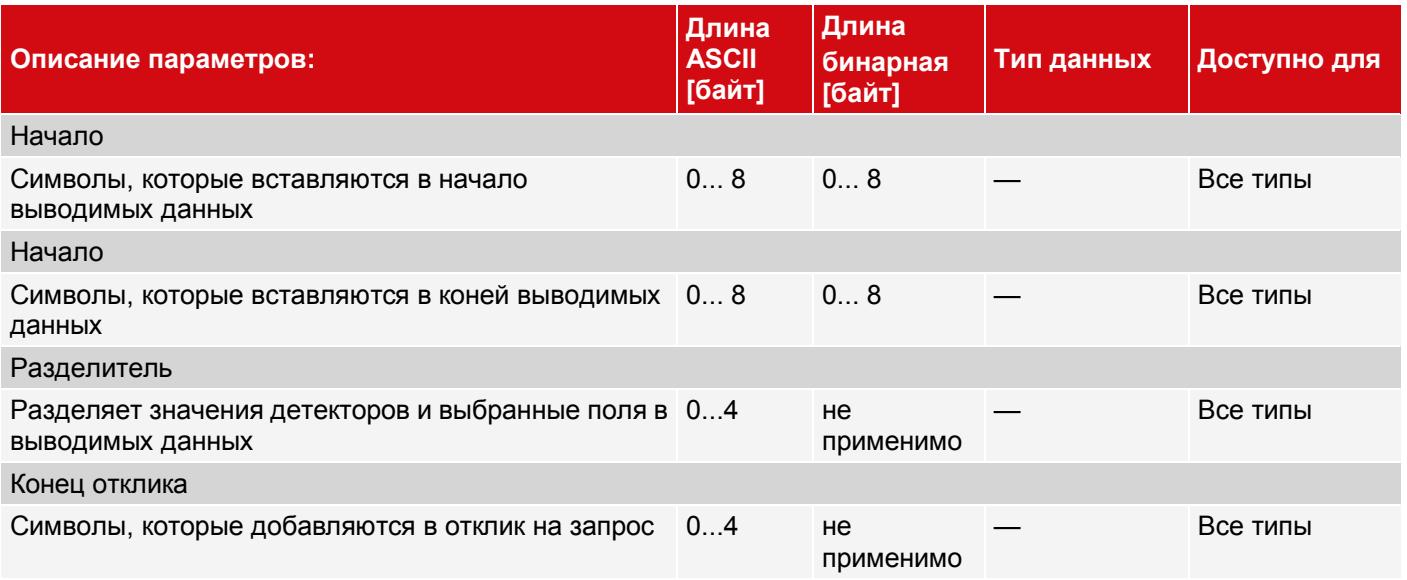

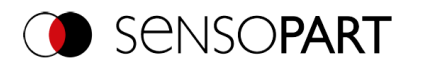

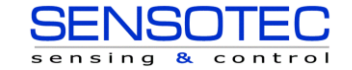

### <span id="page-253-0"></span>**B: Общие**

### **Описание параметров:**

## Export (Экспорт)

Экспорт файла с текущими результатами в формате .csv.

Вывод формата детальных данных для пользовательской выходной строки в виде файла .csv с: позиция байта (начальная позиция в строке), тип данных, имя поля, название детектора, значение, длина (в байтах), номер детектора и тип детектора.

### Сброс

Сбрасывает все изменения, сделанные на вкладке.

### <span id="page-253-1"></span>**C: Флажки**

Стандартное содержимое, используемое часто, можно добавить в выходную строку просто заполнив его или установив флажки.

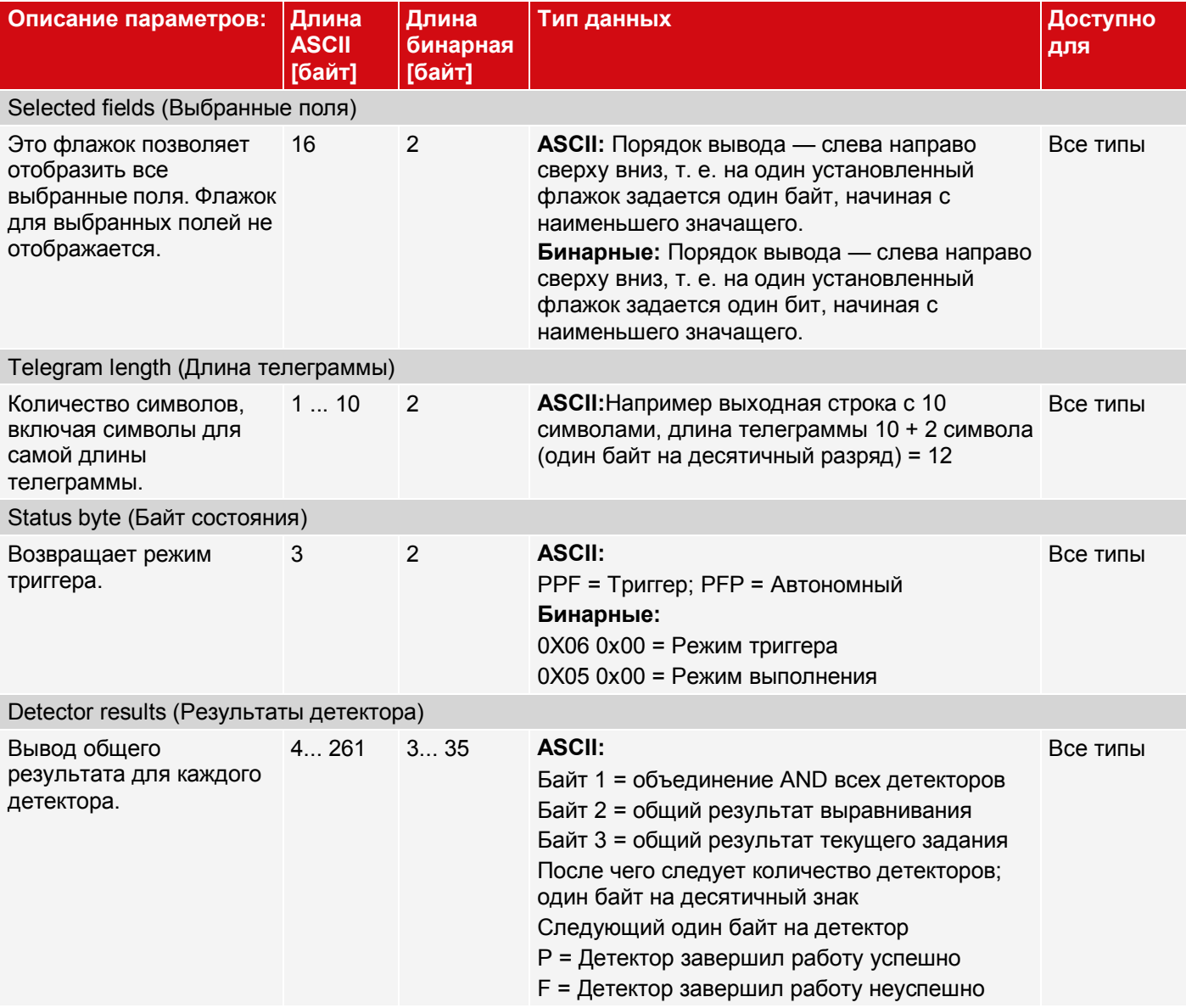

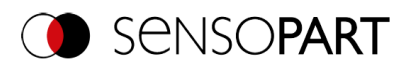

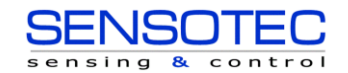

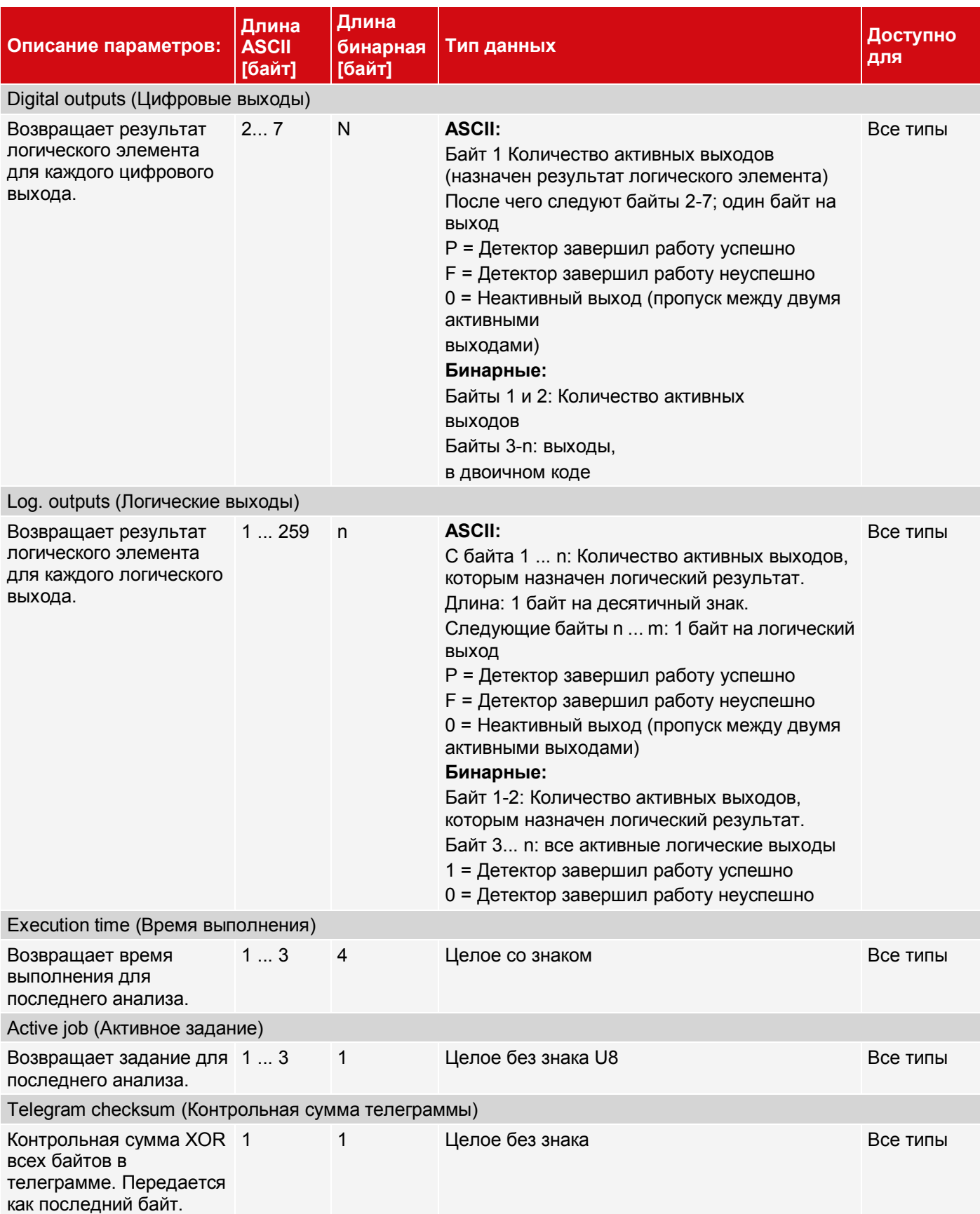

## <span id="page-254-0"></span>**D: Полезные сведения, относящиеся к детектору**

Флажки можно использовать для добавления в телеграмму с данными полезных сведений, относящихся к детектору, в любом удобном порядке.

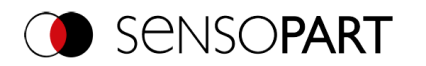

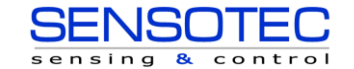

1. Используйте кнопку «+» для создания нового элемента.

### **Функции кнопок:**

- "+": Вставить новый элемент
- "-": Удалить отмеченный элемент
- «Up» (Вверх), «Down» (Вниз): Переместить отмеченный элемент
- 2. Выберите нужный детектор в столбце «Detector» (Детектор).

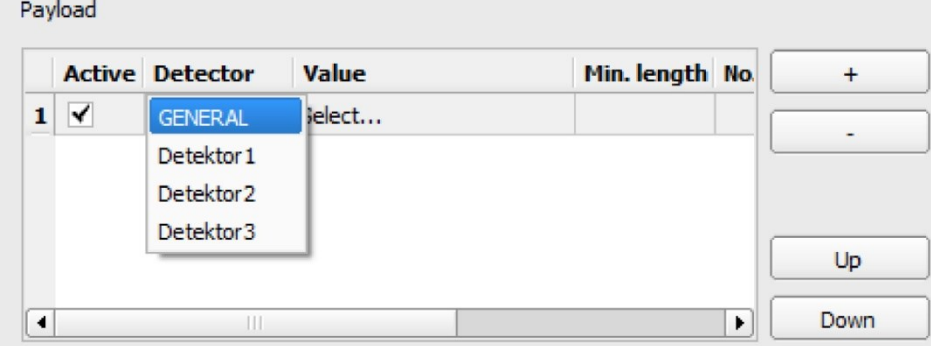

*Рис. 259: Вывод, Полезные сведения, относящиеся к детектору*

3. Выберите нужное значение детектора в столбце «Value» (Значение), чтобы это значение выводилось через включенный интерфейс.

Дополнительную информацию о доступных интерфейсах см. Вкладка Interfaces (Интерфейсы)

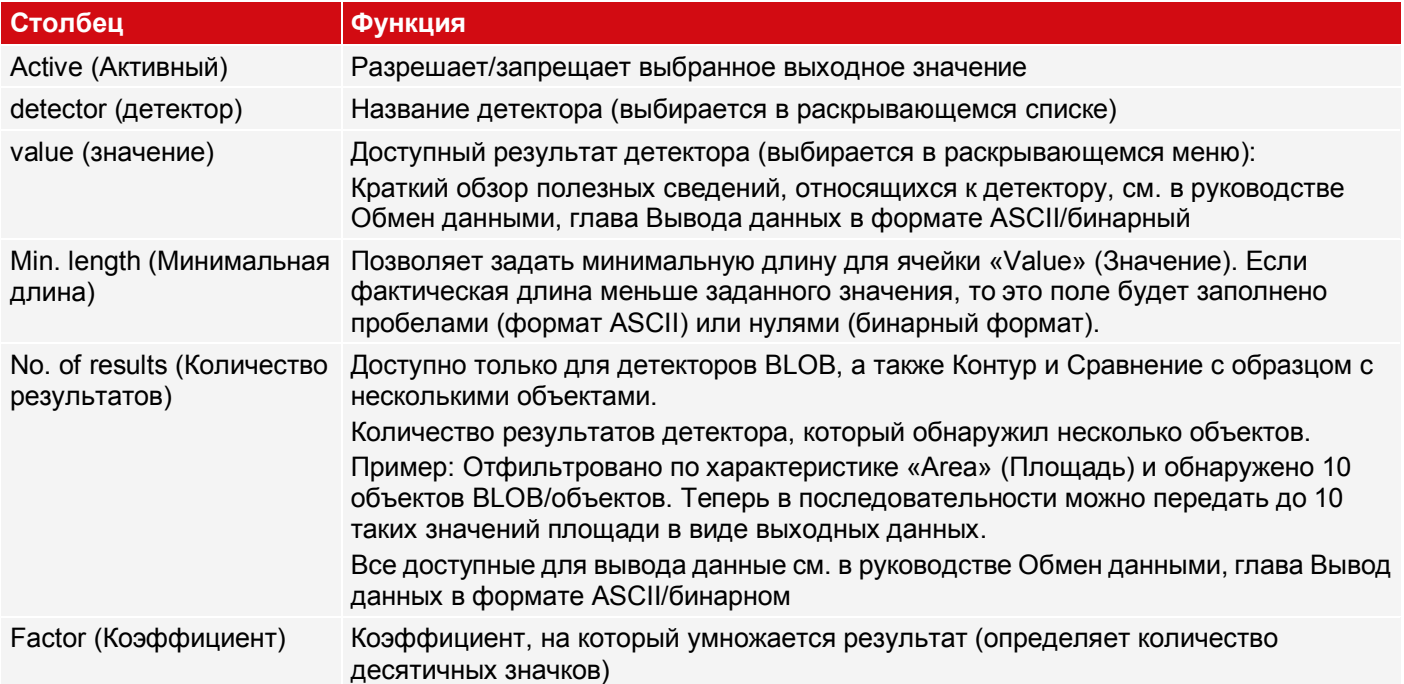

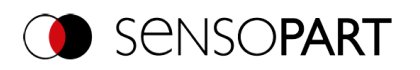

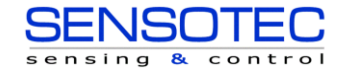

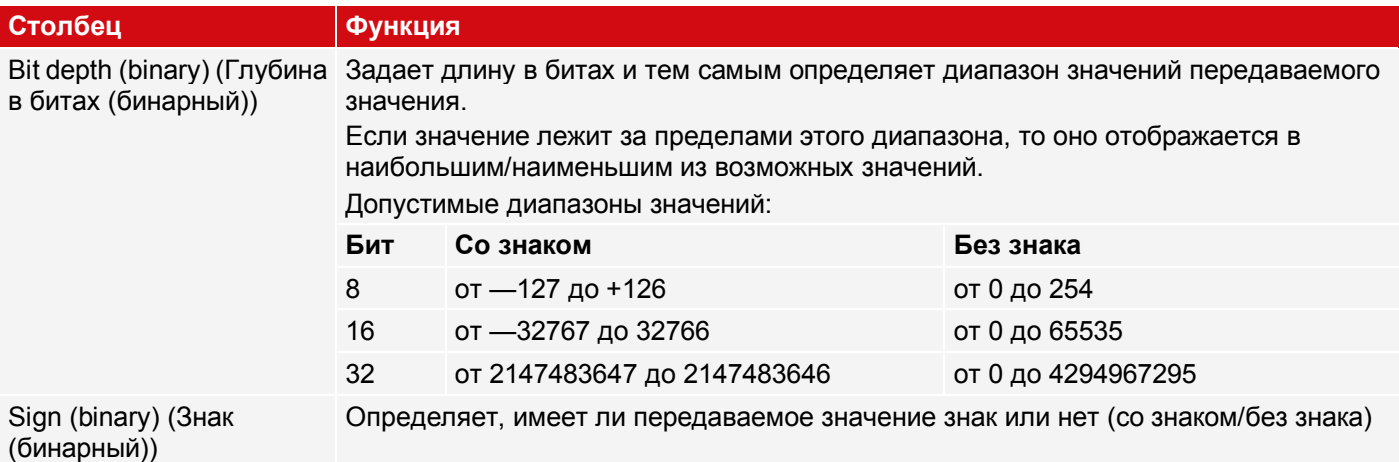

Краткий обзор полезных сведений, относящихся к детектору, см. в руководстве Обмен данными, глава Вывода данных в формате **ASCII/БИНАРНЫЙ**

# **9.4.3 Вкладка I/O mapping (Схема входов/выходов)**

## **ПРИМЕЧАНИЕ:**

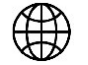

Настройки на этой вкладке глобально влияют на набор заданий.

Здесь можно задать следующие параметры:

- Определение, какой из попеременно используемых входов/выходов используется как вход или как выход. Как вход или выход могут использоваться контакт 05 розовый, контакт 06 желтый, контакт 07 черный (светодиод B) и контакт 08 серый (светодиод C).
- Назначение функций входам/выходам

В соответствующих списках представлены функции, доступные для данного входа или выхода, и которые можно тут задать. Функции, перечисленные в «Sole functions» (Одиночные функции) доступны **только** через этот контакт/линию.

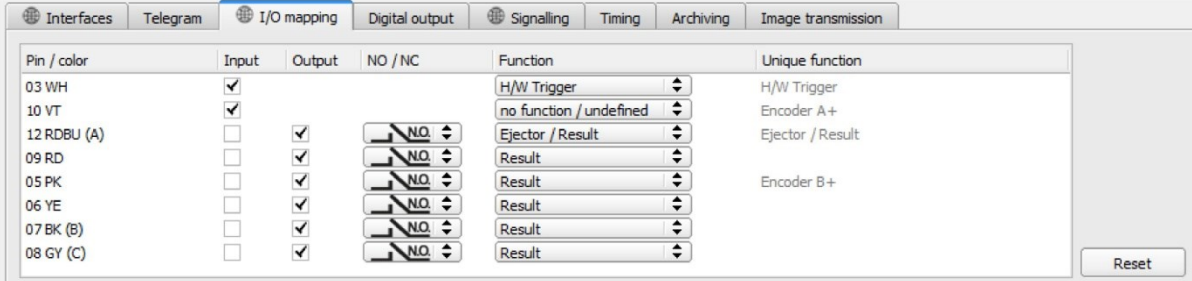

*Рис. 260: Выход, Вкладка I/O mapping (Схема входов/выходов)*

### **Функции входов**

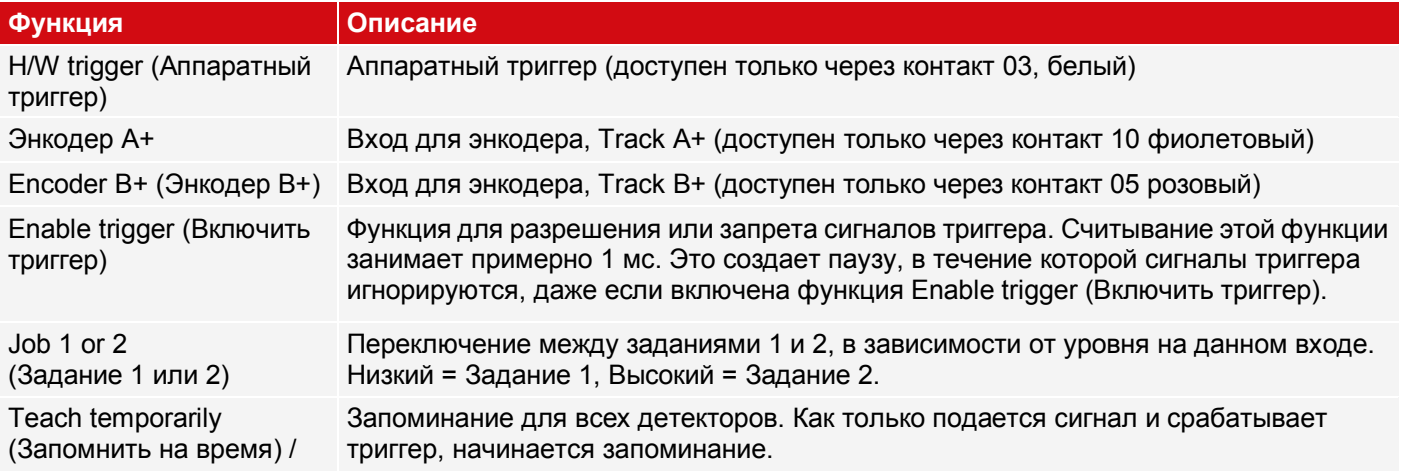

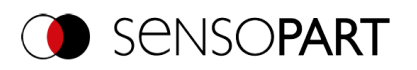

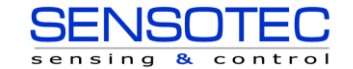

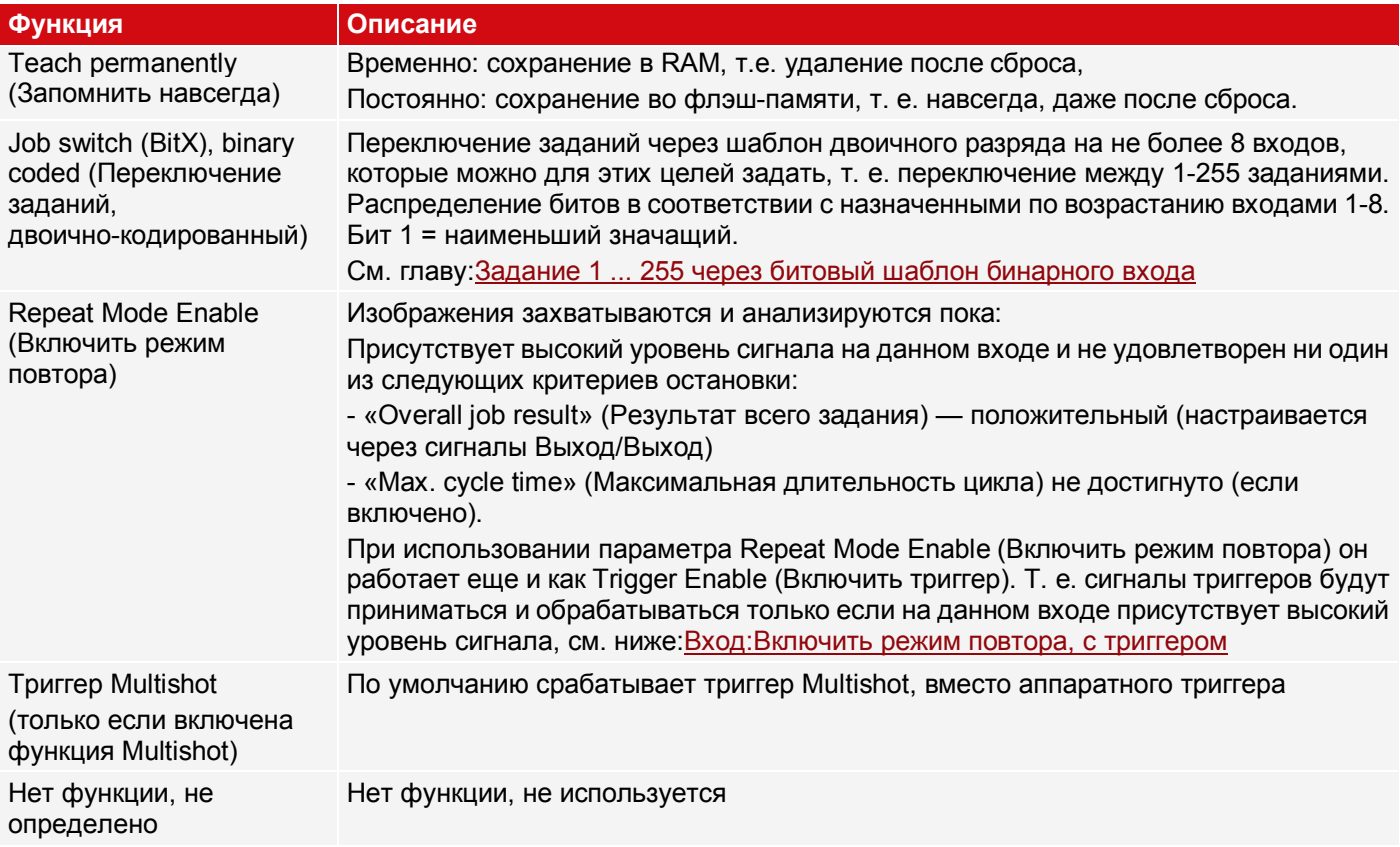

### Энкодер подключения

Функции, которые уже полностью использованы, отображаются в списке бледно-серым цветом, поскольку они больше недоступны. Все входные сигналы должны иметь минимальную длину сигнала, равную 2 мс.

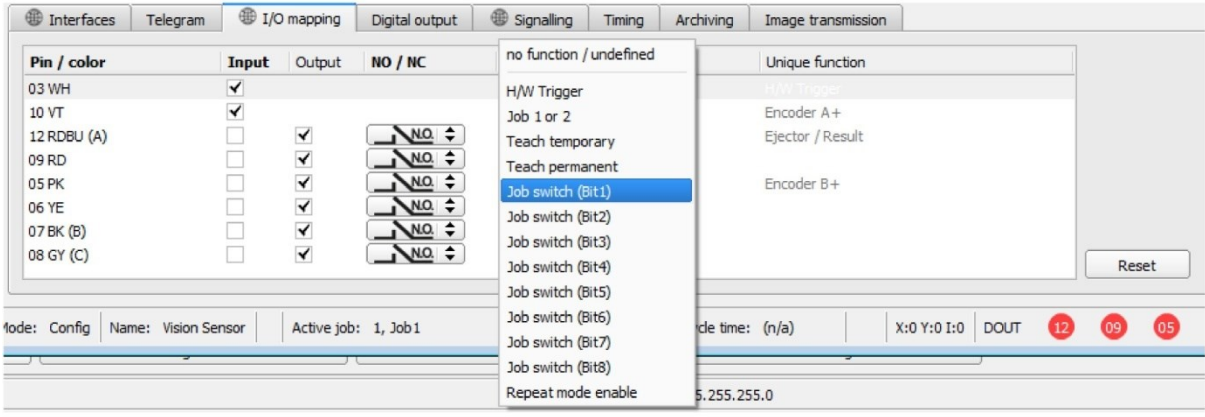

Рис. 261: Выход, Вкладка I/O mapping (Схема входов/выходов), Входы

Если оба трека А+ и В+ заняты, возможно дифференцирование или счет вперед/назад. Максимальная частота, которую могут обрабатывать входы энкодера, - 40 КГц.

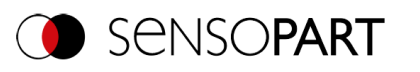

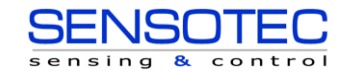

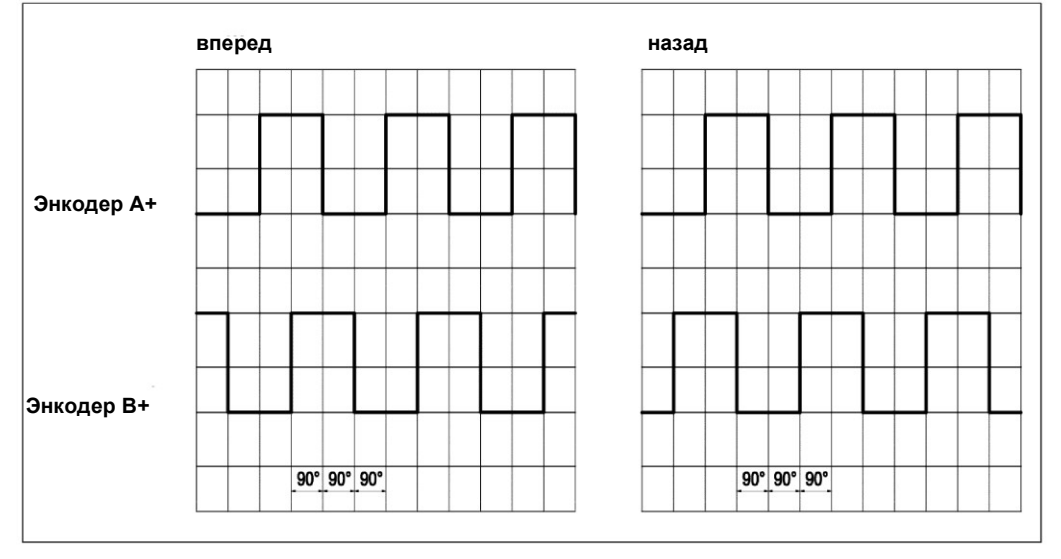

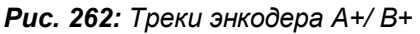

# Функции выходов

Состояние по умолчанию выхода определяется как NO / NC:

- NO (нормально разомкнут) = разомкнут, если логическое выражение = False
- NO (нормально замкнут) = замкнут, если логическое выражение = False

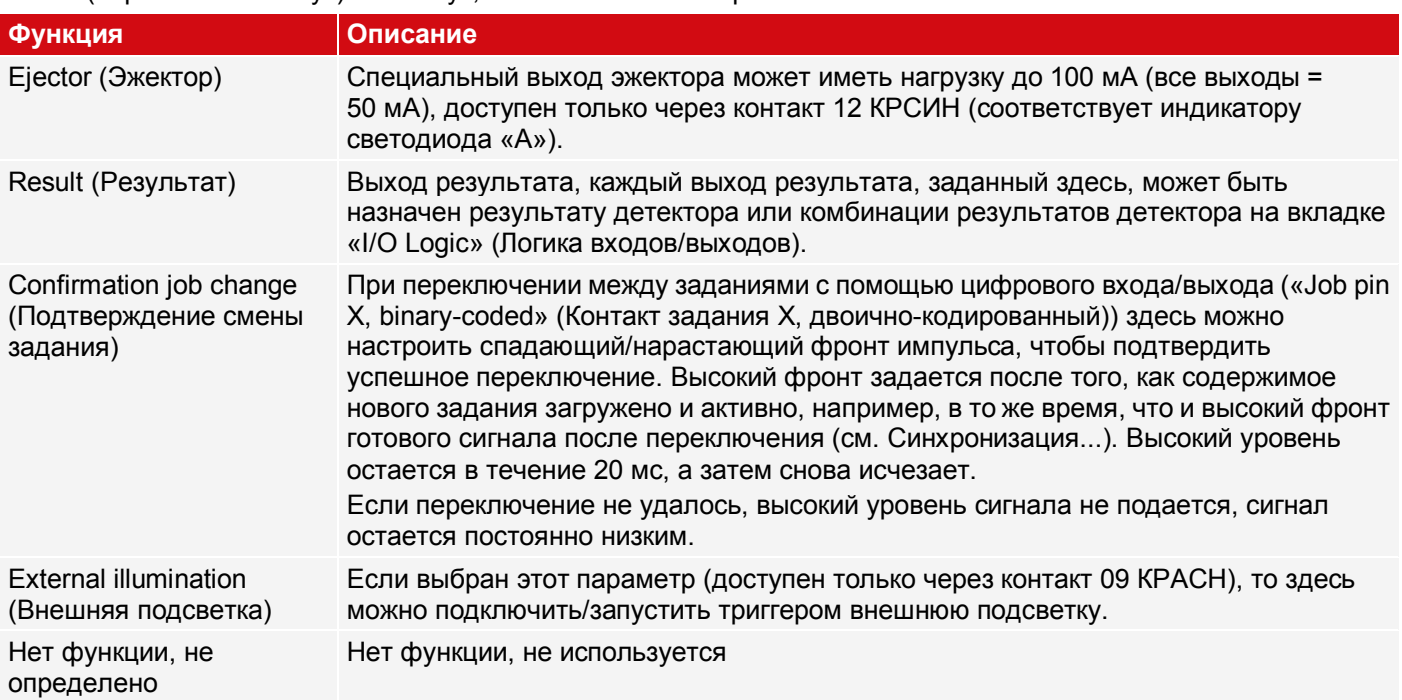

| <b>Interfaces</b><br>Telegram |  | I/O mapping |        | Digital output  | Signalling                        | Timina | Archivina                | Image transmission |       |
|-------------------------------|--|-------------|--------|-----------------|-----------------------------------|--------|--------------------------|--------------------|-------|
| Pin / color                   |  | Input       | Output | NO / NC         | <b>Function</b>                   |        |                          | Unique function    |       |
| 03 WH                         |  | ✔           |        |                 | 1.1111<br>no function / undefined |        | $\leftarrow$             | H/W Trigger        |       |
| 10 VT                         |  | ✔           |        |                 |                                   |        |                          | Encoder A+         |       |
| 12 RDBU (A)                   |  | ×           | √      | $NQ =$          | <b>External illumination</b>      |        |                          | Ejector / Result   |       |
| 09 RD                         |  |             | √      | NO <sub>7</sub> | Result                            |        |                          |                    |       |
| 05 PK                         |  |             | √      | $NQ =$          | Job change confirm                |        |                          | Encoder B+         |       |
| 06 YE                         |  |             | √      | $NQ =$          | Multishot                         |        |                          |                    |       |
| 07 BK (B)                     |  |             | √      | $NQ =$          | <b>Result</b>                     |        | $\overline{\phantom{a}}$ |                    |       |
| 08 GY (C)                     |  |             | √      | $NQ =$          | Result                            |        | ÷                        |                    | Reset |

Рис. 263: Выход, Вкладка I/O mapping (Схема входов/выходов), Выход

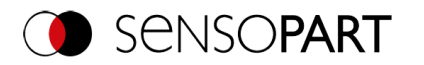

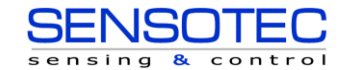

### **Имеется два определенных на постоянной основе выхода:**

- Ready (Готов): Указывает, готов ли датчик к получению триггера/следующего анализа.
- Valid (Допустим): Указывает, допустимы ли данные на выходе.

### **N.O. / N.C.**

Для каждого выхода можно определить, какую функцию переключения надо использовать: Нормально разомкнут (N.O.) или нормально замкнут (N.C.).

### **Программируемые функции цифровых входов:**

При работе с управлением процессами через входы могут быть выполнены следующие функции:

- Inactive (Неактивен)
- Enable/Disable (Включен/Выключен)
- Load job (binary coded) (Загрузка задания (двоично-кодированное))
- Teach temporarily (Запомнить на время)
- Teach permanently (Запомнить навсегда)

#### **Описание различных случаев с помощью диаграммы сигналов**

Все сигналы, представленные здесь, основываются на настройке «PNP»

#### **Вход: «Enable trigger» (Включить триггер)**

Активирует вход триггера на датчике (высокий сигнал) или блокирует аппаратный триггер (низкий сигнал).

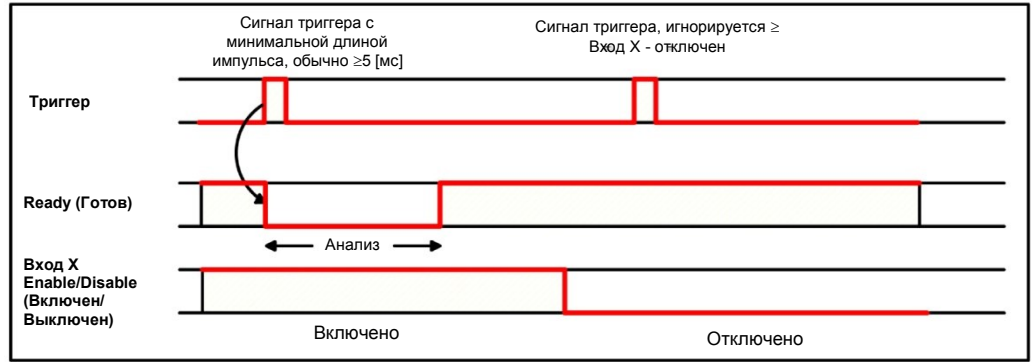

*Рис. 264: Синхронизация входов, Enable trigger (Включить триггер)*

#### **Вход: Смена задания через бинарные сигналы или функцию Job 1 or 2 (Задание 1 или 2)**

#### **Бинарная смена задания через 5 или менее входов (Задание 1 — максимум 255):**

При смене бинарных сигналов входа Ready (Готов) устанавливается в Low (Низкий). Ready (Готов) остается Low (Низкий) до тех пор, пока не произойдет переключение на новое задание. Если используется дополнительный сигнал подтверждения смены заданий, то он подается после смены задания и Ready (Готов) станет High (Высокий) только после этого. Во время переключения между заданиями невозможно послать никаких сигналов триггера. Изменение уровня сигнала связанных входов должно происходить одновременно (в течение не более 10 мс все уровни должны быть стабильны). Если изменения уровней отдельных входов происходит в разное время, то при необходимости несколько переключений заданий осуществляется одно за другим.

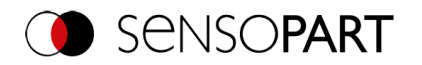

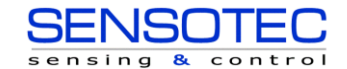

### **Переключение задания с помощью функции Job 1 or 2 (Задание 1 или 2):**

При изменении уровня соответствующим образом заданного входа Ready (Готов) устанавливается в Low (Низкий). Ready (Готов) остается Low (Низкий) до тех пор, пока не произойдет переключение на новое задание. Если используется дополнительный сигнал подтверждения смены заданий, то он подается после смены задания и Ready (Готов) станет High (Высокий) только после этого. Во время переключения между заданиями невозможно послать никаких сигналов триггера. С помощью функции Job 1 or 2 (Задание 1 или 2) низкий уровень переключает на задание 1, а высокий — на задание 2.

#### **Разница между бинарными сигналами или Job 1 or 2 (Задание 1 или 2):**

При использовании переключения через бинарные сигналы нужный номер задания должен всегда быть двоично-кодированным. Для 2 заданий необходимо использовать не менее 2 входов.

С помощью функции Job 1 or 2 (Задание 1 или 2) низкий уровень переключает на задание 1, а высокий — на задание 2. Таким образом через один вход можно выбрать два задания.

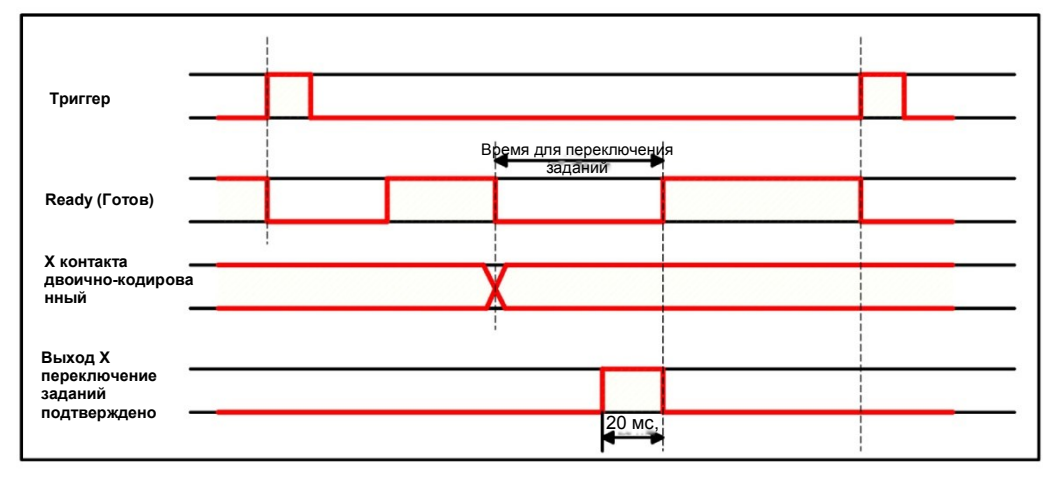

*Рис. 265: Синхронизация входов, переключение заданий бинарно/через Job 1 or 2 (Задание 1 или 2)*

### **Вход: Запоминание на время/навсегда**

Для повторного запоминания образцов всеми детекторами текущего задания. Нарастающий фронт инициирует запоминание, при этом высокий уровень должен присутствовать по крайней мере до следующего триггера, чтобы изображение тестовой детали можно было записать в правильном положении. Ready (Готов) устанавливается в Low (Низкий) и остается низким до завершения запоминания. В зависимости от настроек хранилище будет либо временным (только в RAM), либо постоянным (во флэш-памяти).

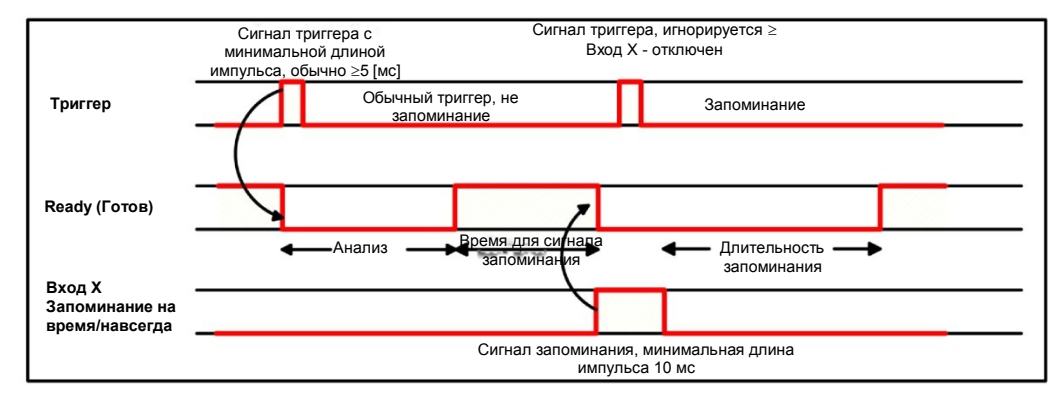

*Рис. 266: Синхронизация входов, запоминание*

#### **ПРИМЕЧАНИЕ:**

 $\frac{0}{11}$ 

Функции Job 1 or 2 (Задание 1 или 2) и Teach-in (Запоминание) (на время/навсегда) можно использовать только в режиме триггера.

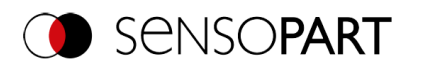

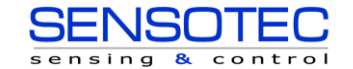

#### <span id="page-261-0"></span>**Вход: Включить режим повтора, с триггером**

Изображения захватываются и анализируются пока присутствует высокий уровень сигнала на входе и не удовлетворяется ни один из следующих критериев:

- «Overall job result» (Результат всего задания) = положительный (настраивается через сигналы Выход/Выход)
- «Max. cycle time» (Максимальная длительность цикла) не достигнуто (если включено).

При использовании параметра Repeat Mode Enable (Включить режим повтора) он работает еще и как Trigger Enable (Включить триггер). Это означает, что триггер будет принят или обработан, только если на этот вход подается высокий уровень сигнала

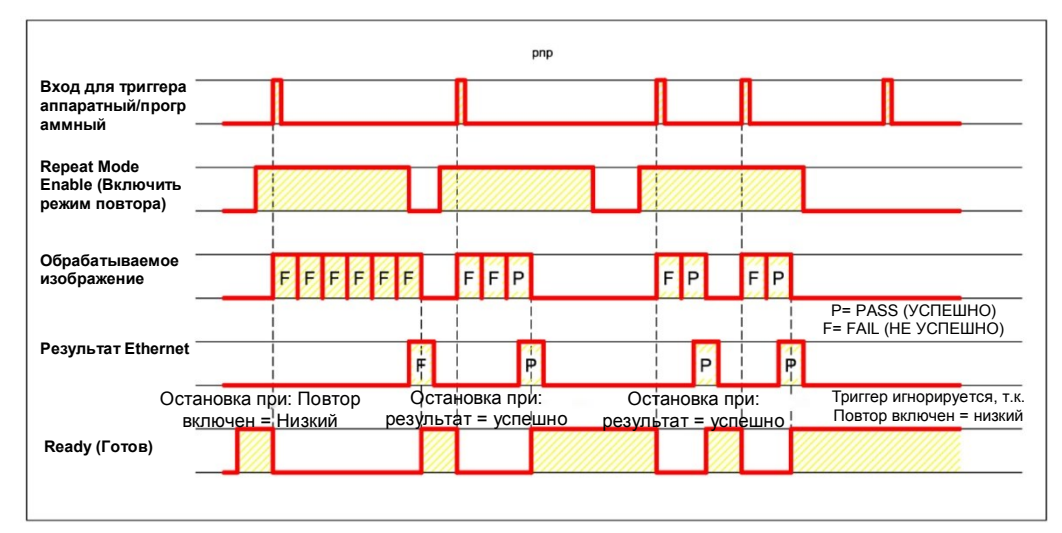

*Рис. 267: Вход: Включить режим повтора, с триггером*

#### **Вход, Включить режим повтора, в автономном режиме**

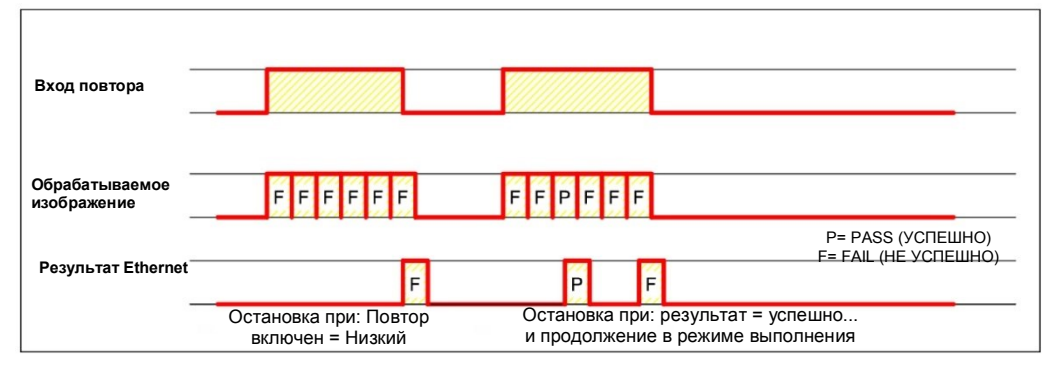

*Рис. 268: Вход, Включить режим повтора, в автономном режиме*

# **9.4.4 Вкладка Digital output (Цифровой выход) (Digital outputs / logic (Цифровые выходы/Логика))**

На этой вкладке можно определить алгоритм переключения и логические соединения отдельных детекторов с цифровыми выходами. Число выходов зависит от параметров вкладки I/O mapping (Схема входов/выходов). Кроме того, через последовательные интерфейсы можно управлять расширениями ввода/вывода.

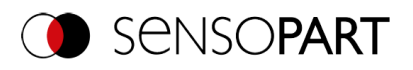

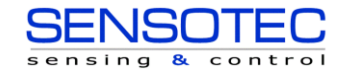

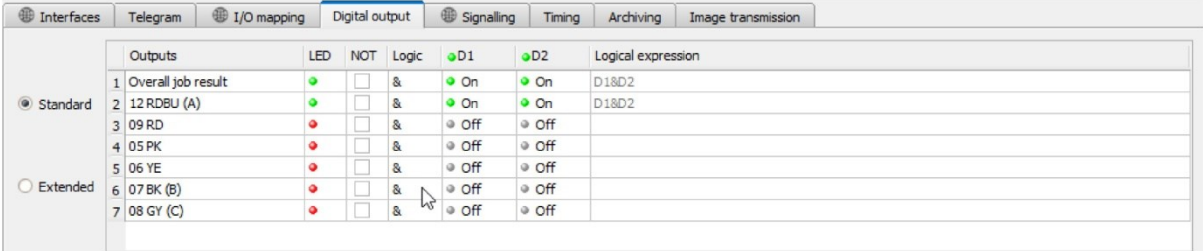

*Рис. 269: Вывод, вкладка Digital output (Цифровой выход), Логика*

#### **Выберите логическую комбинацию детекторов для каждого выхода:**

Для каждого контакта (выход) существуют следующие возможности:

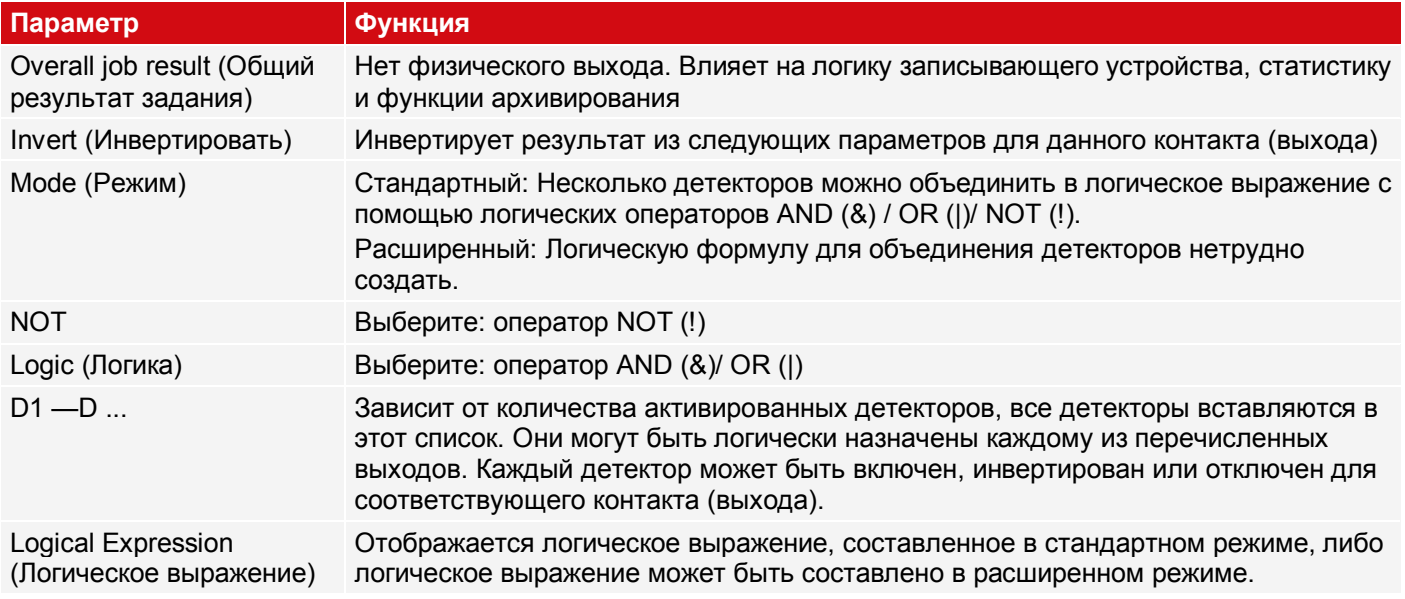

#### **Определение логического соединения:**

Определите логическую связь между результатами теста отдельных детекторов и состоянием выбранного выхода. Имеется две возможности выхода:

- Стандартный режим (флажки и операторы)
- Расширенный режим (формулы)

### **ПРИМЕЧАНИЕ:**

Если подключена внешняя подсветка Multishot, то контакты: 09, 06, 07 и 08 больше не могут быть назначены сигналам выхода.

## **9.4.4.1 Логическое соединение — Стандартный режим**

В стандартном режиме подключение результатов теста детектора для выбранного выхода осуществляется с помощью переключателей Operator (Оператор) и флажков в раскрывающемся списке детектора. Результат отображается в поле «Logical formula» (Логическая формула) (не редактируемое).

### **Результаты подключения:**

 $\Omega$ 

- 1. В поле Operator (Оператор) выберите логический оператор для связывания детекторов в раскрывающемся списке.
- 2. В раскрывающемся списке выделите детекторы, которые должны внести свой вклад в результат (отметьте в столбце Active (Активный)).

Чтобы инвертировать соответствующий результат детектора, отметьте столбец Inverted (Инвертированный).

В столбце Result (Результат) соответствующим образом поменяется элемент.

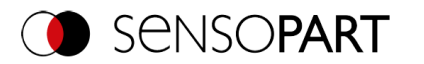

## **Примеры:**

Здесь результаты детектора могут быть связаны только с логической операцией, например:

- (D1&D2&D3) или
- !((!D1)|D2|D3) и т.д.

## **ПРИМЕЧАНИЕ:**

 $\frac{1}{2}$ Если детектору назначен захват изображения (см. «Захват нескольких изображений» глав[аВкладка](#page-111-0)  [Cycle time \(Длительность цикла\)\)](#page-111-0), то его результат на других изображениях не влияет на результат объединения.

### **9.4.4.2 Логическое соединение — Расширенный режим**

В расширенной режиме комбинация тестовых результатов детекторов для выбранного выхода определяется прямым вводом логической формулы. Для этого имеются операторы AND, OR и NOT, а также круглые скобки.

Чтобы отредактировать формулу, используйте lzk логических операторов следующие символы:

- «&» для AND
- «|» для OR
- «!»«!» для NOT

### **Примеры:**

Здесь можно создать логические выражения любой сложности. Например:

- (D1&D2)|(D3&D4)
- $\bullet$  !((D1|D2)&(D3|D4))
- (D1|D2)&(D3|D4)&(D5|D6)
- и т. д.

 $\overline{\Pi}$ 

### **ПРИМЕЧАНИЕ:**

Если детектору назначен захват изображения (см. «Захват нескольких изображений» глав[аВкладка](#page-111-0)  [Cycle time \(Длительность цикла\)\)](#page-111-0), то его результату на оставшихся захватах изображения присваивается «0». Результат объединения должен быть соответствующим образом настроен.

# **9.4.5 Вкладка Signalling (Сигнализация)**

### **ПРИМЕЧАНИЕ:**

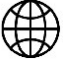

Настройки на этой вкладке глобально влияют на набор заданий..

На вкладке Signalling (Сигнализация) можно настроить параметры для статистики и цифровых выходов.

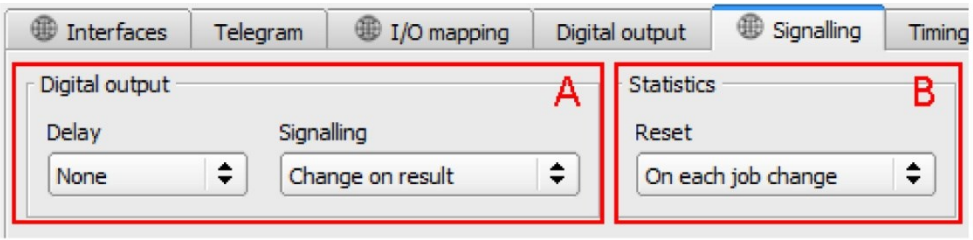

*Рис. 270: Вывод, вкладка Signalling (Сигнализация)*

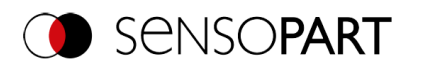

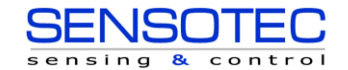

### **A: Digital outputs (Цифровыевыходы)**

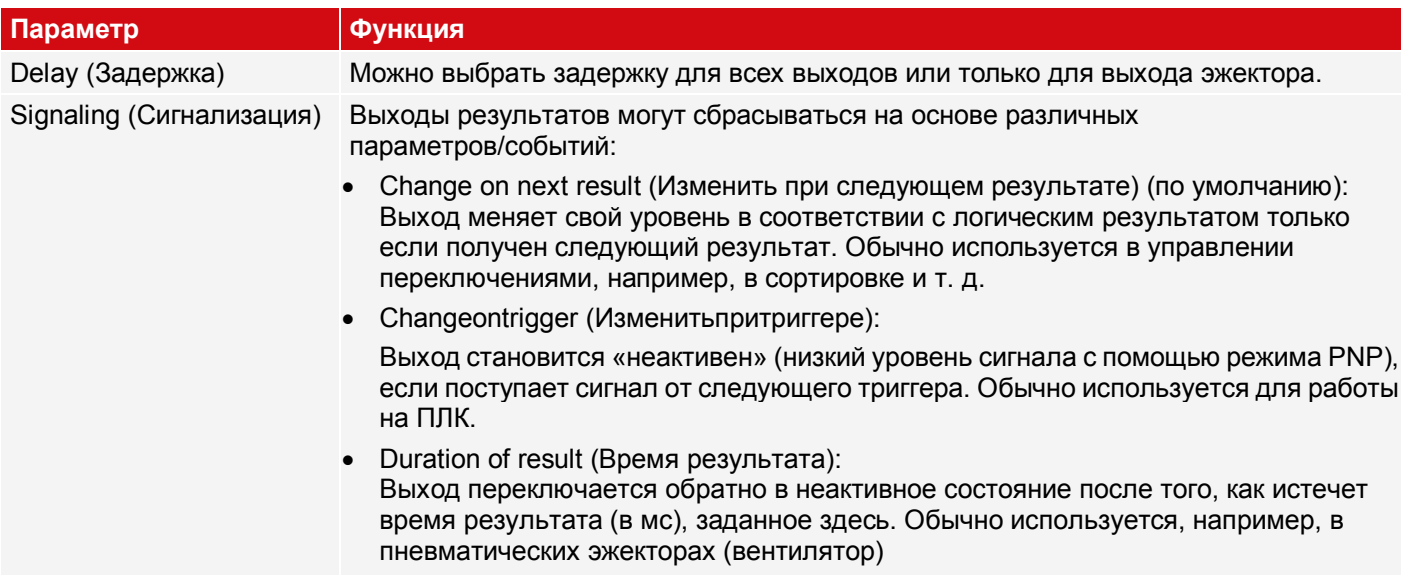

### **B: Статистика**

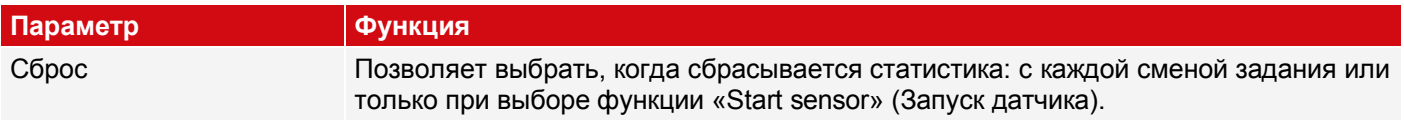

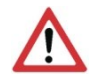

# **ВНИМАНИЕ:**

При смене задания и при изменении режима с рабочего на режим конфигурирования следует учитывать следующее: Буфер удаленных выходов очищается.

### **Цифровые выходы:**

Эти выходы при смене заданий и при смене рабочего режима с «Run» (Выполнение) на «Config» (Конфигурирование) сбрасываются до настроек по умолчанию. Основные параметры задаются функцией «Invert» (Инвертировать) на вкладке SensoConfig/Output/Digital output (SensoConfig/Вывод/Цифровой выход). Раздел «Inverse» (Инверсия) инвертирует одновременно основные параметры цифрового выхода и результат.

### **Ready (Готово) и Valid (Допустимо)**

- Сигналы готовности при высоком уровне сигнала, обозначают готовность к захвату нового изображения.
- Сигналы допустимости при высоком уровне сигнала, обозначают допустимость результатов на выходах.

### **Рабочий режим PNP или NPN**

Все описанные здесь примеры выполняются в рабочем режиме «PNP». Если задан параметр «NPN», примеры применяются аналогично с реверсированными уровнями.

# **9.4.6 Вкладка Timing (Синхронизация)**

Эта вкладка позволяет настроить характеристики времени отклика для выбранного выходного сигнала. Все параметры синхронизации задаются либо в миллисекундах, либо (если включено) в импульсах энкодера. Энкодеры можно включить на вкладке I/O mapping (Схема входов/выходов).

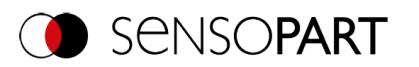

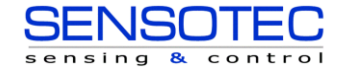

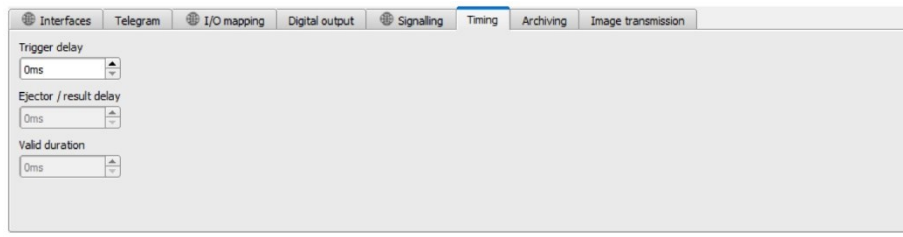

*Рис. 271: Вывод, вкладка Timing (Синхронизация)*

### **Описание параметров:**

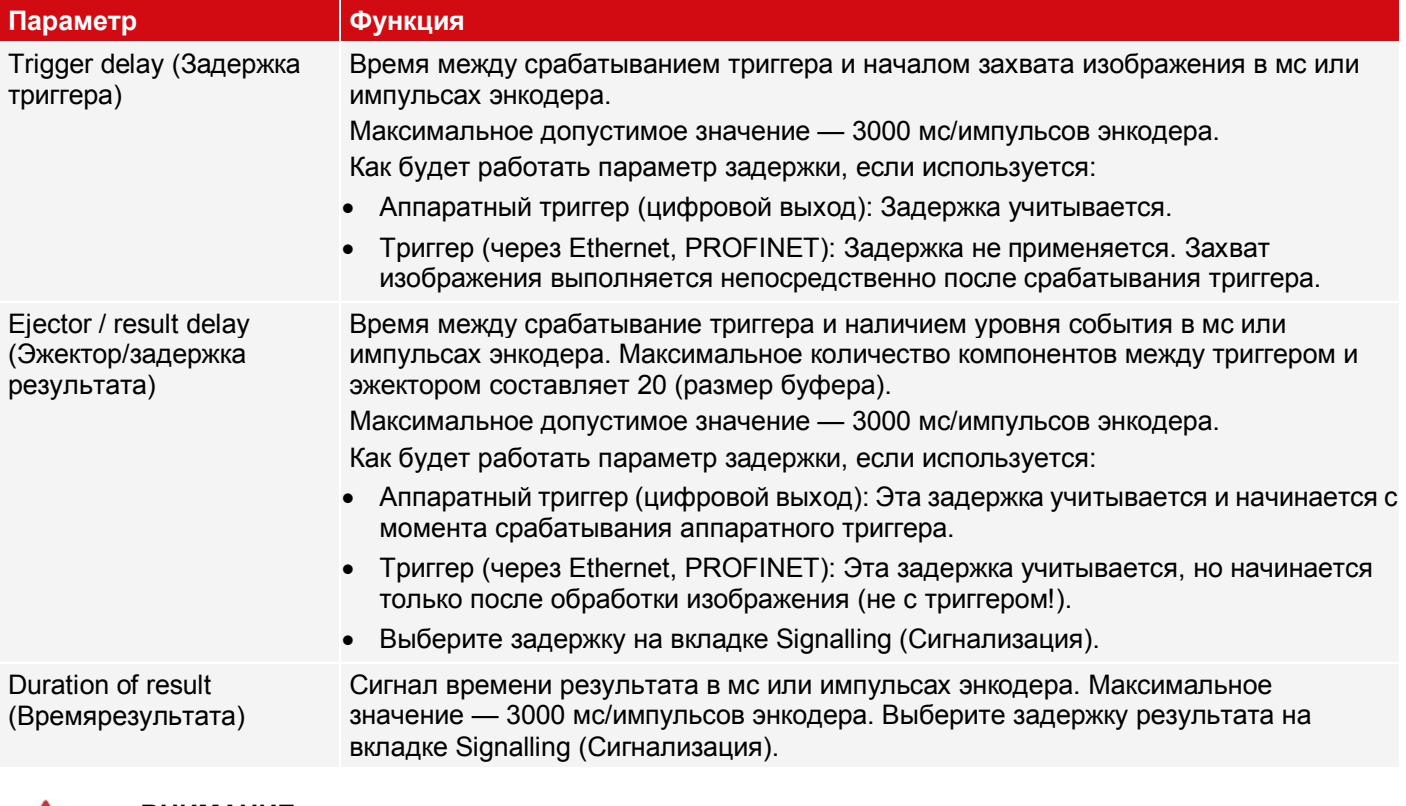

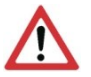

### **ВНИМАНИЕ:**

При смене заданий и при переходе из режима выполнения режим конфигурирования буфер с задержкой выхода очищается.

## **Ready (Готово) и Valid (Допустимо)**

- Сигналы готовности при высоком уровне сигнала, обозначают готовность к захвату нового изображения.
- Сигналы допустимости при высоком уровне сигнала, обозначают допустимость результатов на выходах.

### **Необходимо различать следующие случаи принципов учета временных задержек:**

Все описанные здесь примеры выполняются в рабочем режиме «PNP». Если задан параметр «NPN», примеры применяются аналогично с реверсированными уровнями.

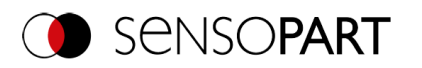

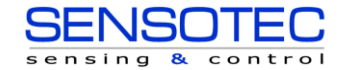

### **Обычный триггер без использования времен задержки:**

**Flow (Поток):** (в данном случае: изменение при следующем)

- Нарастающий фронт на входе триггера (контакт 03 БЕЛ)
- Результат триггера = Высокий: Ready (Готово) = Низкий и Valid (Допустимо) = Низкий
- После того, как датчик распознавания объектов проанализирует изображение и станут доступны соответствующие результаты, все заданные выходы перейдут в соответствующие логические состояния, а «Ready» (Готово) и «Valid» (Допустимо) вернутся к высокому уровню сигнала (выходы допустимы, датчик распознавания объектов готов к следующему анализу).

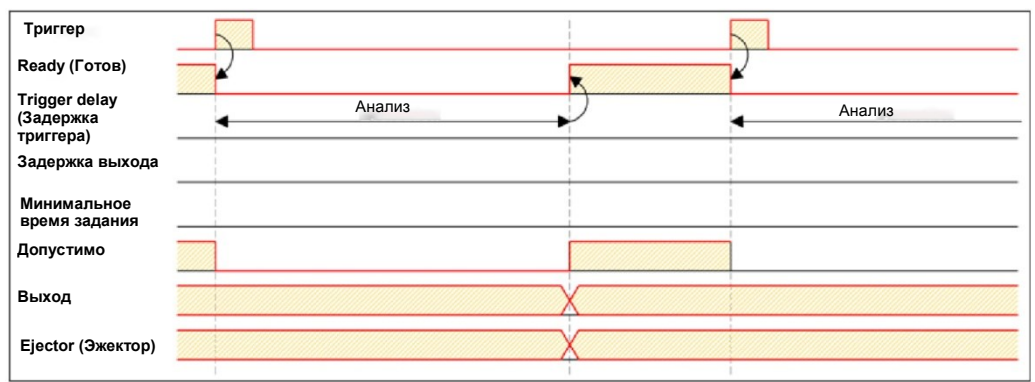

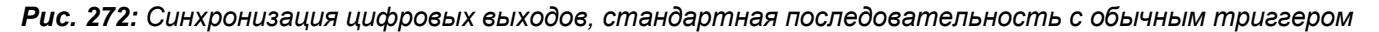

### **Задержка триггера включена**

Задержка триггера будет применяться только к аппаратному триггеру.

Этот параметр используется для выборочной задержки захвата изображения/начала нового анализа по сравнению с реальным физическим триггером, который, например, срабатывает по триггеру фотоэлемента или машинного управления. Это позволяет выполнить точную настройку времени триггера, не внося никаких изменений в механику или управляющую программу.

#### **Процедура:**

Изображение захватывается после истечения времени задержки триггера. Длительность цикла: Время задержки триггера + время анализа.

См. SensoConfig/Output/Timing/Trigger/Delay (SensoConfig/Вывод/Синхронизация/Триггер/Задержка)

- Нарастающий фронт на входе триггера (контакт 03 БЕЛ)
- В качестве результата триггера = Высокий: Ready (Готово) = Низкий, Valid (Допустимо) = Низкий, все заданные выходы результата = Низкий (сигнализация = изменение по триггеру)
- До захвата изображения для анализа проходит заданное время задержки триггера.
- Теперь начинается анализ. Как только станут доступны соответствующие результаты, все определенные выходы переходят в соответствующие логические состояния. Ready (Готово) и Valid (Допустимо) возвращаются в состояние высокого уровня сигнала (выходы допустимы, VISOR® готов к следующему анализу).

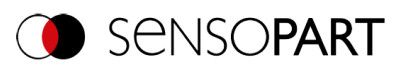

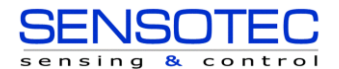

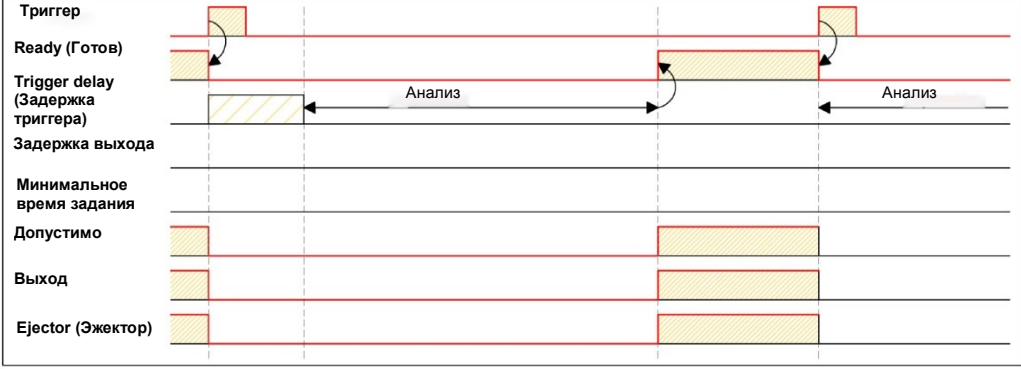

*Рис. 273: Синхронизация цифровых выходов, задержка триггера*

#### **Задержка триггера + задержка результата, применяемые на эжекторе:**

(эжектор только в этом случае)

Задержка триггера будет применяться только к аппаратному триггеру.

Задержка результата (либо для всех выходов, либо только для эжекторов) используется для точной настройки, например, времени эжектора независимо от времени анализа, особенно с учетом того, что оно может иметь небольшие отклонения.

#### **Процедура:**

Изображение захватывается после истечения времени задержки триггера. Кроме того, учитывается время задержки результата. Но в данном примере: только выход эжектора (контакт 12 КРАСНСИН).

Для заданных выходов результата кроме выхода эжектора длительность цикла равна: задержка триггера + время анализа.

Длительность цикла для выхода эжектора равна: самой задержке результата (отсчитывается от времени триггера, учитывается только если она дольше, чем сумма времен!). См. SensoConfig/Output/Timing/Digital Output/Delay (SensoConfig/Вывод/Синхронизация/Цифровой выход/Задержка).

- Нарастающий фронт на входе триггера (контакт 03 БЕЛ)
- В качестве результата триггера = Высокий: Ready (Готово) = Низкий, Valid (Допустимо) = Низкий, все заданные выходы результата = Низкий. Кроме эжектора, для этого задается фиксированная длительность результатов.
- До захвата изображения для анализа проходит заданное время задержки триггера.
- Теперь начинается анализ. Как только станут доступны соответствующие результаты, все определенные выходы (кроме эжектора) переходят в соответствующие логические состояния. Ready (Готово) и Valid (Допустимо) возвращаются к высокому уровню сигнала.
- В этом рабочем режиме после истечения времени задержки результата задается только выход эжектора. В данном примере для выхода эжектора также предоставляется задержка результата и поэтому после истечения этого времени результата устанавливается в состояние Inactive (Неактивен).

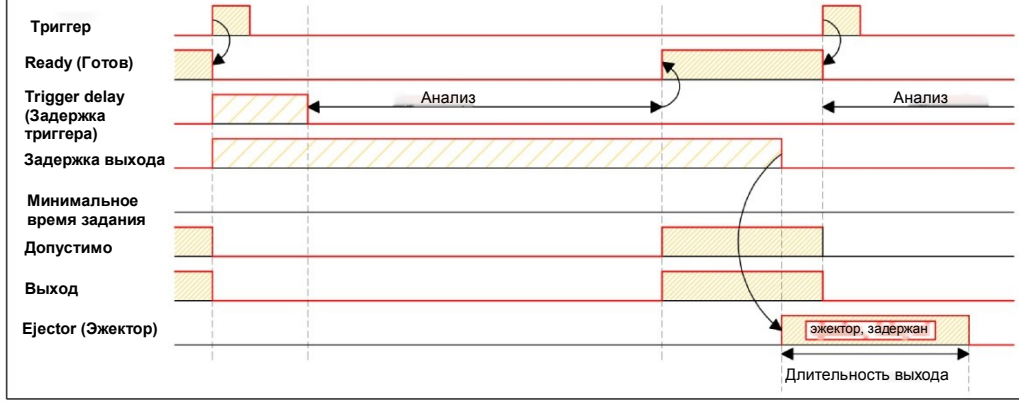

*Рис. 274: Синхронизация цифровых выходов, задержка результата эжектора*

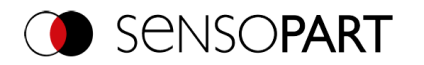

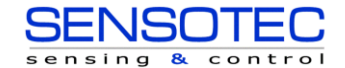

#### Задержка триггера + задержка результата, применяемые на всех выходах:

Задержка триггера будет применяться только к аппаратному триггеру.

Задержка результата (либо для всех выходов, либо только для эжекторов) используется для точной настройки, например, времени эжектора независимо от времени анализа, особенно с учетом того, что оно может иметь небольшие отклонения.

#### Процедура:

Изображение захватывается после истечения времени задержки триггера. Более того, в этом примере задержка результата влияет на ВСЕ заданные выходы результата.

Длительность цикла одинаковая для всех выходов результата: самой задержке результата (отсчитывается от времени триггера, учитывается только если она дольше, чем сумма задержки триггера + время анализа!). См. SensoConfig/Output/Timing/Digital Output/Delay (SensoConfig/Вывод/Синхронизация/Цифровой выход/Задержка).

- Нарастающий фронт на входе триггера (контакт 03 БЕЛ)
- Результат триггера = Высокий: Ready (Готово) = Низкий, Valid (Допустимо) = Низкий.
- До захвата изображения для анализа проходит заданное время задержки триггера.
- Теперь начинается анализ. После того, как станут доступны результаты только сигналу Ready (Готово) снова задается высокий уровень (готов для следующего анализа). В противном случае задержка в задержке результата все еще ожидается. Только теперь можно выполнить все переходы заданных выходов в соответствующие логические состояния. Valid (Допустимо) возвращается к высокому уровню сигнала (Valid (Допустимо) = Высокий: выходы результата допустимы, Сигнализация = изменение в следующем результате).

В этом рабочем режиме меняется только сигнал «Ready» (Готово) после истечения задержки триггера + захвата изображения + время анализа. Ready (Готово) = Высокий: Готово к следующему анализу. Это разумно, поскольку VISOR® уже готов к следующему анализу независимо от того, будут ли заданы выходы позднее.

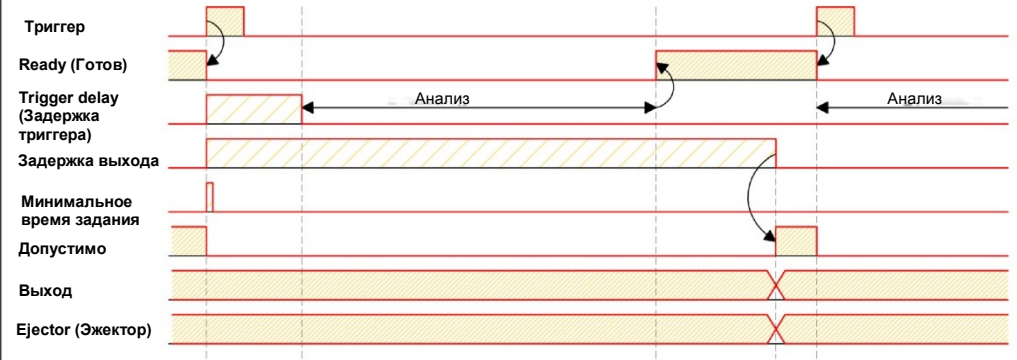

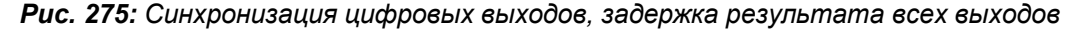

#### Длительность результата, например, действие на всех выходах;

Этот параметр времени используется для достижения импульса выхода заданной длины, например, для управления пневматическим эжектором (вентилятором) в случае неисправной детали и т.п.

Все заданные выходы результата сбрасываются к низкому уровню (неактивен в режиме PNP) после истечения длительности результата в мс.

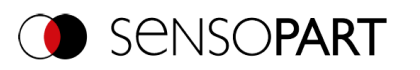

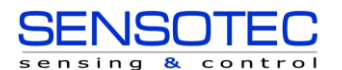

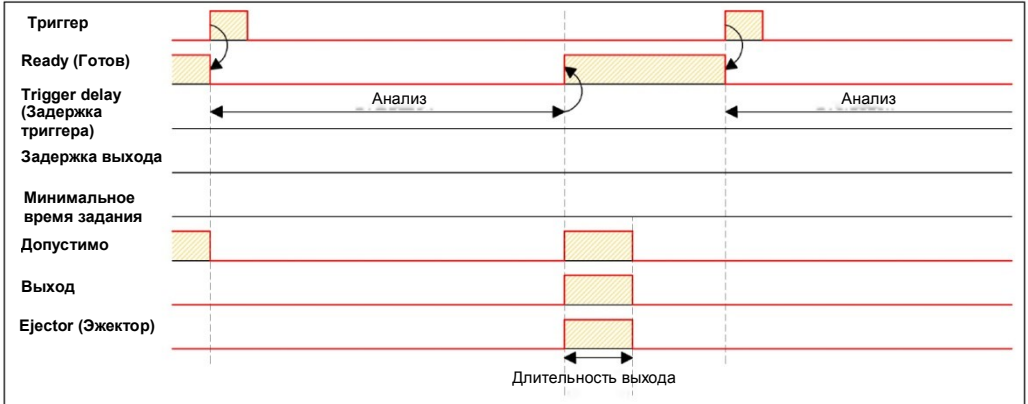

*Рис. 276: Синхронизация цифровых выходов, длительность результата*

#### **Длительность цикла (мин., макс.) активна:**

(Здесь: Сигнализация: изменение по триггеру)

Параметры для управления временем выполнения задания.

Минимальное время выполнения можно использовать для запрета срабатывания нескольких триггеров, оно может повлиять на работу светодиодов (т. е. если за минимальное время задания получен другой триггер, то он будет проигнорирован).

Максимальное время выполнения используется для отмены задания по истечении заданного времени. Результатом задания после остановки всегда будет «not OK» (не ОК). Максимальное время выполнения должно всегда быть больше времени, необходимого на анализ.

Длительность цикла является мерой времени от срабатывания триггера до задания выходов цифрового переключателя. Если необходимо ограничить длительность цикла, например, она не должна превышать машинный цикл, то соответствующим образом надо ограничить максимальную длительность цикла. Результат всех незавершенных к данному моменту детекторов будет установлен как ошибочный. При выборе максимальной длительности цикла необходимо учитывать, что она может соблюдаться не строго. В зависимости от детектора, выполняющегося в данный момент, до его остановки может пройти несколько миллисекунд. Рекомендуется проверить превышение этой максимальной длительности цикла фактического времени выполнения, и задать максимальную длительность цикла соответствующим образом.

### **Процедура:**

Все выходы и сигнал «Valid» (Допустимо) (Выходы допустимы) задаются непосредственно после анализа.

Однако сигнал «Ready» (Готово к следующему анализу) задается только после истечения минимального времени задания, и поэтому с этого момента принимаются только триггеры для следующего анализа.

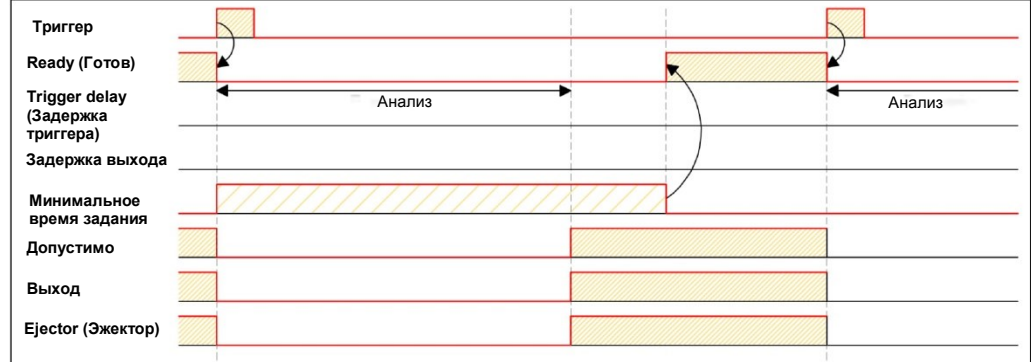

*Рис. 277: Синхронизация цифровых выходов, минимальное время задания*

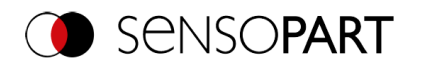

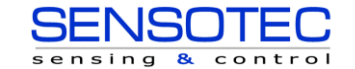

#### Задержка нескольких результатов для эжектора

Этот рабочий режим используется если между триггером/анализом тестовой детали А и ее извлечением так много времени/такое большое расстояние, что VISOR® уже проверил n (максимум 20) дополнительных тестовых деталей и обработал их соответствующим образом с учетом времени извлечения.

(доступно только в режиме: SensoConfig/Output/Timing/delay: "ejector/ ejector/ result delay only" (SensoConfig/Вывод/Синхронизация/Задержка: «эжектора/эжектор/задержка результата только»))

Здесь: Сигнализация = Длительность результата (или также применимо «Change with next result» (Изменение со следующим результатом))

Между триггером и эжектором может быть не более 20 компонентов.

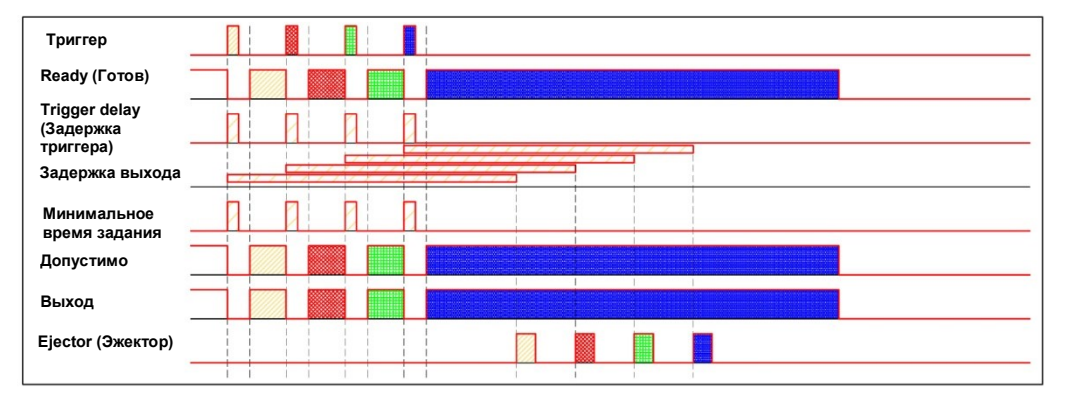

Рис. 278: Синхронизация цифровых выходов, задержка нескольких результатов эжектора

# 9.4.7 Вкладка Archiving (Архивирование)

На вкладке Archiving (Архивирование) можно настроить архивирование данных.

| ⊕<br><b>Interfaces</b> | Telegram                                     | I/O mapping           | Digital output | ⊕<br>Signalling      | Timing | Archiving | Image transmission |
|------------------------|----------------------------------------------|-----------------------|----------------|----------------------|--------|-----------|--------------------|
| Archive type<br>Off    | IP address<br>÷<br>$\mathbf{r}$ $\mathbf{r}$ |                       | Share name     | Workgroup (Domain)   |        |           |                    |
| User name              | Password                                     |                       |                |                      |        |           |                    |
| <b>Result files</b>    | Image files                                  |                       | Storage mode   | Max, number of files |        |           |                    |
| Any                    | ÷<br>Any                                     | ÷                     | ÷<br>Cyclic    | 10                   | ÷      |           |                    |
| Directory name (pass)  |                                              | Directory name (fail) | Filename       | Add expression       |        |           |                    |

Рис. 279: Вывод, вкладка Archiving (Архивирование)

### Описание параметров:

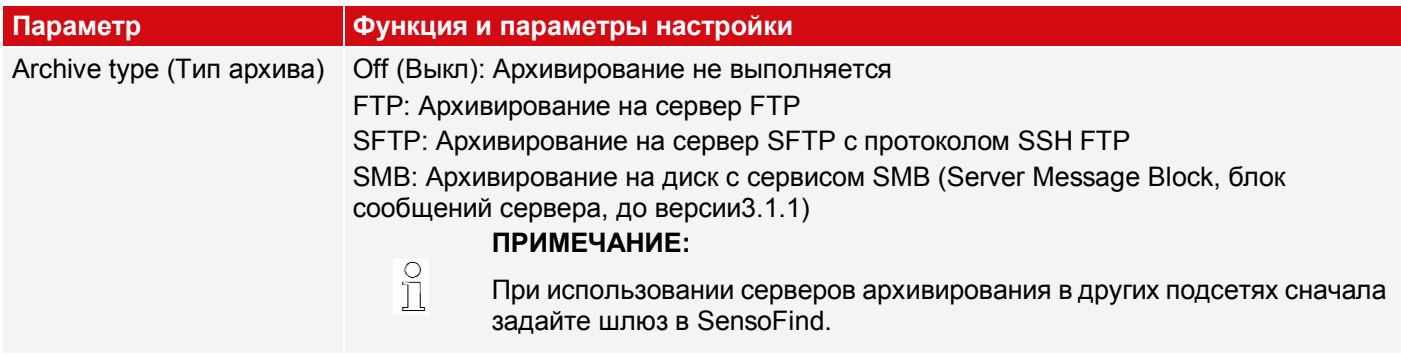

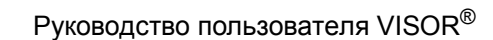

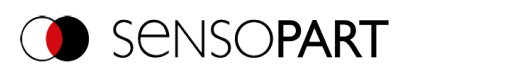

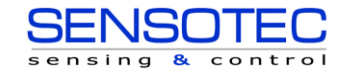

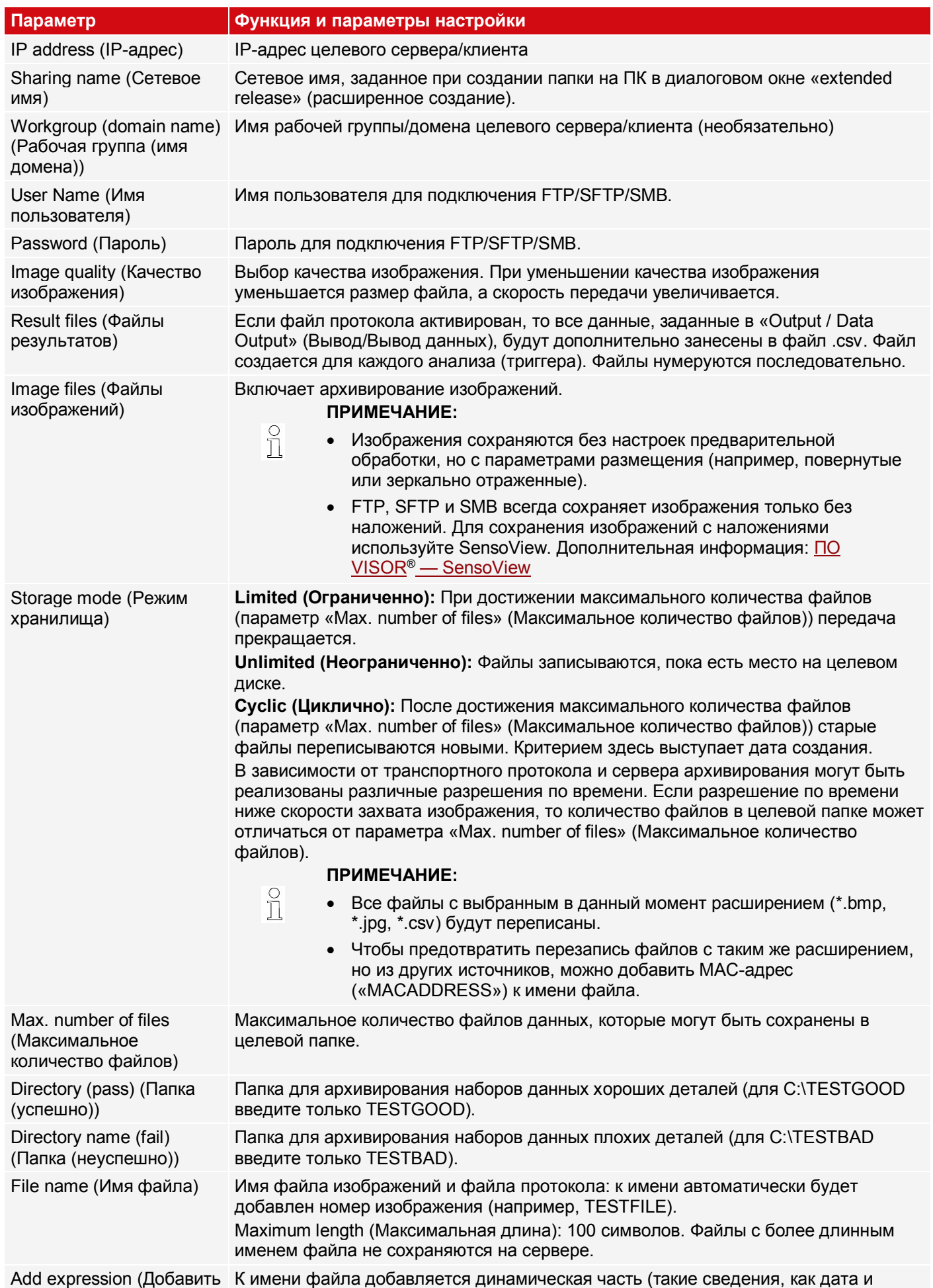

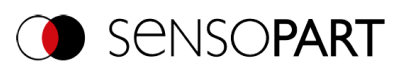

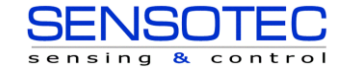

Параметр выражение) Функция и параметры настройки

время). См. также таблицу ниже.

В следующей таблице приведены выражения, которые могут быть добавлены к имени файла.

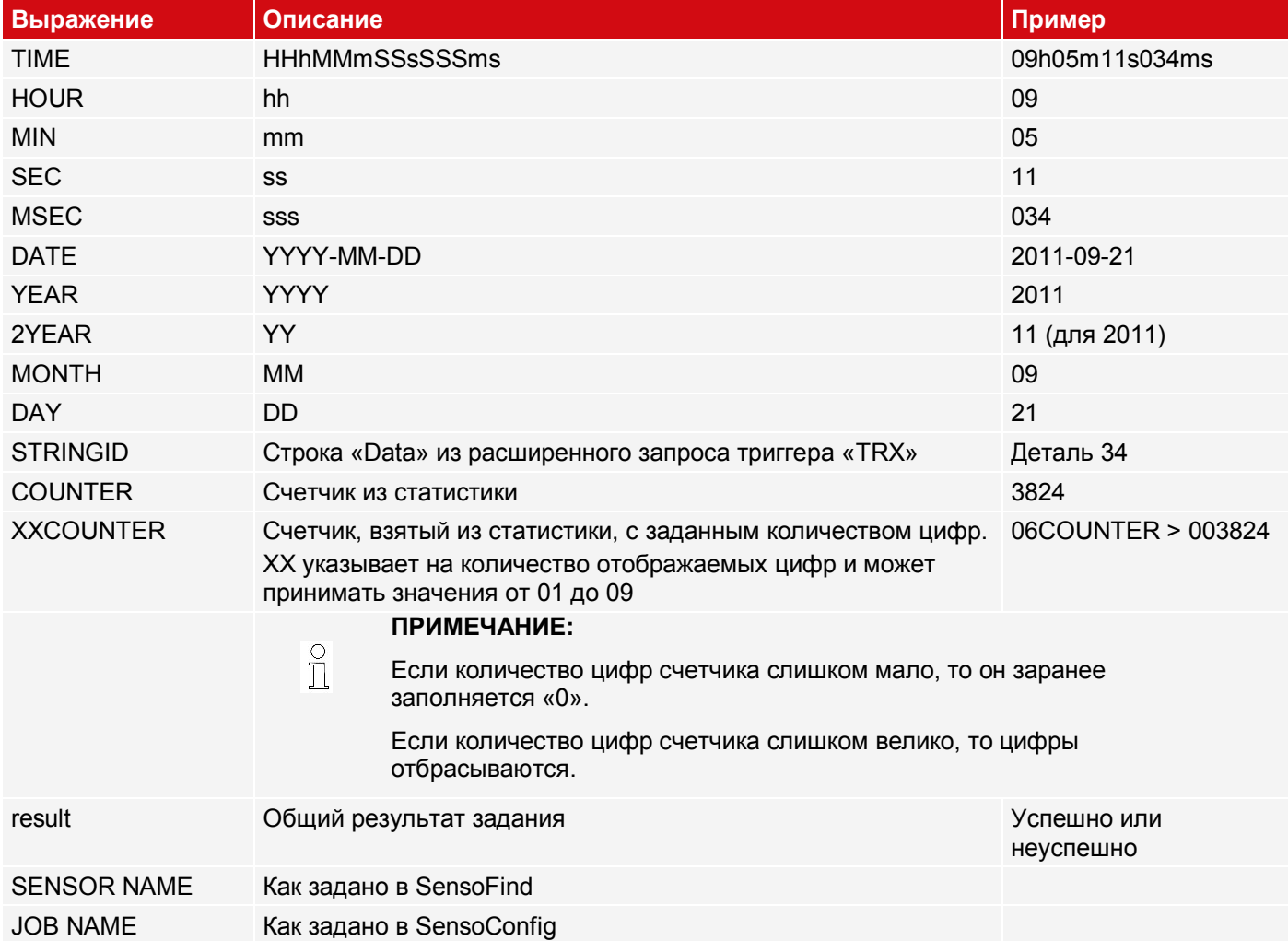

# 9.4.8 Вкладка Image transmission (Передача изображений)

На вкладке Image transmission (Передача изображений) можно включить передачу изображений и/или запись изображений на RAM-диск.

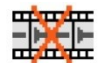

# ВНИМАНИЕ:

Если этот значок появляется на реальном изображении, то он указывает на то, что визуализация изображения/сохранение изображения на ПК выполняется медленнее, чем обработка изображения на датчике VISOR®. Теперь не все изображения, сделанные VISOR®, будут отображаться. Это может привести к потере изображений при использовании недостаточного объема архивирования изображений.

Если этот значок появляется часто, необходимо закрыть открытые на ПК программы, в том числе работающие в фоне, чтобы повысить производительность ПК.

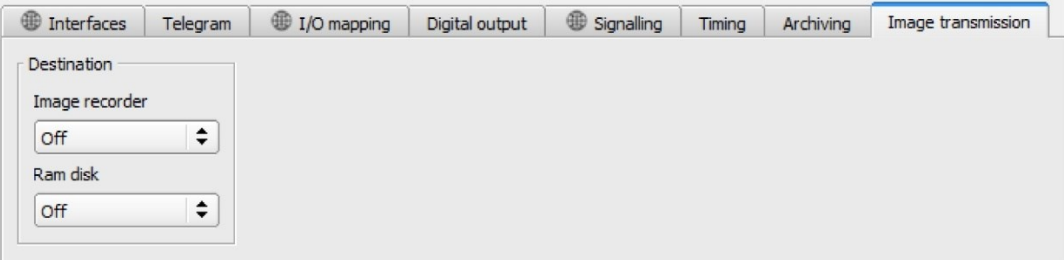

Рис. 280: Вывод, вкладка Image transmission (Передача изображений)

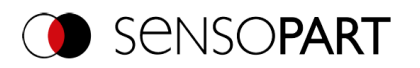

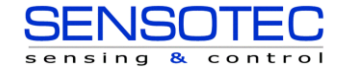

## **Описание параметров:**

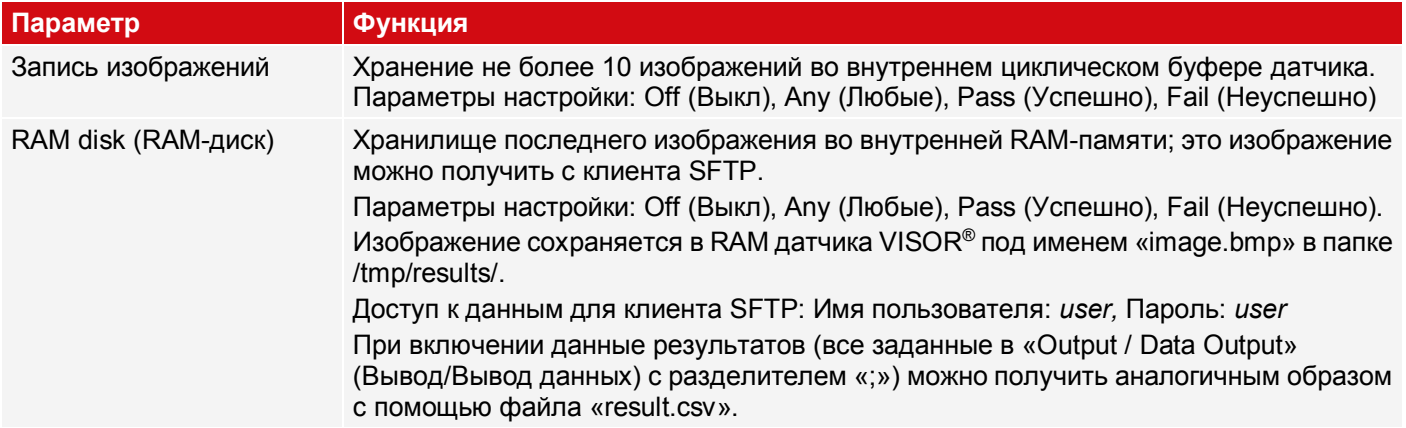

#### **Различные типы архивирования изображений**

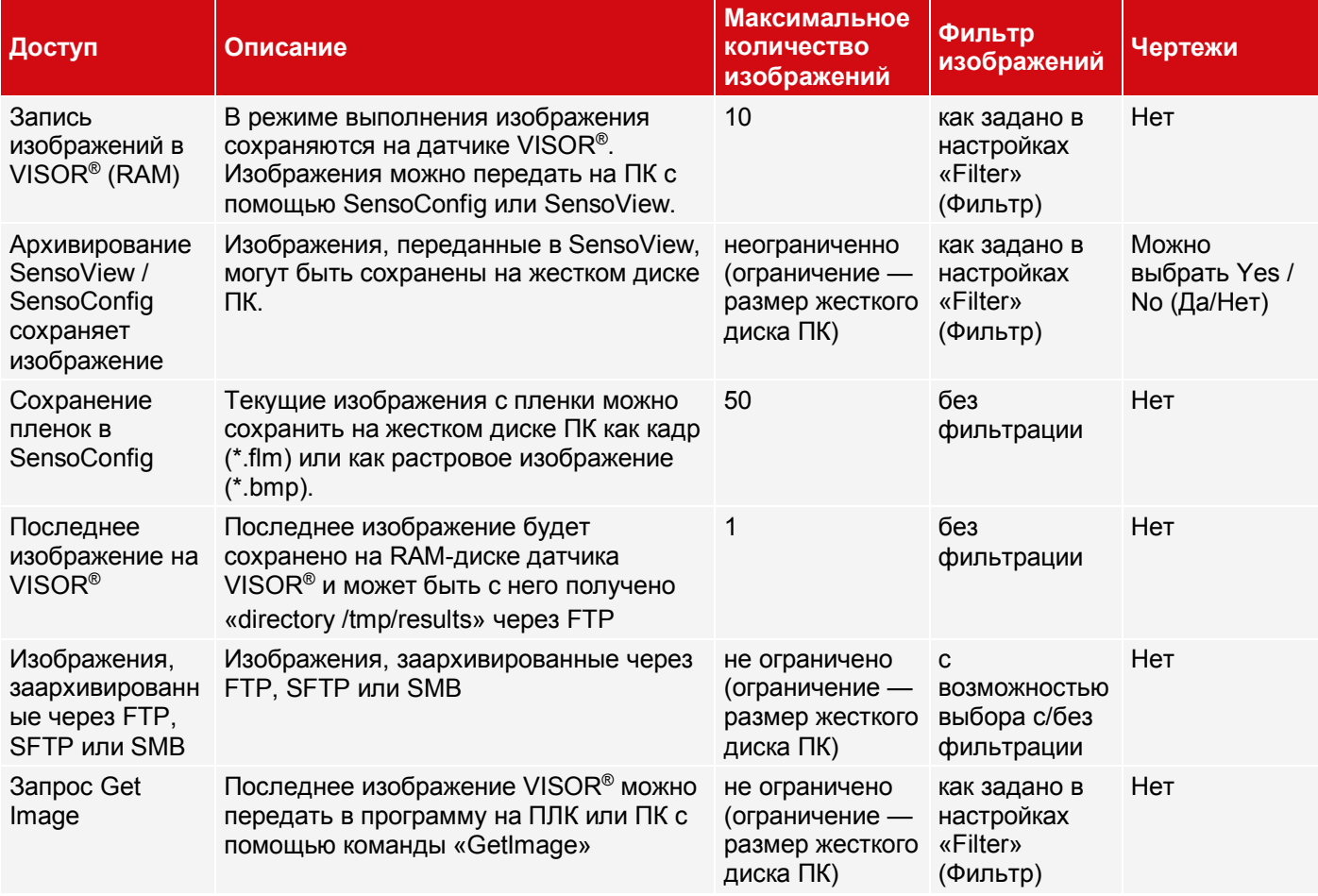

# **9.5 Настройка Start sensor (Запуск датчика)**

Эта функция переводит датчик в режим выполнения и выполняет задание.

## **Начало выполнения задания:**

Щелкните кнопку «Start Sensor» (Запуск датчика).

Активное (= отмеченное в раскрывающемся списке) задание передается на датчик, сохраняется в долговременной памяти датчика и запускается на выполнение (режим выполнения). Это состояние также автоматически сохраняется как резервная копия набора заданий (см. [Автоматическое резервное копирование](#page-277-0)  [заданий](#page-277-0)).

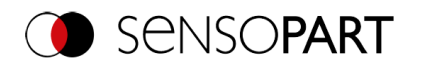

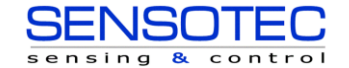

В окне изображения отображается следующее: обнаруженные элементы, результаты тестирования для первого или выбранного в раскрывающемся списке детектора и статистические параметры.

## **Изменение отображения детектора:**

Чтобы отобразить результаты анализа для другого детектора, отметьте его в раскрывающемся списке детекторов (слева внизу) или щелкните его графическое представление в окне изображения.

### **Прекращение выполнения задания:**

Щелкните кнопку «Stop Sensor» (Остановить датчик). Теперь вы вернулись в режим конфигурирования и можете изменить свое задание.

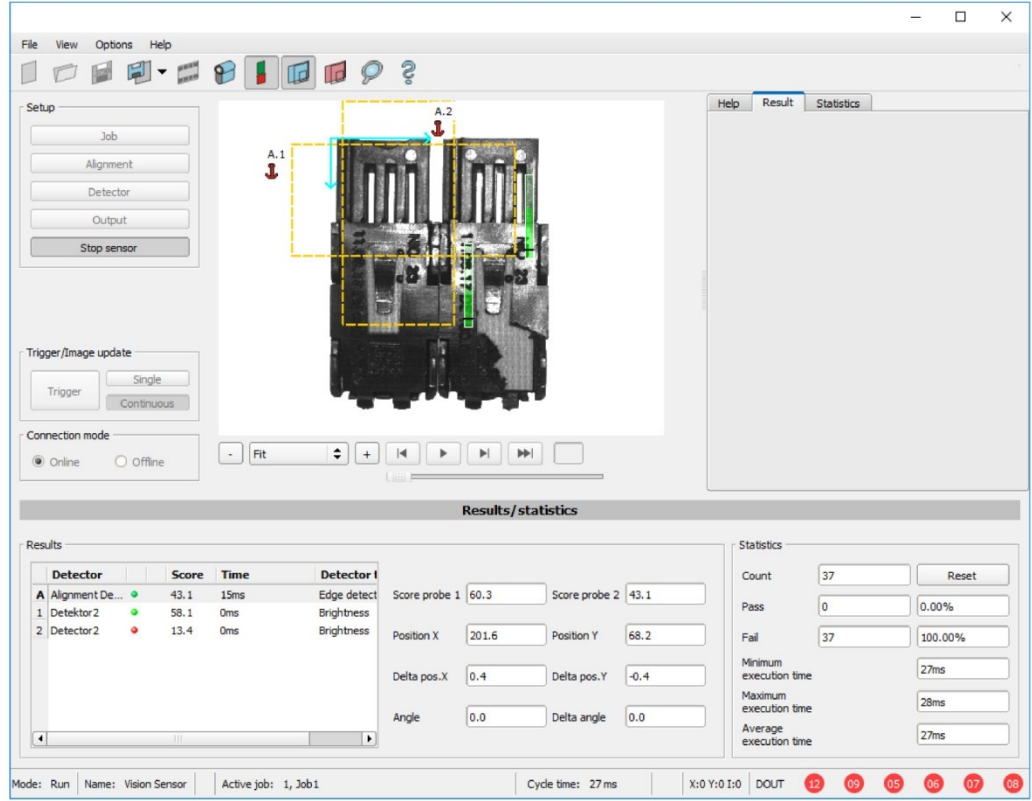

*Рис. 281: Запуск датчика*

# **9.6 Триггер/Обновление изображения**

Выберите нужный режим триггера в настройках задания на вкладке «Image acquisition» (Захват изображения):

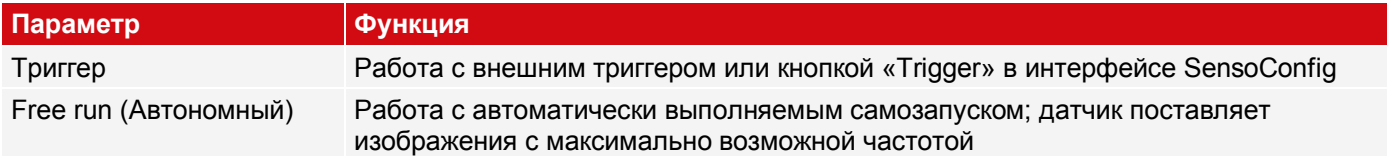

Выберите формат, в котором датчик должен предоставлять изображения, с помощью кнопок в разделе обновления Trigger/Image update (Триггер/Обновление изображений):

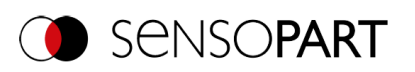

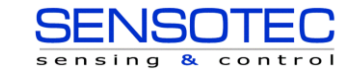

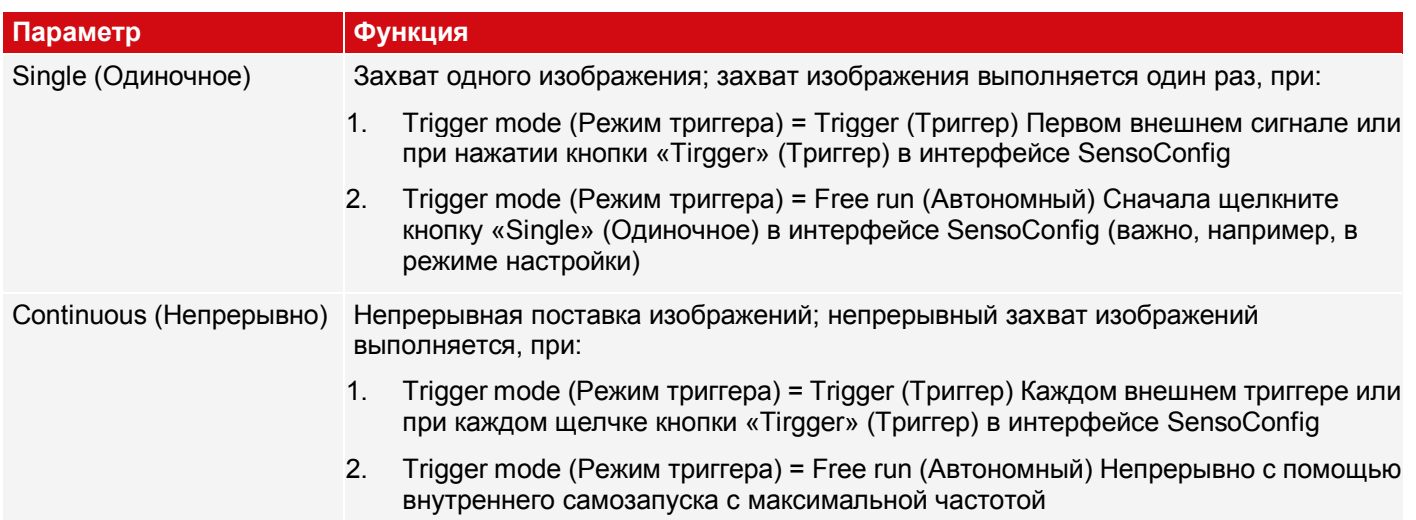

Изменение параметров времени экспозиции, чувствительности, подсветки или разрешения в настройках задания приводит к автоматическому запросу нового изображения с датчика.

Чтобы получить непрерывно обновляемое в режиме реального времени изображение без использования триггеров, выполните следующие настройки:

- Установите «Free run» (Автономный) в Job / Image acquisition (Задание/Захват изображения)
- В разделе «Trigger / Image update» (Триггер/Обновление изображения) выберите «Continuous» (Непрерывный)

# **9.7 Режим подключения**

Доступно два рабочих режима для конфигурирования и тестирования датчика, которые можно выбрать в поле «Connection mode» (Режим подключения).

- Online mode (Онлайн режим): Конфигурирование с подключенным датчиком.
- Offline mode (Автономный режим): Эмуляция датчика с помощью изображений, сохраненных в пленках.

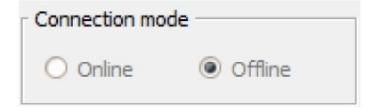

### *Рис. 282: Режим подключения*

Если датчик подключен, то доступны оба режима; можно переключаться между ними. Если нет доступного датчика, то работа возможна только в автономном режиме, т.с эмуляцией датчика.

# **9.8 Отображения в окне изображения**

## **9.8.1 Участок изображения и масштабирование**

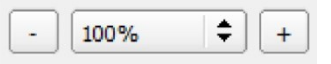

### *Рис. 283: Zoom (Увеличить)*

Используйте эти кнопки или раскрывающееся меню под окном изображения для выбора нужного участка изображения. Иначе чтобы увеличить или уменьшить участок изображения, удерживайте клавишу «Ctrl» при прокручивании колесика мышки.

# **9.8.2 Графическое отображение результатов**

В меню View (Вид) можно включить или отключить следующие графические представления:

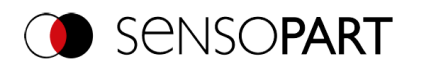

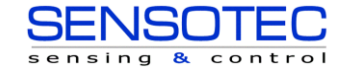

- Гистограмма результатов: Отображение результата анализа в виде гистограммы
- Наложения: Отображение диапазонов поиска, диапазонов характеристик и рамок положения детекторов и выравнивания
- Фокусирующее устройство: Отображение контрастности изображения (см. также Настройки задания)
- Увеличенное отображение: Отображение отдельного увеличенного изображения в окне, которое можно масштабировать до любого размера с помощью маркеров на углах рамки

Программа SensoView предлагает ограниченный набор этих функций.

# **9.8.3 Управление отображением изображения**

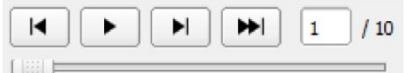

#### *Рис. 284: Воспроизведение изображения*

Для управления выбором и воспроизведения сохраненных изображений используйте кнопки и полосу прокрутки под изображением. Счетчик кадров отображает номер текущего изображения и количество изображений в активной пленке.

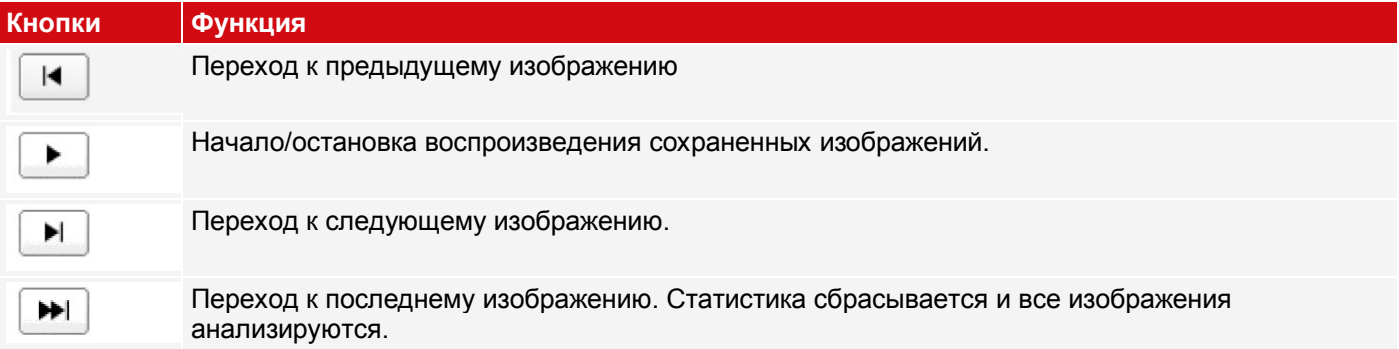

# **9.9 Открытие и сохранение задания или набора заданий (файл)**

<span id="page-276-0"></span>Задания можно загружать и сохранять по отдельности или как набор заданий. Если на датчике сохраняется несколько заданий, они могут быть организованы в набор заданий, которые можно сохранить как одно задание в виде XML-файла на ПК или внешнем устройстве хранения.

### **Сохранение задания/набора заданий:**

- 1. В меню File (Файл) выберите «Savejobas ...» (Сохранить задание как...).
- 2. В меню File (Файл) выберите «Save job set under (Backup)...» (Сохранить набор заданий в (резервная копия)...).

### **Открытие задания/набора заданий:**

- 1. В меню File (Файл) выберите «Loadjob...» (Загрузить задание...) или «Load job set (Backup)...» (Загрузить набор заданий (резервная копия)).
- 2. Нажмите кнопку «Start Sensor» (Запуск датчика) lzk передачи заданий на датчик.

При загрузке нового задания/набора заданий все задания, сохраненные на датчике, удаляются!

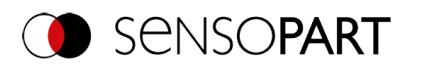

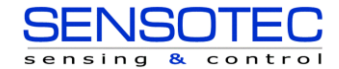

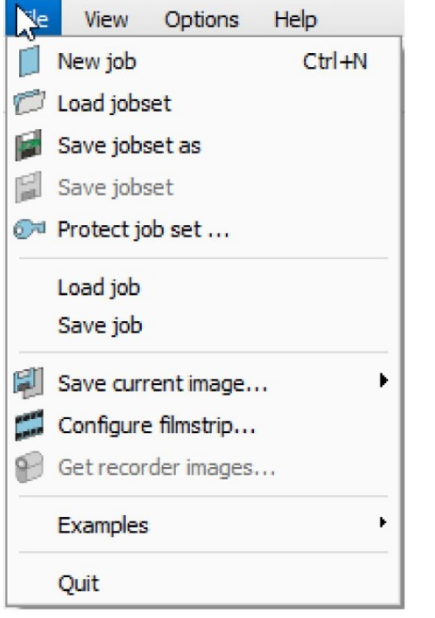

*Рис. 285: Загрузка/сохранение заданий в SensoConfig*

### **ПРИМЕЧАНИЕ:**

Файлы заданий, созданные с помощью ПО версии 2.x.x.x или позднее, имеют формат, отличный от файлов заданий, созданных в более ранних версиях.

Файлы заданий, созданные с помощью версий 1 .x.x.x, можно загрузить в версию 2.x.x.x. Преобразование выполняется автоматически. Может потребоваться регулировка диапазонов поиска и точная настройка параметров детектора.

Файлы заданий, созданные в версии 2.x.x.x, нельзя использовать в версии 1 .x.x.x.

#### <span id="page-277-0"></span>**Автоматическое резервное копирование заданий**

Чтобы передать текущее состояние набора заданий на датчик, щелкните кнопку «Start sensor» (Запуск датчика). Это состояние также автоматически сохраняется как резервная копия набора заданий. Этот файл можно найти в соответствующей папке используемого типа датчика (например, Allround (Полнофункциональный) / Robotic (Роботизированный) /...) в подпапке «Backup» (Резервная копия). При перезапуске датчика этот файл перезаписывается.

- Путьфайла: \[User]\Documents\Sensopart\VISOR Vision SensoiA[SensorType]\Backup
- Имяфайла: " last upload jobset.job"

# **9.10 Защита набора заданий (файл)**

В меню File (Файл) SensoConfig можно защитить набор заданий паролем с помощью функции «Protect job set...» (Защитить набор заданий...). Паролем будут защищены как набор заданий, так и все задания. Открыть их в SensoConfig можно только при условии введения правильного пароля. Если пароль введен неверно, набор заданий невозможно будет отобразить или изменить. Датчик распознавания объектов VISOR® или доступ к этому датчику не блокируется, т. е. он будет работать в режиме выполнения обычным образом.

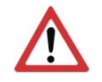

 $\Omega$ 

### **ВНИМАНИЕ:**

**Не** существует способа восстановления забытых или потерянных паролей. Если пароль забыт или утерян, придется заново создать весь набор заданий.

#### **Назначение пароля**

- 1. Выберите «Protect job set ...» (Защитить набор заданий...) в меню: «SensoConfig/Menu/Protect job set...» (SensoConfig/Меню/Защитить набор заданий...)
- 2. Введите пароль и заполните дополнительные сведения при желании.

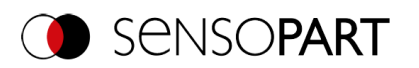

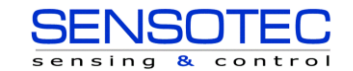

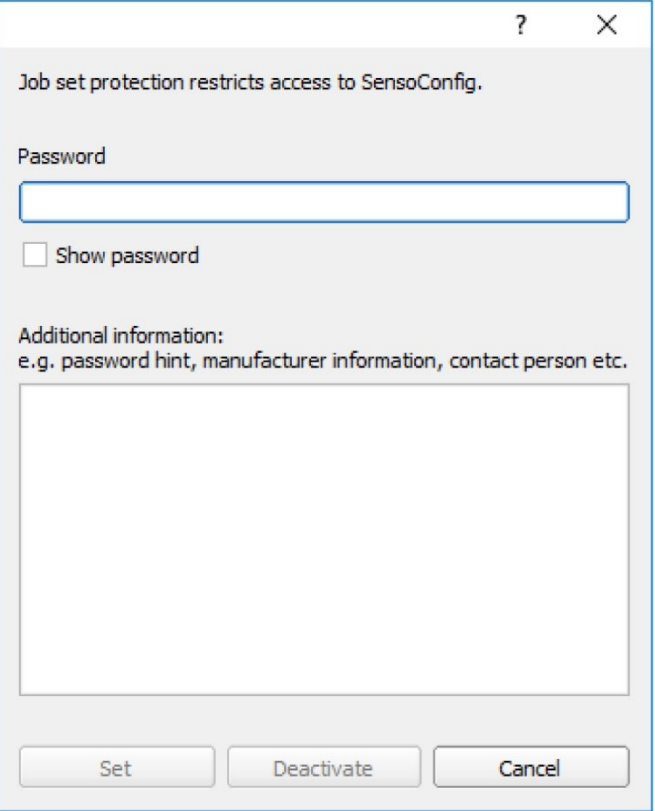

### *Рис. 286: Введите пароль*

 $\overline{\Pi}$ 

## **ПРИМЕЧАНИЕ:**

- Длина вводимого пароля должна быть от 1 до 100 символов.
- 3. Подтвердите введенные данные, нажав кнопку «Set» (Задать). Откроется еще одно окно для подтверждения пароля.
- 4. Подтвердите пароль путем его повторного ввода.

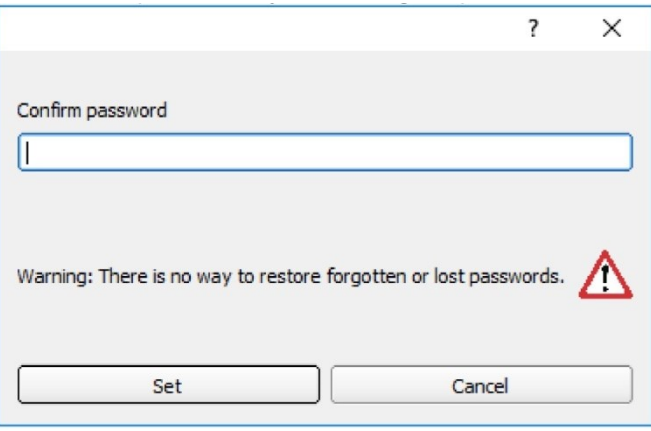

## *Рис. 287: Подтвердите пароль*

- 5. Нажмите «Set» (Задать).
- 6. Сохраните защищенные набор заданий
	- а.  $\;$  ... на своем датчике VISOR®, выбрав шаг настройки «Start sensor» (Запуск датчика)
	- b. ... с помощью меню File/Saving a job/jobset [\(Файл/Сохранение задания/набора заданий\):](#page-276-0)

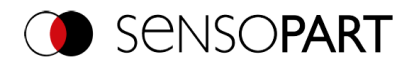

 $\frac{0}{11}$ 

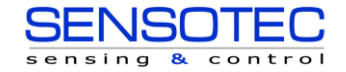

### **ПРИМЕЧАНИЕ:**

При сохранении задания или набора заданий можно выбирать между двумя типами файлов «With password protection (\*.job)» (С защитой паролем) и «Without password protection (\*.job)» (Без защиты паролем).

- «With password protection (\*.job)» (С защитой паролем): Сохраняется задание/набор заданий сохраняется с введенным паролем. Это задание/набор заданий могут быть открыты только после ввода корректного пароля.
- «Without password protection (\*.job)» (Без защитой паролем): Сохраняется задание/набор заданий сохраняется без защиты паролем. Это задание/набор заданий можно открывать и изменять в любое время без ввода пароля.

В приведенной таблице показано, как открывать защищенные/незащищенные задания в защищенном/незащищенном наборе заданий:

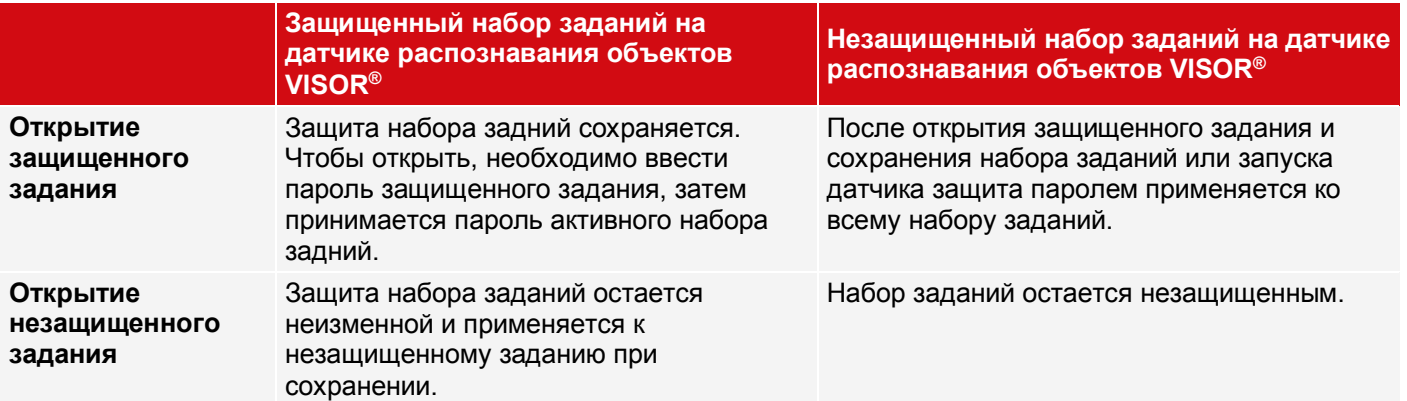

Защищенный набор заданий помечается знаком ключа. См. также следующую таблицу:

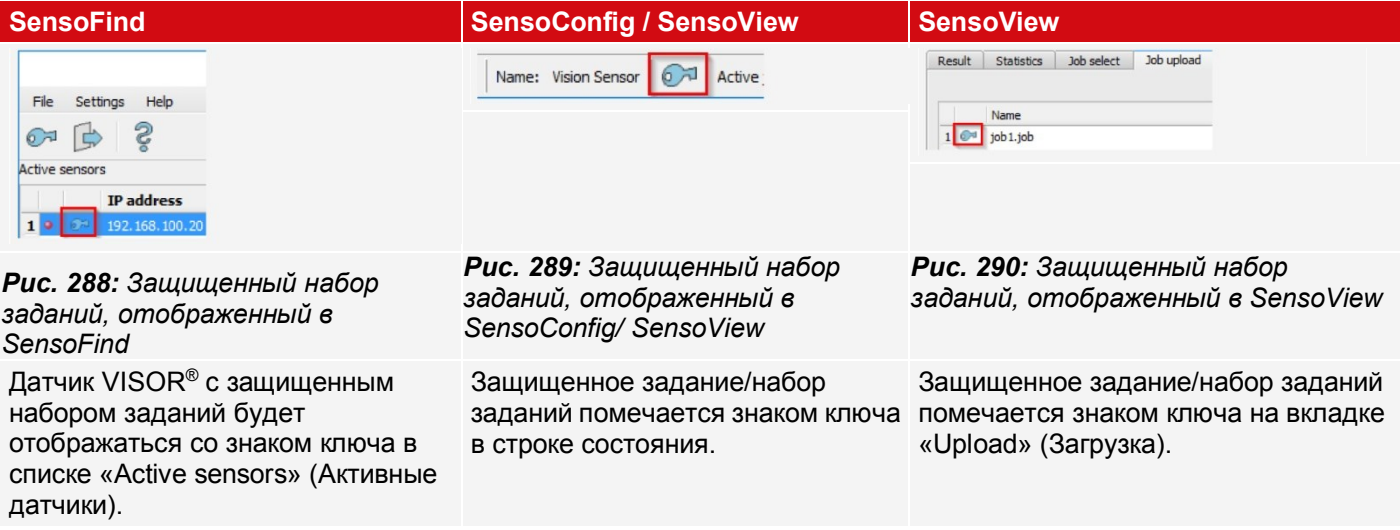

#### **Изменение пароля**

- 1. Выберите «Protect job set ...» (Защитить набор заданий...) в меню: «SensoConfig/Menu/Protect job set...» (SensoConfig/Меню/Защитить набор заданий...)
- 2. Введите существующий старый пароль и нажмите кнопку «Change» (Изменить).
- 3. Подтвердите пароль путем его повторного ввода и нажатием кнопки «Set» (Задать).
- 4. Сохраните новый пароль
	- а.  $\;$  ... на своем датчике VISOR®, выбрав шаг настройки «Start sensor» (Запуск датчика)
		- b. ... с помощью меню File/Saving a job / job set: [\(Файл/Сохранение задания/набора заданий\)](#page-276-0).

#### **Отключение пароля**

1. Выберите «Protect job set ...» (Защитить набор заданий...) в меню: «SensoConfig/Menu/Protect job set...» (SensoConfig/Меню/Защитить набор заданий...)

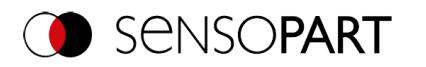

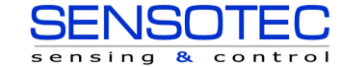

- 2. Введите существующий старый пароль и нажмите кнопку «Deactivate» (Отключить).
- 3. Сохраните набор заданий
	- а.  $\;$  ... на своем датчике VISOR®, выбрав шаг настройки «Start sensor» (Запуск датчика)
	- b. ... с помощью меню File/Saving a job / job set: [\(Файл/Сохранение задания/набора заданий\)](#page-276-0).

# **9.11 Пленки (файл)**

В онлайн режиме конфигурирования изображения непрерывно загружаются с датчика в RAM-память ПК. После переключения из онлайн режима в автономный можно сохранить не более 30 изображений в виде серии изображений как файл пленки. В качестве альтернативы или как дополнение к изображениям, сохраненным на датчике, можно загрузить серию изображений или отдельные изображения, сохраненные на вашем ПК или на внешнем устройстве хранения, и объединить их для создания новой пленки.

Если выбрать изображение в списке, оно будет отображаться в окне предварительного просмотра справа в уменьшенном виде.

# **9.11.1 Сохранение изображений с датчика в виде пленки:**

- 1. Сначала подключите ПК к датчику. Загрузите в память изображения в режиме выполнения (режим подключения = онлайн).
- 2. Выберите переключатель «Offline» (Автономный) в поле Connection mode (Режим подключения).
- 3. В меню File (Файл) выберите «Configure filmstrip» (Настроить пленку) или щелкните значок Filmstrip (Пленка) на панели инструментов. В раскрывающемся списке появятся изображения, загруженные датчиком:

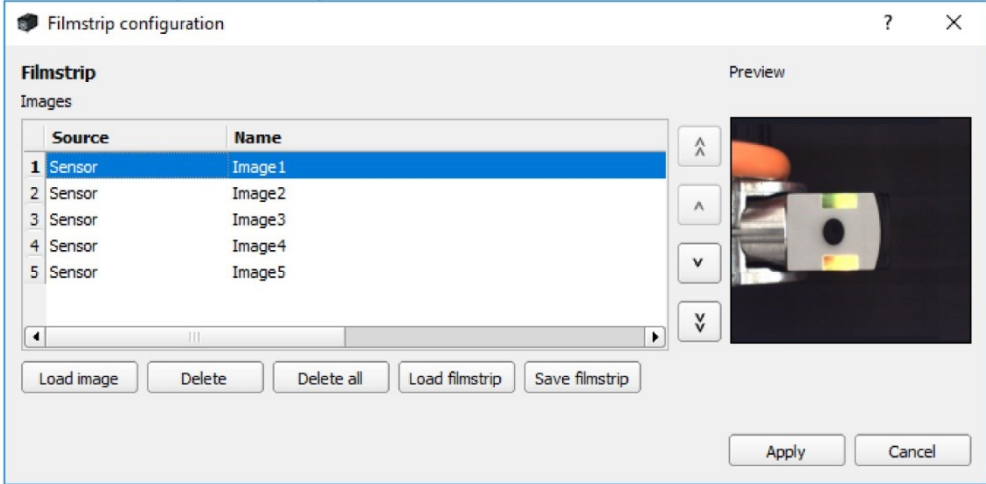

### *Рис. 291: Пленка*

Теперь эти изображения можно просматривать, упорядочивать или удалять и добавлять отдельные изображения. Максимальное количество изображений в пленке — 30.

4. Щелкните кнопку «Save filmstrip» (Сохранить пленку) под раскрывающимся списком.

Все изображения в списке сохраняются в порядке, представленном в файле пленки (с расширением .flm) и доступны для будущих эмуляций.

## **9.11.2 Загрузка пленок и отдельных изображений с ПК:**

- 1. Выберите переключатель «Offline» (Автономный) в поле Connection mode (Режим подключения).
- 2. В меню File (Файл) выберите «Configure filmstrip» (Настроить пленку) или щелкните значок Filmstrip (Пленка) на панели инструментов.
- 3. В списке выбора выберите файл пленки и щелкните кнопку «Load filmstrip» (Загрузить пленку) или загрузите отдельные изображения со своего ПК или внешнего устройства хранения с помощью кнопки «Open image» (Открыть изображение).

Загруженные изображения добавляются в раскрывающийся список.

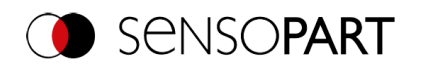

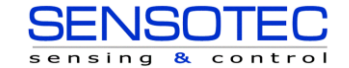

В столбце Source (Источник) отображаются тип и расположение файла: Пленка хранится на ПК (film), кадр (file) сохраняется на ПК, изображение — в памяти датчика (sensor). После переключения из онлайн режима в автономный все элементы будут иметь тип датчика.

# **9.11.3 Изменение пленок**

Из кадров в раскрывающемся списке можно создавать новые фильмы, независимо от их источника.

Для этих целей существуют следующие функции:

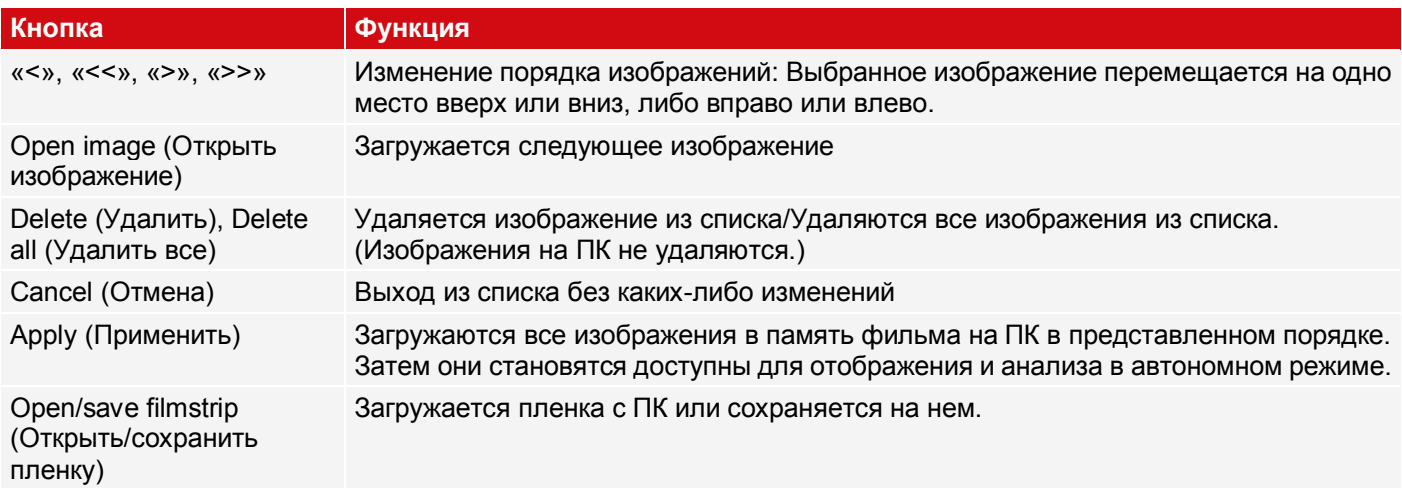

# **9.12 Запись изображений**

Запись изображений доступна в программах SensoConfig и SensoView. При включении записи либо все изображения, либо только изображения с ошибкой непрерывно загружаются во внутреннюю память датчика. Это позволяет получить 10 изображений; самые старые изображения переписываются (циклический буфер). Затем записанные изображения можно получить и просмотреть на ПК, сохранить на ПК или на внешнем устройстве хранения, а затем они становятся доступными для анализа или эмуляций в автономном режиме.

В программе SensoView для доступа к записанным изображениям может потребоваться ввод пароля (если включен) (для группы пользователей «Worker» (Сотрудник) см. [Управление пользователями](#page-60-0)).

### **Включение записи:**

Включите запись видео на шаге «Output» (Вывод) на вкладке «Image transmission» (Передача изображений). В раскрывающемся списке Recorder parameter (Параметр записи) можно выбрать, какие изображения записывать: все изображения, изображения только с хорошими деталями или изображения только с плохими деталями.

### **Выбор и запись изображений:**

В меню File (Файл) выберите «Get recorder images» (Получить записанные изображения) или щелкните кнопку «Rec. images» (Записать изображения) (в SensoView).

Откроется окно изображения, в котором можно загрузить, просмотреть или сохранить на ПК изображения, сохраненные на датчике:

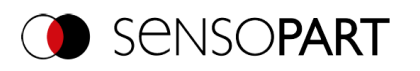

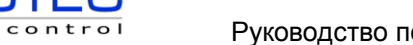

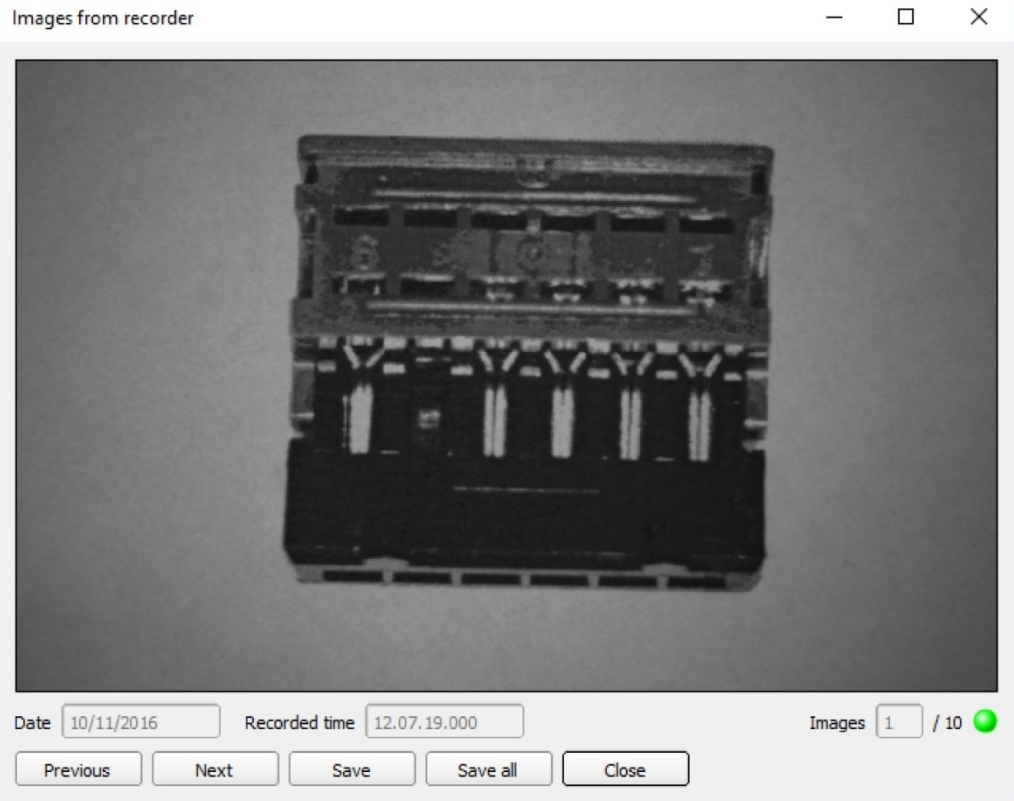

# *Рис. 292: Запись изображений*

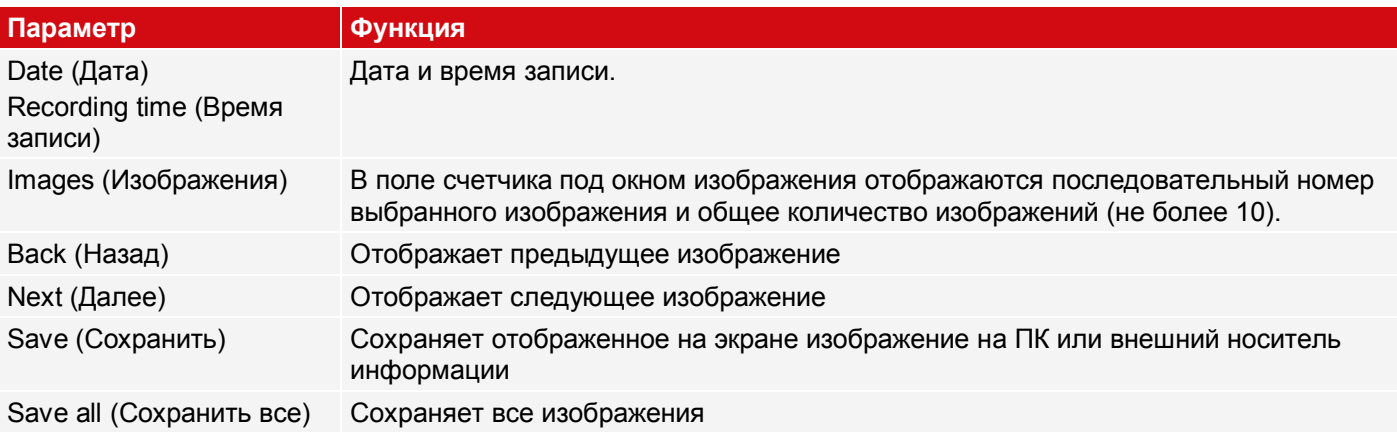

Изображения сохраняются в растровом формате (с расширением .bmp). Результат теста (OK или ошибка) и дата, связанная с соответствующим изображением, сохраняются в имени файла (формат: YYMMTT\_порядковый номер\_pass/fail.bmp, например, 090225\_123456\_Pass.bmp). Если нужно записать подробные результаты теста вместе с изображением, воспользуйтесь функцией «Archiving» (Архивирование) в SensoView. Если нужно записать только одно изображение с или без наложения, вместо функции записи можно использовать функцию «Save Current Image» (Сохранить текущее изображение) в меню File (Файл).

## **ПРИМЕЧАНИЕ:**

 $\tilde{\Pi}$ 

Загрузка изображений с датчика на ПК стирает данные датчика. Если окно записи закрыть, не сохранив вначале изображения, то эти изображения будут потеряны. При сбое электропитания изображения в буфере будут потеряны.

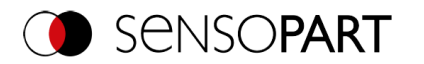

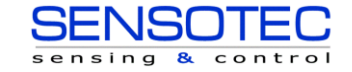

# **9.13 Примеры (файл)**

В меню «File *I* Examples» (Файл/Примеры/) можно загрузить некоторые заранее заданные примеры применения. Пленка загружается вместе с файлом задания.

# **9.14 Диапазоны поиска и характеристик**

Можно определить диапазоны поиска и характеристик на этапах конфигурирования Alignment (Выравнивание) и Detectors (Детекторы). Это отмечается в окне изображения рамками разных цветов.

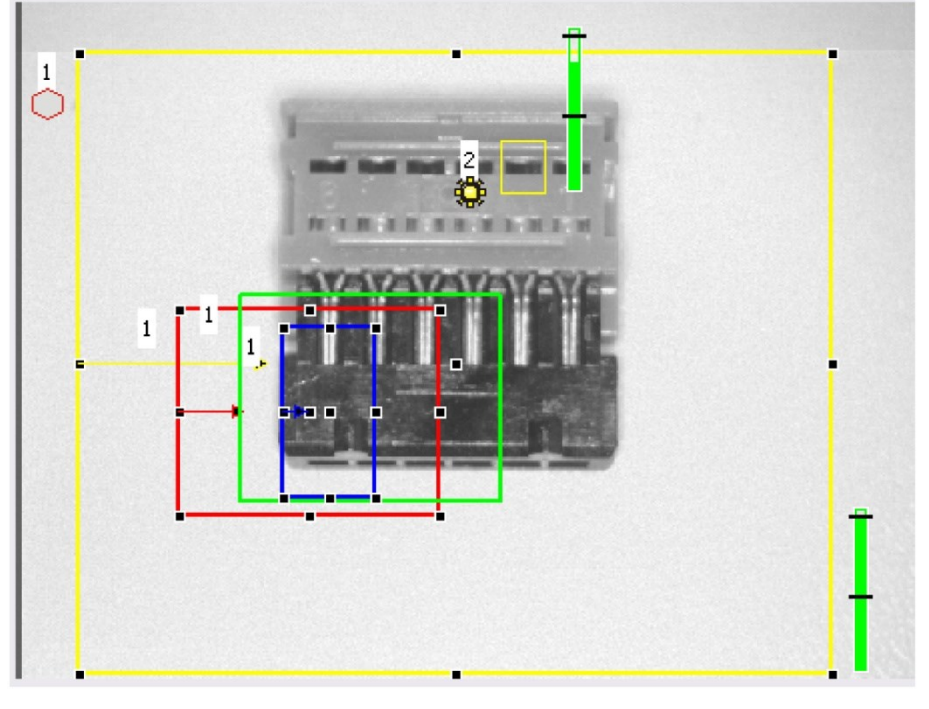

*Рис. 293: Диапазоны поиска и характеристик*

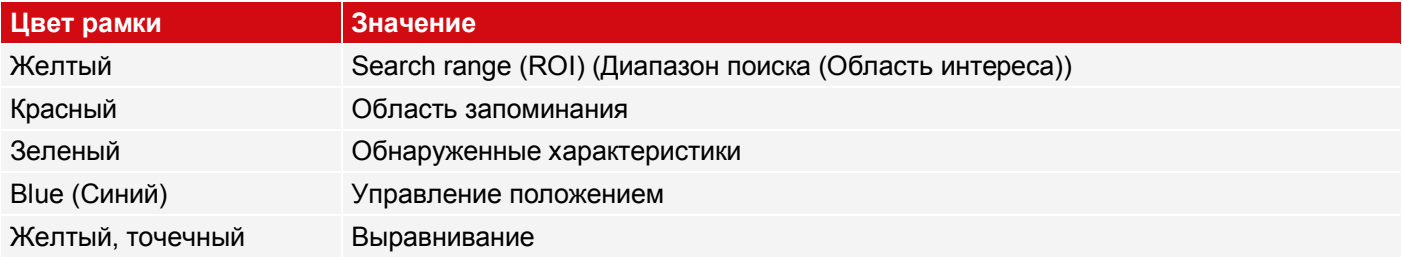

### **9.14.1 Определение диапазонов поиска и характеристик**

После создания нового детектора появляется желтая рамка, определяющая диапазон поиска детектора. Стандартная форма диапазона поиска — прямоугольник. В зависимости от типа детектора можно выбрать форму «Circle» (Круг) или «Free shape» (Произвольная форма).

Заданные характеристики (красная рамка) обнаруживаются, если их центр лежит в пределах диапазона поиска (желтая рамка).

Для детекторов Сравнение с образцом и Объемный контур внутри области поиска имеется дополнительная область характеристик, представленная красной или зеленой рамкой:

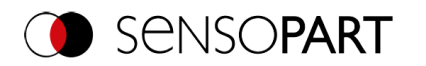

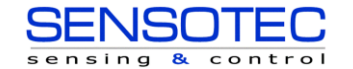

- Красная рамка = Характеристика запоминания
- Зеленая рамка = Характеристика обнаружена

Если управление задано положением, то появляется дополнительная синяя рамка (либо прямоугольник, либо круг, либо овал).

Если задано Alignment (Выравнивание), то эта рамка отображается желтым цветом в точку.

В верхнем левом углу рамки отображается соответствующий номер детектора.

## **9.14.2 Регулировка диапазонов поиска и характеристик**

Диапазоны, отображаемые вначале в своих стандартных размерах и положении, могут быть выделены/отмечены на изображении или в списке детекторов, а затем их размер и положение могут быть изменены. С помощью восьми меток на рамке можно изменять формат и размер рамки. Чтобы отменить изменение ее положения, щелкните в любом месте внутри рамки. Для изменения углового положения рамки можно использовать стрелку, направленную в центр.

На первой вкладке в правом нижнем углу экрана отображается запомненный образец или контур в своем исходном размере. Толстой линией с точками захвата отображаются только рамки активного в данный момент детектора, выбранного на изображении или в списке детекторов. Все остальные рамки, не выбранные в данный момент, отображаются тонкой или пунктирной линией (Выравнивание).

### **ПРИМЕЧАНИЕ:**

- Для оптимального распознавания характеристики должны быть различимы и не содержать никаких изменчивых участков, например, теней.
	- Предпочтительно, чтобы на изображении присутствовали существенные различия контуров, кромок и контраста.
	- Чтобы минимизировать время анализа, диапазон поиска должен быть ровно такой, какой необходим.

#### **Столбец результата**

 $\overline{\Pi}$ 

Справа от диапазона поиска отображается степень соответствия популярной характеристики с обнаруженной характеристикой в виде вертикального столбца результата с заданными пороговыми значениями:

- Зеленый столбец = Популярная характеристика обнаружена и предварительно заданное пороговое значение минимума достигнуто.
- Красный столбец = Объект не удалось обнаружить с требуемой степенью соответствия.

#### **Наложения и отображение**

В меню «View» (Вид) можно выбрать, какое графическое представление отображать.

- ««Current detector only» (Только текущий детектор): отображаются только наложения детектора, ħ обрабатываемого в данный момент
- ««Failed detectors only» (Только неуспешные детекторы): отображаются наложения только неуспешных d детекторов
- Вменю «View/Overlay settings...» (Вид/Параметры оверлея) для каждого детектора или категории можно n включить или выключить наложения на изображении (рамка желтого, красного цвета и т. д.).

««Result Bar Graph» (Гистограмма результатов): Отображает или скрывает гистограмму результатов

# **9.15 Режим эмуляции: Эмуляция заданий (автономный режим)**

Также можно создавать и тестировать свою конфигурацию без подключения датчика с помощью сохраненных пленок (= серии изображений). Эмуляция полезна, к примеру, при подготовке конфигурации или оптимизации онлайн конфигурации.

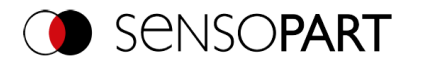

 $\frac{0}{11}$ 

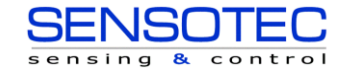

### **ПРИМЕЧАНИЕ:**

- При поставке в SensoConfig имеются некоторые заранее подготовленные пленки.
- Параметры дополнительного захвата изображений[:Запись изображений](#page-290-0).

Чтобы начать режим эмуляции, выберите тип датчика в списке «Sensors for simulation mode» (Датчики для режима эмуляции) ПО SensoFind. Чтобы открыть SensoConfig в режиме эмуляции для данного типа датчика, дважды щелкните тип датчика или щелкните «Config» (Конфигурирование).

# **9.16 Цветовые модели**

Для описания цветов существуют так называемые цветовые модели. Цветной датчик распознавания объектов VISOR<sup>®</sup> может работать с различными цветовыми моделями.

Можно использовать следующие цветовые модели:

[Цветовая модель RGB](#page-285-0)

[Цветовая модель HSV](#page-285-1)

<span id="page-285-0"></span>[Цветовая модель LAB](#page-286-0)

# **9.16.1 Цветовая модель RGB**

Пространство цветов RGB — кумулятивное пространство цветов, которое воспроизводит цветоразличимость путем смешения трех основных цветов (красного, зеленого и синего).

Пространство цветов RGB описывается как линейное цветовое пространство в виде куба с тремя осями: красной, зеленой и синей.

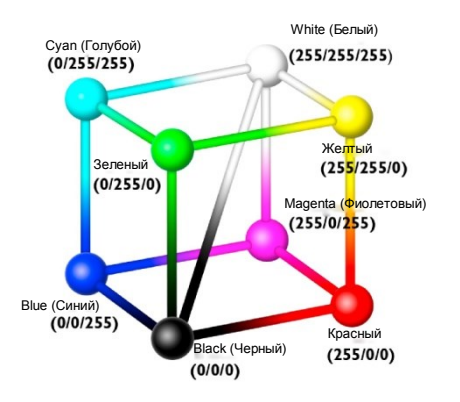

Красный, зеленый, синий, каждый 0-255 Для задания цветов цветовое пространство RGB используется как чипом изображения, так и экраном. Однако чип изображения и экран имеют различные чувствительности в отдельных каналах цветности. В связи с этим всегда должна присутствовать компенсация, поэтому RGB не всегда равно RGB.

*Рис. 294: Цветовая модель RGB*

### **Линейное RGB**

Значения RGB вычисляются как линейные значения RGB, поскольку чип датчика возвращает линейные значения RGB. Преимущество линейных значений RGB состоит в том, что между физическим влиянием и значениями RGB имеется линейная зависимость.

<span id="page-285-1"></span>Пример: Удвоение времени экспозиции приводит к удвоению значения RGB при неизменных условиях подсветки.

# **9.16.2 Цветовая модель HSV**

В терминах цветокоррекции цветовое пространство HSV предпочтительнее альтернативных пространств RGB и LAB, поскольку оно схоже с восприятием цветов человеком.

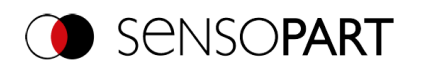

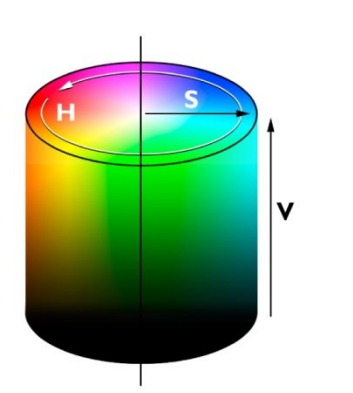

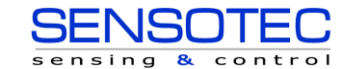

- H (тон) угол цвета на круге цветов (например, 0° = красный, 120° = зеленый, 240° = синий)
- S (насыщение) в процентах (0 % = светло-серый, 50 % = слабо насыщенный цвет, 100 % = максимально насыщенный цвет)
- V (значение) в процентах (0 % = темный, 100 % = полная яркость)

<span id="page-286-0"></span>*Рис. 295: Цветовая модель HSV*

# **9.16.3 Цветовая модель LAB**

Цветовое пространство LAB или L\*a\*b\* описывается трехмерной координатной системой:

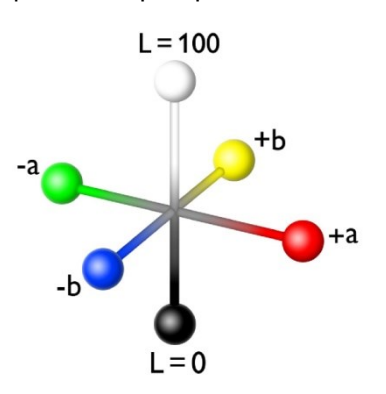

- Ось a\* описывает зеленый и красный компоненты цвета; отрицательные значения — для зеленого, а положительные для красного. Диапазон значений от -87 до +99.
- Ось b\* описывает синий и желтый компоненты цвета; отрицательные значения — для синего, а положительные для желтого. Диапазон значений от -108 до +95.
- Ось L\* описывает степень интенсивности цвета (яркость) с помощью значений от 0 до 100.

*Рис. 296: Цветовая модель LAB*

Одной из самых важных характеристик цветовой модели L\*a\*b\* является ее аппаратная независимость. Это означает, что цвета задаются независимо от способа, которым они воспроизводятся. Значения LAB вычисляются на основе линейных значений RGB. Это основано на использовании стандартного осветителя D65 и поля зрения наблюдателя 2°.

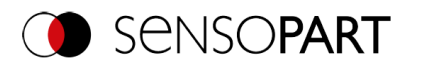

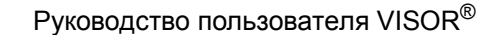

# <span id="page-287-0"></span>**10 ПО VISOR® – SensoView**

Эта программа предназначена для мониторинга/проверки подключенных датчиков и анализа результатов. На датчике нельзя сделать никаких новых настроек параметров.

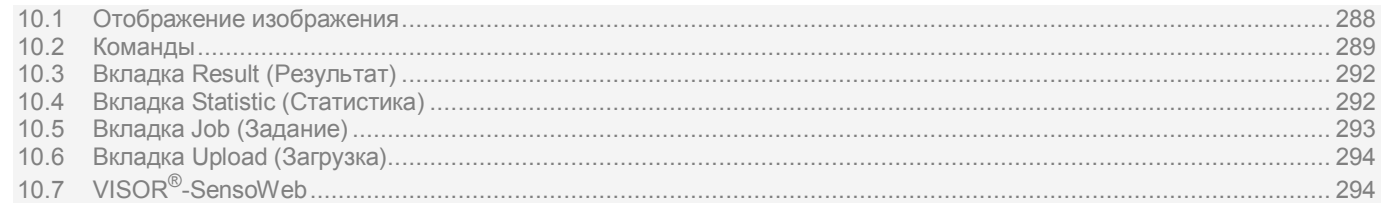

Помимо самой функции отображения, данный инструмент позволяет уполномоченному сотруднику только переключаться между предварительно созданными задачами на датчике или загружать с ПК/ПЛК на датчик предварительно заданные наборы задач. Таким образом этот инструмент отображения главным образом предназначен для визуализации изображений и результатов, а также для переключения между задачами, например, при смене деталей на станке.

<span id="page-287-1"></span>В программе SensoView можно архивировать результаты анализа и статистические оценки, включая выбранные графические представления.

# **10.1 Отображение изображения**

Графическое отображение изображения и результатов тестирования в окне изображения зависит от выбранных параметров на вкладке «Image transmission» (Передача изображения) в настройках задания (вкладка «Image transmission» (Передача изображения), глава «Image transfer parameters» (Параметры передачи изображения) в программе SensoConfig):

- Image transfer active (Передача изображения включена): Отображаются текущее изображение, а также рамки заданных диапазонов поиска, характеристик и положения, обнаруженные характеристики.
- Image transferal inactive (Передача изображения отключена): Отображаются только рамки для заданных областей поиска, характеристик и положения, обнаруженные характеристики (текущее изображение не отображается).

Справа от области поиска соответствующего детектора отображается степень соответствия популярной характеристики с обнаруженной характеристикой в виде вертикального столбца результата с заданными пороговыми значениями:

- Зеленый столбец: Искомый параметр был найден и предварительно заданное пороговое значение для совпадения было достигнуто.
- Красный столбец: Объект не удалось обнаружить с требуемой степенью соответствия.

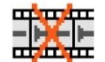

### **ВНИМАНИЕ:**

Если этот значок появляется на реальном изображении, то он указывает на то, что визуализация изображения/сохранение изображения на ПК выполняется медленнее, чем обработка изображения на датчике VISOR®. Теперь не все изображения, сделанные VISOR®, будут отображаться. Это может привести к потере изображений при использовании недостаточного объема архивирования изображений.

Если этот значок появляется часто, необходимо закрыть открытые на ПК программы, в том числе работающие в фоне, чтобы повысить производительность ПК.

Меню SensoView/View (Вид) позволяет настроить графическое представление результатов тестирования.
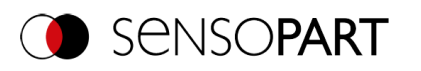

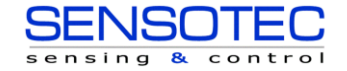

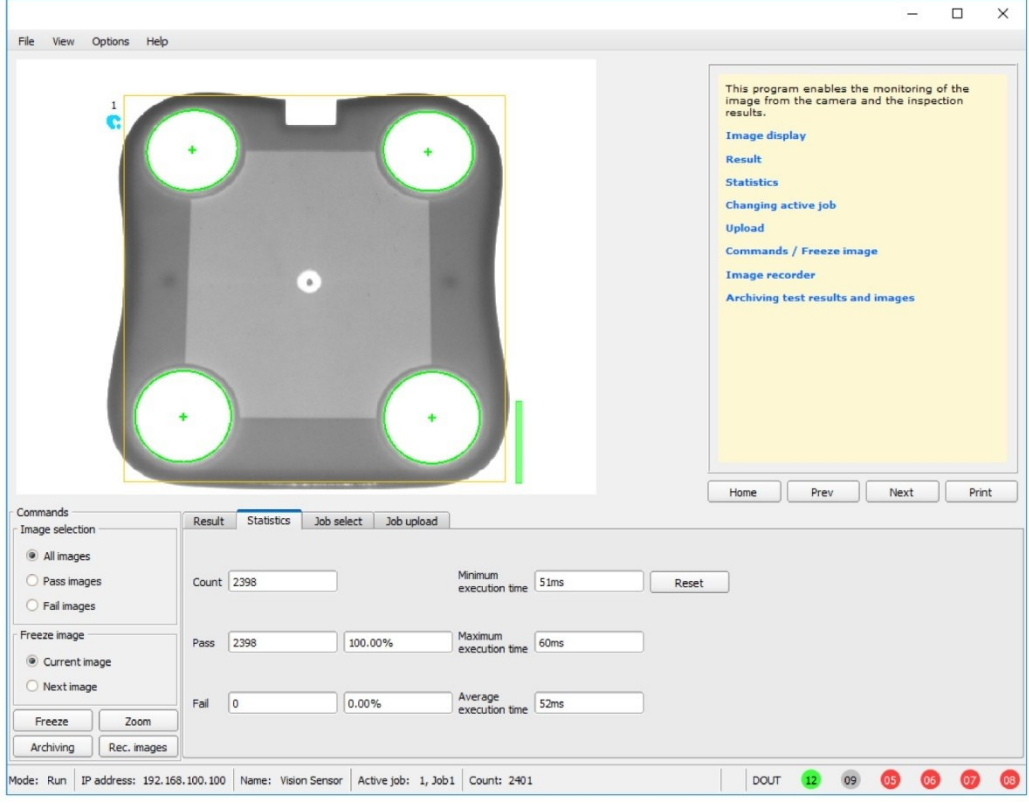

## *Рис. 297: SensoView*

В программе SensoConfig помимо архивирования также доступны все функции SensoView.

# **10.2 Команды**

## **10.2.1 Freeze image (Закрепить изображение)**

С помощью кнопки «Freeze image» (Закрепить изображение) можно запросить отдельные изображения нужного типа (Current image (Текущее изображение), Next image (Следующее изображение), Next defect image (Следующее изображение с дефектом)) и задержать их отображение в окне изображения.

Отобразится нужный кадр, а счетчик кадров останется на соответствующем номере кадра.

Нажмите «Continue» (Продолжить) для отмены состояния закрепления изображения.

## **10.2.2 Zoom (Увеличить)**

Кнопка «Zoom» (Увеличить) позволяет открыть изображение в новом окне в увеличенном размере.

### **10.2.3 Архивирование результатов тестирования и изображений**

Изображения c целью анализа или эмуляции (см. Автономный режим) можно архивировать на вашем ПК или внешнем устройстве хранения как с маркировками и результатами проверки, так и без них.

Выполнение этих функций может потребовать ввода пароля (группа пользователей Worker (Сотрудник), см. Управление пользователями).

#### **Настройка архивирования:**

1. В меню File (Файл) выберите «Configure Archiving» (Настроить архивирование). Появится диалоговое окно со следующими параметрами:

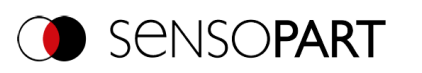

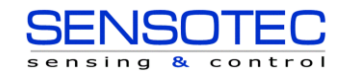

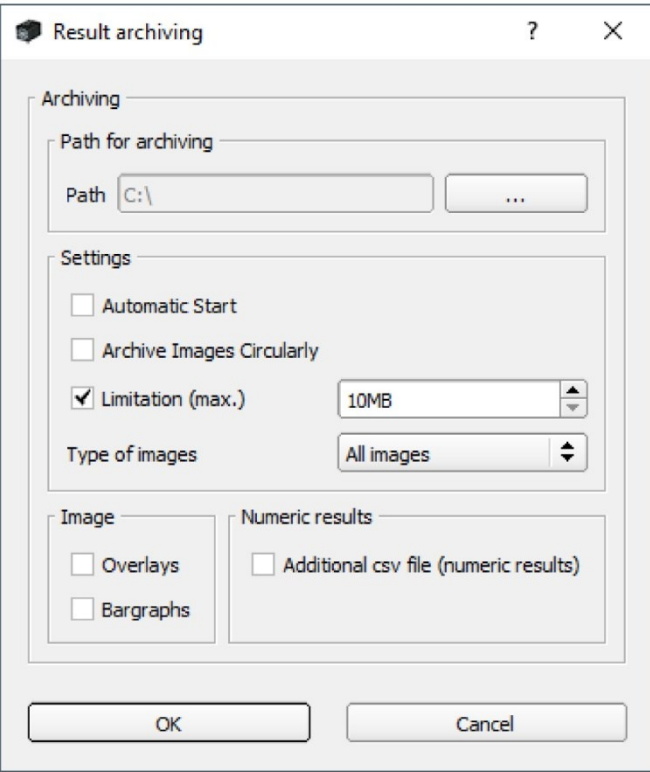

#### *Рис. 298: Настройка архивирования*

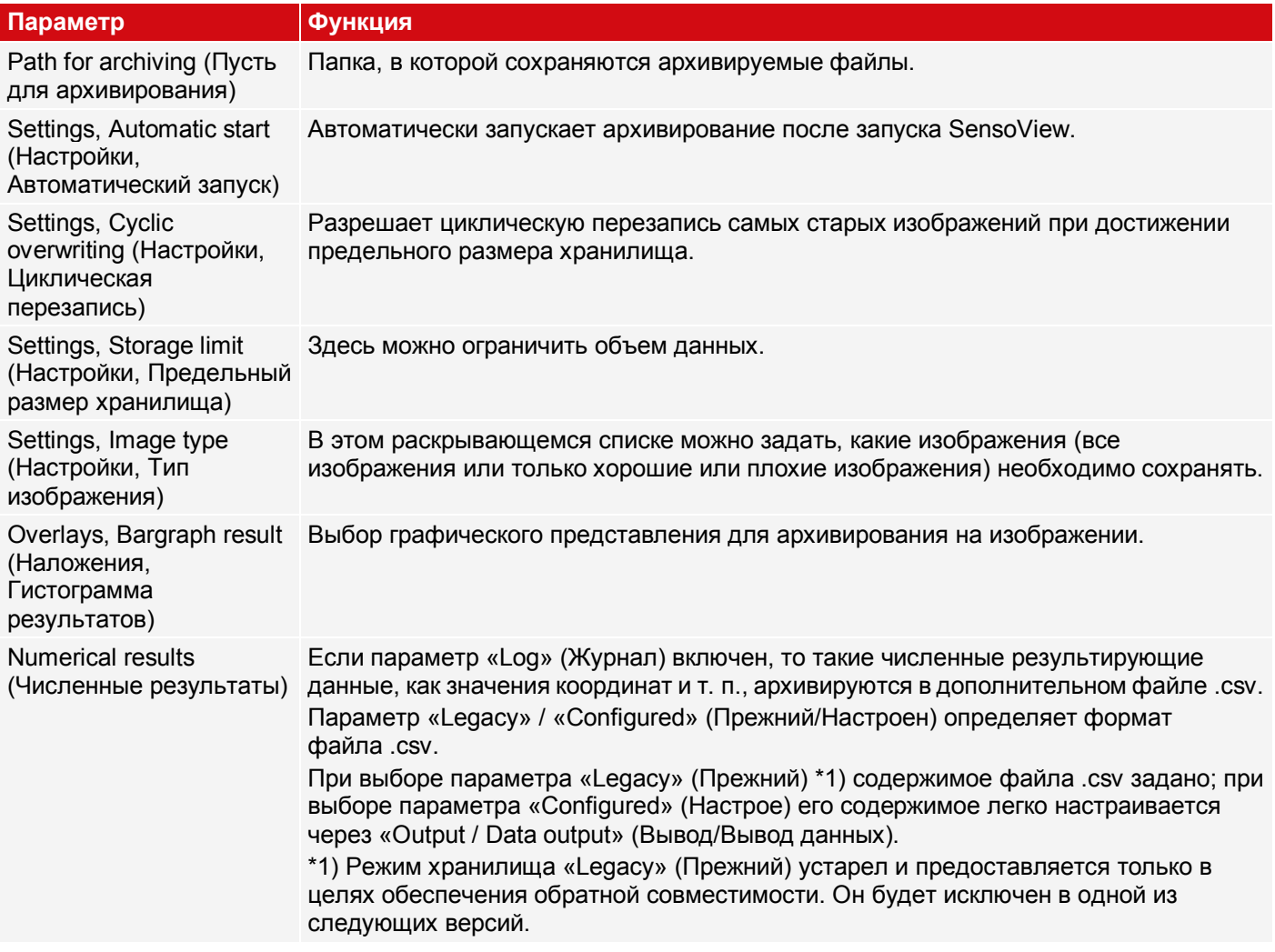

*2.* Выберите нужные параметры и подтвердите свой выбор, нажав кнопку OK.

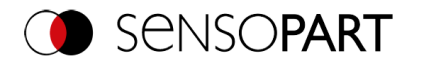

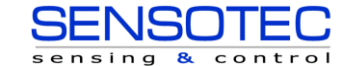

#### **Начало/окончание архивирования:**

Чтобы начать или завершить работу функции архивирования, в упомянутых выше настройках щелкните кнопку «Archive images» (Архивировать изображения). В строке состояния отображается название файла изображения, который сохраняется в данный момент. Архивирование выполняется до тех пор, пока нажата кнопка «Archive Images» (Архивировать изображения).

#### **10.2.4 Запись изображений**

Запись изображений доступна в программах SensoConfig и SensoView. При включении записи либо все изображения, либо только изображения с ошибкой непрерывно загружаются во внутреннюю память датчика. Это позволяет получить 10 изображений; самые старые изображения переписываются (циклический буфер). Затем записанные изображения можно получить и просмотреть на ПК, сохранить на ПК или на внешнем устройстве хранения, а затем они становятся доступными для анализа или эмуляций в автономном режиме.

В программе SensoView для доступа к записанным изображениям может потребоваться ввод пароля (если включен) (для группы пользователей «Worker» (Сотрудник) см. [Управление пользователями](#page-60-0)).

#### **Включение записи:**

Включите запись видео на шаге «Output» (Вывод) на вкладке «Image transmission» (Передача изображений). В раскрывающемся списке Recorder parameter (Параметр записи) можно выбрать, какие изображения записывать: все изображения, изображения только с хорошими деталями или изображения только с плохими деталями.

#### **Выбор и запись изображений:**

В меню File (Файл) выберите «Get recorder images» (Получить записанные изображения) или щелкните кнопку «Rec. images» (Записать изображения) (в SensoView).

Откроется окно изображения, в котором можно загрузить, просмотреть или сохранить на ПК изображения, сохраненные на датчике:

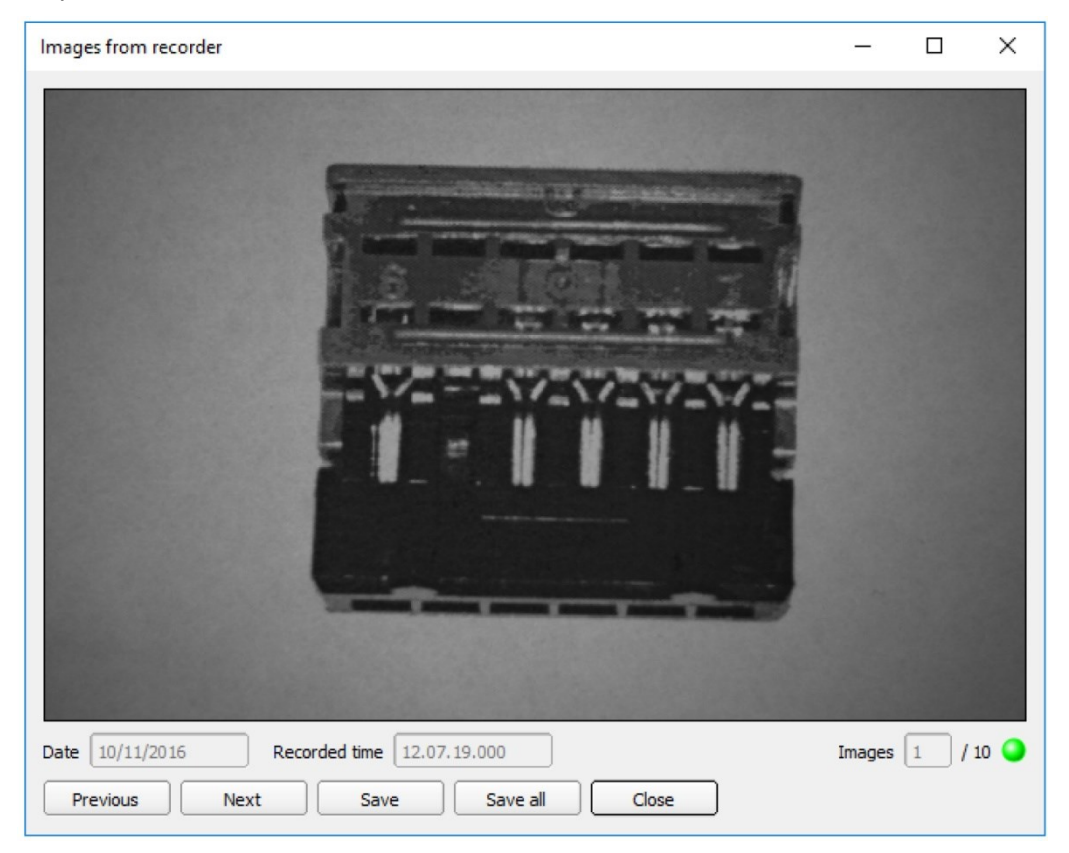

*Рис. 299: Запись изображений*

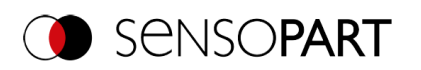

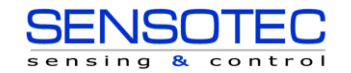

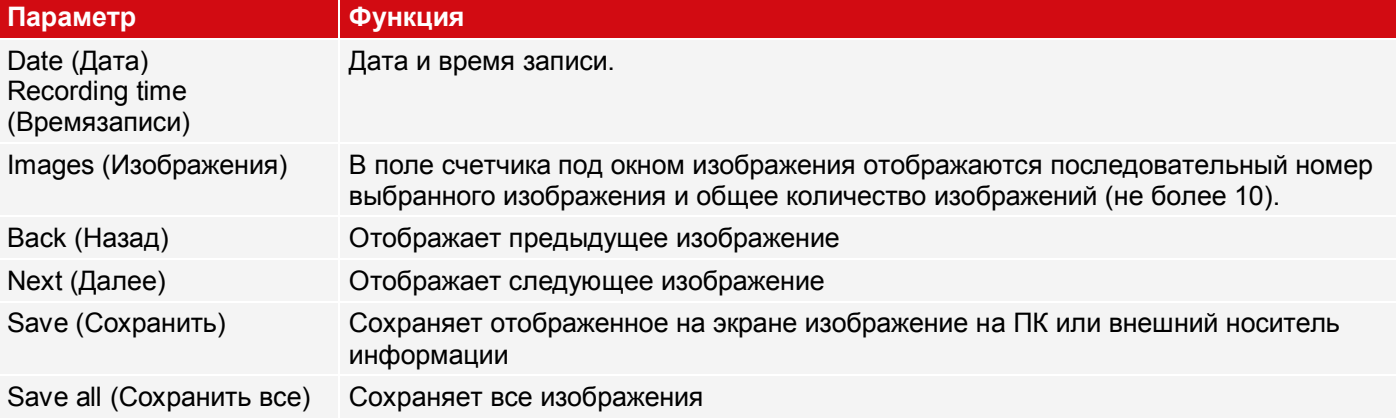

Изображения сохраняются в растровом формате (с расширением .bmp). Результат теста (OK или ошибка) и дата, связанная с соответствующим изображением, сохраняются в имени файла (формат: YYMMTT\_порядковый номер\_pass/fail.bmp, например, 090225\_123456\_Pass.bmp). Если нужно записать подробные результаты теста вместе с изображением, воспользуйтесь функцией «Archiving» (Архивирование) в SensoView. Если нужно записать только одно изображение с или без наложения, вместо функции записи можно использовать функцию «Save Current Image» (Сохранить текущее изображение) в меню File (Файл).

#### **ПРИМЕЧАНИЕ:**

 $\overline{\Pi}$ Загрузка изображений с датчика на ПК стирает данные датчика. Если окно записи закрыть, не сохранив вначале изображения, то эти изображения будут потеряны. При сбое электропитания изображения в буфере будут потеряны.

## **10.3 Вкладка Result (Результат)**

Данная функция выполняет определенное задание на ПК и отображает окно «Result Statistic» (Статистика результатов) со списком детекторов и результатами анализа. В этом режиме время выполнения не обновляется, поскольку оно недоступно с датчика.

В режиме выполнения отображаются подробные результаты тестирования детектора, отмеченного в раскрывающемся списке.

В окне изображения, если настроено, отображаются изображение, диапазоны поиска и характеристик, а также диаграммы результатов.

Отображаемые параметры зависят от выбранного типа детектора. Чтобы увидеть результаты тестирования другого детектора, отметьте его в раскрывающемся списке.

| Alignment<br>490.75 mm<br>$-170.48$ mm<br>Pos. X<br>Pos. Y<br>Edge detector<br>49 <sub>ms</sub><br>۰<br>34.6<br>Detector<br>۰<br>Brightness<br>Oms<br>55.4<br>Delta pos. X<br>0.01 mm<br>Delta pos. Y<br>0.00 mm<br>۰<br>Brightness<br>56.2<br>Oms<br>Delta angle<br>0.0<br>$-42.5$<br>Angle |   | <b>Detector</b> | <b>Result</b> | <b>Score</b> | <b>Executior Detector type</b> | Score probe 1 34.6 | Score probe 2 38.4 |  |
|----------------------------------------------------------------------------------------------------|---|-----------------|---------------|--------------|--------------------------------|--------------------|--------------------|--|
| 1 Detector 1                                                                                                    | A |                 |               |              |                                |                    |                    |  |
| 2 Detector2                                                                                                    |   |                 |               |              |                                |                    |                    |  |
|                                                                                                    |   |                 |               |              |                                |                    |                    |  |

*Рис. 300: SensoView, Результат*

# **10.4 Вкладка Statistic (Статистика)**

В режиме выполнения на вкладке Statistic (Статистика) отображаются статистические данные процесса тестирования. Отображаемые статистические данные одинаковы для всех типов детекторов.

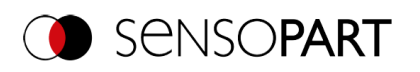

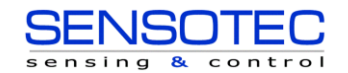

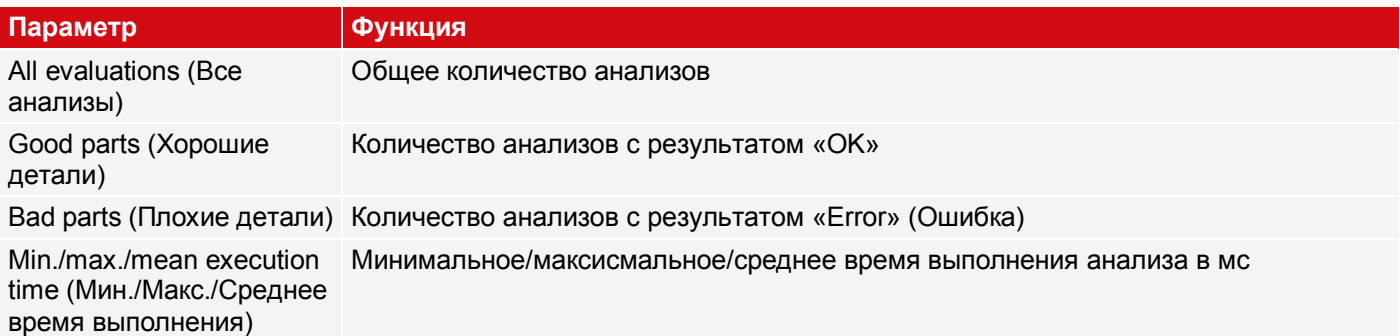

Все статистические значения можно сбросить в ноль с помощью кнопки «Reset» (Сброс).

<span id="page-292-0"></span>В программе SensoView можно архивировать результаты анализа и статистические оценки, включая выбранные графические представления.

# **10.5 Вкладка Job (Задание)**

На вкладке Job (Задание) в списке выбора отображаются доступные задания. Здесь можно переключаться между различными заданиями, сохраненными на датчике. Зеленой стрелкой ( ) отмечено текущее задание.

Выполнение функций, которые могут привести к остановке активного датчика (переключение заданий, загрузка задания и получение записанных изображений) потребует ввода пароля, если эта функциональность включена в SensoFind (Рабочая группа Worker (Сотрудник), см. Управление пользователями).

#### **Уровни паролей**

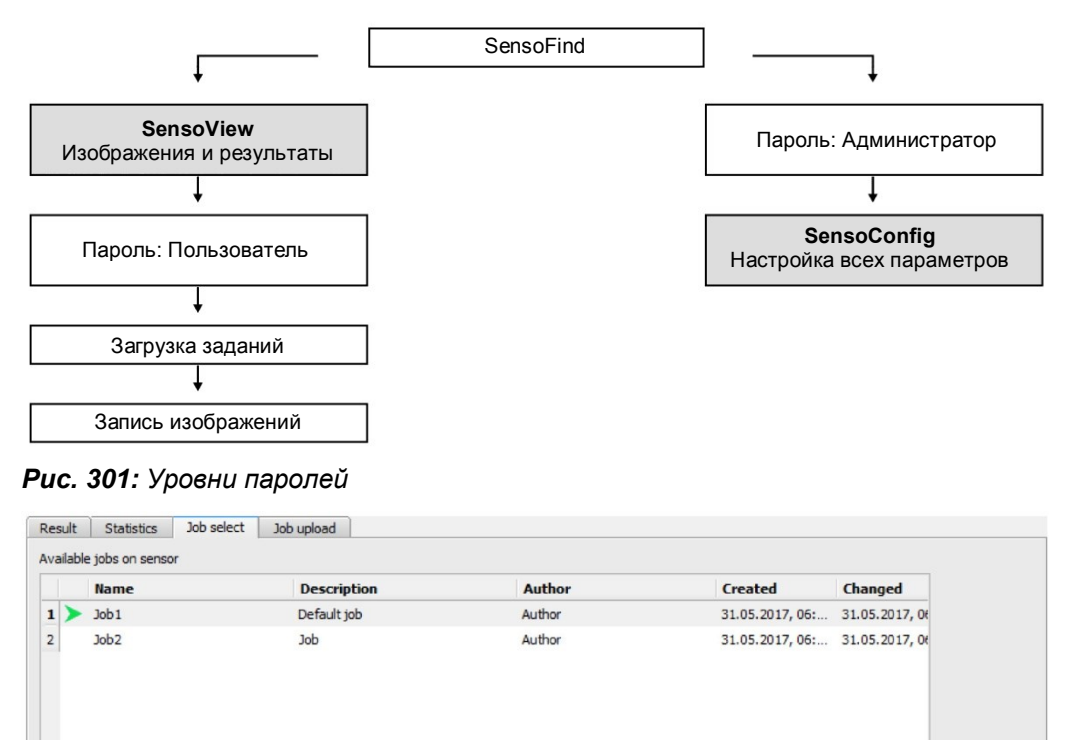

*Рис. 302: SensoView, Переключение заданий*

#### **Процедура**

 $\sqrt{4}$ 

Выберите задание из списка и активируйте его с помощью кнопки «Activate» (Активировать).

 $\overline{\bullet}$  Set active

Предыдущее задание деактивируется, теперь активным станет выбранное задание.

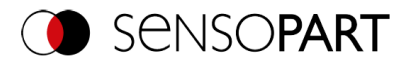

 $\overline{\Pi}$ 

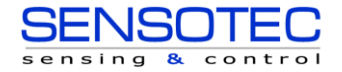

#### **ПРИМЕЧАНИЕ:**

При переключении задания и смене рабочего режима с режима выполнения на режим конфигурирования возникают следующие специальные состояния выходов:

- Буфер выходов с задержкой при смене рабочего режима с «Run» (Выполнение) на «Config» (Конфигурирование) очищается.
- Цифровые выходы: Эти выходы при смене заданий и при смене рабочего режима с «Run» (Выполнение) на «Config» (Конфигурирование) сбрасываются до настроек по умолчанию. Основные параметры задаются функцией «Invert» (Инвертировать) на вкладке Output/Digital output (Вывод/Цифровой выход). Раздел «Inverse» (Инверсия) инвертирует одновременно основные параметры цифрового выхода и результат.
- Ready (Готово) и Valid (Допустимо): Сигналы Ready (Готово) и Valid (Допустимо) при переключении заданий и при смене рабочего режима с режима «Run» (Выполнение) на режим «Config» (Конфигурирование), указывающие на то, что датчик не готов и результаты не допустимы (низкий уровень).

# **10.6 Вкладка Upload (Загрузка)**

На вкладке Upload (Загрузка) можно загрузить новые задания или целые наборы заданий с ПК в память датчика. Доступные задания или наборы заданий отображаются в раскрывающемся списке.

Задания и наборы заданий можно создавать в программе SensoConfig и сохранять с помощью меню File / Save Job / Save job set as... (Файл/Сохранить задание/Сохранить набор заданий как...).

| Image selection          | Job select<br>Statistics<br>Result | Job upload           |                      |        |
|--------------------------|------------------------------------|----------------------|----------------------|--------|
| All images               | Name                               | Created              | Changed              |        |
| Pass images              | 1 Jobset 1.job                     | 05.04.2017, 12:03:39 | 05.04.2017, 12:03:39 |        |
| ○ Fail images            | 2 Jobset_2.job                     | 05.04.2017, 12:03:53 | 05.04.2017, 12:03:53 |        |
| Freeze image             | 3 Test1.job                        | 05.04.2017, 12:04:19 | 05.04.2017, 12:04:19 |        |
|                          | 4 Test2.job                        | 05.04.2017, 12:04:07 | 05.04.2017, 12:04:07 |        |
| Current image            |                                    |                      |                      |        |
| $O$ Next image           |                                    |                      |                      |        |
| Zoom<br>Freeze           |                                    |                      |                      |        |
| Archiving<br>Rec. images |                                    |                      |                      | Upload |

*Рис. 303: SensoView, вкладка Upload (Загрузка), загрузка набора заданий*

#### **ПРИМЕЧАНИЕ:**

- Набор заданий состоит из одного или нескольких заданий, сохраненных на датчике или жестком диске.
	- Выполнение функций, которые приводят к остановке активного датчика, может потребовать ввода пароля (группа пользователей Worker (Сотрудник), см. Управление пользователями).
	- В списке выберите задание или набор заданий и загрузите его на датчик с помощью кнопки «Upload» (Загрузка).
	- Эта операция удаляет все задания, сохраненные ранее на датчике!

# **10.7 VISOR® — SensoWeb**

SensoWeb используется (а также SensoView) для мониторинга/проверки подключенных датчиков и для анализа результатов тестирования. На датчике нельзя сделать никаких новых настроек параметров.

В отличие от программы SensoView отображение выполняется в браузере (для этого не требуется установка дополнительного ПО).

#### **Запуск SensoWeb**

 $\frac{1}{2}$ 

- 1. В SensoConfig этап работы Output (Вывод), выберите вкладу Interfaces (Интерфейсы).
- 2. Установите флажок справа от строки SensoWeb.
- 3. В SensoConfig запустите датчик с помощью кнопки «Start sensor» (Запустить датчик).
- 4. Откройте браузер.

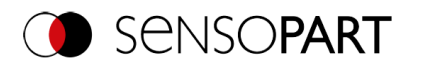

 $\prod\limits_{i=1}^{n}$ 

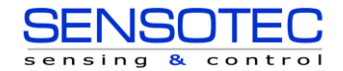

5. В адресной строке браузера введите IP-адрес датчика (виден в SensoFind) в формате: «[http://IP-](http://yoursensor/)адрес [вашего датчика»](http://yoursensor/), например «[http://192.168.100.100](http://192.168.100.100/)» (по умолчанию).

#### **ПРИМЕЧАНИЕ:**

- Поддерживаютсяследующиебраузеры: Microsoft Internet Explorer® from IE10, Edge, Google Chrome® и Mozilla Firefox®.
	- По адресу http://192.168.100.100/zoom.html (или альтернативному IP-адресу датчика) можно получить прямой доступ к увеличенному просмотру.
	- Для одного датчика распознавания объектов VISOR® допускается только одно подключение браузера.

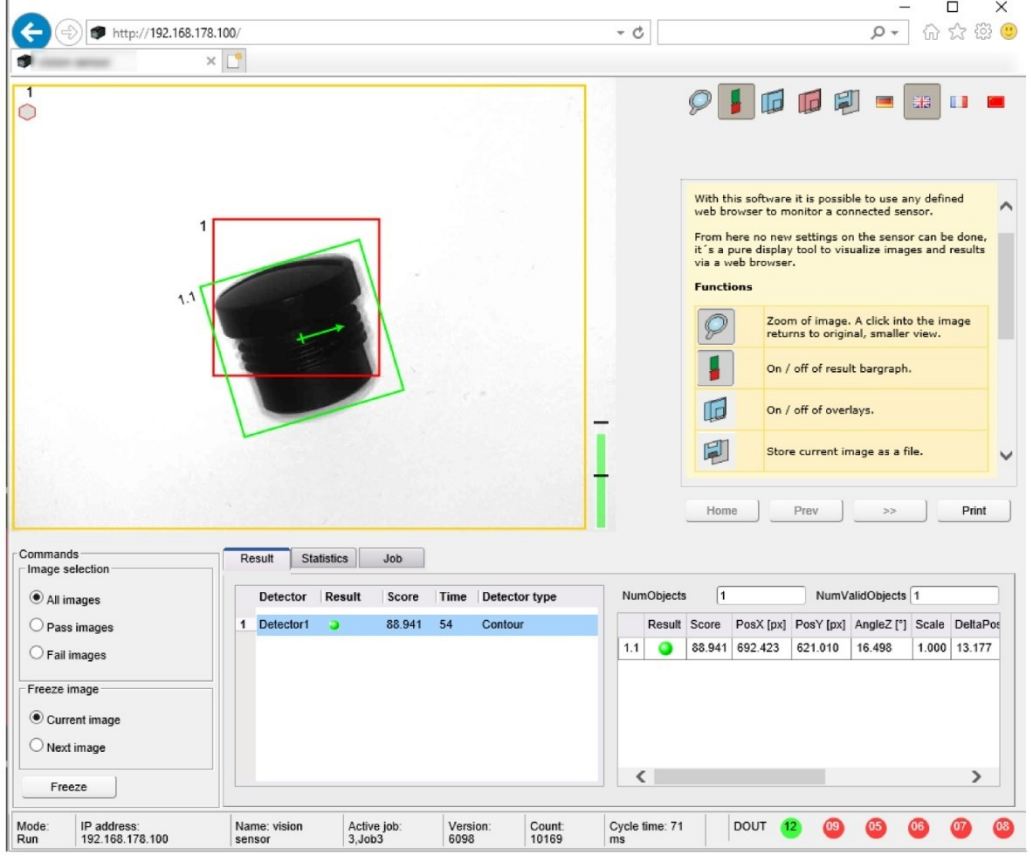

*Рис. 304: Вид SensoWeb в браузере/Результаты*

#### **Кнопки на панели меню**

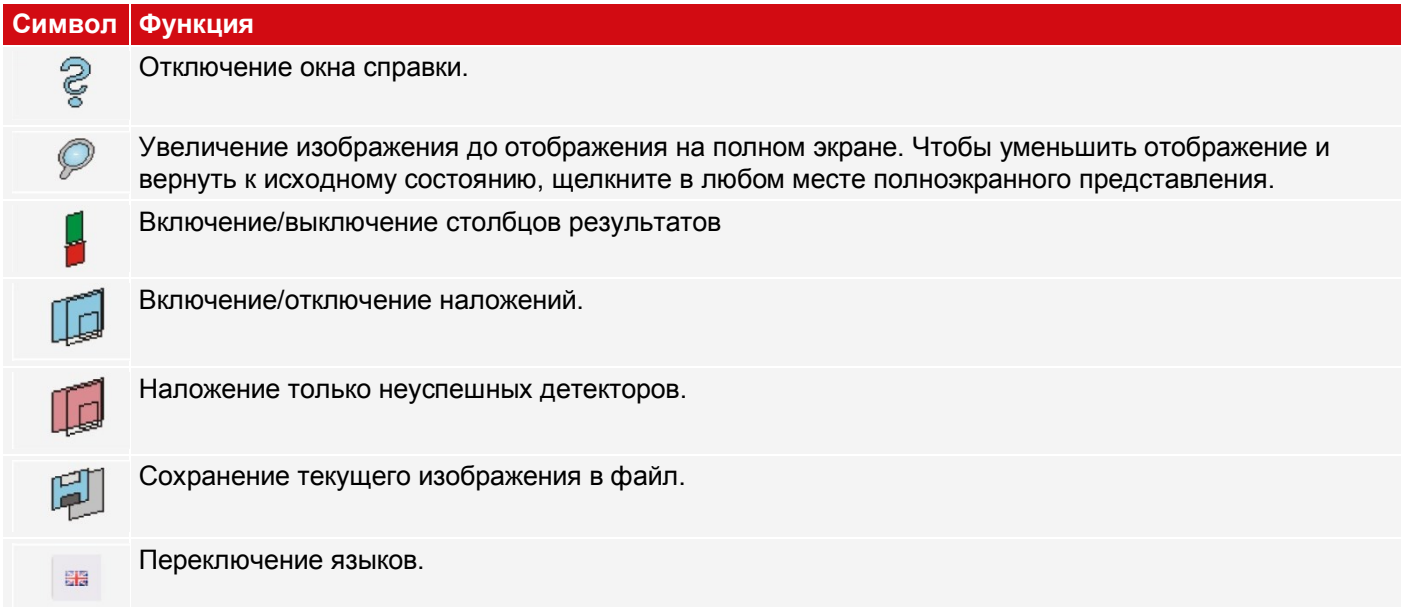

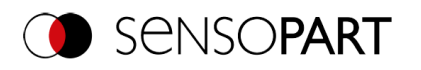

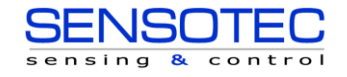

## **Функции SensoWeb**

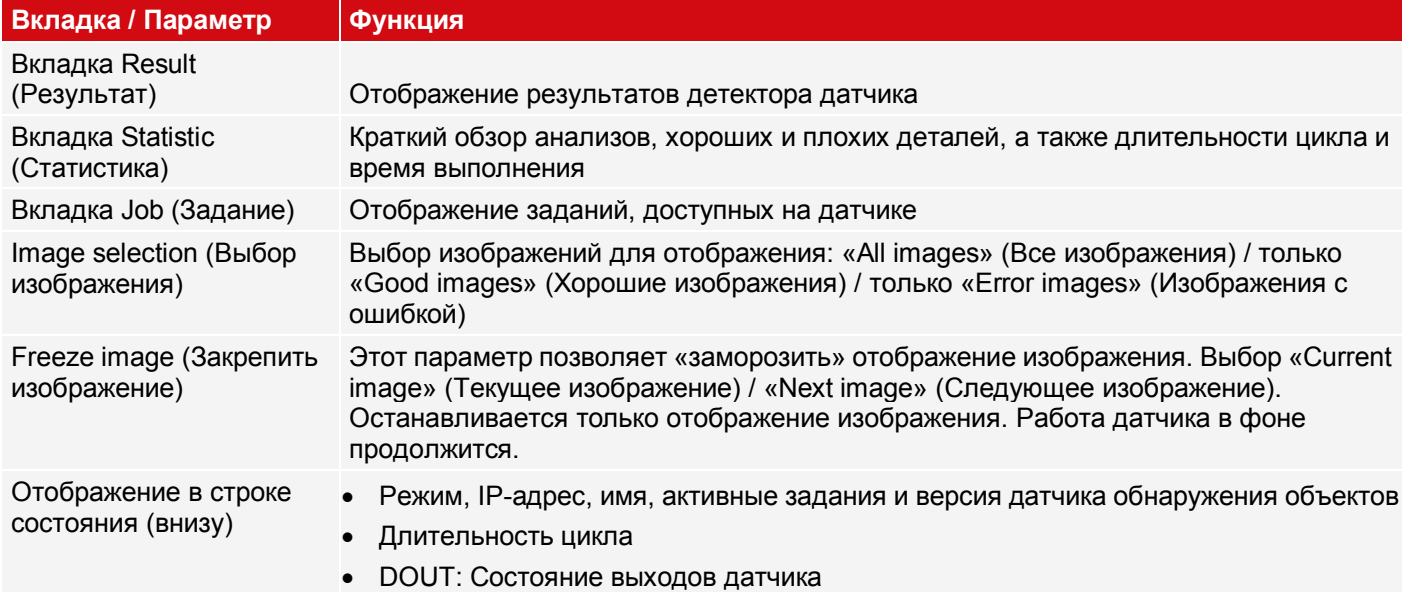

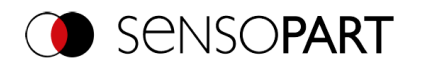

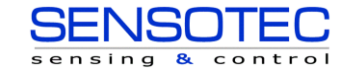

## **11 Обмен данными**

### **ПРИМЕЧАНИЕ:**

 $\tilde{\Pi}$ Для получения дополнительной информации по теме обмена данными можно загрузить руководство Обмен данными VISOR® из раздела загрузок вебсайта SensoPart (www.sensopart.com). Руководство Обмен данными VISOR® также является частью пакета установки VISOR® и находится в папке \Documentation.

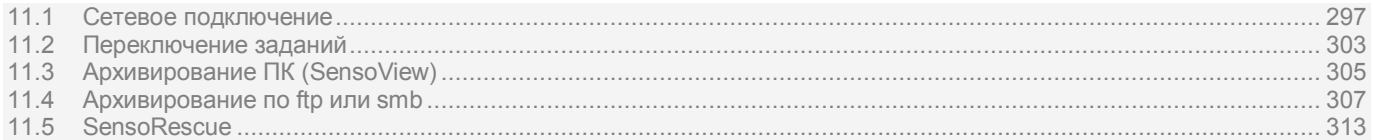

## <span id="page-296-0"></span>**11.1 Сетевое подключение**

## **11.1.1 Интеграция VISOR® в сеть/шлюз**

Команда меню SensoFind/Active sensors (Активные датчики) позволяет отобразить список всех датчиков распознавания объектов VISOR®, обнаруженных в том же сегменте сети на ПК, в котором выполняется SensoFind. Чтобы обновить этот список, нажмите кнопку «Find» (Найти), например, для датчиков, которые были включены только после просмотра SensoFind.

Для датчиков, которые были установлены через шлюз в другом сегменте сети, введите соответствующий IP-адрес в «Add active sensor» (Добавить активный датчик) и нажмите кнопку «Add» (Добавить). Соответствующий датчика появится в списке «Active sensors» (Активные датчики). Теперь к нему можно получить доступ и начать работу с ним.

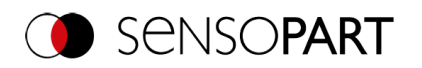

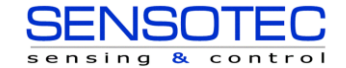

## **11.1.2 Сетевое подключение: Прямое подключение**

Установка прямого Ethernet-подключения между датчиком обнаружения объектов VISOR® и ПК

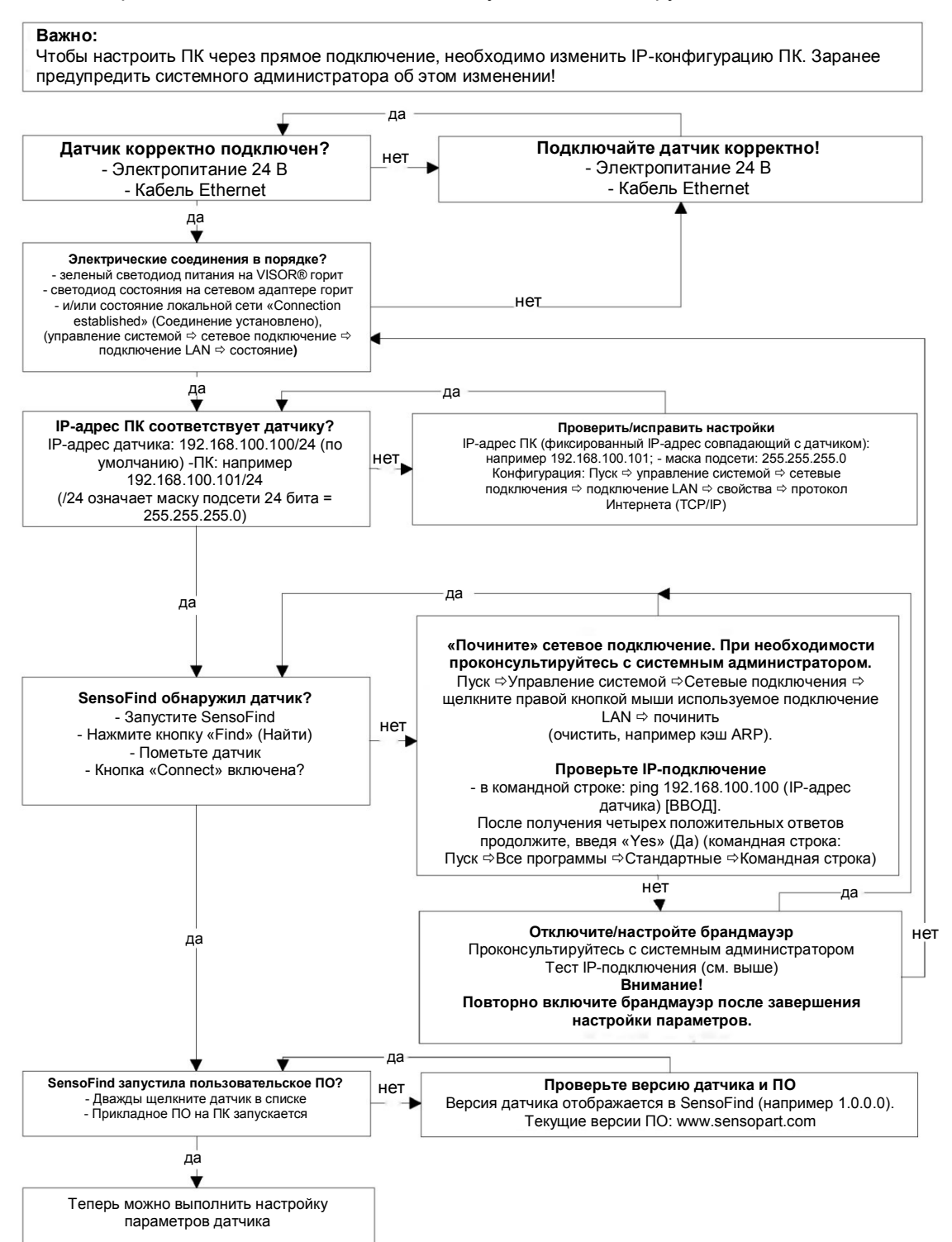

*Рис. 305: Прямое подключение датчик/ПК, процедура и устранение проблем*

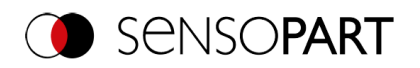

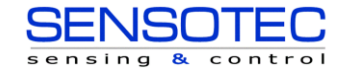

## **11.1.3 Сетевое подключение: Подключение по сети**

Установка Ethernet-подключения между датчиком обнаружения объектов VISOR® и ПК по сети

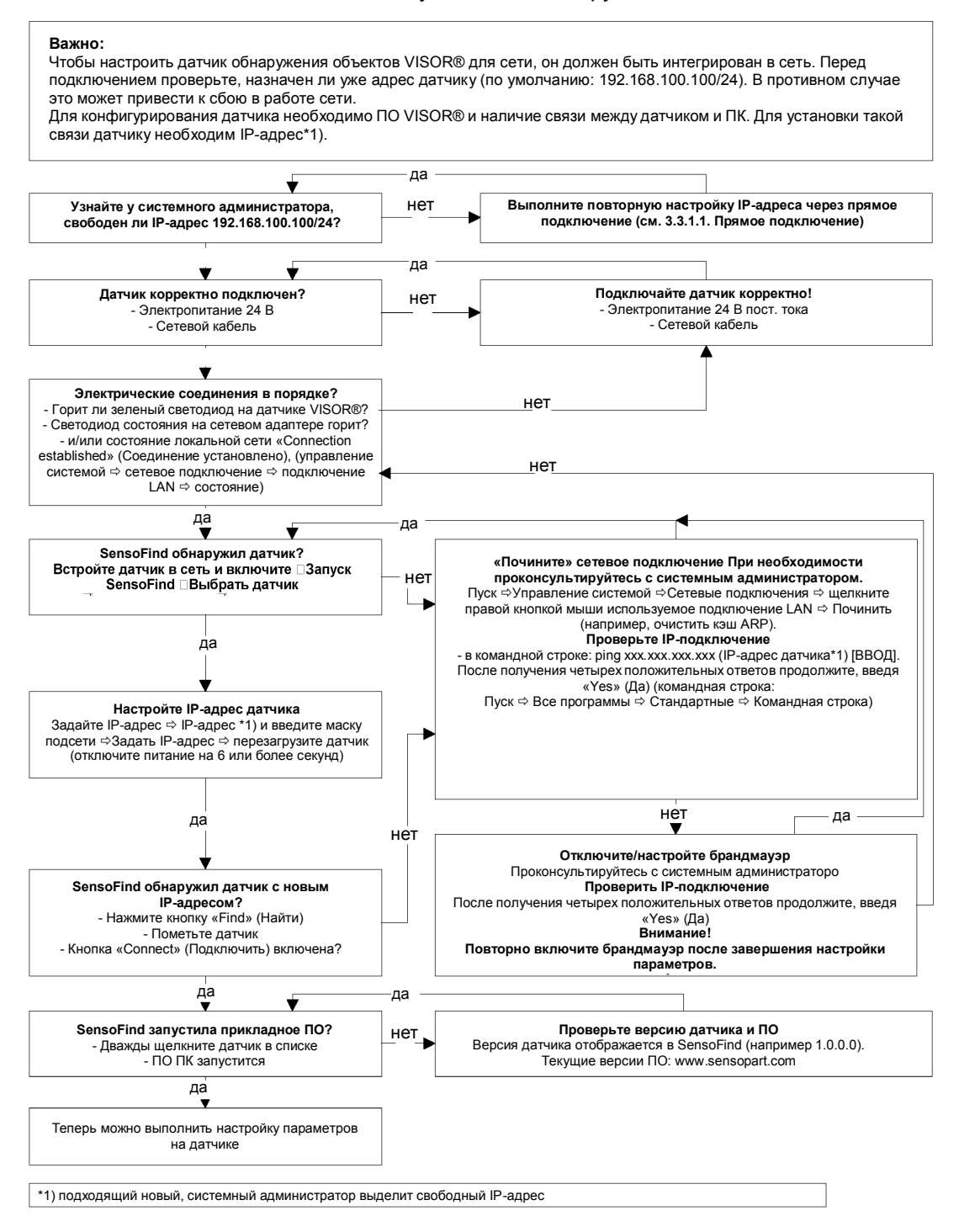

*Рис. 306: Подключение по сети датчик/ПК, процедура и устранение проблем*

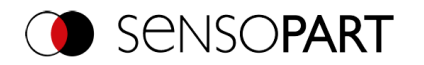

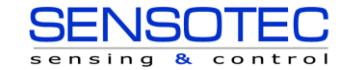

## <span id="page-299-0"></span>**11.1.4 Используемые порты Ethernet**

Если VISOR® интегрируется в сеть, убедитесь, что администратор открыл перечисленные ниже порты, если это необходимо. Это имеет смысл, только если эти порты были ранее напрямую заблокированы в сети компании или с помощью брандмауэра, установленного на ПК.

Для обмена данными между ПО VISOR® (ПК) и датчиком VISOR® используются следующие порты:

- Порт 2000, TCP
- Порт 2001, UDP Broadcast (для нахождения датчиков посредством SensoFind)
- Порт 2002, TCP
- Порт 2003, TCP
- Порт 2004, TCP

Для обмена данными между ПЛК (ПЛК или управляющий ПК) и датчиком распознавания объектов используются следующие порты:

Интерфейсы процесса:

- Ethernet
	- Порт 2005, TCP (Неявные результаты, т.е. настроенные пользователем данные результата)
	- Порт 2006, TCP (Неявные запросы, т. е. триггер или переключение заданий)
- FtherNet/IP·
	- Port2222, UDP
	- Port 44818, TCP
- PROFINET:
	- Port 161, UDP
	- Port 34962, UDP
	- Port 34963, UDP
	- Port 34964, UDP
- Служба:
	- Port 22, TCP
	- Port 1998, TCP
- SensoWeb:
	- Порт 80

### **ПРИМЕЧАНИЕ:**

 $\frac{1}{2}$ Если в конфигурационном ПО порт 2005 или 2006 изменены, то они должны быть изменены соответствующим образом администратором на брандмауэре.

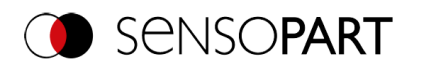

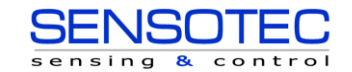

# **11.1.5 Доступ к VISOR® по сети**

Примеры значений для IP-адреса и т.д. Доступ к VISOR® 1 с ПК 1, если в одной подсети

• Посредством SensoFind (/find)

Доступ к VISOR® 2 с ПК 1, если в другой подсети

Только если:

- Шлюз настроен корректно на Датчике 2 (здесь: 192.168.30.1)-и
- в SensoFind с помощью Add IP (Добавить IP-адрес), IP-адрес датчика 2 задан корректно
	- > после этого VISOR<sup>®</sup> 2 также появится в списке «Active sensors» (Активные датчики) в SensoFind!

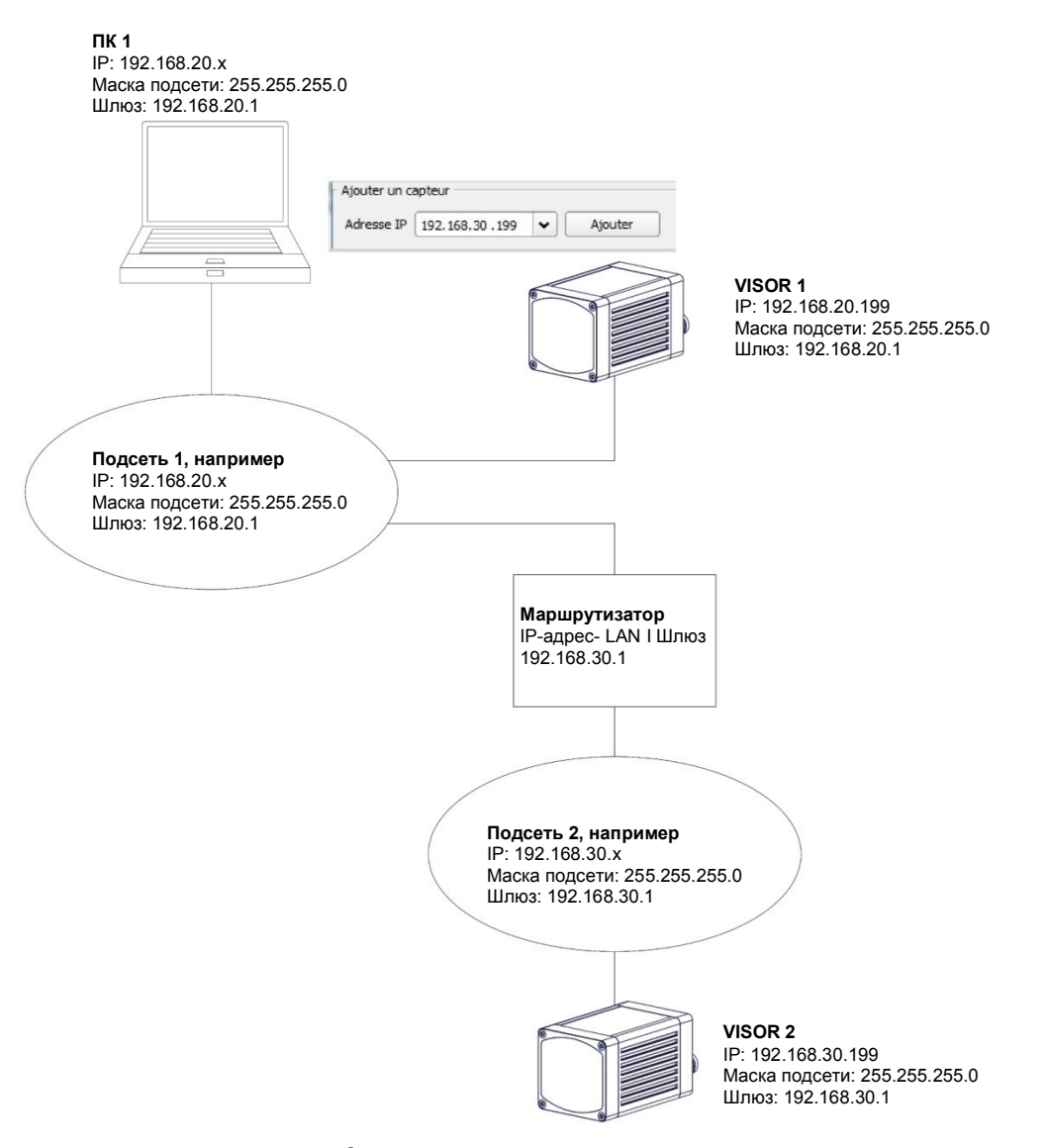

*Рис. 307: Доступ к VISOR® по сети, та же или другая подсеть*

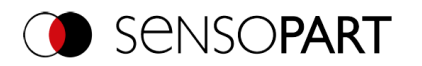

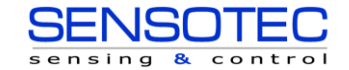

# **11.1.6 Доступ к VISOR® через Интернет/всемирную компьютерную сеть**

Примеры значений для IP-адреса и т. д.

Доступ с ПК 1 (сеть компании 1) через всемирную компьютерную сеть к сети компании 2 к VISOR® 1.

- 1. На ПК 1 (сеть компании 1 SensoFind) введите и добавьте IP-адрес WAN маршрутизатора 2 (сеть компании 2) в «Add active sensor» (Добавить активный датчик) в (здесь в данном примере: 62.75.148.101)
- 2. На маршрутизаторе 2 откройте порты, которые будет использовать датчик (см. раздел: Используемые [порты Ethernet\)](#page-299-0).См. главу:

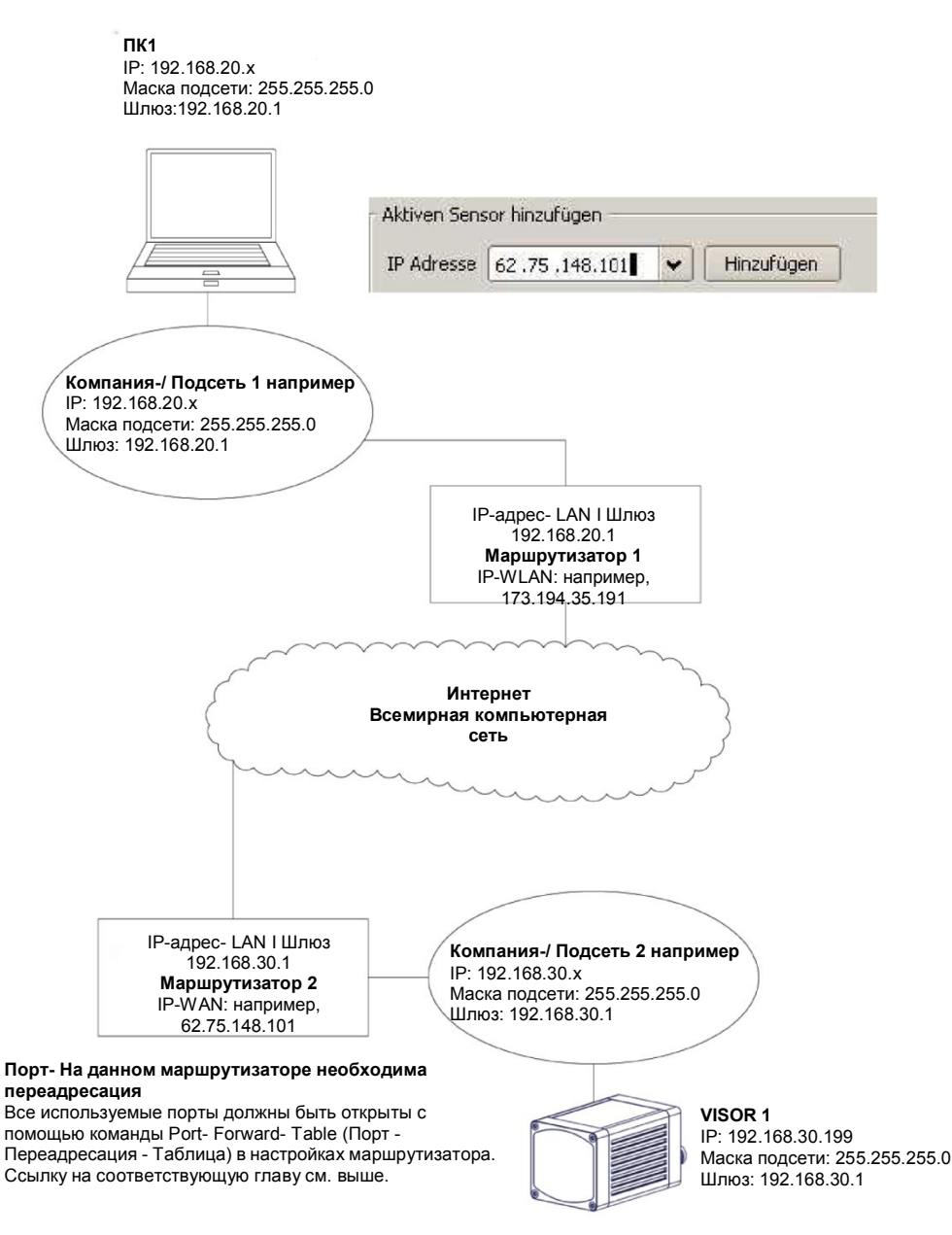

*Рис. 308: Доступ к VISOR® через Интернет/всемирную компьютерную сеть*

# **11.1.7 Электрическое соединение VISOR® в сети**

Датчик распознавания объектов VISOR® подключен к сети через коммутатор.

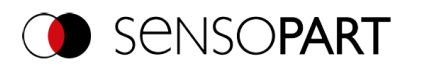

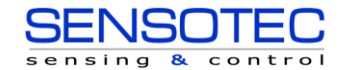

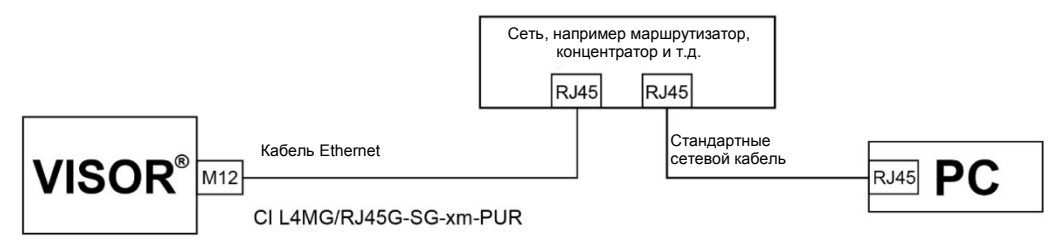

<span id="page-302-0"></span>*Рис. 309: Электрическое соединение VISOR® в сети*

# **11.2 Переключение заданий**

## **11.2.1 Переключение заданий с помощью цифровых входов**

Чтобы переключаться между несколькими заданиями, уже сохраненными на датчике, доступны следующие возможности использования цифровых входов:

См. также Главу<u>Вкладка I/O mapping (Схема входов/выходов)</u>, диаграммы синхронизации и комментарии

## **11.2.1.1 Job 1 or 2 (Задание 1 или 2)**

Чтобы переключиться между заданиями 1 и 2, можно определить произвольное значение в SensoConfig/Output/I/O Mapping (SensoConfig/Вывод/Схема входов/выходов) с помощью функции «Job 1 or 2» (Задание 1 или 2). После подачи на этот вход сигнала соответствующего уровня будет выполняться Задание 1 или Задание 2 (Низкий = Задание 1, Высокий = Задание 2). См. также Глав[уВкладка I/O mapping \(Схема](#page-256-0)  [входов/выходов\)](#page-256-0) *I* Function of inputs (Функция входов).

## **11.2.1.2 Задание 1 ... 255 через битовый шаблон бинарного входа**

Чтобы переключиться между заданиями (до 255) через битовую комбинацию входов (до 8 входов), все требуемые входы назначаются в SensoConfig / Output /I/O Mapping (SensoConfig/Вывод/Схема входов/выходов) с помощью соответствующей функции «Job change bit x» (Задание меняет бит x). Соответствующий бинарный шаблон входов, как показано на рисунке ниже, затем напрямую выполняет переключение на соответствующее задание при его создании. См. также следующие разделы: Вкладка I/O mapping (Схема входов/выходов) / Функции входа.

### **ПРИМЕЧАНИЕ:**

 $\frac{1}{2}$ 

- Переключение заданий начинается незамедлительно после изменения комбинации входов.
	- Отображение активного задания в строке состояния изменяется с первым следующим триггером.
	- Схема входов/выходов нефиксированная. Это зависит от настроек в SensoConfig/Output/I/O Mapping (SensoConfig/Вывод/Схема входов/выходов).
	- Изменение уровня сигнала связанных входов должно происходить одновременно (в течение не более 10 мс все уровни должны быть стабильны).

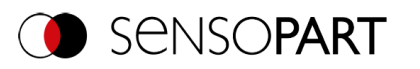

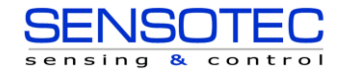

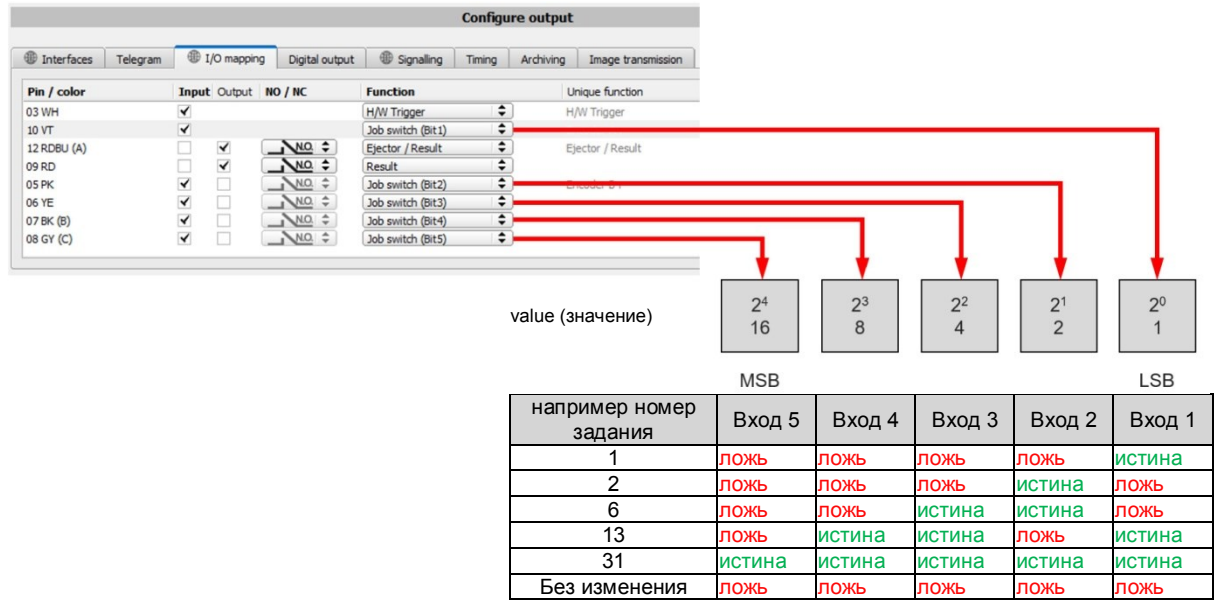

*Рис. 310: Бинарное переключение заданий (в данном примере с 5 входами, значит до 31 задания)*

## **11.2.2 Переключение заданий через Ethernet**

Для получения дополнительной информации обратитесь к руководству Обмен данными VISOR®.

## **11.2.3 Переключение заданий с помощью SensoView**

В приложении SensoViewn можно выполнять переключение заданий или можно загружать на датчик абсолютно новые наборы заданий. См. также Главу [Вкладка Job \(Задание\)](#page-292-0)

На вкладке «SensoView/Job» (SensoView/Задание) отображаются все задания, сохраненные на датчике. Если в памяти датчика несколько заданий, одно из них можно отметить в списке и активировать с помощью функции «Activate» (Активировать).

| <b>Name</b>                        | <b>Description</b> | Author | Created                        | Changed |
|------------------------------------|--------------------|--------|--------------------------------|---------|
| 1<br>Job1                          | Default job        | Author | 31.05.2017, 06: 31.05.2017, 06 |         |
| $\overline{2}$<br>Job <sub>2</sub> | Job                | Author | 31.05.2017, 06: 31.05.2017, 06 |         |

*Рис. 311: SensoView, переключение заданий*

На вкладке «SensoView/Upload» (SensoView/Загрузка) отображаются все доступные на ПК наборы заданий. Они могут быть отмечены в списке и затем загружены на датчик с помощью функции «Upload» (Загрузить).

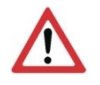

## **ВНИМАНИЕ:**

При загрузке нового набора заданий все задания в памяти датчика удаляются.

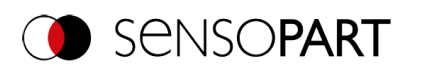

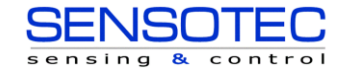

| Commands<br>Image selection |             | Statistics<br>Job select<br>Result | Job upload           |                      |        |
|-----------------------------|-------------|------------------------------------|----------------------|----------------------|--------|
| All images                  |             | Name                               | Created              | Changed              |        |
| O Pass images               |             | 1 Jobset_1.job                     | 05.04.2017, 12:03:39 | 05.04.2017, 12:03:39 |        |
| ○ Fail images               |             | 2 Jobset_2.job                     | 05.04.2017, 12:03:53 | 05.04.2017, 12:03:53 |        |
| Freeze image                |             | 3 Test1.job                        | 05.04.2017, 12:04:19 | 05.04.2017, 12:04:19 |        |
| Current image<br>Next image |             | 4 Test2.job                        | 05.04.2017, 12:04:07 | 05.04.2017, 12:04:07 |        |
| Freeze                      | Zoom        |                                    |                      |                      |        |
| Archiving                   | Rec. images |                                    |                      |                      | Upload |

<span id="page-304-0"></span>*Рис. 312: SensoView, Загрузка задания*

# **11.3 Архивирование ПК (SensoView)**

Через SensoFind можно сохранить в папке на ПК изображения и численные данные (в формате .csv).

Настройка параметров архивирования (папка и т. п.) выполняется в меню SensoView «File/Configure Archiving» (Файл/Настройка архивирования). Эта функция доступна только на ПК.

#### **Шаг 1:**

Запустите SensoView, нажав кнопку «View» (Просмотр) в SensoFind.

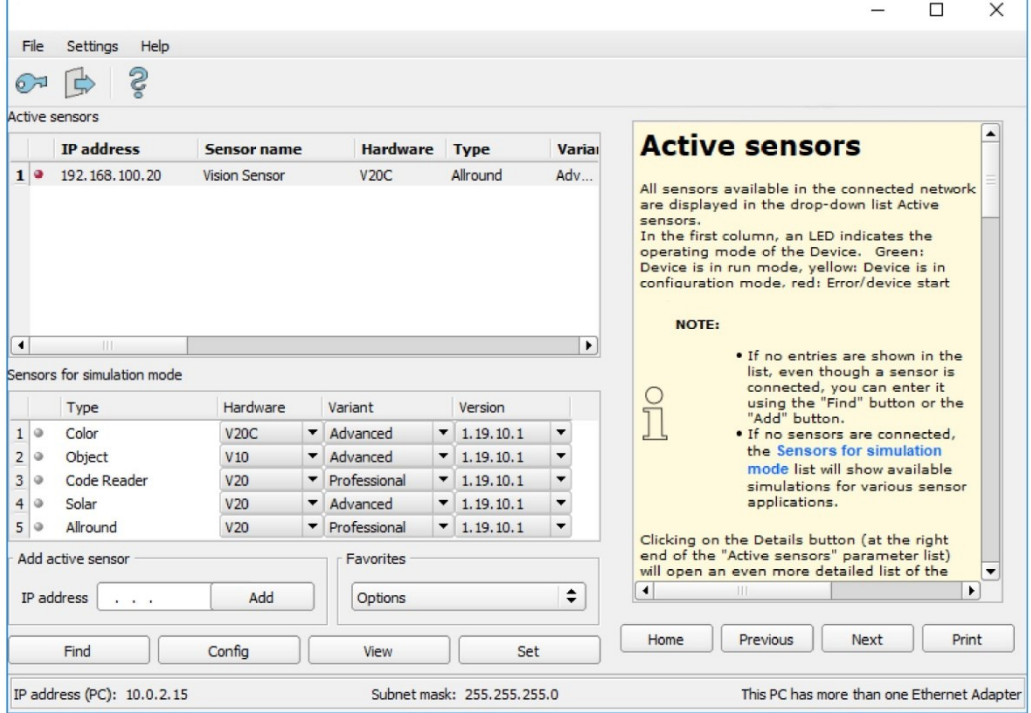

### *Рис. 313: SensoFind*

Откроется SensoView.

Условиями корректного отображения являются:

- Задан режим Free run (Автономный) или
- Сработал хотя бы один триггер
- Передача изображения включена в: SensoConfig/Job/Image Transferal (SensoConfig/Задание/Передача изображений)

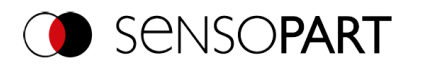

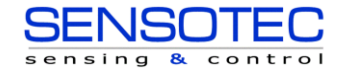

#### **Шаг 2**

В меню SensoView/File (SensoView/Файл) выберите «Configure Archiving» (Настроить архивирование).

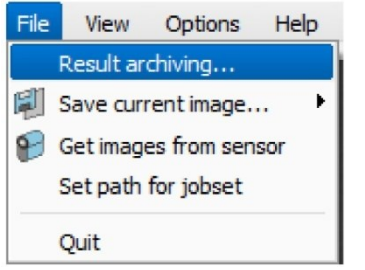

#### *Рис. 314: SensoView, Архивирование*

Откроется следующее диалоговое окно для настройки параметров архивирования.

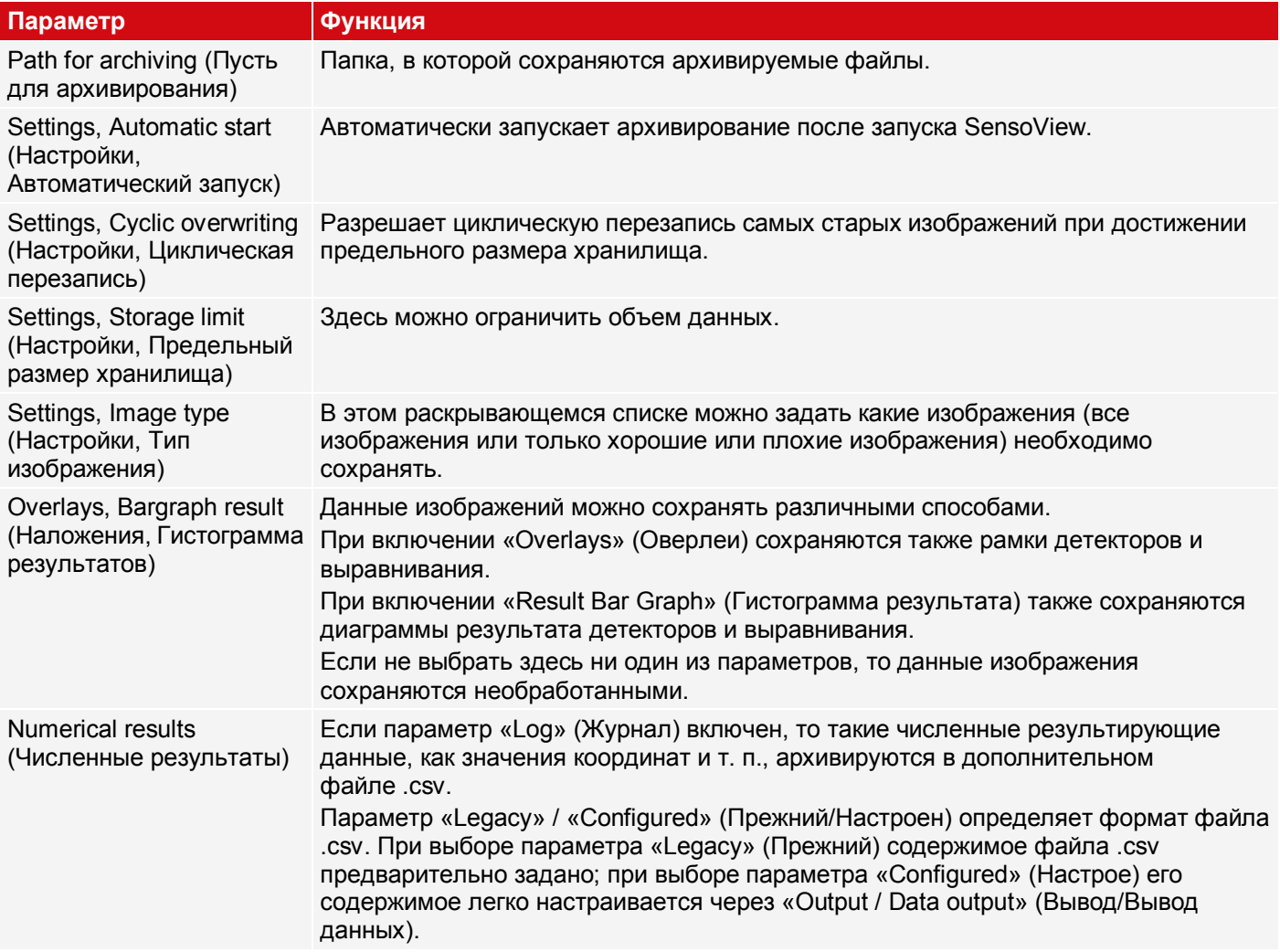

Выберите нужные параметры и подтвердите свой выбор, нажав кнопку OK.

#### **Начало/окончание архивирования:**

Чтобы начать или остановить функцию архивирования, щелкните кнопку «Archive Images» (Архивировать изображения) в окне «Commands» (Команды). В строке состояния отображается название файла изображения, который сохраняется в данный момент. Архивирование выполняется до тех пор, пока нажата кнопка «Archive Images» (Архивировать изображения).

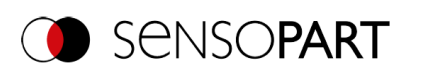

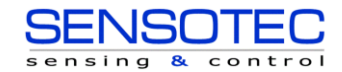

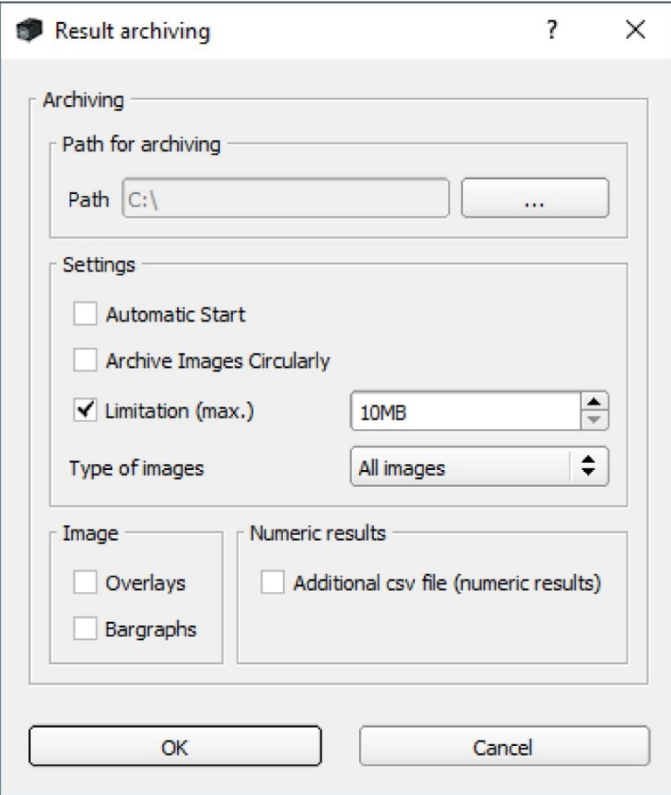

<span id="page-306-0"></span>*Рис. 315: SensoView, Настройка архивирования*

# **11.4 Архивирование по ftp или smb**

Здесь можно выполнить архивирование изображений и численных данных (в формате CSV) с помощью датчика через ftp / smb.

Архивирование настраивается в меню «Output/Archiving» (Вывод/Архивирование).

Для этого типа архивирования:

- a. **для ftp**: Датчик является «ftp-клиентом» и «записывает» данные на «ftp-сервер», доступный в сети. После нажатия «Job Start» (Запустить задание) датчик подключается к ftp-серверу.
- b. **для smb:** Датчик «записывает» свои данные непосредственно в общую сетевую папку. После нажатия «Job Start» (Запустить задание) датчик подключается к папке.

При использовании этого типа архивирования изображений и данных результатов при стандартных вариантах использования ни приложение SensoFind, ни приложение SensoConfig не работают. Вместо этого, работает только сервер FTP или SMB, настроенный на обмен данными с VISOR®.

### **11.4.1 Пример: Архивирование по ftp**

В приводимом здесь примере было установлено типичное FTP-подключение с помощью бесплатно распространяемого ПО FTP-сервера «Quick'n Easy FTP Server», а изображение и данные результата были сохранены на жестком диске ПК.

Для создания учетной записи пользователя «VISOR\_FTP» на FTP-сервере был использован мастер учетных записей. Заданы пароль и путь для хранения данных, разрешены загрузка и выгрузка.

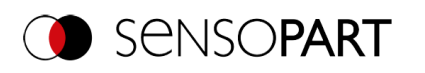

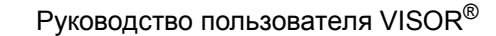

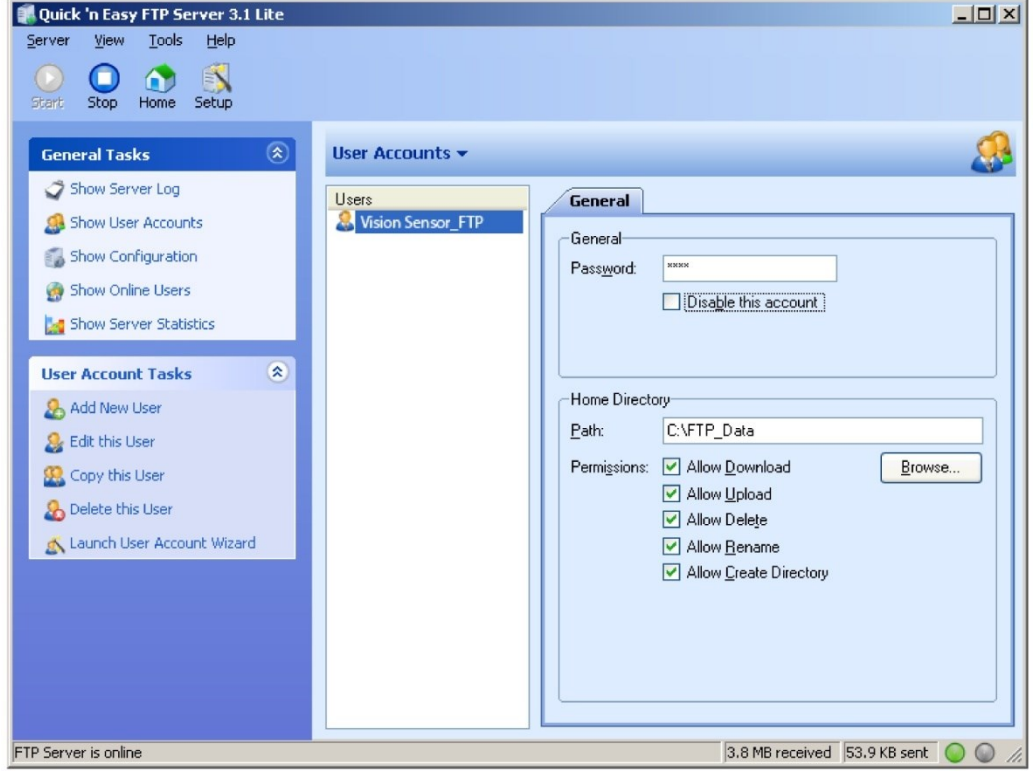

*Рис. 316: Сервер FTP*

Но еще необходимо настроить соответствующие параметры для FTP-сервера в SensoConfig в меню Output/Archiving (Вывод/Архивирование) на VISOR® . Дополнительно:

- Archive type (Тип архивирования) = FTP
- IP address (IP-адрес) = IP-адрес ПК, на котором работает FTP-сервер (можно посмотреть в SensoFind в строке состояния, слева внизу)
- User name (Имя пользователя) = Имя учетной записи пользователя на FTP-сервере
- Password (Пароль) = Пароль, назначенный учетной записи FTP (необязательно)

При этом настраиваются соответствующие параметры, необходимые для FTP.

Здесь дополнительные параметры, например, название данных, максимальное количество файлов и метод хранения (например «циклический») можно/нужно настроить.

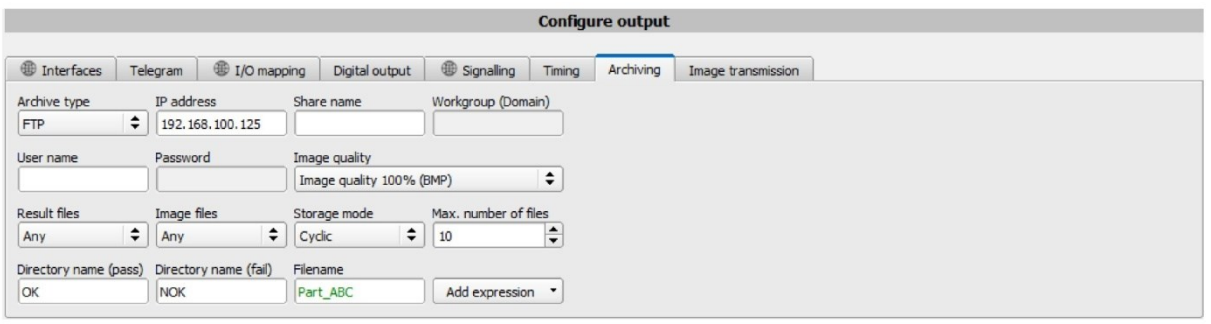

*Рис. 317: FTP-сервер, параметры в SensoConfig*

После настройки этих параметров и передачи их на VISOR® с помощью «Start sensor» (Запуск датчика) изображение и данные результата будут сохраняться на ПК в заданной папке. Запускать приложения SensoFind, SensoConfig или SensoView при этом нет необходимости.

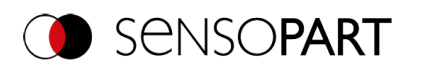

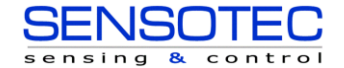

| Ausschneiden         |                                                                   | 哈·                                                                                                    | Dffnen *                         | Alles auswählen     |                                                                                                    |
|----------------------|-------------------------------------------------------------------|----------------------------------------------------------------------------------------------------|----------------------------------|---------------------|----------------------------------------------------------------------------------------------------|
| W- Pfad kopieren     |                                                                   | $f$ .                                                                                                    |                                  | HH Nichts auswählen |                                                                                                    |
| Verknüpfung einfügen | Verschieben<br>Löschen Umbenennen<br>Kopieren<br>nach -<br>nach · |                                                                                                    | <b>Co</b> Verlauf                |                     |                                                                                                    |
| Zwischenablage       | Organisieren                                                      |                                                                                                    | Öffnen                           | Auswählen           |                                                                                                    |
| Dieser PC >          |                                                                   |                                                                                                    | $\vee$ 0                         |                     | Q                                                                                                    |
| $\hat{}$<br>Name     | $\hat{\phantom{a}}$                                               | Änderungsdatum                                                                                                    | Typ                              | Größe               |                                                                                                    |
|                      |                                                                   | 08.04.2020 10:15                                                                                                    | <b>BMP-Datei</b>                 | 1.520 KB            |                                                                                                    |
|                      |                                                                   | 08.04.2020 10:15                                                                                                    |                                  | 1 KB                |                                                                                                    |
|                      |                                                                   | 08.04.2020 10:15                                                                                                    | <b>BMP-Datei</b>                 | 1.520 KB            |                                                                                                    |
|                      |                                                                   | 08.04.2020 10:15                                                                                                    |                                  | <b>1 KB</b>         |                                                                                                    |
|                      |                                                                   | 08.04.2020 10:15                                                                                                    | BMP-Datei                        | 1.520 KB            |                                                                                                    |
|                      |                                                                   | 08.04.2020 10:15                                                                                                    |                                  | $1$ KB              |                                                                                                    |
|                      |                                                                   | 08.04.2020 10:15                                                                                                    | <b>BMP-Datei</b>                 | 1.520 KB            |                                                                                                    |
|                      |                                                                   | Windows10 (C:) > FTP_Data > OK<br>Part ABC 1.bmp<br>图 Part_ABC_1.csv<br>Part ABC 2.bmp<br>图 Part_ABC_2.csv<br><b>A</b> Part ABC 3.bmp<br>图 Part_ABC_3.csv<br>Part ABC 4.bmp | $\Box$<br>Neuer<br>Ordner<br>Neu | Eigenschaften       | Bearbeiten<br>Auswahl umkehren<br>"OK" durchsuchen<br>Microsoft Excel-CSV-Datei<br>Microsoft Excel-CSV-Datei<br>Microsoft Excel-CSV-Datei |

*Рис. 318: Передача файлов по FTP*

Архивирование по smb выполняется аналогично через smb-сервер, который необходимо соответствующим образом настроить.

## **11.4.2 Пример: Архивирование по SMB**

Для архивирования данных и/или изображений по SMB (блок сообщений сервера), на ПК необходимо создать папку с общим доступом. В следующем примере приведены некоторые примерные параметры для настройки архивирования по SMB.

## **11.4.2.1 Параметры для SMB на ПК: Создайте папку с общим доступом**

1. Щелкните правой кнопкой мыши папку (здесь: «Test SMB») и выберите в контекстном меню команду «Properties» (Свойства).

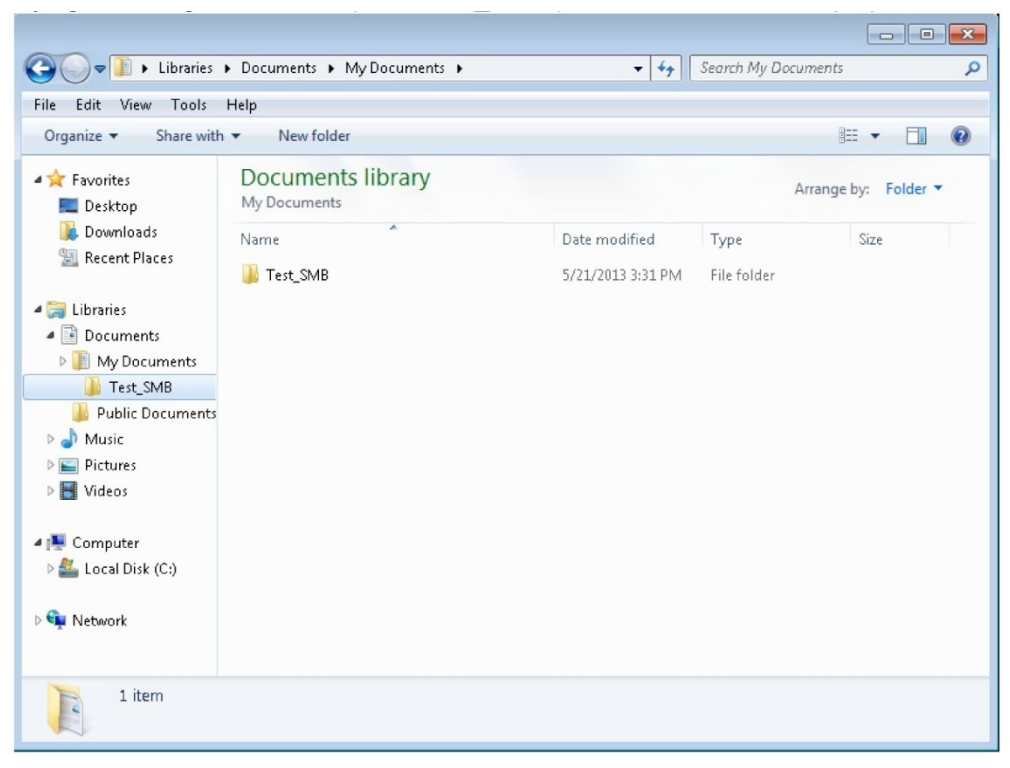

*Рис. 319: Создайте папку для описания, здесь для примера: «Test\_SMB».*

2. В следующем диалоговом окне «Properties of Test\_» (Свойства...) откройте вкладку «Sharing» (Общий доступ) и щелкните «Advanced Sharing» (Расширенная настройка общего доступа).

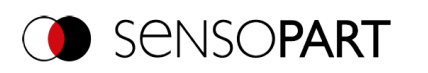

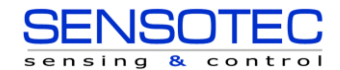

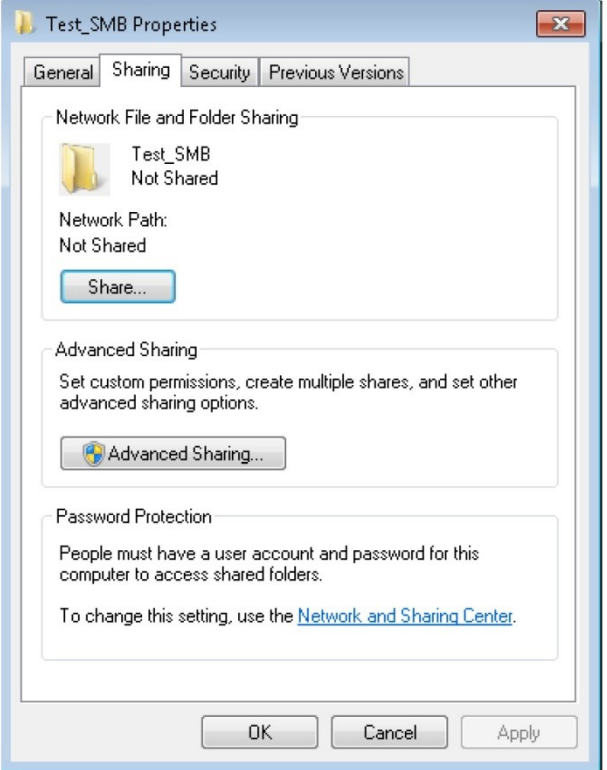

*Рис. 320: Общий доступ к папке > Расширенная настройка общего доступа*

3. В диалоговом окне «Advanced Sharing» (Расширенная настройка общего доступа) установите флажок «Share this folder» (Открыть общий доступ к этой папке). Здесь в качестве имени общей папке предложено «Test\_SMB». Здесь можно задать любое другое имя. В данном примере используется предложенное имя. Важно: Позднее вам потребуется ввести это имя общей папки в интерфейсе VISOR® SMB точно так, как оно указано здесь!

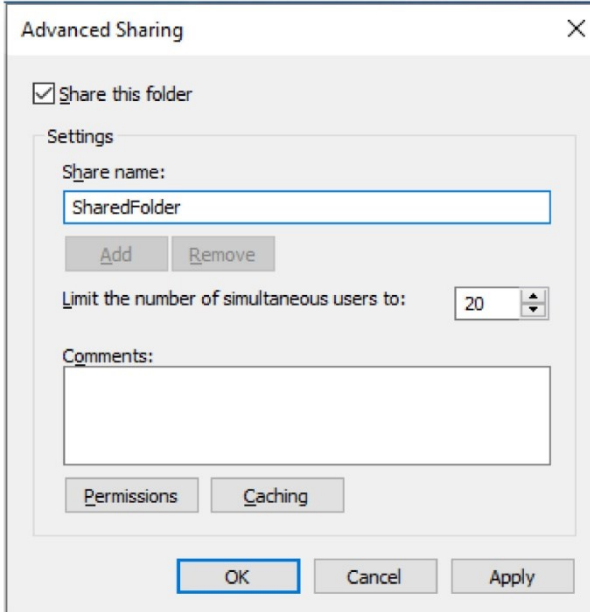

*Рис. 321: Задать имя папки с общим доступом*

4. Щелкните кнопку «Permissions» (Разрешения). Откроется следующее диалоговое окно.

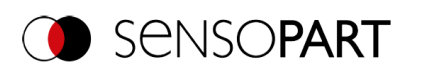

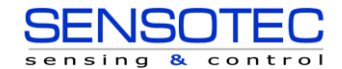

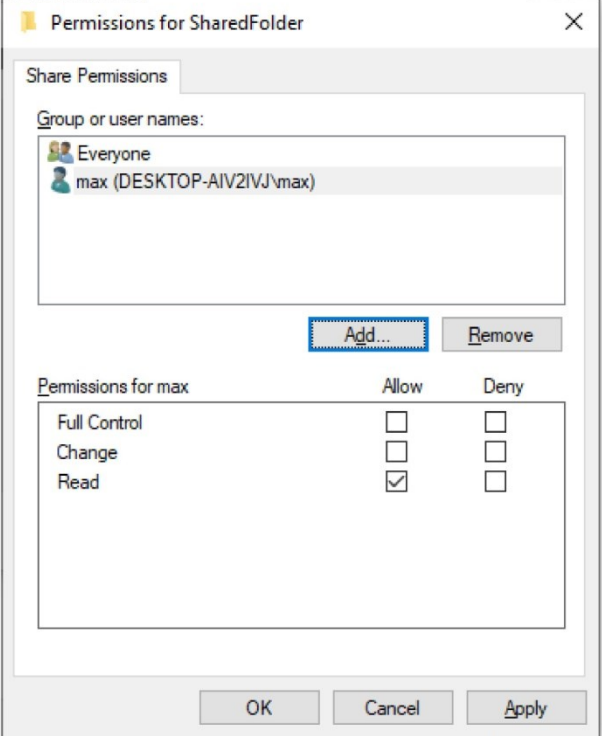

#### *Рис. 322: Задать разрешения*

- 5. В окне «Test SMB Permissions» (Разрешения Test SMB) выберите пользователя (здесь: «fsc») (для которого известны имя пользователя и пароль). Позднее вам потребуется ввести это имя пользователя и пароль в интерфейсе VISOR® SMB.
- 6. Установите флажок «Full control» (Полный доступ) и закройте диалоговое окно, нажав «Apply» (Применить) и «OK».
- 7. Затем также закройте диалоговые окна «Advanced Sharing» (Расширенная настройка общего доступа) и «Test SMB Properties» (Свойства Test SMB) с помощью кнопок «Apply» (Применить) и «OK».
- 8. Теперь на ПК настроен доступ для выбранного здесь пользователя. Теперь можно настроить соответствующие параметры в интерфейсе «SensoConfig» VISOR® .

### **11.4.2.2 Настройка SMB**

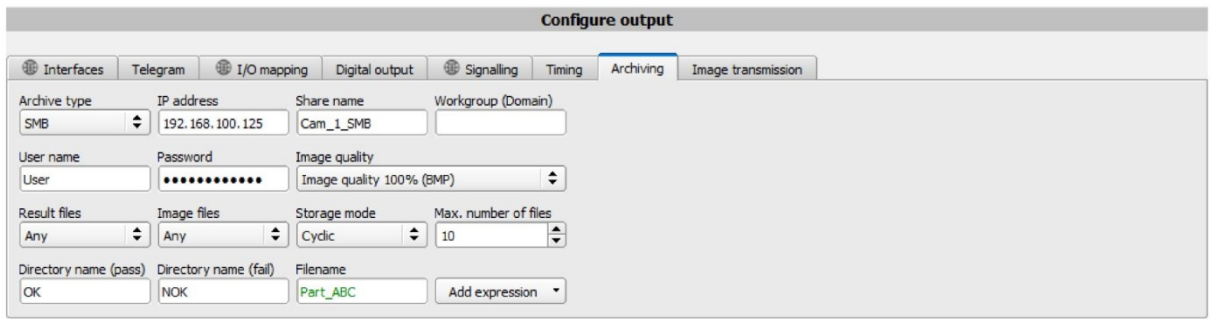

#### *Рис. 323: Параметры в интерфейсе VISOR® SMB*

После запуска SensoConfig выберите «SMB» в меню Output/Archiving/Archiving type (Вывод/Архивирование/Тип архивирования).

Введите следующие значения:

 IP address (IP-адрес): IP-адрес ПК (его можно увидеть с помощью команды «ipconfig», выбрав Start/Run/cmd (Пуск/Выполнить/cmd) см. приведенный скриншот). В данном примере: 192.168.60.14

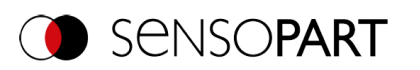

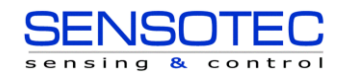

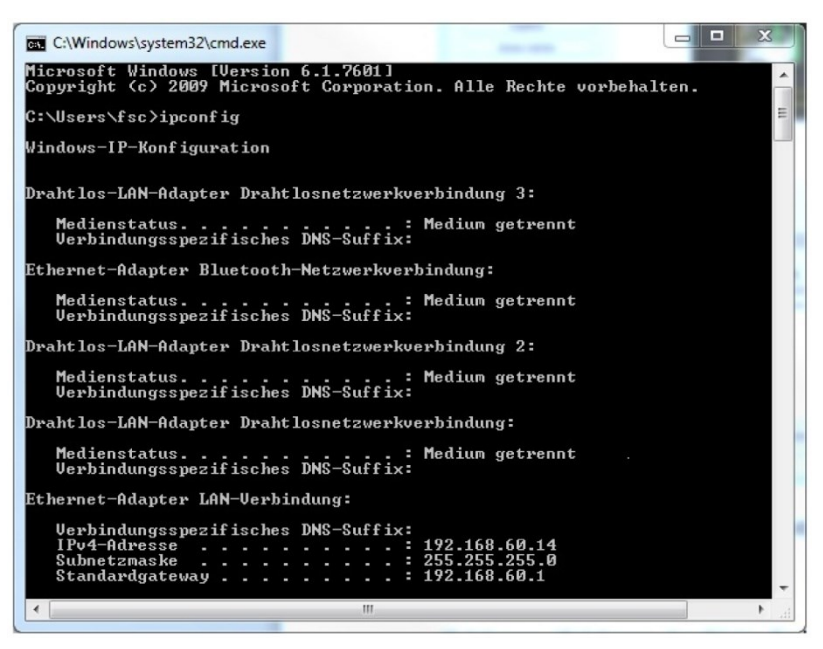

*Рис. 324: IP-адрес ПК, полученный через Start/Run/cmd/ipconfig (Пуск/Выполнить/cmd/ipconfig)*

- Share name (Имя папки с общим доступом): Здесь введите имя папки с общим доступом, как ранее было задано на ПК в диалоговом окне «Advanced Sharing» (Расширенная настройка общего доступа).
- Workgroup (domain) (Рабочая группа (домен)) Необязательно! Введите имя рабочей группы
- Имя пользователя и пароль: в зависимости от выбора, сделанного в диалоговом окне «Test\_SMB Permissions» (Разрешения Test\_SMB), необходимо задать следующее:
	- 1. Группа пользователей «Everyone» (Все): Оставьте имя пользователя и пароль пустыми
	- 2. Введите соответствующее имя пользователя и пароль (здесь в этом примере «fsc»)
- Папка «Хорошие детали» Папка «Плохие детали»: Здесь указывается имя папки, в которой данные и изображения хороших и плохих деталей для архивирования должны сохраняться. Эти папки создаются в папке с общим доступом (здесь: «Test\_SMB»).
- Имя файла: Здесь введите любое имя выходного файла.
- Result files (Файлы результатов): Если вывод данных результата активирован, то все данные, заданные в «Output / Data Output» (Вывод/Вывод данных), будут дополнительно занесены в файл .csv. Файл создается для каждого анализа (триггера). Файлы нумеруются последовательно.
- Image files (Файлы изображений): Архивирование изображений как файлов .bmp. None (Нет), All (Все), Only good parts (Только хорошие детали), Only bad parts (Только плохие детали)
- Storage mode (Режим хранилища): Limited (Ограниченно): Как только достигнуто максимальное количество файлов, передача прекращается. Unlimited (Неограниченно): Файлы записываются, пока есть место на целевом диске. Cyclic (Циклично): После достижения максимального количества файлов самые старые файлы переписываются новыми.
- Макс. количество файлов: максимальное количество наборов файлов, которые разрешено хранить в целевой папке.

### **11.4.2.3 Архивирование по SMB, Вывод данных**

После запуска датчика изображения архивируются в соответствующей подпапке папки с общим доступом, а данные архивируются в виде файла .csv, который был задан в меню SensoConfig/Output/Data Output (SensoConfig/Вывод/Вывод данных).

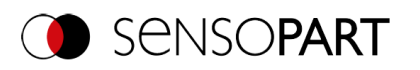

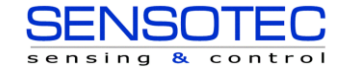

| Share with $\blacktriangledown$<br>Organize v                                                                                                    | New folder                                                                                                    |                                                                                                    | <b>IE+</b>                                                                                                    | $\odot$<br>FI |
|----------------------------------------------------------------------------------------------------|----------------------------------------------------------------------------------------------------|----------------------------------------------------------------------------------------------------|----------------------------------------------------------------------------------------------------|---------------|
| <b>4 X</b> Favorites<br>Desktop<br><b>In</b><br>Downloads                                                                                                    | <b>Documents library</b><br>Pass                                                                                                    |                                                                                                    | Arrange by: Folder                                                                                                    |               |
| Recent Places<br>4 Libraries<br>Documents<br>My Documents<br>Fest_SMB<br>Fail<br>Pass<br><b>Public Documents</b><br>$\triangleright$ $\blacksquare$ Music<br>$\triangleright$ $\blacksquare$ Pictures<br>▷ H Videos<br>4 <sup>1</sup> Computer<br>$\triangleright$ $\frac{d\mathbf{r}}{d\mathbf{r}}$ Local Disk (C:) | Test_1.bmp<br>Test_1.csv<br>Test_2.bmp<br>Test 2.csv<br>Test_3.bmp<br>Test_3.csv<br>Test_4.bmp<br>Test_4.csv<br>Test_5.bmp<br>Test_5.csv<br>Test 6.bmp<br>Test 6.csv<br>Test_7.bmp<br>Test 7.csv<br>Test 8.bmp<br>Test_8.csv | Bitmap image<br>CSV File<br>Bitmap image<br>CSV File<br>Bitmap image<br>CSV File<br>Bitmap image<br>CSV File<br>Bitmap image<br>CSV File<br>Bitmap image<br>CSV File<br>Bitmap image<br>CSV File<br>Bitmap image<br>CSV File | 302 KB<br>$1$ KB<br>302 KB<br>1 <sub>KB</sub><br>302 KB<br>$1$ KB<br>302 KB<br>1 KB<br>302 KB<br>1 <sub>KB</sub><br>302 KB<br>1 <sub>KB</sub><br>302 KB<br>1 <sub>KB</sub><br>302 KB<br>1 KB |               |
| <b>Network</b><br>20 items                                                                                                    | Test_9.bmp<br>Test 9.csv<br>Test_10.bmp<br>Test 10.csv                                                                                                    | Bitmap image<br>CSV File<br>Bitmap image<br>CSV File                                                                                                    | 302 KB<br>1 KB<br>302 KB<br>1 KB                                                                                                    |               |

<span id="page-312-0"></span>*Рис. 325: Успешно выполненное архивирование по SMB*

## **11.5 SensoRescue**

Служебная программа «SensoRescue» используется для сброса параметров датчиков обнаружения объектов VISOR® , которые больше не могут быть обнаружены SensoFind, до состояния, в котором к ним можно получить доступ и выполнить их повторную настройку с помощью SensoFind и SensoConfig.

- 1. Запустите SensoRescue (оставьте поле «Mac address of Sensor» (Mac-адрес датчика) пустым)
- 2. Перезагрузите VISOR®, Включить/выключить питание или меню SensoFind/File (SensoFind/Файл) (VISOR® должен быть подключен к той же сети, что и ПК с помощью подключения Ethernet)
- 3. В поле «Received Data» (Полученные данные) ниже отобразятся параметры датчика обнаружения объектов VISOR® .

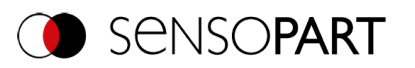

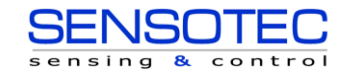

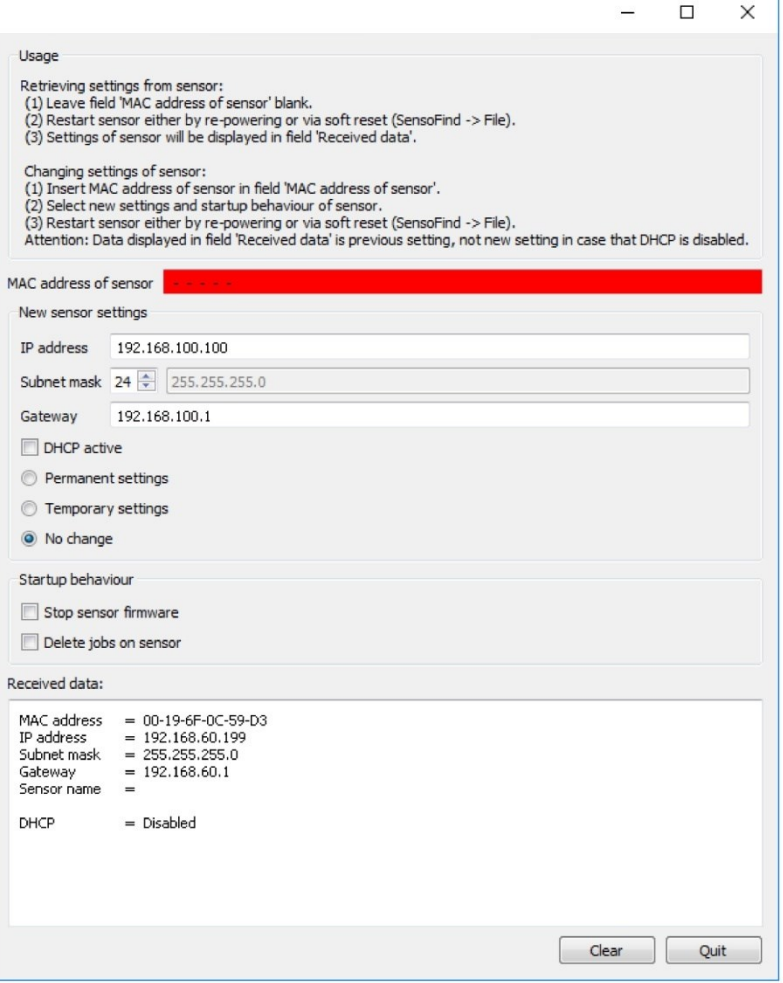

*Рис. 326: SensoRescue/1*

- 4. Теперь отображаемый внизу Mac-адрес можно ввести в поле «Mac address of Sensor» (Mac-адрес датчика).
- 5. Внизу можно ввести все сетевые параметры , например IP-адрес, маска подсети и т. п., которые должен иметь VISOR® после следующей перезагрузки (отключение/включение питания). Перезапустите VISOR®

#### **ПРИМЕЧАНИЕ:**

 $\prod\limits_{i=1}^{n}$ Данные, отображаемые в нижнем поле, после перезагрузки обновлены не будут.

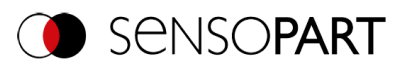

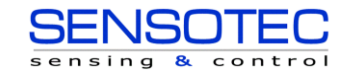

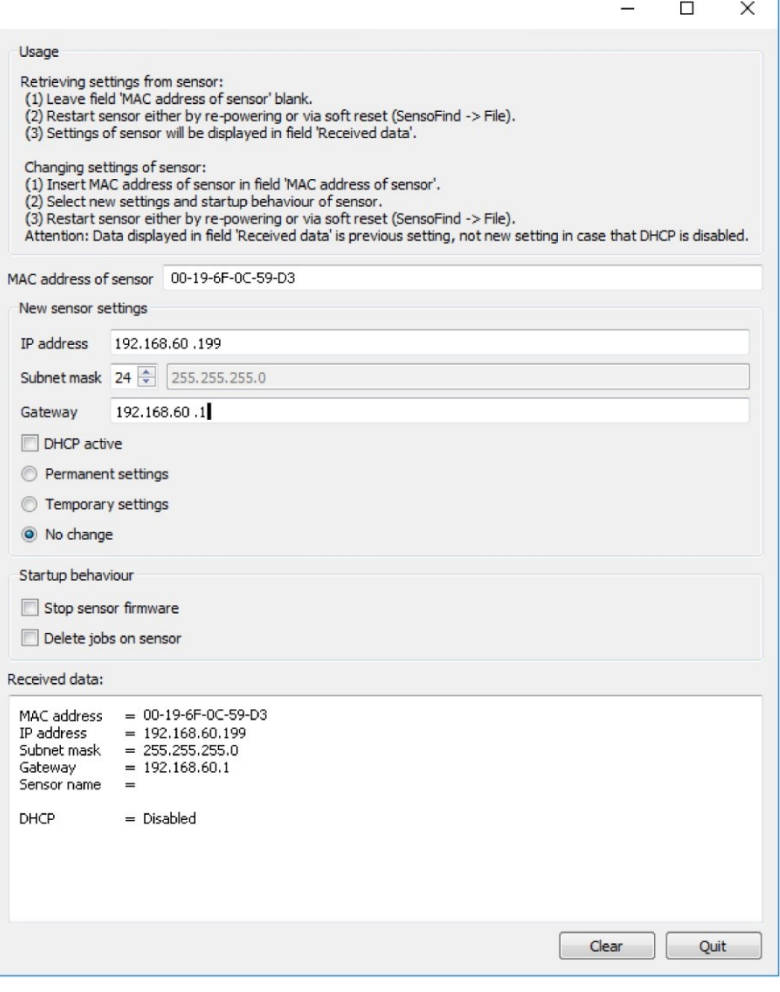

*Рис. 327: SensoRescue / 2*

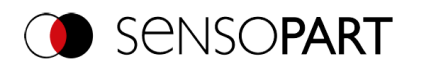

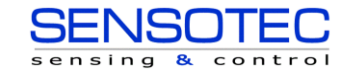

# **12 Дополнительное оборудование**

#### **External illumination (Внешняя подсветка)**

Для VISOR® имеется широкий выбор дополнительного оборудования. В него входит внешняя подсветка, которую можно использовать дополнительно или вместо внутренней подсветки.

Для получения дополнительной информации по дополнительному оборудованию датчика см.[:](http://www.sensopart.com/de/download) [http://www.sensopart.com/en/download.](http://www.sensopart.com/de/download)

Оба типа подсветки, LF 45 xxxLFR 115 и xxx, могут подключаться к датчику напрямую.

#### **Подключение**

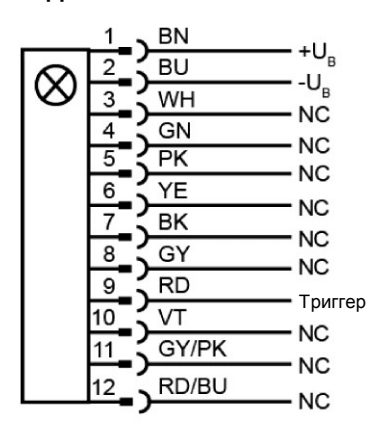

#### **Подключение кольцевого светильника к датчику**

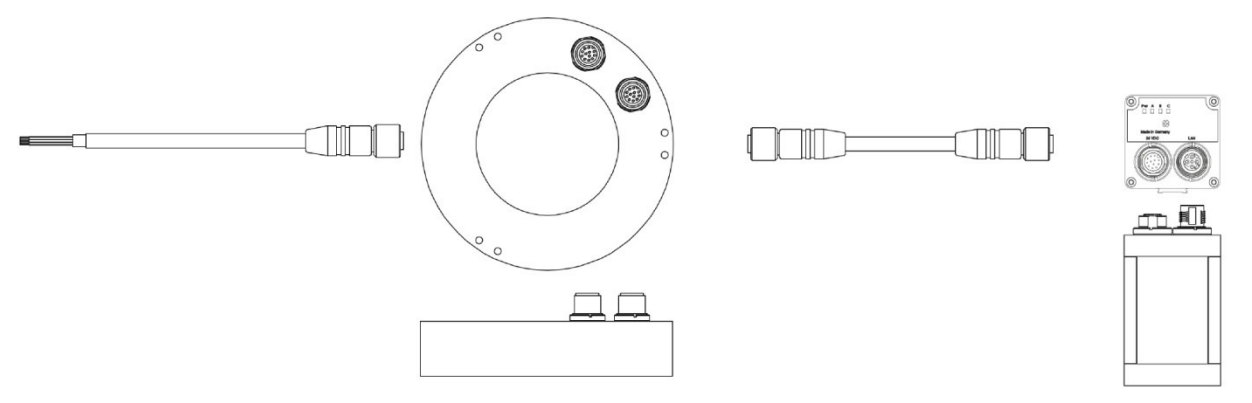

*Рис. 328: : Подключение внешней подсветки LF 45LFR 115 xxx и xxx.* Все остальные модели подключаются к VISOR® как описано ниже.

#### **Подключение**

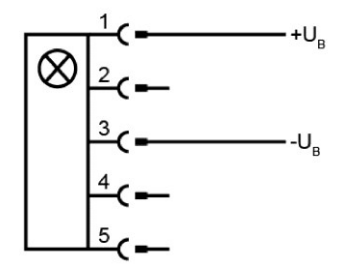

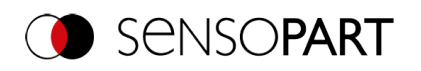

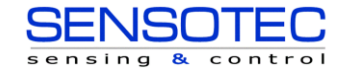

### **Подключение кольцевого светильника — адаптер подключения — датчик**

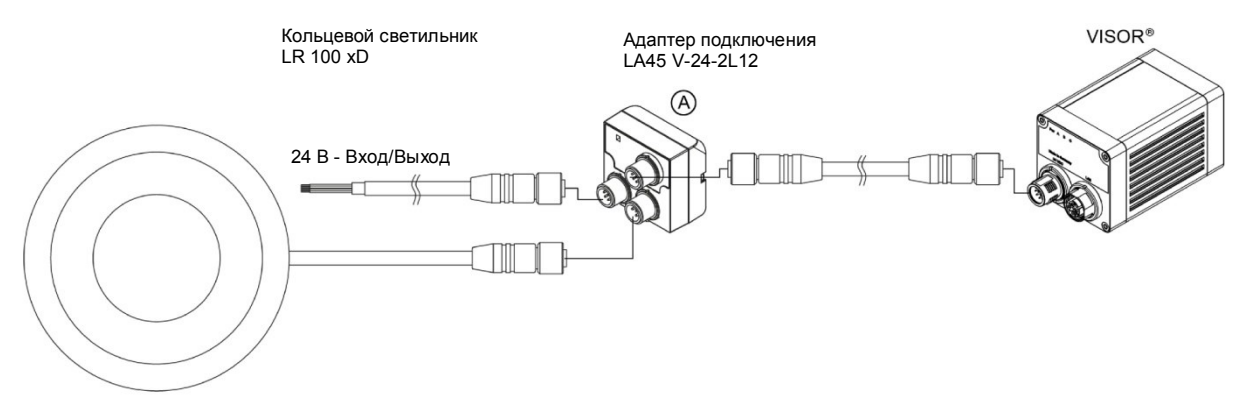

*Рис. 329: Подключение внешней подсветки, все типы кроме LF 45 xxx и LFR 115 xxx*

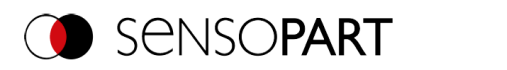

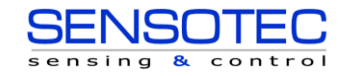

# **13 Технические характеристики**

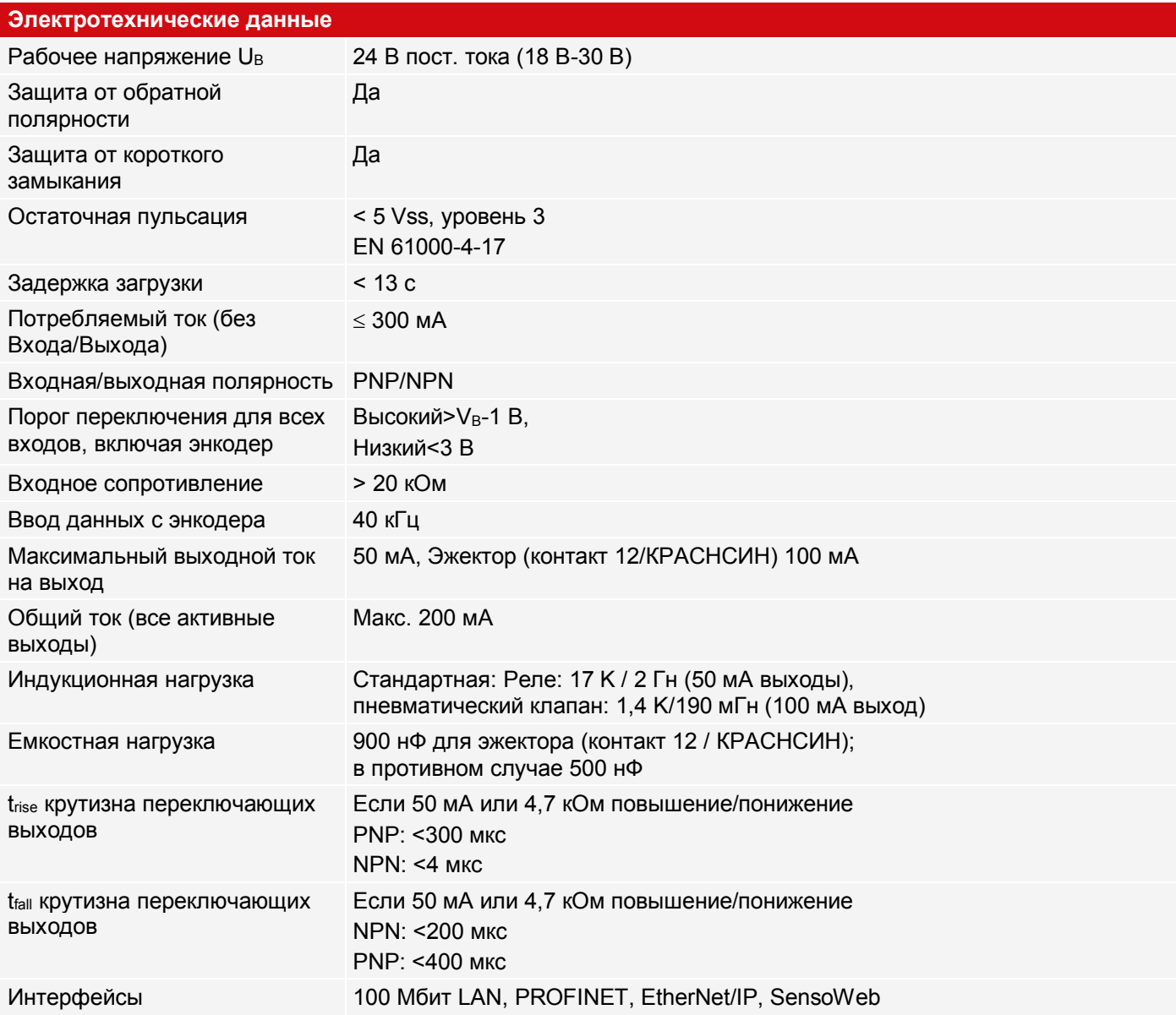

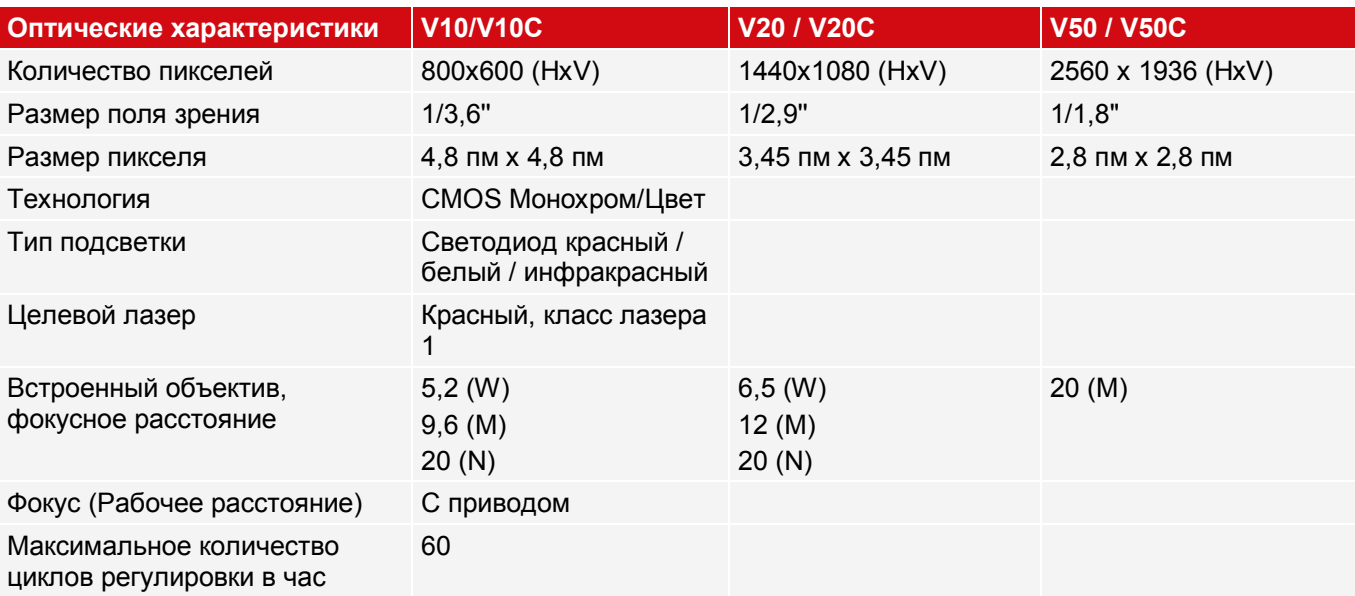

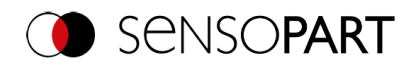

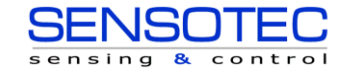

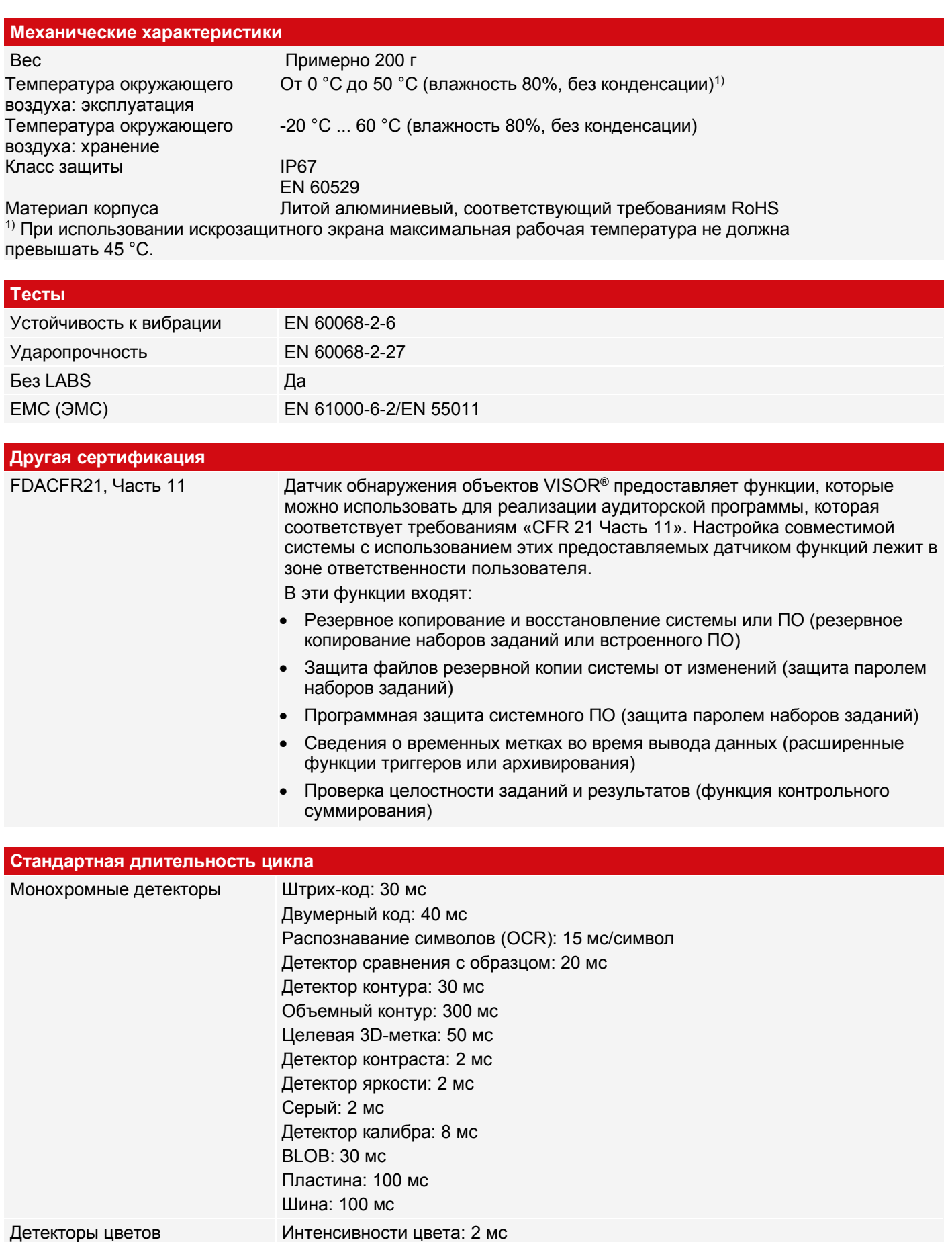

Цветовой зоны: 30 мс Списка цветов: 2 мс

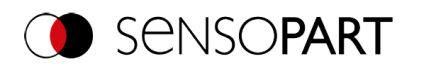

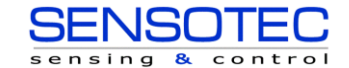

# **14 Поле зрения и глубина поля**

# **14.1 VISOR® V50**

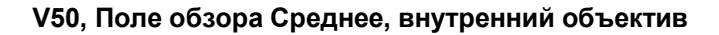

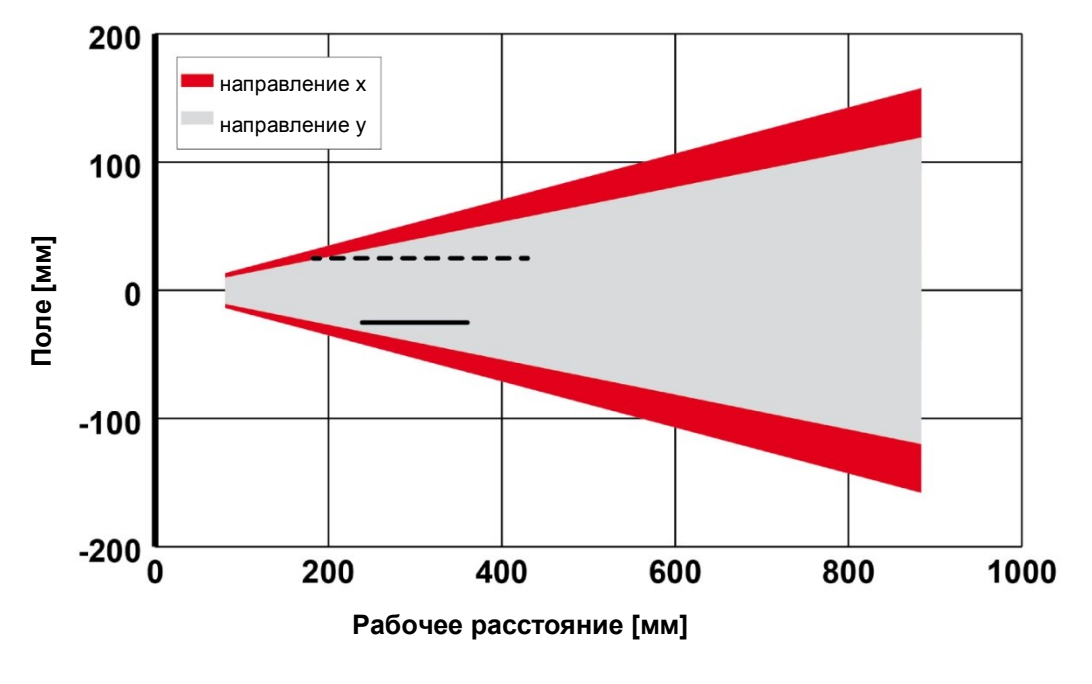

----- Глубина поля: Увеличенная - Глубина поля: Нормальная

*Рис. 330: Глубина поля V50, Поле обзора Среднее, внутренний объектив*

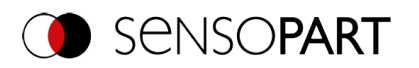

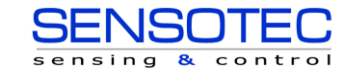

# **14.2 VISOR® V20**

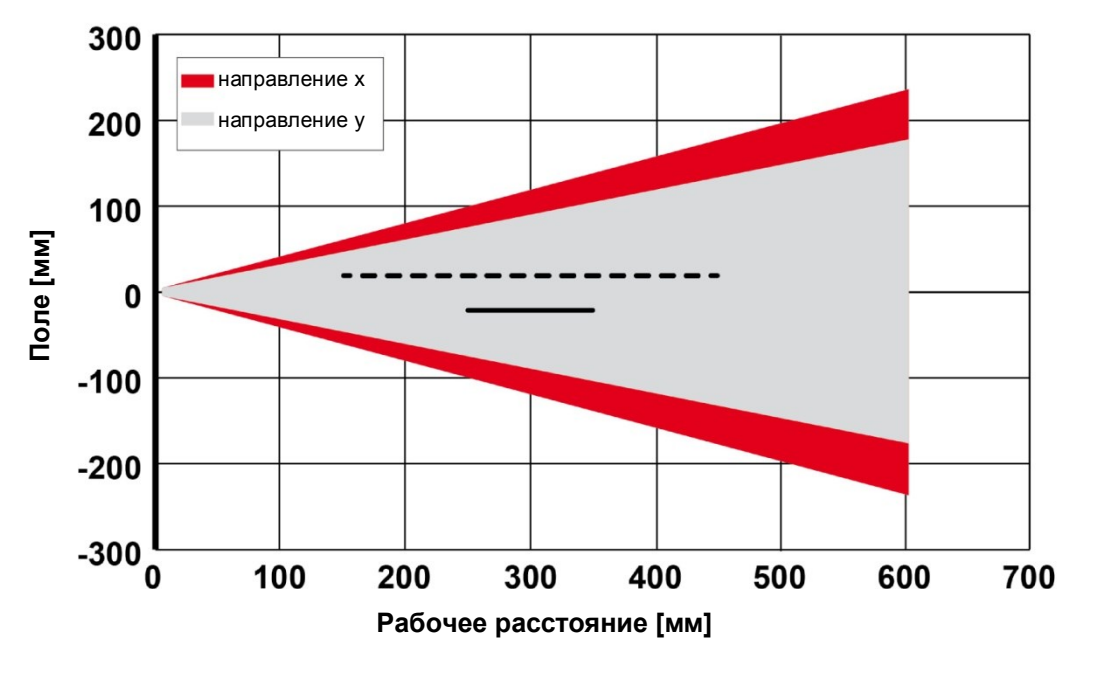

**V20, Поле обзора Широкое, внутренний объектив**

----- Глубина поля: Увеличенная - Глубина поля: Нормальная

*Рис. 331: Глубина поля V20, Поле обзора Широкое, внутренний объектив*

**V20, Поле обзора Среднее, внутренний объектив**

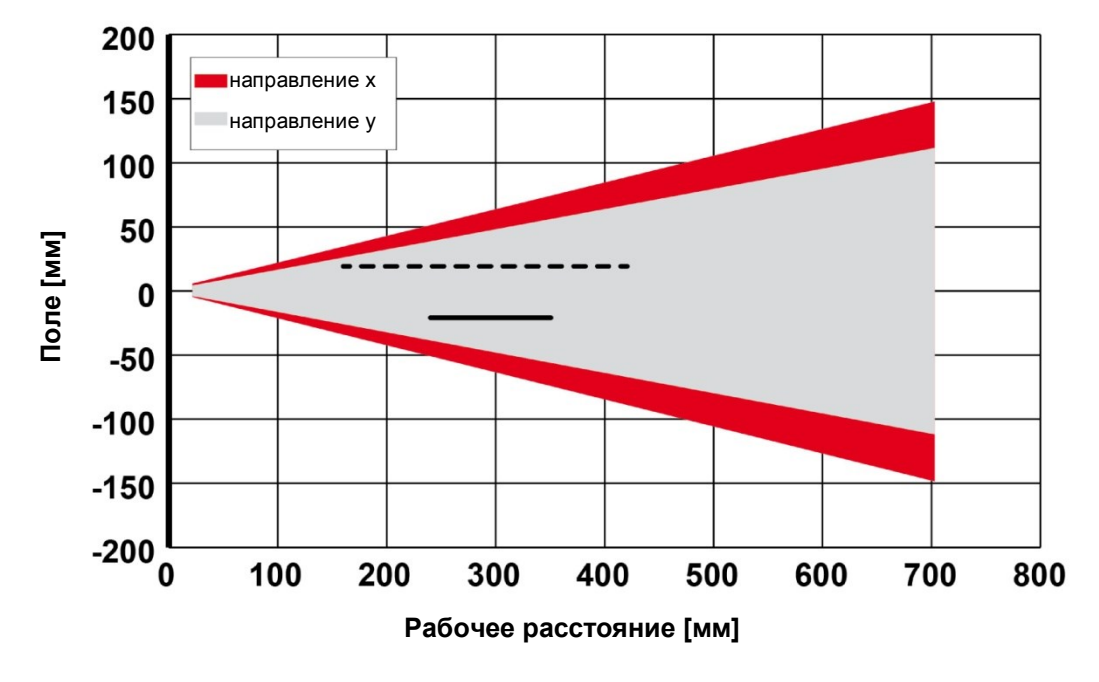

----- Глубина поля: Увеличенная - Глубина поля: Нормальная

*Рис. 332: Глубина поля V20, Поле обзора Среднее, внутренний объектив*

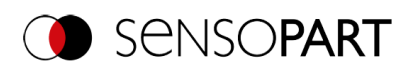

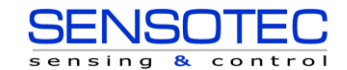

## **V20, Поле обзора Узкое, внутренний объектив**

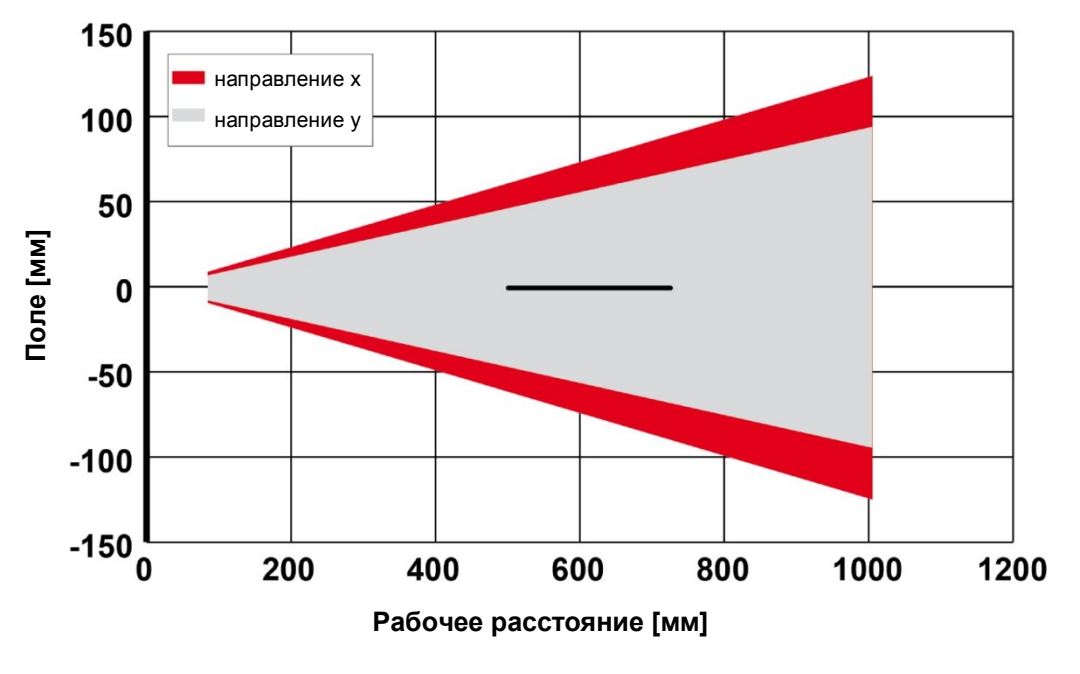

----- Глубина поля: Увеличенная Глубина поля: Нормальная

*Рис. 333: Глубина поля V20, Поле обзора Узкое, внутренний объектив*

# **14.3 VISOR® V10**

#### **V10, Поле обзора Широкое, внутренний объектив**

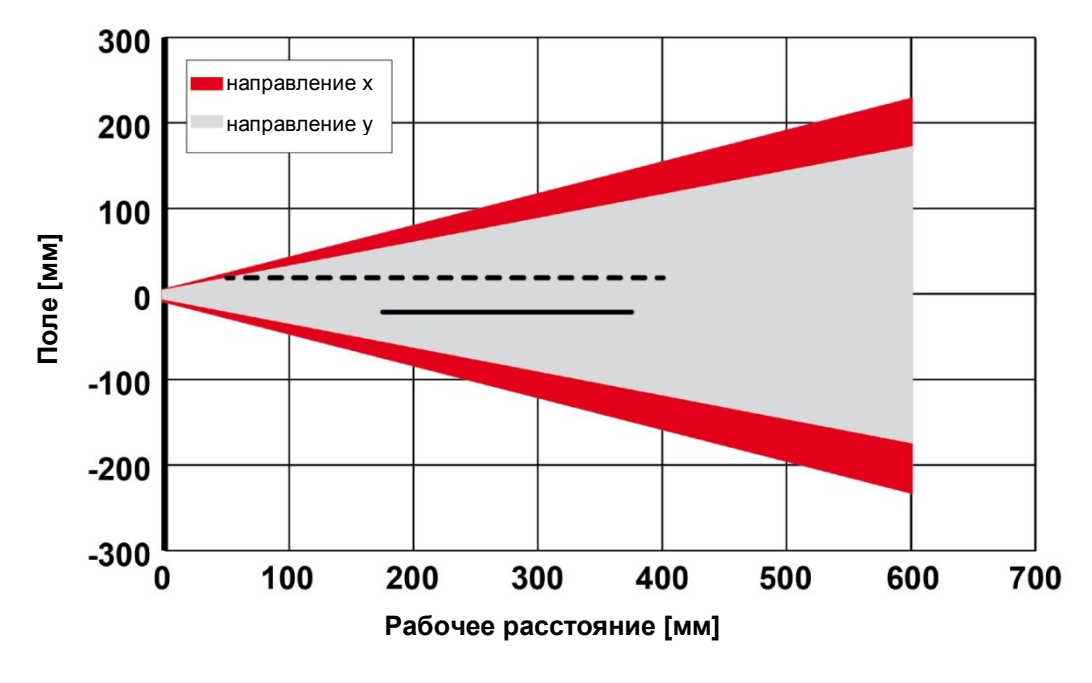

----- Глубина поля: Увеличенная - Глубина поля: Нормальная

*Рис. 334: Глубина поля V10, Поле обзора Широкое, внутренний объектив*

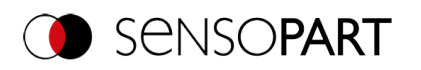

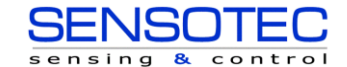

## **V10, Поле обзора Среднее, внутренний объектив**

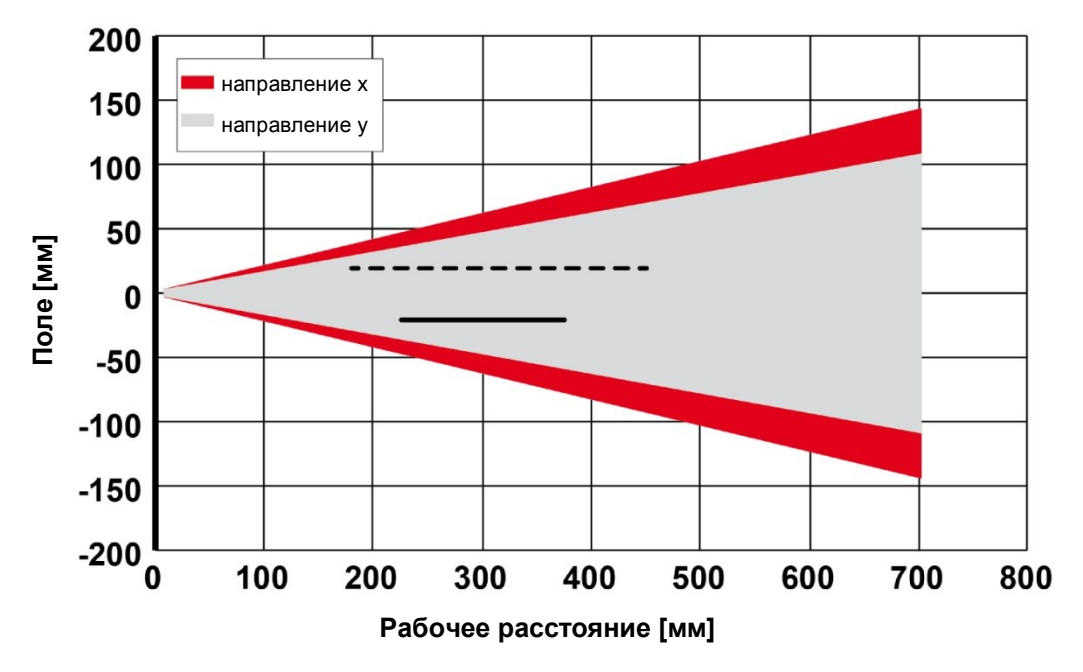

----- Глубина поля: Увеличенная Глубина поля: Нормальная

*Рис. 335: Глубина поля V10, Поле обзора Среднее, внутренний объектив*

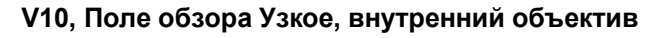

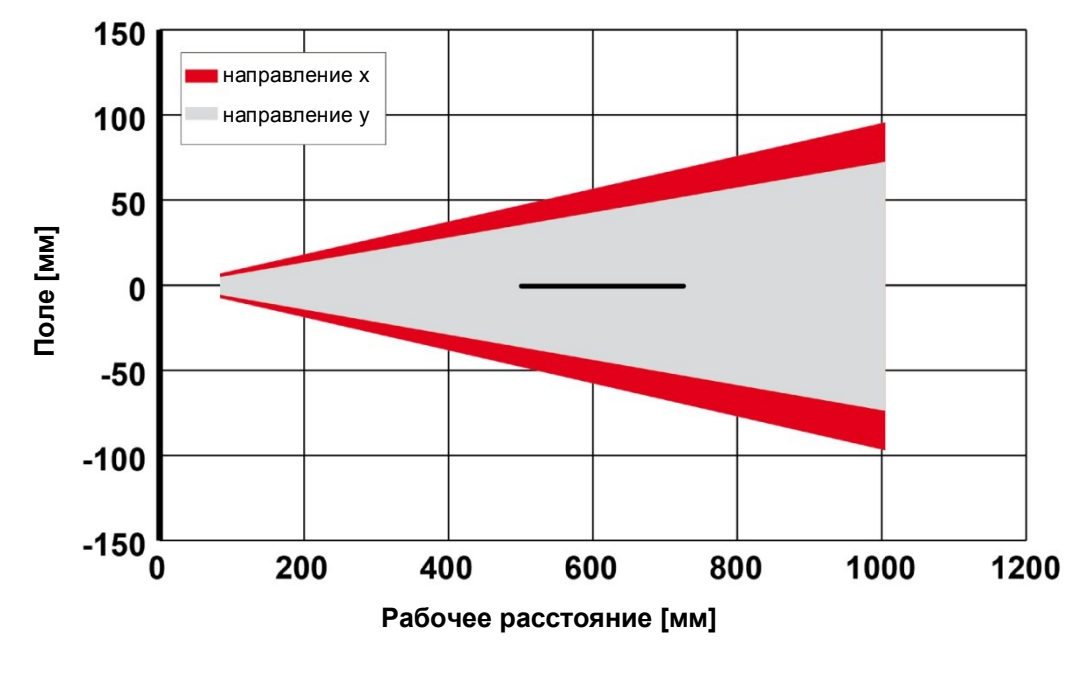

----- Глубина поля: Увеличенная – Глубина поля: Нормальная

*Рис. 336: Глубина поля V10, Поле обзора Узкое, внутренний объектив*

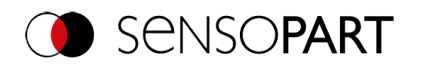

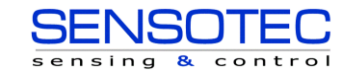

# **15 Типы датчиков**

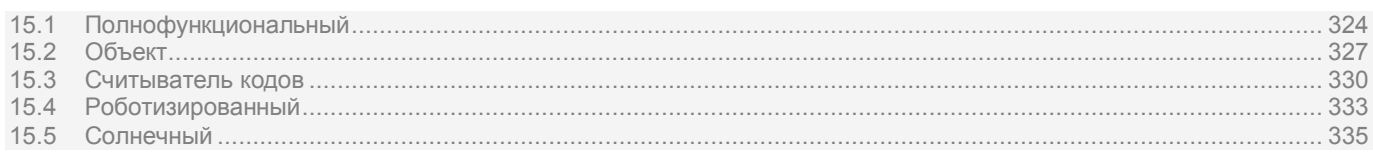

# <span id="page-323-0"></span>**15.1 Полнофункциональный**

# **V10 Полнофункциональный**

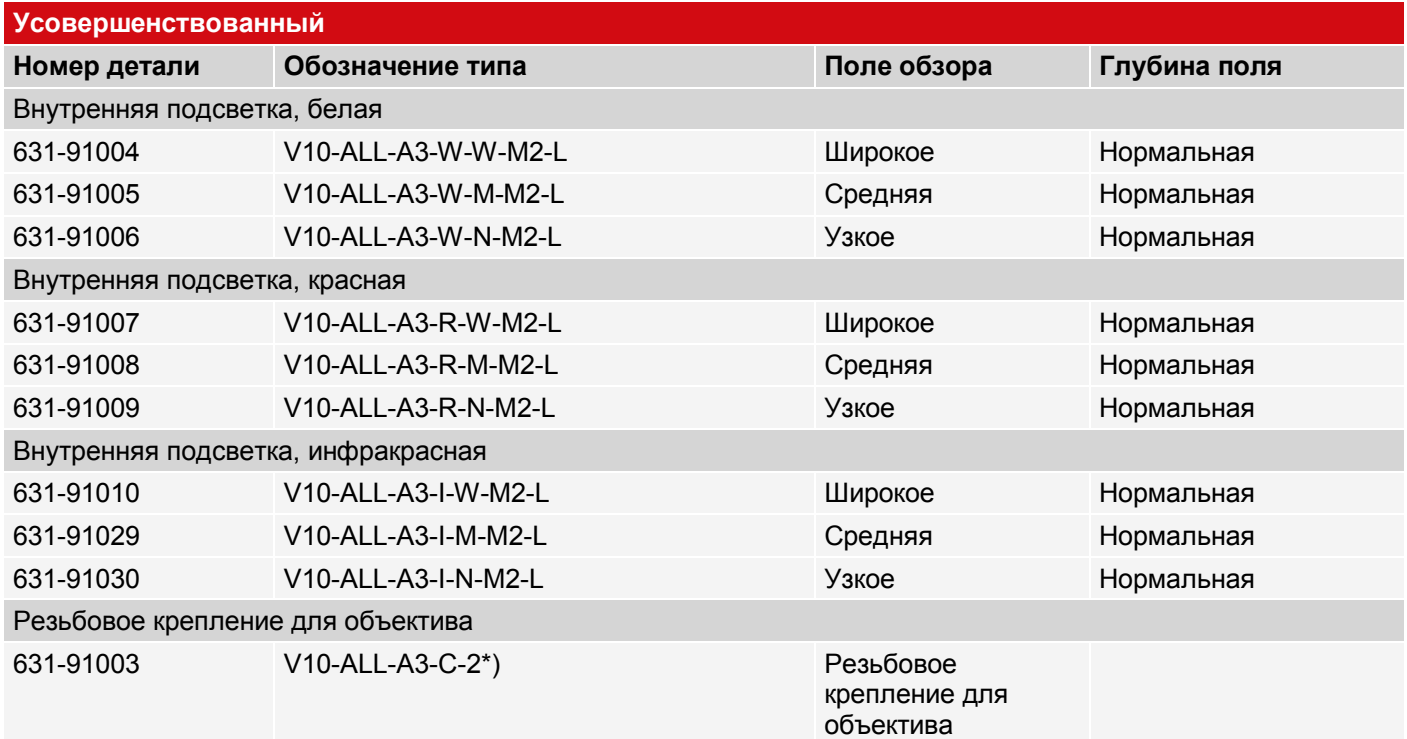

## **V10C Полнофункциональный Цвет**

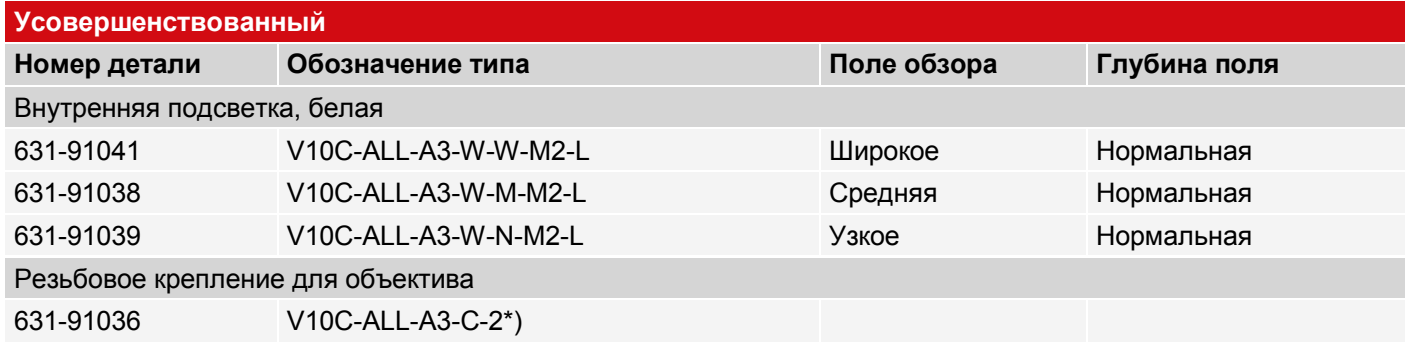
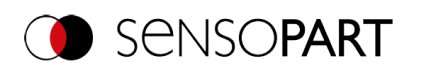

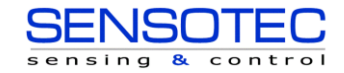

## **V20 Полнофункциональный**

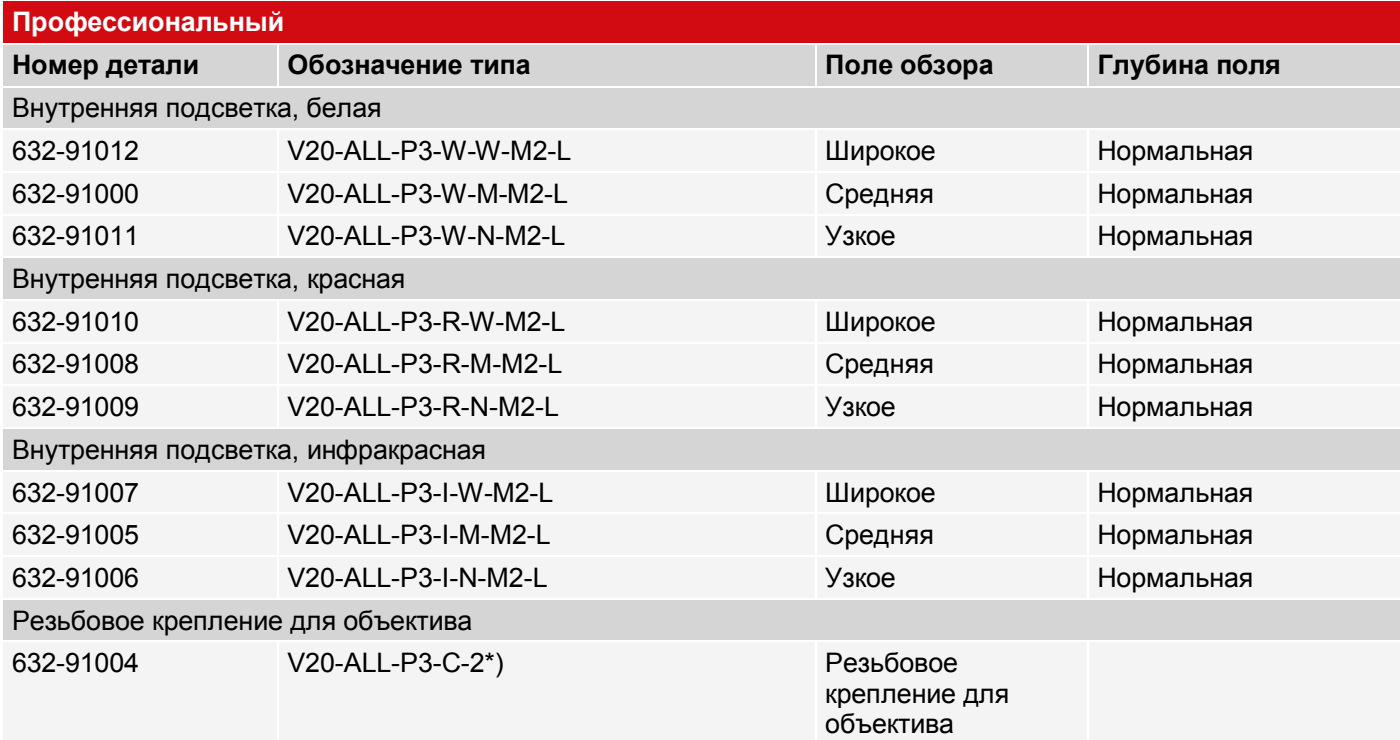

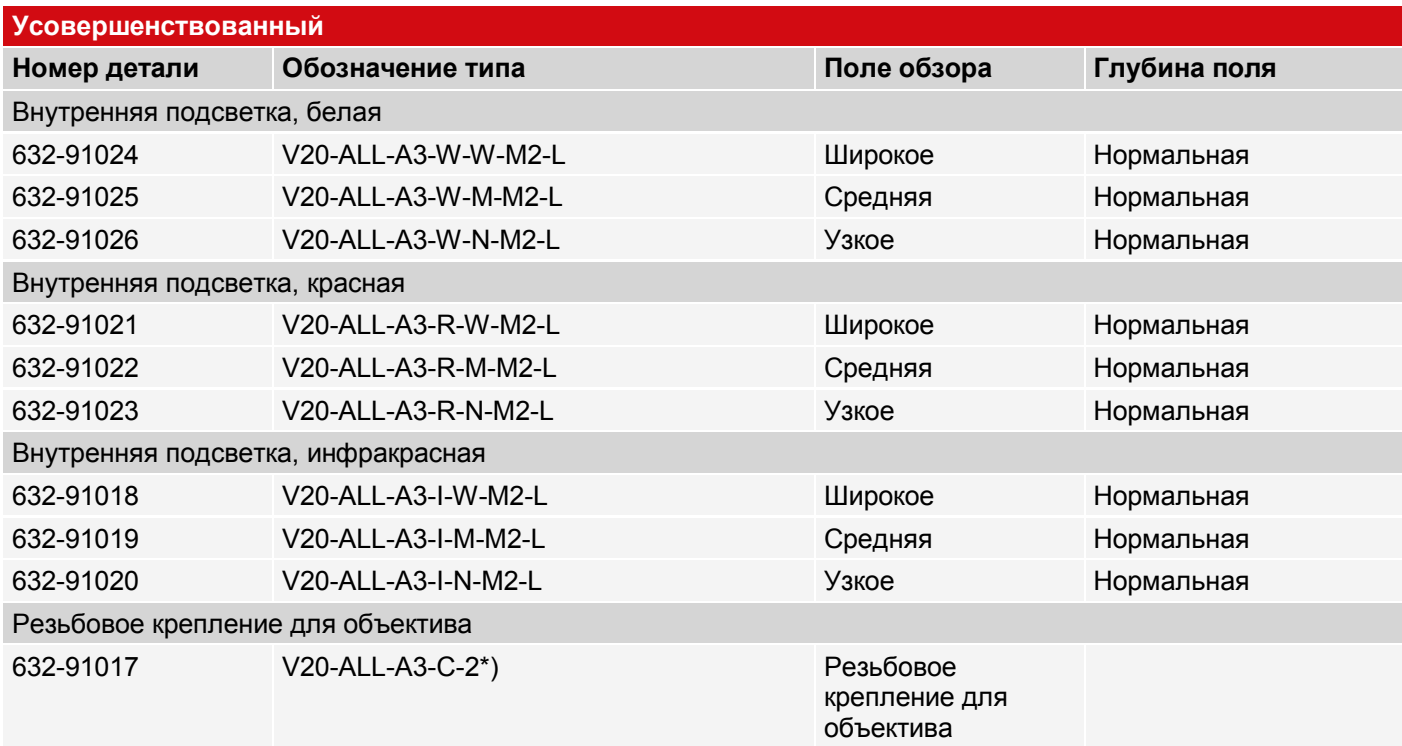

### **V20C Полнофункциональный Цвет**

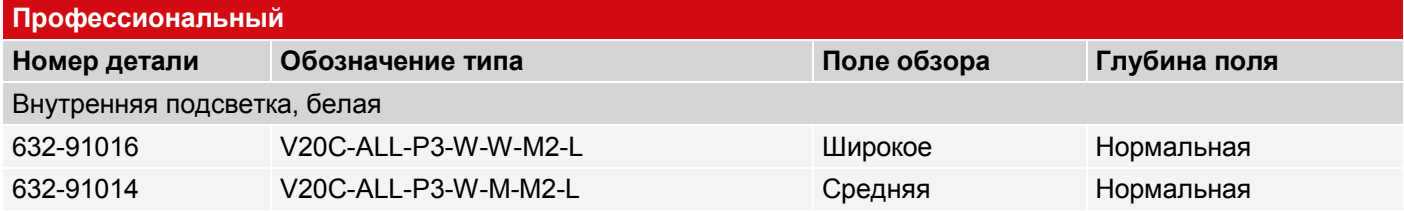

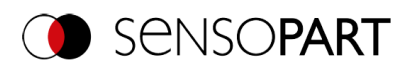

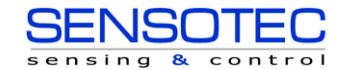

Руководство пользователя VISOR®

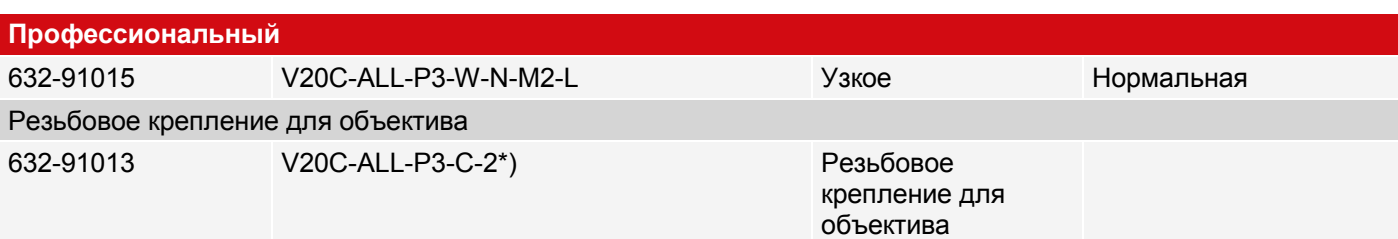

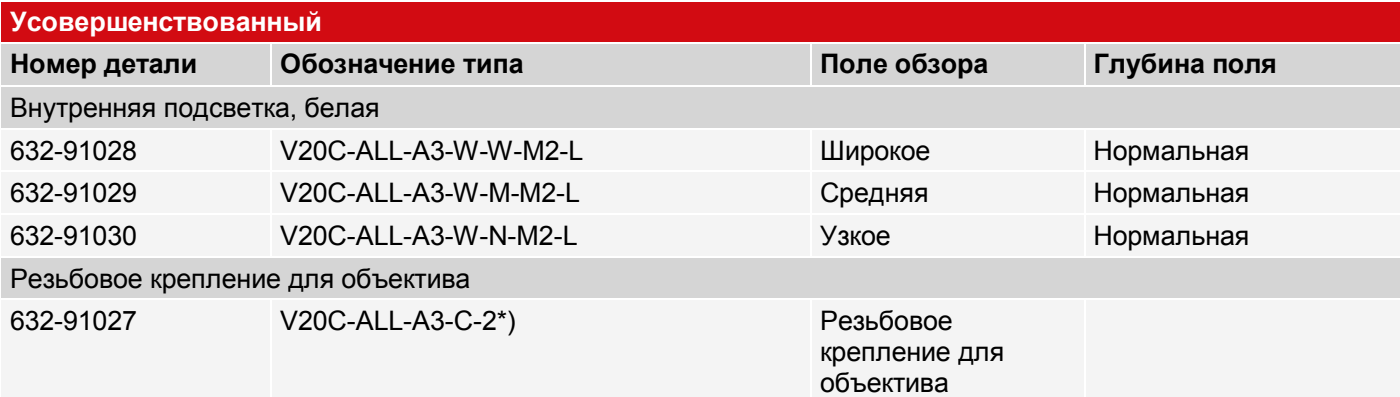

#### **V50 Полнофункциональный**

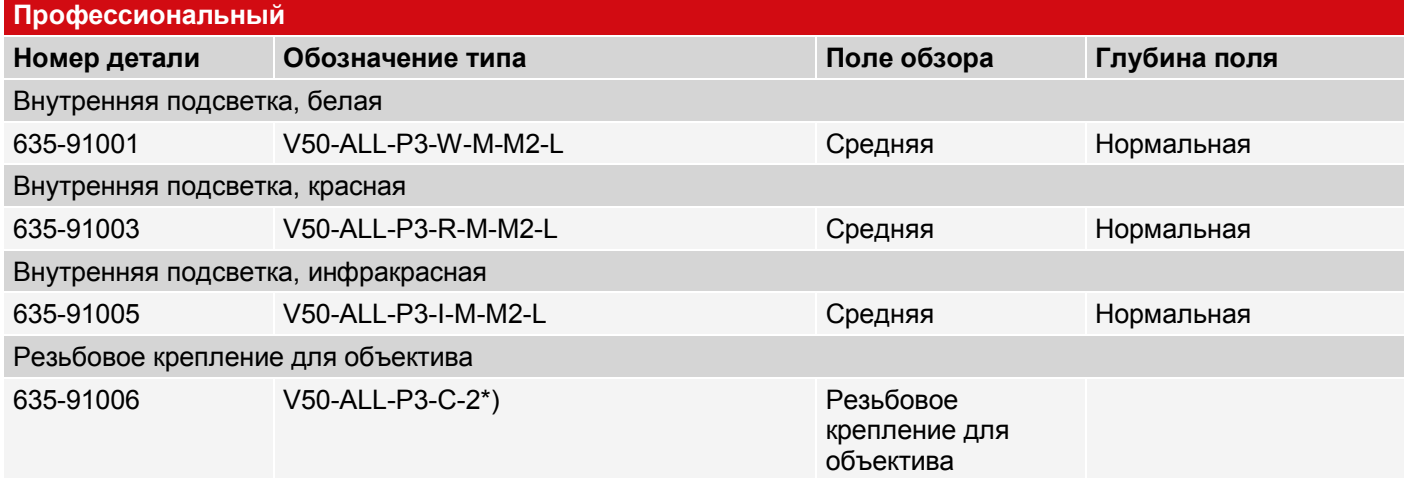

### **V50C Полнофункциональный Цвет**

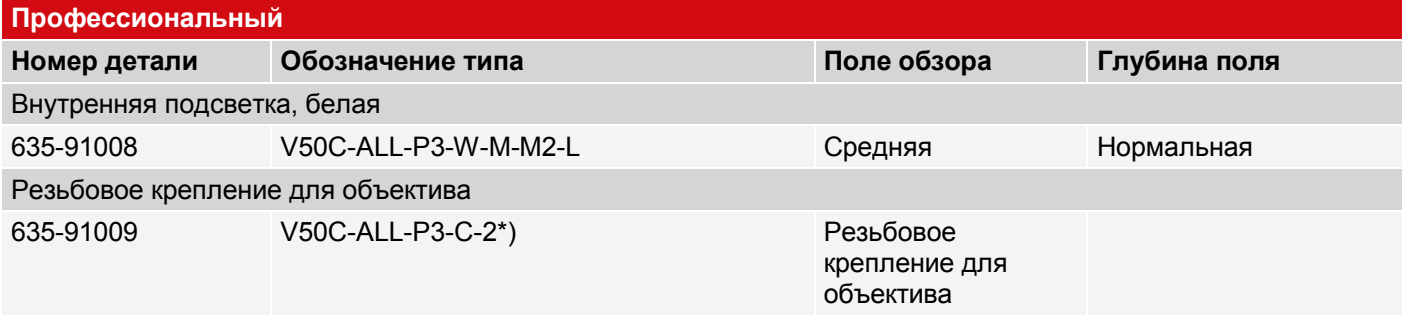

\*)

 $\overset{\circ}{\mathbb{1}}$ 

### **ПРИМЕЧАНИЕ:**

Для больших рабочих расстояний (от примерно 200 мм) может потребоваться внешняя подсветка. Внешнюю инфракрасную подсветку можно использовать только с датчиками с инфракрасным излучением или с резьбовым креплением объектива.

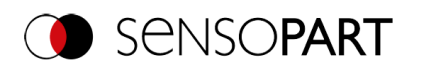

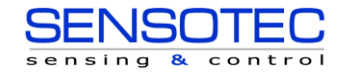

# **15.2 Объект**

### **V10 Объект**

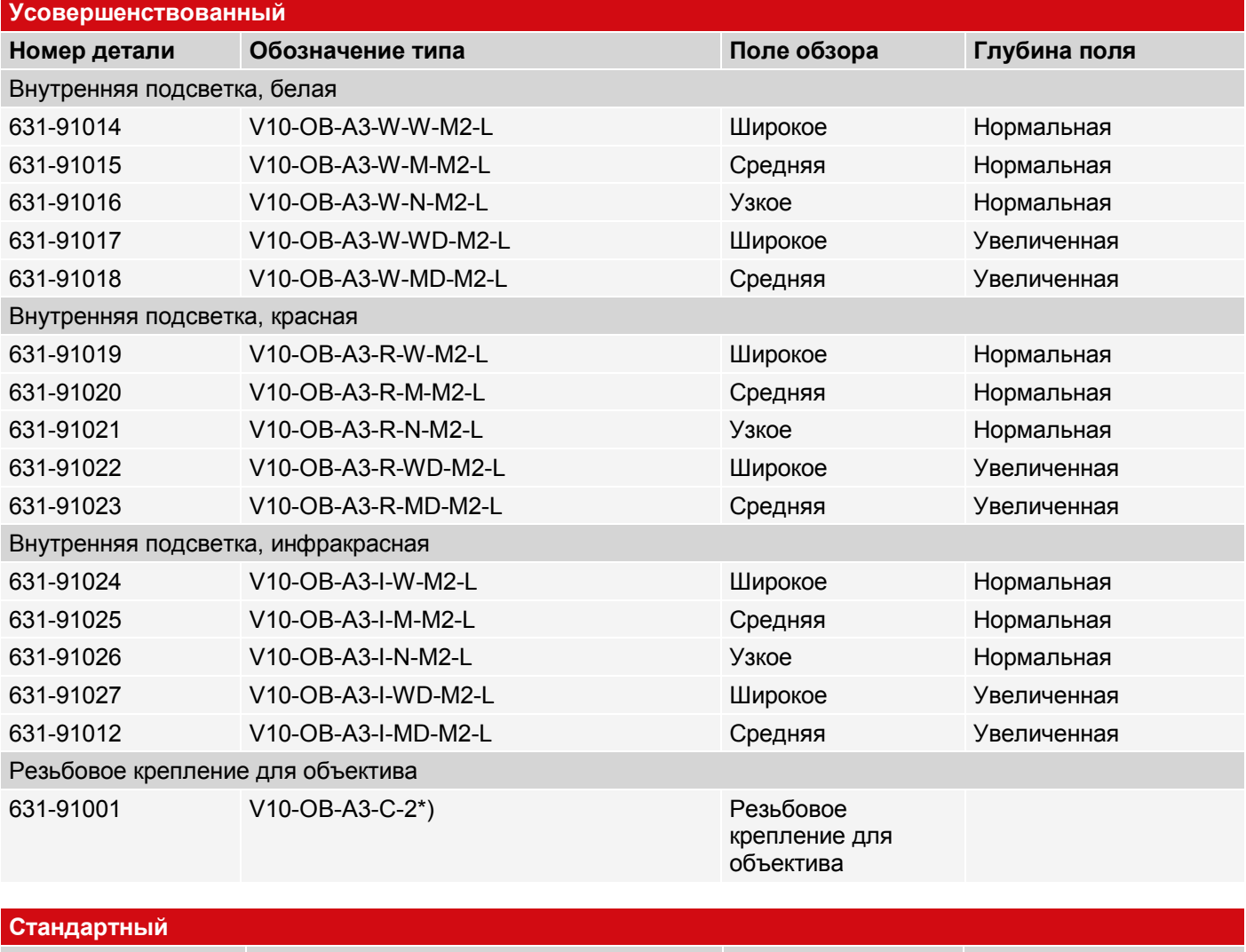

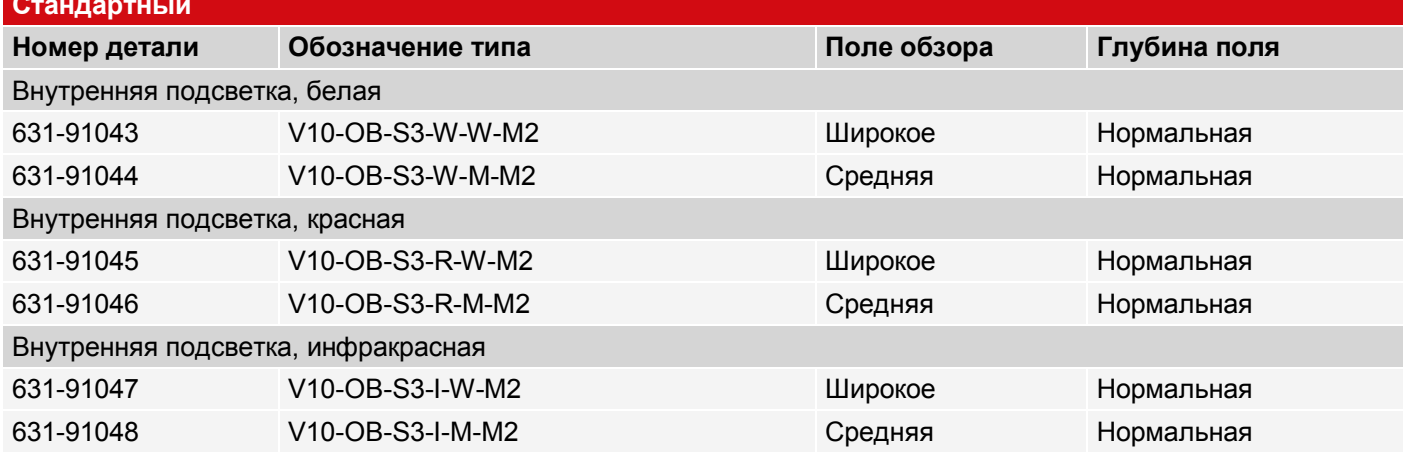

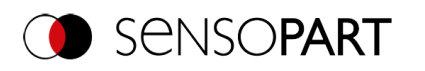

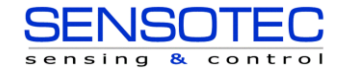

# **V10C Объект**

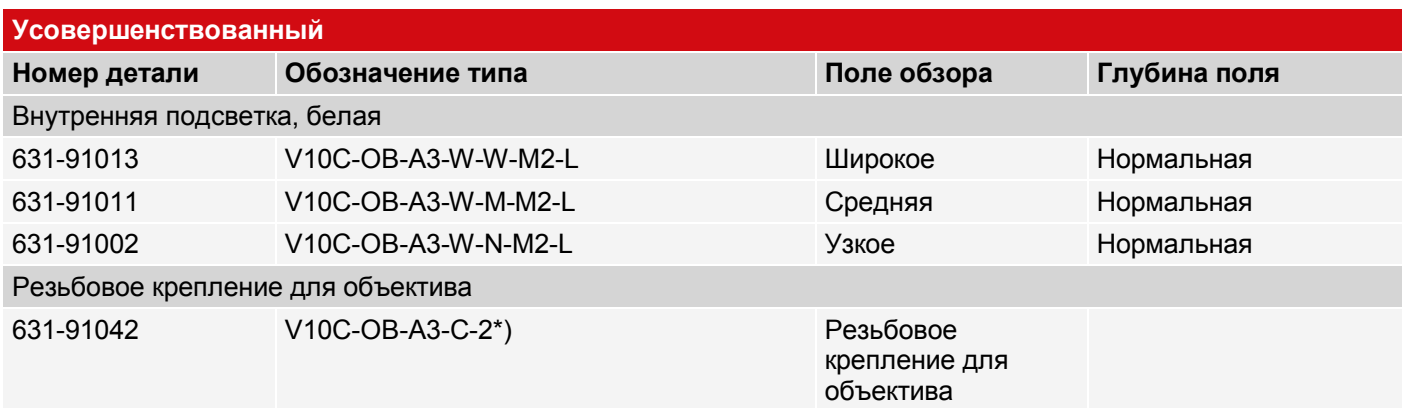

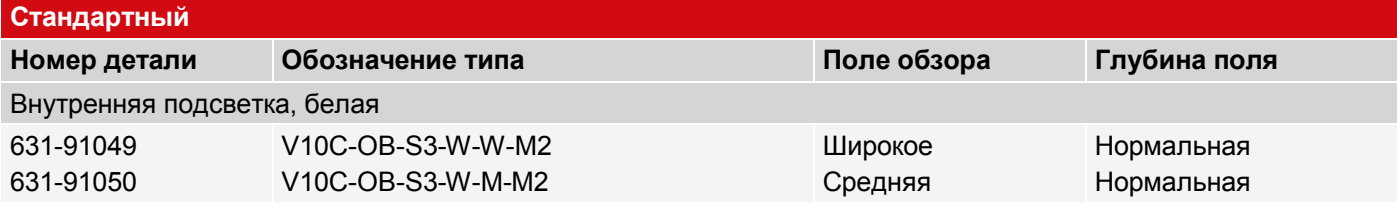

## **V20 Объект**

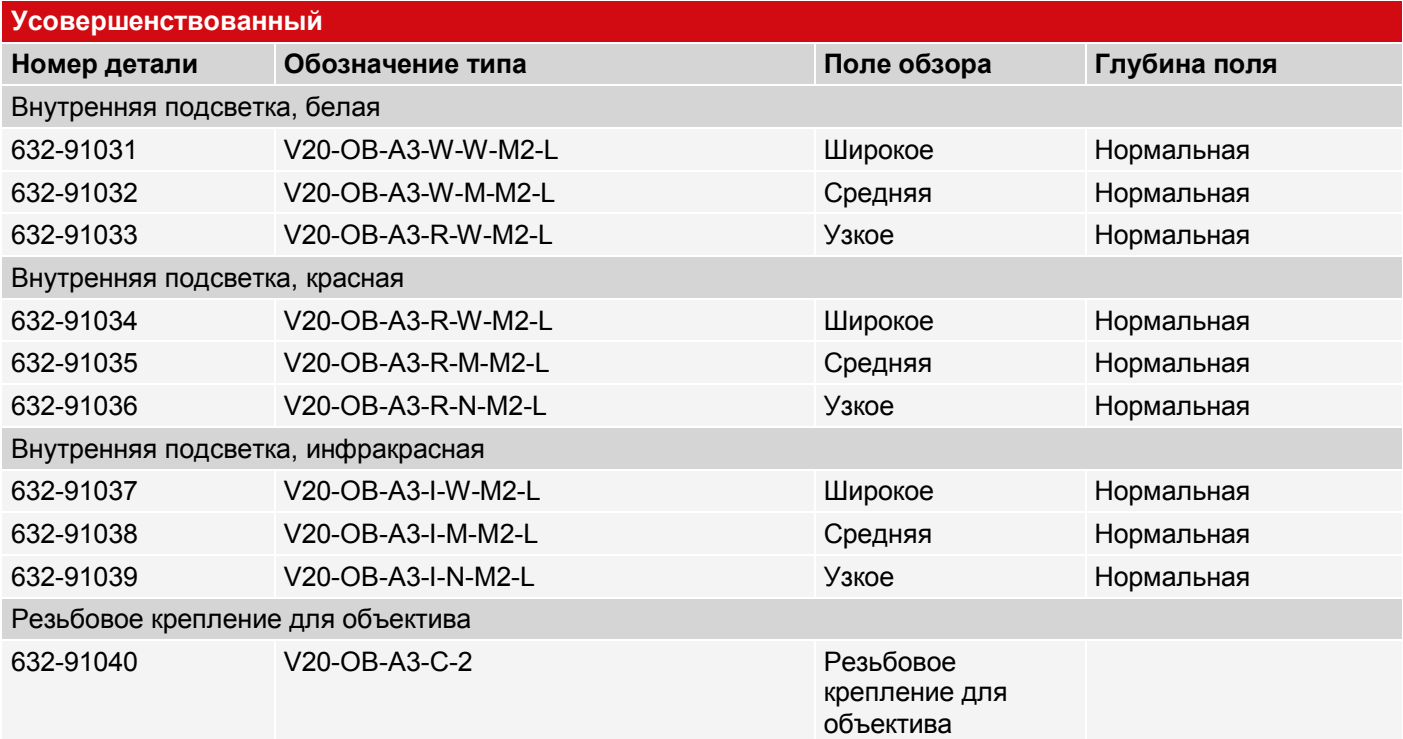

# **V20C Объект**

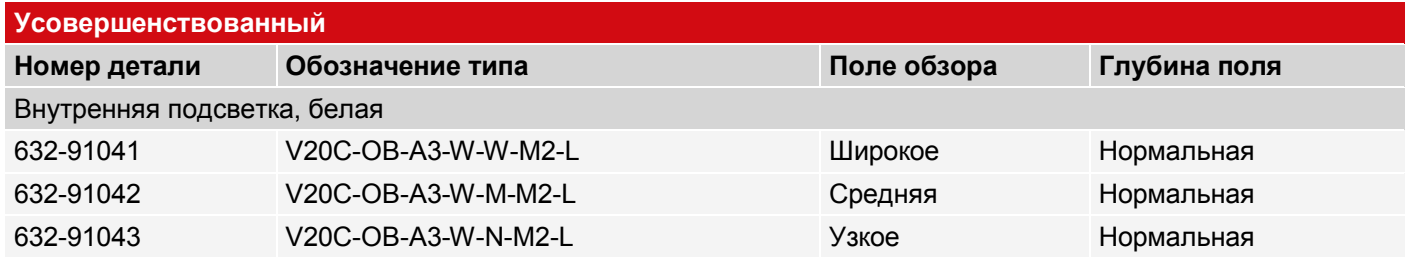

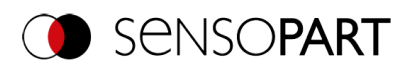

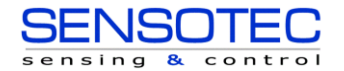

### **Усовершенствованный**

### **Резьбовое крепление для объектива**

632-91044 V20C-OB-A3-C-2 Резьбовое

крепление для объектива

# **V50 Объект**

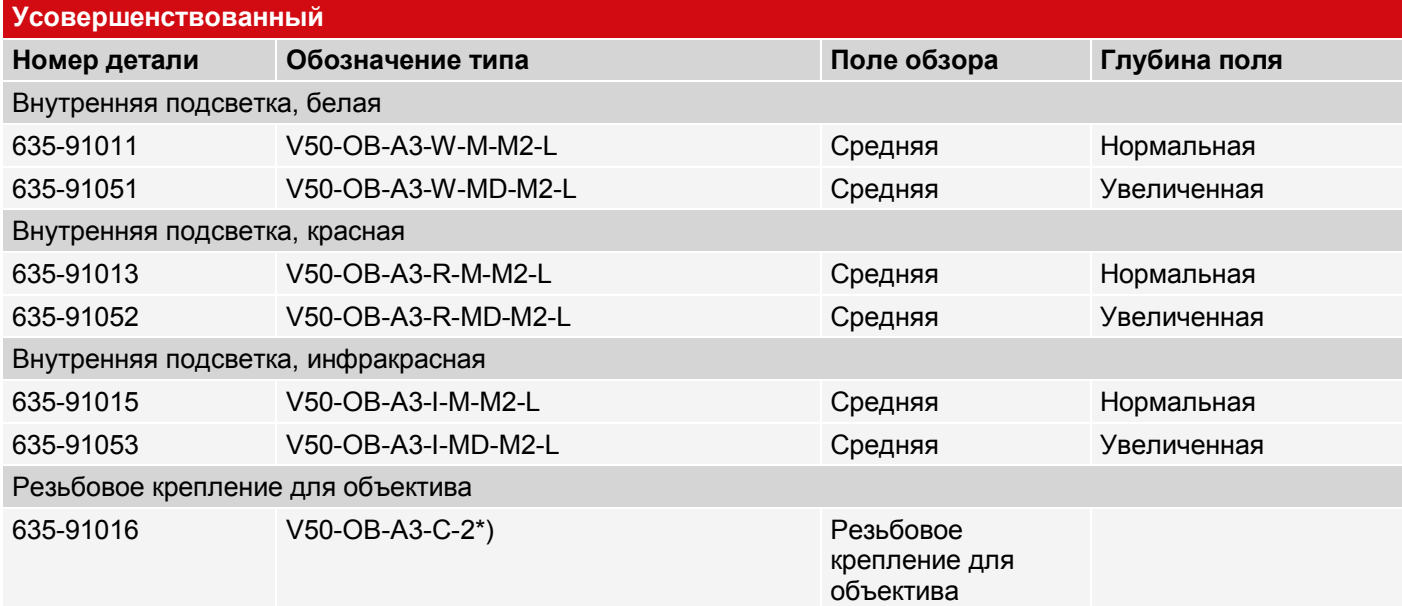

## **V50C Объект**

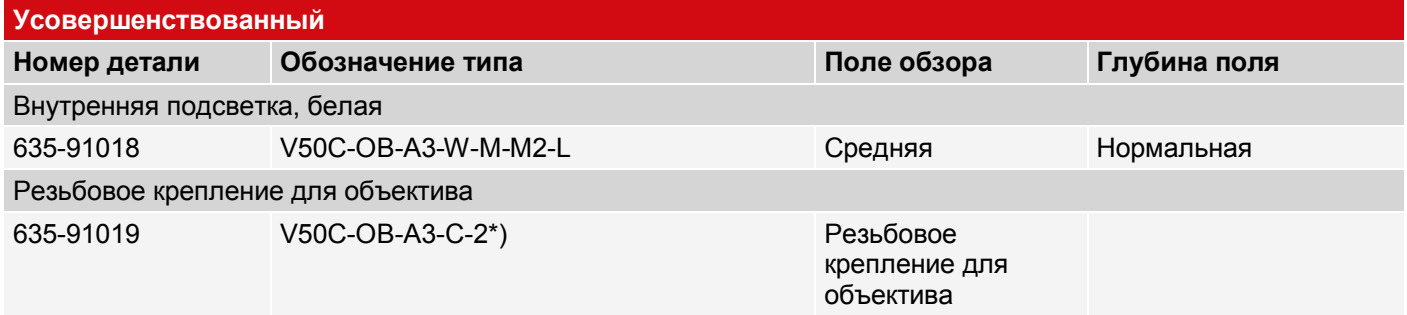

\*)

 $\overset{\circ}{\mathbb{L}}$ 

### **ПРИМЕЧАНИЕ:**

Для больших рабочих расстояний (от примерно 200 мм) может потребоваться внешняя подсветка. Внешнюю инфракрасную подсветку можно использовать только с датчиками с инфракрасным излучением или с резьбовым креплением объектива.

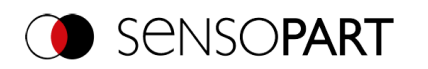

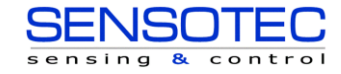

# **15.3 Считыватель кодов**

### **V10 Считыватель кодов**

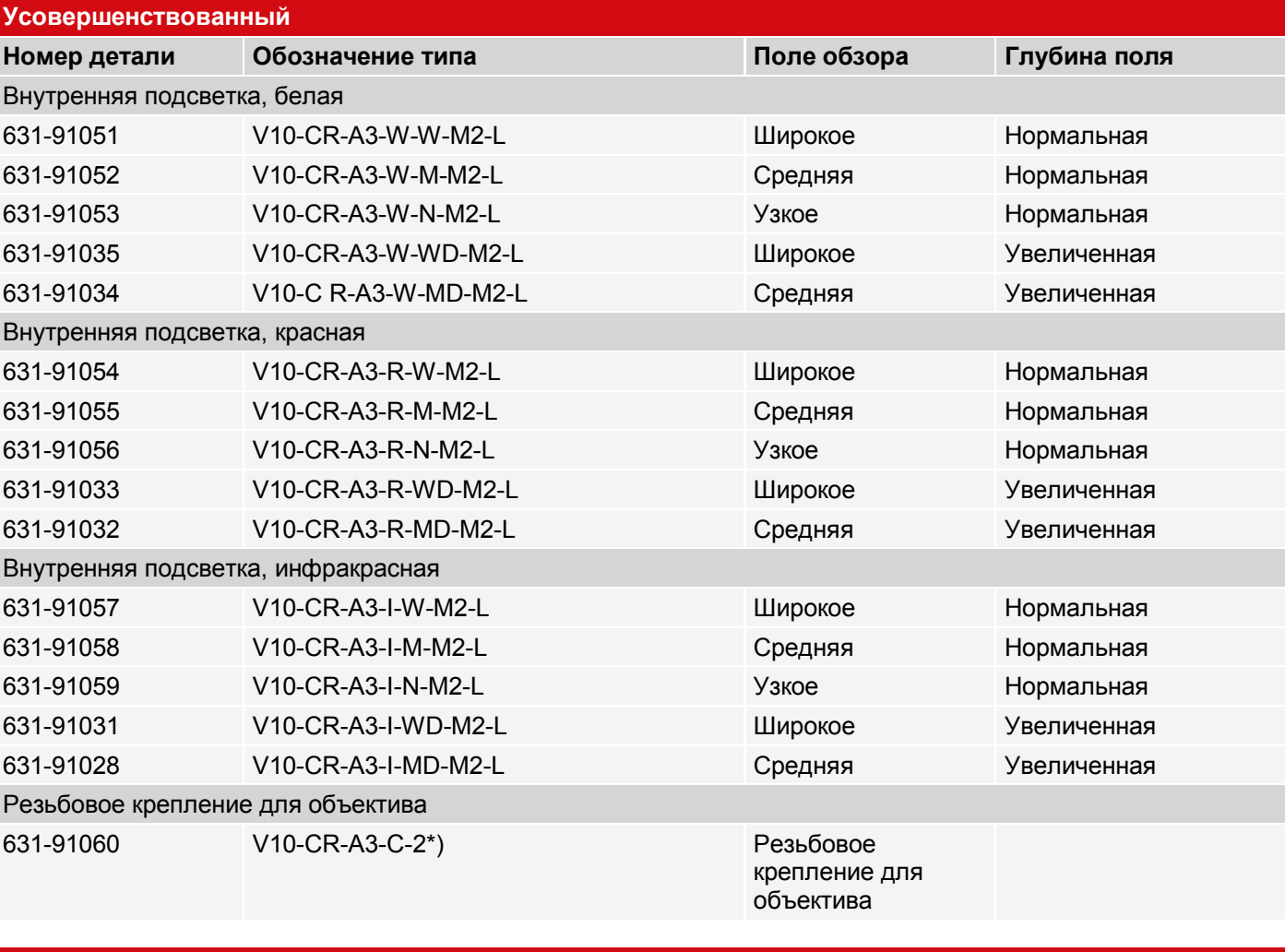

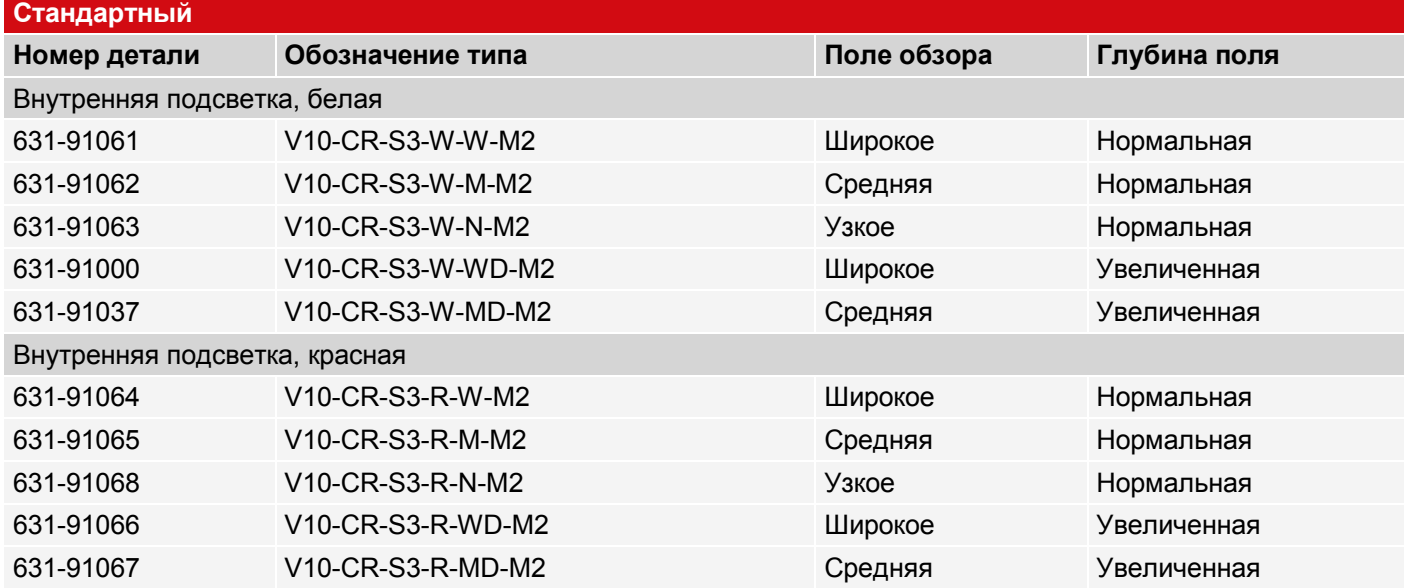

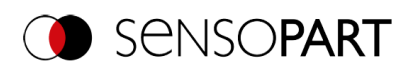

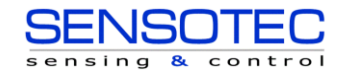

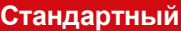

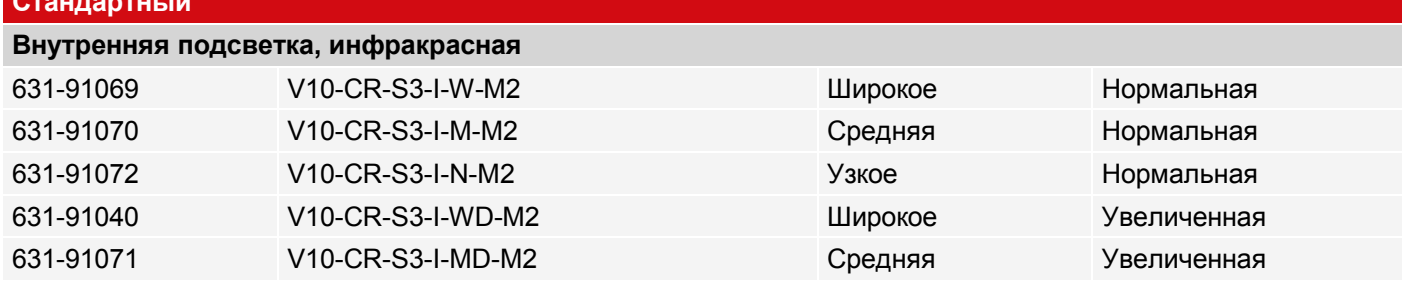

### **V20 Считыватель кодов**

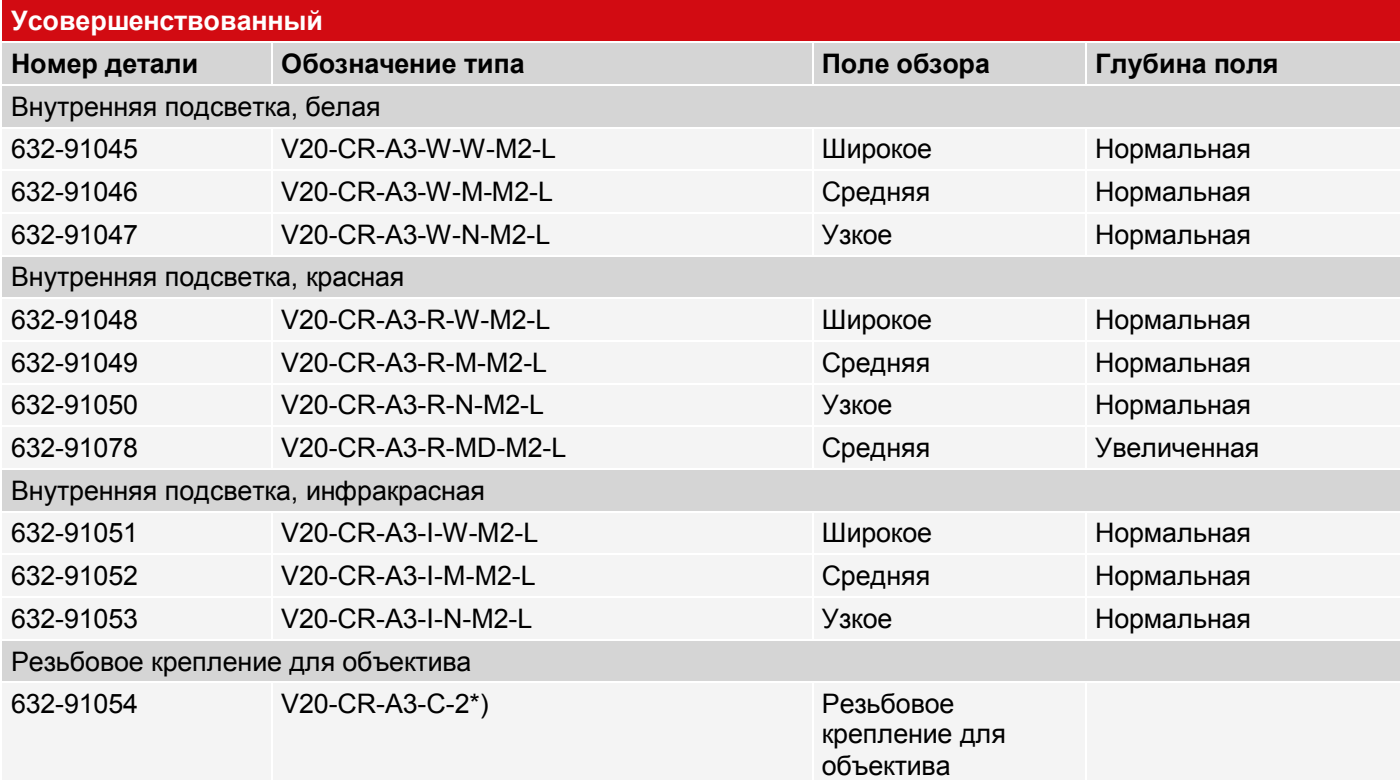

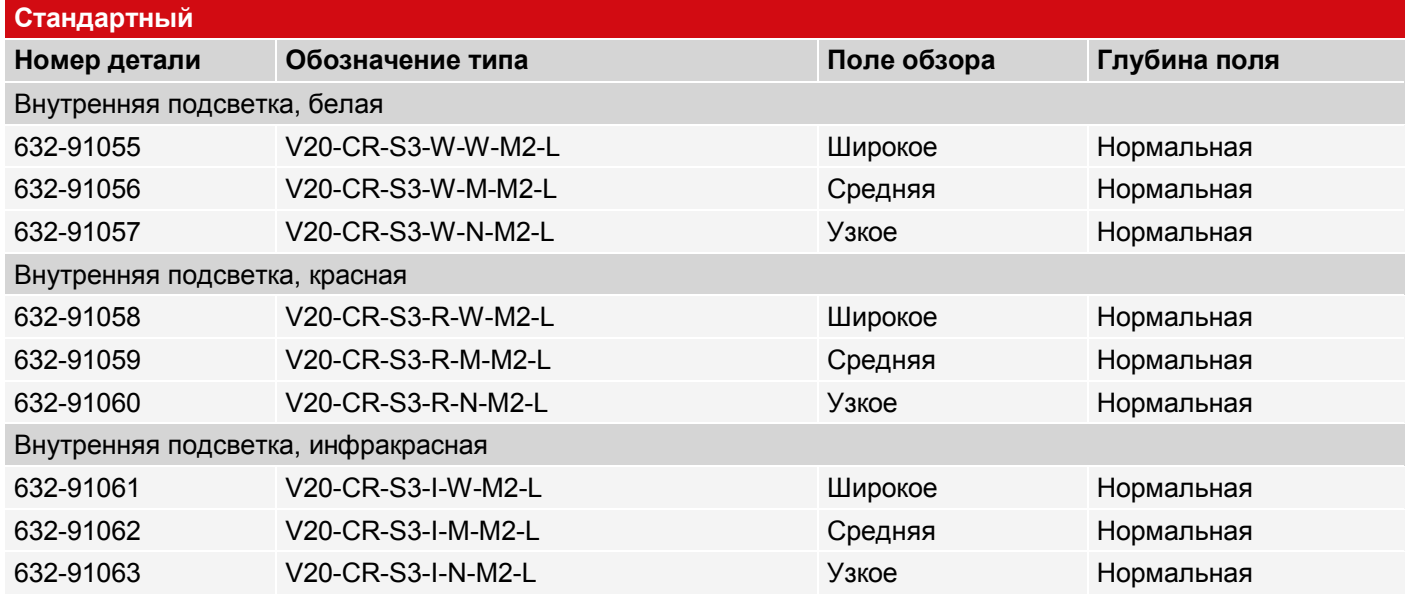

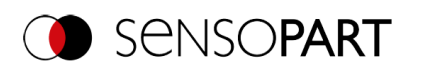

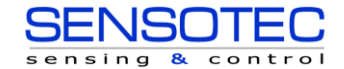

## **V50 Считыватель кодов**

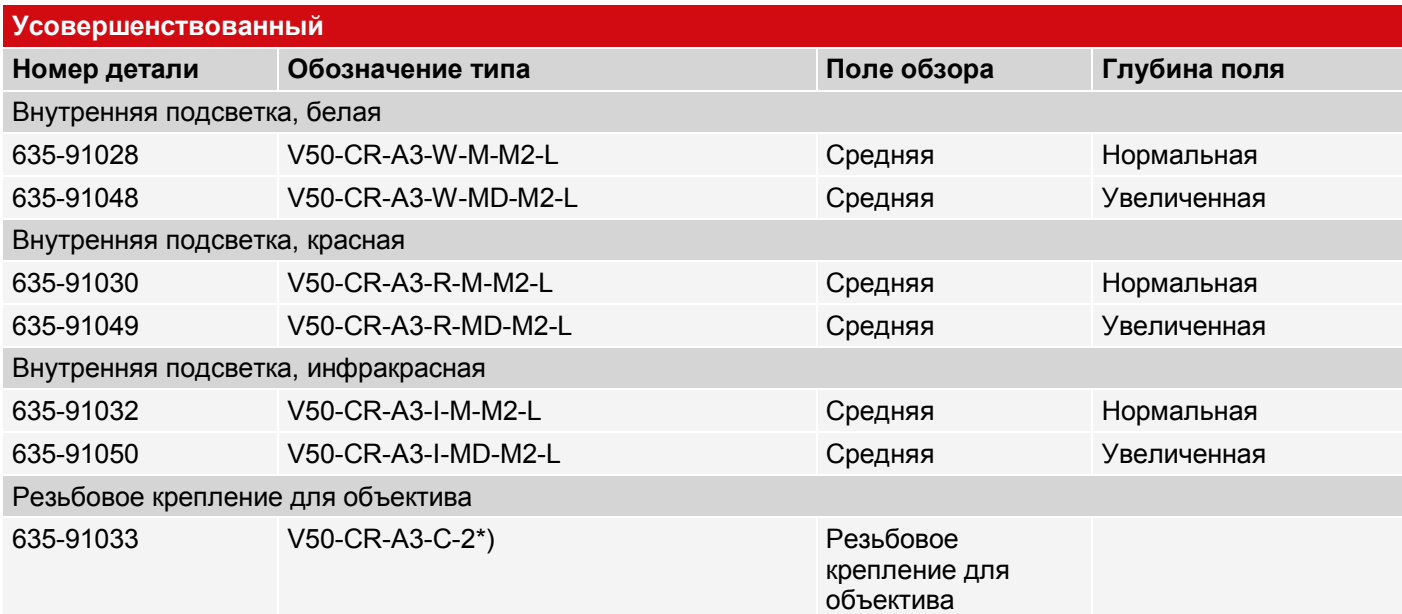

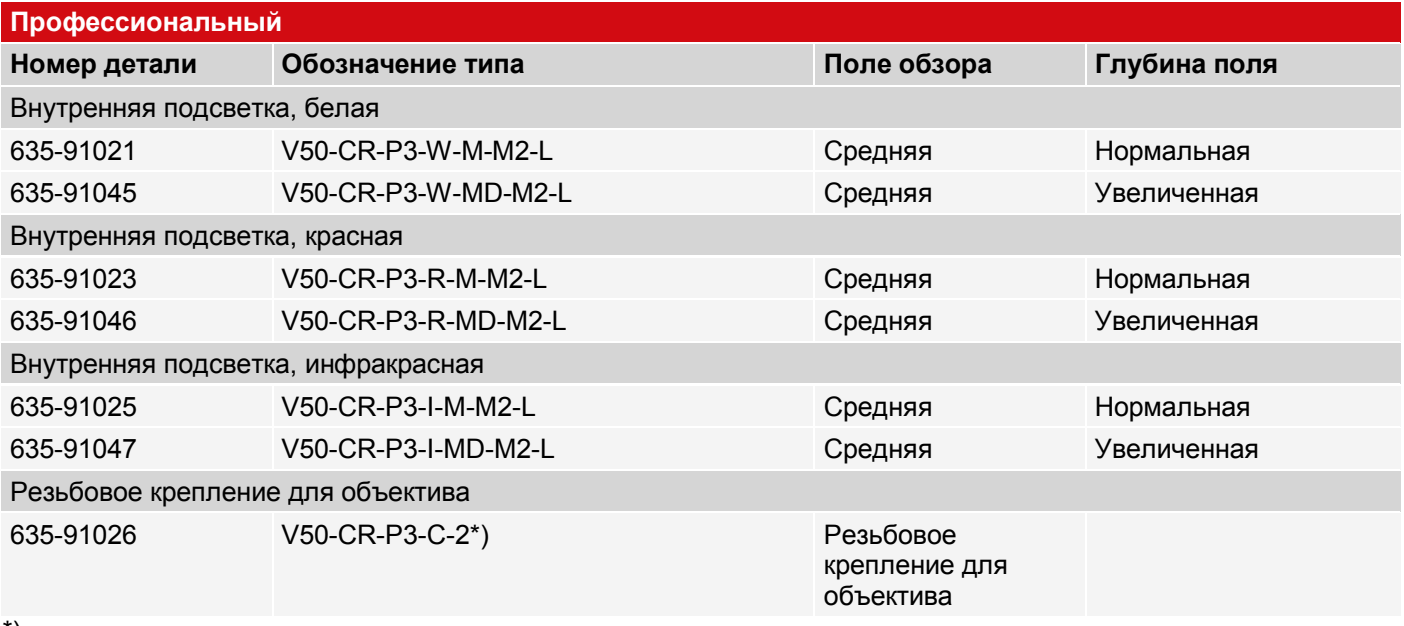

\*)

 $\prod\limits^{\bullet}$ 

## **ПРИМЕЧАНИЕ:**

Для больших рабочих расстояний (от примерно 200 мм) может потребоваться внешняя подсветка. Внешнюю инфракрасную подсветку можно использовать только с датчиками с инфракрасным излучением или с резьбовым креплением объектива.

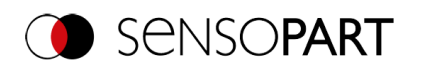

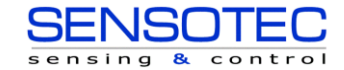

# **15.4 Роботизированный**

## **V10 Роботизированный**

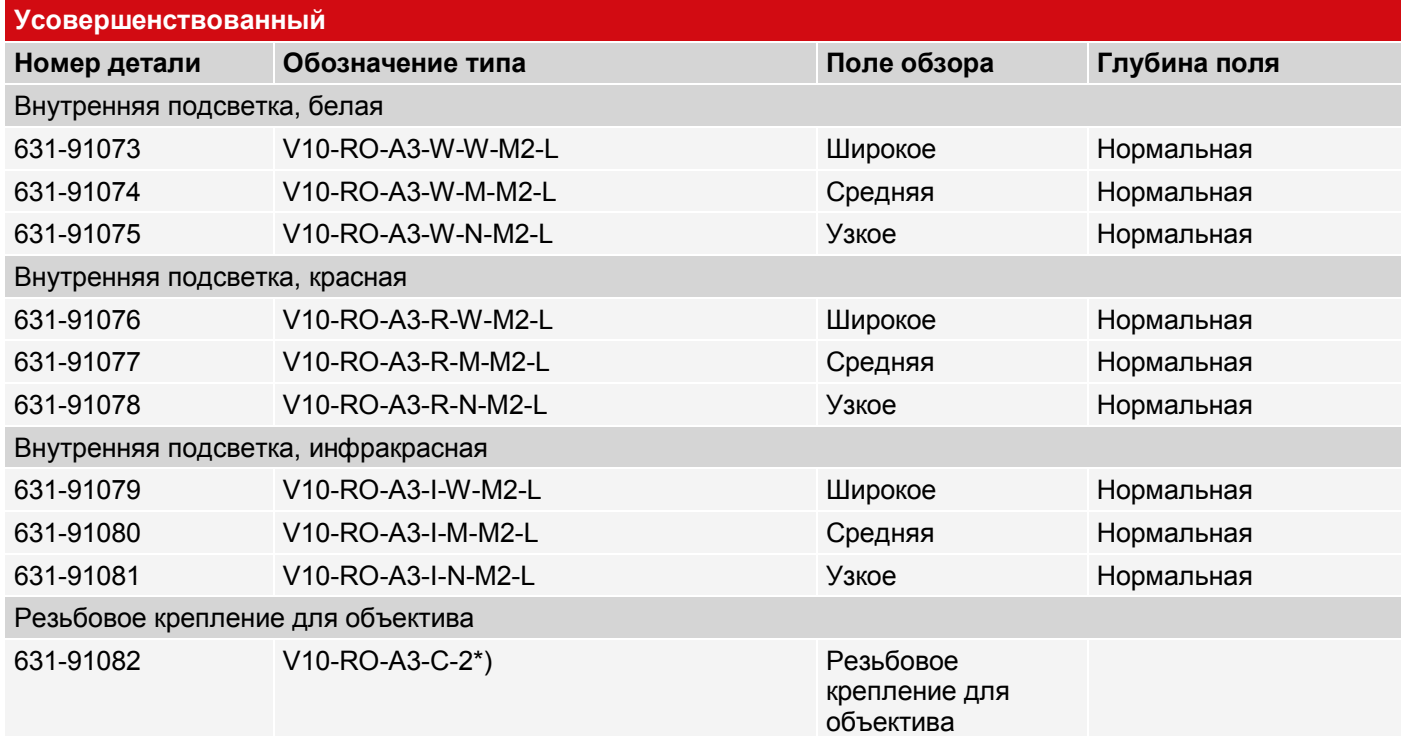

### **V20 Роботизированный**

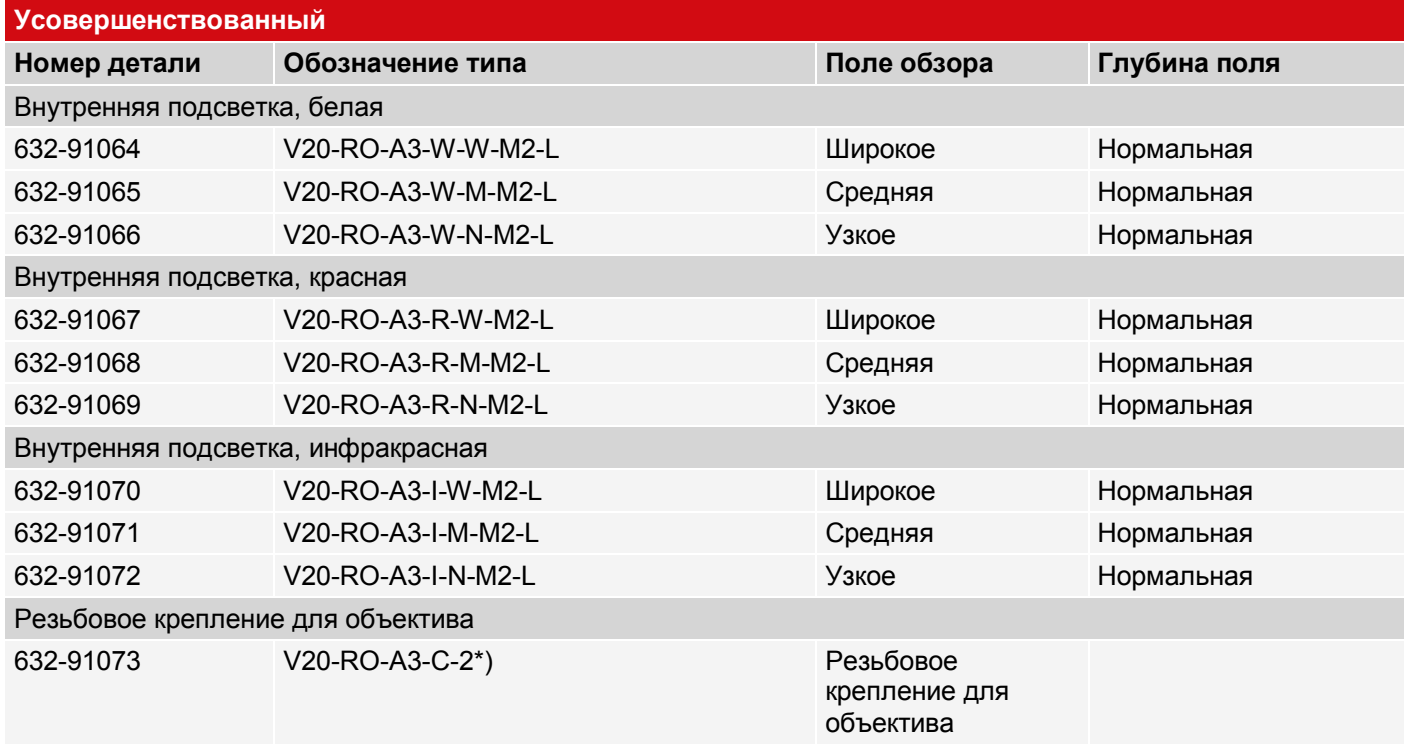

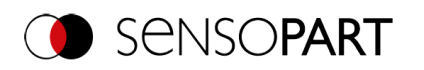

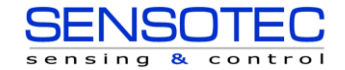

### **V20C Роботизированный**

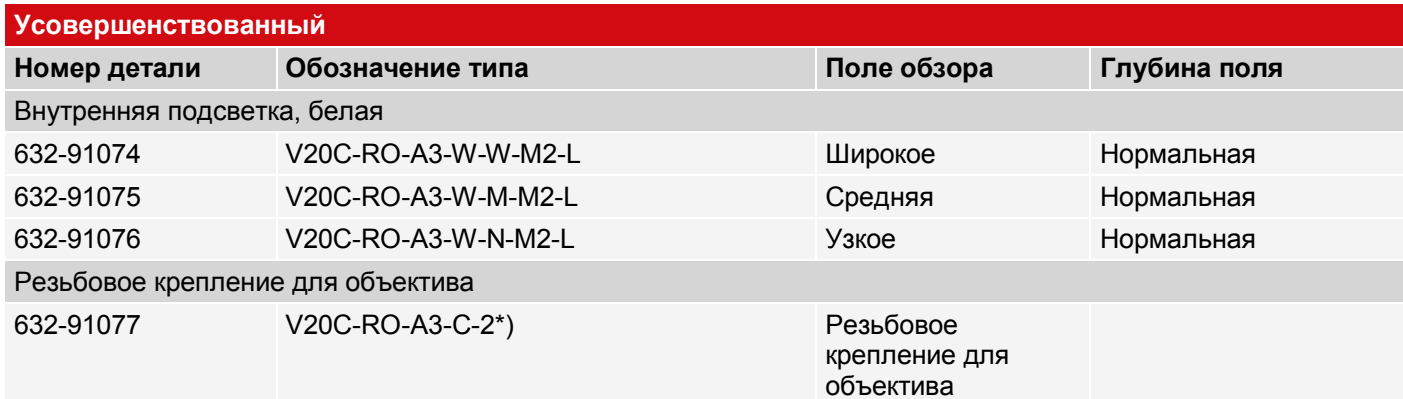

### **V50 Роботизированный**

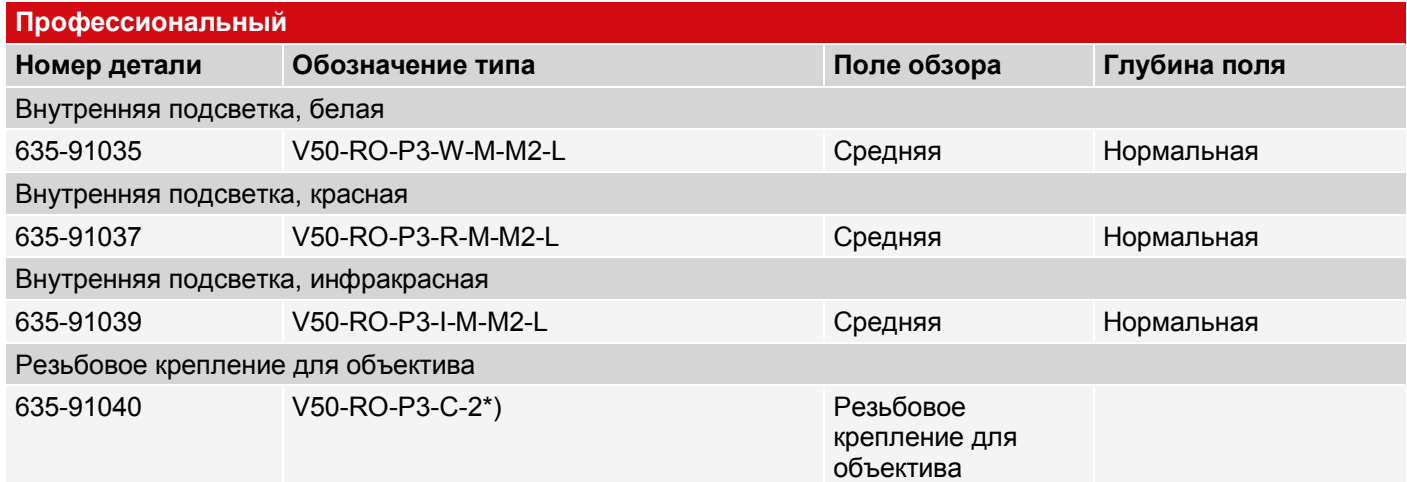

### **V50C Роботизированный**

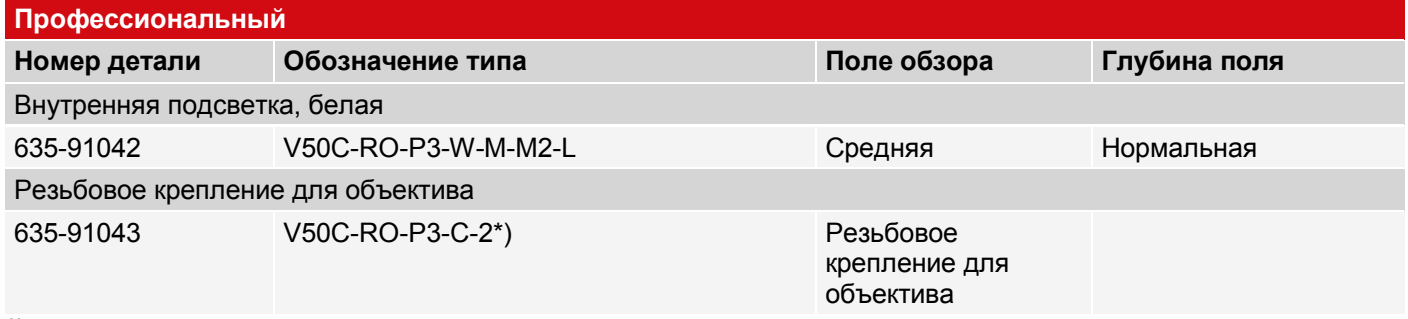

## \*)

### **ПРИМЕЧАНИЕ:**

 $\overset{\circ}{\mathbb{L}}$ Для больших рабочих расстояний (от примерно 200 мм) может потребоваться внешняя подсветка. Внешнюю инфракрасную подсветку можно использовать только с датчиками с инфракрасным излучением или с резьбовым креплением объектива.

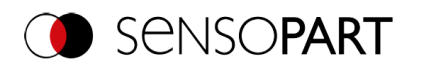

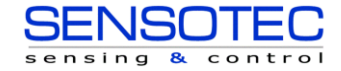

# **15.5 Солнечный**

### **V20 Солнечный**

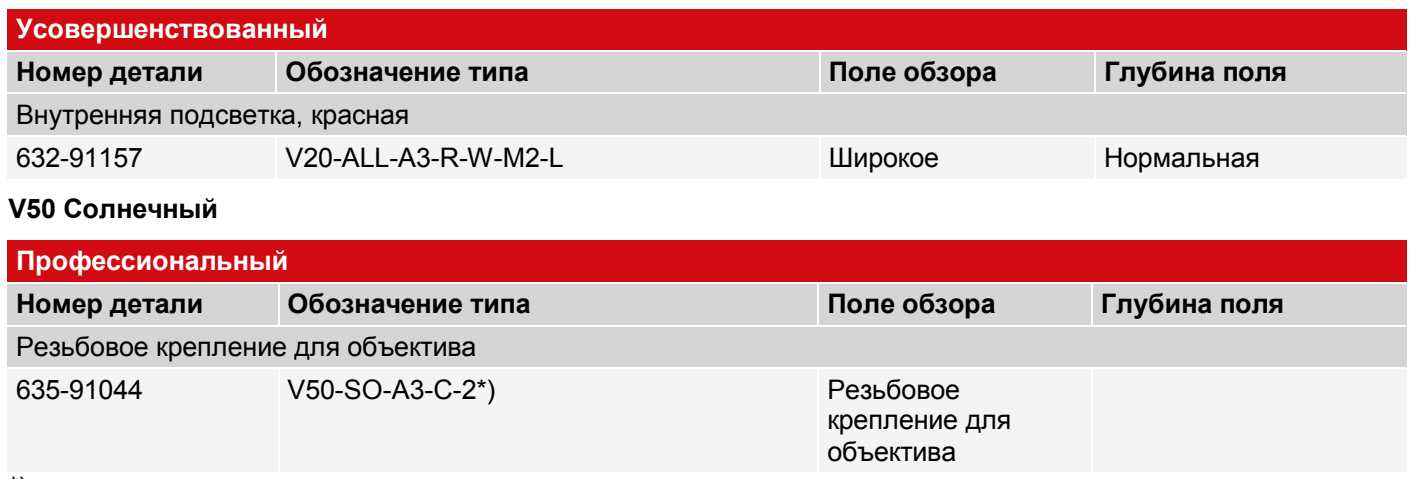

## \*)

# **ПРИМЕЧАНИЕ:**

 $\overset{\circ}{\mathbb{1}}$ Для больших рабочих расстояний (от примерно 200 мм) может потребоваться внешняя подсветка. Внешнюю инфракрасную подсветку можно использовать только с датчиками с инфракрасным излучением или с резьбовым креплением объектива.

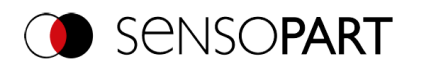

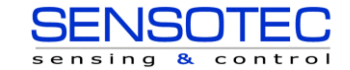

# **16 Техническое обслуживание**

# **16.1 Техническое обслуживание**

Необходимо выполнять следующие работы по техническому обслуживанию датчика на регулярной основе:

- Очистка датчика обнаружения объектов
- Проверка всех разъемов и соединений

# **16.2 Очистка**

Корпус датчика обнаружения объектов необходимо очищать с использованием чистой сухой ткани.

При необходимости загрязненную лицевую часть датчика необходимо очищать с помощью мягкой ткани и небольшого количества средства для очистки пластика.

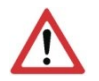

### **ВНИМАНИЕ:**

Учтите, что неправильная очистка лицевой части датчика может привести к его повреждению:

- Никогда не используйте абразивные чистящие средства, такие как растворители или бензин.
- Не используйте острый предметы; не царапайте лицевую часть.

# **16.3 Ремонт**

Ремонт датчика обнаружения объектов должен выполняться исключительно производителем. При самостоятельном вскрытии, замене или любом другом видоизменении датчика гарантия производителя будет нарушена.

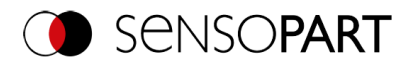

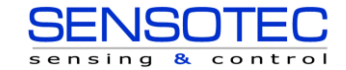

# **17 Утилизация**

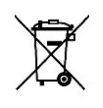

Данное устройство необходимо утилизировать в соответствии с соответствующими государственными экологическими стандартами и нормами по утилизации отходов. Поскольку устройство является электронными отходами, его категорически запрещается утилизировать вместе с бытовыми отходами.